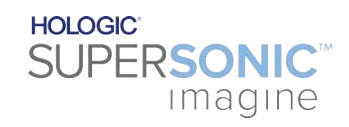

**SUPERSONIC**®MACH™40 **SUPERSONIC MACHT30 SUPERSONIC MACHT20** 

#### **Användarhandbok**

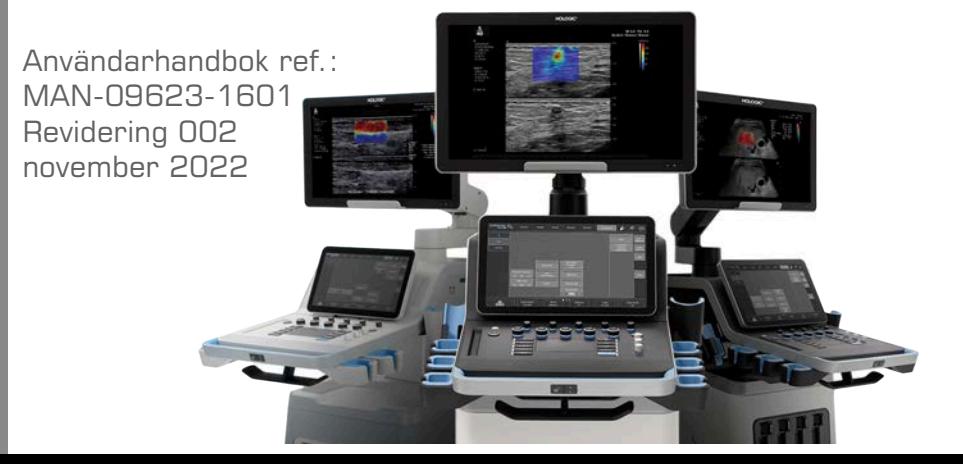

Copyright 2022 Hologic Inc. Med ensamrätt Tryckt 2022

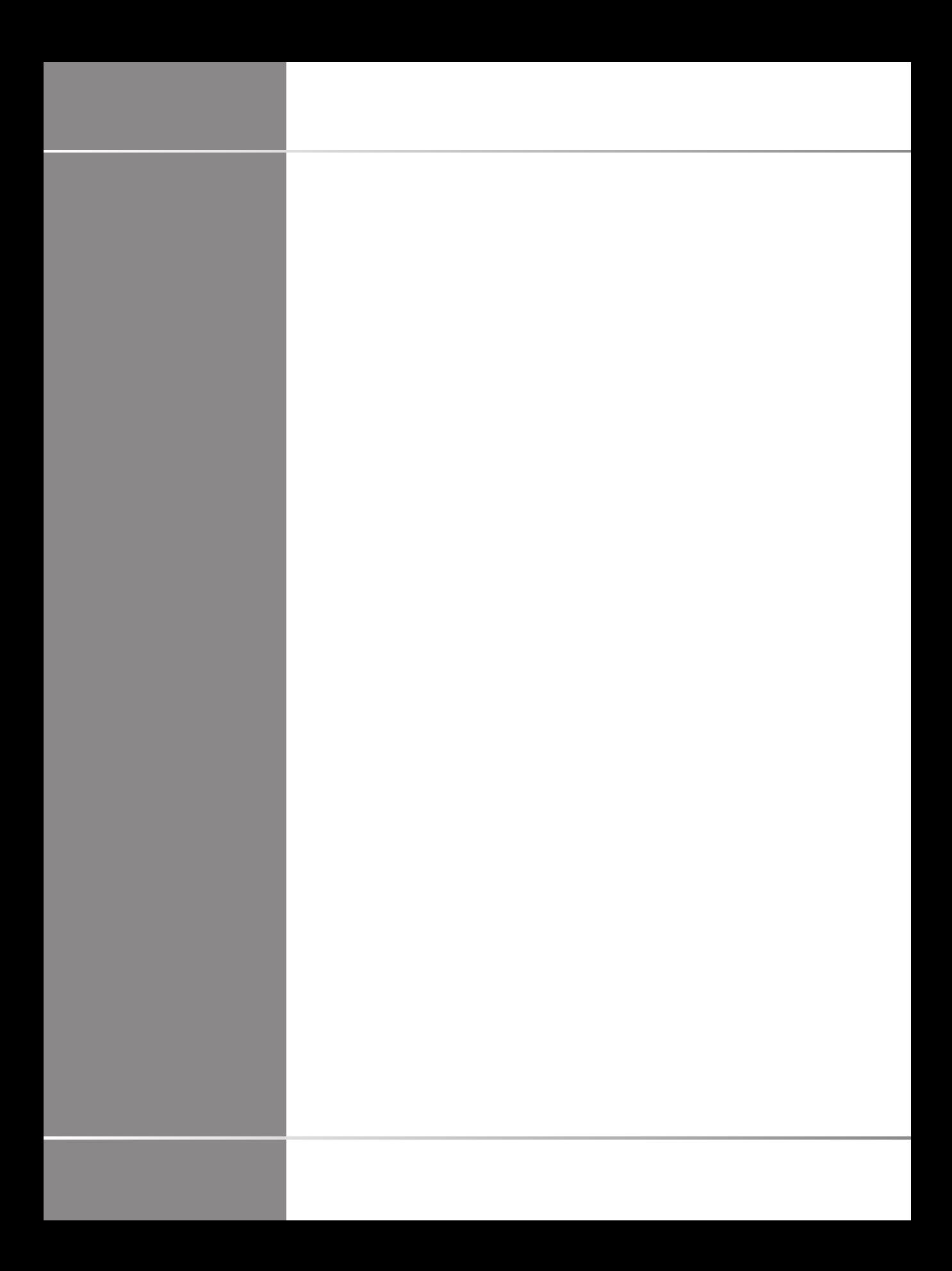

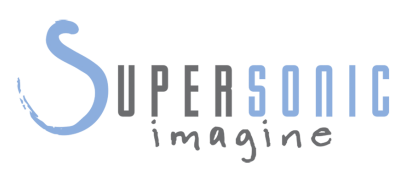

SuperSonic Imagine ZAC de l'enfant 135 rue Emilien Gautier 13290 Aix e

SuperSonic Imagine® är en del av företagsfamiljen Hologic®.

En komplett lista med patent, väntande patentansökningar och PCT som ägs av SuperSonic Imagine kan åtkommas via följande länk: **[https://www.supersonicimagine.com/SuperSonic-](https://www.supersonicimagine.com/SuperSonic-Imagine/Presentation/Patent-Portfolio)[Imagine/Presentation/Patent-Portfolio](https://www.supersonicimagine.com/SuperSonic-Imagine/Presentation/Patent-Portfolio)**

**Ansvarig person Storbritannien:** Peter Steed – Chef för kvalitetssäkring och tillsynsfrågor **Juridiskt företagsnamn:** Hologic, Ltd **Representantens adress:** Oaks Business Park Crewe Road Wythenshawe Manchester M23 9HZ Storbritannien

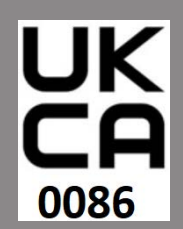

 $\sum$ 

 $C_{2797}$ 

Den här användarhandboken är referensdokumentet för ultraljudssystemen MACH 20, MACH 30 och MACH 40, nedan kallade "SuperSonic MACH-serien".

Programvaran som används för detta system inkluderar programvara som ägs av SuperSonic Imagine och som licensierats till SuperSonic Imagine av en licensgivare.

Tillgängligheten till denna programvara och tillhörande dokument är begränsad.

Programvara och tillhörande dokument får endast användas för detta system.

De immateriella rättigheterna till denna programvara och tillhörande dokument är inte tilldelade till dig.

Du får inte kopiera programvaran eller dokumenten och inte ändra programvaran helt eller delvis.

Du får inte ordna eller arrangera om programvaran.

Du får inte tilldela, avslöja, överföra eller licensiera vidare programvaran eller dokumenten till en tredje part.

Ultraljudssystemets programvara omfattas av USA:s och franska export och administrationslagar och -förordningar och du får inte exportera eller återexportera programvaran i dess helhet eller delar av den om detta inte är korrekt auktoriserat av USA:s eller fransk myndighet.

Informationen i dokumenten eller programmen i programvaran kan ändras utan föregående meddelande.

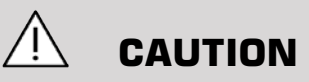

Inga modifikationer av denna utrustning är tillåtna.

Följande namn är varumärkta eller registrerade av SuperSonic Imagine®, specifikt:

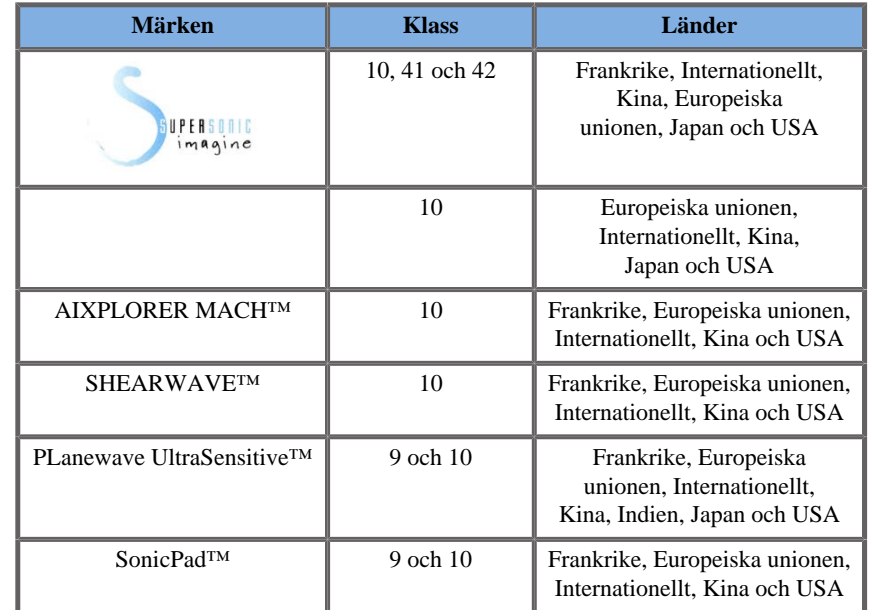

Denna användarhandbok kan inkludera varumärken eller registrerade varumärken som tillhör andra företag.

#### SUPERSONIC MACH-SERIEN Användarhandbok

# **Innehållsförteckning**

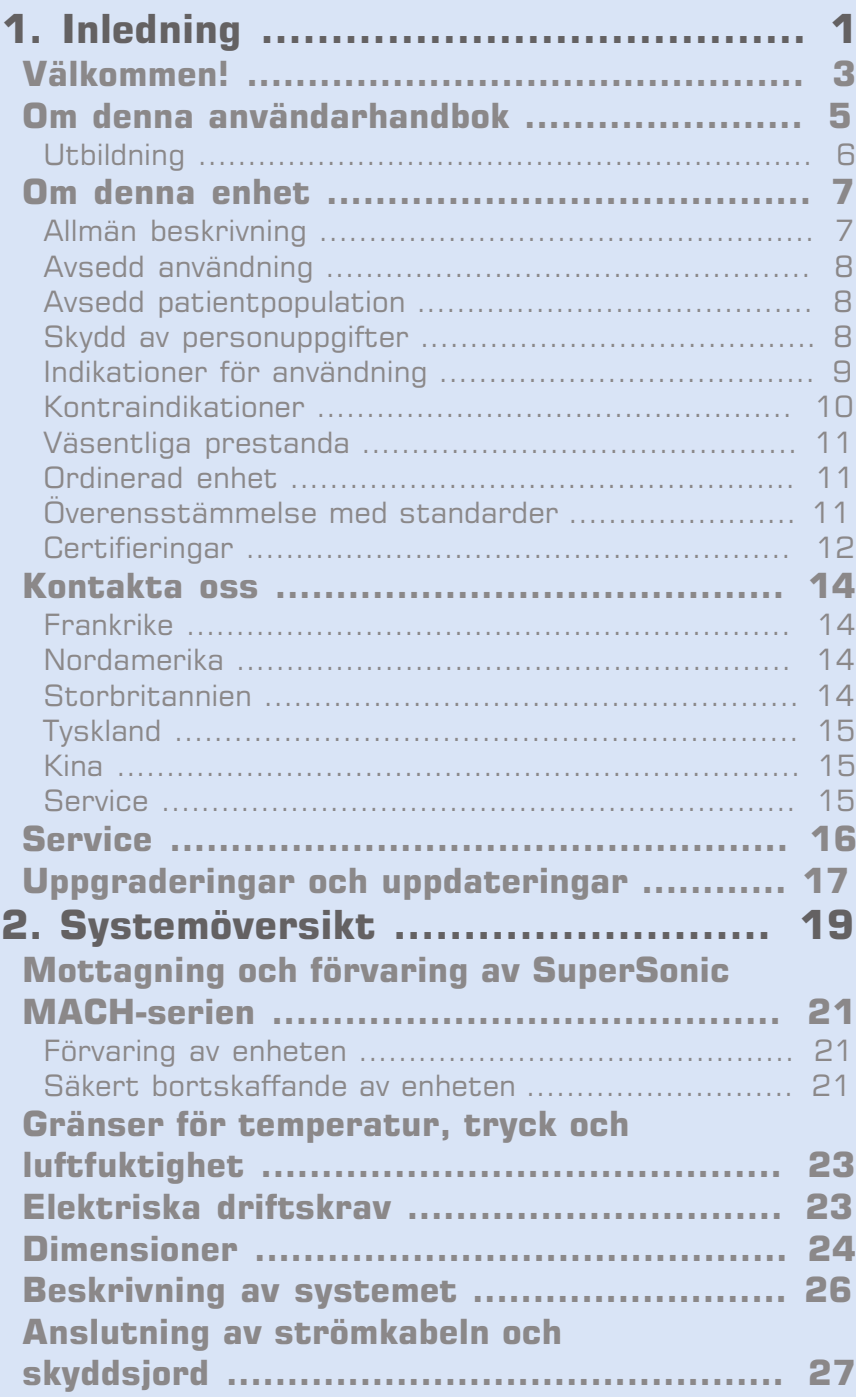

[Information om den plint till vilken](#page-43-0)

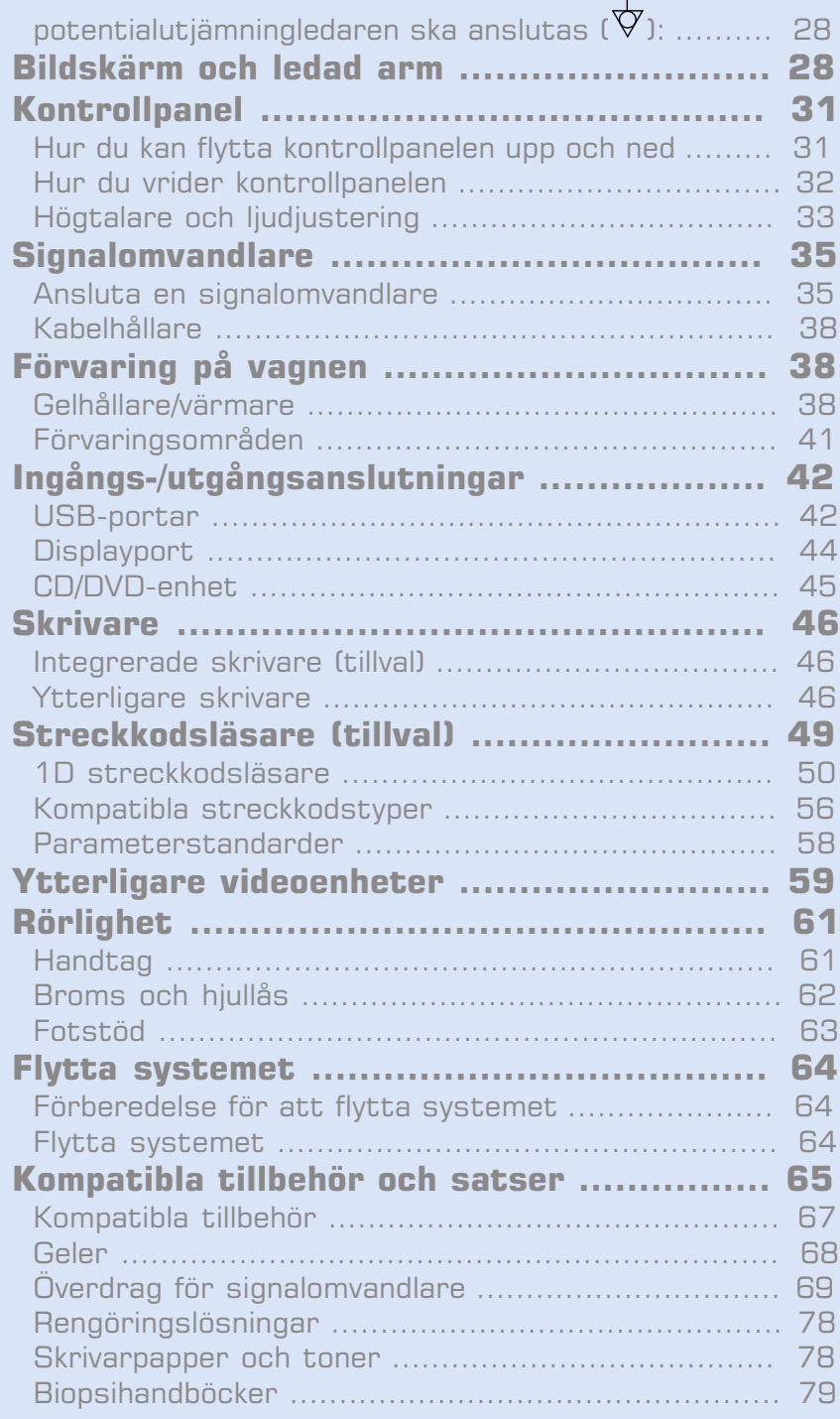

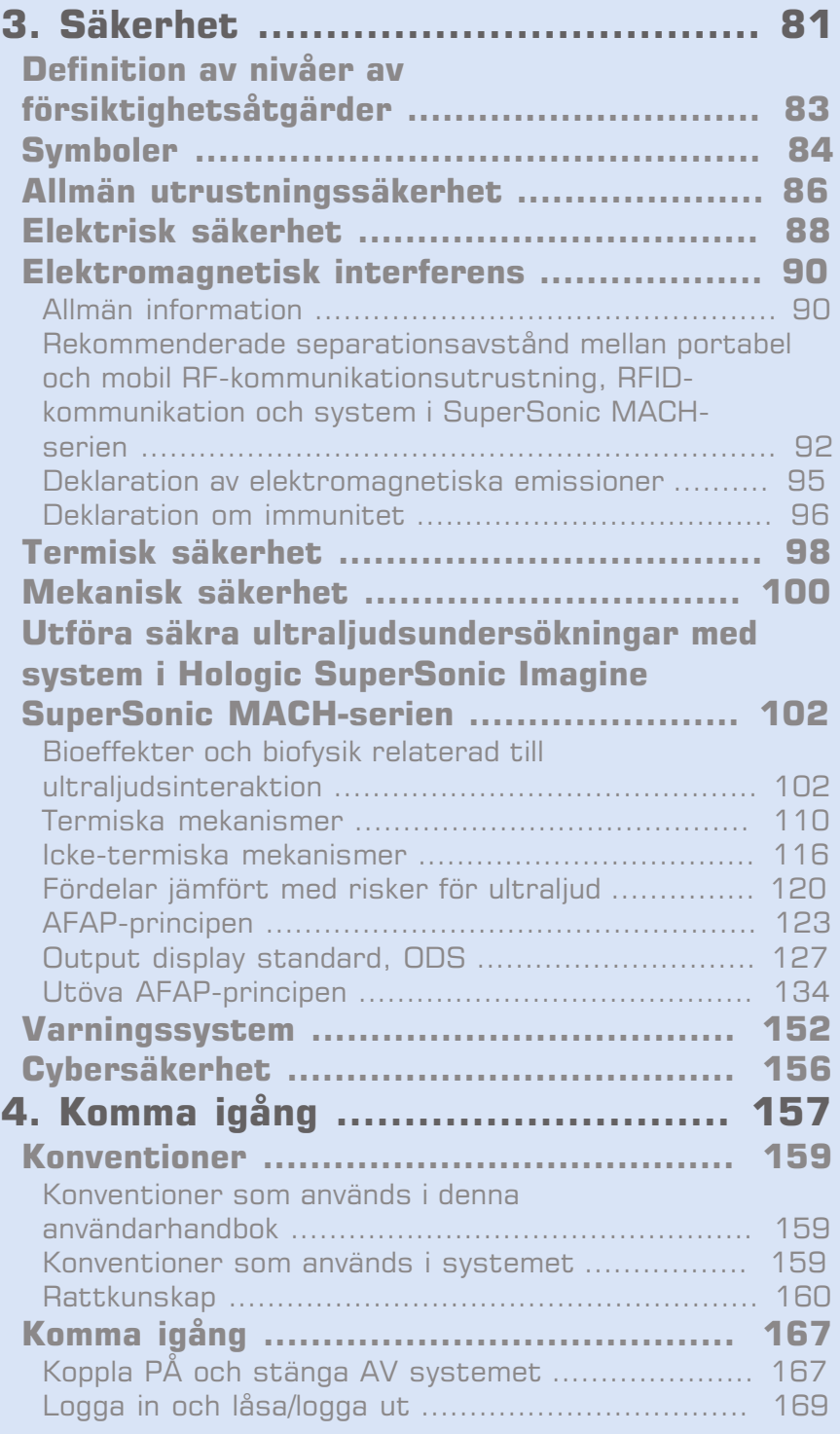

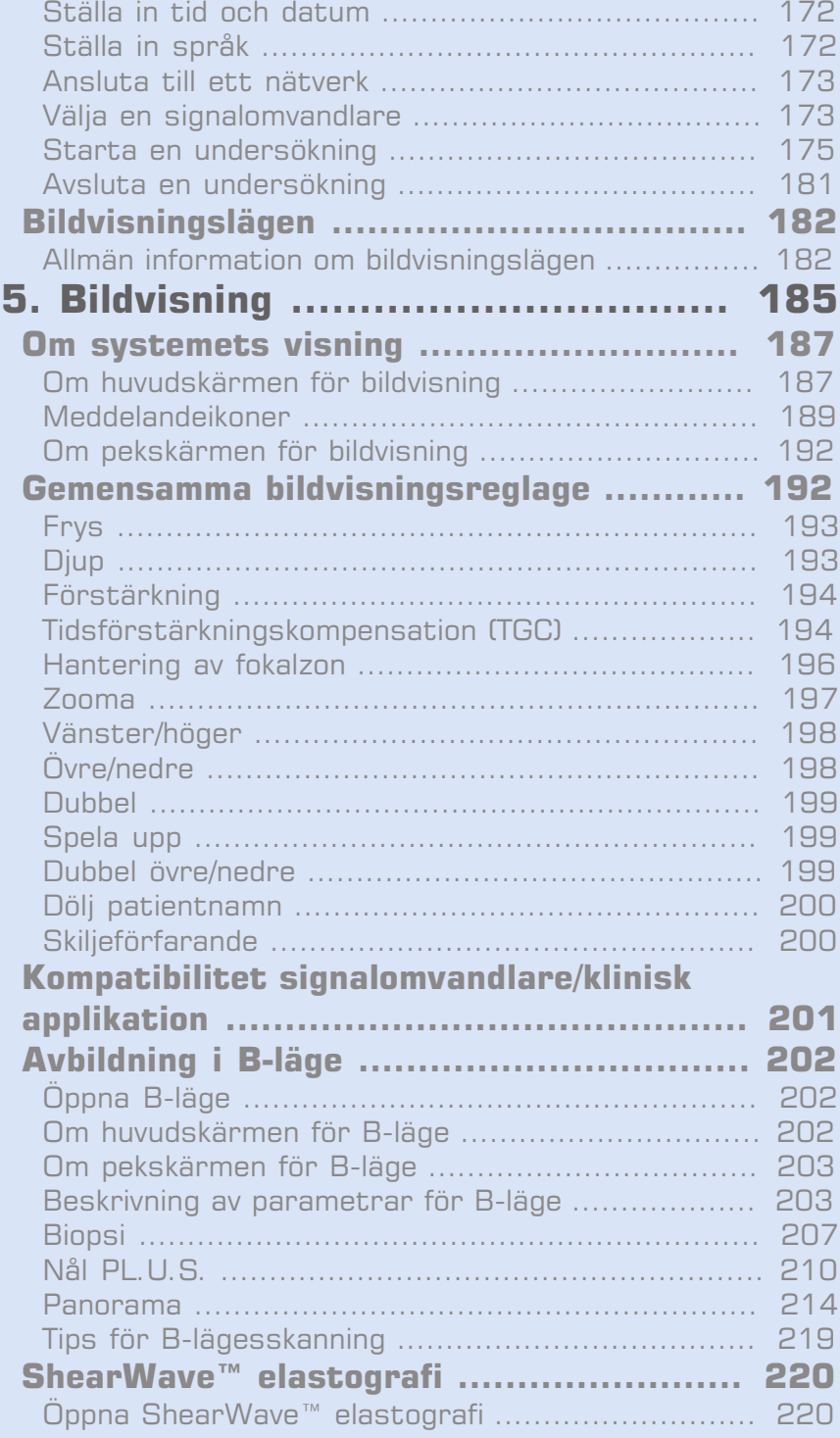

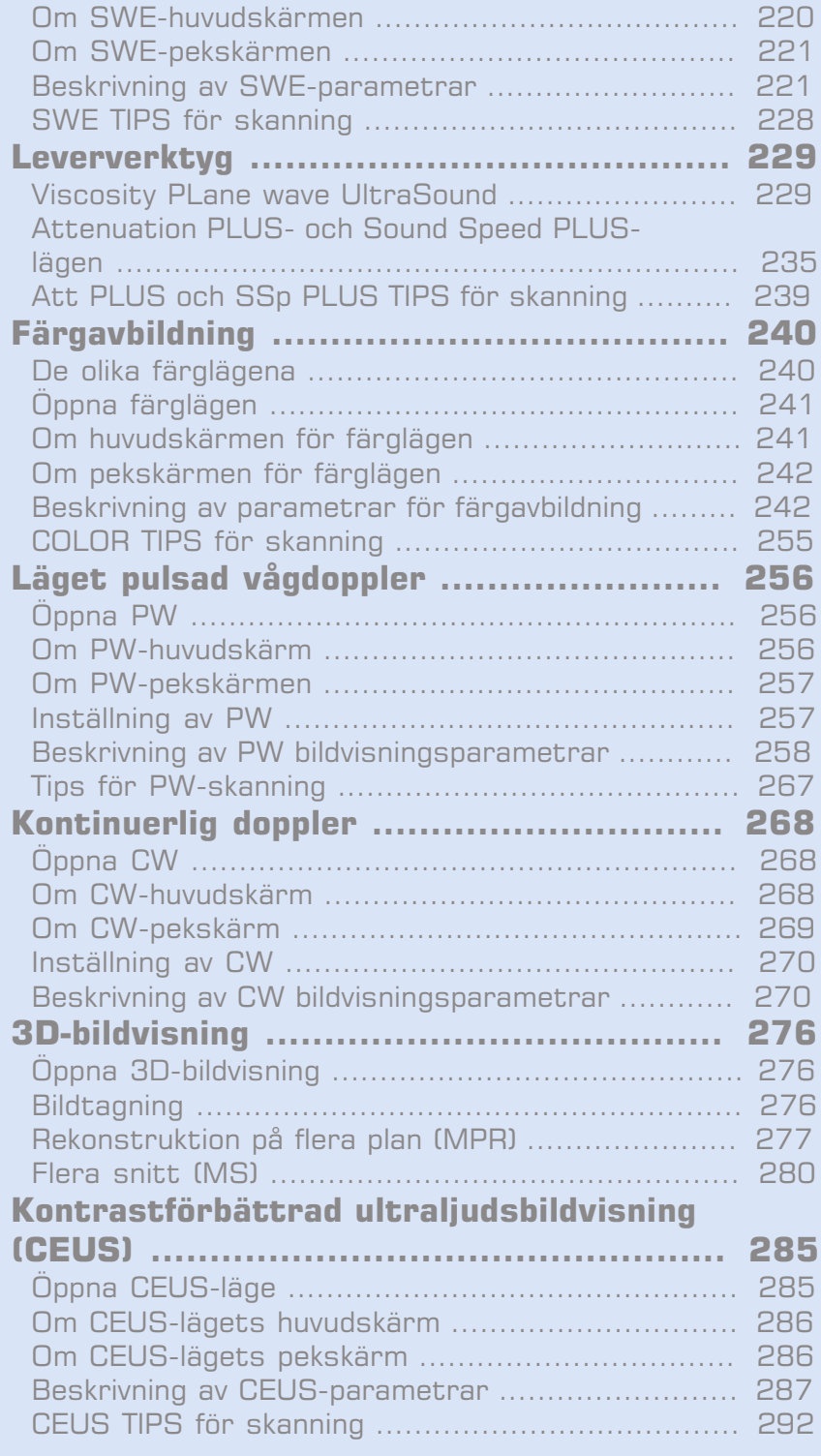

#### SUPERSONIC MACH-SERIEN Användarhandbok xi

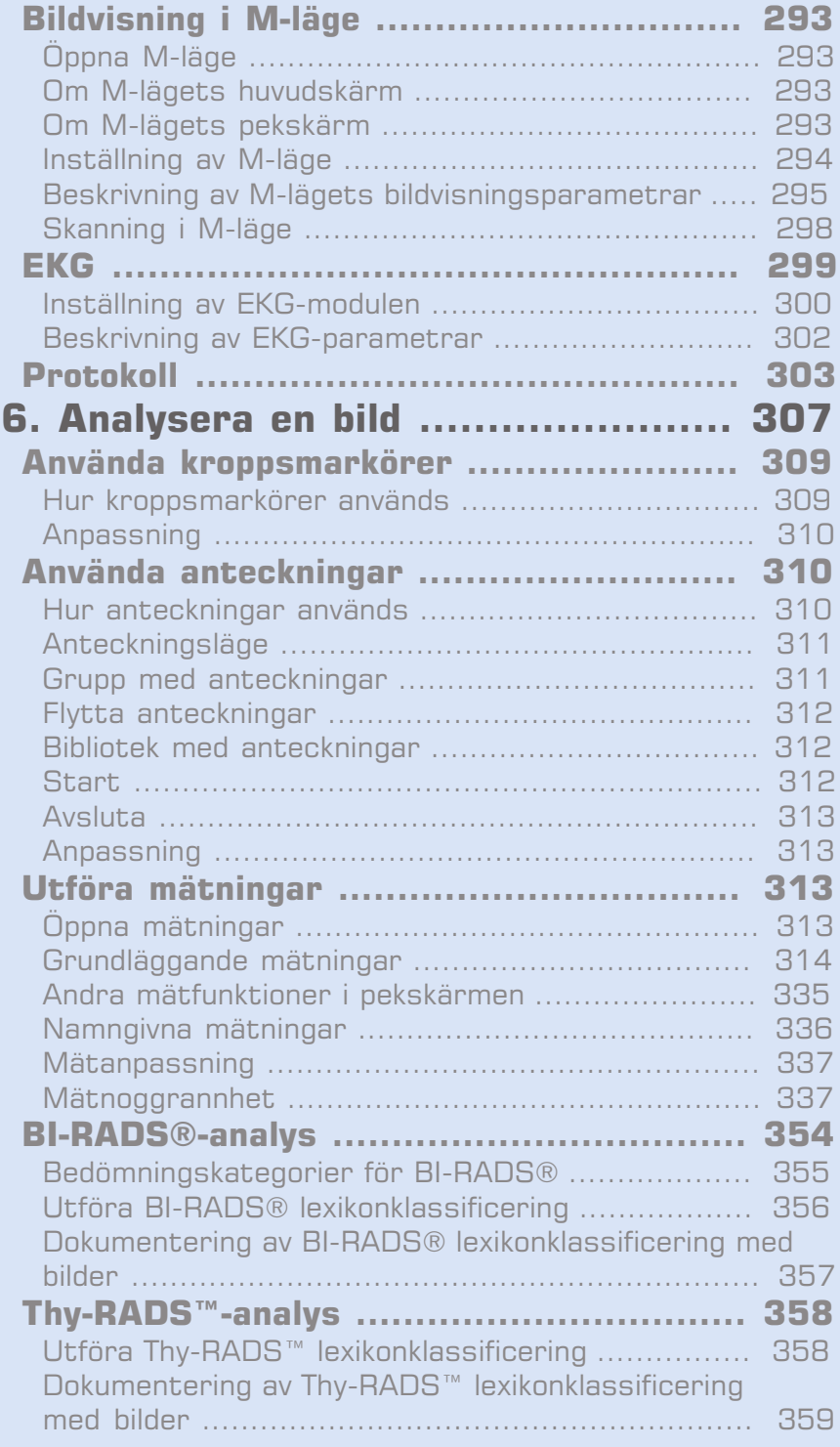

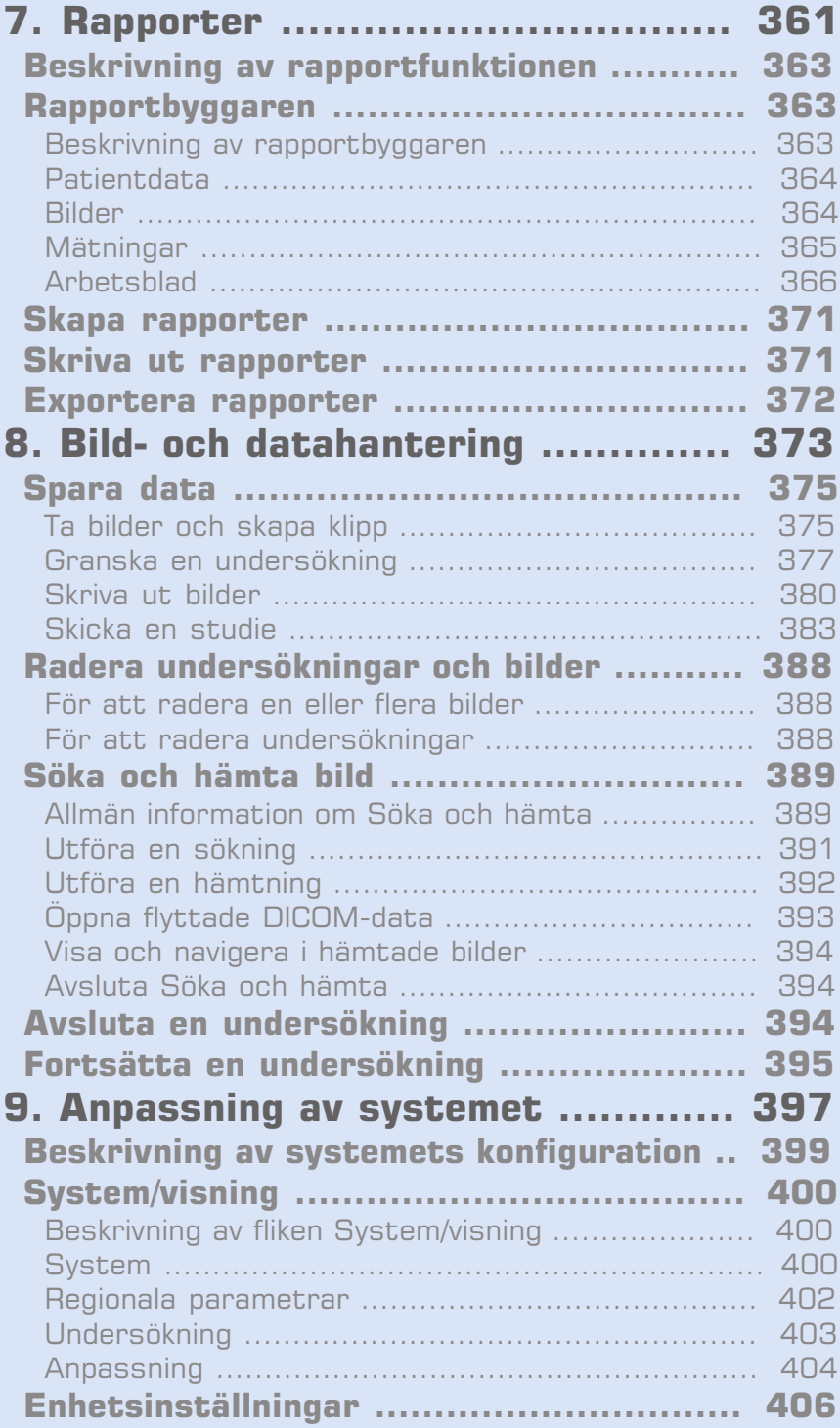

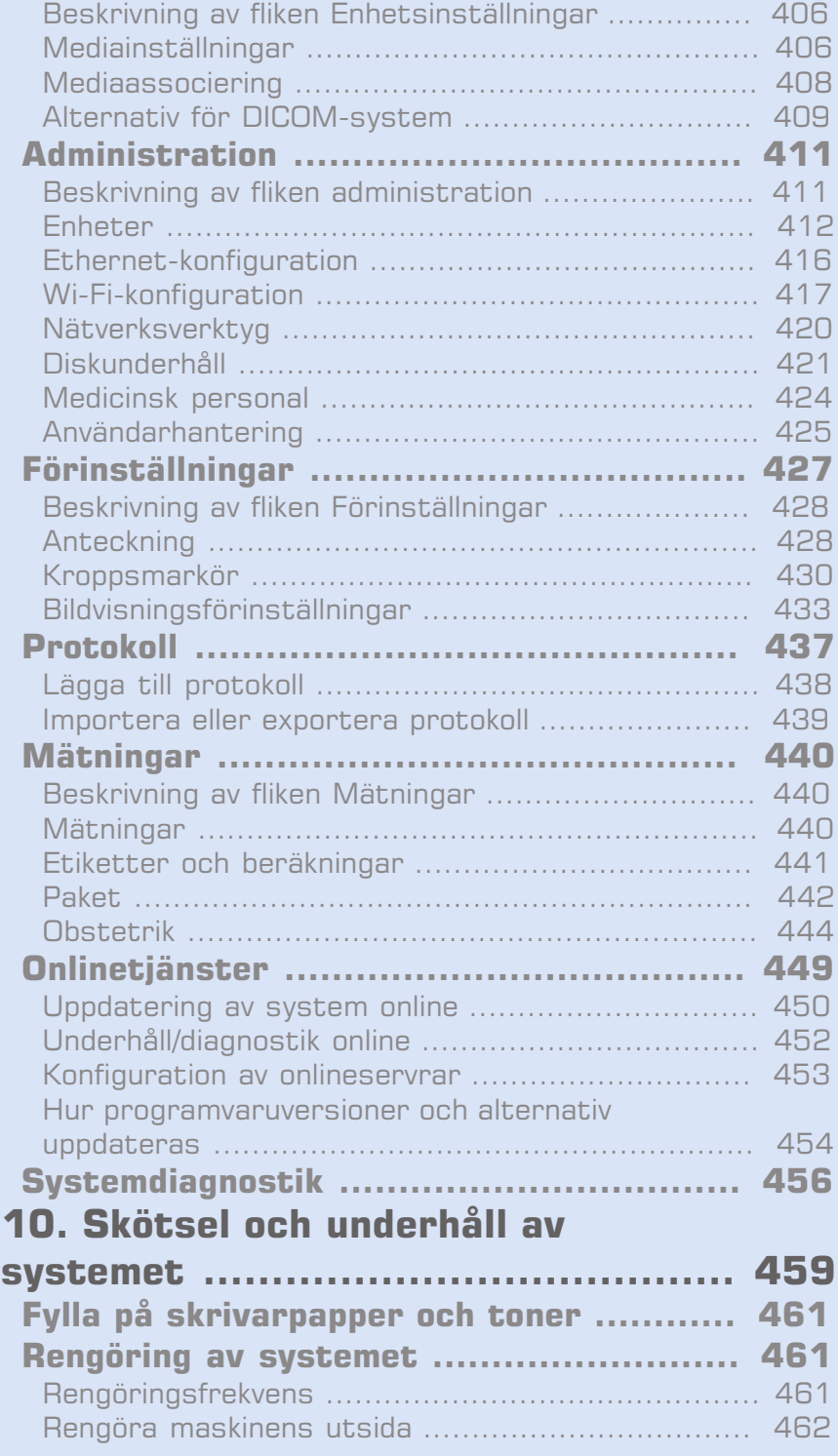

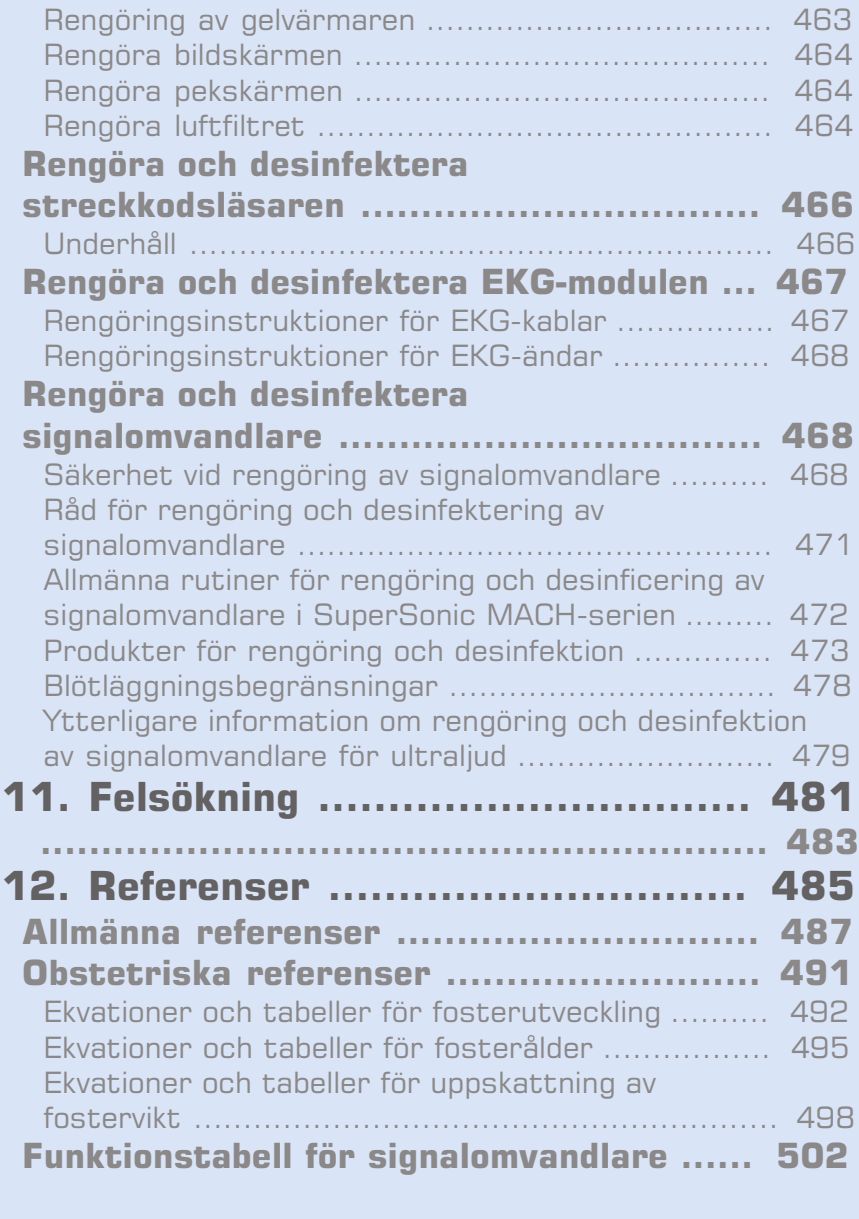

#### SUPERSONIC MACH-SERIEN Användarhandbok

<span id="page-16-0"></span>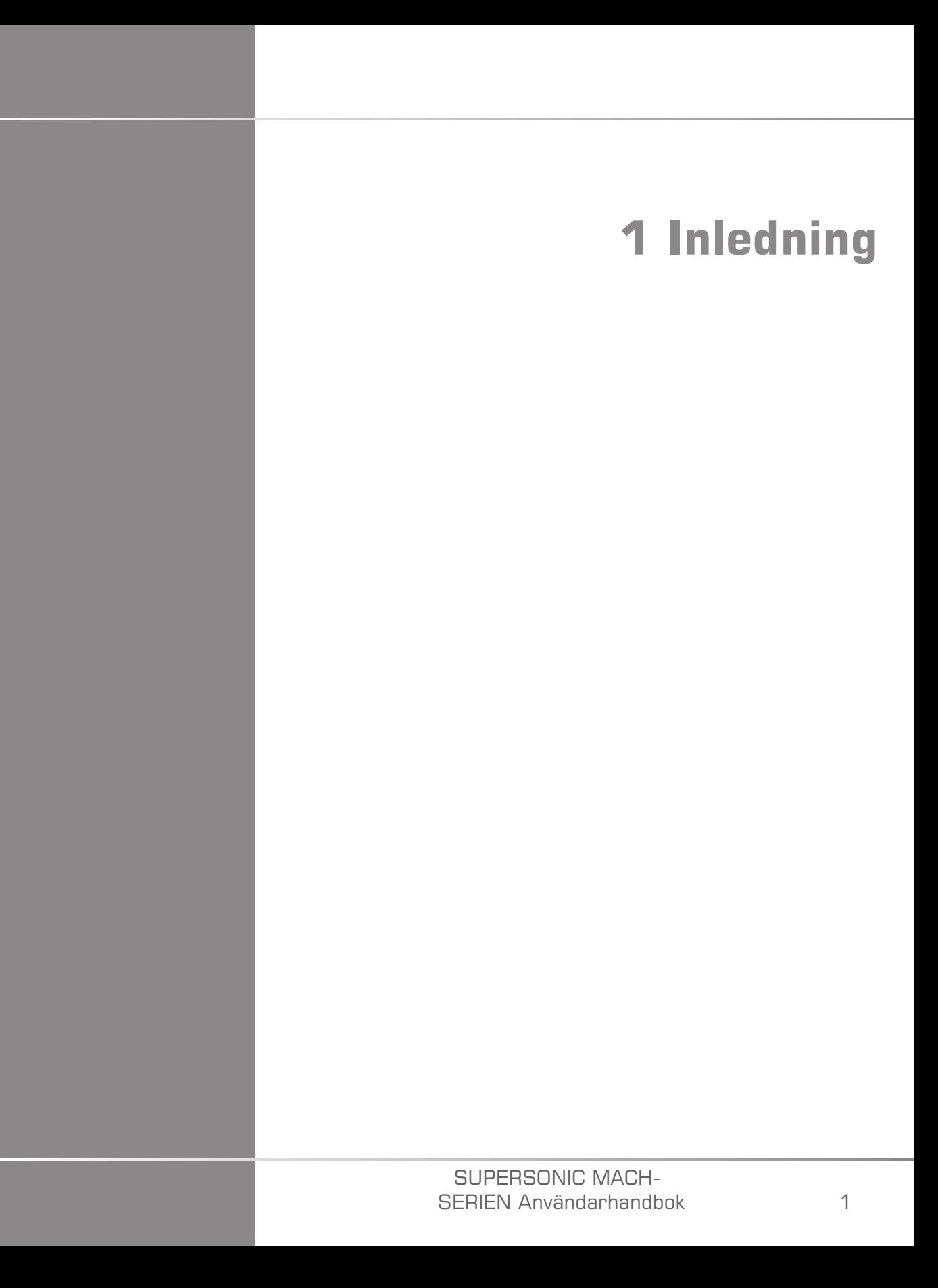

#### SUPERSONIC MACH-SERIEN Användarhandbok

# <span id="page-18-0"></span>**Välkommen!**

Välkommen och gratulerar till ditt inköp av ultraljudssystemet SuperSonic MACH.

Följande dokument finns tillgängliga för ultraljudssystem i SuperSonic MACH-serien:

#### • **Användarhandbok**

Denna användarhandbok innehåller viktig information om användning och säkerhet för denna produkt. Läs denna handbok noga och förvara den på en plats där den är lätt åtkomlig.

#### • **Startguide** (AW-27929-1601)

Startguiden innehåller en kort beskrivning av systemet samt grundläggande information om användning av produkten.

#### • **Obstetriska referenser**(PM.LAB.247)

Guiden med obstetriska referenser innehåller de detaljerade obstetriska tabellerna och ekvationerna som används av SuperSonic MACHserien.

#### • **Akustisk tabellguide** (PM.LAB.248)

Den akustisk tabellguiden innehåller alla akustiska tabeller för varje kombination av signalomvandlare/läge som är tillgängliga för SuperSonic MACH-serien.

System i SuperSonic MACH-serien har konstruerats med tanke på säkerheten för operatören och patienten.

Läs följande kapitel grundligt innan du börjar arbeta med detta system.

SuperSonic Imagine och Hologic garanterar att systemet kommer att fungera såsom avsett endast om alla försiktighetsåtgärder och varningar som anges i denna användarhandbok beaktas.

Dokumenten ovan kan laddas ner från **[https://www.hologic.com/](https://www.hologic.com/package-inserts) [package-inserts](https://www.hologic.com/package-inserts)**.

En pappersversion av användarhandboken är på begäran tillgänglig utan kostnad hos din lokala representant.

# <span id="page-20-0"></span>**Om denna användarhandbok**

Denna användarhandbok innehåller viktig information om användningen av ultraljudssystemet.

Informationen i den här användarhandboken gäller för alla tre systemen, MACH 20, MACH 30 och MACH 40, om inget annat anges.

Om en funktion är tillgänglig endast på ett eller två system, se logotyperna som visas i vänstermarginalen bredvid den aktuella funktionen.

Observera att ett av systemen i den här användarhandboken kanske inte är registrerat i ditt land. Kontakta din lokala representant för SuperSonic Imagine och Hologic för ytterligare information.

De funktioner som beskrivs i denna användarhandbok kan vara tillval. Kontakta din lokala försäljning- eller servicerepresentant för SuperSonic Imagine och Hologic för mer information.

Vissa funktioner i den här användarhandboken kanske inte är tillgängliga i ditt land. Kontakta din lokala representant för SuperSonic Imagine och Hologic för ytterligare information.

Bilder visas endast som exempel och allmän information.

Skärmbilderna i den här användarhandboken är endast avsedda som illustrationer och kanske inte är en exakt representation av produkten. Alla skärmbilder kommer från SuperSonic MACH 30-systemet.

Den innehåller även information om hur du kontaktar SuperSonic Imagine och Hologic för support.

Denna handbok är avsedd att användas av, eller på order av, och under direkt övervakning av en licensierad läkare som är kvalificerad för att använda eller dirigera användning av ultraljudsenheten.

Denna handbok är avsedd för användare som är utbildade eller på annat sätt vana vid användning av medicinska ultraljudsenheter.

Kliniska riktlinjer för hur en ultraljudsundersökning utförs tillhandahålls inte i denna handbok,

#### SUPERSONIC MACH-SERIEN Användarhandbok 5

#### **SUPERSONIC MACH "30 SUPERSONIC MACH "20 SUPERSONIC MACH<sup>N</sup>40**

Användarhandboken uppfyller följande:

- Förordning (EU) 2017/745 om medicintekniska produkter
- <span id="page-21-0"></span>• FDA-förordning, 21 CFR § 801

### **Utbildning**

I händelse av att ytterligare information krävs, rekommenderas utbildning som finns tillgänglig på begäran från SuperSonic Imagine och Hologic. Kontakta din lokala representant för ytterligare information.

# <span id="page-22-1"></span><span id="page-22-0"></span>**Om denna enhet**

### **Allmän beskrivning**

Systemet Hologic SuperSonic Imagine SuperSonic MACH är ett vagnbaserat ultraljudsbildsystem som används för att utföra diagnostiska generella undersökningar med ultraljudsbildvisning.

Systemet innehållen en skanningsomvandlare och kan kopplas till olika linjära, böjda, mikrokonvexa, fasade och motordrivna linjära matrissignalomvandlare för att framställa bilder, som visas på en LCDskärm.

En justerbar kontrollpanel med integrerad pekskärm medger att användaren snabbt och effektivt kan utföra en ultraljudsundersökning överensstämmande med AFAP-principerna.

Systemet medger också att användaren utför mätningar och tillhörande beräkningar, inhämtar bilder till digitalt minne eller till en extern enhet (såsom en skrivare) och granskar diagnostiska undersökningar i form av en rapport.

Systemet fungerar på ett sätt som liknar befintliga enheter och signalomvandlare för följande bildvisningslägen: B-läge, M-läge, bildvisning med färgdoppler, doppler med pulsad våg, kontinuerlig våg, harmonisk bildvisning, bildvisning med amplitudförstärkt doppler, bildvisning med riktad amplitudeffekt, kontrastförbättrad ultraljudsbildvisning, elasticitetsbildvisning, 3Dbildvisning och skjuvvågsbildvisning.

Våra ultraljudssystem kan återanvändas endast om de renoveras under SuperSonic Imagines och Hologics ansvar så att de uppfyller de allmänna säkerhets- och prestandakraven.

#### 99 -**NOTE**

Ansvarsfriskrivning: SuperSonic Imagine och Hologic ansvarar inte för system som inte köpts direkt genom SuperSonic Imagine/Hologic.

### <span id="page-23-0"></span>**Avsedd användning**

De diagnostiska ultraljudssystemen och signalomvandlarna i Hologic SuperSonic Imagine SuperSonic MACH-serien är avsedda för allmän ultraljudsbildvisning med pulseko, elasticitetsbildvisning av mjukvävnad och vätskeflödesanalys av den mänskliga kroppen med doppler.

De diagnostiska ultraljudssystemen och signalomvandlarna i Hologic® SuperSonic Imagine® SUPERSONIC™ MACH™-plattformarna tillhandahålls för specifik medicinsk användning enligt specifikationerna och alla ändringar, delvis eller helt, av programvara eller maskinvara, alla fysiska och/eller programvaruintrång i plattformen, dekompilering eller bakåtutveckling av något slag är strängt förbjudet.

### <span id="page-23-1"></span>**Avsedd patientpopulation**

Ultraljud kan utföras på alla personer (vuxna eller barn) som behöver detta medicinska förfarande för att utvärdera sitt hälsotillstånd eller få en diagnos.

### <span id="page-23-2"></span>**Skydd av personuppgifter**

Nedan hittar du vårt uttalande om efterlevnad av GDPR (allmän uppgiftsskyddsförordning):

- Global integritetspolicy finns här: **[https://www.hologic.com/privacy](https://www.hologic.com/privacy-policy)[policy](https://www.hologic.com/privacy-policy)**
- Vårt EES GDPR-tillägg om integritet och säkerhet finns här: **[https://](https://www.hologic.com/additional-disclosures-eea#data-security) [www.hologic.com/additional-disclosures-eea#data-security](https://www.hologic.com/additional-disclosures-eea#data-security)**

### <span id="page-24-0"></span>**Indikationer för användning**

De diagnostiska ultraljudssystemen och signalomvandlarna i Hologic SuperSonic Imagine SuperSonic MACH-serien är avsedda för allmän ultraljudsbildvisning med pulseko, viskoelasticitetsbildvisning av mjukvävnad och vätskeflödesanalys av den mänskliga kroppen med doppler.

Ultraljudssystem i Hologic SuperSonic Imagine SuperSonic MACHserien är indikerade för användning i följande applikationer för bildvisning och mätning av anatomiska strukturer: buk, små organ, muskeloskeletala, ytliga muskeloskeletala, vaskulära, perifera vaskulära, OB-GYN, bäcken, pediatriska, urologiska, transrektala, transvaginala och neonatal/vuxna cefaliska, icke-invasivt hjärta.

Användningslägen omfattar: B-läge [2D; 3D; Panoramabild; Spatiell sammansättning], M-läge, Doppler [Kontinuerlig våg (CW); Pulsad våg (PW); Färg- och förstärkt doppler (Color Flow Imaging), Färgdoppler (Angio PL.U.S) ], Töjningselastografi, Tissue Harmonic Imaging (THI), Contrast Enhanced Ultrasound Imaging (CEUS), ShearWave Elastography (SWE), ShearWave Dispersion Viscosity (Vi PLUS); Kombinationslägen [(B/Färgflöde) ; (B/SWE), (B/PW), (B/ PW/Färgflöde); (B/M-läge); (B/Färgflöde/SWE); (B/CW); (B/M-mode/ Färgflöde); (B/Töjningselastografi/SWE)].

Dessutom är Hologic SuperSonic Imagine SuperSonic MACH-seriens ultraljudsdiagnostiska system och tillhörande signalomvandlare avsedda för:

- Mätningar av anatomiska strukturer i buken,
- Mätningar av bredbands skjuvvågshastighet och vävnadsstyvhet i interna strukturer i levern och mjälten,
- Mätningar av ljusstyrkekvoten mellan lever och njure,
- Visualisering av kärlbildning i buken, mikrokärlbildning och perfusion,
- Kvantifiering av kärlbildning i buken och perfusion.

Mätningar av skjuvvågshastighet, strålningsdämpning, viskositet och styvhet, ljusstyrkekvot, visualisering av kärlbildning, mikrokärlbildning och perfusion, kvantifiering av kärlbildning och perfusion kan användas som en hjälp vid klinisk hantering av vuxna och pediatriska patienter med leversjukdom.

SuperSonic MACH ultraljudsdiagnostiska system och tillhörande signalomvandlare är dessutom avsedda för:

- Mätningar av anatomiska strukturer i bröst.
- Mätningar av bredbands skjuvvågshastighet och vävnadsstyvhet i interna strukturer i bröst.
- Visualisering av bröststrukturer och mikrovaskularisering.
- Visualisering av bröstmassors morfologi med hjälp av skjuvvågselastografi och 2D-kartläggning av mikrovaskularisering.

Mätningarna av skjuvvågens hastighet och styvhet kan användas som ett hjälpmedel vid behandling av kvinnliga patienter med bröstmassor, eftersom skjuvvågselastografi i kombination med 2D-gråskaleavbildning och vaskularisering ger ytterligare information för att bättre karaktärisera bröstmassor och förbättra ultraljudets diagnostiska noggrannhet.

Denna enhet är avsedd att användas av, eller på order av, och under övervakning av en licensierad läkare som är kvalificerad för att använda eller dirigera användning av enheten<sup>1</sup>. Denna enhet är avsedd för användning i sjukhusmiljö eller på läkarmottagning.

Detta system bör endast användas av utbildad vårdpersonal (HCP) som har kunskap om riskerna med för stor akustisk energi i kroppen, särskilt i fall där en stor mängd vätska finns inom skanningsområdet.

### <span id="page-25-0"></span>**Kontraindikationer**

System i SuperSonic MACH-serien är inte utformat för oftalmisk användning eller någon användning som orsakar att den akustiska strålen passerar genom ögat.

System i SuperSonic MACH-serien är inte avsedda för användning med lättantändlig anestetika eller tillsammans med brandfarliga medel. Brandfarliga anestesimedel är bland annat cyklopropan, divinyletel, etylklorid, etyletel och etylen.

<sup>1</sup> Information som levereras av enheten måste användas av en licensierad läkare som är kvalificerad för att fastställa en diagnos.

### <span id="page-26-0"></span>**Väsentliga prestanda**

Ultraljudssystem i SuperSonic MACH-serien ska vara fria från brus på en vågform och artefakter samt inte förvrida en bild eller visa felaktiga numeriska värden vilka inte kan hänföras till en fysiologisk effekt och som kan ändra diagnosen.

Ultraljudssystem i SuperSonic MACH-serien ska vara fria från visning av felaktiga numeriska värden associerade med den diagnos som ska utföras.

Ultraljudssystem i SuperSonic MACH-serien ska vara fria från visning av felaktiga säkerhetsrelaterade indikationer.

Ultraljudssystem i SuperSonic MACH-serien ska vara fria från framställning av oavsiktlig eller för kraftig ultraljudseffekt.

Ultraljudssystem i SuperSonic MACH-serien ska vara fria från framställning av oavsiktliga eller för höga yttemperaturer på signalomvandlarenheten.

Ultraljudssystem i SuperSonic MACH-serien ska vara fria från framställning av oavsiktlig eller okontrollerad rörelse av signalomvandlarenheterna som är avsedda för intrakorporeal användning.

### <span id="page-26-1"></span>**Ordinerad enhet**

<span id="page-26-2"></span>Försiktigt: Enligt USA:s federala lagstiftning får diagnostiska ultraljudsenheter endast säljas av läkare eller på läkares ordination.

### **Överensstämmelse med standarder**

Enligt förordning (EU) 2017/745 om medicintekniska produkter är system i SuperSonic MACH-serien medicintekniska produkter av klass IIa.

Enligt:

- IEC/EN 60601-1, utrustningen är klass I, typ BF.
- IEC 60601-1-2, utrustningen är klass A.

Produkten uppfyller följande standarder:

- UL 60601-1, Elektrisk utrustning för medicinskt bruk, Del 1: Allmänna säkerhetskrav
- CAN/CSA-C22.2 nr 601.1 Elektrisk utrustning för medicinskt bruk Del 1: Allmänna säkerhetskrav
- IEC/EN 60601-1-2 Elektrisk utrustning för medicinskt bruk Del 1-2: Allmänna säkerhetskrav – Tilläggsstandard: Elektromagnetisk kompatibilitet – Krav och tester
- IEC 60601-2-37 Medicinsk elektrisk utrustning Del 2-37: Särskilda krav på ultraljudsutrustning för diagnos och övervakning.
- IEC 62304 Elektrisk utrustning för medicinskt bruk Livscykelprocesser för programvara
- NEMA UD 2 Akustisk effektmätningsstandard för diagnostisk ultraljudsutrustning
- NEMA UD 3 Standard för realtidsvisning av termiska och mekaniska akustiska effektindex på diagnostisk ultraljudsutrustning
- EN ISO 10993-1 Biologisk värdering av medicintekniska produkter Del 1: Utvärdering och testning
- EN ISO 14971: Medicintekniska produkter Tillämpning av ett system för riskhantering för medicintekniska produkter
- IEC/EN 60601-1 Elektrisk utrustning för medicinskt bruk Del 1: Allmänna säkerhetskrav
- IEC 61340-5-1: Elektrostatiska urladdningar (ESD) Del 5-1: Skydd av elektronik från elektrostatiska fenomen – Allmänna krav
- IEC 61340-5-2: Elektrostatiska urladdningar (ESD) Del 5-2: Skydd av elektronik från elektrostatiska fenomen – Användarhandbok
- EN 50419: Märkning av elektriska och elektroniska produkter i enlighet med artikel 11(2) i direktiv 2002/96/EG (WEEE)
- <span id="page-27-0"></span>• Digital bildtagning och kommunikation inom medicin (DICOM) standard: PS 3,1 -2021d

#### **Certifieringar**

SuperSonic Imagine är ISO 13485-certifierad.

SuperSonic Imagine är ISO 14001-certifierad.

# <span id="page-29-0"></span>**Kontakta oss**

Kundtjänstrepresentanter är tillgängliga regionalt för att hjälpa till att besvara dina frågor. Kontakta din lokala försäljning- eller servicerepresentant för SuperSonic Imagine och Hologic för hjälp.

Alla allvarliga incidenter som inträffat i samband med produkten ska rapporteras till SuperSonic Imagine och Hologic samt till den behöriga myndigheten i den medlemsstat där användaren och/eller patienten är etablerad.

### <span id="page-29-1"></span>**Frankrike**

**SuperSonic Imagine SA** ZAC de l'enfant 135 rue Emilien Gautier 13290 Aix en Provence – Frankrike Telefon: +33 (0)4 42 99 24 24 E-post: contactsFR@supersonicimagine.com

### <span id="page-29-2"></span>**Nordamerika**

**Hologic Headquarters.** 250 Campus Drive Marlborough, MA 01752 USA Tel.: +1.508.263.2900 Försäljningskontor: +1.781.999.7453 Fax: +1.781.280.0668 E-post: info@hologic.com

### <span id="page-29-3"></span>**Storbritannien**

**SuperSonic Imagine Ltd.,** 18 Upper Walk

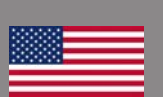

H

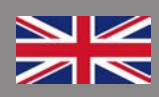

Virginia Water Surrey GU25 4SN - Storbritannien Telefon: +44 (0)845 643-4516 E-post: contactsUK@supersonicimagine.com

### <span id="page-30-0"></span>**Tyskland**

#### **SuperSonic Imagine GmbH**

Zeppelinstr. 71–73 81669 München - Tyskland Telefon: +49 89 36036 - 844 Fax: + 49 89 36036 - 700 E-post: contactsDE@supersonicimagine.com

### <span id="page-30-1"></span>**Kina**

#### **SuperSonic Imagine**

Suite 2304, Block D, Ocean International, DongSiHuan ZhongLu, Chaoyang District, Beijing (100025), Kina Telefon: +86-10- 85861023/ 2951/ 2917  $Fax: + 86-10-85862389$ E-post: beijing@supersonicimagine.com

### <span id="page-30-2"></span>**Service**

Ring din representant för SuperSonic Imagine och Hologic.

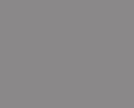

 $\star$ )

# <span id="page-31-0"></span>**Service**

Produktens livslängd påverkas direkt av följande variabler:

- Produktens kliniska användningstimmar
- Produktens kliniska icke-användningstimmar när den är strömsatt och är i status "på"
- Miljömässig exponering av produkten med avseende på temperatur, fuktighet och tryck
- Lämpliga elektriska strömförhållanden
- Korrekt hantering och förflyttning av produkten
- Korrekt förvaring av produkten när den inte används
- Korrekt underhåll och rengöring av produkten
- Underhållets kvalitet och frekvens
- Kvaliteten på tillbehör som används med enheten

Ultraljudssystem i Hologic SuperSonic Imagine SuperSonic MACHserien måste installeras av en auktoriserad försäljnings- eller servicerepresentant för SuperSonic Imagine och Hologic.

För att optimera driften och maximera produktens livslängd rekommenderar vi att låta en auktoriserad representant för SuperSonic Imagine och Hologic utföra ett årligt underhåll.

Underhålls- och serviceavtal finns tillgängliga.

Alla reparationer måste utföras av en auktoriserad representant för SuperSonic Imagine och Hologic.

Underhållsåtgärder som beskrivs i **Chapter 10,** *[Skötsel och underhåll](#page-474-0) [av systemet](#page-474-0)* **[\[459\]](#page-474-0)** kan utföras av användaren.

Felaktig installation, reparation eller underhåll gör garantierna associerade med produkten ogiltiga.

Kontakta en försäljnings- eller servicerepresentant för SuperSonic Imagine och Hologic för mer information.

När system i SuperSonic MACH-serien eller dess tillbehör inte längre fungerar som de ska, kontakta SuperSonic Imagine och Hologic.

# <span id="page-32-0"></span>**Uppgraderingar och uppdateringar**

Uppgraderingar kan tillkännages som består av förbättringar av hårdvara och programvara.

Uppdaterad användarinformation åtföljer dessa systemuppgraderingar.

Uppdateringar av programvaran blir även tillgängliga via funktionen Onlinetjänster.

Verifiera alltid att du använder den reviderade upplagan av detta dokument som är lämplig för din produktversion.

För att verifiera korrekt version av dokumentet för ditt system eller för att erhålla den senaste reviderade upplagan kontaktar du din SuperSonic Imagine och Hologic-representant eller lokala distributör.

#### SUPERSONIC MACH-SERIEN Användarhandbok

<span id="page-34-0"></span>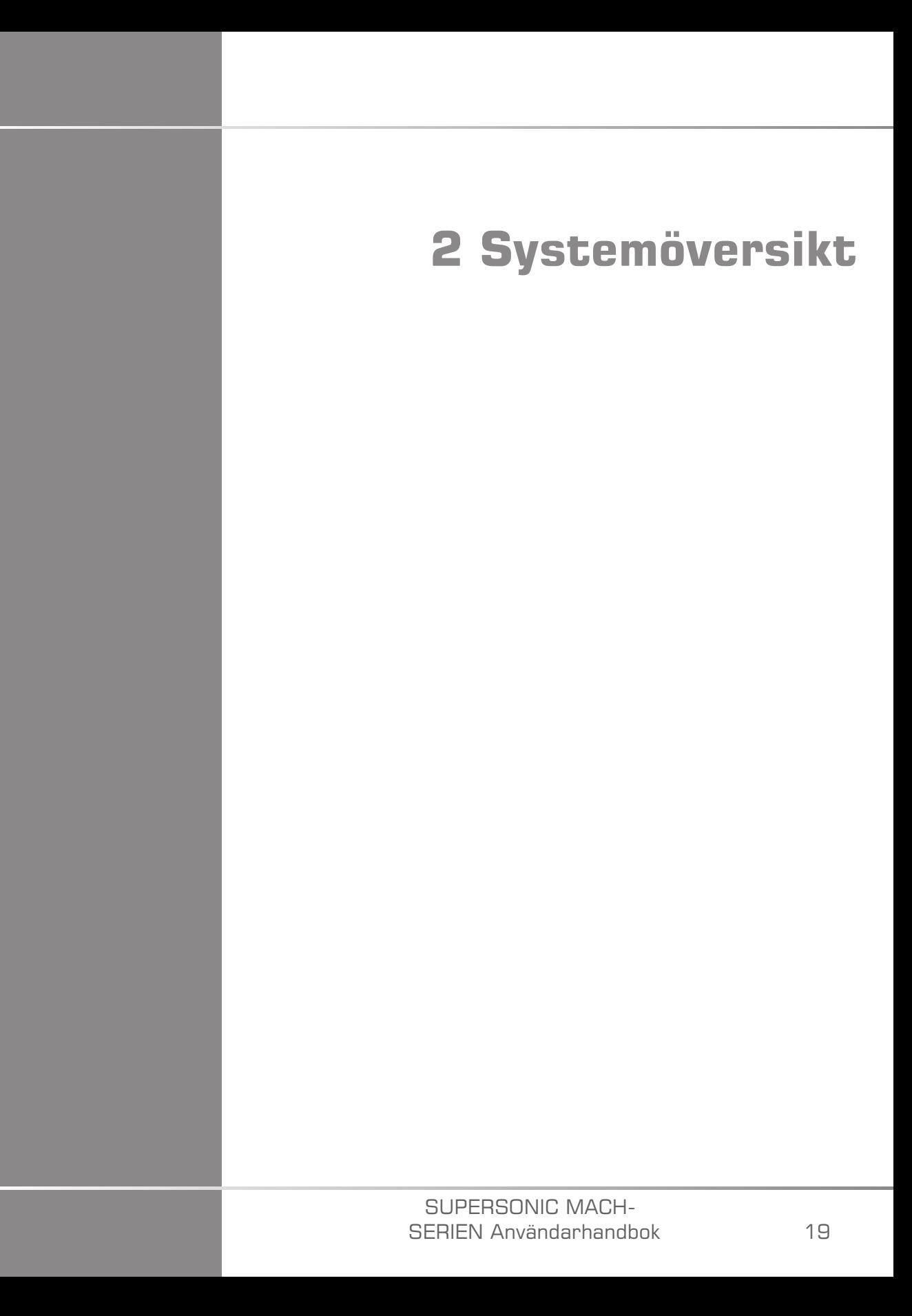

#### SUPERSONIC MACH-SERIEN Användarhandbok
## **Mottagning och förvaring av SuperSonic MACH-serien**

Vid leverans och initial installation ska du låta auktoriserad personal från SuperSonic Imagine och Hologic öppna systemets förpackning. Om du behöver skicka tillbaka enheten till SuperSonic Imagine och Hologic för service ska du inte förpacka den. Kontakta din lokala representant för SuperSonic Imagine och Hologic.

System i SuperSonic MACH-serien får endast installeras av auktoriserad personal från SuperSonic Imagine och Hologic.

Det mycket viktigt att systemet lämnas 48 timmar i rumstemperatur innan det kopplas på första gången.

## **Förvaring av enheten**

Ultraljudssystem i SuperSonic MACH-serien kan förvaras under obestämd tid under förutsättning att detta sker under omgivningsförhållanden som inte överskrider de gränser som anges i detta kapitel.

I händelse av extremt lång förvaringstid (över 1 år) är det möjligt att batterierna ombord blir urladdade.

Om du planerar att förvara systemet under lång tid ska du konsultera din auktoriserade servicerepresentant för SuperSonic Imagine och Hologic avseende batterihantering.

Det är även klokt att ha en servicerepresentant på plats när systemet startas igen för första gången efter en långvarig förvaring.

## **Säkert bortskaffande av enheten**

Ultraljudssystem i SuperSonic MACH-serien innehåller komponenter som liknar de som finns i en normal dator.

Som sådan kan de elektroniska delarna som finns inuti höljet innehålla små mängder bly (elektriska komponenter), kvicksilver (elektriska komponenter och batterier) och litiumjoner (batterier).

Höljet är även sammansatt av plastmaterial, som kan återvinnas. Eftersom SuperSonic Imagine är certifierad enligt ISO 14001:2015 ska du verifiera dina lokala lagar och bestämmelser avseende återvinning av elektriska komponenter, plaster och total säker kassering av denna enhet.

För att skydda data rekommenderar SuperSonic Imagine och Hologic destruktion av alla hårddiskar som lämnar HDO:s kontroll.

Kontakta din representant för SuperSonic Imagine och Hologic för mer information.

## **Gränser för temperatur, tryck och luftfuktighet**

Systemet ska användas, förvaras och transporteras inom de parametrar som anges nedan.

Antingen måste driftsmiljön bibehållas konstant eller enheten stängas av.

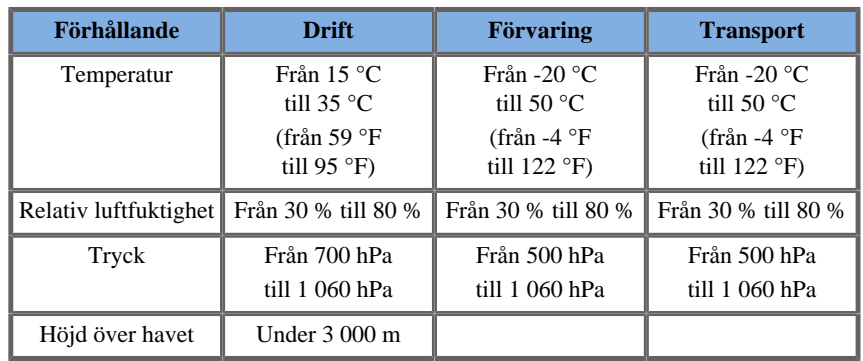

# **Elektriska driftskrav**

Systemet innehåller en intern strömförsörjning som är avsedd att arbeta inom följande spänningsområden:

• 100-240 V, 50/60 Hz, 500 W.

Strömmen måste göras tillgänglig via ett jordat, sjukhusklassat uttag (UL 60601-1).

# **Dimensioner**

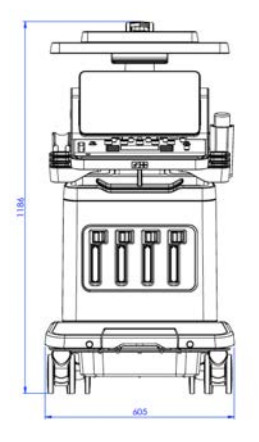

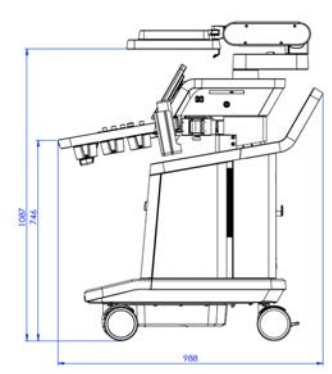

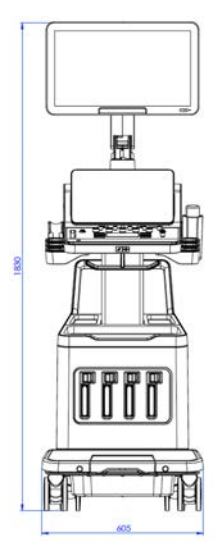

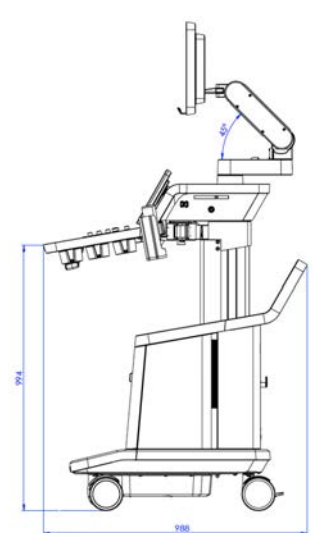

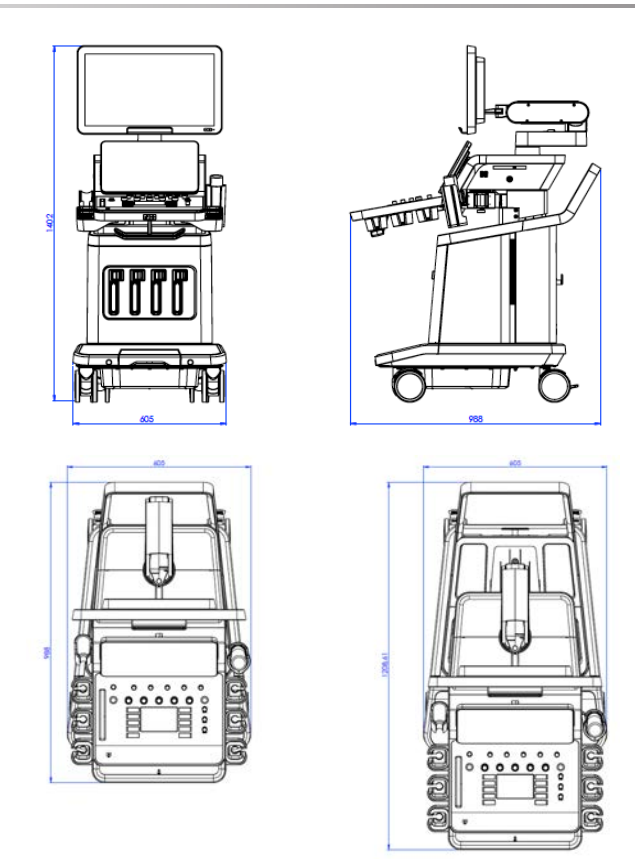

Bredd: 60,5 cm (23,8 in)

Höjd:

- 183 cm (72 in), med kontrollpanel och skärm helt upphöjd
- 140,2 cm (55,2 in), med kontrollpanel i lägsta position och skärm i lägsta position
- 118,6 cm (46,6 in), med kontrollpanel sänkt och skärm i planposition

Djup:

- 98,7 cm (38,8 in)
- 120,8 cm (47,5 in), med kontrollpanel helt utdragen

Vikt: cirka 112 kg (247 lb) utan några tillbehör.

## **Beskrivning av systemet**

System i SuperSonic MACH-serien är vagnbaserade ultraljudssystem som består av en central bearbetningsenhet innesluten i ett undre hölje, en ledad kontrollpanel, en pekskärm, en skärm och olika signalomvandlare.

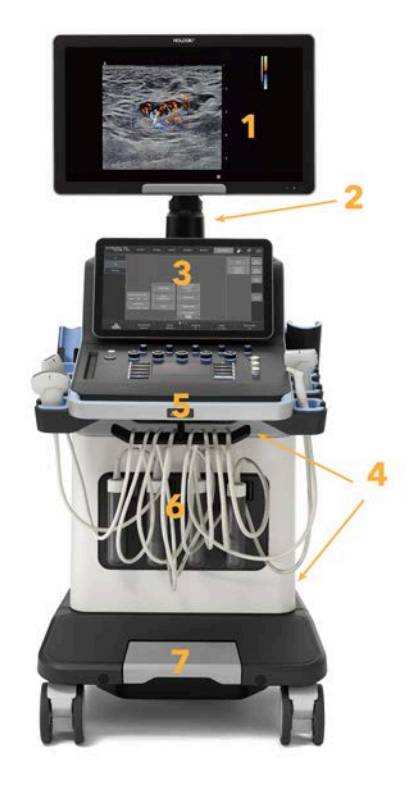

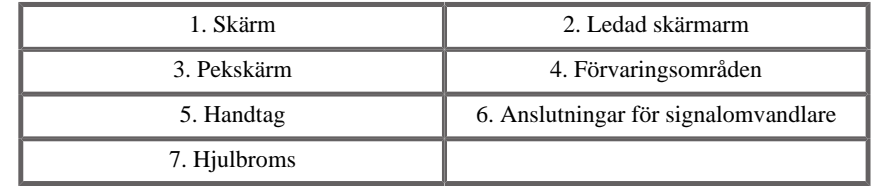

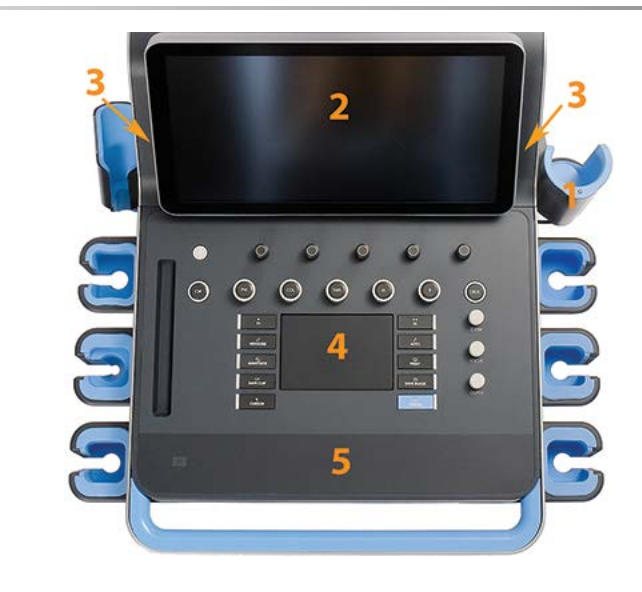

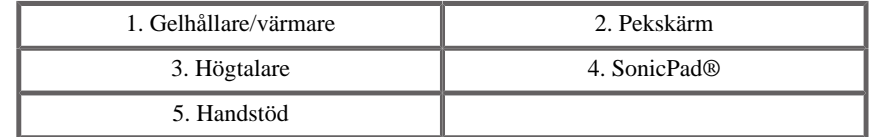

## **Anslutning av strömkabeln och skyddsjord**

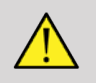

### **WARNING**

Se till att strömkontakten ansluts till ett jordat uttag med tre stift som uppfyller märkningarna som anges på typskylten.

Om denna typ av uttag inte finns tillgängliga ska du kontakta din representant för SuperSonic Imagine och Hologic.

När systemet är korrekt anslutet blinkar på/av-knappen på kontrollpanelen.

# **CAUTION**

Strömkabeln har ett låssystem som förhindrar att kontakten dras ut oavsiktligt.

Se till att du trycker på den röda knappen på kabelkontaktens huvud för att dra ut den.

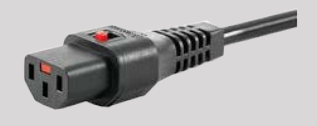

## **Information om den plint till vilken potentialutjämningledaren ska anslutas ( ):**

För att använda ytterligare en medicinsk produkt i kombination med detta system, måste en potentialutjämningsbus tillhandahållas. Kontakta din representant för SuperSonic Imagine och Hologic för ytterligare information. Se till att potentialutjämningsledaren ansluts innan utrustningens strömkontakt ansluts till uttaget. Se även till även att utrustningens strömkontakt dras ut ur uttaget innan ledaren frånkopplas för att undvika elektriska stötar.

## **Bildskärm och ledad arm**

Bildskärmen är monterad på en ledad arm som medger att den kan placeras vertikalt och horisontellt.

Du kan justera bildskärmens position så att den passar olika användningspositioner och längder på operatörer.

När den frigörs från dess låsta transportposition kan bildskärmen lutas upp och ned, vridas till vänster och höger och röras från sida till sida.

För att frigöra bildskärmen från dess låsta transportposition, vrider du skruven på armen moturs (blå markör).

För transport placeras bildskärmen i dess låga position och låsanordningen vrids medurs (röd markör) för att låsa bildskärmen i denna position. Om systemet behöver förpackas för transport kan bildskärmen placeras i en plan position.

Justera bildskärmen genom att ta tag i dess handtag och luta, vrida eller flytta den.

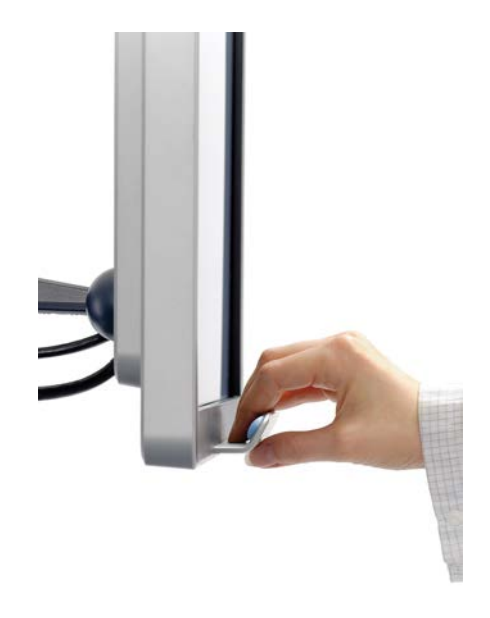

Du kan konfigurera skärmens ljusstyrka med knapparna **-**/**+** i bildskärmen nedre högra hörn.

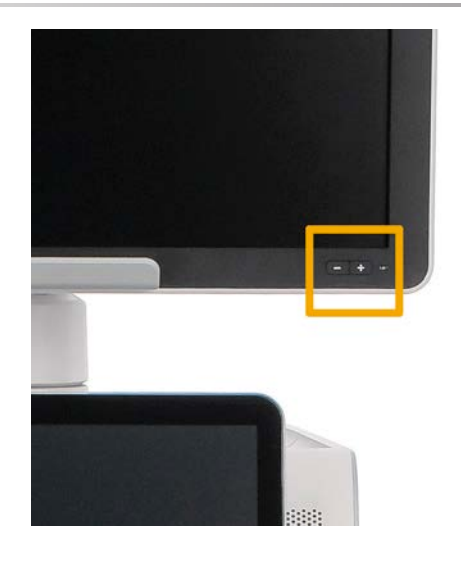

## **CAUTION**

Dra inte i bildskärmen när både bildskärmen och kontrollpanelen inte är inriktade efter system i SuperSonic MACH-serien. Om du drar i bildskärmen när både bildskärmen och kontrollpanelen är placerade såsom visas på bilden nedan kan det göra systemet obalanserat.

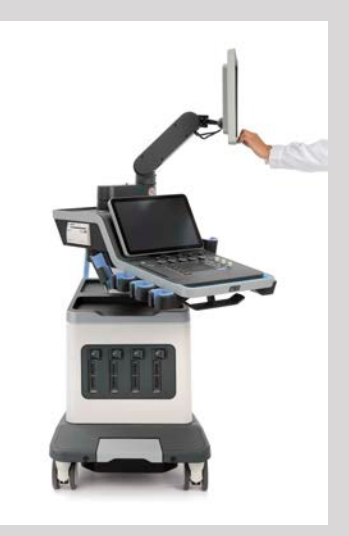

Skjut eller dra inte i den ledade armen.

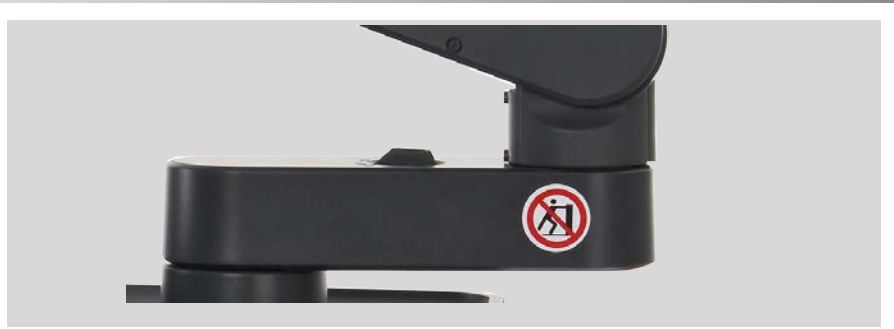

## **Kontrollpanel**

## **Hur du kan flytta kontrollpanelen upp och ned**

Du kan justera kontrollpanelens höjd elektriskt genom att göra följande.

1. Tryck på en av de två knapparna som är placerade på det främre handtaget såsom visas nedan:

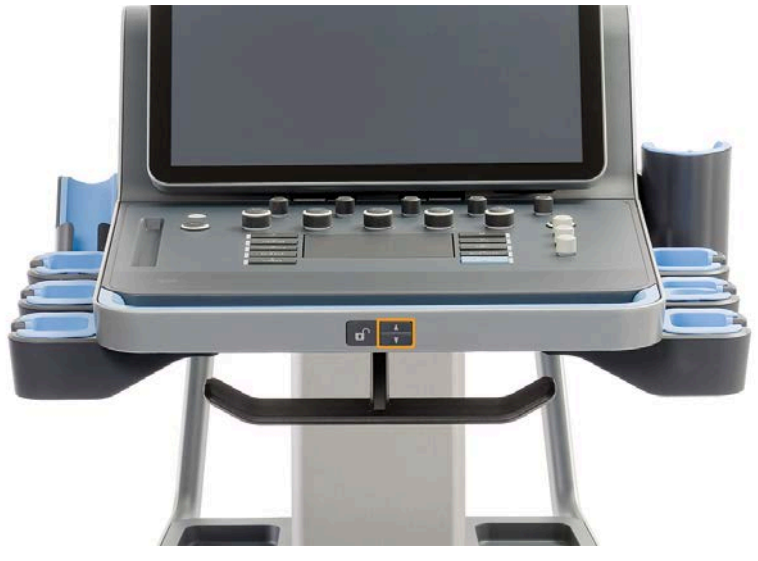

- 2. Gör ett av följande:
	- För att sänka ned kontrollpanelen, tryck på nedknappen

SUPERSONIC MACH-SERIEN Användarhandbok 31 • För att lyfta upp kontrollpanelen, tryck på uppknappen

## **CAUTION**

När systemet är avstängt kan du endast sänka ned kontrollpanelen.

### **Hur du vrider kontrollpanelen**

1. Tryck på upplåsningknappen på det främre handtaget (se bild nedan) och vrid kontrollpanelen till vänster eller höger såsom önskas

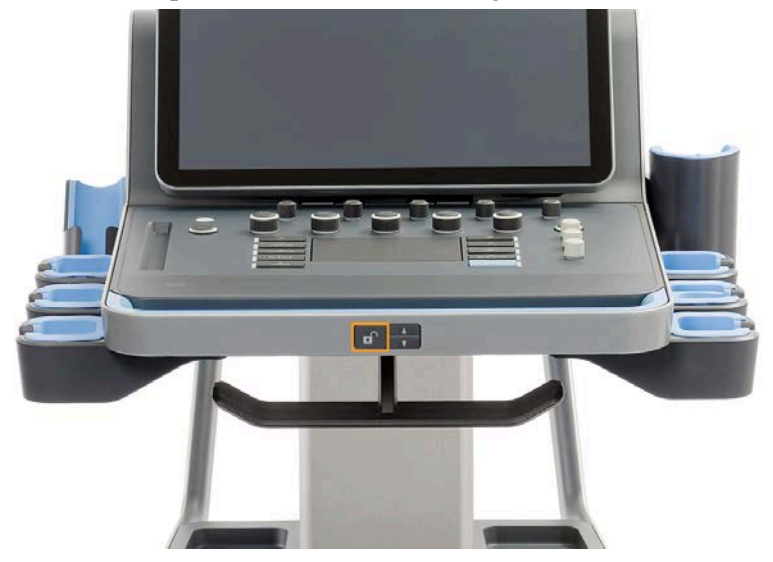

2. Släpp knappen för att låsa kontrollpanelen i önskad position.

Du kan också dra kontrollpanelen mot dig.

# **CAUTION**

I låst position går det att flytta kontrollpanelen något. Om du vill röra den fritt ska du trycka på upplåsningknappen enligt ovan.

#### **SUPERSONIC**®MACH™30 **SUPERSONIC** MACH<sup>140</sup>

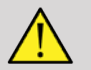

### **WARNING**

Kontrollera att det inte finns föremål eller person under systemet när kontrollpanelen flyttas ned eller vrids.

Vid justering av höjden eller när kontrollpanelen vrids fryses systemet automatiskt. Se till att du trycker på frys igen för att återgå till realtidsundersökning.

Du kan även luta pekskärmen. Grip bara tag i sidorna och luta till önskad position efter dina behov.

Observera att pekskärmens vinkel är fast.

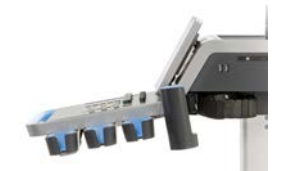

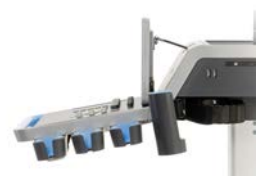

## **Högtalare och ljudjustering**

Ljudvolymen kan justeras i Systemkonfiguration.

#### 99 **NOTE**

Du kan antingen tysta systemets ljud såsom Spara bild och Spara klipp (i Systemkonfiguration, fliken **System/visning**, underfliken **System**) eller tysta spektralljudvolymen i PW eller CW genom att trycka på knappen ljudvolym.

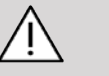

## **CAUTION**

Se till att det inte kommer in vätska i högtalargallren.

#### **SUPERSONIC** MACH<sup>1</sup>30 **SUPERSONIC®MACH™40**

#### **SUPERSONIC**<sup>MACH</sup><sup>20</sup>

Se till att all oanvänd gel avlägsnas från kontrollpanelens yta efter användning av systemet.

Undvik att placera vätskor nära högtalargallren.

## **Signalomvandlare**

## **Ansluta en signalomvandlare**

Anslut signalomvandlaren och tryck in kontakten i dess fack och skjut låsfliken helt till vänster för att låsa kontakten (se bild nedan).

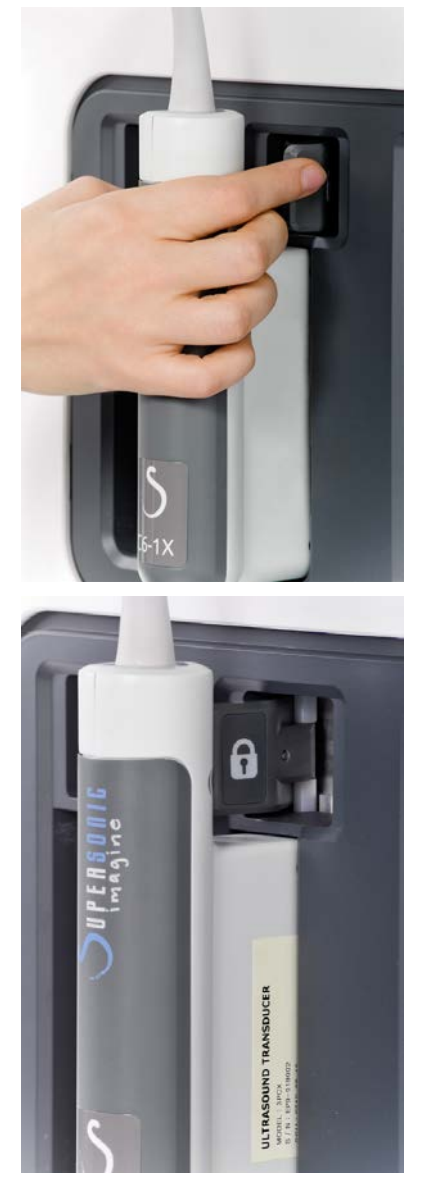

## **CAUTION**

Se till att låsanordningen är i upplåst läge (tryckt till höger) när den inte används.

Se till att låsanordningen är i upplåst läge (tryckt till höger) innan signalomvandlaren ansluts enligt följande.

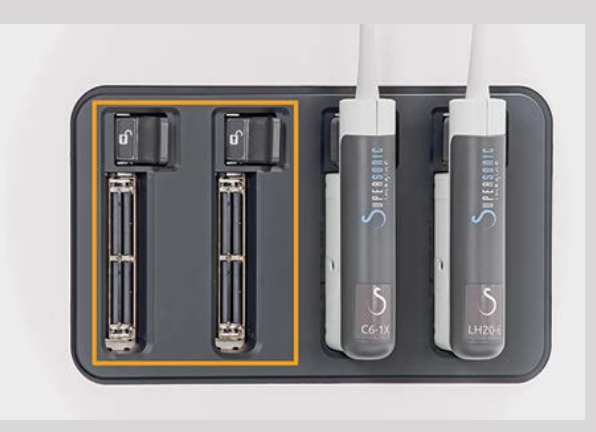

Om en signalomvandlare inte ansluts korrekt visas en ikon på sondfliken enligt följande:

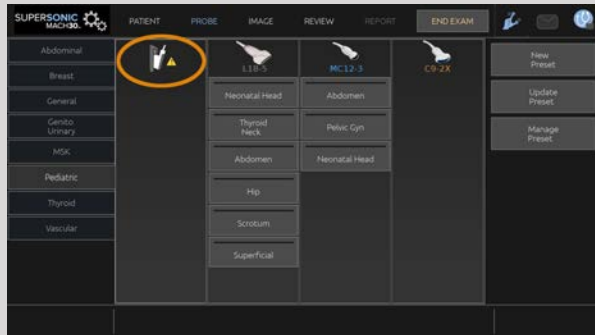

När ikonen visas ska signalomvandlaren anslutas igen på korrekt sätt för att undvika hårdvaru- eller programvaruproblem.

Vid frånkoppling av signalomvandlaren skjuts låsanordningen helt till höger för att låsa upp kontakten (se bild nedan) och håll sedan kontakten och dra den rakt ut.

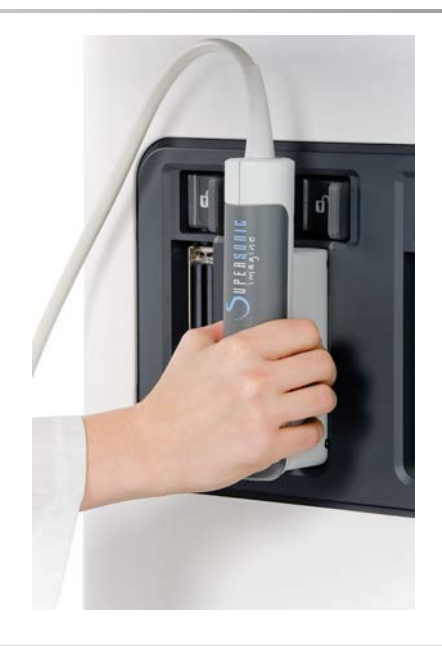

# **CAUTION**

Om en signalomvandlare ansluts eller frånkopplas när en bild visas kan systemet och/eller signalomvandlaren fungera felaktigt.

Anslut eller frånkoppla inte en signalomvandlare vid start eller avstängning av systemet. Detta kan orsaka att systemet fungerar felaktigt.

Om en signalomvandlare tappas eller annan betydande påverkan inträffar ska signalomvandlaren inspektera noga innan den används.

Verifiera att signalomvandlarens hölje inte är spräckt och att kabeln och isoleringen är felfria.

Om det finns någon tveksamhet om signalomvandlarens integritet ska du avbryta användningen och kontakta en auktoriserad servicerepresentant för SuperSonic Imagine och Hologic.

#### 77 **NOTE**

Se till att du håller signalomvandlaren på rätt sätt. Signalomvandlare från SuperSonic Imagine och Hologic är försedda med en pil på sidan vilken indikerar det första elementet.

Denna pil ska inte förväxlas med den på bilden nedan som anger mittpunkten på signalomvandlarens yta som hjälp vid biopsi.

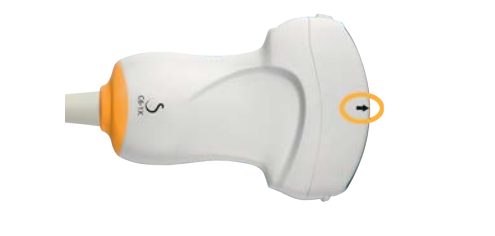

### **Kabelhållare**

Du kan placera sondkablarna på de krokar som finns under kontrollpanelen.

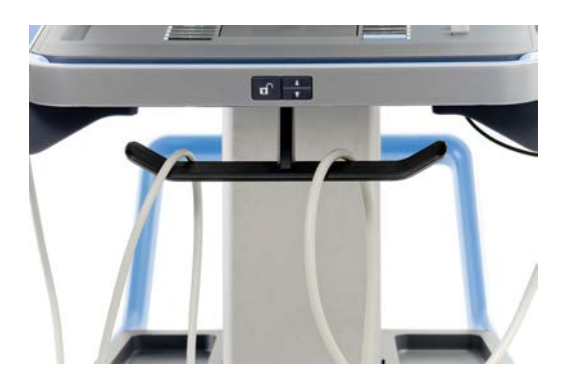

# **Förvaring på vagnen**

## **Gelhållare/värmare**

En gelhållare på vagnen har tillhandahållits som en bekvämlighetsåtgärd.

Gelhållaren är placerad på pekskärmens sida.

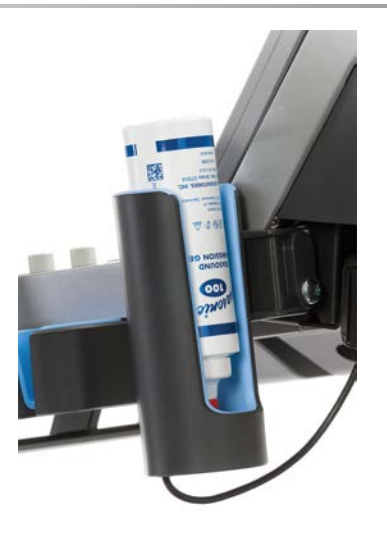

Gelflaskor med standardstorleken 250 ml, diameter 50 mm kan placeras i hållaren för enkel åtkomst under kliniska undersökningar.

#### A **TIP**

Placera gelflaskor i hållaren med munstycket nedåt så att gelen alltid är klar för applicering.

Använd varmt vatten och en mjuk borste för att avlägsna fastsittande torkad gel.

En gelvärmare tillhandahålls för bekvämlighet. Den är direkt integrerad på gelhållaren. Den värmer gelen till 30 °C (86 °F) på en timme och upp till 37 °C (98,6 °F) på 4 timmar.

För att aktivera eller inaktivera gelvärmaren trycker du på följande ikon på pekskärmen.

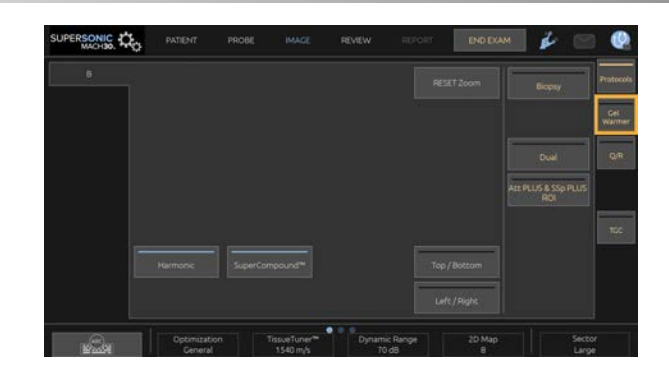

# **CAUTION**

Den blå lysdioden anger att värmaren värmer. När lysdioden inte lyser värmer värmaren inte.

Så länge som den är aktiverad måste du observera att gelvärmaren alternativt och automatiskt är aktiverad (i 45 minuter) och inaktiverad (i 30 minuter) för att reglera gelens temperatur,

Gelflaskans diameter måste vara mellan 49 mm (min.) och 52 mm (max.) för att undvika problem med värmning.

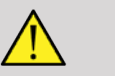

### **WARNING**

Använd endast gelvärmaren med rekommenderade geler för SuperSonic MACH-serien (se **[the section called "Geler" \[68\]](#page-83-0)** för en komplett lista med kompatibla geler).

Respektera gelets utgångsdatum.

Systemet och dess tillbehör är inte avsedda att användas utomhus.

# **CAUTION**

Gelvärmaren kan rengöras med användning av en mjuk, fuktig duk och ett milt rengöringsmedel eller desinficeringsmedel för sjukhusbruk, ytterligare information finns i **Chapter 10,** *[Skötsel och underhåll av](#page-474-0) [systemet](#page-474-0)* **[\[459\]](#page-474-0)**.

Var försiktig så att de elektroniska reglagen inte blir fuktiga.

Använd inte ett slipande rengöringsmedel eller isopropylalkohol för rengöring av gelvärmaren.

Dränk eller sänk inte ned gelvärmaren i vatten.

Använd endast ultraljudsgel i gelvärmaren. Använd inte andra produkter.

## **Förvaringsområden**

Dessa områden kan användas för att förvara nödvändiga saker som anteckningsblock, diagram, DVD-skivor och handdukar.

I bilden nedan visas förvaringsområdena samt den maximala vikt som kan förvaras i varje område.

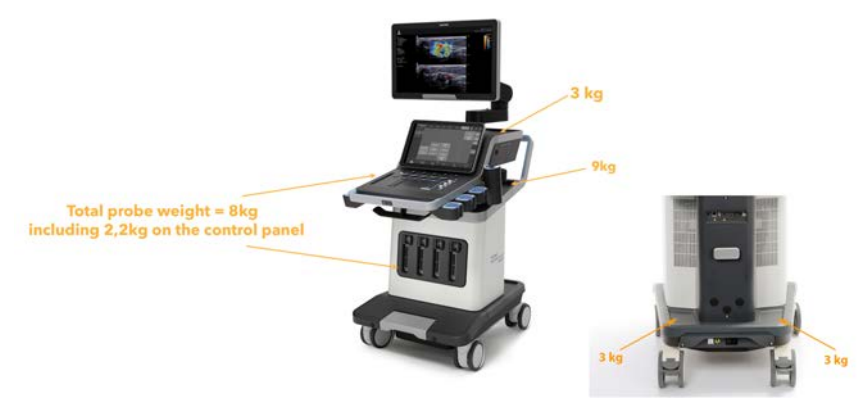

Du kan förvara totalt 26 kg (57 lb) på systemet, inklusive sondvikt.

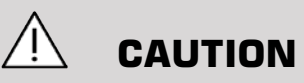

Försök inte öppna vagnen för att fästa enheter.

Ring din försäljare av eller servicerepresentant för SuperSonic Imagine och Hologic för hjälp.

Felaktigt anslutna elektroniska enheter till ultraljudssystemet gör alla garantier ogiltiga och kan resultera i felaktig funktion, elektriska stötar eller brand.

Överbelasta inte systemets förvaringsområden.

Vid förvaring av artiklar ska du hellre använda det mittre förvaringsområdet än det övre. Överbelastning av det övre förvaringsområdet kan orsaka att systemet blir obalanserat.

Alltför stor belastning av systemet med kringutrustning, eller stapling av kringutrustning utanför de avsedda facken kan göra systemet instabilt och resultera i att kringutrustningen eller systemet välter.

Belasta inte kontrollpanelen med tunga artiklar.

Luta dig inte mot kontrollpanelen.

# **Ingångs-/utgångsanslutningar**

## **USB-portar**

# **CAUTION**

Externt drivna USB-enheter får endast anslutas till den isolerade USBporten.

Alla USB-enheter får anslutas till systemet så länge som de är SJÄLVdrivna via USB-porten (två USB-portar kan användas) eller drivna av en extern försörjning som uppfyller IEC 60601 (1MOPP).

# **WARNING**

Vid användning av en USB-port ska du se till att både användaren och patienten inte placerar händer eller någon annan kroppsdel på eller i USBporten.

Följande portar finns tillgängliga på systemet:

• Två USB-portar är placerade på kontrollpanelens högra sida

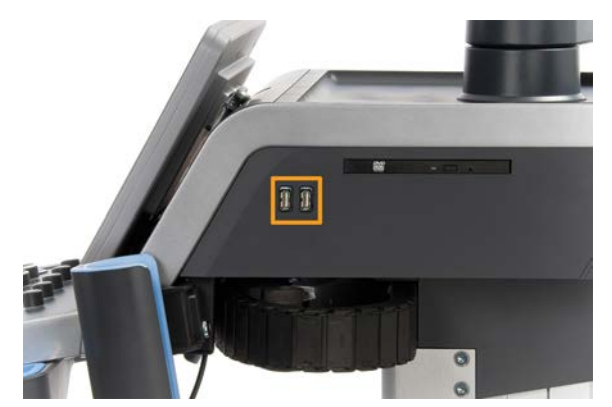

• Tre USB-portar är placerade på systemets baksida

I dessa USB-portar kan du ansluta en fotbrytare och ett USB-minne.

• En isolerad USB-port är placerad på systemets baksida

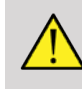

### **WARNING**

De isolerade Ethernet- och USB-portarna har följande etikett under dem.

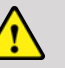

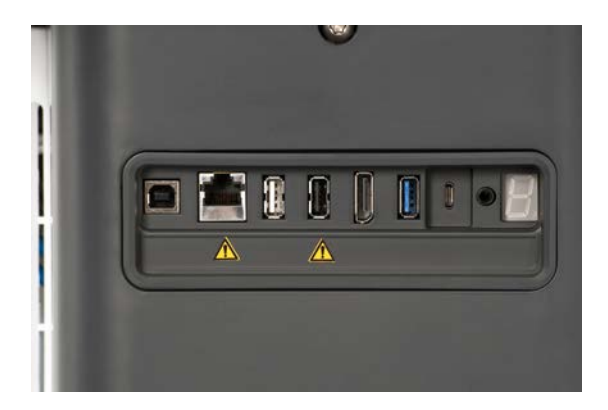

# **CAUTION**

En isolerad USB-port garanterar att enheten förblir säker för patienten och operatören även om en defekt USB-enhet ansluts till systemet. En USB-port som inte är isolerad garanterar inte patientens och operatörens säkerhet om en defekt USB-enhet ansluts till systemet.

Alla självförsörjande enheter som USB-minnen, Hologics USBfotomkopplare och streckkodsläsare är säkra och kan anslutas till alla USB-portar. Alla enheter av medicinsk kvalitet (IEC 60601-certifiering) är säkra och kan anslutas till vilken USB-port som helst. Alla andra elektriskt drivna enheter ska anslutas till den isolerade USB-porten. När du är osäker ska du alltid ansluta en enhet till den isolerade USB-porten.

USB-porten av typ B (markerad i bilden nedan) är endast avsedd för service utförd av SuperSonic Imagine och Hologic. Anslut inte kringutrustning till denna port.

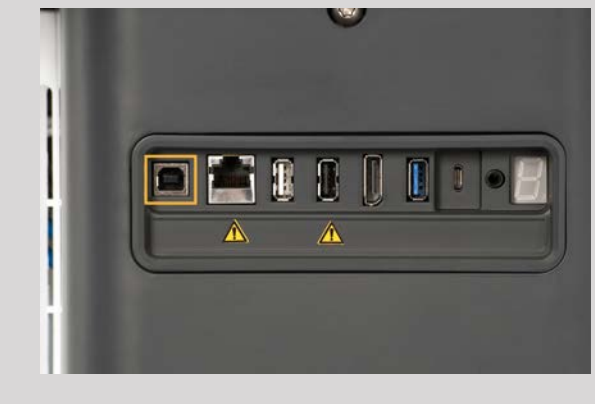

En fotomkopplare med tre pedaler ingår i SuperSonic MACH-serien (tillval).

## **Displayport**

En displayport samt adaptrar med medger omkoppling från displayport till VGA, DVI och HDMI medföljer systemet.

# **CAUTION**

Endast utrustning som överensstämmer med IEC 60601-1 får anslutas till displayport.

En extern skärm med stöd för DVI får anslutas via displayport.

Mer detaljerad information finns i **[the section called "Ytterligare](#page-74-0) [videoenheter" \[59\]](#page-74-0)**.

## **CD/DVD-enhet**

CD-enhet är placerade på kontrollpanelens högra sida:

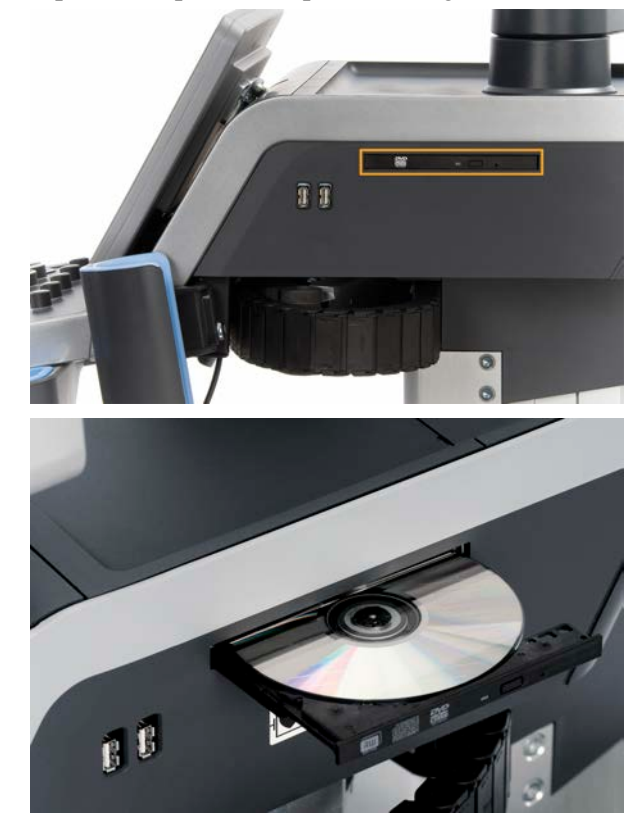

CD/DVD-enheten har stöd för följande medier:

- $\cdot$  DVD-R (SL)
- DVD-R (DL)
- DVD+R $(SL)$
- M-Disc DVD (DVD+R)
- DVD+R  $(DL)$
- DVD+RW
- DVD- RW
- DVD-RAM
- CD-R
- CD-RW

Gör så här för att mata ut en CD/DVD:

1. Klicka på relevant ikon (CD eller DVD)

Jobblistan visas

2. Tryck på utmatningsknappen för att mata ut CD- eller DVD-skivan

Information om ikoner finns i **[the section called](#page-204-0) ["Meddelandeikoner" \[189\]](#page-204-0)**.

Om du behöver mata ut CD/DVD manuellt för du in en ände av ett pappersgem i hålet intill CD/DVD-spelaren.

## **Skrivare**

## **Integrerade skrivare (tillval)**

En svartvit termisk SONY-skrivare (inbäddad UP-D898DC) är integrerad i systemet. Den är placerad på baksidan av vagnen.

Den svartvita termiska SONY-skrivaren som medföljer systemet ska vara på.

Den stannar i ett energisparläge. Om skrivare stängs av och startas igen påverkar det system i SuperSonic MACH-serien och det kan även orsaka andra elektriska problem.

## **Ytterligare skrivare**

Du kan vilja ansluta en extra skrivare till din enhet i SuperSonic MACHserien.

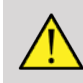

#### **WARNING**

Anslut aldrig en skrivare som inte uppfyller standarden IEC 60601-1 till en USB-port på din enhet i SuperSonic MACH-serien. Om extern kringutrustning inte ansluts till den isolerade USB-porten måste den externa kringutrustningen överensstämma med tillhörande IEC-normer för säkerhet. De elektriska medicinska systemens överensstämmelse med IEC 60601-1 måste verifieras. Alla enheter som uppfyller IEC 60950 måste hållas utanför patientmiljön såsom anges i IEC 60601-1.

Kommersiella enheter som skrivare och externa bildskärmar överskrider vanligen tillåtna läckageströmgränser och, när de ansluts till separata AC-uttag, överskrider de säkerhetsstandarderna för patienter. Lämplig elektrisk isolering av sådana externa AC-uttag eller att enheter förses med extra skyddsjord krävs för att uppfylla IEC 60601-1-standarderna för elektriskt läckage.

Se listan med kompatibla skrivare nedan. Dessa skrivare är kompatibla med din enhet i SuperSonic MACH-serien och ska anslutas via den isolerade USB-porten. Om du använder skrivare som inte är listade ska du säkerställa att de uppfyller IEC 60601-1.

System i SuperSonic MACH-serien är kompatibla med de flesta allmänna PostScript- och PCL6-skrivare.

Om skrivaren uppfyller standarden IEC 60950 utför du följande steg:

- 1. Kontrollera att enheterna i SuperSonic MACH-serien är anslutna till nätverket (den isolerade Ethernet-porten är placerad på baksidan av vagnen)
- 2. Anslut strömkabeln från din externa skrivare till vägguttaget
- 3. Anslut nätverkskabeln från din externa skrivare till nätverket
- 4. Starta din externa skrivare
- 5. Konfigurera systemen i SuperSonic MACH-serien så att de ansluter till skrivaren i samma nätverk

#### 99 **NOTE**

SuperSonic MACH-serien och den externa skrivaren får anslutas till samma nätverk inom institutionen.

Om skrivaren uppfyller standarden IEC 60601-1 utför du följande steg:

- 1. Anslut strömkabeln från din externa skrivare till vägguttaget
- 2. Gör något av följande beroende på skrivarens modell:
	- Anslut skrivaren till SuperSonic MACH-serien med USB-kabeln

• Anslut skrivaren till SuperSonic MACH-serien med nätverkskabeln

# **Streckkodsläsare (tillval)**

SuperSonic MACH-serien har stöd för en handhållen streckkodsläsare särskilt utformad för hälsovårdsapplikationer och miljöer, för loggning av data såsom patient-ID: streckkodsläsare (JADAK Flexpoint HS-1M).

Om endast Patient-ID krävs från streckkodsläsaren kan Patient-ID hämtas genom avläsning på skärmarna Patient, Arbetslista eller Q&R på SuperSonic MACH-serien.

När den levereras av SuperSonic Imagine och Hologic är streckkodsläsaren HS-1M fabriksprogrammerad och behöver därför inga anpassningar av användaren. Om du behöver ändra dessa inställningar utförs programmering genom att skanna streckkoderna i denna handbok eller genom att skicka kommandon under dem.

Se **[the section called "Rengöra och desinfektera](#page-481-0) [streckkodsläsaren" \[466\]](#page-481-0)** för information avseende desinficering och rengöring av streckkodsläsaren HS-1M.

# **CAUTION**

HS-1M innehåller ett laserbaserat siktsystem som är helt överensstämmande med certifieringar för ögonsäkerhet.

Den här enheten avger laser av CDRH/IEC klass 2 och ljus av IEC klass 1M.

Titta inte in i strålen.

#### 99 **NOTE**

När den inte används kan HS-1M förvaras i en tillgänglig sondhållare.

### **1D streckkodsläsare**

## **Översikt**

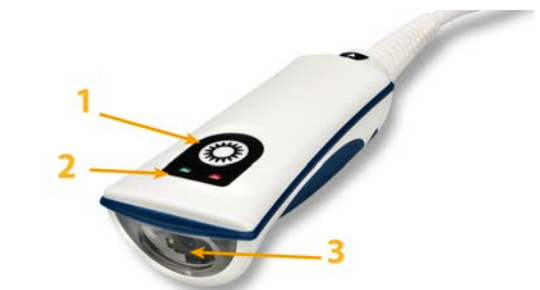

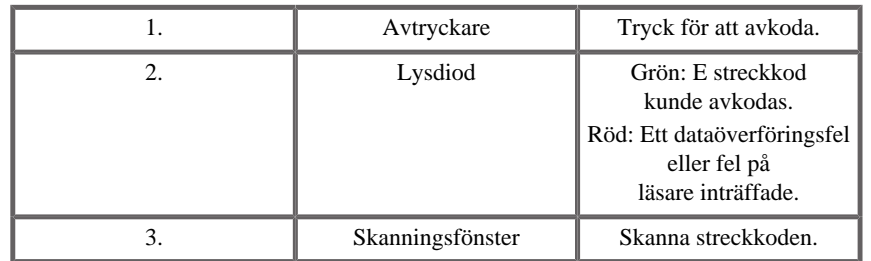

#### **Ställa in skannern**

Anslut streckkodsläsarens USB-kabel till en tillgänglig USB-port på enheten i SuperSonic MACH-serien och se till att kontakten sitter säkert. När den är korrekt ansluten avger streckkodsläsaren ett ljud.

Skannern har fabriksinställningar och är inställd för att läsa endast 1Dstreckkoder.

Skannern har stöd för vissa användardefinierade funktioner såsom anges nedan.

För mer detaljerad information kontaktar du SuperSonic Imagine och Hologic kundtjänst.

#### **Inställningar**

#### TANGENTBORDETS LANDSLAYOUT

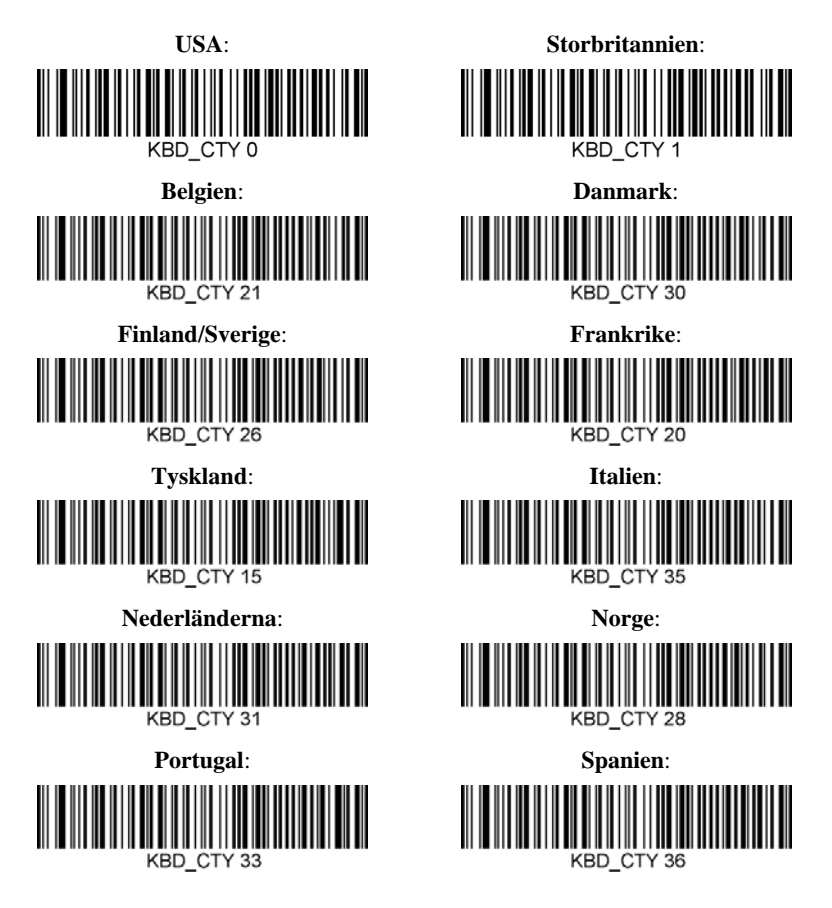

#### INDIKATORER FÖR LYCKAD AVLÄSNING

Lysdiod – lysdiod vid lyckad avläsning

Lysdiodindikatorn kan aktiveras eller inaktiveras som svar på en lyckad avläsning.

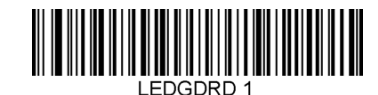

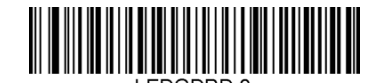

#### **Aktivera Inaktivera**

Summer – lyckad avläsning

Summern kan programmeras som På eller Av som svar på en lyckad avläsning. Detta avstängningsalternativ stänger endast av summerns svar som indikering av en lyckad avläsning. Alla pip vid fel och för menyn kan fortfarande höras.

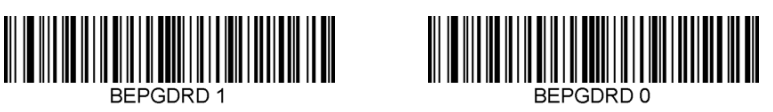

**Aktivera Inaktivera**

Summervolym – lyckad avläsning

Summerns volymkoder ändrar volymen på det pip som HS-1M avger vid en lyckad avläsning. Inställd på av kan pip vid fel och för menyn kan fortfarande höras.

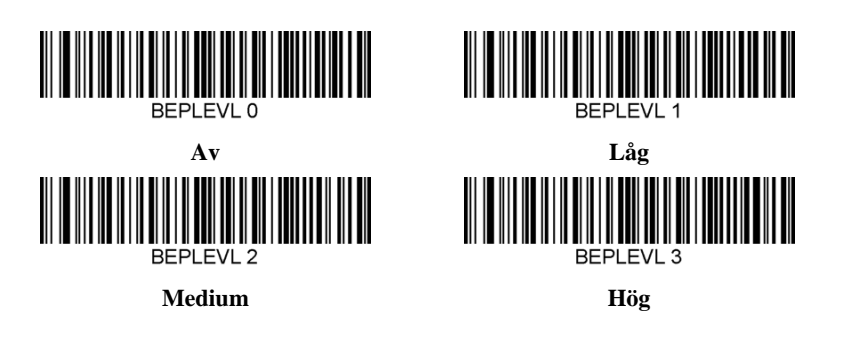

Summerton – lyckad avläsning

Skanna en av följande koder för att ställa in tonen eller tonhöjden för pipet vid lyckad avläsning.

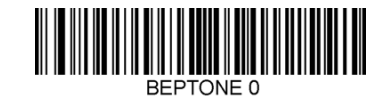

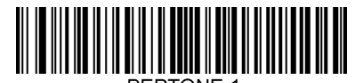

**Medium**

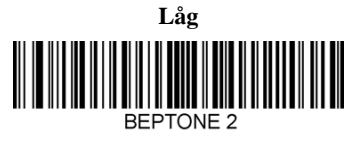

**Hög**

Summertid – lyckad avläsning

Skanna en av följande koder för att ställa in varaktigheten för pipet vid lyckad avläsning.

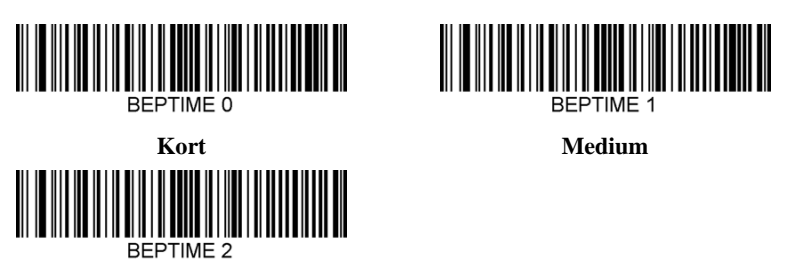

**Lång**

Summer – pip för effektökning

Skanna en av följande koder för att aktivera eller inaktivera pipcykeln vid effektökning av skannern.

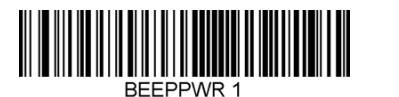

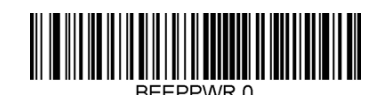

**Aktivera Inaktivera**

#### **VIBRATION**

HS-1M har som tillval en intern vibrationsmotorfunktion som kan användas för att indikera fel, avläsning/ej avläsning etc. Detta kan underlätta mycket i en miljö där ett hörbart pip inte önskas. Till exempel i en patientsal nattetid i ett sjukhus, där patienter sover.

Vibrationslägen

HS-1M kan använda dess vibrationsmaskin för att vibrera i olika situationer. Använd en av koderna nedan för att ställa in vibrationsläget för HS-1M.

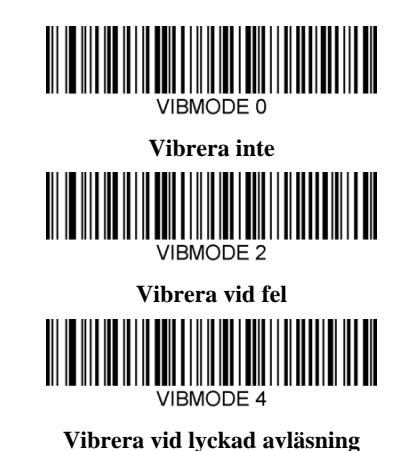

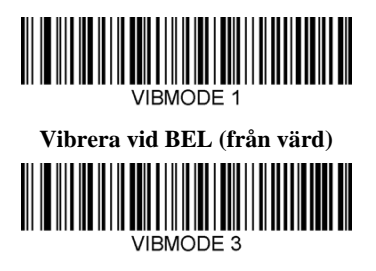

**Vibrera vid misslyckad avläsning**

Vibrationspulsräknare

Ställ in vibrationspulsräknare (d.v.s. antalet vibrationer) på mellan 1 och 5 pulser. Varje puls längd bestäms av inställningen av vibrationstid (se nästa sida).

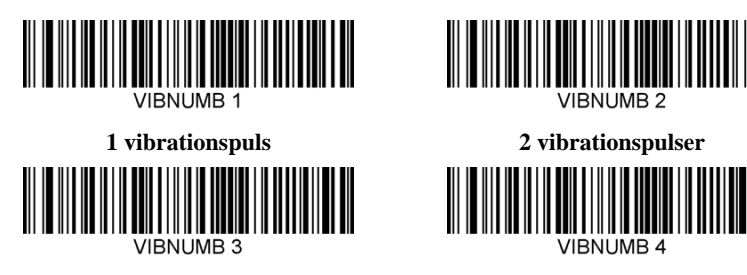

**3 vibrationspulser**

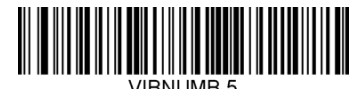

#### **5 vibrationspulser**

#### Vibrationstid

Ställer in tiden för vibration (och puls) i steg om 1 millisekund från 1 ms upp till 1 sekund. Flera ofta använda kommandostreckkoder i vibrationstidsmenyn finns nedan.

Inställningsexempel:

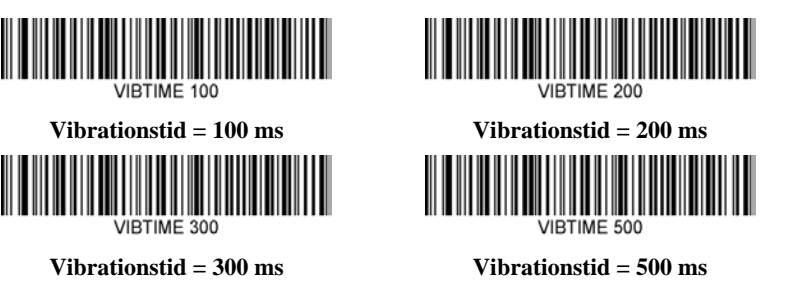

#### STRECKKODSSKANNINGSMENY

Eftersom JADAK HS-1M kan programmeras genom att skanna menystreckkoder, finns det ett alternativ att begränsa möjligheten att skanna menystreckkoder. Genom att ställa in **MNUENAB 0**, kan du inte längre skanna menystreckkoder. Det enda kommandot eller skannbara menystreckkoden för att stänga av denna blir **MNUENAB 1**.

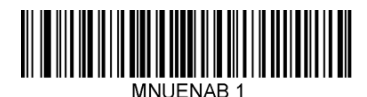

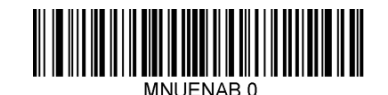

**Aktivera Inaktivera**

### **Skanna i handhållet läge**

1. Se till att alla anslutningar är säkra

- 2. Placera markören över fältet som ska fyllas i
- 3. Rikta skannern mot streckkoden. Tryck in avtryckaren.

#### 99 **NOTE**

Se till att skanningslinjen korsar alla streck och mellanrum i symbolen, se figuren nedan.

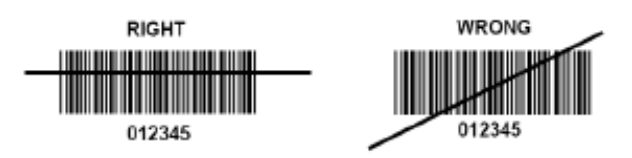

4. Vid en lyckad avkodning piper läsaren och lysdioden blir grön.

### **Kompatibla streckkodstyper**

- GS-1 Databar Limited (RSS Limited)
- GS-1 Databar Expanded (RSS Expanded)
- Codabar
- Code 11
- Interleaved 2 of 5
- Code 128
- Matrix 2 of 5
- Code 39
- Code 93
- NW7
- MSI
- EAN/JAN-13
- EAN/JAN-8
- UPC-A
- GS1-128
- UPC-E
- GS-1 Databar (RSS-14)
- UPC-E1
#### SUPERSONIC MACH-SERIEN Användarhandbok 57

# **Parameterstandarder**

Se följande tabell för parameterstandarder för streckkodsläsaren Jadak  $HS-1M$ 

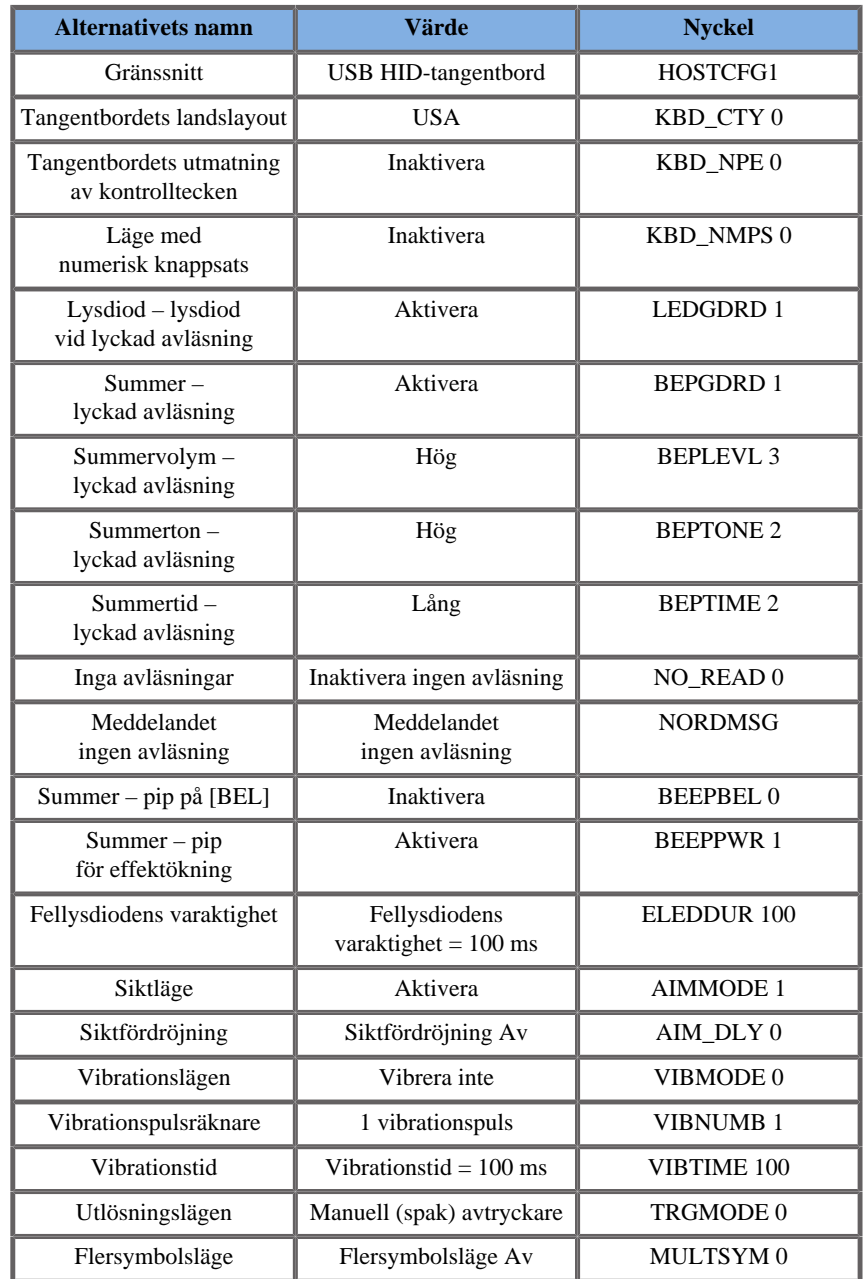

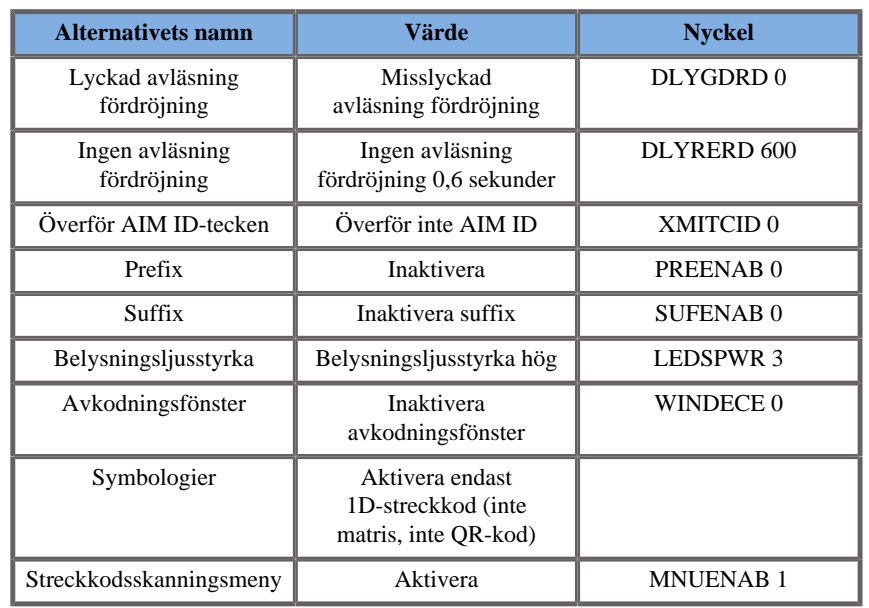

# **Ytterligare videoenheter**

Du kan vilja ansluta ytterligare en videoenhet såsom en LCD-skärm eller videoprojektor till din enhet i SuperSonic MACH-serien.

Videoutgången på SuperSonic MACH-serien är digital video, med en inbyggd upplösning på 1 920 x 1 080.

Du kan ansluta videoenheter till SuperSonic MACH-serien som är kompatibla med porttypen och har stöd för denna videoupplösning. Den externa videoenheten måste uppfylla IEC 60601-1. För att ansluta din videoenhet till SuperSonic MACH-serien utför du följande steg:

- 1. Koppla på din externa videoenhet.
- 2. Kontrollera att din externa videoenhet är PÅ och att den är inställd så att dess ingång är specificerad att ta emot signaler från displayport. Se användarhandboken för den externa videoenheten för mer detaljerad information.
- 3. Anslut din externa videoenhet till systemet i SuperSonic MACHserien med en displayport-kabel\*, som inte är längre än 5 m\* (15 fot\*).
- 4. Slå på strömmen till systemet i SuperSonic MACH-serien. Huvudskärmen speglas på systemets skärm och på den externa skärmen.

\* En displayport till HDMI-, VGA- och DVI-adapter ingår.

\* Displayport-kablar med längden 5 m har testats med SuperSonic MACH-serien. Längre kablar kan orsaka att den digitala signalen försämras eller förloras.

#### 99 **NOTE**

Externa videoenheter som inte har stöd för en upplösning på 1 920 x 1 080 kan resultera i följande:

- 1. Ingen signal visas på den externa videoenheten
- 2. En "letterbox"-effekt där videoskärmen visas med en svart kant runtom.
- 3. En justerad bildkvotssignal visas. Detta kan resultera i att bilden sträcks ut eller komprimeras för att passa skärmen.

Om du får problem med videokvaliteten eller bildkvoten orsakas det troligen av externa videoenheter som inte har stöd för inbyggd upplösning på 1 920 x 1 080. Detta kan lösas genom att lägga till en "digital delare" mellan den externa skärmen och enheten i SuperSonic MACH-serien. Kontakta din lokala representant för SuperSonic Imagine och Hologic för ytterligare information.

# **CAUTION**

Ytterligare utrustning som ansluts till medicinsk elektrisk utrustning måste uppfylla respektive IEC- eller ISO-standarder (t.ex. IEC 60950 för utrustning för informationsbehandling). Dessutom ska alla konfigurationer uppfylla kraven för medicinska elektriska system (se IEC 60601-1).

Alla personer som ansluter tillbehörsutrustning till medicinsk elektrisk utrustning konfigurerar ett medicinskt system och har därför ansvaret för att systemet/systemen uppfyller kraven för medicinska elektriska system.

Var uppmärksam på det faktum att lokala lagar har prioritet över nämnda krav.

Konsultera din lokala representant eller den tekniska serviceavdelningen vid tveksamhet.

# **Rörlighet**

Ultraljudssystem i Hologic SuperSonic Imagine SuperSonic MACHserien är transporterbara vagnbaserade system.

Chassit är monterat på fyra vridbara hjul (länkhjul) vilka medger enkel rullning över plana ytor.

Vridbara hjul medger att användaren kan styr systemet runt hörn.

# **Handtag**

Handtag tillhandahålls för att bekvämt och säkert hålla tag i systemet vid förflyttning.

Stora handtag är placerade på kontrollpanelen och bakom systemet (se bild nedan) som låter dig stadigt och säkert hålla i systemet vid förflyttning.

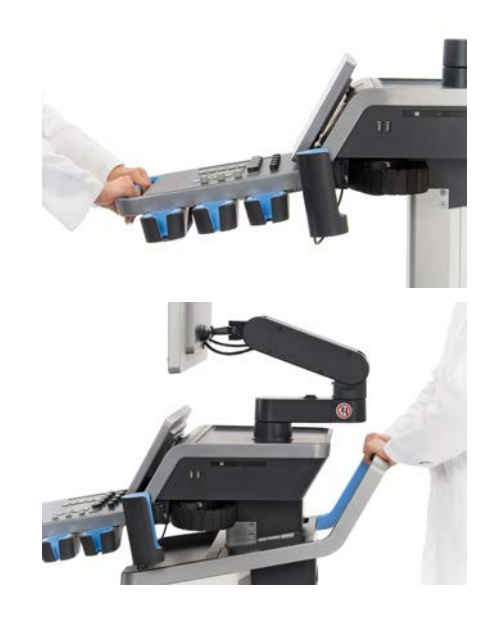

För att styra systemet flyttar du handtagen i motsatt riktning mot dit du vill vagnen ska gå (d.v.s. tryck handtagen till höger för att styra vagnen till vänster).

#### A **TIP**

Det är mycket enklare och säkrare att skjuta systemet än att dra det. Håll stadigt i handtagen och behåll en upprätt ställning när du skjuter vagnen.

Se till att du använder det bakre handtaget om du ska skjuta systemet en längre sträcka för att undvika att skada det.

# **WARNING**

Handtagen är inte konstruerade för att lyfta systemet.

Handtagen ska endast användas för att skjuta eller dra systemet.

För att lyfta systemet måste det vara säkrat på en pall eller vara innesluten i sin ursprungliga transportspjällåda.

Använd inte en handkärra för att flytta systemet.

# **Broms och hjullås**

En broms och hjullås tillhandahålls för att stabilisera systemet vid förflyttning, skanning och förvaring.

En hjulbroms är placerad i mitten av fotstödet och styr framhjulen.

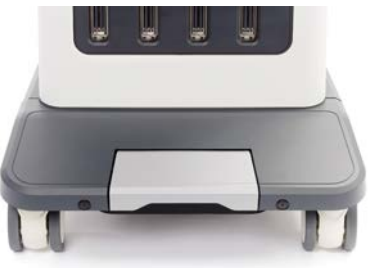

Om bromsen trycks ned genom att trampa på den låses framhjulen helt.

Hålls bromsen i ett mellanläge låses framhjulen upp så att de kan röra sig fritt.

Placeras bromsen i ett högt läge låses framhjulen så att de kan rullas framåt och bakåt men inte kan vridas.

Genom att trampa på de bakre hjullåsen låses de helt. Ställ de bakre hjullåsen i högt läge så de kan röra sig fritt. Använd endast de bakre hjullåsen vid förvaring av systemet.

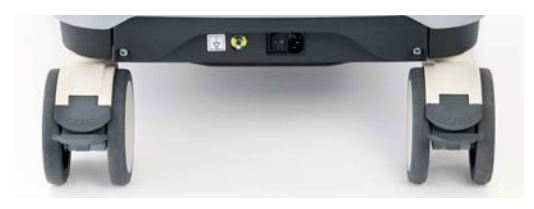

# **CAUTION**

Bromsar och hjullås är inte avsedda att stabilisera systemet på ramper och lutningar.

Parkera eller förvara inte systemet där det lutar eller på ojämnt underlag.

## **Fotstöd**

Ett fotstöd tillhandahålls för bekvämlighet.

Ett särskilt område är placerat ovanför framhjulen.

Stödet är ett ergonomiskt alternativ för att vila benen i en neutral position vid skanning i sittande position.

# **Flytta systemet**

# **Förberedelse för att flytta systemet**

1. Placera tillbaka kontrollpanelen i dess parkerade position

Stäng av strömmen till systemet.

- 2. Dra ut huvudströmkabelns kontakt och frånkoppla alla tillbehörssladdar (nätverk etc.).
- 3. Använd signalomvandlarens kabelhanteringssystem för att höja signalomvandlarkablarna upp från hjulnivån.
- 4. Avlägsna eller säkerställ att all kringutrustning och föremål i förvaringsområdet är säkra.
- 5. Lås den ledade bildskärmsarmen i sitt lägsta läge enligt följande:

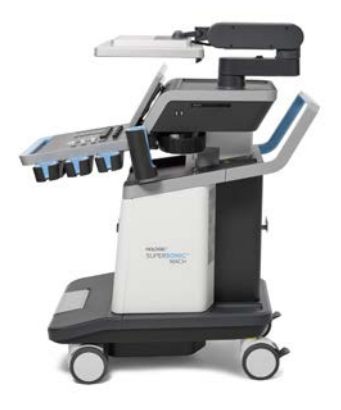

6. Lås upp hjullåsen.

## **Flytta systemet**

1. Ta ett stadigt tag i handtagen frampå maskinen.

- 2. Håll en upprätt ställning och skjut systemet framåt.
- 3. Styr genom att röra handtagen i motsatt riktning mot dit du vill vagnen ska gå (d.v.s. tryck handtagen till höger för att styra vagnen till vänster).

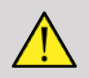

#### **WARNING**

Var försiktig när systemet flyttas. Det kan orsaka personskador på dig och andra om det rullas över fötter eller in i smalben.

Använd bildskärmsarmens och kontrollpanelens låsmekanismer när systemet flyttas.

Försök aldrig lyfta systemet manuellt.

För att förhindra personskador måste ett hjälpmedel som en ramp eller hiss användas.

Utöva försiktighet vid passage av ramper upp eller ned.

Tryck inte på systemet från sidan eller med stark kraft. Systemet kan välta.

Låt inte hjulen rulla över tillbehörskablar.

Om du påträffar något fel på hjulen, handtagen eller bromsmekanismen ska du parkera systemet på en jämn yta i ett säkert område, ställa in hjullåsen och avbryta användningen till de mekaniska delarna kan inspekteras av en auktoriserad servicerepresentant för SuperSonic Imagine.

# **Kompatibla tillbehör och satser**

Under vissa användningsförhållanden kan ytterligare material som tillhandahålls av tredje parts leverantörer användas av läkare som utför undersökningar med systemet. Beslutet att använda systemet och signalomvandlarna med produkter från tredje part fattas fullt ut av läkaren. I följande tabeller listas produkter som är lämpliga att

användas med system och signalomvandlare i SuperSonic MACH-serien. Användning av andra produkter från tredje part förutom de i följande listor görs på användarens och patientens egen risk.

# **Kompatibla tillbehör**

Följande tillbehör kan användas med system i SuperSonic MACHserien eller dess signalomvandlare (se specifika avsnitt för ytterligare information om tillbehör):

- Displayport till HDMI-, VGA- och DVI-adapter
- EKG-kablar, se **[the section called "EKG" \[299\]](#page-314-0)** för ytterligare information om EKG-kablar
- Streckkodsläsare (JADAK Flexpoint HS-1M)
- Skrivare, se **[the section called "Skrivare" \[46\]](#page-61-0)** för ytterligare information om skrivare
- Tre-pedalers FSU-3000SA fotomkopplare från WHANAM
- Ethernet-kabel, CAT6a SSTP (PIMF) 500 MHz (skärmad) AWG26/7
- Wi-Fi-donglar/adapter: Linksys AE3000<sup>1</sup>, ASUS USB-AC56 och D-Link DWA-172
- Geler, se **[the section called "Geler" \[68\]](#page-83-0)** för en komplett lista med kompatibla geler
- Överdrag, se **[the section called "Överdrag för](#page-84-0) [signalomvandlare" \[69\]](#page-84-0)** för en komplett lista med kompatibla överdrag
- Biopsihandbok, se **[the section called "Biopsihandböcker" \[79\]](#page-94-0)** för en komplett lista med kompatibla biopsihandböcker
- Rengöringsmedel, se **[the section called "Lista över kompatibla](#page-488-0) [produkter" \[473\]](#page-488-0)** för en komplett lista med rengörings- och desinficeringsprodukter

# **CAUTION**

Kontrollera att de produkter som är kompatibla med systemen i SuperSonic MACH-serien är godkända för användning i ditt land (för mer information om dessa produkter, se avsnittet "Kompatibla tillbehör och satser"). Kontakta din lokala representant för SuperSonic Imagine och Hologic för ytterligare information.

<sup>&</sup>lt;sup>1</sup>Observera att den här Wi-Fi-stickan inte längre är tillgänglig, men den fungerar fortfarande om du har beställt en tidigare.

## <span id="page-83-0"></span>**Geler**

De flesta vattenbaserade geler är kompatibla med ultraljudssystemets signalomvandlare.

Följande geler rekommenderas på grund av deras kompatibilitet med våra signalomvandlare. Kontrollera om de rekommenderade produkterna i tabellerna nedan är godkända för användning i ditt land.

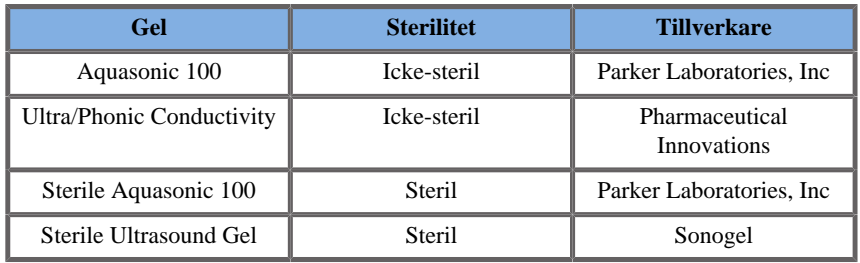

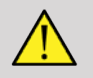

## **WARNING**

Använd endast rekommenderade geler (smörjmedel). Alternativa produkter kan skada sonden och göra garantin ogiltig.

# <span id="page-84-0"></span>**Överdrag för signalomvandlare**

Under vissa förhållanden då signalomvandlaren kan komma i kontakt med slemhinnor, blod eller kroppsvätskor rekommenderas användning av ett överdrag för signalomvandlaren.

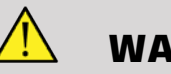

## **WARNING**

Sonder för endokaviteter måste användas med ett sterilt överdrag. Om dessa sonder används för att assistera vid biopsiingrepp bör alla biopsitillbehören vara sterila vid ingreppen och ska rengöras och steriliseras enligt tillverkarens rekommendationer efter varje användningstillfälle.

Sonden E12-3 bör rengöras och få högnivådesinficering efter användning även om ett sterilt överdrag användes.

Efter användning ska engångsöverdraget avlägsnas och kasseras.

Överdrag kan skadas under användning och nivån av resulterande kontaminering kanske inte kan upptäckas så lätt.

I följande tabeller listas grundläggande information om sterila överdrag för signalomvandlare som fysiskt passar våra signalomvandlare för ultraljud. Kontrollera om de rekommenderade produkterna i tabellerna nedan är godkända för användning i ditt land.

## **L18-5**

Signalomvandlarens bredd 6,58 cm (2,6 in), kabellängd 2,1 m (82,7 in)

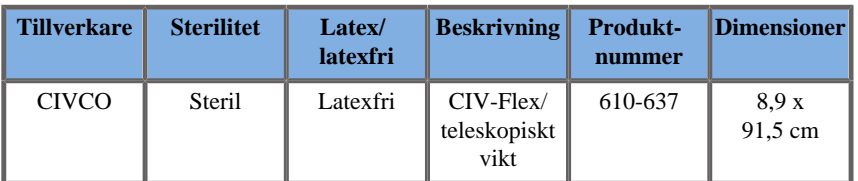

SUPERSONIC MACH-SERIEN Användarhandbok 69

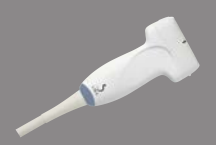

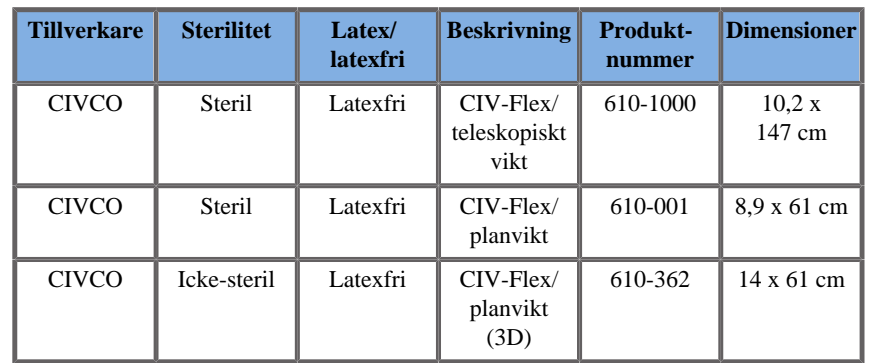

#### **C6-1X**

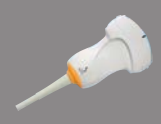

Signalomvandlarens bredd 7,89 cm (3,11 in), kabellängd 2,1 m (82,7 in)

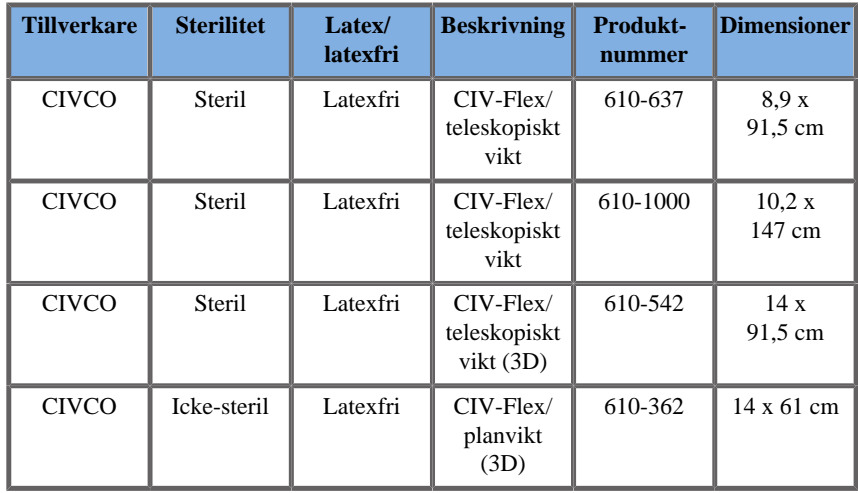

### **C9-2X**

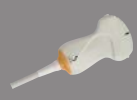

Signalomvandlarens bredd 7,89 cm (3,11 in), kabellängd 2,1 m (82,7 in)

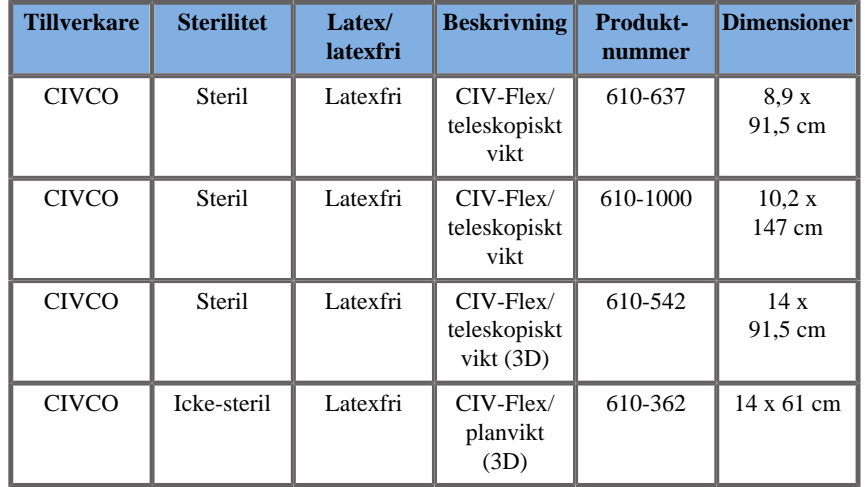

#### **E12-3**

Signalomvandlare med en spets 2,42 cm (0,96 in), signalomvandlarens största bredd vid handtaget  $\frac{1}{4}$  cm (1,58 in), kabellängd 2,1 m (82,7 in)

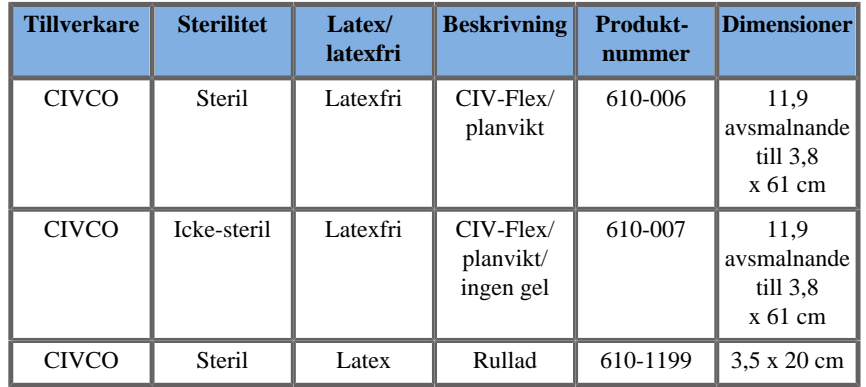

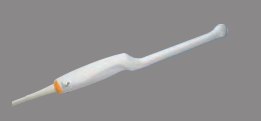

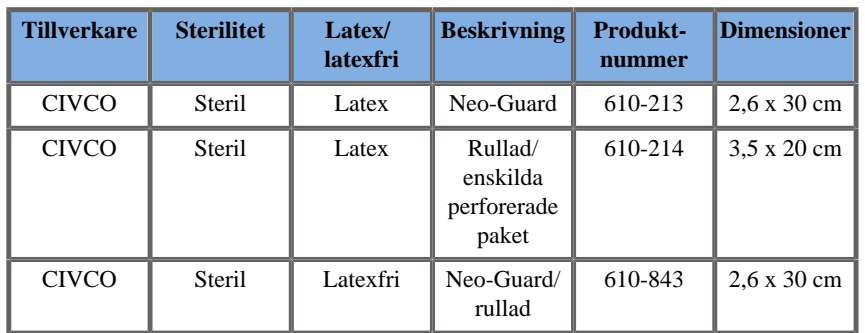

För intraoperativ applikation i hjärnan (endast tillgänglig för Europa), måste sonden E12-3 användas med ett av följande överdrag:

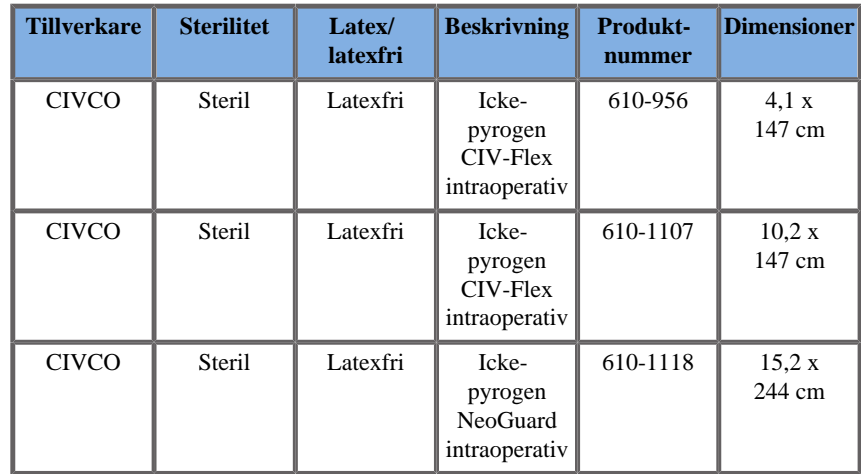

### **LV16-5**

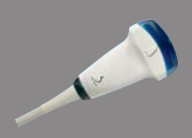

Signalomvandlarens bredd 6,4 cm (2,52 in), kabellängd 2,1 m (82,7 in)

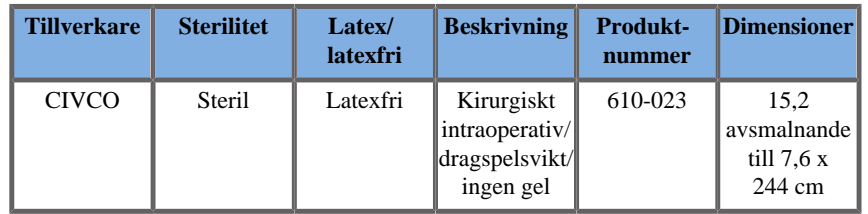

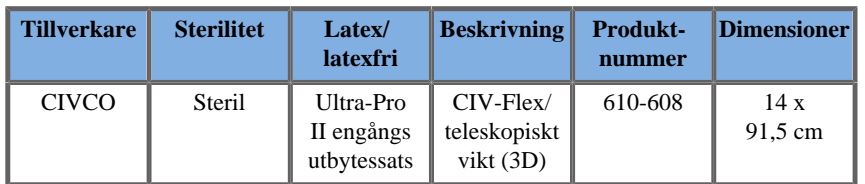

#### **LH20-6**

Signalomvandlarens bredd 3,2 cm (1,25 in), kabellängd 2,1 m (82,7 in)

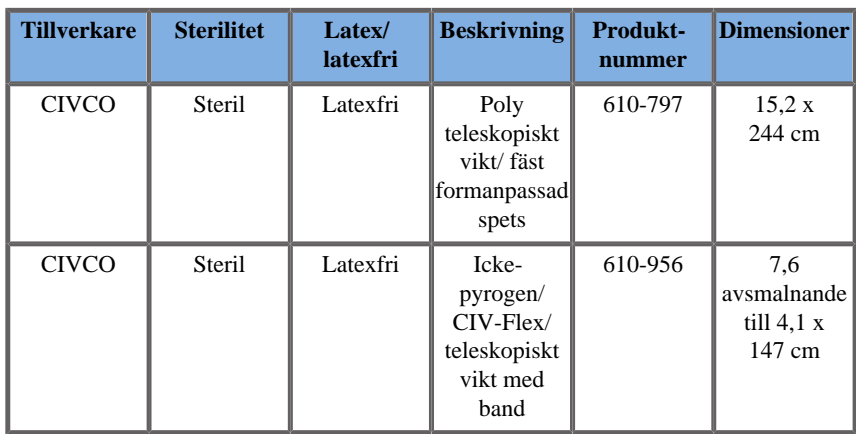

## **L10-2**

Signalomvandlarens bredd 5,92 cm (2,33 in), kabellängd 2,1 m (82,7 in)

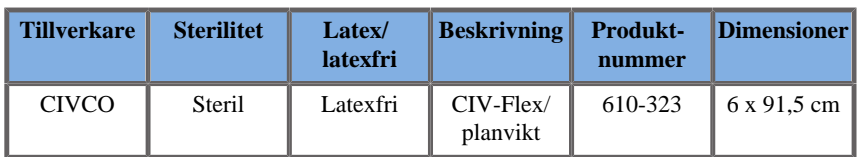

SUPERSONIC MACH-SERIEN Användarhandbok 73

**Allen Comments** 

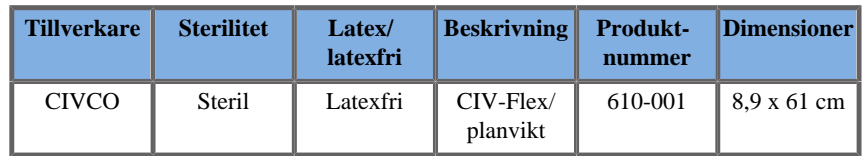

### **P5-1X**

Signalomvandlare med en spets 2,89 cm (1,13 in), signalomvandlarens största bredd vid handtaget 3,79 cm (1,49 in), kabellängd 2,1 m (82,7 in)

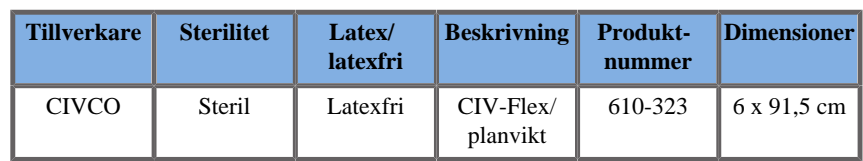

## **MC12-3**

Signalomvandlare med en spets 0,91 cm (0,36 in), signalomvandlarens största bredd vid handtaget 2,78 cm (1,09 in), kabellängd 2,1 m (82,7 in)

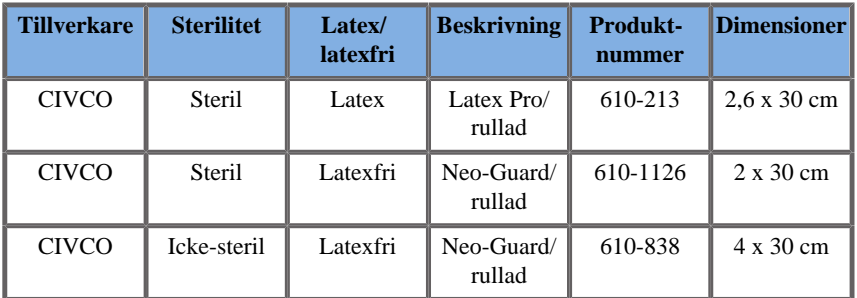

Alla är CE-godkända som CE 0120. Alla är FDA-godkända:

• CIV-Flex latexfria överdrag för allmän användning sorteras under FDA K970513

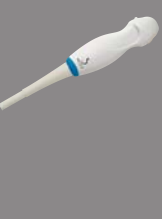

**CONTRACTOR** 

- CIV-Flex 3D-överdrag sorteras under FDA K002546
- Neo-Guard- och Eclipse-överdrag sorteras under FDA K991236
- Latexfria överdrag för allmän användning sorteras under FDA K970515

## **LATEXÖVERDRAG FÖR SIGNALOMVANDLARE**

Signalomvandlare kan dras över med överdrag av latex eller latexfria överdrag för semi-kritiska applikationer. Användning av latexöverdrag kan vid alla ingrepp innebära risk för en allergisk reaktion.

Följande medicinska varning skrivs ut igen för att informera användaren om den möjliga risken med användning av latexöverdrag.

FDA medicinsk varning den 29 mars 1991, allergiska reaktioner på latexinnehållande medicinska produkter (FDA MDA91-1)

På grund av rapporter om allergiska reaktioner på medicinska produkter som innehåller latex (naturgummi) ger FDA hälsovårdspersonal rådet att identifiera patienter som är latexkänsliga och vara beredda på att omedelbart behandla allergiska reaktioner.

Patientreaktioner på latex varierar från nässelutslag till systemisk anafylaktisk chock.

Latex är en komponent i många medicinska produkter inklusive kirurgiska handskar och undersökningshandskar, katetrar, intuberingstuber, anestesimasker och gummidukar.

Rapporter till FDA om allergiska reaktioner på latexinnehållande medicinska produkter har ökat på senare tid.

Ett varumärkes latexlavemangsspetsar med manschett återkallades nyligen efter att flera patienter avlidit som ett resultat av anafylaktiska reaktioner vid förfaranden med bariumlavemang.

Flera rapporter om överkänslighet för latex finns även i den medicinska litteraturen.

Upprepad exponering för latex både i medicinska produkter och i andra konsumentprodukter kan utgöra orsaken till att förekomsten av överkänslighet för latex verkar öka.

Det har till exempel rapporterats att 6 % till 7 % av den kirurgiska personalen och 18 % till 40 % av patienter med spina bifida är överkänsliga för latex.

Proteinerna i latex i sig verkar vara den primära källan till de allergiska reaktionerna.

Fastän det inte är känt hur mycket protein som troligen orsakar allvarliga reaktioner arbetar FDA med tillverkare av latexinnehållande medicinska produkter för att göra proteinnivåerna i deras produkter så låga som möjligt.

FDA:s rekommendationer till hälsovårdspersonal med avseende på detta problem är följande:

Vid upptagning av allmän historik för patienter ska frågor om överkänslighet mot latex inkluderas.

För kirurgiska och radiologiska patienter, patienter med spina bifida och hälsovårdarbetare är denna rekommendation särskilt viktig.

Frågor om klåda, utslag eller rosslande efter användning av latexhandskar eller uppblåsning av en leksaksballong kan vara användbara.

Patienter med en positiv historik ska få sina journaler märkta.

Om överkänslighet för latex misstänks ska användning av produkter tillverkade av alternativa material, såsom plast, övervägas. En vårdpersonal kan till exempel använda en handske som inte är tillverkad av latex över en latexhandske om patienten är överkänslig.

Om både vårdpersonalen och patienten är överkänsliga kan en mellanhandske av latex användas. (Latexhandskar märkta "Hypoallergen" kanske inte alltid förhindrar allvarliga reaktioner.)

Närhelst latexinnehållande medicinska produkter används, särskilt när latex kommer i kontakt med slemhinnor, ska du vara uppmärksam på möjliga allergiska reaktioner.

Om en allergisk reaktion verkligen uppstår, tala om för patienten att möjlig överkänslighet mot latex kan föreligga och överväg en immunologisk utvärdering.

Ge patienten rådet att berätta eventuell känd överkänslighet mot latex för hälsovårdspersonal och akutpersonal innan medicinska ingrepp utförs.

Överväg att be patienter med allvarlig överkänslighet mot latex att bära ett medicinskt ID-armband.

FDA ber hälsovårdspersonal att rapportera incidenter med allvarliga reaktioner på latex och andra material som används i medicinska produkter. (Se FDA: läkemedelsbulletin daterad oktober 1990)

För att rapportera en incident ringer du FDA:s problemrapporteringsprogram, som fungerar via USA:s farmakopias avgiftsfria nummer: 800-638-6725.

För frågor om FDA:s aktivitet avseende överkänslighet mot latex och anestesiologi, ringer du Office of Health Affairs, Center for Devices and Radiological Health, Rockville MD.

För en enhetlig referenslista om överkänslighet för latex, skriver du till: LATEX, FDA, HFZ-220, Rockville, MD 20857.

# **Rengöringslösningar**

Se **Chapter 10,** *[Skötsel och underhåll av systemet](#page-474-0)* **[\[459\]](#page-474-0)** för information om desinficering och rengöring samt associerade produkter.

## **Skrivarpapper och toner**

Se **Chapter 10,** *[Skötsel och underhåll av systemet](#page-474-0)* **[\[459\]](#page-474-0)** för information om byte av skrivarpapper och toner samt associerade produkter.

# **CAUTION**

Ytterligare utrustning som ansluts till medicinsk elektrisk utrustning måste uppfylla respektive IEC- eller ISO-standarder (t.ex. IEC 60950 för utrustning för informationsbehandling).

Dessutom ska alla konfigurationer uppfylla kraven för medicinska elektriska system (se IEC 60601-1).

Alla personer som ansluter tillbehörsutrustning till medicinsk elektrisk utrustning konfigurerar ett medicinskt system och har därför ansvaret för att systemet/systemen uppfyller kraven för medicinska elektriska system. Var uppmärksam på det faktum att lokala lagar har prioritet över nämnda krav. Konsultera din lokala representant eller den tekniska serviceavdelningen vid tveksamhet.

## <span id="page-94-0"></span>**Biopsihandböcker**

Biopsihandböcker används under en ultraljudshandledd biopsiundersökning, vars syfte är att ta ett vävnads- eller vätskeprov från en lesion.

Följande biopsisatser kan användas:

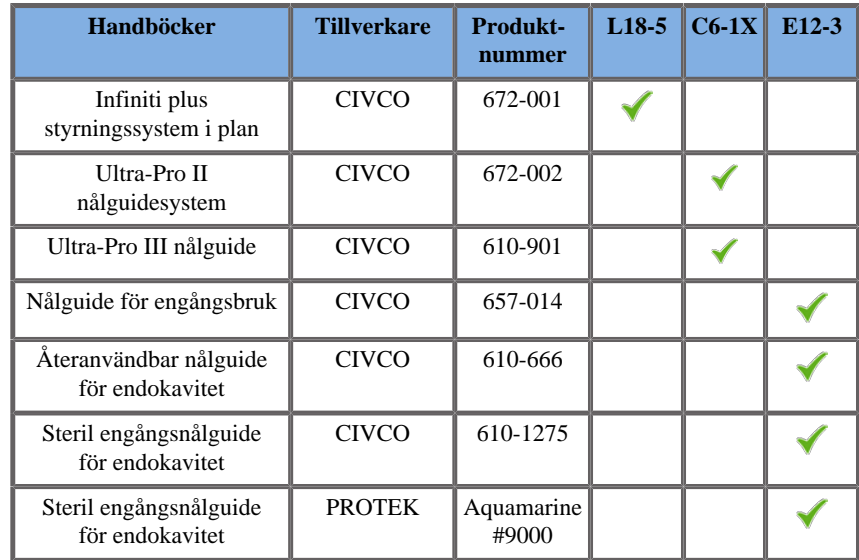

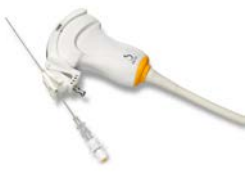

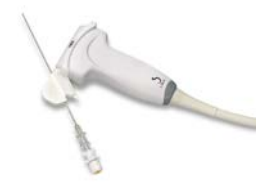

En komplett lista finns i sista tillämpliga versionen av leverantörens katalog för SuperSonic Imagine- och Hologic-kompatibla tillbehör.

#### SUPERSONIC MACH-SERIEN Användarhandbok

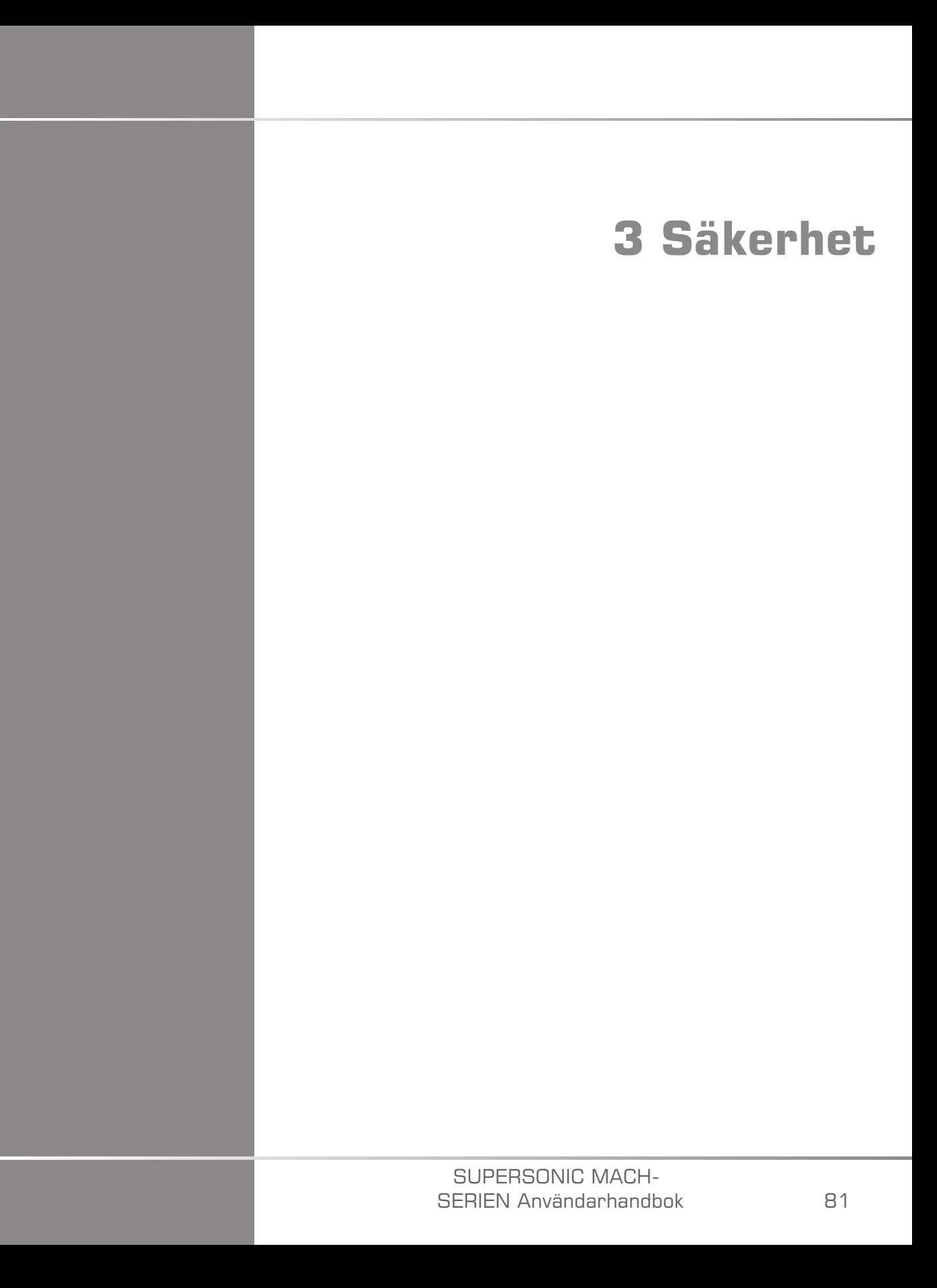

#### SUPERSONIC MACH-SERIEN Användarhandbok

# **Definition av nivåer av försiktighetsåtgärder**

Följande symboler används i detta dokument:

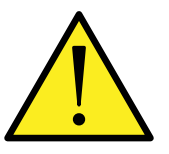

En symbol VARNING beskriver försiktighetsåtgärder som är nödvändiga för att förhindra personskador eller dödsfall.

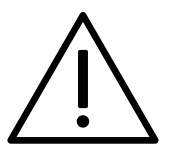

En symbol FÖRSIKTIGHET beskriver försiktighetsåtgärder som är nödvändiga för att skydda utrustningen.

# **Symboler**

Följande symboler används på denna ultraljudsenhet.

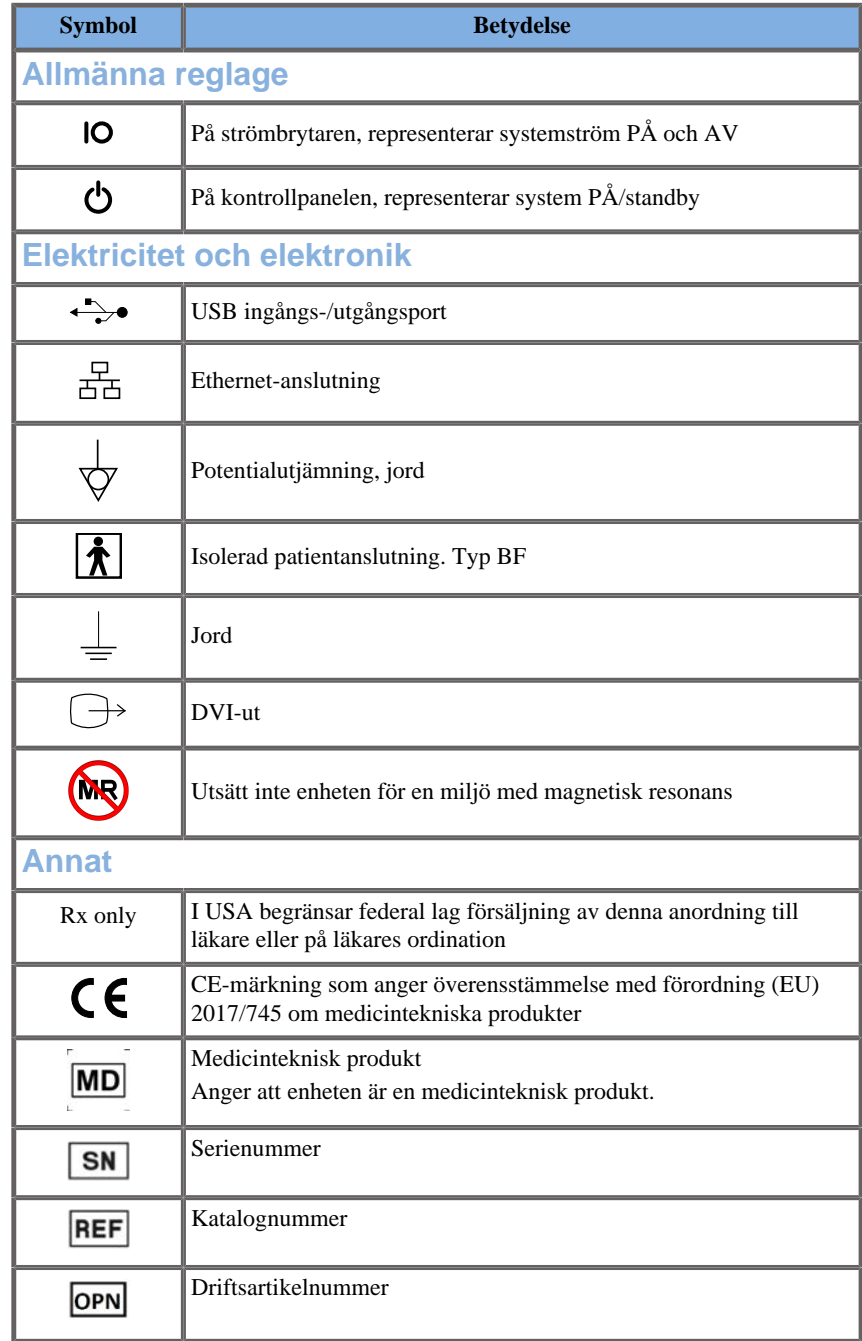

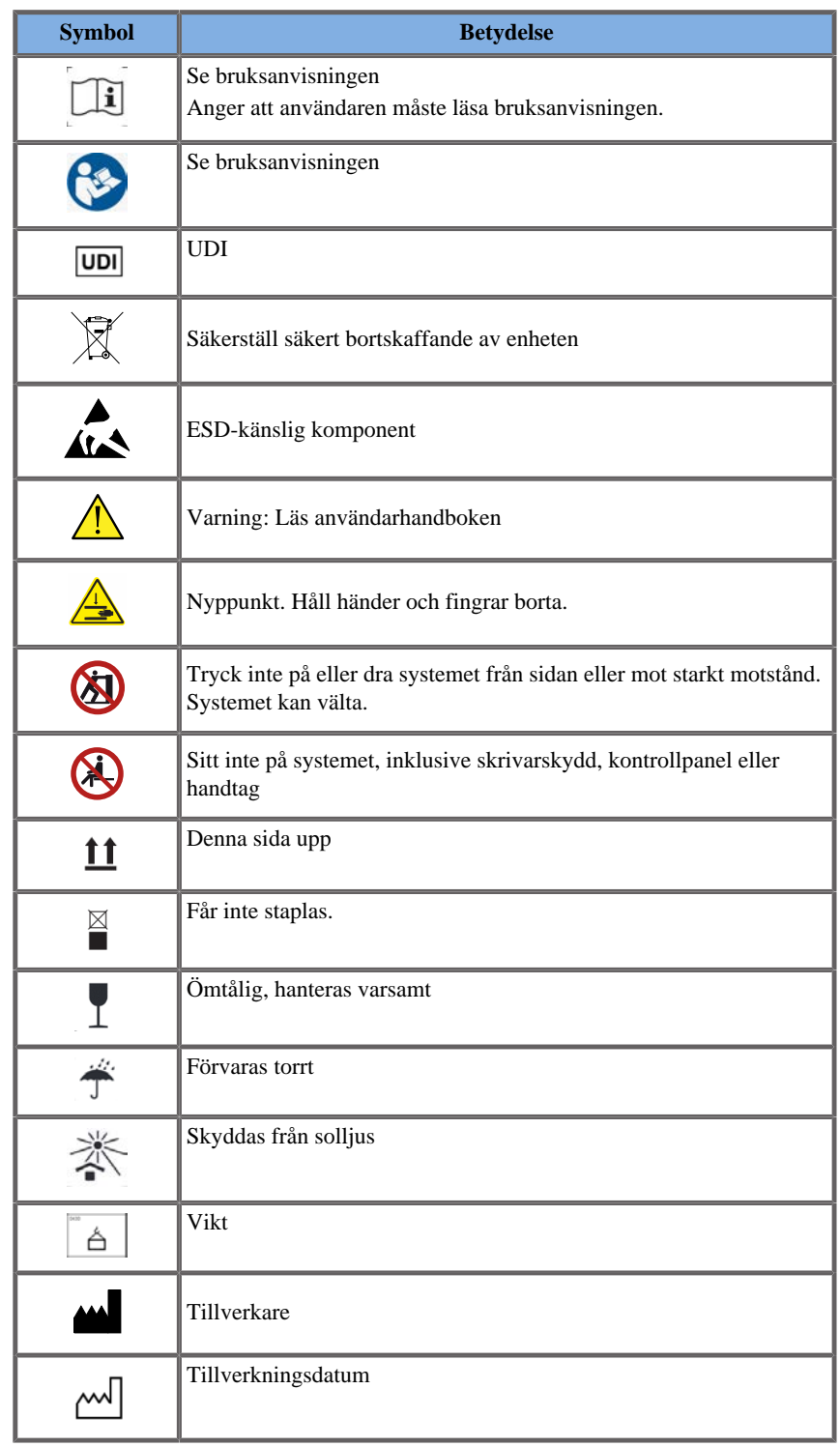

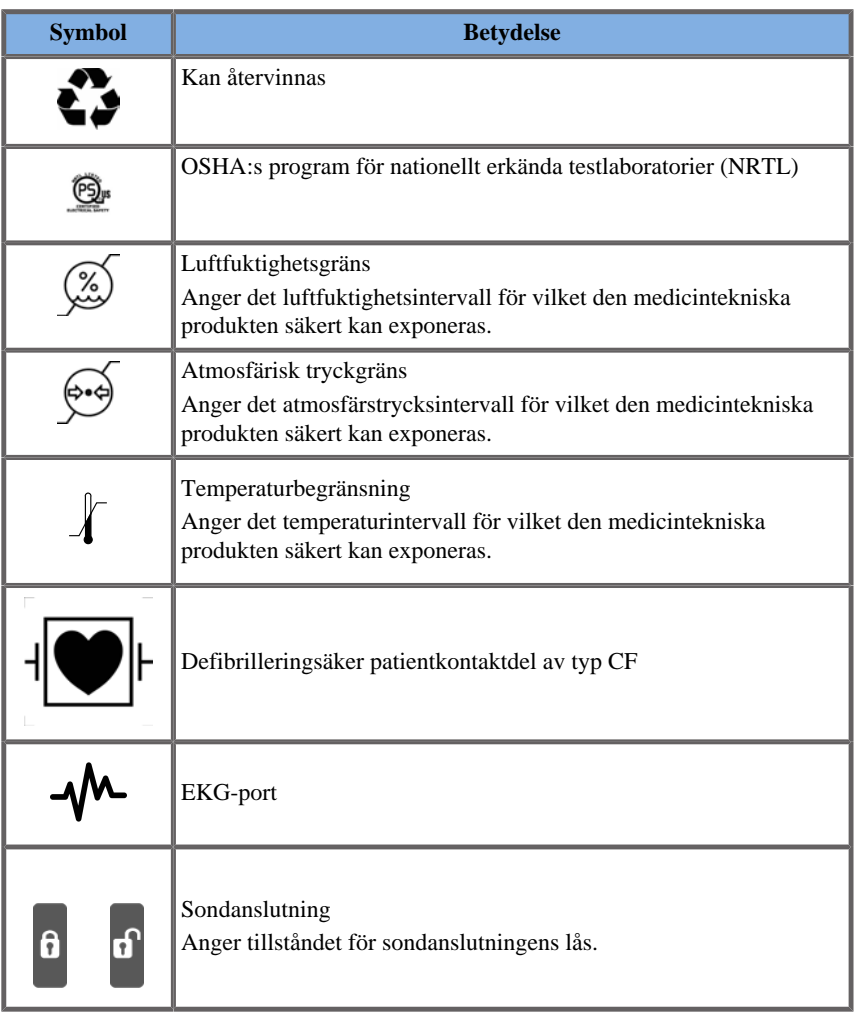

# **Allmän utrustningssäkerhet**

Lär användarhandboken noga och bli van vid signalomvandlarna och ultraljudssystemet innan de används.

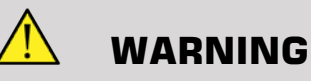

Avlägsna inte systemets höljen. Det finns farliga spänningar på systemets insida.

För att undvika elektriska stötar ska endast medföljande strömkablar från Hologic SuperSonic Imagine användas och anslutas till korrekt jordade vägguttag.

Använd inte systemet vid förekomst av brandfarliga anestesimedel. Explosionsrisk föreligger.

Använd inte systemet om en betydande mängd (2 ml eller mer, våt att beröra) vätska (gel, vatten, fysiologisk saltlösning, alkohol, blod etc.) har trängt genom det yttre höljet inklusive kontrollpanelen. Avbryt användningen av enheten tills vätskan avlägsnats eller torkat helt.

Utöva försiktighet vid förflyttning på ramper och i trånga korridorer.

Håll händer och fötter borta från systemets hjul vid förflyttning eller transport av systemet.

Innan underhåll eller rengöring utförs ska du alltid trycka på omkopplaren På/standby för att ta systemet till standbyläge, ställa strömbrytaren på Av och sedan koppla bort systemet från vägguttaget.

Tryck inte på systemet från sidan eller mot starkt motstånd. Systemet kan välta.

# **CAUTION**

Reparationer får endast utföras av auktoriserad personal.

Reparationer och underhåll som utförs av ej auktoriserade parter sker på användarens risk och gör alla uttryckliga eller underförstådda garantier ogiltiga. För optimal prestanda ska system i SuperSonic MACH-serien anslutas till en elektrisk krets som klarar att tillhandahålla åtminstone 500 W.

För att undvika interferens ska inte systemet användas i en miljö där portabel och mobil radiofrekvenskommunikationer (RF) används.

Undvik att hantera vätskor nära systemet. Vätskor som läcker genom systemets ventilationsöppningar kan orsaka elektriska fel.

Varm luft kommer ut från systemets baksida, sidor och undersida. Detta är normalt när systemet är i drift. Blockera eller hindra inte luftöppningarna på systemets baksida.

Använd handtaget för att flytta systemet.

För att förhindra skador på systemets kablar eller signalomvandlarnas kablar ska du se till att de inte körs över med maskinen.

Försök aldrig att öppna systemets höljen, signalomvandlare eller signalomvandlarnas kontakter.

Sänk inte ned systemets kablar eller signalomvandlarnas kablar i vätska.

Signalomvandlare för ultraljud kan lätt skadas om de hanteras felaktigt. Undvik att tappa signalomvandlaren eller låta den komma i kontakt med några vassa eller nötande ytor eller föremål.

Felaktig rengöring eller sterilisering av signalomvandlarna kan orsaka permanenta skador. Se **Chapter 10,** *[Skötsel och underhåll av](#page-474-0) [systemet](#page-474-0)* **[\[459\]](#page-474-0)**.

Den automatiska funktionen Frys stänger Av den akustiska effekten till signalomvandlaren när systemet inte används. Detta hjälper till att minska uppbyggnaden av värme och skador på signalomvandlaren.

Om ett felmeddelande visas på skärmen som anger ett farligt tillstånd ska felkoden antecknas och systemets stängas Av. Kontakta SuperSonic Imagine och Hologic kundservice för att beskriva och felsöka problemet.

Belasta inte systemet med några perifera enheter eller utrustning som väger mer än 26 kg (57 lb), inklusive sondens vikt. Detta kan orsaka att systemet blir instabilt och kan välta.

Om en för hög intern temperatur uppnås visar systemet ett varningsmeddelande och stänger eventuellt av systemet i 30 minuter för att förhindra skador orsakade av överhettning.

# **Elektrisk säkerhet**

Denna enhet har testats av en tredje parts testorgan och beskrivs som elektrisk enhet av klass 1 med isolerade patientkontaktdelar av typ BF.

Denna enhet har uppvisat överensstämmelse med följande standarder:

• IEC 60601-1, UL 60601-1, CAN/CSA-C22.2 nr 601.1

Risk för elektriska stötar kan finnas i system som inte är korrekt jordade. Systemets kontakt måste anslutas till ett fast eluttag som är jordat. Jordledaren får inte vara defekt. Använd aldrig en adapter eller omvandlare vid anslutning med en strömkontakt (trestifts till tvåstiftsomvandlare).

# **CAUTION**

Använd endast kablar som tillhandahålls av SuperSonic Imagine och Hologic och anslut dess kablar enligt installationsförfarandet.

För att undvika elektriska stötar och brandrisk ska strömkablar och kontakter regelbundet kontrolleras med avseende på skador.

# **WARNING**

Alla patientkontaktenheter, såsom signalomvandlare och EKG-ledare som inte specifikt anges som defibrillationssäkra måste avlägsnas från patientkontakt innan en defibrillationspuls med hög spänning appliceras.

Farliga spänningar finns inuti systemet och därför ska inte de skyddande höljena avlägsnas. Alla interna justeringar eller utbyten måste utföras av en auktoriserad servicerepresentant för SuperSonic Imagine och Hologic.

Service av strömförsörjningen: systemets kontakt måste varit utdragen i minst två minuter innan spänningsförande delar i strömförsörjningen öppnas.

För att undvika risk för elektriska stötar ska signalomvandlaren alltid inspekteras innan användning. Kontrollera att ytan inte har sprickor, är sliten eller flisad och att signalomvandlarens hölje eller sladden inte är skadad innan användning. Diagnostik kan göras för att du ska kunna identifiera om problemet kommer direkt från en signalomvandlare eller från ditt system i SuperSonic MACH-serien. Kontakta din kundtjänstrepresentant.

Ethernet-anslutningar får endast anslutas till IEC-certifierad utrustning. Valfri USB-enhet kan anslutas till systemet så länge som den är självdriven.

Var försiktig vid införande och utdragning av systemets kontakt.

Berör inte signalomvandlarens stift vid införande och utdragning av en signalomvandlares kontakt.

För inte in några föremål genom öppningarna i systemets höljen.

Om ett främmande föremål faller in i en öppning i systemets hölje ska systemet omedelbart stängas av och användningen avbrytas tills systemet kan inspekteras av en auktoriserad servicerepresentant.

# **Elektromagnetisk interferens**

## **Allmän information**

Elektrostatiska urladdningar (ESD) eller statiska stötar är ett naturligt fenomen. Statiska stötar är en urladdning av elektrisk energi som kan överföras till arkivskåp, datorutrustning, dörrhandtag av metall och andra personer. Statiska stötar förekommer oftast vid förhållanden med låg luftfuktighet och kan framkallas av uppvärmning eller luftkonditionering. För att undvika skador på systemet eller signalomvandlarna av elektriska energiurladdningar från en systemanvändare eller patient rekommenderas användning av anti-statiska mattor, anti-statiska sprejer eller en jordledaranslutning mellan systemet och patientbordet. Medicinska elektriska utrustningar kräver särskilda försiktighetsåtgärder avseende EMC och måste installeras och tas i drift enligt EMCinformationen. System i SuperSonic MACH-serien får endast installeras av auktoriserad personal från SuperSonic Imagine och Hologic. Denna utrustning har testats och befunnits uppfylla gränsvärdena för medicintekniska produkter i IEC 60601-1-2 för klass A. Dessa gränsvärden är utvecklade för att erbjuda rimligt skydd mot skadlig interferens när utrustningen är i drift i en kommersiell miljö. Denna utrustning kan utstråla radiofrekvensenergi och kan, om den inte installeras och används i enlighet med instruktionerna, orsaka interferens med andra enheter i närheten. Systemet kan stängas av och kopplas på för att fastställa om problemet orsakas av denna enhet. Dessutom kan elektromagnetiska fält från fasta sändare, såsom basstationer för radiosänd telefoni (mobila/trådlösa telefoner) och landbaserade mobila sändare, amatörradio, AM- och FMradiosändningar och TV-sändningar störa användningen av denna enhet. Undvik också elektromagnetiska störningar som orsakas av vanliga elektromagnetiska (EM) källor, t.ex. ID-läsare (RFID), elektroniska säkerhetssystem (t.ex. metalldetektorer, stöldskyddsenheter), NFCsystem, trådlös strömöverföring (WPT), 5G-mobilutrustning och unika medicinska källor, t.ex. elektrokoaguleringsenheter, MRT, elektrokirurgiska enheter och diatermiutrustning. Portabel och mobil RFkommunikationsutrustning kan påverka enheten. Dessa fält kan orsaka försämring av enhetens bildkvalitet. Elektromagnetiska interferenskällor kan inte teoretiskt förutsägas med noggrannhet.

Om detta system orsakar skadliga störningar på andra enheter, eller om systemet uppvisar ett interferensmönster på bilden, uppmanas användaren att försöka korrigera störningen genom att:

- Öka avståndet mellan de olika utrustningarna
- Säkerställa att systemet inte är anslutet till samma uttag som andra enheter
- Använda enbart skärmade kablar vid anslutning av enheten till nätverk och kringutrustning
- Omorientera enheten
- Kontakta tillverkaren eller fältservicerepresentant för hjälp

Om onormala prestanda observeras kan ytterligare åtgärder krävas, såsom omplacering av systemet.

# **Rekommenderade separationsavstånd mellan portabel och mobil RFkommunikationsutrustning, RFIDkommunikation och system i SuperSonic MACH-serien**

System i SuperSonic MACH-serien är avsedda att användas i en elektromagnetisk miljö där RF-störningar kontrolleras. Kunden eller användaren av SuperSonic MACH-serien kan hjälpa till att förhindra elektromagnetisk interferens genom att hålla ett minsta avstånd mellan bärbar och mobil RF-kommunikationsutrustning (sändare), RFID-kommunikation och SuperSonic MACH-serien såsom rekommenderas nedan, utifrån den maximala uteffekten från kommunikationsutrustningen.

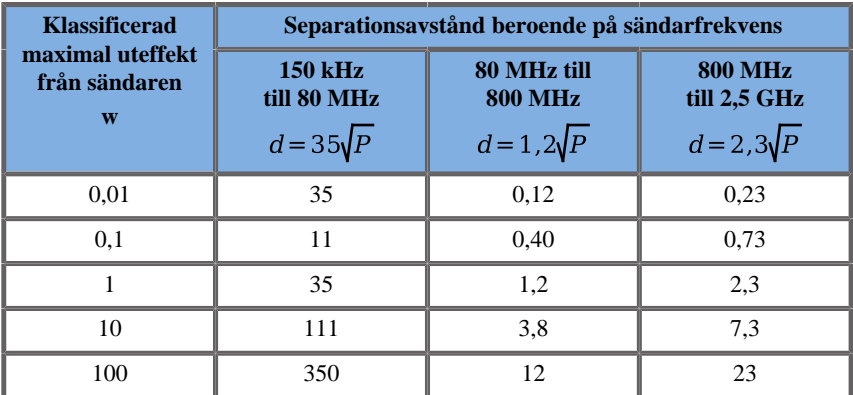

**För sändare som är klassade för en maximal uteffekt som inte listas ovan, kan det rekommenderade separationsavståndet (d) i meter (m) uppskattas med ekvationen som är tillämplig för frekvensen på sändaren, där P är sändarens maximala uteffektklassificering i watt (W) enligt sändartillverkaren. OBS 1: Vid 80 MHz och 800 MHz gäller separationsavståndet för det högre frekvensintervallet**

**OBS 2: Dessa riktlinjer kanske inte är tillämpliga i varje situation. Den elektromagnetiska utbredningen påverkas av absorptionen och reflektionen i strukturer, föremål och personer.**
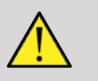

# **WARNING**

Utrustningen/systemet är endast avsett att användas av sjukvårdspersonal. Utrustningen/systemet kan orsaka radiostörningar eller störa driften av utrustning i närheten.

Det kan bli nödvändigt att vidta korrigerande åtgärder, t.ex. att vända eller flytta på systemet i SuperSonic MACH-serien eller skärma av platsen.

Kunden eller användaren av SuperSonic MACH-serien kan hjälpa till att förhindra elektromagnetiska störningar genom att hålla ett minsta avstånd mellan SuperSonic MACH och eventuella sändare.

# **CAUTION**

Användning av detta system vid förekomst av ett elektromagnetiskt fält kan orsaka att utrustningen inte fungerar enligt publicerad prestanda.

Undvik att använda mobiltelefoner, personsökare, radio- och TVapparater eller utrustning för mikrovågsöverföring nära maskinen.

Undvik elektromagnetiska störningar som orsakas av vanliga elektromagnetiska (EM) källor, t.ex. ID-läsare (RFID), elektroniska säkerhetssystem (t.ex. metalldetektorer, stöldskyddsenheter), NFCsystem, trådlös strömöverföring (WPT), 5G-mobilutrustning och unika medicinska källor, t.ex. elektrokoaguleringsenheter, MRT, elektrokirurgiska enheter och diatermiutrustning.

Undvik i allmänhet all utrustning som är märkt med följande

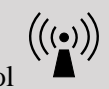

symbol  $\bullet$  eftersom de kan orsaka störningar.

Användning av andra kablar, signalomvandlare och tillbehör än de som medföljer produkten kan resultera i ökade emissioner från systemet.

Anslut inte signalomvandlare till systemet innan ESDförsiktighetsåtgärder har tillämpats.

SuperSonic MACH-serien levereras med följande kablar:

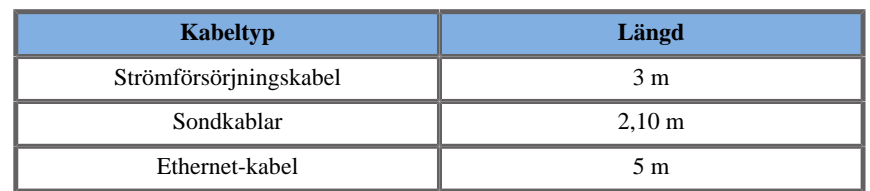

SuperSonic MACH-serien har EMC-testats med sina tillbehör och sonder.

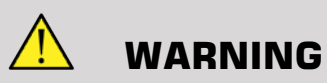

Användning av andra tillbehör och kablar än de som listas ovan kan resultera i ökade emissioner och minska immunitet för systemet.

# **Deklaration av elektromagnetiska emissioner**

System i SuperSonic MACH-serien är lämpliga för användning i följande miljö. Användaren måste säkerställa att den endast används i den specificerade elektromagnetiska miljön.

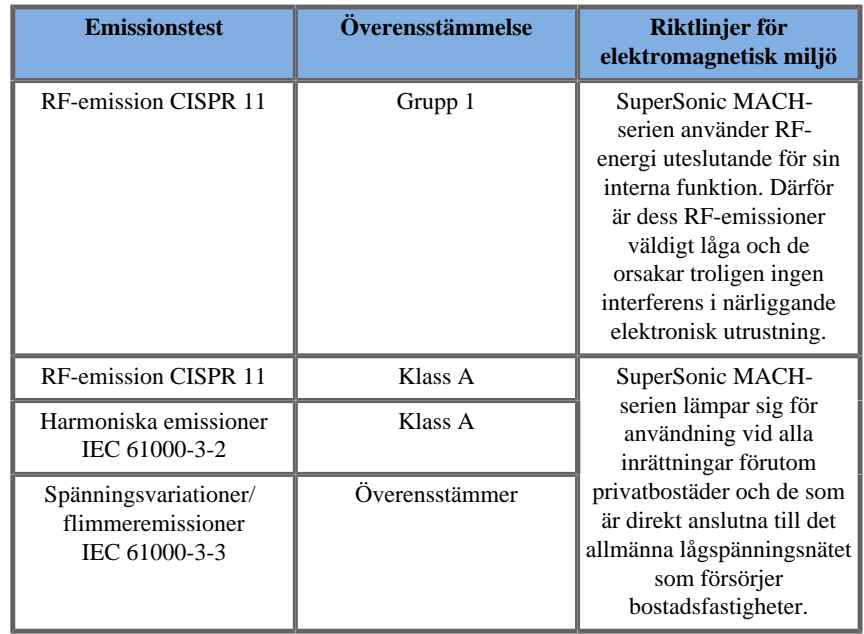

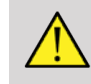

# **WARNING**

SuperSonic MACH-serien med sin kringutrustning får inte användas intill eller placerad ovanpå annan elektrisk utrustning.

Om det är nödvändigt att använda den intill eller placerad ovanpå annan elektrisk utrustning måste man kontrollera att SuperSonic MACH-serien och dess kringutrustning fungerar på korrekt sätt i denna konfiguration.

# **Deklaration om immunitet**

**Vägledning och tillverkarens deklaration – elektromagnetisk immunitet**

**SuperSonic MACH-serien är lämplig för användning i följande miljö. Användaren måste säkerställa att systemet används enligt angivna riktlinjer och endast i den elektromagnetiska miljö som listas som specificerad.**

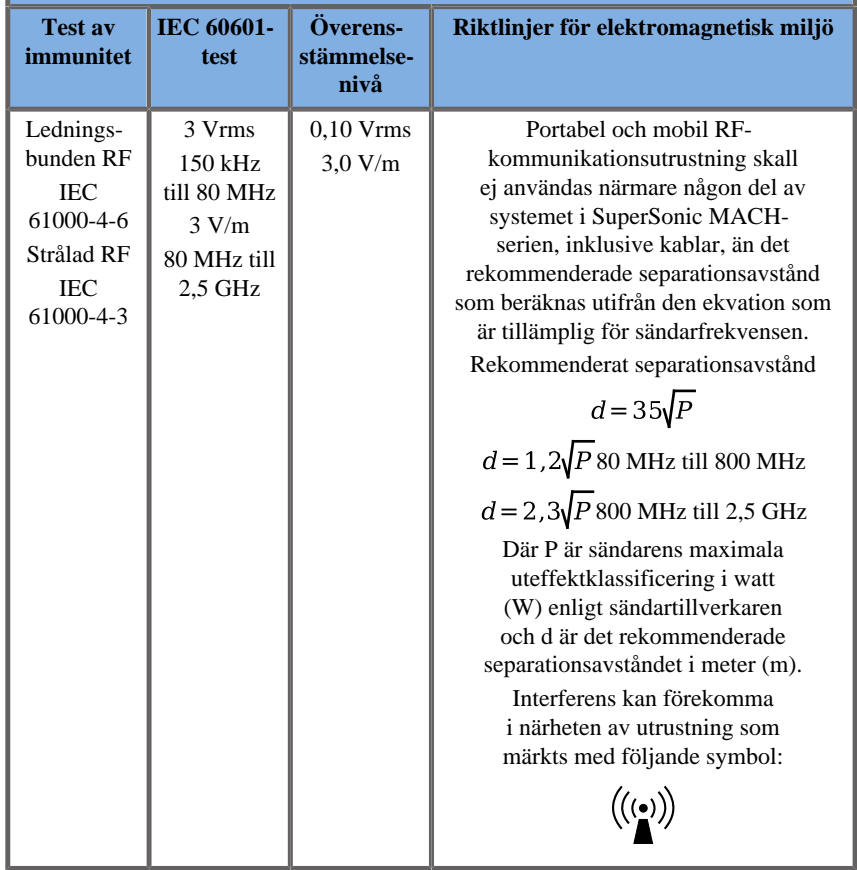

OBS 1: Vid 80 MHz och 800 MHz, gäller det högre frekvensintervallet

OBS 2: Dessa riktlinjer kanske inte är tillämpliga i varje situation. Den elektromagnetiska utbredningen påverkas av absorptionen och reflektionen i strukturer, föremål och personer.

a) Fältstyrkor från fasta sändare, t.ex. basstationer för radiotelefoner (mobiltelefoner/trådlösa telefoner) och landmobilradio, amatörradio-, AM- och FM-radiosändningar och TV-sändningar, kan inte förutsägas teoretiskt med precision. Undvik elektromagnetiska störningar som orsakas av vanliga elektromagnetiska (EM) källor, t.ex. ID-läsare (RFID), elektroniska säkerhetssystem (t.ex. metalldetektorer, stöldskyddsenheter), NFC-system, trådlös strömöverföring (WPT), 5G-mobilutrustning och unika medicinska källor, t.ex. elektrokoaguleringsenheter, MRT, elektrokirurgiska enheter och diatermiutrustning. För att bedöma den elektromagnetiska miljön från fasta RF-sändare, bör en elektromagnetisk platsundersökning övervägas. Om uppmätt fältstyrka på platsen där systemet i SuperSonic MACH-serien används överstiger tillämplig RF-kravnivå ovan, ska systemet i SuperSonic MACH-serien iakttas för att bekräfta normal funktion. Om onormala prestanda observeras kan ytterligare åtgärder krävas, såsom omriktning eller förflyttning av SuperSonic MACHserien. Se **[the section called "Allmän information" \[90\]](#page-105-0)**för en förteckning över åtgärder som kan vidtas vid störningar.

b) Över frekvensområdet 150 kHz till 80 MHz, bör fältstyrkorna vara lägre än [VI] V/m.

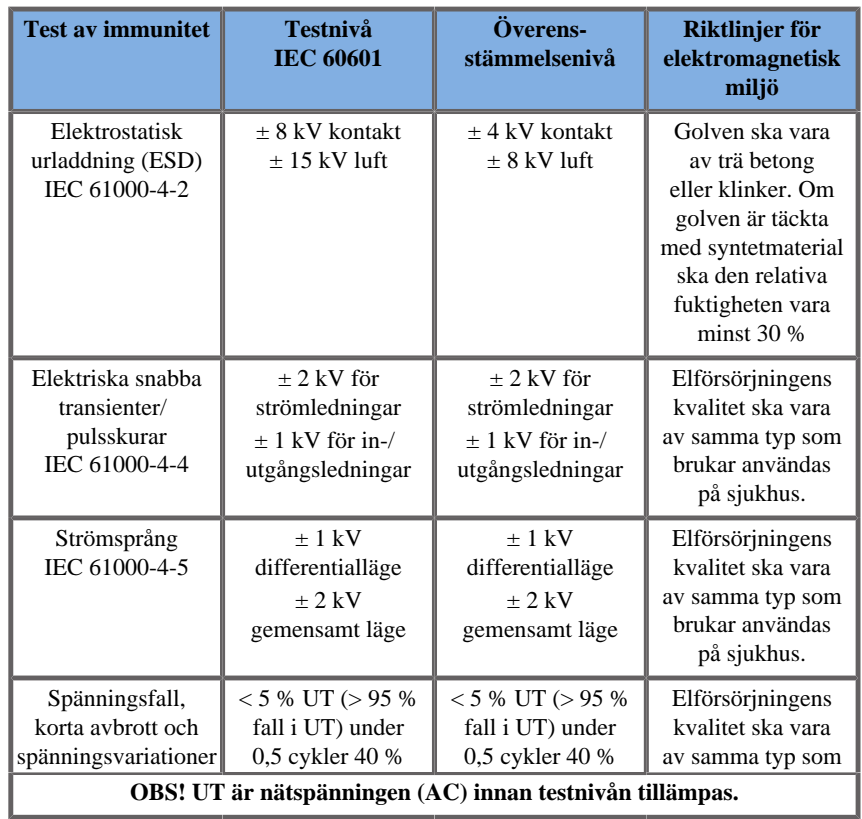

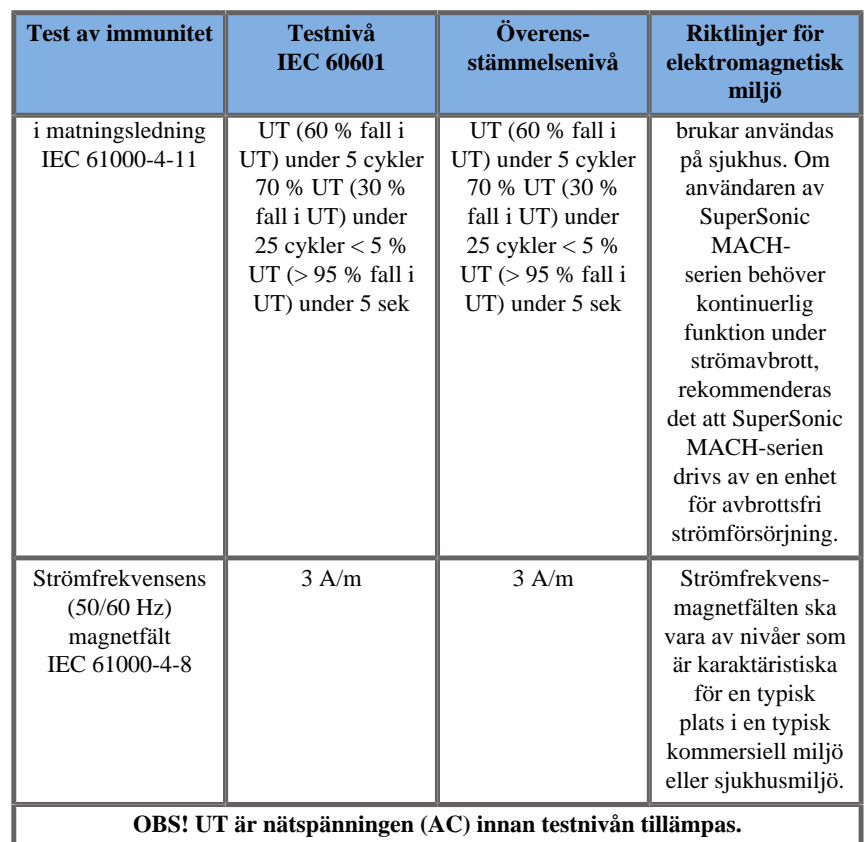

# **Termisk säkerhet**

Vår enhet har utformats för att ha en yttemperatur som inte överskrider 50 °C i luft och 43 °C när den är i kontakt med patienten eller användaren när den mäts enligt kraven i standarden IEC 60601-2-37. Viss värme alstras av ultraljudssystemet och av signalomvandlaren. Värme som alstras av ultraljudssystemets elektriska komponenter sprids genom specifika öppningar.

Värme kan även genereras vid ultraljudssignalomvandlarens yta. I vissa fall kan värmen från signalomvandlaren detekteras vid hudytan. Detta inträffar om signalomvandlaren är i kontakt med en del av kroppen under en längre tid.

Ultraljudssystemet har försetts med interna sensorer som övervakar temperaturhöjningen inuti chassit. VARNINGSMEDDELANDEN kan visas i systemet i händelse av en övehettningssituation. I händelse av extrem eller långvarig uppbyggnad av värme kan systemet automatiskt stängas av.

Om uppvärmning av antingen signalomvandlaren eller systemet fastställs vara ett problem ska du omedelbart kontakta din servicerepresentant för SuperSonic Imagine och Hologic.

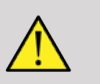

# **WARNING**

Överhettning av ultraljudssystemet kan inträffa om miljön överstiger rekommenderade omgivningsförhållanden vid drift. För att undvika överhettning ska du se till att systemet används under förhållanden med normal "rumstemperatur" och att adekvat ventilation tillhandahålls.

Ultraljud kan framkalla skadliga effekter i vävnad och potentiellt resultera i patientskador. Minimera alltid exponeringstiden och håll ultraljudsnivåerna låga när det inte finns någon medicinsk fördel (AFAPprincipen).

Ett system som är överhettat på grund av externa förhållanden eller ett internt fel kan utfärda en varning följt av en spontan avstängning för att förhindra värmeskador eller brand. Om detta inträffar ska du avbryta systemets användning och ringa din servicerepresentant för SuperSonic Imagine och Hologic.

Signalomvandlarens ytor kan råka ut för en uppbyggnad av värme. Detta är särskilt troligt om signalomvandlaren används under längre tid och/eller kontaktpunkten på kroppen är stationär. Tillämpa AFAPprincipen för att förhindra onödig uppvärmning av patienten eller signalomvandlaren.

Användning av reglaget "Frys" rekommenderas för att stänga av akustisk energi till signalomvandlaren när den inte används.

Behåll inte signalomvandlaren i en position på kroppen under längre tidsperioder. Långvarig exponering kan ge mindre brännskador.

# **CAUTION**

Använd inte systemet om omgivande temperatur är över rekommenderad gräns.

Iaktta försiktighet när systemet används i trånga utrymmen. Ökning av omgivande rumstemperatur kan inträffa.

Byt ut eller rengör luftfiltren regelbundet för att förhindra överhettning av systemet.

Ultraljudssystemet är utformat för att automatiskt frysa om bildvisningsreglagen inte ändras under en tid som definieras av användaren. Detta är så konstruerat för att minska uppbyggnaden av värme i signalomvandlaren. Använd knappen Frys för att återuppta skanning.

Om ett system ständigt utfärdar en driftstemperaturrelaterad varning, ska du avbryta användningen av systemet och ringa din servicerepresentant för SuperSonic Imagine och Hologic.

Om systemet uppnår en viss temperatur ska du följa anvisningarna som visas på skärmen.

# **Mekanisk säkerhet**

Ultraljudssystemet har optimerats ergonomiskt och mekaniskt för att vara tilltalande, effektivt och säkert, under förutsättning att det används såsom avsett och att alla anvisningar, varningar och försiktighetsåtgärder följs. Om systemet råkar ut för mekaniska skador, avbryt användningen och ring en auktoriserad representant för SuperSonic Imagine och Hologic för hjälp.

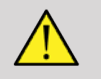

# **WARNING**

Använd aldrig systemet om något av de yttre skydden har sprickor, är skadade, saknas eller är felaktigt installerade.

Beröring av interna elektriska eller mekaniska delar kan orsaka personskador eller dödsfall.

Om ett främmande föremål faller in i en öppning i systemets hölje ska systemet omedelbart stängas av och användningen avbrytas tills systemet kan inspekteras av en auktoriserad servicerepresentant.

Tryck inte på eller dra systemet från sidan eller mot starkt motstånd. Systemet kan välta.

# **CAUTION**

Var försiktig vid åtkomst av facken för kringutrustning.

Var försiktig vid åtkomst av kablar på systemets baksida. Vissa mekaniska yttre delar kan orsaka nötning.

Om systemet inte rullar mjukt på sina hjul ska du inte tvinga systemet att flytta.

Överbelasta inte systemet med tunga enheter av kringutrustning eller annan utrustning. Detta kan orsaka att systemet blir instabilt och kan välta.

För att förhindra skador på systemets kablar eller signalomvandlarnas kablar ska du se till att de inte körs över med maskinen.

Försök aldrig att öppna en signalomvandlare eller signalomvandlares kontakt.

Sänk inte ned systemets kablar eller signalomvandlarnas kablar i vätska.

**Utföra säkra ultraljudsundersökningar med system i Hologic SuperSonic Imagine SuperSonic MACHserien**

# **Bioeffekter och biofysik relaterad till ultraljudsinteraktion**

# **Frekvenser och energinivåer för ultraljudsvågor**

Ultraljud är ljud med mycket hög frekvens som ligger över människans hörselområde, dvs. över 20 kilohertz (kHz). Ultraljudssystem för medicinsk diagnos skapar normalt ultraljudsvågor från 1 till 20 megahertz (MHz). En sond, eller signalomvandlare appliceras på patientens kropp. Den avger ultraljudsvågor som går in i kroppen och reflekteras från olika vävnadsgränser. Signalomvandlaren tar emot dessa reflektioner som sammanfogas och bearbetas av ett datorsystem för att skapa en bild som visas på en bildskärm. Ultraljudsvågornas nyckelparametrar kan variera, som frekvens, densitet, fokus och bländare. Exempelvis ger strålar med högre frekvenser bilder med högre upplösning, men kan inte tränga in lika djupt i kroppen som lägre frekvenser, som penetrerar djupare men har lägre upplösning. Valet av frekvens är därför en avvägning mellan bildens spatiala upplösning och avbildningsdjup. Energinivå för ultraljudsvågor mäts i W/cm². De två typiska värdena som beräknas och beaktas är intensitet vid spatialt pulstidsmedelvärde ( $I_{\text{SPTA}}$ ), mätt i mW/cm<sup>2</sup> och intensitet vid spatialt pulstoppsmedelvärde  $(I_{\text{SPPA}})$ , mätt i W/cm². Diagnostiska ultraljudssystem använder vanligtvis energinivåer som motsvarar en  $I_{\text{SPTA}}$  mellan 0 och 720 mW/cm<sup>2</sup>.

# **Förändringar i policy och användarutbildning**

De första riktlinjer och rekommendationer som publicerades för ultraljudstillverkare föreslogs av American Institute of Ultrasound in Medicine (AIUM) 1983. Dessa riktlinjer reviderades 1988 när den maximala gränsen för energi fastställdes till 100 mW/cm². Under denna gräns hade inga negativa bioeffekter någonsin rapporterats för djur eller patienter, även om motstridiga observationer rapporterats senare, under 1993. Sedan 1993 har Food and Drug Administration (FDA) fastställt en maximal gräns för akustisk effekt för ultraljudsenheter. På grund av kontinuerlig utveckling av sofistikerade system med förbättrad bildkvalitet och diagnostisk känslighet insåg man att det gav diagnostiska fördelar att på ett säkert sätt höja gränsvärdet vid specifika omständigheter (dvs. patienter med fettvävnad). 1997 höjde FDA maxgränsen för energinivån till ett mycket högre värde (se avsnittet Aktuella effektnivåer) och tilldelade användaren en utökad roll när det gällde att begränsa risken för bioeffekter på grund av ultraljud. Sammanfattningsvis är det användarens ansvar att fatta ett informerat beslut vad gäller den önskade diagnostiska information och väga detta mot möjliga negativa bioeffekter. För att uppnå detta mål krävs en anpassad utbildning av alla användare så att de kan fatta informerade och väl avvägda beslut. I detta sammanhang rekommenderas det AIUM-dokument som publicerades 1994, "Medical Ultrasound Safety" (Medicinsk ultraljudssäkerhet) och även detta utbildningsmaterial.

# **Ultraljudsanvändning: historik och säkerhetsresultat**

Ultraljud började användas på allvar inom den kliniska medicinen på 1950-talet. Det hade alltid setts som en potentiell medicinsk avbildningsteknik trots oro när det gällde potentiella relaterade risker: redan från början visade vissa studier att tillräckligt höga ultraljudsnivåer kunde skada biologiskt material, även vid lägre doser än de som används idag. På grund av frånvaron av rapporter om negativa effekter på patienter fortsatte utvecklingen och förbättringen av ultraljudstekniken vilket i mitten av 1980-talet resulterade i gråskaleoch realtidsavbildning. Parallellt med detta förbättrades även förmågan att kvantifiera ultraljudsfält avsevärt, vilket gav tillgång till verktyg för exakt mätning av nivåer för ultraljudsenergi. Under de senaste 50 åren har diagnostiskt ultraljud mycket bra säkerhetsstatistik. Den senaste utvecklingen av nya tillämpningar och nya lägen samt den ökande användningen av ultraljud har inte påverkat säkerhetsresultaten. Ultraljudssäkerhet diskuteras dock fortfarande och tillsynsmyndigheter reviderar kontinuerligt riktlinjer och standarder för att minimera potentiella risker och bibehålla ett säkert ramverk för patienter, tillverkare och användare.

## **Potentiella faror vid höga effektnivåer**

De första skadliga effekterna av ultraljud observerades av Paul Langevin 1917: "fiskar som placerades i strålen i närheten av strålkällan i en liten tank dog omedelbart och vissa observatörer upplevde smärta när handen fördes ned i detta område". 1930 publicerade Harvey den första granskningsstudien om biologiska effekter av ultraljud: han rapporterade om de fysiska, kemiska och biologiska effekterna där förändringar inträffade i makromolekyler, mikroorganismer, celler, isolerade celler, bakterier, vävnad och organ med syfte att identifiera mekanismerna för interaktion. I mitten på 1990-talet observerade en djurstudie lungoch tarmblödning efter exponering för pulsat 2 MHz ultraljud under 3 minuter, även om denna observation inte bekräftades intraoperativt med transesofageal ekokardiografi. Detta är några exempel på möjliga skadliga bioeffekter från ultraljud:

- Celler i sinnesorgan (öga, öra, nervvävnad) är särskilt känsliga för ultraljud och kan förstöras av värmeeffekten.
- Kavitationsmekanismer kan skapa skador på det inre lagret i blodkärl och därmed leda till trombogeniska processer.
- Cellysering har observerats in vitro med 1 MHz kontinuerlig ultraljudsexponering, på grund av kavitation.
- För tidiga sammandragningar i hjärtat har observerats hos grodor vid 1,2 MHz exponering för en enskild puls på 5 millisekunder med normal återhämtning.
- Det har rapporterats att utvecklingen av blodceller påverkats hos apor efter flera exponeringar för ultraljud på diagnostiska nivåer.

Dessutom kan potentiella bioeffekter av ultraljud på subcellulär nivå leda till strukturella och funktionella ändringar av cellmembran, vilket exempelvis kan påverka signaltransduktion.

# **Mekanismer för termiska och icketermiska bioeffekter**

Ultraljud kan orsaka uppvärmning av vävnaden (termisk effekt) och kan orsaka icke-termiska effekter (mekaniska effekter).

### TERMISKA EFFEKTER

En ultraljudsvåg som fortplantar sig i biologisk vävnad dämpas med avståndet från källan, på grund av spridning (omdirigering av ultraljudsstrålen) och/eller absorption (omvandling till värme). Beroende på vävnaden ökar temperaturen om uppvärmningshastigheten är högre än avkylningen av vävnaden. Användare måste vara medvetna om denna risk, som kan motverka fördelarna med en ultraljudsundersökning.

### ICKE-TERMISKA ELLER MEKANISKA EFFEKTER

Icke-termiska effekter inkluderar kavitation, produktion av hörbara ljud, rörelse av celler i vätska, elektriska förändringar i cellmembran, hopdragning och expansion av bubblor i vätska samt tryckförändringar. Kavitation har studerats utförligt: det inträffar vid resonans i bubblor i ett ultraljudsfält. Denna effekt har inte påvisats i mänsklig vävnad; observationer av blödning har endast gjorts i lunga och tarm på laboratoriedjur. Andra icke-termiska effekter orsakade av ultraljud inkluderar ändringar av tryck, styrka, vridmoment (orsakar att vävnad börjar rotera) och strömning. Hörbara ljud och elektriska ändringar i cellmembranen kan uppstå från sådana ändringar och potentiellt orsaka cellskador. Följder från icke-termiska bioeffekter kan orsaka vävnadsskador, eventuell celldöd, skador på cellmembran eller bristningar i små blodkärl. Även om dessa bioeffekter inte observerats hos människor kan de potentiellt inträffa med framtida teknik.

#### STUDIER AV EXPONERINGSEFFEKT

Bioeffekterna från ultraljud på foster har alltid varit en källa till oro, på grund av närvaron av vävnad under utveckling. Detta har blivit ännu mer aktuellt på grund av de nya ultraljudslägen som tillkom under det sena 1980-talet (harmonisk avbildning, färgdoppler och 3D-avbildning) och som har gett nya diagnostiska möjligheter. Eftersom dessa metoder potentiellt kräver högre ultraljudsenergi reviderade FDA riktlinjerna för diagnostiskt ultraljud under tidigt 1990-tal. Som ett resultat av detta har den övre gränsen för tillåten intensitet vid fosterundersökningar höjts till mer än 7 gånger sitt ursprungliga värde. Vissa farhågor har uppstått om de nya regelverken och forskare har utfört epidemiologiska studier för att hitta samband mellan ultraljudsexponering och missbildningar hos nyfödda kopplade till fosterutvecklingen. En av de största studierna granskades av det nationella rådet för strålskydd och mätningar (NCRP) och följde 15 000 kvinnor i Australien, men var inte utformad för att studera missbildningar. Avsaknaden av ökningen av missbildningar var därför lugnande men inte slutgiltig. En annan stor kanadensisk studie fokuserade på sambandet mellan ultraljudsscreening och för tidig födsel. Den kom fram till att gruppen som genomgick fler ultraljudsskanningar under graviditeten hade något lägre födelsevikt. Tolkningen av epidemiologiska studier kan dock ha bias på grund av förskrivningen av ultraljud på grund av ett misstänkt fosterproblem. NCRP har uttalat att det finns otillräckliga bevis för att slå fast att diagnostiskt ultraljud är orsaken till negativa effekter som låg födelsevikt eller några negativa effekter alls. Denna slutsats utesluter inte möjligheten att det finns en påverkan. Forskningen är begränsad eftersom läkare inte kan utföra noggrannare experiment på sina patienter. Som ett preliminärt obligatoriskt steg rekommenderar NCRP fler djurförsök.

### **Risk jämfört med nytta**

Diagnostiska ultraljudssystem ger diagnostisk information som skapar en tydlig nytta för patienten, läkaren och sjukvården. Dagens system ger bilder med mycket god kvalitet och relevant information som ger läkarna möjlighet att fatta optimala beslut. Ultraljudsavbildning är en populär avbildningsteknik eftersom:

- Den verkar vara säker.
- De tillhandahåller diagnostisk information med hög känslighet och specificitet.
- Den är i stor utsträckning accepterad av patienterna.
- Den har låga kostnader jämfört med andra radiologiska tekniker.

Det finns dock risker med att utföra eller inte utföra en ultraljudsundersökning: Å enda sidan kan en ultraljudsundersökning utsätta patienten för potentiellt negativa bioeffekter genom uppvärmning eller kavitation, även om inga sådana incidenter någonsin rapporterats hos människor vid diagnostiska ultraljudsnivåer. Läkare måste även väga de förväntade fördelarna mot de potentiella riskerna hos en ultraljudsundersökning. De måste balansera den intensitet och energi som används för att utföra undersökningen mot den värdefulla information som erhålls. Ökning av intensitet, exponeringstid, fokuseringsegenskaper och tryck är kopplade till en ökad risk för bioeffekter. Att använda låg intensitet kan dock leda till dålig diagnostisk information. Å andra sidan kan beslutet att inte genomföra en ultraljudsundersökning förhindra läkare och patienter från att erhålla relevant diagnostisk information, eller leda till att samma information inhämtas på andra sätt, som kan vara mer invasiva eller kräva exponering för joniserande strålning. För närvarande bör man inte tveka att utföra en ultraljudsundersökning om en betydande klinisk fördel förväntas. Exempelvis ger ultraljudsundersökningar av hjärtat med transesofageal ekokardiografi möjlighet att avbilda hjärtats och de stora kärlens struktur och funktion och gör att användaren kan följa blodflödet inuti hjärtat. När det gäller obstetrik rekommenderade National Institutes of Health konsensusmöte som hölls under tidigt 1980-tal att inte utföra rutinmässiga ultraljudsundersökningar, men identifierade ett antal lämpliga kliniska indikationer för användning av ultraljudsavbildning under graviditeten. "Diagnostiskt ultraljud har använts sedan slutet på 1950-talet. På grund av dess kända fördelar och effektivitet för medicinsk diagnos, inklusive användning vid graviditet hos människor gör American Institute of Ultrasound in Medicine följande uttalande om den kliniska säkerheten för sådan användning: Inga bekräftade biologiska effekter på patienter eller instrumentanvändare orsakade av exponering för intensiteter som är typiska för dagens diagnostiska ultraljudsinstrument har någonsin rapporterats. Även om det är möjligt att sådana biologiska effekter kommer att identifieras i framtiden visar aktuella data att fördelarna för patienterna vid genomtänkt användning av diagnostiskt ultraljud uppväger riskerna, om sådana finns."

### AKTUELLA EFFEKTNIVÅER

Efter antagandet av Output Display Standard (ODS) 1992 och publiceringen av de reviderade FDA-riktlinjerna i september 1997 måste diagnostiska ultraljudssystem som följer Output Display Standard, inklusive dopplertillämpningar för foster (med undantag för enheter för övervakning av hjärtfrekvens hos foster) ha en maximal energinivå som inte är tillämpningsspecifik. Därför definieras den maximala energinivån för närvarande av (1) en reducerad  $I_{\text{SPTA}}$  gräns på 720 mW/cm<sup>2</sup> och (2) en maximal felindikation på 1,9 eller en reducerad  $I_{\text{SPPA}}$  på 190 W/cm<sup>2</sup>. Det enda tillämpningsspecifika undantaget från dessa riktlinjer är oftalmisk användning med lägre maximala värden. Jämfört med de maximala tillämpningsspecifika gränsvärden som beslutades och publicerades 1985 och 1987 är de faktiska maximala värdena som är tillgängliga i dagens system mycket högre, som visat i tabellerna nedan.

*Table 3.1. FDA:s nivåer för diagnostiska ultraljudsenheter innan modifiering (FDA, 1985)*

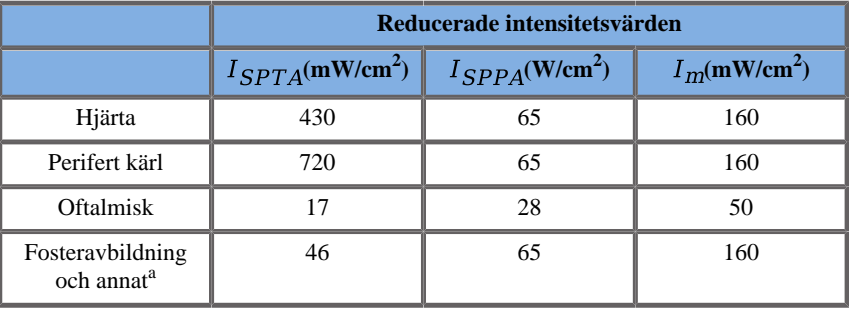

<sup>a</sup>Buk, intraoperativ, små organ (bröst, sköldkörtel, testikel), neonatal cefalisk, vuxen cefalisk

*Table 3.2. FDA:s nivåer för diagnostiska ultraljudsenheter innan modifiering (FDA, 1987)*

|                                            | Reducerade intensitetsvärden     |                                 |                |
|--------------------------------------------|----------------------------------|---------------------------------|----------------|
|                                            | $I_{SPTA}$ (mW/cm <sup>2</sup> ) | $I_{SPPA}$ (W/cm <sup>2</sup> ) | $I_m(mW/cm^2)$ |
| Hjärta                                     | 430                              | 190                             | 310            |
| Perifert kärl                              | 720                              | 190                             | 310            |
| <b>Oftalmisk</b>                           | 17                               | 28                              | 50             |
| Fosteraybildning<br>och annat <sup>a</sup> | 94                               | 190                             | 310            |

<sup>a</sup>Buk, intraoperativ, små organ (bröst, sköldkörtel, testikel), neonatal cefalisk, vuxen cefalisk

Sedan publiceringen av ODS 1992 har ultraljudsanvändare dock möjlighet att använda sina system med realtidsinformation om den potentiella risken för biologiska effekter i vävnaden. Realtidsinformationen består av två biofysiska index kallade Termiskt index (potentiell risk för temperaturökning) och Mekaniskt index (potentiell risk för mekanisk vävnadsskada). Detta gör att användare kan fatta lämpliga och informerade kliniska beslut, väga risk mot nytta och implementera principen "så långt som möjligt" (As Far As Possible – AFAP).

# **Föreslagna index som indikatorer för termiska och mekaniska effekter**

### TERMISKT INDEX

Termiskt index (TI) uppskattar temperaturökningen i den insonerade vävnaden; dess värde härleds från kvoten mellan total akustisk effekt och den akustiska effekt som krävs för att höja vävnadstemperaturen med 1 °C. Alla vävnader har olika absorption och därmed olika absorptionskoefficient, som är direkt proportionell mot ultraljudvågens frekvens: ju högre frekvens, desto högre absorption och lägre djuppenetrering. Optimering av bildpenetrering ska därför ta hänsyn till den ökade risken med temperaturökning i vävnaden. Eftersom olika vävnader (blod, fostervatten, cerebrospinalvätska, urin, mjukvävnad och ben) har olika absorptionsegenskaper och koefficienter delar vissa enheter upp TI ytterligare enligt typ av insonerad vävnad: termiskt index för mjukvävnad (TIS) för mjuk homogen vävnad, termiskt index för skallben (TIC) för ben vid eller nära ytan, och termiskt index för ben (TIB) för ben efter att strålen passerat genom mjukvävnad. Ben har en mycket hög absorptionskoefficient. Biologiska vätskor som fostervatten, blod, cerebrospinalvätska och urin har en absorptionskoefficient på noll och visar därför minimal temperaturökning. Mjukvävnad har en absorptionskoefficient som ligger mellan vätska och ben.

### MEKANISKT INDEX

De mekaniska eller icke-termiska effekterna av ultraljudsabsorption uppskattas med ett relativt mått: Mekaniskt index (MI). Det beräknas genom att dividera spatialtoppvärdet för topp-förtunningstryck (räknat med 0,3 dB/cm-MHz vid varje punkt längs med strålens axel) med kvadratroten av mittfrekvensen. Som beskrivet ovan är de mekaniska effekterna resultatet av kompression och dekompression i vävnaden och bildandet av mikrobubblor (kavitation). Detta fenomen är relaterat till det maximala undertrycket under en puls, som är relaterat till pulsgenomsnittsintensitet. Därför är intensiteten vid spatialt pulstoppsmedelvärde ( $I_{\text{SPPA}}$ ) relaterad till kavitation. Många ultraljudsprodukter använder  $I_{\text{SPPA}}$  för specifikationer och därför är operatörens medvetenhet en nödvändighet. Aktuella standarder rekommenderar att om en ultraljudsenhet kan uppnå ett TI eller MI högre än 1,0, så måste skärmen visa lämpligt indexvärde så att användaren kan förutse potentiella negativa bioeffekter.

# **Termiska mekanismer**

### **Termiska bioeffekter**

Som beskrivet i föregående avsnitt kan absorption av ultraljudsenergi i biologisk vävnad leda till uppvärmning. Uppvärmningen av själva sonden kan också bidra till vävnadsuppvärmning. Mekanismen för termiska bioeffekter är välkänd och kan uppskattas för olika exponeringar. Även om studier av däggdjursvävnad visar att vi förstår vissa delar av teorin relativt väl finns det dock fortfarande många obesvarade frågor när det gäller förmågan att uppskatta temperaturökningar in vivo. Värmebildningen per enhet volym är direkt proportionell mot:

- ultraljudets temporala genomsnittsintensitet, som i sig är proportionellt mot tryckets amplitud och omvänt proportionell mot mediets densitet
- ultraljudets amplitudabsorption, som ökar med frekvensen

Om skador uppstår vid exponering av vävnad för förhöjd temperatur kommer skadans omfattning att bero på exponeringens tidslängd samt temperaturökningen. Skadliga effekter in vitro uppkommer normalt vid temperaturer på 39–43 °C, om de bibehålls under tillräckligt lång tid. Vid högre temperaturer (> 44 °C) kan koagulation av proteiner inträffa. Dessa effekter har dokumenterats i experimentella studier av värmeinducerad celldöd i cellodlingar. Användare av ultraljudssystem måste vara särskilt uppmärksamma på att riskerna kan vara högre än nyttan med ultraljudsexponering när temperaturökningen i ultraljudsstrålens brännpunkt beräknas vara, vid exempelvis ultraljudsundersökning av foster, mer än 3 °C under tio minuter eller mer. I SuperSonic MACHserien beräknas temperaturen enligt Standard for real-Time Display of Thermal and Mechanical Acoustic Output Indices on Diagnostic Ultrasound Equipment, NEMA UD3-2004 (se avsnittet "Betydelsen av TI och MI och sambandet med bioeffekter"). Gränsvärdesbaserade data visar dock att för mjukvävnad som inte är relaterad till foster och för skanningsförhållanden som är i linje med normala Blägesundersökningar för vilka exponeringen på samma plats in situ är kortare än några sekunder, kan den tillåtna maximala temperaturökningen mildras jämfört med längre exponeringar.

| Termiskt gränsvärde | Temperatur $(^{\circ}C)$ | <b>Biologisk risk</b>                 |
|---------------------|--------------------------|---------------------------------------|
| Fysiologisk nivå    | 37,0                     | säkert område                         |
| Embryonal vävnad    | 39.5                     | risker för obstetrik<br>och pediatrik |
| Vuxen vävnad        | 41.0                     | allmänna risker                       |

*Table 3.3. Temperaturgränser för biologisk risk för embryonal och vuxen vävnad*

# **Vävnadsfaktorer som påverkar termiska effekter vid ultraljud**

Ultraljudsvågor som fortplantas i biologiska vävnader dämpas på grund av vävnadens egenskaper. Denna dämpning beror på antingen absorption (den del av vågenergin som omvandlas till värme) eller spridning (del av vågenergin som byter riktning). Ju högre absorption, desto högre är den potentiella risken för temperaturökningar i vävnaden. Dessutom gäller som förklarat ovan att vävnader med dålig vaskularisering (öga, senor, fett) och vävnad som leder värme (ben) är utsatta för högre temperaturökningar.

# **Tekniska faktorer och exponeringsfaktorer som påverkar termiska bioeffekter från ultraljud**

Flera tekniska faktorer påverkar också temperaturökningen i den insonerade vävnaden:

• Ultraljudvågens frekvens

Vävnadsuppvärmning beror på absorption av ultraljud; absorption beror på frekvensen hos ultraljudsvågen. Uppvärmning av vävnad ökar därför med ökningen av ultraljudvågens frekvens.

• Strålfokusering

Förbättrar bildupplösningen men ökar även intensiteten och potentialen för temperaturökning.

• Typ av ultraljudvågform (pulsade eller kontinuerliga vågformer)

Pulsade vågor skapar normalt mindre värme än kontinuerligt avgivna vågor. ISPTA (spatial-peak temporal-average intensity) definieras som intensiteten vid den maximal temporala genomsnittsintensiteten. Andra faktorer inkluderar pulsvaraktighet, pulsrepetionsfrekvens och konfiguration av stråle/skanning. Arbetscykeln är produkten av pulsvaraktigheten och pulsrepetionsfrekvensen. Uppvärmning i vävnad är proportionell mot arbetscykeln.

• Exponerad vävnadsvolym

Skannade lägen (B-läge och färgflödesdoppler) exponerar en större volym vävnad för ultraljudsenergin; detta minskar risken för uppvärmning. Icke-skannade lägen (M-läge och spektraldoppler) använder en fast stråle över en smalare vävnadsvolym; dessa lägen visar en större risk för uppvärmning i vävnad. Den största temperaturökningen inträffar mellan brännpunkten och ytan. Placeringen av den "varmaste punkten" beror på vävnadsdämpning, absorption och fokusdjup.

• Ultraljudsexponeringens varaktighet

Temperaturen påverkas av energiabsorption under ultraljudsexponering. Ju längre vävnaden är exponerad, desto högre absorption och därmed ökad risk för uppvärmning.

#### KONCEPTET TERMISK DOS

En direkt följd av en temperaturhöjning är en ökning av biokemisk reaktionshastighet. De flesta enzym ökar sin biologiska aktivitet med en faktor på 3 för varje 10 °C temperaturökning. De blir dock denaturerade över 39 °C och negativa effekter observeras in vitro vid temperaturer från 39 till 43 °C, om exponeringen varar tillräckligt läge. Termisk dos beskriver förhållandet mellan exponeringens varaktighet och temperaturökningen. I biologisk vävnad har temperaturen 43 °C befunnits vara ett övergångsgränsvärde som fungerar som referens, enheter av termisk dos är "ekvivalens i minuter vid 43 °C". Praktiskt taget varje ökning med 1 °C över 43 °C halverar ekvivalenstiden, medan varje sänkning med 1 °C under 43 °C resulterar i 4 gånger längre ekvivalenstid.

#### BIOLOGISKT KÄNSLIGA PLATSER

All biologisk vävnad är temperaturkänslig och temperatur kan ha irreversibla skadliga effekter. Foster och ögats lins är två exempel på vävnader som är känsligare. Under graviditeten kan fostret absorbera högre temperaturökning än moderns kringliggande vävnad. Dessutom kan den benbildning som pågår under den första trimestern leda till förändring av hjärnvävnad genom värmeledning inuti fostrets skallben. 1998 års rekommendationer från World Federation of Ultrasound in Medicine and Biology (WFUMB) när det gäller ultraljudsinducerad temperaturhöjning är som följer:

- 1. En exponering vid diagnostiskt ultraljud som skapar en maximal temperaturökning in situ på högst 1,5 °C över normal fysiologisk nivå (37 °C) kan användas kliniskt utan förbehåll vad gäller värmeökningen.
- 2. En exponering vid diagnostiskt ultraljud som höjer embryonal och fostertemperatur in situ över 41 °C (4 °C över normal temperatur) under 5 min eller mer ska anses vara potentiellt farlig.
- 3. Risken för negativa effekter ökar med exponeringens tidslängd.

#### **ABSORPTION**

Värmealstringen på grund av absorption är proportionell mot den akustiska intensiteten och absorptionen vid en enskild frekvens. Efter den inledande överföringen sprids värmen långsamt i vävnaden, expanderar, utjämnar och minskar från det ursprungliga mönstret. Vävnadsegenskaper påverkar den temperaturökning som uppstår på grund av ultraljudsenergin eftersom värmeabsorptionen direkt påverkas av proteininnehållet i vävnaden (kollagen har särskilt höga absorptionsegenskaper). I de flesta kliniska situationer har benvävnad den största absorptionskoefficienten, hud och senor har medelhög absorptionsförmåga, hjärna, lever och njurar har låg absorption och vätskor har absorptionskoefficienter nära noll. Man vet att absorptionsegenskaperna beror på vågfrekvensen, men det är viktigt att veta att amplituden och formen på vågorna också ändras allteftersom de sprids och energi absorberas i mediet. Absorption i kroppen är en viktig effekt, särskilt då den begränsar penetrationen av ultraljudsvågor i kroppen, dvs. det maximala djup på vilka vävnad kan avbildas. Vanligen har avbildningssystem ett sätt att öka akustisk amplitud som en funktion av djup för att kompensera för absorptionen.

#### OMGIVANDE VÄVNAD

Den faktiska temperaturökningen i vävnad beror på flera faktorer inklusive den lokala specifika värmekapaciteten, exponeringstid, temperaturökningens hastighet och värmedistributionen i omgivande vävnad. Den mätbara parametern för värmedistributionen, känd som perfusionslängd, är direkt beroende av den termiska ledningsförmågan hos vävnaden och omvänt beroende på blodperfusionshastigheten och den specifika värmekapaciteten hos blod. Perfusionslängder mäts i millimeter och sträcker sig för olika vävnader från 1 (för mycket vaskulariserade organ) till 20 (för dåligt perfuserad vävnad). Blodperfusion spelar en viktig roll när det gäller avkylning av vävnad och måste tas med i beräkningen vid uppskattning av vävnadstemperatur och dess variationer. Vävnad med dålig vaskularisering, som senor, fett och hornhinna samt vävnad som leder värme, som ben, utsätts för högre temperaturökningar. Där perfusionslängden är mindre än någon dimension av den insonerade volymen är värmeöverföring från omgivande vävnad liten. När motsatsen föreligger, att den är större än dimensionerna för den insonerade volymen, blir värmeöverföringen inom det insonerade området av betydelse. Vävnad intill ben är därför särskilt utsatta för värmeökning via ledning.

#### VÄRMELEDNINGSEFFEKT

Temperaturökning på grund av värmeledning syftar på en ökning av den lokala temperaturen i en vävnad som befinner sig nära ett annat värmeobjekt. När temperaturen höjs i en benstruktur i kroppen, på grund av absorption, kan den omgivande vävnaden utsättas för uppvärmning genom värmeledning. Detta gäller särskilt uppvärmning av hjärnan på grund av närheten till skallbenet. Det kan även inträffa när en signalomvandlare väljs men inte används. Akustisk effekt kan avges till den yttre absorberande linsen där den orsakar självuppvärmning. Signalomvandlaren kan sedan värma kroppen via värmeledning på grund av direktkontakt när användaren inleder undersökningen. Temperaturen i sondytan är dock styrd för att inte överskrida ett par grader i luft och luft/ gel-mix. När signalomvandlaren används ignoreras ofta värmebidraget via värmeledning eftersom det är begränsat till kroppsytan och är mindre än uppvärmningen som orsakas av absorption.

### **SPRIDNING**

Spridningseffekten beror på det insonerade objektets form och ojämnhet (spridare). Det finns tre kategorier beroende på spridarens storlek.

### Spekulärspridning

Spekulärspridning beskriver reflektioner från objekt med former som är mycket större än en våglängd. Om objektets dimensioner är större än en våglängd bildar reflektionen från objektet en vågfront som liknar objektets form.

#### Diffus spridning

Diffus spridning sker för objekt som är mycket mindre än en våglängd. Ojämnheter på objektets yta skapar enskilda reflektioner som inte orsakar några allvarligare störningseffekter. Det har stor betydelse vid medicinsk avbildning eftersom biologisk vävnad ofta ses som sammanslagna enheter av små punktspridare som är mindre än våglängden. Dopplermetoder mäter blodflöde med hjälp av spridningseffekten från många spatialt ej upplösta blodceller. De flesta kontrastämnen för ultraljud fungerar som spårämnen som förstärker spridningen av ultraljud i gasfyllda resonanssfärer.

#### Diffraktiv spridning

Diffraktiv spridning sker på objekt som är något mindre än en våglängd upp till hundratals våglängder. Detta är den största gruppen av spridningsobjekt. Vågor som sprids på detta sätt kan ses som om de utgår från ytorna på spridarobjekten, vilka fungerar som sekundära ultraljudskällor.

### **Spatialvolym för insonerad vävnad**

För en given varaktighet av ultraljudsexponering och en given nivå på avgiven akustisk energi kommer större volymer av insonerad vävnad att utsättas för mer diffus uppvärmning, och undvika alltför höga temperaturer. Precis i brännpunkten för ultraljudstrålen kommer temperaturen att vara högre än före eller efter brännpunkten. Ultraljudsstrålens bländare påverkar också ultraljudsstrålens värmeförmåga beroende på om den skapar en mer eller mindre fokuserad ultraljudsstråle och tillför mer eller mindre energi till vävnaden. Som beskrivet ovan kan skanningsläget också påverka den insonerade volymens spatiala volym.

# **Vävnadens homogenitet i insonerad volym**

Homogeniteten hos den vävnad som insoneras är en viktig egenskap när det gäller värmeöverföring. Ultraljudsvågorna måste normalt passera genom de olika vävnadslager som bildar organ. Dessa lager påverkar absorptionen av ultraljudsenergin eftersom ökad absorption i något lager minskar den tillgängliga ultraljudsenergin i intresseområdet. Effekten av vävnadslager på de biologiska effekterna hos ultraljud har studerats ingående inom obstetriken. De visade att den dämpningsmodell som bäst överensstämmer med observationerna är modellen för överliggande vävnad, där dämpningen beror på både frekvens och avstånd utan vätska. De visade också att den dämpningskoefficient som efterfrågades i de internationella standarderna var 2 till 3 gånger lägre än de uppmätta medelvärdena för att uppskatta ultraljudsintensitet i vävnad.

# **Icke-termiska mekanismer**

Förutom värme har ultraljudsvågor också olika typer av mekaniska effekter på biologisk vävnad och media, vilka även kallas icke-termiska effekter.

# **Kavitation och gasbubblors roll**

#### **KAVITATION**

Akustisk kavitation kan inträffa när ultraljudsvågen korsar ett håligt utrymme, som en gasficka. Viss vuxen vävnad innehåller gasbubblor (lunga och tarm) och är därför känsligare för kavitation. Vid akustisk kavitation ändras befintliga bubblor eller så skapas nya bubblor, på grund av både expansion och sammandragning av gaskroppen. Ultraljudsvågorna kan få bubblorna att expandera och dras samman rytmiskt, dvs. att pulsera eller resonera. Hypotesen som gäller formning av bubblor i vävnad och organ som inte innehåller gaser studeras för närvarande.

#### LIKRIKTAD DIFFUSION

Vid ultraljudsinsonering och vissa förhållanden kan en gasbubbla hamna i ett resonanstillstånd och växa i stället för att lösas upp i mediets vätska. Ultraljudsvågen får bubblan att expandera och upplösta gaser från utsidan pumpas in, vilket ökar dess storlek snabbt.

#### FAKTORER SOM ORSAKAR KAVITATION

Kavitation beror på flera faktorer, inklusive ultraljudstryck, typen av ultraljudsvågor som avges (fokuserade eller inte, pulsade eller kontinuerliga), förekomsten av stående vågor och materialets tillstånd och egenskaper. Kavitation kan förhindras genom att först vara medveten om ifall gasbubblor stannar i vävnaden som avbildas eller inte. I vätskemedia är en annan viktig biologisk faktor för kavitation vätskans densitet: vätskor med högre densitet skapar intensiv kavitation med större implosionskraft. Vissa tekniska faktorer kan också vara till hjälp, inklusive begränsning av ultraljudspulsens tryckamplitud och pulsens längd. När det finns gasbubblor i vävnaden är även deras antal, storlek och placering viktiga bidragande faktorer för effekten.

#### TYPER AV KAVITATION

#### Stabil kavitation och mikroströmning

Stabil kavitation syftar på periodisk expansion och sammandragning av en gasbubbla. Gaskroppen pulserar på grund av ultraljudsområdet, och förblir stabil. Delar av det flytande mediet kring gasbubblorna kan börja strömma med svängningarna, och skapa mikroströmning. Teoretiskt kan mikroströmning även orsakas av "akustisk strömning" i vätskemedia, på grund av ultraljudsvågens omrörande effekt. Som vid mikroströmning leder den akustiska strömningen till ett flöde av vätska som ökar i hastighet allteftersom ultraljudets akustiska tryck ökar. Detta fenomen kan skada cellmembran, som kan gå sönder. Cellmembranskador har dock endast observerats vid djurförsök och det är fortfarande oklart om det förekommer hos människor.

#### **NUKLEATIONSPLATSER**

När insonerad vävnad innehåller bubblor, gas eller ånga kan kraften från ultraljudsvågorna skapa kavitation på gasens plats, kallad "nukleationsplats". Den exakta mekanismen och källan till nukleationsplatser är inte känd i ett komplext medium som vävnad. Teoretiska analyser och förutsägelser har ännu inte verifierats experimentellt.

#### **TRANSIENT KAVITATION**

Ostabil, eller "transient kavitation'' syftar på snabb tillväxt och våldsam kollaps av en bubbla och ses som en tröskelhändelse som tenderar att öka med frekvensen. Detta fenomen är tätt kopplat till mycket höga temperaturer (cirka 5 000°K) och dess konsekvenser inkluderar skapandet av biologiska giftiga ämnen, skapandet av chockvågor och "sonoluminiscens".

#### Andra mekaniska effekter

Ultraljudsvågor kan även skapa andra mekaniska effekter som inte är relaterade till bubblor. De inkluderar ändringar i tryck, kraft, vridmoment och strömning; de kan orsaka hörbara ljud och orsaka elektriska förändringar i cellmembran, vilket kan öka deras öppenhet för stora molekyler; de kan leda till rörelse och omdistribuering av celler i vätska och de kan också skada celler.

#### **STRÅLNINGSKRAFT**

Den senaste tiden har tekniker för statisk eller dynamisk akustisk strålningskraft tillämpats inom ultraljudsdiagnostik. Det finns olika tekniker som använder strålningskraft för att lokalt flytta eller vibrera vävnad, den teknik som används av system i SuperSonic MACH-serien är Supersonic Shear Imaging (supersonisk skjuvavbildning). Denna teknik använder den ultraljudskapade temporala genomsnittskraften på mediet för att skapa vävnadsrörelse. Effektens magnitud är proportionell mot den lokala temporala genomsnittsintensiteten och är i mikrometerintervallet.

## TRÖSKELFENOMEN

Kavitationseffekten är en mycket snabbare reaktion än temperaturökningen och är också ett tröskelfenomen. Vid transient kavitation definieras tröskelvärdet av ultraljudsvågens amplitud, dess frekvens och storleken på redan befintliga nukleationsplatser. Tröskelvärdet är sådant att det finns en kritisk storlek över vilken bubblor kommer att genomgå transient kavitation om de insoneras av ett lämpligt ljudfält. Med andra ord gäller att för en viss frekvens och ljudtrycksamplitud kommer bubblor inom ett visst radieintervall att genomgå transient kavitation och de som inte ligger inom intervallet kommer inte att göra det.

### BLÖDNING I LUNGOR HOS DJUR

Under experimentella förhållanden måste ultraljud användas utanför det diagnostiska intervallet för att detektera negativa bioeffekter. Bland dessa är blödning i lungorna antagligen den mest studerade även om dess mekanism fortfarande är oklar. Både termiska bioeffekter och transient kavitation har exkluderats som orsaker till lungskador. Allmänna observationer kan dock göras från det stora antalet studier på tröskelnivå för ultraljudsorsakade lungskador. För det första verkar skadornas omfattning hos djur inte vara ett problem eftersom lungskadorna är begränsade och organet kan återhämta sig från effekten. För det andra verkar mekanismen för lungskadorna vara likartad hos alla arter och lesionerna som orsakas verkar oberoende av frekvens, pulsrepetitionsfrekvens och strålbredd. Liknande biologiska mekanismer kan därför vara ett problem hos patienter som genomgår ultraljudsexponering av lungorna, särskilt patienter med lungsjukdomar och nyfödda med riskfaktorer.

# **Fördelar jämfört med risker för ultraljud**

### **Fördelar**

Utan tvekan har ultraljudsavbildning haft stor inverkan på medicinsk diagnostisk avbildning. Det är enkelt att hitta exempel på fördelarna med diagnostisk avbildning med ultraljud inom kardiologi och obstetri. Inom kardiologi ger ultraljud möjlighet till detaljerad visualisering av den anatomiska strukturen och funktionen hos hjärtat och de stora kärlen. Radiologen kan se blodflödet i hjärtats kammare och förmak samt observera funktionen hos klaffarna vid normala och patologiska förhållanden. Inom obstetri finns en särskild oro för potentiella bioeffekter på embryo/foster under graviditeten. Tack vare sin utmärkta säkerhetsstatistik används dock denna avbildningsmodalitet rutinmässigt runt om i världen. Under de senaste åren har tekniken för avbildning med ultraljud förbättrats avsevärt och används nu för alltfler kliniska tillämpningar. Många olika ultraljudssystem är tillgängliga för specifika medicinska och kliniska situationer som elasticitetsavbildning, kärlmedicin, hjärtundersökningar och muskuloskeletala tillämpningar. Den senaste tidens tekniska utveckling ger bilder av betydligt bättre kvalitet och även bättre diagnostisk information. Dessa tekniska framsteg och nya tillämpningar lägger dock även mer ansvar på användarna. Ultraljudsundersökningarnas kostnadseffektivitet och ickeinvasiva utförande gör dem väl accepterade av både sjukvården och patienterna. Ultraljudsundersökningar är helt accepterade av både patienter och deras sjukvårdsförsäkringar.

### **Risker vid användning**

Trots en utmärkt säkerhetsstatistik finns en potentiell risk för negativa biologiska effekter på vävnads- och cellnivå. Som nämnt ovan kan biologiska mekanismer som liknar dem som observerats hos andra däggdjur än människan vara ett problem för patienter som genomgår sonografiska procedurer med lungexponering. Det finns även en teoretisk möjlighet att bioeffekter inträffar på den subcellulära nivån, även om dessa effekter inte är klarlagda. Negativa bioeffekter som observerades hos däggdjur har aldrig rapporterats inträffa hos mänskliga patienter. Regelverket understryker nu därför användarens ansvar för att begränsa den potentiella risken för negativa effekter från ultraljud hos patienterna. För att uppnå detta ska användaren ges all nödvändig information för att kunna fatta ett väl avvägt beslut där möjliga bioeffekter vägs mot förväntad diagnostisk information. Nyare tillämpningar (transesofageal ekokardiografi, intravaskulärt ultraljud) kan dock orsaka ej förutsedda bioeffekter. Ytterligare specifik forskning inom dessa fält krävs innan alla risker kan definieras.

## **Risker med att inte använda ultraljud**

Ultraljudsoperatörer ska hela tiden väga potentiella biologiska effekter mot risken med att inte utföra undersökningen och därmed missa viktig diagnostisk information. Inom obstetrik och kardiologi är det kliniska diagnostiska värdet av ultraljudsinformation så etablerat i medicinska kretsar att det allmänt anses medföra högre risk för patienten om en ultraljudsundersökning inte utförs. Ultraljudsavbildning tillhandahåller en mängd mycket värdefull klinisk information som är relevant för många olika diagnostiska tillämpningar. Denna information kan användas istället för en procedur som innebär högre risk eller kan användas tillsammans med andra diagnostiska procedurer för att öka den diagnostiska säkerheten eller erhålla viktig diagnostisk information. I de flesta fall skulle det innebära högre kostnad eller ökad risk att erhålla samma information med andra test eller avbildningstekniker.

### **Riskökning med ökning av akustisk effekt**

På den vävnadsplats där ultraljudets temporala genomsnittsintensitet är  $I_{TA}$ , ges värmebildningen per volymsenhet med uttrycket  $Q = 2\alpha I_{TA}$ , där  $\alpha$  står för ultraljudets amplitudabsorptionskoefficient. Detta innebär att ökningen i temperatur är proportionell mot ett genomsnittsvärde för ultraljudsintensiteten över en tidsperiod, även kallad den akustiska effekten. Risken att orsaka termiska bioeffekter i insonerad vävnad är därför direkt kopplad till den akustiska effekten.

# **Ökning av diagnostisk information samtidigt som akustisk effekt minskar**

Sedan 1991 har den tekniska utvecklingen inom ultraljudssystem inneburit avsevärda ökningar av akustisk effekt och därmed gett bättre spatial upplösning, bättre kontraster, ökad bilddefinition och förbättrad diagnostisk känslighet. Realistiska 3D- och 4D-avbildningslägen, färgdoppler och under den senaste tiden elastografi (strain imaging) är exempel på de nya och utökade avbildningsmöjligheterna hos moderna ultraljudssystem. Andra potentiella fördelar med att öka den akustiska uteffekten inkluderar möjligheten att avbilda större djup tack vare förbättrad mottagning och penetrering hos eko- och dopplersignaler, och förbättringar vad gäller upplösning tack vare överföringen av högre frekvenser. Samtidigt har vetenskapens kunskaper om negativa biologiska effekter av ultraljud blivit mycket bättre och vikten av att väga riskerna mot fördelarna med att erhålla en bättre ultraljudsbild har lyfts fram.

# **Ökat ansvar för användaren vid högre effektnivåer**

Genom att mjuka upp gränsvärdena för akustisk uteffekt för dagens ultraljudssystem har myndigheterna naturligtvis gett möjlighet till utveckling av ytterligare diagnostiska verktyg och ökad bildkvalitet, men de har även lagt alltmer ansvar på användarna. Användaren måste utvärdera riskerna och fördelarna med diagnostiskt ultraljud i allmänhet, men även när det gäller att öka den akustiska uteffekten för att få bättre bilder. För att kunna ta detta ansvar måste ultraljudsanvändare ha fullständig kännedom om ultraljudssystem och #verktyg. Detta kräver specifik utbildning som nu inkluderats som en del av ackrediteringsprocessen för klinisk användning av ultraljud i de flesta industriländer.

Användaren ska:

- känna till möjliga riskfaktorer,
- vara medveten om behovet av att justera den akustiska effekten för att erhålla en bra bild,
- utvärdera och ta hänsyn till patientens kliniska tillstånd och
- känna till alla systemreglage som påverkar den akustiska effekten.

Dagens ultraljudssystem ger användaren möjlighet att väga risker mot fördelar och fatta ett välgrundat beslut. System visar realtidsinformation om de potentiella riskerna för negativa bioeffekter via index som beskriver intensitet och möjliga termiska och mekaniska risker (Termiskt index: TI och Mekaniskt index: MI). Enligt NCRP måste riskerna för diagnostiskt ultraljud vägas mot fördelarna när MI är över 0,5 eller TI är över 1,0. Praktiskt kan man säga att skapandet av en bättre bild kan leda till större risker, särskilt beroende på patientens anatomi och förutsättningar: tunna och överviktiga patienter har inte samma risker, full och tom blåsa vid undersökningen innebär olika risk och förekomst av gasbubblor i det skannade området kan öka risken.

# **AFAP-principen**

Enligt International Commission of Radiological Protection är "Medicinsk exponering den enda kategori där stora minskningar av genomsnittlig dos är möjlig och det är därför mycket önskvärt att minska användningen av medicinsk röntgenstrålning som inte är till fördel för patienterna och att minimera oanvändbar strålning vid medicinska undersökningar". För att minska riskerna relaterade till ultraljudsexponering kan AFAP-principen tillämpas på ultraljudsundersökningar. AFAP står för "As Far As Possible" (så långt som möjligt). Det innebär att den totala ultraljudsexponeringen ska hållas så låg som det är praktiskt rimligt, för att garantera patientens säkerhet samtidigt som den diagnostiska informationen optimeras.

# **Energireglering**

AFAP-principen tillämpad på diagnostisk avbildning med ultraljud rekommenderar att den totala ultraljudsenergin ska hållas under en nivå där bioeffekter skapas samtidigt som diagnostisk information bibehålls. Implementeringen av AFAP gör det möjligt att erhålla den information som krävs samtidigt som potentialen för bioeffekter hålls så låg som det är praktiskt rimligt. Användaren ska inleda undersökningen med att välja rätt tillämpning och rätt frekvens för signalomvandlaren och sedan använda en låg effektnivå. Sedan ska alla bildkvalitetsreglage användas för att optimera bilden (fokus, mottagarförstärkning …). Det är bara om bilden inte är diagnostiskt användbar efter detta som den akustiska effekten kan ökas. Reglaget för uteffekt gör att användaren kan välja intensitetsnivåer under fastställt maximum. Genomtänkt användning kräver att användaren väljer den lägsta intensitet som ger god bildkvalitet.

# **Styra exponeringstiden**

De index som visas tar inte hänsyn till exponeringstiden. Eftersom den totala mängden energi som tas emot på en plats är proportionell mot exponeringstiden för denna plats ska användarna även hålla den totala exponeringstiden för en plats så kort som möjlig. En mer heltäckande definition av AFAP-principen är därför att använda den lägsta effektinställningen som ger bästa möjliga diagnostiska information samtidigt som exponeringstiden hålls så kort som möjlig.

# **Hantera skanningsteknik**

De riktlinjer för användning som härleds från AFAP-principen ska vara mycket tydliga och ha som enda mål att säkerställa kvaliteten på den diagnostiska informationen.

Dessutom ska användaren säkerställa att:

- endast medicinskt nödvändig skanning utförs,
- en undersökning inte utförs jäktat,
- kvaliteten aldrig äventyras.

En dålig undersökning kommer antagligen att kräva en andra undersökning eller en uppföljning vilket ökar exponeringstiden.

## **Hantera systemkonfiguration**

Att välja den lämpligaste systemkonfigurationen (signalomvandlare, tillämpning) är det första steget innan en ultraljudskanning inleds. Användaren ska sedan välja rätt intervall av akustisk intensitet för tillämpningen, om detta inte görs automatiskt av systemet. I slutändan är det användaren som ansvarar för korrekt klinisk användning. Ultraljudssystem i SuperSonic MACH-serien har både automatiska inställningar (standard) och manuella inställningar (användarvalda).

### **Effekter av systemets funktioner**

Systemet ger möjlighet att styra den akustiska uteffekten med 3 olika reglagetyper.

**Direkta reglage** påverkar den akustiska intensiteten direkt. De inkluderar val av tillämpning (se ovan) och styrning av uteffekten. Valet av tillämpning påverkar det tillåtna intensitetsområdet. Att välja rätt intervall av akustisk intensitet för tillämpningen är en av de första saker som sker vid alla undersökningar. Exempelvis rekommenderas inte intensitetsnivåer för perifera kärl för fosterundersökningar. Vissa system väljer automatiskt ett lämpligt intervall för en viss tillämpning medan andra kräver manuell inställning. I slutändan är det användaren som ansvarar för korrekt klinisk användning. Ultraljudssystem i SuperSonic MACH-serien har både automatiska inställningar (standard) och manuella inställningar (användarvalda). Uteffekten påverkar den akustiska intensiteten direkt, genom att höja eller sänka den. När tillämpningen valts, gör reglaget för uteffekt att användaren kan välja intensitetsnivåer under fastställt maximum. Genomtänkt användning kräver att användaren väljer den lägsta intensitet som ger god bildkvalitet.

**Indirekta reglage** är de som har en indirekt inverkan på akustisk intensitet. De syftar på valet av signalomvandlare (se "Effekter av signalomvandlarens egenskaper" nedan), avbildningsläget (se "Effekter av användningsläge" nedan), pulsrepetitionsfrekvensen, skärpedjupet och pulslängden. Alla dessa påverkar indirekt uteffekten av olika skäl: exempelvis måste signalomvandlarens frekvens anpassas till det förväntade skanningsdjupet; och ett skanningsläge och ett stationärt läge levererar inte samma mängd energi till en viss plats. För fullständig information om andra indirekta reglage ska användaren se underavsnittet "Indirekta reglage" i avsnittet "Tillämpa AFAP med ultraljudssystem i SuperSonic MACH-serien". Pulsrepetitionsfrekvens eller -hastighet syftar på antalet ultraljudspulser med energi under en specifik tid. Ju högre pulsrepetitionsfrekvens, desto fler energipulser under en tidsperiod. Flera reglage styr pulsrepetitionsfrekvensen: skärpedjup, visningsdjup, provvolymdjup, flödesoptimering, skala, antal fokalområden och sektorbredd. Ultraljudstrålens fokus påverkar bildupplösningen. För att bibehålla eller öka upplösningen med ett annat fokus krävs ändring av effekt över fokalområdet. Denna variation i effekt är ett resultat av systemoptimering. Olika undersökningar kräver olika skärpedjup. Att ställa in fokus på rätt djup förbättrar upplösningen av den intressanta strukturen. Pulslängd är den tid under vilken ultraljudsenergin är påslagen. Ju längre puls, desto högre tidsmässig genomsnittsintensitet. Ju högre tidsmässig genomsnittsintensitet, desto högre sannolikhet för temperaturökning och kavitation. Pulslängd eller pulsvaraktighet är varaktigheten för en effektpuls i PW-doppler. Ökning av storleken på dopplerprovvolymen ökar pulslängden.

**Mottagningsreglage** har ingen inverkan på den akustiska uteffekten och kan användas för att förbättra bildkvaliteten. De ändrar bara det sätt som ultraljudseko tas emot och ska alltid användas innan uteffekten höjs. De inkluderar funktioner för förstärkning, TGC, dynamiskt omfång och bildbearbetning. Det viktiga att ha i åtanke när det gäller uteffekt är att mottagarreglage ska optimeras innan uteffekten ökas. Exempel: optimera förstärkning för att förbättra bildkvaliteten, innan uteffekten ökas.

# **Effekter av användningsläge**

Valet av avbildningsläge avgör typen av ultraljudsstråle. Exempelvis är B-läge ett skanningsläge medan Doppler är ett stationärt eller oskannat läge. En stationär ultraljudsstråle koncentrerar energin på en specifik plats. En rörlig eller skannande ultraljudsstråle fördelar energin över ett område så att strålen är fokuserad på samma område under bara en bråkdel av tiden jämfört med vid ett läge som inte använder skanning.

# **Effekter av signalomvandlarens egenskaper**

Valet av signalomvandlare påverkar indirekt intensiteten för akustisk uteffekt. Vävnadsdämpningen ändras med frekvensen. Högre frekvens från signalomvandlaren innebär högre dämpning av ultraljudsenergin. En högre frekvens från signalomvandlaren kräver högre intensitet för att skanna vid ett större djup. Att skanna djupare vid samma uteffekt kräver en signalomvandlare med lägre frekvens. Användning av mer förstärkning och effekt efter en viss punkt, utan motsvarande förbättringar av bildkvaliteten kan innebära att en signalomvandlare med lägre frekvens krävs.

# **WARNING**

Tiden för ultraljudsexponering ska alltid begränsas, undersökningen får dock inte utföras jäktat.

Säkerställ att indexen hålls till ett minimum och att exponeringstiden begränsas utan att det påverkar den diagnostiska känsligheten.

# **Output display standard, ODS**

# **Syfte med Output display standard**

Systemets Output Display Standard (ODS) består av två grundläggande index: ett mekaniskt index och ett termiskt index. Det termiska indexet består vidare av följande index: ett termiskt index för mjukvävnad (TIS), ett termiskt index för ben eller vävnad som befinner sig nära ben (TIB) och ett termiskt index för skallben (TIC). Användare av SuperSonic MACH-serien kan välja visningsformatet för TI och MI i Systemkonfiguration, dvs. TIS och/eller TIB och/ eller TIC eller det maximala värdet för de tre TI, vilket i sin tur beror på den aktuella tillämpningen. Antingen TIS eller TIB eller maxvärdet för dessa index visas alltid. Vilket som visas beror på systemets förinställning eller användarens val, vilket i sin tur beror på använd tillämpning. Att standardindexinställningen är tillämpningsspecifik är också en viktig faktor vad gäller indexbeteende. En standardinställning är en systeminställning som förkonfigurerats av tillverkaren eller användaren. Systemet har standardindexinställningar för varje signalomvandlartillämpning. Standardinställningarna laddas automatiskt av ultraljudssystemet när strömmen kopplas på, nya patientdata förs in i systemdatabasen eller en tillämpningsförändring sker. Beslutet om vilka av de 3 termiska indexen eller maxvärdet för de tre som ska visas ska baseras på följande:

- Lämpligt index för den kliniska tillämpningen: TIS används för att avbilda mjukvävnad, TIB för ett fokus på eller nära ben och TIC vid avbildning genom skallbenet eller nära skallen.
- Faktorer som kan skapa artificiellt höga eller låga termiska indexvärden: belägenhet av vätska eller ben, eller blodflöde. Exempelvis om det finns en mycket dämpande vävnadsbana så att den faktiska potentialen för lokal uppvärmning är lägre än det termiska indexet visar.

Skannade lägen jämfört med ej skannade lägen påverkar det termiska indexet. För skannade lägen är uppvärmningen ofta nära ytan; för ej skannade lägen är den potentiella uppvärmningen oftast längre ned i fokalområdet.

### **Mekaniskt index**

Mekaniska bioeffekter är tröskelfenomen som inträffar när en viss effekt överskrids. Tröskelnivån varierar dock med vävnadstypen. Potentialen för mekaniska bioeffekter varierar med topp-förtunningstryck och ultraljudsfrekvensen. MI tar hänsyn till dessa två faktorer. Ju högre MIvärde, desto högre risk att mekaniska bioeffekter inträffar. Det finns inget specifikt MI-värde som anger att en mekanisk effekt faktiskt sker. MI ska användas som en vägledning för implementeringen av AFAP-principen.

## **Termiskt index**

TI ger användaren information om tillstånd som kan leda till en temperaturökning vid kroppsytan, i kroppens vävnad eller i brännpunkten för ultraljudsstrålen på ben. TI informerar därmed användaren om potentialen för temperaturökning i kroppsvävnad. Det är en uppskattning av temperaturökning i kroppsvävnad med specifika egenskaper. Den faktiska temperaturökningen påverkas av faktorer som vävnadstyp, vaskularitet, driftläge och andra. TI ska användas som en vägledning för implementeringen av AFAP-principen. Termiskt index för ben (TIB) informerar användaren om potentiell uppvärmning vid eller nära fokus
efter att ultraljudsstrålen passerat mjukvävnad eller vätska, exempelvis vid eller nära ben i foster i andra eller tredje trimestern. Termiskt index för skallben (TIC) informerar användaren om potentiell uppvärmning av ben vid eller nära ytan, exempelvis, skallben. TI informerar användaren om den allmänna potentialen för uppvärmning i vävnad. Beroende på vad användaren av SuperSonic MACH-serien valt så visas TIS, TIB eller TIC eller det maximala värdet för de tre kontinuerligt över intervallet 0,0 till maximal uteffekt. Det mekaniska indexet visas kontinuerligt över intervallet 0,0 till 1,9.

# **Systemets visningsnivåer och noggrannhet för MI och TI**

Som nämnt ovan och beroende på vad användaren av SuperSonic MACH-serien valt så visas TIS, TIB eller TIC eller det maximala värdet för de tre kontinuerligt från 0,0 till maximal uteffekt, baserat på signalomvandlare och tillämpning i steg om 0,1. Det mekaniska indexet visas kontinuerligt från 0,0 till 1,9, i steg om 0,1. Precisionen för MI och TI är därför 0,1 enhet på system i SuperSonic MACHserien. Visningsnoggrannheten för system i SuperSonic MACH-serien visas i Tabeller med akustisk uteffekt i denna användarhandbok. Dessa noggrannhetsuppskattningar baseras på variationsintervallet för signalomvandlare och system, inneboende fel i modellering av akustisk uteffekt och mätvariabilitet, som diskuterat nedan. Visade värden ska tolkas som relativ information som hjälper användaren uppnå AFAPprincipen genom genomtänkt användning av systemet. Värdena ska inte tolkas som faktiska fysiska värden i undersökt vävnad eller organ. De grunddata som används för att ta fram visade värden är härledda från laboratoriemätningar baserade på mätstandarden AIUM. Mätningarna läggs sedan in i algoritmer för att beräkna de visade värdena. Många av de antaganden som används vid mätning och beräkning är konservativa. Överskattning av faktisk intensitetsexponering in situ är, för de allra flesta vävnadsbanor, inbyggd i mätnings- och beräkningsprocessen. Exempel:

- De uppmätta vattentanksvärdena reduceras med en konservativ branschstandard, en dämpningskoefficient på 0,3 dB/cm-MHz.
- Konservativa värden för vävnadsegenskaper användes i TI-modellerna. Konservativa värden för vävnads- eller benabsorption, blodperfusionshastigheter, blodvärmekapacitet och värmeledningsförmåga för vävnad valdes.

• Jämn (steady state) temperaturökning förutsätts i de TI-modeller som är branschstandard och man förutsätter att ultraljudsenheten hålls i en position tillräckligt länge för att steady state ska uppnås.

Ett antal faktorer beaktas vid uppskattningen av noggrannheten hos visade värden: maskinvaruvariationer, algoritmernas precision och mätvariabilitet. Variabilitet mellan signalomvandlare och system är en betydande faktor. Variabilitet mellan signalomvandlare uppstår på grund av skillnader i piezoelektriska kristaller, processrelaterad impedansskillnader och parametervariationer vid fokusering av känsliga linser. Skillnader i systemens styrning av pulsgivarspänning och effektivitet kan också bidra till variabiliteten. Det finns inneboende osäkerheter i de algoritmer som används för att uppskatta akustisk effekt över intervallet av möjliga systemdriftsförhållanden och pulsgivarspänningar. Precisionsbrister i laboratoriemätningar är relaterade till bland annat, skillnader i hydrofonkalibrering och prestanda, positionering, justering och digitaliseringstoleranser samt variabilitet mellan testanvändare. De konservativa antagandena i algoritmerna för effektuppskattning som bygger på linjär fortplantning i alla djup, genom ett 0,3 dB/cm-MHz dämpande medium beaktas inte i uppskattningen som visas. Varken linjär fortplantning eller jämnformig dämpning med 0,3 dB/cm-MHz inträffar vid vattentanksmätningar eller i de flesta vävnadsbanorna i kroppen. I kroppen har olika vävnader och organ olika dämpningsegenskaper. I vatten förekommer nästan ingen dämpning. I kroppen, och i synnerhet i vattentanksmätningar sker icke-linjär fortplantning och mättnadsförluster allteftersom pulsgivarens spänning höjs. Dessa noggrannhetsuppskattningar baseras därför på variationsintervallet för signalomvandlare och system, inneboende fel i modellering av akustisk uteffekt och mätvariabilitet. Noggrannheten för visade värden baseras inte på fel i, och orsakas inte av mätning i enlighet med mätstandarden AIUM, eller effekterna av icke-linjär förlust på de uppmätta värdena.

## **Betydelse av relationen mellan TI och MI för bioeffekter**

## TERMISKT INDEX

TI ger en relativ indikation på potentialen för temperaturökning vid en viss punkt längs med ultraljudsstrålen. Anledningarna till termen "relativ" är att de förhållanden för uppvärmning i vävnad som antas är så komplexa att detta index inte kan anses visa den faktiska temperaturökningen för alla möjliga tillstånd. Det innebär att ett TI på 2 representerar en högre temperaturstigning än ett TI på 1, men det innebär inte nödvändigtvis en ökning med 2 °C. Denna temperaturökning är den teoretiska uppskattningen baserat på experimentella förhållanden som kanske inte gäller alla kliniska förhållanden. Det som är viktigt att hålla i minnet när det gäller TI är att det är utformat för att göra användare medvetna om den möjliga temperaturökningen i en viss punkt i vävnaden. Oron när det gäller temperaturökning i kroppen orsakad av ultraljud baseras på observerade förändringar i cellaktivitet som en funktion av temperatur. I allmänhet gäller att, för en hälsosam enzymaktivitet, fördubblas enzymaktiviteten för varje 10 °C ökning. Den mänskliga kroppen klarar varma drycker och feber under en viss tid. En feber på +2 °C är inte ett problem, om 37 °C räknas som en genomsnittlig kroppstemperatur. Följande tabell listar steg med temperatureffekter.

| <b>Temperaturområde</b> $(^{\circ}C)$ | <b>Effekt</b>                                                                                         |
|---------------------------------------|----------------------------------------------------------------------------------------------------|
| $37 - 39$                             | Inga skadliga effekter<br>under längre perioder                                                       |
| $39 - 43$                             | Skadliga effekter vid<br>tillräckligt långa tidsperioder                                              |
| > 41                                  | Gränsvärde för fosterproblem<br>vid längre perioder                                                   |
| $44 - 46$                             | Koagulering av proteiner                                                                              |
| > 45                                  | Enzym blir denaturerade                                                                               |
| >41.8                                 | Cancerceller dör (kan inte fortplanta sig)<br>Används ofta som gränsvärde<br>för skador, utom för öga |

*Table 3.4. Temperatureffekt från Millet and Ziskin, 1989*

Temperaturökningen i vävnad under ultraljudsexponering är på grund av absorption av akustisk energi. Absorption är omvandlingen av ultraljudsenergi till värme. Omfattningen av absorptionen beror på vävnadstypen. Ett sätt som egenskaperna för vävnadsabsorption kvantifieras är i en "absorptionskoefficient". Absorptionskoefficienten uttrycks i decibel per centimeter per MHz. Absorptionskoefficienter beror på det organ eller den vävnadstyp som avbildas. Fostervatten, blod och urin har mycket låga absorptionskoefficienter, vilket innebär att temperaturökningen är låg och att ultraljudet passerar vätskan med mycket lite motstånd. Ben har däremot en mycket hög absorptionskoefficient. Kompakt ben absorberar energin mycket snabbt och får också temperaturen att stiga snabbt. Mjukvävnad varierar i densitet beroende på det specifika organet, men densiteten varierar inte mycket inom ett organ. Ultraljudsfrekvensen påverkar absorption. Ju högre frekvens, desto högre absorption. Minimera temperaturhöjning: Temperaturökningen beror på intensitet, exponeringstid på samma plats, signalomvandlarens brännpunktsstorlek och position samt absorption av energin i vävnaden. Användaren kan styra intensiteten (reglage för uteffekt), varaktigheten eller exponeringstiden. Signalomvandlaren flyttas vanligen ofta under undersökningen vilket minskar exponeringstiden för en viss vävnadsplats. Den andra viktiga faktorn för temperaturökning är absorption av ultraljudsenergi i vävnadslager framför intresseområdet. Ökad absorption i dessa lager minskar den ultraljudsenergi som är tillgänglig vid intresseområdet.

## MEKANISKT INDEX

I tillägg till värmeeffekten skapar ultraljudsexponering olika typer av mekaniska effekter i kroppen. Dessa effekter kan delas upp i två kategorier. Den första kategorin kallas akustisk kavitation. Kavitation kan uppstå när ljud passerar genom ett område som innehåller en hålighet, som en gasbubbla eller annan luftficka. Vissa vävnader, särskilt lungor och tarmar hos vuxna, innehåller luftbubblor och är därför mer utsatta för dessa kavitationseffekter. Fostrets lunga och tarm innehåller inga uppenbara luftbubblor eftersom fostret inte andas luft än – det får sitt syre från moderns blod. Minimala bubblor kan dock bildas i andra delar av kroppen än lunga och tarm. Det behövs mer forskning inom detta område. I kavitation kan ljudvågorna få bubblorna eller luftfickorna att expandera och dras samman rytmiskt: med andra ord, att pulsera eller resonera. När de pulserar skickar bubblorna ut sekundära ljudvågor i alla riktningar. Om bubblorna dras ihop så mycket att de kollapsar kan de skapa mycket höga temperaturer och tryck under några tiotal nanosekunder. Dessa höga temperaturer och höga tryck kan skapa mycket reaktiva kemikalier som kallas fria radikaler och andra potentiellt giftiga ämnen som, även om det anses osannolikt, teoretiskt kan ge genetiska skador. Snabb sammandragning av bubblor vid kavitation kan också orsaka mikroströmmar med vätska som kan skada vävnad. När diagnostiskt ultraljud fokuseras på lunga eller tarm, som innehåller gasbubblor, hos försöksdjur kan dessa kavitationseffekter orsaka bristningar i mycket små blodkärl. Säkerhetsriktlinjerna för diagnostiskt ultraljud är utformade för att försöka förhindra kavitationseffekter eftersom de kan vara skadliga. Begränsningar av tryckamplituden för ultraljudspulsen, i kombination med kunskap om huruvida det finns gasbubblor i vävnaden som avbildas, kan hjälpa till att förhindra kavitation. Andra faktorer, som pulsens längd och vätskans densitet påverkar också om kavitation inträffar eller inte. Om det finns gasbubblor bidrar även antalet, storleken och bubblornas placering till effekten. Förekomsten av kavitation och dess beteende beror på många faktorer, inklusive ultraljudstrycket och frekvensen, det fokuserade eller ofokuserade fältet, om det är pulsat eller kontinuerligt ultraljud, stående vågor samt beskaffenheten och tillståndet hos materialet och dess gränser. Det finns för närvarande inga bevis på att kavitation inträffar i mänsklig vävnad eller vätska vid exponering för diagnostiskt ultraljud. Dessutom begränsar styrparametrarna i vårt ultraljudssystem den maximala effekten. Ultraljud kan även skapa andra mekaniska effekter som inte kräver närvaro av bubblor för att inträffa. Dessa effekter inkluderar ändringar i tryck, kraft, vridmoment (får objekt att rotera) och strömning (omrörande av vätska). Dessa ändringar kan i sin tur orsaka hörbara ljud, elektriska ändringar i cellmembran som gör dem mer genomträngliga för stora molekyler, rörelse och omdistribution av celler i vätska samt cellskador. När ultraljud passerar genom vätska orsakar den en omrörande effekt som kallas akustisk strömning. Allteftersom det akustiska trycket från ultraljudet ökar så ökar även vätskans flödeshastighet. Denna omrörande effekt kan teoretiskt inträffa i vätskefyllda delar av patientens kropp, som blodkärl, urinblåsa eller fostervätska. I djurförsök har det observerats att när strömningen i vätskan kommer nära ett fast objekt kan skjuvning uppkomma och detta kan skada trombocyterna och leda till onormal blodkoagulering (trombos). Det är oklart i vilken utsträckning denna effekt uppstår hos människor som exponeras för diagnostiskt ultraljud. Även om ultraljud har möjliga negativa effekter har risken vid ultraljudsundersökningar generellt befunnits vara minimal, även vid medellång och utdragen exponering. Vid diagnostiska undersökningar under normala förhållanden har ultraljud som används genomtänkt enligt AFAP-principen befunnits vara ett effektivt och pålitligt diagnostiskt verktyg.

# **Utöva AFAP-principen**

## **Implementera AFAP**

### AFAP-PRINCIPEN

Den vägledande principen för användningen av diagnostiskt ultraljud definieras av principen "så långt som möjligt" (AFAP). Beslut om vad som är rimligt har delegerats till kvalificerad personal som måste använda sitt omdöme och sin kunskap. Ingen uppsättning regler kan göras tillräckligt komplett för att täcka varje situation. Genom att se till att hålla ultraljudsexponeringen så låg som möjligt samtidigt som diagnostiska bilder inhämtas kan användare minimera ultraljudets potentiella bioeffekter.

## ANVÄNDARE SKA FÖLJA AFAP-PRINCIPEN VID ALLA UNDERSÖKNINGAR

Eftersom tröskelvärdet för bioeffekter vid diagnostiskt ultraljud är obestämt är det användarens ansvar att bestämma den totala energi som överförs till patienten. Användaren måste förlika exponeringstid med diagnostisk bildkvalitet. För att säkerställa diagnostisk bildkvalitet och begränsa exponeringstiden tillhandahåller ett ultraljudssystem reglage som kan användas för att optimera resultaten under undersökningen. Användarens förmåga att följa AFAP-principen är viktig. Framsteg inom diagnostiskt ultraljud – inte bara när det gäller tekniken utan även vad gäller tillämpningen har lett till behovet av mer och bättre information för att vägleda användaren. Indexen är utformade för att tillhandahålla denna viktiga information. Det finns ett antal variabler som påverkar det sätt indexen kan användas för att implementera AFAP-principen. Dessa variabler inkluderar indexvärden, kroppsstorlek, benets placering relativt brännpunkten, dämpning i kroppen och exponeringstiden för ultraljud. Exponeringstid är en särskilt användbar variabel eftersom den styrs av användaren. Möjligheten att begränsa indexvärdena över tid följer AFAP-principen.

## IMPLEMENTERA AFAP MED INDEXEN TI OCH MI

AFAP-konceptet uppnås genom att använda informationen som visas på skärmen i form av biologiskt relevanta exponeringsindex: TI och MI. Visningen av biologisk indexinformation är bara ett verktyg. Säker användning av ultraljudsenheten säkerställs genom att använda de lägsta index som ger bästa möjliga diagnostiska information.

## SYSTEMREGLAGE OCH AKUSTISK UTEFFEKT

En ultraljudsskanning av en patient inleds med att välja lämplig frekvens för signalomvandlaren. När signalomvandlaren och tillämpningen valts, vilka baseras på patientens anatomi, ska uteffekten anpassas för att säkerställa användningen av lägsta möjliga inställning för att erhålla en bild. När bilden inhämtats justeras signalomvandlarens fokus och sedan ökas mottagarens förstärkning, dynamiska omfång och TGC för att ge en enhetlig visning av vävnaden. Om en tillräckligt bra bild kan erhållas med ökning av förstärkningen och justering av TGC ska uteffekten sänkas. Först efter dessa justeringar ska användaren öka effekten till nästa nivå. När B-lägesvisning erhållits av det skannade organet kan flödesavbildning med färg användas för att identifiera blodflöde. Precis som för visning av B-lägesbilder måste förstärkning, TGC och bildbearbetningsreglage optimeras innan uteffekten ökas. När blodflödet identifierats ska dopplerreglagen användas för att positionera provvolymen över kärlet. Innan uteffekten ökas ska hastighetsområde eller skala och dopplerförstärkning justeras för att erhålla en optimal dopplerkurva. Användaren ökar effekten endast om maximal dopplerförstärkning inte skapar en acceptabel bild. Sammanfattning: välj rätt signalomvandlarfrekvens och tillämpning för uppgiften; starta med en låg effektnivå; optimera bilden med fokus, mottagarförstärkning och andra bildbehandlingsreglage; om bilden efter detta inte är diagnostiskt användbar kan effekten ökas. Övergripande förstärkning och TGC är de 2 viktigaste mottagningsreglagen som användaren kan använda för att förbättra bildkvaliteten, innan den akustiska effekten ökas. Dessa reglage har ingen inverkan på akustisk uteffekt utan påverkar bara det sätt ultraljudseko tas emot. Det viktiga att ha i åtanke när det gäller uteffekt är att mottagarreglage ska optimeras innan uteffekten ökas. Exempel: optimera förstärkning för att förbättra bildkvaliteten, innan uteffekten ökas. Dynamiskt omfång och efterbehandling av bilden är också mottagarreglage som inte påverkar den akustiska uteffekten. Det är mycket viktigt att användaren kommer ihåg att dessa två reglage också måste optimeras innan uteffekten ökas.

# **Systemtillämpning och akustisk uteffekt**

Val av tillämpning och reglaget för uteffekt har direkt påverkan på den akustiska intensiteten. Det finns olika intervall för tillåten intensitet eller effekt baserat på användarens val. Att välja rätt intervall av akustisk intensitet för tillämpningen är en av de första saker som utförs vid alla undersökningar. Exempelvis rekommenderas inte intensitetsnivåer för perifera kärl för fosterundersökningar. Vissa system väljer automatiskt ett lämpligt intervall för en viss tillämpning medan andra kräver manuell inställning. I slutändan är det användaren som ansvarar för korrekt klinisk användning. Ultraljudssystem i SuperSonic MACHserien har både automatiska inställningar (standard) och manuella inställningar (användarvalda). Uteffekten har direkt inverkan på den akustiska intensiteten. När tillämpningen valts kan reglaget för uteffekt användas för att öka eller minska intensiteten. Reglaget för uteffekt gör att användaren kan välja intensitetsnivåer under fastställt maximum. Genomtänkt användning kräver att användaren väljer den lägsta intensitet som ger god bildkvalitet.

# **Signalomvandlarens betydelse för akustisk uteffekt**

De reglage som påverkar den akustiska uteffekten är:

- pulsrepetitionsfrekvensen,
- fokusdjup,
- pulslängd,
- val av signalomvandlare.

Pulsrepetitionsfrekvens eller -hastighet syftar på antalet ultraljudspulser med energi under en specifik tid. Flera reglage styr pulsrepetitionsfrekvensen: skärpedjup, visningsdjup, provvolymdjup, flödesoptimering, skala, antal fokalområden och sektorbredd. Ultraljudstrålens fokus påverkar bildupplösningen. För att bibehålla eller öka upplösningen med ett annat fokus krävs ändring av effekt över fokalområdet. Denna variation i effekt är ett resultat av systemoptimering. Olika undersökningar kräver olika skärpedjup. Att ställa in fokus på rätt djup förbättrar upplösningen av den intressanta strukturen. Pulslängd är den tid under vilken ultraljudsenergin är påslagen. Ju längre puls, desto högre tidsmässig genomsnittsintensitet. Ju högre tidsmässig genomsnittsintensitet, desto högre sannolikhet för temperaturökning och kavitation. Pulslängd, även känd som pulsvaraktighet är varaktigheten för en effektpuls vid pulsad doppler. Ökning av storleken på dopplerprovvolymen ökar pulslängden. Valet av signalomvandlare påverkar indirekt intensiteten. Vävnadsdämpningen ändras med frekvensen. Högre frekvens från signalomvandlaren innebär högre dämpning av ultraljudsenergin. En högre frekvens från signalomvandlaren kräver högre intensitet för att skanna vid ett större djup. Att skanna djupare vid samma uteffekt kräver en signalomvandlare med lägre frekvens. Användning av mer förstärkning och effekt efter en viss punkt, utan motsvarande förbättringar av bildkvaliteten kan innebära att en signalomvandlare med lägre frekvens krävs.

# **Systemlägen och akustisk uteffekt**

Valet av avbildningsläge avgör typen av ultraljudsstråle. B-läge är ett skanningsläge, doppler och M-läge är stationära eller ej skannade lägen. En stationär ultraljudsstråle koncentrerar energin på en specifik plats. En rörlig eller skannande ultraljudsstråle fördelar energin över ett område så att strålen är fokuserad på samma område under bara en bråkdel av tiden jämfört med vid ett läge som inte använder skanning. ShearWave™ elastografi blandar skannade och ej skannade lägen:

- skapandet av den akustiska strålningskraften sker med skannat ultraljud,
- inhämtandet av skjuvvågsfortplantningen sker med ej skannad platt insonering vid mycket hög frekvens (UltraFast™),
- B-lägesavbildningen utförs växelvis med elastografisekvensen och är ett skannat läge.

## **Styrning av exponeringstid**

En viktig del av AFAP som inte ingår i indexen är tiden. Eftersom den totala exponeringen är direkt proportionell mot den tid som ultraljudsstrålen befinner sig i ett område ska användare komma ihåg att förutom att hålla TI och MI så låga som möjligt ska också den sammanlagda exponeringstiden för varje plats hållas så kort som möjligt. Konceptet för AFAP är att använda den lägsta effektinställningen som ger bästa möjliga diagnostiska information samtidigt som exponeringstiden hålls så kort som möjlig. Förståelse av de nya ansvaren ger användare fler möjligheter och potentiellt mer diagnostisk information från dessa enheter med högre uteffekter, samtidigt som risken för patienterna minimeras. Se till att skanningstiden hålls till ett minimum och att endast medicinskt nödvändig skanning utförs. Påverka aldrig kvaliteten genom att jäkta vid en undersökning. En dåligt genomförd undersökning kan kräva en uppföljning, vilket i slutändan ökar exponeringstiden. Diagnostiskt ultraljud är ett viktigt medicinskt verktyg och ska precis som alla verktyg användas effektivt.

# **Använda AFAP med ultraljudsbildsystem i SuperSonic MACH-serien**

Avbildningsläget som används beror på den önskade informationen. B-lägesavbildning ger anatomisk information. Pulsad doppler, Color Power Imaging (CPI), Directional Color Power Imaging (dCPI) och Color Flow Imaging (CFI) ger information om blodflöde. M-läget används för hjärtundersökningar och mätning av fostrets hjärtfrekvens. ShearWave™ elastografi visar information om vävnadsstelhet i färgskala eller gråskala. Ett skannat läge som B-läge, SWE, CPI, dCPI eller CFI sprider ultraljudsenergin över ett område, medan ett oskannat läge, som PW-doppler, koncentrerar ultraljudsenergin. M-läget ska användas i stället för spektral PW-doppler för att dokumentera hjärtfrekvens hos embryo/foster. Genom att förstå det avbildningsläge som används kan användaren tillämpa AFAP-principen på ett välgrundat sätt. Kunskap om signalomvandlarfrekvens, systemkonfigurationsvärden och skanningstekniker i kombination med användarens erfarenhet gör att AFAP-principen kan uppfyllas. Beslutet om mängden akustisk uteffekt vilar i slutändan på användaren. Beslutet måste baseras på följande faktorer: patienttyp, undersökningstyp, patienthistorik, hur svårt det är att erhålla diagnostiskt användbar information och den potentiella lokaliserade uppvärmningen av patienten på grund av signalomvandlarens yttemperatur. Genomtänkt användning av systemet innebär att patientens exponering är begränsad till lägsta möjliga index under kortast möjliga tid som är nödvändig för att uppnå godtagbara diagnostiska resultat. Även om ett högt indexvärde inte innebär att en bioeffekt faktiskt inträffar ska ett högt indexvärde tas på allvar. De möjliga effekterna av ett högt indexvärde måste begränsas. Att begränsa exponeringstiden är ett effektivt sätt att uppnå detta. Det finns flera systemreglage som användaren kan använda för att justera bildkvaliteten och begränsa den akustiska intensiteten. Dessa reglage är relaterade till de tekniker användare kan använda för att implementera AFAP. Dessa reglage kan delas upp i tre kategorier: direkta, indirekta och mottagarreglage. Allteftersom olika systemreglage justeras kan värdena för TI och MI ändras. Detta är tydligast när reglaget för uteffekt ändras; det finns dock andra systemreglage som också påverkar indexvärdena.

## DIREKTA REGLAGE

### Uteffekt

Output Power (Uteffekt) reglerar systemets akustiska uteffekt. Två realtidsvärden för effekt visas på skärmen: TI och MI. De ändras allteftersom systemet reagerar på justeringar av uteffekten. i kombinerade lägen, som samtidig CFI och B-läge bygger de enskilda lägena var för sig på det totala TI-värdet. Ett läge kommer att dominera bidraget till detta totalvärde. Visat MI kommer att vara från läget med det högsta topptrycket.

### INDIREKTA REGLAGE

B-lägesreglage

#### **SEKTORBREDD**

Att minska sektorvinkeln kan öka bildhastigheten. Denna åtgärd ökar TI. Pulsenhetens spänning kan automatiskt justeras ned via programvara för att hålla TI under systemets maxvärden. En minskning av pulsenhetens spänning sänker MI.

#### **ZOOMA**

Att öka zoomförstoringen genom att trycka på Zoom (Zooma) kan öka bildhastigheten. Denna åtgärd ökar TI. Antalet fokalområden kan också automatiskt ökas för att förbättra upplösningen. Denna åtgärd kan ändra MI eftersom toppintensiteten kan inträffa på ett annat djup.

#### **ANTAL FOKALOMRÅDEN**

Flera fokalområden kan innebära att både TI och MI ändras genom att ändra bildhastighet eller skärpedjup automatiskt. Lägre bildhastigheter sänker TI. Visat MI kommer att motsvara området med den högsta toppintensiteten.

#### **FOKUS**

En ändring av fokusdjup ändrar MI. I allmänhet visas högre MI-värden när fokusdjupet är nära signalomvandlarens naturliga fokus.

### M-lägesreglage

M-läget kan öppnas från B-lägesreglagen. Alla 2D-reglage som nämnts ovan gäller även för M-lägesbilden. På samma sätt visas MI och/eller TI på SuperSonic MACH-skärmen vid användning i M-läge. Ytterligare indirekta reglage för M-läget påverkar också TI och MI.

#### **PROVVOLYMDJUP**

När provvolymdjupet ökas i M-läge kan PRF ökas automatiskt, vilket leder till en ökning av TI.

## Reglage för CFI, CPI och dCPI

#### **HASTIGHETSOPTIMERING**

Ökning av färgkänsligheten med reglaget Velocity Opt (Hastighetsoptimering) kan öka TI. Skanning av färgbilden sker under längre tid. Färgpulser är den dominerande pulstypen i detta läge.

### **BREDD PÅ FÄRGRUTA/-SEKTOR**

Smalare färgsektorbredd ökar färgbildhastigheten och TI. Systemet kan automatiskt sänka pulsenhetens spänning för att hålla värdet under systemets maxvärde. En minskning av pulsenhetens spänning sänker MI.

### **DJUP PÅ FÄRGRUTA/-SEKTOR**

Djupare färgsektordjup kan automatiskt minska färgbildhastigheten eller välja ett nytt färgfokalområde eller en ny färgpulslängd. TI ändras på grund av kombinationen av dessa effekter. I allmänhet kommer TI att minska med ökat färgsektordjup. MI kommer att överensstämma med toppintensiteten för den dominerande pulstypen, som är en färgpuls.

#### **SKALA**

Användning av reglaget Skala för att öka färghastighetsområdet kan öka TI. Systemet kan automatiskt justera pulsenhetens spänning för att hålla värdet under systemets maxvärden. En minskning av pulsenhetens spänning sänker också MI.

#### **SEKTORBREDD**

En smalare 2D-sektorbredd vid färgavbildning ökar färgbildhastigheten. TI ökar. MI förändras inte.

Reglage för PW-doppler

#### **PROVVOLYMDJUP**

När provvolymdjupet för doppler ökas kan det hända att PRF för doppler automatiskt sänks. En ökning av PRF ökar även TI. Systemet kan även automatiskt sänka pulsenhetens spänning för att hålla värdet under systemets maxvärde. En minskning av pulsenhetens spänning sänker MI.

Reglage för CW-doppler

#### **CW-SKALA**

När CW Scale (CW-skala) ökas kan det hända att PRF för doppler automatiskt ökas.

Reglage för elastografi

## **BREDD PÅ ELASTOGRAFIRUTA/-SEKTOR**

Smalare elastografisektorbredd kan öka bildhastigheten för elastografi vilket leder till högre TI. Systemet kan automatiskt sänka pulsenhetens spänning för att hålla värdet under systemets maxvärde. En minskning av pulsenhetens spänning sänker MI.

#### **DJUP PÅ ELASTOGRAFIRUTA/-SEKTOR**

Ett djupare elastografisektordjup kan automatiskt sänka bildhastigheten för elastografi. TI kommer att ändras. I allmänhet kommer TI att minska med ökat elastografisektordjup. MI kommer att överensstämma med toppintensiteten för den dominerande pulstypen i det kombinerade läget.

#### **SEKTORBREDD**

En smalare 2D-sektorbredd vid elastografiavbildning minskar bildhastigheten för elastografi. TI ökar. MI förändras inte.

Annat

#### **B-LÄGE, CFI, CPI, DCPI, PW-DOPPLER OCH ELASTOGRAFI**

När ett nytt avbildningsläge väljs kan både TI och MI ändras till standardinställningar. Varje läge har en pulsrepetitionsfrekvens och maximal intensitet. I kombinerade eller samtidiga lägen är TI summan av bidragen från de aktiva lägena och MI är MI för fokalområdet och läget med den högsta reducerade intensiteten.

#### **DJUP**

En ökning av B-lägesdjup minskar automatiskt bildhastigheten för Bläge. Detta minskar TI. Systemet kan även automatiskt välja ett djupare fokusdjup för B-läge. En ändring av fokusdjup kan ändra MI. Visat MI är det för området med den högsta toppintensiteten.

#### **APPLIKATION**

Standardvärden för akustisk uteffekt ställs in när användaren väljer en tillämpning. Fabriksvärdena varierar beroende på signalomvandlare, tillämpning och annat. Standardvärdena är under FDA-gränsvärdena för avsedd användning.

## **Exempel på kliniska tillämpningar**

# SMÅDELAR

För alla typer av smådelar börjar läkaren med att välja lämplig tillämpning och vävnadsförinställning (Bröst/Bröst, Urogenital/Skrotum, Sköldkörtel/Sköldkörtel eller Allmän på L18-5 eller Bröst eller Allmän på LV16-5 eller Bröst eller Sköldkörtel på L10-2 eller Bröst på L18-5). Läkaren startar avbildningen av vävnaden och justerar uteffekten för att säkerställa att lägsta möjliga inställning används för att erhålla en B-lägesbild. Användaren ska sedan justera spridning och djup för signalomvandlarens fokalområde. Sedan används knappen Auto eller så ökas mottagarens förstärkning för att erhålla en enhetlig visning av vävnaden. Om en tillräckligt bra bild kan erhållas med justering/ökning av förstärkningen ska uteffekten sänkas. Först efter dessa justeringar ska användaren öka effekten till nästa nivå vid otillfredsställande bildkvalitet. När B-lägesbilder erhållits av relevanta smådelar/ytlig vävnad kan CFI, CPI och/eller dCPI användas för att lokalisera blodflöde. Precis som för visning av B-lägesbilder måste förstärkning och bildbearbetningsreglage optimeras innan uteffekten ökas, om detta är nödvändigt. När blodflödet identifierats ska läkaren använda reglagen för PW-doppler för att positionera provvolymen över kärlet. Innan uteffekten ökas ska användaren justera hastighetsområde eller skala och dopplerförstärkning för att erhålla en optimal dopplerkurva. Användaren ökar effekten endast om maximal dopplerförstärkning inte skapar ett acceptabelt dopplerspektrum. När 2D, färgflöde och PW-doppler inhämtats kan elastografi användas för att utvärdera vävnadsstelheten. Inställningen SWE-optimering (Upplösning, Standard eller Penetrering), storlek och placering av SWE-rutan och SWE-förstärkning ska justeras för att erhålla en optimal elastografibild innan effekten ökas. Användaren ökar effekten endast om optimala inställningar och elastografiförstärkning inte skapar en acceptabel bild. En tredimensionell bild kan erhållas med LV16-5 av B-läge med ShearWave ™-elastografi när de tvådimensionella planen erhållits.

### MUSKULOSKELETAL

För alla typer av MSK-avbildning börjar läkaren med att välja lämplig tillämpning och vävnadsförinställning (MSK/Skuldra, Armbåge, Handled/hand, Knä, Vrist/fot eller Muskel på sonden L18-5, L10-2 eller LH20-6). Läkaren startar sedan avbildningen av vävnaden och justerar uteffekten för att säkerställa att lägsta möjliga inställning används för att erhålla en B-lägesbild. Användaren ska sedan justera spridning och djup för signalomvandlarens fokalområde. Sedan används knappen AutoTGC eller så ökas mottagarens förstärkning för att erhålla en enhetlig visning av vävnaden. Om en tillräckligt bra bild kan erhållas med justering/ökning av förstärkningen ska uteffekten sänkas. Först efter dessa justeringar ska användaren öka effekten till nästa nivå vid otillfredsställande bildkvalitet. När B-lägesbilder erhållits av relevanta smådelar/ytlig vävnad kan CFI, CPI och/ eller dCPI användas för att lokalisera blodflöde. Precis som för visning av B-lägesbilder måste förstärkning och bildbearbetningsreglage optimeras innan uteffekten ökas, om detta är nödvändigt. När blodflödet identifierats ska läkaren använda reglagen för PW-doppler för att positionera provvolymen över kärlet. Innan uteffekten ökas ska användaren justera hastighetsområde eller skala och dopplerförstärkning för att erhålla en optimal dopplerkurva. Användaren ökar effekten endast om maximal dopplerförstärkning inte skapar ett acceptabelt dopplerspektrum. När 2D, färgflöde och PW-doppler inhämtats kan elastografi användas för att utvärdera vävnadsstelheten (ej tillgängligt på LH20-6). Inställningen SWE-optimering (Upplösning, Standard eller Penetrering), storlek och placering av SWE-rutan och SWE-förstärkning ska justeras för att erhålla en optimal elastografibild innan effekten ökas. Användaren ökar effekten endast om optimala inställningar och elastografiförstärkning inte skapar en acceptabel bild.

## BUK/BÄCKEN

För bukavbildning börjar läkaren med att välja rätt signalomvandlare (P5-1X för djup bukavbildning och L18-5 eller L10-2 med förinställningen tarm för ytlig) och lämplig vävnadsförinställning (Njure, Buk, Prostata och Tarm för L10-2). Läkaren börjar sedan avbilda målorganet och justerar uteffekten för att säkerställa att lägsta möjliga inställning används för att erhålla en godtagbar B-lägesbild. När den första B-lägesbilden erhållits ska justering av fokalområdets djup och spridning och sedan ökning av mottagarförstärkningen användas först för att ge en enhetlig visning av vävnaden. Om en tillräckligt bra bild kan erhållas med ökning av förstärkningen ska uteffekten sänkas. Först efter dessa justeringar ska användaren öka effekten till nästa nivå, om det någon gång behövs. När B-lägesbilder erhållits av målorganet kan CFI, CPI och/eller dCPI användas för att lokalisera blodflöde. Precis som för visning av B-lägesbilder måste förstärkning och bildbearbetningsreglage optimeras innan uteffekten ökas. Vid artefakter på grund av ökningen av förstärkning ska användaren aktivera knappen Reducering av blixtartefakter för att kunna öka förstärkningen och minska den akustiska uteffekten. När blodflödet identifierats ska användaren använda reglagen för PW-doppler för att positionera provvolymen över kärlet. Innan uteffekten ökas ska användaren justera hastighetsområde eller skala och dopplerförstärkning för att erhålla en optimal dopplerkurva. Användaren ökar effekten endast om maximal dopplerförstärkning inte skapar ett acceptabelt dopplerspektrum. När 2D, färgflöde och doppler inhämtats kan elastografi användas för att utvärdera organets vävnadsstelhet. Innan effekten ökas ska användaren först justera lämplig inställning för SWEoptimering (Upplösning, Standard eller Penetrering), justera storlek och placering för SWE-rutan och justera SWE-förstärkningen för att erhålla en optimal elastografibild. Användaren ökar effekten endast om maximal elastografiförstärkning inte skapar en acceptabel bild.

## ENDOKAVITET (EJ OBSTETRIK)

För urogenital och gynekologisk avbildning börjar läkaren med att välja rätt signalomvandlare (E12-3 för intrakavital skanning), önskad klinisk tillämpning och lämplig vävnadsförinställning (Urogenital/ Prostata eller OB-GYN/Gyn/). Läkaren avbildar sedan målorganet och justerar uteffekten för att säkerställa att lägsta möjliga inställning används för att erhålla en B-lägesbild. När den första B-lägesbilden erhållits ska justering av fokalområdets djup och spridning och sedan ökning av mottagarförstärkningen användas först för att ge en enhetlig visning av organet. Om en tillräckligt bra bild kan erhållas med ökning av förstärkningen ska uteffekten sänkas. Först efter dessa justeringar ska användaren öka effekten till nästa nivå, vid dålig bildkvalitet. När Blägesbilder erhållits av organet kan CFI, CPI och/eller dCPI användas för att lokalisera blodflöde. Precis som för visning av B-lägesbilder måste förstärkning och bildbearbetningsreglage optimeras innan uteffekten ökas. Användaren ska sedan aktivera PW-doppler och justera reglagen så att provvolymen är placerad över kärlet. Innan uteffekten ökas ska användaren justera hastighetsområde eller skala och dopplerförstärkning för att erhålla en optimal dopplerkurva. Användaren ökar effekten endast om maximal dopplerförstärkning inte skapar en acceptabel bild. När bilder för B-läge, färgflöde och PW-doppler inhämtats kan elastografi användas för att utvärdera vävnadsstelheten i målorganet (ej tillgängligt för obstetriska förinställningar). Innan effekten ökas ska användaren först justera lämplig inställning för SWE-optimering (Upplösning, Standard eller Penetrering), justera storlek och placering för SWE-rutan och justera SWE-förstärkningen för att erhålla en optimal elastografibild. Användaren ökar effekten endast om maximal elastografiförstärkning inte skapar en acceptabel bild.

## KÄRL

För vaskulär avbildning börjar läkaren med att välja lämplig signalomvandlare (L18-5 och MC12-3 för ytlig kärlavbildning, L10-2 för djup kärlavbildning; C6-1X för kärlavbildning i buk och P5-1X för transkraniell avbildning) och rätt vävnadsförinställning (Halsartär, Övre extremitet artär/ven, Lägre extremitet artär/ven för L18-5, MC12-3 eller L10-2, Bukkärl för C6-1X, TCD, Bukkärl eller Njure för P5-1X). Läkaren börjar sedan avbilda målkärlet eller organet och justerar uteffekten för att säkerställa att lägsta möjliga inställning används för att erhålla en godtagbar B-lägesbild. När den första B-lägesbilden erhållits ska justering av fokalområdets djup och spridning och sedan ökning av mottagarförstärkningen användas först för att ge en enhetlig visning av kärlet eller organet. Om en tillräckligt bra bild kan erhållas med ökning av förstärkningen ska uteffekten sänkas. Först efter dessa justeringar ska användaren öka effekten till nästa nivå, om det någon gång behövs. När B-lägesbilder erhållits av målkärlet eller -organet kan CFI, CPI och/eller dCPI användas för att lokalisera blodflöde. Precis som för visning av B-lägesbilder måste förstärkning och bildbearbetningsreglage optimeras innan uteffekten ökas. Vid artefakter på grund av ökningen av förstärkning ska användaren aktivera knappen Reducering av blixtartefakter för att kunna öka förstärkningen och minska den akustiska uteffekten. När blodflödet identifierats ska användaren använda reglagen för PW-doppler för att positionera provvolymen över kärlet. Innan uteffekten ökas ska användaren justera hastighetsområde eller skala och dopplerförstärkning för att erhålla en optimal dopplerkurva. Användaren ökar effekten endast om maximal dopplerförstärkning inte skapar ett acceptabelt dopplerspektrum.

## **OBSTETRIK**

Diagnostisk ultraljudsundersökning av fostret anses allmänt vara säkra under graviditeten. Den diagnostiska proceduren ska endast utföras när det finns ett giltigt medicinskt skäl och lägsta möjliga ultraljudsnivå ska användas för att erhålla nödvändig diagnostisk information enligt AFAP-principen (så långt som möjligt). Termiskt index för mjukvävnad (TIS) ska användas vid mindre än 10 veckors graviditet och termiskt index för ben (TIB) ska användas vid 10 veckors graviditet eller senare när benbildning är uppenbar. I enlighet med AFAP-principen ska M-lägesavbildning användas i stället för spektral doppler för att dokumentera hjärtfrekvens hos embryo/foster. Vid användning av förinställningen Early OB (Tidig OB) på E12-3 begränsar systemet det mekaniska indexet till ett maxvärde på 1,0 (för båda sonderna) och det termiska indexet till ett maxvärde på 2,0 (för båda sonderna). Dessa gränser följer rekommendationerna och riktlinjerna för säker användning av diagnostiska ultraljudssystem vid fosterundersökningar:

- American institute of ultrasound of medicine (AIUM)
- British medical ultrasound society (BMUS)
- European committee for medical ultrasound safety (ECMUS)
- Société des obstétriciens et gynécologues du Canada (SOCG) et Santé Canada

Samt mer specifikt den information som tillhandahållits av AIUM om de biologiska effekterna av ultraljud, enligt rekommendationerna publicerade i Journal of Ultrasound in Medicine i april 2008, och artikeln publicerad av DL Miller. Under graviditetens första trimester och särskilt under de första 10 veckorna är det mycket viktigt att följa dessa rekommendationer. För obstetrisk avbildning börjar läkaren med att välja lämplig signalomvandlare (E12-3 för Tidig OB-skanning, C6-1X för Allmän OB-skanning) och önskad klinisk tillämpning (OB-GYN-tillämpning, GYN, Tidig OB eller Allmän OB). Läkaren avbildar sedan målorganen och justerar uteffekten för att säkerställa att lägsta möjliga inställning används för att erhålla en B-lägesbild. (Obstetriska förinställningar har ett begränsat mekaniskt index och termiskt index [MI och TI] för att följa rekommendationerna och riktlinjerna från AIUM, BMUS, ECMUS och SOCG). När den första B-lägesbilden erhållits ska justering av fokalområdets djup och spridning och sedan ökning av mottagarförstärkningen användas först för att ge en enhetlig visning av organet. Om en tillräckligt bra bild kan erhållas med ökning av förstärkningen ska uteffekten sänkas. Först efter dessa justeringar ska användaren öka effekten till nästa nivå, vid dålig bildkvalitet. När B-lägesbilder erhållits av organen kan CFI, CPI och/eller dCPI användas för att lokalisera blodflöde. Precis som för visning av Blägesbilder måste förstärkning och bildbearbetningsreglage optimeras innan uteffekten ökas. När B-läge och färgflöde erhållits kan användaren avbilda önskat organ med M-lägesavbildning. M-läge kan användas för att bedöma hjärtaktiviteten hos foster med slag per minut. Innan effekten ökas ska användaren först justera lämpliga B/M-lägesparametrar som förstärkning, kartor och dynamiskt omfång; justera storlek och placering av M-zonen för att erhålla optimal M-lägeskurva. Användaren ökar effekten endast om maximal M-lägesförstärkning inte skapar en godtagbar kurva. När B-läge, färgflöde och M-läge erhållits kan läkaren även använda läget Pulsed Wave (PW) Doppler (PW-doppler) och justera dess reglage för att placera provvolymen över kärlet. Innan uteffekten ökas ska användaren justera hastighetsområde eller skala och dopplerförstärkning för att erhålla en optimal dopplerkurva. Användaren ökar effekten endast om maximal dopplerförstärkning inte skapar en acceptabel bild. PW-doppler kan användas för att bedöma blodflöde under de senare delarna av fosterutvecklingen.

## H. JÄRTA

För hjärtavbildning börjar läkaren med att välja lämplig signalomvandlare (P5-1X för grundläggande icke-invasiv transthorakal ekokardiografi, med tillämpningen Allmän) och lämplig vävnadsförinställning (Hjärta för P5-1X). Läkaren börjar sedan avbilda hjärtat och justerar uteffekten för att säkerställa att lägsta möjliga inställning används för att erhålla en godtagbar B-lägesbild. När den första B-lägesbilden erhållits ska justering av fokalområdets djup och spridning och sedan ökning av mottagarförstärkningen användas först för att ge en enhetlig visning av hjärtat i en av de vanliga visningarna. Om en tillräckligt bra bild kan erhållas med ökning av förstärkningen ska uteffekten sänkas. Först efter dessa justeringar ska användaren öka effekten till nästa nivå, om det någon gång behövs. När B-lägesbilder erhållits av hjärtat kan CFI, CPI och/eller dCPI användas för att identifiera och bedöma blodflöden. Precis som för visning av B-lägesbilder måste förstärkning och bildbearbetningsreglage optimeras innan uteffekten ökas. Vid artefakter på grund av ökningen av förstärkning ska användaren aktivera knappen Reducering av blixtartefakter för att kunna öka förstärkningen och minska den akustiska uteffekten. När B-läge och färgflöde erhållits kan användaren avbilda hjärtat med M-lägesavbildning. M-läge kan användas kliniskt för bedömning av klaffrörelser, storlek på rum och aortarot, väggtjocklek och kammarfunktion. M-läge pulserar en smal ultraljudsstråle i ett plan genom hjärtat och skapar bilder av vävnaden i det planet med mycket hög temporal och spatial upplösning. Det kan även användas för att bedöma hjärtaktiviteten med slag per minut. Innan effekten ökas ska användaren först justera lämpliga B/M-lägesparametrar som förstärkning, kartor och dynamiskt omfång; justera storlek och placering av M-zonen för att erhålla optimal M-lägeskurva. Användaren ökar effekten endast om maximal M-lägesförstärkning inte skapar en godtagbar kurva. När blodflödet hittats kan användaren även använda läget Pulsed Wave (PW) Doppler (PW-doppler) och justera dess reglage för att placera provvolymen över de blodflöden i hjärtat som ska analyseras. Denna teknik tillåter identifiering av dopplerskiftet och därmed mätning av hastighet eller tryck. Innan uteffekten ökas ska användaren justera hastighetsområde eller skala och dopplerförstärkning för att erhålla en optimal dopplerkurva. Användaren ökar effekten endast om maximal dopplerförstärkning inte skapar en acceptabel bild. Vid utvärdering av hjärtats blodflöde i läget Pulsed Wave Doppler (PW-doppler) kan användaren bedöma vävnadsrörelsehastighet med Pulsed Wave Tissue Doppler Imaging (PW TDI) genom att placera provvolymen för PW TDI över den vänstra kammarens väggar i apikal vy, särskilt vid annulus mitralis. Innan uteffekten ökas ska användaren justera hastighetsområde eller skala och dopplerförstärkning för att erhålla en optimal vävnadsdopplerkurva. Användaren ökar effekten endast om maximal vävnadsdopplerförstärkning inte skapar en godtagbar bild. När blodflödet hittats kan användaren även använda läget Continuous Wave (CW) Doppler (CW-doppler) och justera dess reglage för att placera provvolymen över de blodflöden i hjärtat som ska analyseras. Denna teknik tillåter bedömning av dopplerflödet längs med CW-dopplerlinjen och därmed mätning av hastighet eller tryck. Innan uteffekten ökas ska användaren justera hastighetsområde eller skala och dopplerförstärkning för att erhålla en optimal dopplerkurva. Användaren ökar effekten endast om maximal dopplerförstärkning inte skapar en acceptabel bild.

## PEDIATRI

Vid pediatriska undersökningar börjar läkaren med att välja lämplig signalomvandlare (ytlig pediatrisk på L18-5, L10-2, LH20-6 eller MC12-3 och djup pediatrisk på MC12-3), tillämpning och vävnadsförinställning (Neonatal huvud, Sköldkörtel hals, Buk, Höft, Skrotum, Ytlig eller Bäcken gyn). Läkaren avbildar sedan vävnaden och börjar justeringarna av uteffekten för att säkerställa att lägsta möjliga inställning används för att erhålla en B-lägesbild. Användaren ska sedan justera spridning och djup för signalomvandlarens fokalområde. Sedan används knappen AutoTGC eller så ökas mottagarens förstärkning för att erhålla en enhetlig visning av vävnaden. Om en tillräckligt bra bild kan erhållas med justering/ökning av förstärkningen ska uteffekten sänkas. Först efter dessa justeringar ska användaren öka effekten till nästa nivå vid otillfredsställande bildkvalitet. När Blägesbilder erhållits av den pediatriska vävnaden kan CFI, CPI och/ eller dCPI användas för att lokalisera blodflöde. Precis som för visning av B-lägesbilder måste förstärkning och bildbearbetningsreglage optimeras innan uteffekten ökas, om detta är nödvändigt. När blodflödet identifierats ska läkaren använda reglagen för PW-doppler för att positionera provvolymen över kärlet. Innan uteffekten ökas ska användaren justera hastighetsområde eller skala och dopplerförstärkning för att erhålla en optimal dopplerkurva. Användaren ökar effekten endast om maximal dopplerförstärkning inte skapar ett acceptabelt dopplerspektrum. När 2D, färgflöde och PW-doppler inhämtats kan elastografi användas för att utvärdera vävnadsstelheten. Inställningen SWE-optimering (Upplösning, Standard eller Penetrering), storlek och placering av SWE-rutan och SWE-förstärkning ska justeras för att erhålla en optimal elastografibild innan effekten ökas. Användaren ökar effekten endast om optimala inställningar och elastografiförstärkning inte skapar en acceptabel bild.

# **Varningssystem**

Användningen av ultraljudssystem i SuperSonic MACH-serien kräver att operatören är fysiskt närvarande. Operatören och patienten är samlokaliserade med systemet. SuperSonic MACHseriens varningssystem består därför endast av visuella varningar. Varningssystemet för SuperSonic MACH-serien använder antingen ett popup-fönster med föreslagna åtgärder eller ett meddelande i informationsområdet på huvudskärmen. Varningsvillkoren för SuperSonic MACH-serien kan inte konfigureras av en operatör. SuperSonic MACH-serien loggar varningarna för senare granskning av en SuperSonic Imagine- och Hologic-representant.

Varningar med medium prioritet används för att automatiskt ingripa genom att stoppa systemet vid detektering av ett varningstillstånd som kan resultera i skador på patienten, operatören eller systemet. Operatören instrueras via en visuell varning. De åtgärder som operatören kan utföra är begränsade till att kontakta SuperSonic Imagine- och Hologicrepresentanten och bekräfta omstart av systemet.

Lågprioriterade varningar används för information. Användaren kanske kan vidta åtgärd för att återuppta systemets användning eller är varningen bara en information om ett tillstånd som kan påverka arbetsflödet.

Följande varningar visar popup-fönster för en medium prioritet:

*Table 3.5. Varningar med medium prioritet*

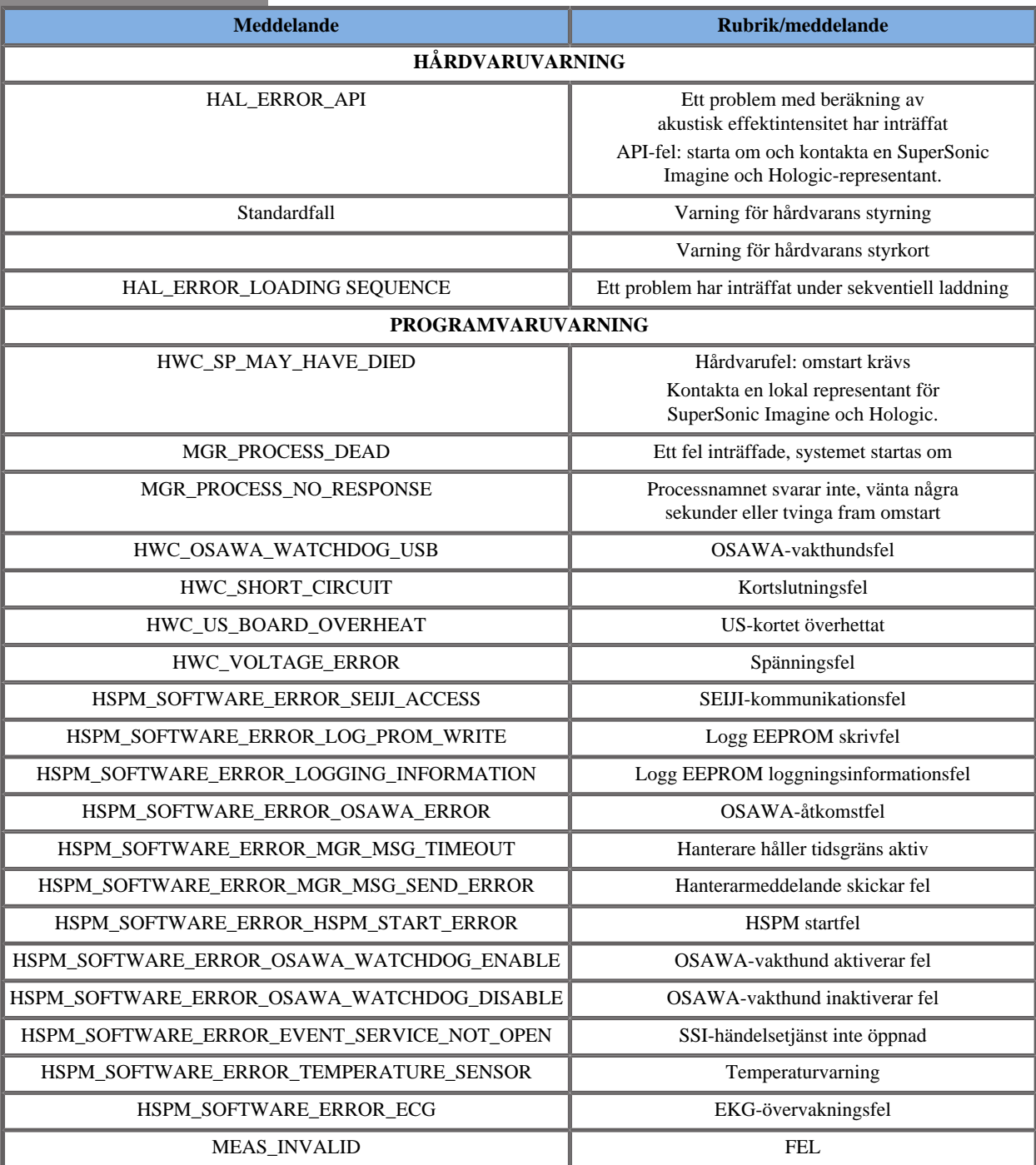

Följande varningar visar popup-fönster för en låg prioritet:

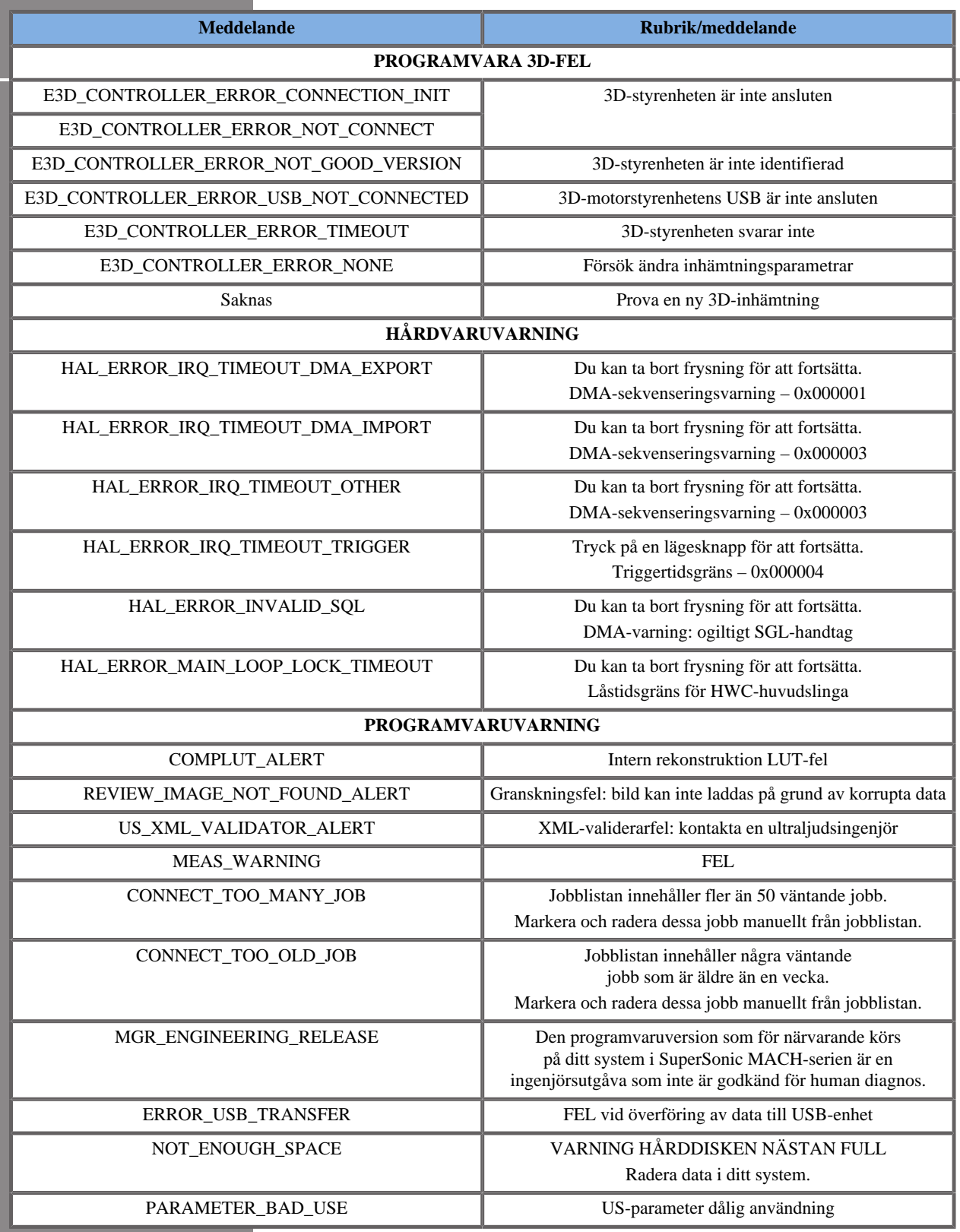

# **Cybersäkerhet**

Cybersäkerhetsfunktioner har införts på SuperSonic MACH-serien för att förstärka ditt systems säkerhet.

Nedan finns en lista med alla cybersäkerhetsrelaterade avsnitt och rekommendationer i denna användarhandbok:

Se **[the section called "Mottagning och förvaring av SuperSonic](#page-36-0) [MACH-serien" \[21\]](#page-36-0)**.

Se **[the section called "Logga in och låsa/logga ut" \[169\]](#page-184-0)** för en översikt över inloggningsfunktionen

Se **[the section called "Spara data" \[375\]](#page-390-0)**.

Se **[the section called "Säkerhetskopiering/återställning" \[422\]](#page-437-0)**.

Se **[the section called "Användarhantering" \[425\]](#page-440-0)** för ytterligare information om fliken Systemkonfiguration avsedd för användarprofiler.

Se **[the section called "Enheter" \[412\]](#page-427-0)** och **[the section called](#page-424-0) ["Alternativ för DICOM-system" \[409\]](#page-424-0)** för information om DICOM TLS

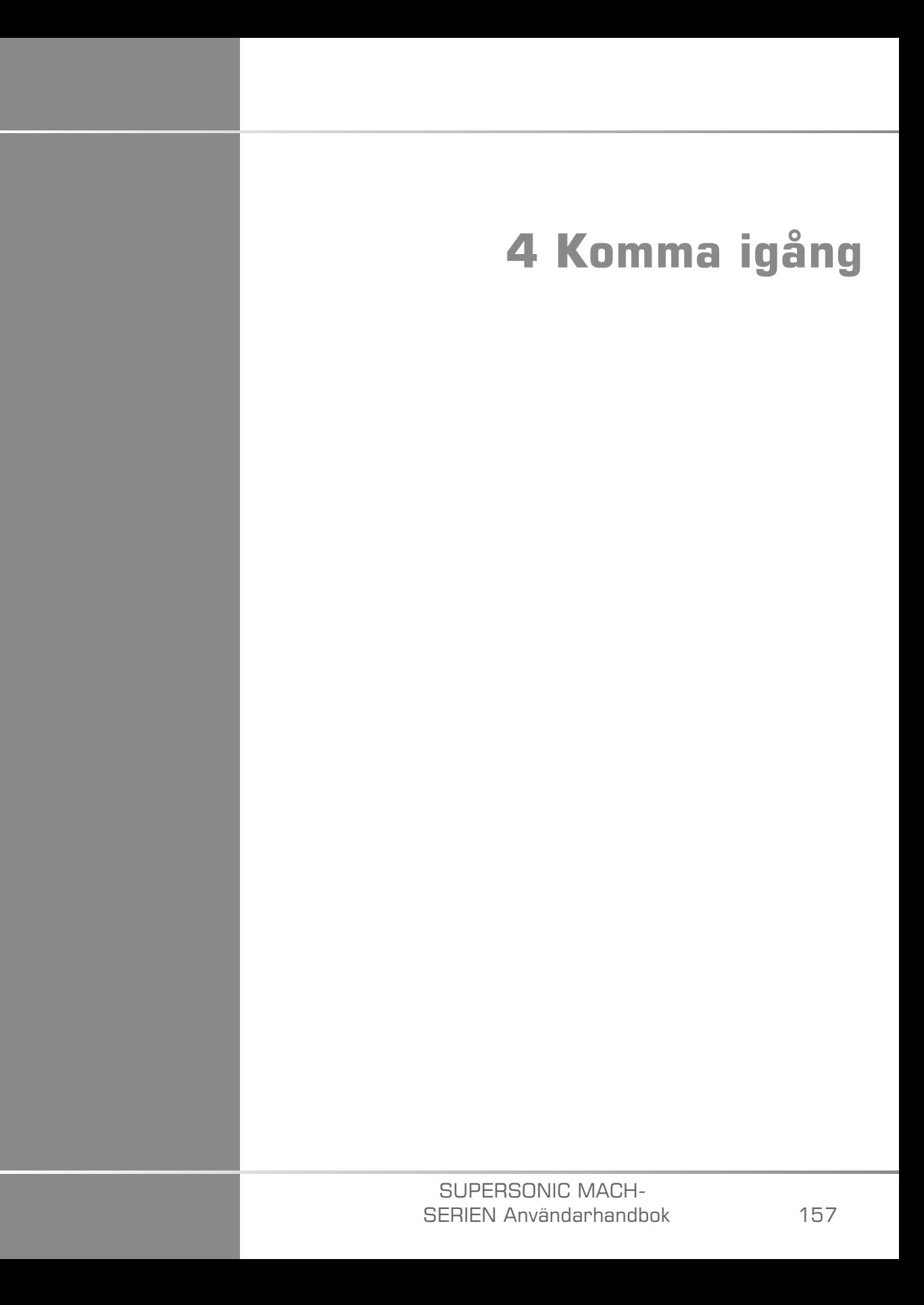

### SUPERSONIC MACH-SERIEN Användarhandbok

# **Konventioner**

# **Konventioner som används i denna användarhandbok**

Denna användarhandbok använder följande konventioner:

Alla procedurer är numrerade. Du måste slutföra steg i den ordning som de visas för att säkerställa ett korrekt resultat.

Punktlistor anger allmän information om en särskild funktion eller procedur. Det innebär inte en sekventiell procedur.

Namn på reglage, menyposter och/eller rubriker stavas som de visas på systemet.

Symboler visas som de visas på systemet.

Den vänstra sidan av systemet är till vänster när du står framför systemet, riktad mot systemet.

Peka betyder att trycka på en knapp på pekskärmen.

# **Konventioner som används i systemet**

Följande konventioner används i systemet:

Programvaran som kör systemet använder grafiska visningselement liknande dem i många persondatorer.

I en meny eller annan visning, indikerar ett markerat fält att objektet eller namnet som finns inom det markerade fältet håller på att väljas.

Genom att klicka på **SonicPad®** sker valet av objektet, tilldelas ett värde till en systemparameter eller initieras den åtgärd som är kopplad till det valda objektet.

Flytta markören till textfältet och använd pekskärmens tangentbord för att mata in text i fältet.

Klicka på nedpilen för att visa en lista.

Se till att markören är över listan för att bläddra genom en lista. Använd sedan två fingrar för att bläddra. Rör dina fingrar nedåt för att bläddra nedåt i listan och rör dina fingrar uppåt för att bläddra uppåt i listan.

# **Rattkunskap**

# **Allmän information**

På kontrollpanelen finns SonicPad® och reglage såsom knappar, rattar och rattknappar.

Tryck på en knapp för att aktivera eller inaktivera dess funktion.

Vrid en ratt för att ändra den valda inställningen.

Tryck på en rattknapp för att aktivera dess funktion. När en rattknapp är associerad med ett värde, vrid ratten medurs för att öka värdet för inställningen eller vrid den moturs för att minska värdet för inställningen (om inte annat konfigurerats i systemkonfigurationen).

#### 99 **NOTE**

Tryckning på knappar relaterade till alternativ som inte finns tillgängliga har ingen effekt.

# **SonicPad®**

SonicPad® låter dig flytta markören och navigera i systemet. Det låter dig också utföra grundläggande åtgärder och mätningar under undersökningar med hjälp av gester.

### 99 **NOTE**

SonicPad® är utformad för användning med handskar och medan den är täckt under ett invasivt ingrepp.

I följande tabell anges hur de olika gesterna som nämns i denna användarhandbok ska utföras (om de inte konfigureras på annat sätt i systemkonfigurationen):

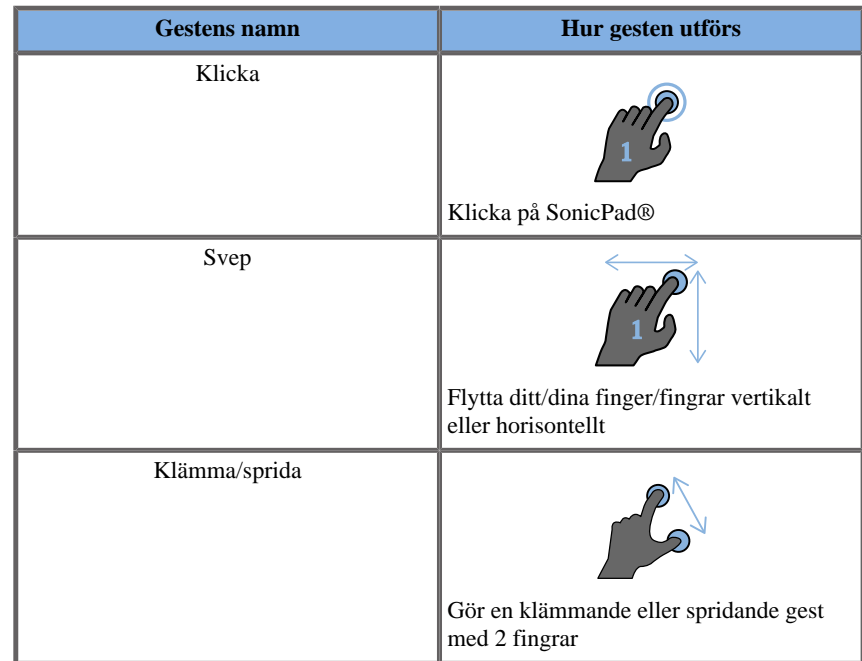

I följande tabell listas huvudgesterna som är tillgängliga enligt standard (om inte annat konfigurerats i systemkonfigurationen):

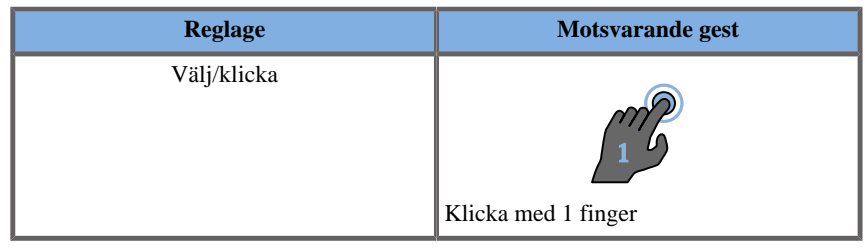

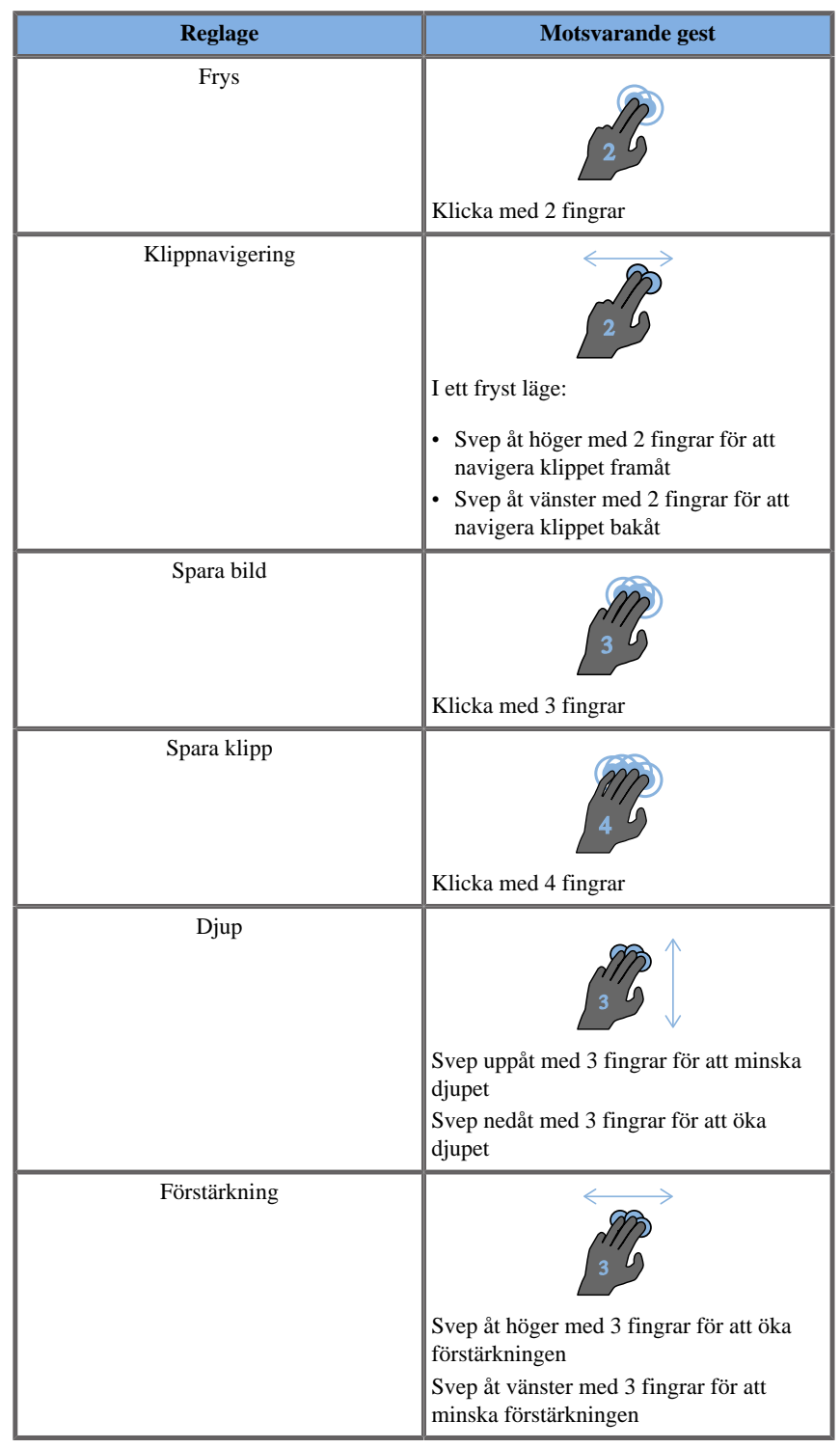

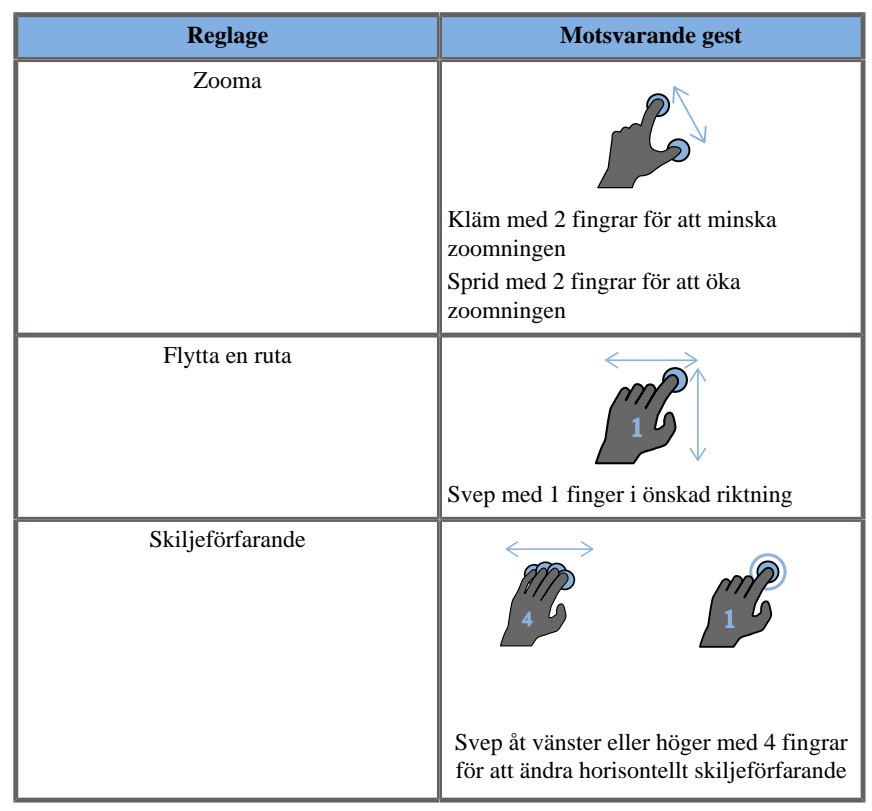

# **99** NOTE

Se till att dina fingrar är placerade på SonicPad® innan klick utförs.

Ett gestpåminnelseområde finns tillgängligt genom att klicka på gestikonen på pekskärmen (se bild nedan).

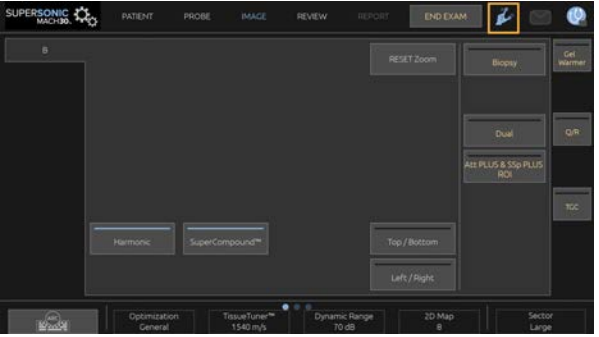

Påminnelsen visas nu på huvudskärmen.

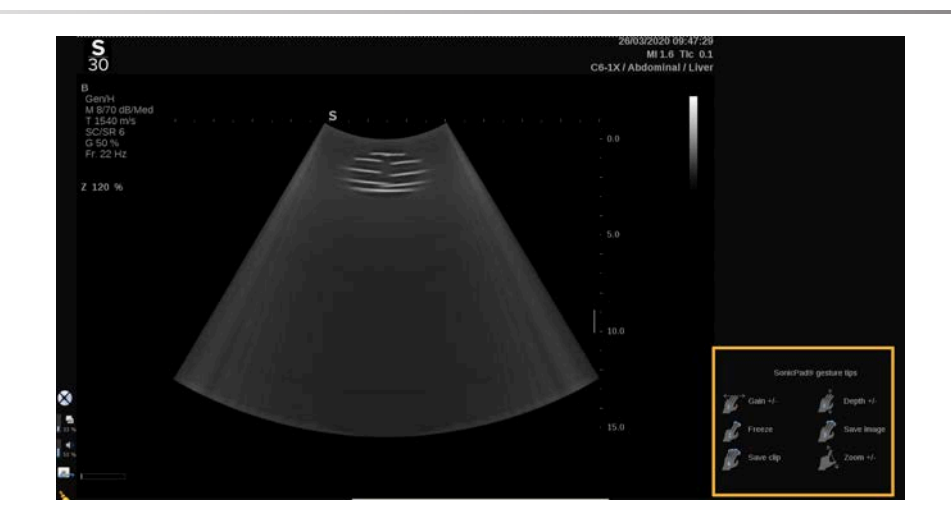

Dessa gester är helt anpassningsbara i systemkonfigurationen, se **Chapter 9,** *[Anpassning av systemet](#page-412-0)* **[\[397\]](#page-412-0)** för ytterligare information om anpassning av gester.

Se **[the section called "Gemensamma bildvisningsreglage" \[192\]](#page-207-0)** för ytterligare information om varje kombination av reglage/gest.

## **Anpassningsbara knappar**

Kontrollpanelens knappar kan anpassas efter dina behov.

Du kan tilldela funktioner som inte är tillgängliga på kontrollpanelen till knapparna S1 och S2 i systemkonfigurationen.

Du kan även byta knappens placering för att underlätta med det avsedda verktyget:

- 1. För in verktyget i den avsedda springan placerad på den inre sidan av knappen (på sidan med SonicPad®)
- 2. Tryck horisontellt på verktyget och lyft samtidigt knappen (på ett hävstångsliknande sätt) för att avlägsna den
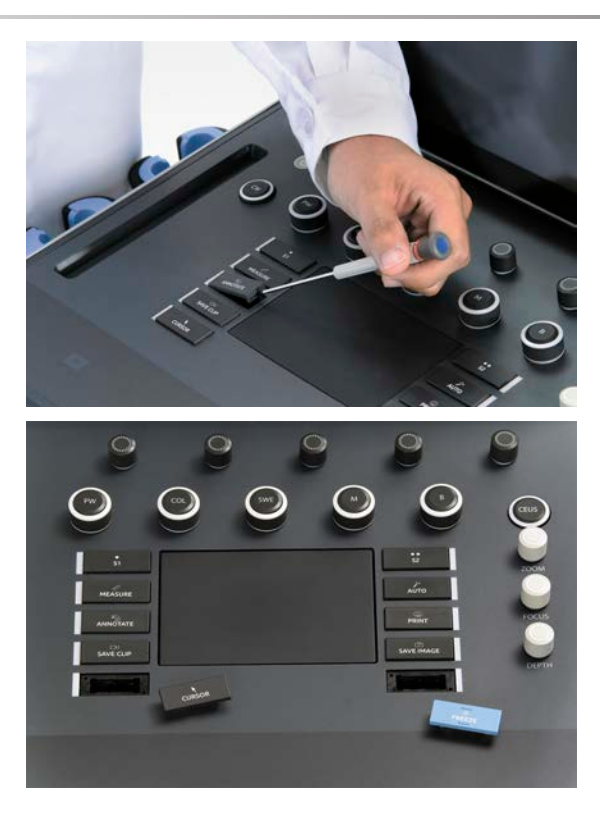

# **CAUTION**

Kontrollera att knapparna är ordentligt intryckta i sina fack när du bytt plats på knapparna.

Kontrollera att programvarufunktionerna blir korrekt tilldelade till kontrollpanelens knappar i systemkonfigurationen.

#### 55 **NOTE**

Du kan justera kontrollpanelens ljusstyrka i **Systemkonfiguration**, **System/visning**, underfliken **System**.

Se **Chapter 9,** *[Anpassning av systemet](#page-412-0)* **[\[397\]](#page-412-0)** för ytterligare information om anpassningsbara knappar.

### **Pekskärm**

Pekskärmen innehåller flera typer av reglage, beroende på den funktion som ska utföras.

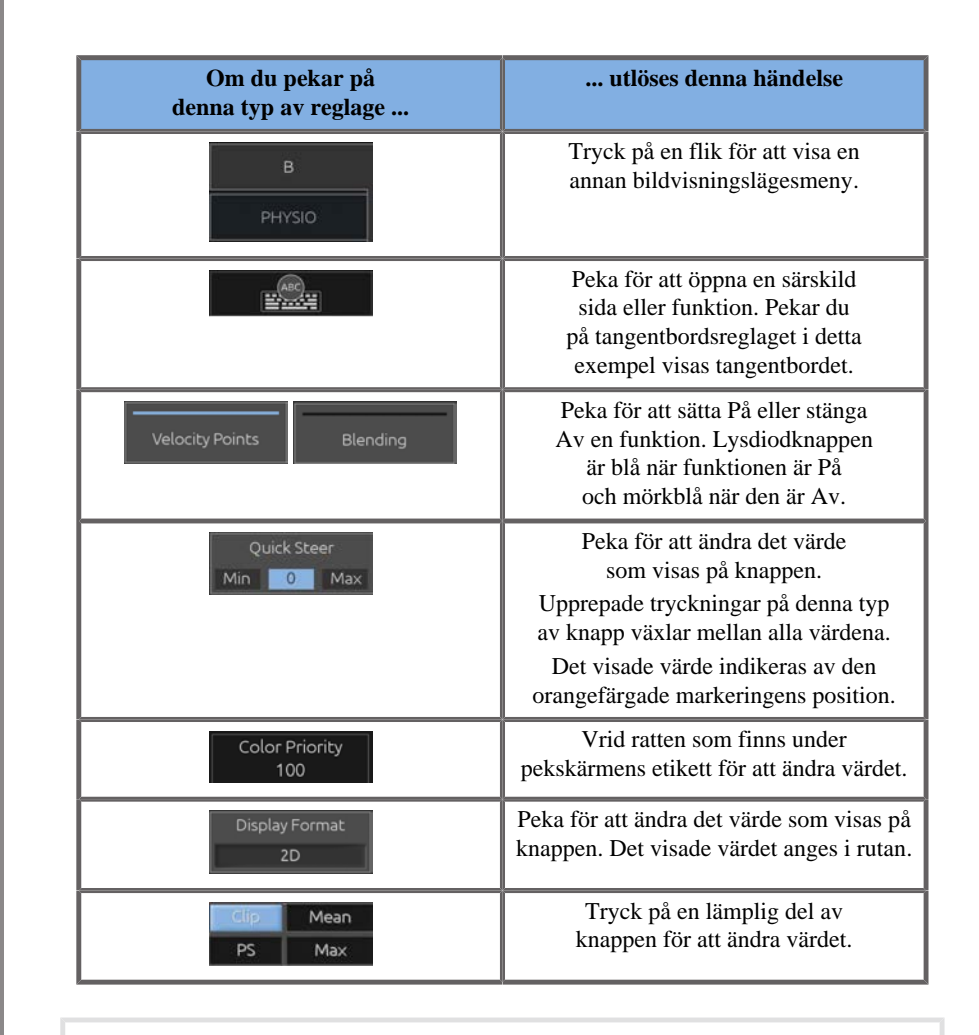

#### 99 **NOTE**

Du kan justera pekskärmens ljusstyrka i **Systemkonfiguration**, underfliken **System**.

# **Komma igång**

# **Koppla PÅ och stänga AV systemet**

Systemet har två olika strömförsörjningslägen: PÅ och AV.

#### **Koppla PÅ systemet**

1. Tryck på **I** på strömbrytaren på vagnens baksida.

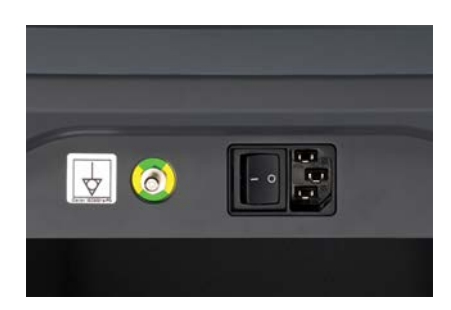

#### **Starta systemet**

1. Tryck på knappen **På/Av** på kontrollpanelen.

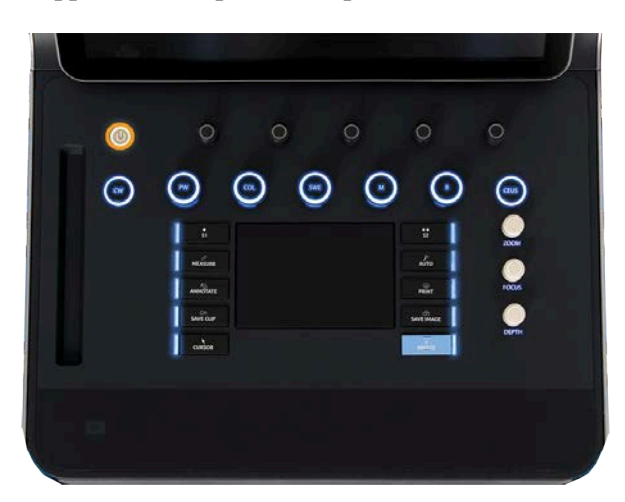

Systemet kontrollerar automatiskt ett antal komponenter och kringutrustningar och startar.

#### **Stänga av systemet**

- 1. Tryck på knappen **På/Av** på kontrollpanelen.
- 2. Avstängningsmenyn visas.
- 3. Välj **Ja**.

#### **Stänga AV systemet**

1. Tryck på **0** på strömbrytaren på vagnens baksida för att slutföra avstängningen av systemet. Om det fortfarande finns element i exportkön visas en popup-ruta.

Som standard kommer kvarvarande jobb att återstartas nästa gång systemet startas. Om du vill avbryta kvarvarande jobb i systemet avmarkerar du rutan innan du stänger av systemet.

När systemet är OFF (AV) använder systemet ingen ström. Följ dessa rekommendationer för att uppnå balans mellan bekvämlighet och energieffektivitet:

- Stäng av systemet vid dagens slut om det inte ska användas under natten. Tryck på På/Av-strömbrytaren ovanför kontrollpanelen för att stänga av systemet.
- Stäng av systemet helt om det kommer att stå oanvänt under längre tid än över natten. Tryck på knappen På/Av på kontrollpanelen för att stänga av systemet.

Använd om möjligt alltid de steg som listas här för att stänga av systemet.

Om systemet stängs av på annat sätt leder det till längre initieringstid när systemet startas igen och kan även orsaka andra problem.

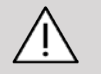

### **CAUTION**

Vänta minst 15 sekunder med att sätta på systemet efter att det stängts av. Om systemet startas igen direkt efter att det stängts av kan fel uppstå. Om strömmen inte kan stängas av på normalt sätt trycker du in och håller ned knappen På/Av i minst 5 sekunder. Om strömmen fortfarande inte stängs av stänger du av den med strömbrytaren på nätenheten på systemets baksida.

Dessa metoder ska inte användas under normala förhållanden. De kan skada systemet.

Om strömmen inte stängs av på normalt sätt kan det hända att Blägesbilder inte visas när systemet startas igen. Detta är inte ett tecken på att systemet är trasigt. Stäng av med strömbrytaren på nätenheten på systemets baksida, vänta minst 15 sekunder och koppla sedan på strömmen igen.

Stäng aldrig av systemet medan filer överförs. Det kan leda till datafel eller dataförlust. Vid strömavbrott eller om systemet kopplas bort från strömförsörjningen under användning körs system i SuperSonic MACH-serien på batteri för att skydda systemet. Det rekommenderas att den aktuella undersökningen stängs ordentligt innan en fullständig avstängning.

## **Logga in och låsa/logga ut**

### **Logga in en session**

Denna nya funktion har som mål att stärka systemets säkerhet med hjälp av användarprofiler och inloggningar.

Nedan visas en tabell med en översikt av den åtkomst som ges till varje användarprofil:

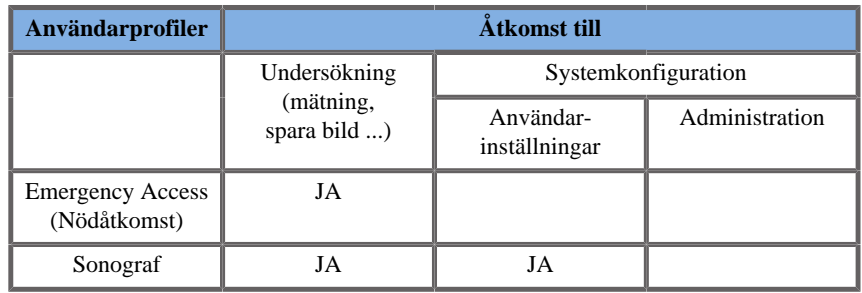

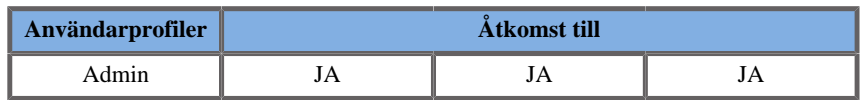

Vid systemstart visas huvudskärmen för inloggning.

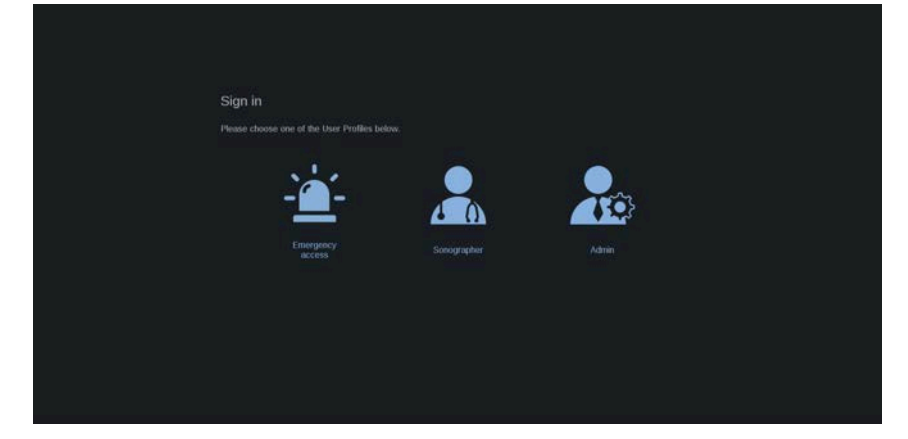

1. Klicka på önskad profil.

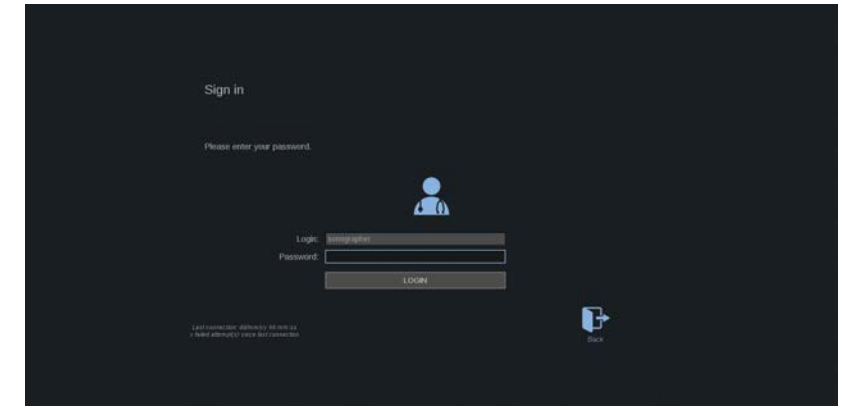

2. Ange ditt lösenord och klicka på **Logga in**.

#### 99 **NOTE**

Du kan aktivera funktionen automatisk inloggning för att hoppa över inloggningsskärmen som visas vid systemstart. Ytterligare information om funktionen automatisk inloggning finns i **[the section called](#page-440-0) ["Användarhantering" \[425\]](#page-440-0)**.

När du är inloggad kan du se vilken profil du använder med hjälp av ikonen längst upp till höger i pekskärmen.

### **Låsa sessionen och logga ut**

Tryck på ikonen längst upp till höger i pekskärmen.

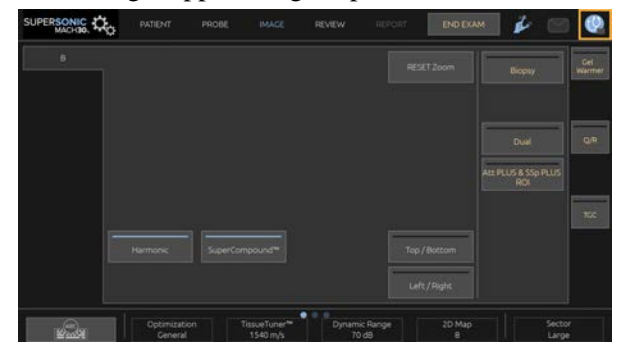

Du kan antingen **Låsa** sessionen eller **Logga ut**.

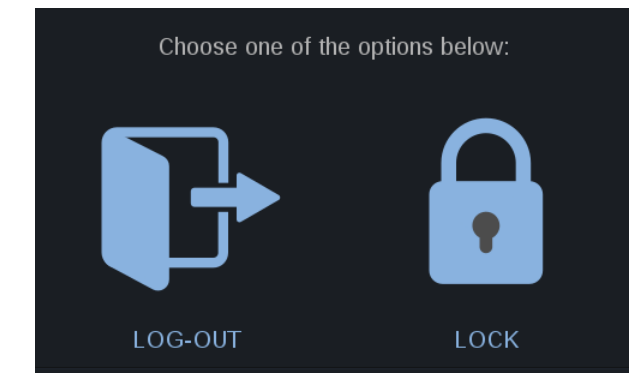

Klicka på utloggningsikonen för att logga ut, huvudskärmen för inloggning visas.

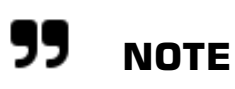

Att logga ut motsvarar **Avsluta undersökning**.

Klicka på låsikonen för att låsa sessionen. Den visade informationen döljs nu tills du låser upp sessionen.

- 1. Lås upp sessionen genom att först trycka på en kontrollpanelknapp.
- 2. Upplåsningsskärmen visas.

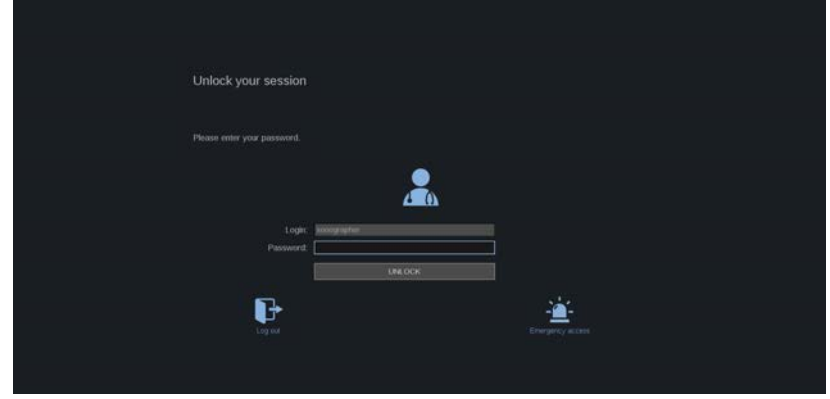

3. Ange ditt lösenord och tryck på **Lås upp** för att återgå till den aktuella undersökningen.

#### 99 **NOTE**

I upplåsningsskärmen kan du även logga ut och/eller starta en akut undersökning genom att klicka på respektive ikon, vilket automatiskt avslutar den aktuella undersökningen.

### **Ställa in tid och datum**

Systemet har en klock-/kalenderfunktion som bibehåller korrekt tid och datum även när systemet är avstängt och bortkopplat från strömförsörjningen.

Se **Chapter 9,** *[Anpassning av systemet](#page-412-0)* **[\[397\]](#page-412-0)** för instruktioner om konfiguration av tid och datum.

### **Ställa in språk**

Du kan ställa in språk samt regionala parametrar för systemets användargränssnitt i systemkonfigurationen.

Se **Chapter 9,** *[Anpassning av systemet](#page-412-0)* **[\[397\]](#page-412-0)** för instruktioner om konfiguration av språk.

### **Ansluta till ett nätverk**

Systemet har stöd för normala nätverksfunktioner, vilket inkluderar att skriva till DICOM-skrivare, lokala skrivare och rapportskrivare (alternativ).

Se **Chapter 9,** *[Anpassning av systemet](#page-412-0)* **[\[397\]](#page-412-0)** för instruktioner om nätverkskonfiguration.

## **Välja en signalomvandlare**

Systemet har fyra portar för signalomvandlare som kan vara anslutna samtidigt, men bara en signalomvandlare i taget kan vara aktiv.

Använd alltid kabelhanteringssystemet för att undvika att någon trampar på kablarna eller att de körs över med vagnhjulen.

### **Ansluta en signalomvandlare**

Se **[the section called "Ansluta en signalomvandlare" \[35\]](#page-50-0)**.

### **Välja en signalomvandlare för en undersökning**

När systemet startas används som standard den senast använda signalomvandlaren, tillämpningen och förinställningen.

När systemet används går det att välja mellan de fyra anslutna signalomvandlarna.

1. Tryck på **Sond** på pekskärmen.

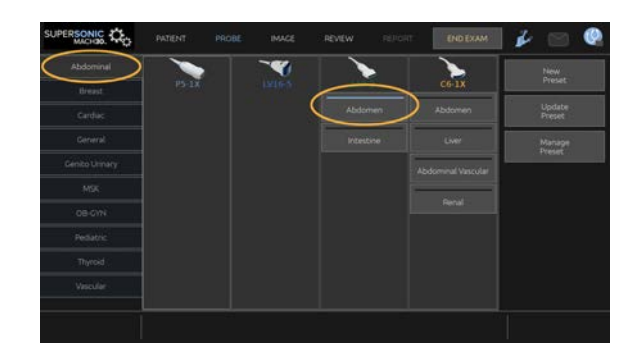

Pekskärmen visar de tillämpningar som är kompatibla med de signalomvandlare som är anslutna till systemet.

2. Tryck på **fliken** för önskad klinisk tillämpning.

T.ex.: Kärl

Pekskärmen visar de sonder som kan användas för den valda tillämpningen och tillhörande förinställningar.

3. Tryck på önskad **förinställning**.

T.ex.: Carotid

Pekskärmen för sond stängs och systemet visar B-läge i realtid.

Fabriksinställda förinställningar visas i mörkare blått och användarinställda förinställningar i ljusare blått.

#### 99 **NOTE**

I systemkonfigurationen går det att anpassa den lista med förinställningar som visas. Se **Chapter 9,** *[Anpassning av](#page-412-0) [systemet](#page-412-0)* **[\[397\]](#page-412-0)**

Vald signalomvandlare, tillämpning och förinställning visas i rubriken på huvudskärmen för bildvisning.

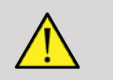

## **WARNING**

Använd endast rekommenderade geler (smörjmedel). Alternativa produkter kan skada sonden och göra garantin ogiltig.

## **Starta en undersökning**

### **Förberedelser**

Innan du tar bilder kan du vilja skapa en patientundersökning eller hämta en patient som redan skapats i systemet.

Innan du skannar en ny patient måste du se till att den föregående undersökningen avslutats, genom att göra något av följande:

- Tryck på **Avsluta undersökning** på pekskärmen.
- Tryck på **Ny patient** på pekskärmen.

### **Skapa en ny patient**

#### INMATNING AV PATIENTDATA

1. Tryck på **Patient** på pekskärmen.

Skärmen för patientdatainmatning visas på huvudskärmen.

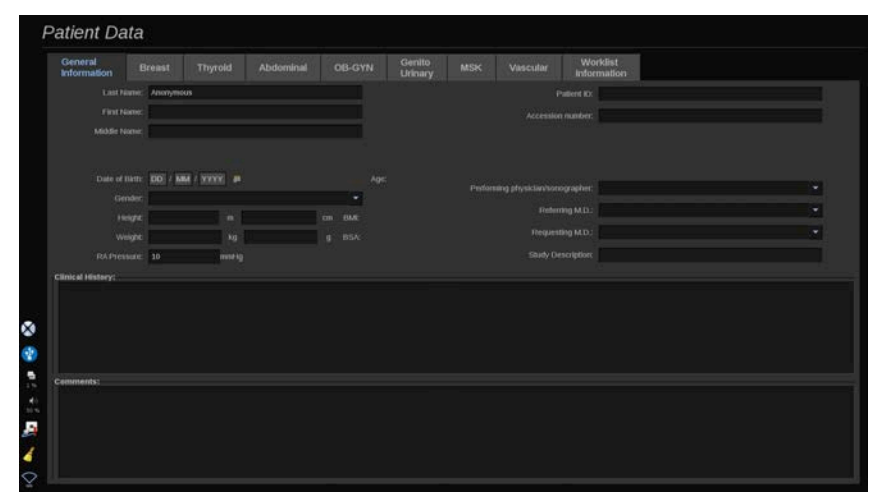

Fliken **Allmän information** på skärmen för patientdatainmatning samlar fälten som anger patientens identitet.

Fliken **Arbetslistinformation** på skärmen för patientdatainmatning visar information från Modalitetsarbetslista (om den är kopplad och konfigurerad).

Det finns åtta andra **flikar** tillgängliga som alla visar specifik klinisk information:

- Bröst
- Sköldkörtel
- Buk
- OB-Gyn (OB-gyn)
- Urogenital
- MSK
- Kärl
- Hjärta

Navigera mellan flikarna genom att flytta markören till den flik du vill öppna och klicka på **SonicPad®**.

Mata in nya data genom att placera markören i det fält du vill fylla i. Det aktiva fältet markeras automatiskt i orange.

Skriv den önskade texten med tangentbordet. Du kan se texten du skriver direkt på pekskärmen, i området för förhandsgranskning.

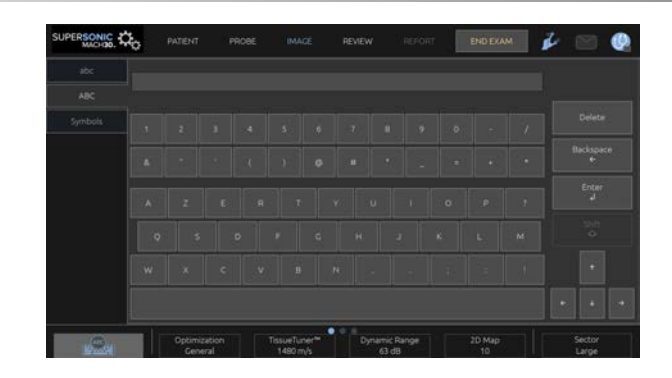

#### 99 **NOTE**

Patient-ID: Systemet använder ett unikt ID för att identifiera varje patient. Du kan ange ett eget ID eller så kan systemet skapa ett automatiskt.

Bilder och rapporter lagras baserat på patient-ID.

Namn och ID visas längst upp i alla bildvisningar.

ID kan även läsas in med streckkodsläsaren.

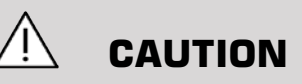

För obstetriska undersökningar:

Var noga med att bekräfta patientnamn och ID innan undersökningen av en ny patient påbörjas.

Kontrollera datumformatet innan du anger födelsedatum, Sista mens (LMP), Beräknat förlossningsdatum (EDD), Befruktningsdatum (DOC) och Ägglossningsdatum. Om dessa parametrar anges felaktigt leder det till en felaktig Fosterålder (GA).

Ange EDD och GA i patientjournalen som en säkerhetsåtgärd. Markera knappen "Aktivera OB-beräkningar" på sidan Patientdatainmatning (PDE) för att utföra obstetriska beräkningar.

Det är nödvändigt att specificera vilken OB-författare som ska användas för varje specifik mätning för att beräkna GA och erhålla en Uppskattad fostervikt (EFW).

En diagnos kan inte enbart baseras på en mätning eller datauppsättning. Var noga med att alltid ta hänsyn till den övergripande kliniska bedömningen av patienten, inklusive journalen.

Beroende på fostrets position kan vissa mätningar vara felaktiga. Var noga med att alltid ta hänsyn till den övergripande kliniska bedömningen av patienten, inklusive journalen.

Systemet tillhandahåller fostermätningar för upp till fem foster. Var noga med att inte blanda ihop fostren under mätningar.

För varje utförd mätning kan du välja antingen den första, sista, medel, minsta, största eller specifikt en av de fem mätningarna som tillåts visas, med användning av väljarfunktionen på fliken Mätningar i Rapport.

Var försiktig vid borttagning av mätningar eftersom detta påverkar väljarens resultat.

Avvikelser från normala mätvärden måste bedömas baserat på graferna och litteraturen.

#### Välja ett värde i en lista

- 1. Flytta markören till pilen till höger om rullgardinsmenyn.
- 2. Klicka för att visa listan.
- 3. Flytta ner markören till det valda värdet och klicka igen för att bekräfta ditt val.

Du kan spara skärmen för patientdatainmatning som en bild i undersökningen.

Gör det genom att trycka på **Spara bild** i skärmen för patientdatainmatning.

Den aktiva fliken sparas då som en skärmbild.

### LADDA EN PATIENT FRÅN MODALITETSARBETSLISTAN

#### Hitta undersökningar i arbetslistan

Denna funktion är tillgänglig om systemet är anslutet till nätverket och funktionen DICOM är aktiverad.

1. Tryck på **Patient** på pekskärmen.

Skärmen för patientdatainmatning visas på huvudskärmen.

Pekskärmen för patient visas.

#### 99 **NOTE**

Om en modalitetsarbetslista är konfigurerad och kopplad visas den automatiskt när du trycker på **Avsluta undersökning** (om konfigurerad).

2. Tryck på **Modalitetsarbetslista** på pekskärmen.

Modalitetsarbetslistan visas på huvudskärmen.

# **99** NOTE

Markera rutorna ovanför listan för att filtrera den.

Placera **markören** över en kolumnrubrik och klicka sedan på **SonicPad®** för att sortera listan efter den valda kolumnen.

Använd sökrutan för att hitta en viss patient.

- 3. Placera markören över den patientfil du vill öppna.
- 4. Klicka på **SonicPad®**.

Skärmen för patientdatainmatning visas förifylld på huvudskärmen. Du kan redigera en del av informationen för denna patient. Se **[Chapter 9,](#page-412-0)** *[Anpassning av systemet](#page-412-0)* **[\[397\]](#page-412-0)** för ytterligare information om konfiguration av modalitetsarbetslistan.

#### Bred sökning, patientsökning

SuperSonic MACH-serien tillhandahåller två typer av frågor som definieras av IHE (Integrating the Healthcare Enterprise): breda frågor och patientfrågor.

Som standard utför arbetslistan breda frågor.

**Patientsökning** begränsar antalet sökträffar och ökar därmed konfidentialiteten, minskar risken att fel patient av misstag väljs i arbetslistan och begränsar mängden data som överförs till systemet.

Gör så här för att använda patientsökning:

- 1. Tryck på **Patientsökning** på pekskärmen för att bara söka efter en specifik patient. Använd särskilt denna frågetyp om ditt nätverk är långsamt. Ett fönster visas.
- 2. Ange data för den specifika patient du vill hämta i arbetslistan. Minst ett obligatoriskt fält måste fyllas i för att utföra sökningen.
- 3. Klicka på **Sök** för att utföra sökningen för den specifika patienten.

Tryck på **Bred sökning** på pekskärmen för att växla till läget för bred arbetslistsökning. Modalitetsarbetslistan kan användas när systemet inte har kontakt med nätverket. Se **Chapter 9,** *[Anpassning av](#page-412-0) [systemet](#page-412-0)* **[\[397\]](#page-412-0)** för mer detaljerad information.

#### REDIGERA PATIENTDATA

Redigerbara data

Data kan redigeras för den aktuella patienten. Viss information kan redigeras när som helst under en undersökning, om den inte importerats från modalitetsarbetslistan.

#### Redigera patientdata

- 1. Placera textmarkören i fältet du vill redigera. Det aktiva fältet markeras i orange.
- 2. Skriv den nya texten med tangentbordet.

Om du redigerar ett av ID-fälten visas ett popup-meddelande. Tryck på Ja för att bekräfta eller på Nej för att avbryta.

ID-fälten är följande:

- Patientens efternamn
- Patientens förnamn
- Patientens mellannamn
- Patient-ID
- Undersökningsnummer
- Alla fält i DICOM-fliken i skärmen för patientdatainmatning

Om du redigerar ett av fälten ovan EFTER att undersökningen överförts till en server, kan DICOM-lagring starta en ny undersökning med de nya patientuppgifterna. När patientens längd och vikt anges beräknas kroppsmasseindex (BMI) automatiskt.

### **Avsluta en undersökning**

Se till att alla bilder du behöver är sparade. När undersökningen är klar avslutar du undersökningen så här: Tryck på End Exam (Avsluta undersökning) på pekskärmen.

# **Bildvisningslägen**

## **Allmän information om bildvisningslägen**

### **Ange/avsluta lägen**

Ultraljudssystem i SuperSonic MACH-serien erbjuder en uppsättning bildvisningslägen via knapparna för val av läge. På kontrollpanelen är lägesknapparna placerade ovanför SonicPad®.

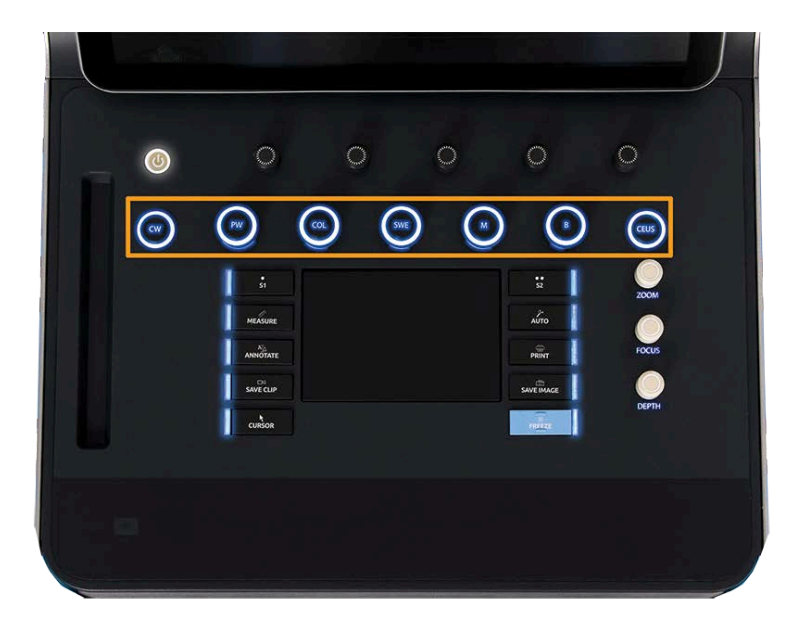

- Tryck på B för att skanna i gråskala B-läge.
- Tryck på M för att öppna M-läge.
- Tryck på SWE för att skanna i gråskala B-läge med en realtids elasticitetskarta överlagrad.
- Tryck på COL för att använda Color Flow Imaging (CFI), Color Power Imaging (CPI) eller Directional Color Power imaging (dCPI)
- Tryck på PW för att använda pulsad vågdoppler
- Tryck på CW för att använda kontinuerlig vågdoppler.
- Tryck på CEUS för att använda kontrastförbättrad ultraljudsbildvisning

Åtkomst till 3D ges på pekskärmen.

I alla lägen förutom B-läge, lämnas aktuellt läge och B-läge visas när Bknappen trycks. De föregående inställningarna återställs.

#### SUPERSONIC MACH-SERIEN Användarhandbok

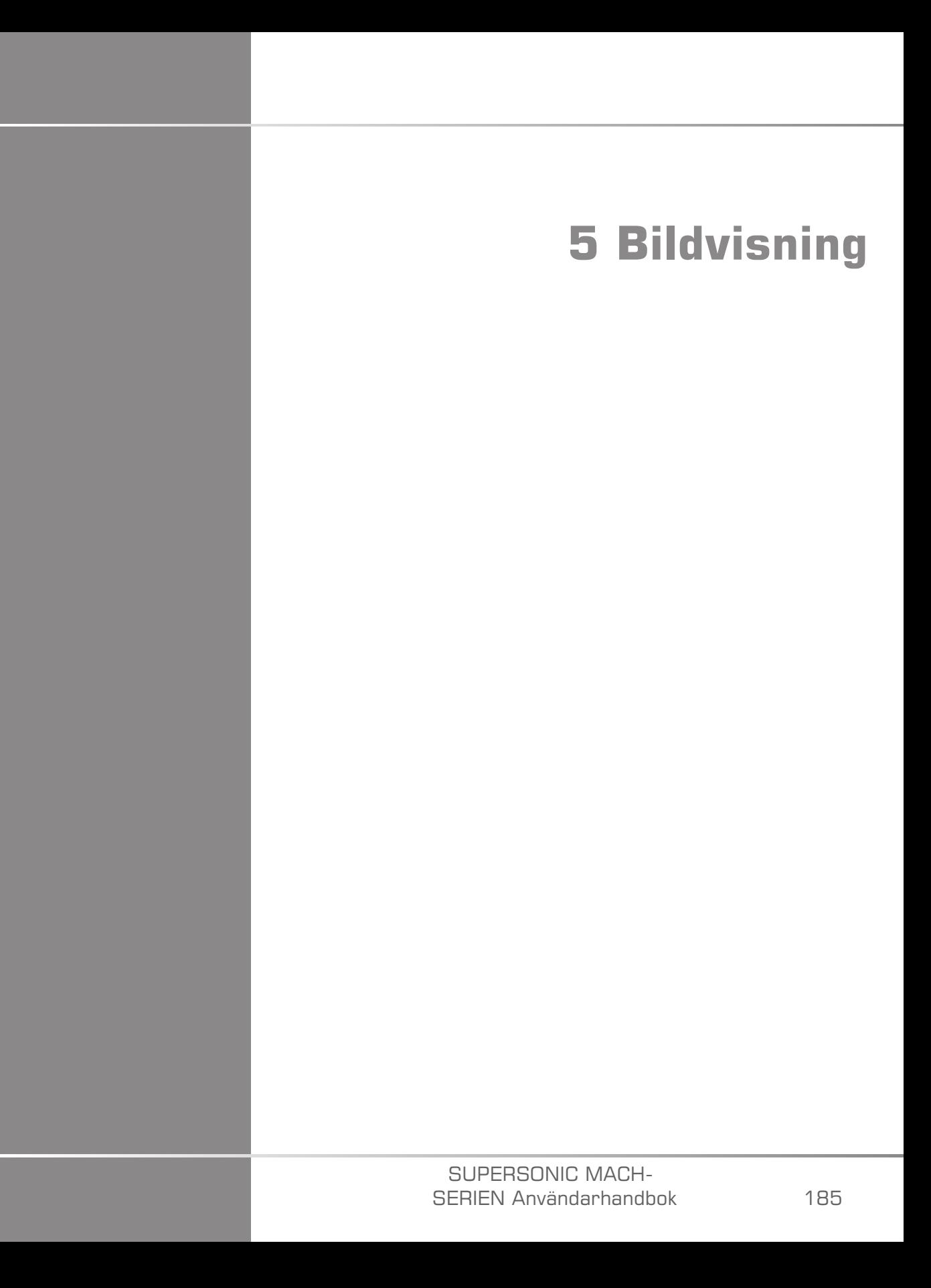

#### SUPERSONIC MACH-SERIEN Användarhandbok

# **Om systemets visning**

## **Om huvudskärmen för bildvisning**

Huvudskärmen för bildvisning innehåller en ultraljudsbild, undersökningen och bildinformation samt vissa indikatorer.

Bildområdet är placerat ungefär i mitten av bildvisningsskärmen.

Till höger om själva bilden finns en djupskala och ett gråskalereglage och/eller färgreglage.

Patient- och undersökningsdata visas i området direkt ovanför ultraljudsbilden. I detta område finns även aktuell tid och aktuellt datum, institutionens namn, den valda signalomvandlaren och klinisk applikation, värden för termiskt index (TI) och mekaniskt index (MI).

 $\frac{5}{30}$ MI16  $71209$ 4 1  $15.0$ 

Bildparametrar visas till vänster om bilden.

- 
- 3. Bildparametrar 4. Djupskala
- 
- 7. MI och TI
- 1. Ultraljudsbild 2. Patient-/undersökningsdata
	-
- 5. Gråskalereglage 6. Signalomvandlare/förinställning

SUPERSONIC MACH-SERIEN Användarhandbok 187 Se varje läge för en detaljerad beskrivning av varje huvudskärm för bildvisning.

## **Meddelandeikoner**

Vissa ikoner visas längst ned till vänster på huvudskärmen för att informera dig om systemstatus.

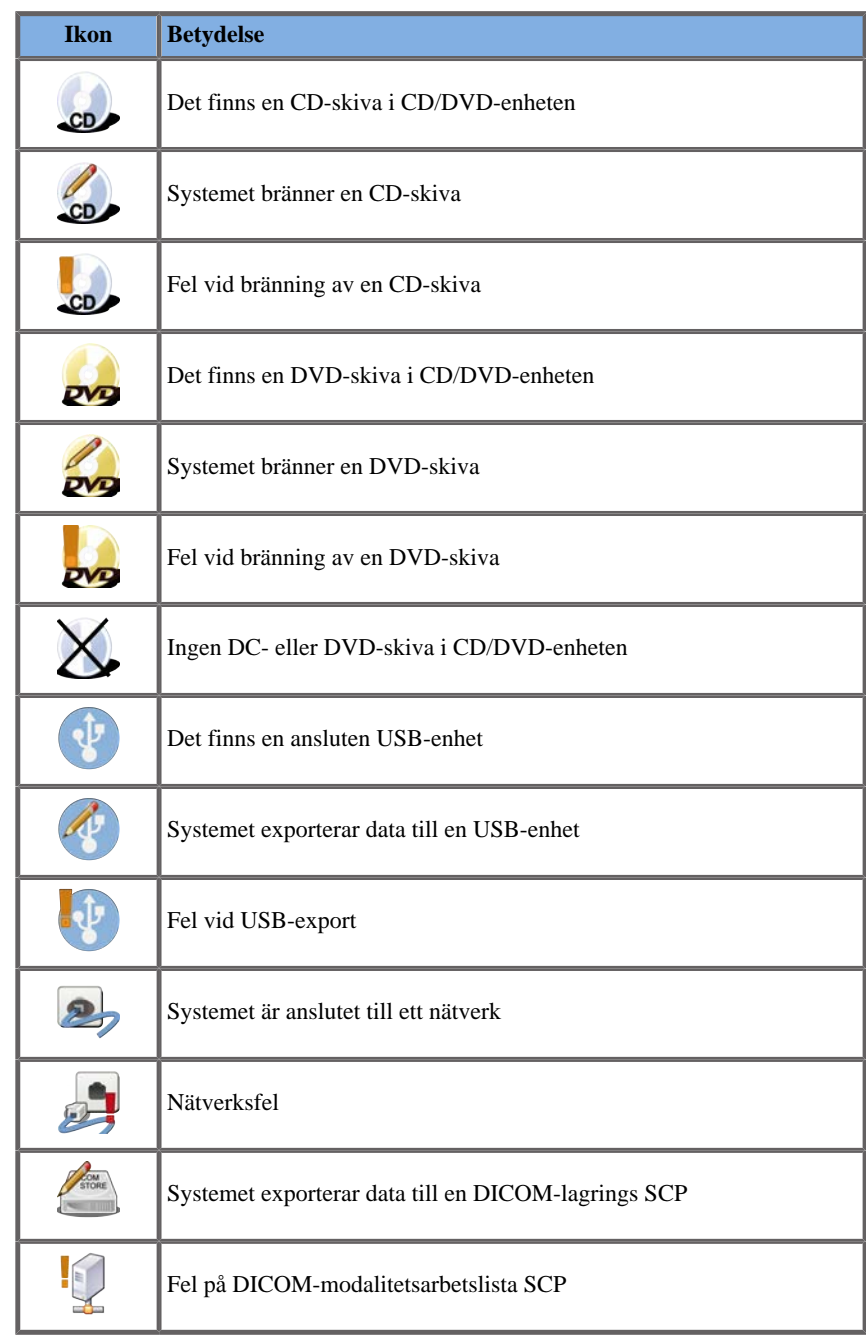

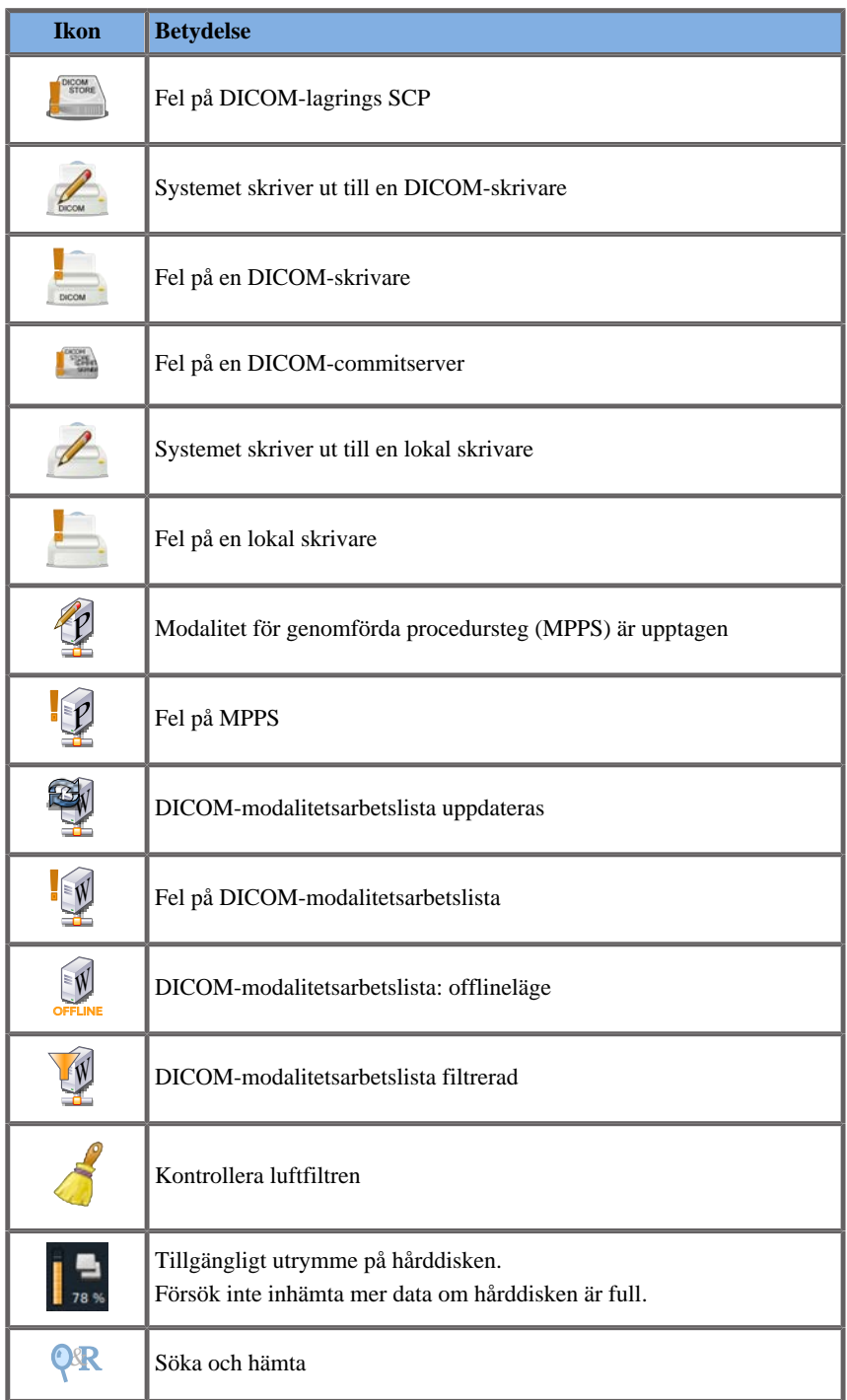

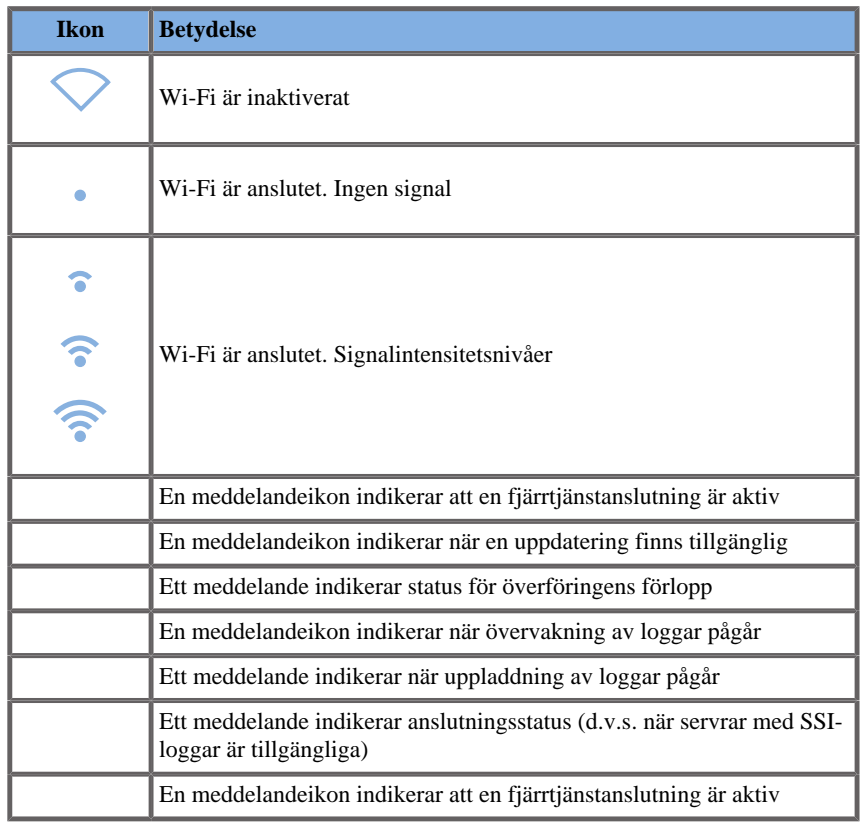

## **Om pekskärmen för bildvisning**

Pekskärmen för bildvisning varierar beroende på skanningsläget.

Den innehåller:

- permanenta reglage tillgängliga i alla bildvisningslägen
- bildvisningsparametrar som är relaterade till nuvarande aktivt/aktiva läge(n)
- vridreglage som kan användas med sina motsvarande rattar, placerade under pekskärmen
- Ytterligare vridreglage kan vara tillgängliga längst ned på pekskärmen genom att svepa med ett finger.

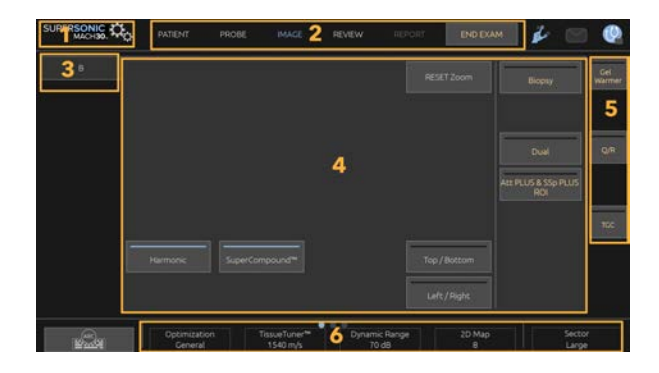

- 
- 3. Flikar för bildvisningslägen 4. Bildvisningsparametrar
- 5. Permanenta reglage 6. Skjutbart reglage
- 1. Systemkonfiguration 2. Arbetsflödesmenyer
	-
	-

# **Gemensamma bildvisningsreglage**

Vissa reglage är gemensamma för alla bildvisningslägen. Dessa reglage beskrivs detaljerat nedan.

För en beskrivning av reglage specifika för varje bildvisningsläge, se det detaljerade avsnittet om varje bildvisningsläge.

## **Frys**

Vid bildvisning i realtid trycker du på **Frys** på kontrollpanelen för att frysa bilden. En snöflinga visas på bilden för att ange att bilden är fryst. När bilden är fryst trycker du på **Frys** för att ta bort frysningen och återgå till bildvisning i realtid.

#### A **TIP**

Du kan frysa och ta bort frysning av bilden genom att använda SonicPad®. Klicka med två fingrar på SonicPad® (om inte annat konfigurerats i systemkonfigurationen) för att frysa bilden.

# **Djup**

**Djup** styr avståndet över vilket B-läget visar anatomi.

När du ökar djupet fångar du ekon från djupare strukturer i kroppen. Det tar därför längre tid för signalomvandlaren att ta emot hela signalen. Mottagningstiden ökar och det finns mer information att behandla. Tiden mellan två ultraljudsstrålar ökar.

Därav följer att ramhastigheten minskar.

**Djup** är placerad på kontrollpanelen och kan endast justeras vid bildvisning i realtid.

#### Vrid **Djup**:

- medurs för att öka djupet och visualisera djupare strukturer
- moturs för att minska djupet och fokusera på grundare strukturer.

#### А **TIP**

Du kan öka eller minska djupet genom att använda SonicPad®. Svep upp med tre fingrar för att minska djupet eller svep ned för att öka djupet (om inte annat konfigurerats i systemkonfigurationen).

### <span id="page-209-0"></span>**Förstärkning**

Total förstärkning ökar eller minskar mängden ekoinformation som visas i en bild.

Det kan ha effekten att bilden blir ljusare eller mörkare om tillräckligt med ekoinformation genereras.

Förstärkningen kan justeras vid bildvisning i realtid och på en fryst bild.

Förstärkningen kan justeras i alla lägen med varje lägesratt.

Vrid **B**, **M**, **SWE**, **COL** eller **PW** beroende på det läge som är aktivt:

- medurs för att öka den totala förstärkningen för att få en ljusstarkare bild
- moturs för att minska den totala förstärkningen för att få en mörkare bild.

Vrid PW-ratten för att öka eller minska CW-förstärkningen.

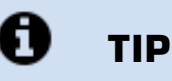

Du kan öka eller minska förstärkningen genom att använda SonicPad®. Svep till höger med tre fingrar för att öka förstärkningen eller svep till vänster för att minska förstärkningen (om inte annat konfigurerats i systemkonfigurationen).

## **Tidsförstärkningskompensation (TGC)**

### **Automatisk**

**Automatisk** justerar automatiskt B-lägets förstärkning vid olika djup och för olika vävnadsdämpningar.

Total ljusstyrka justeras automatiskt beroende på inställningen av **Automatisk förskjutning** (se **[the section called "Automatisk](#page-221-0) [förskjutning" \[206\]](#page-221-0)**).

**Automatisk** är placerad på kontrollpanelen.

Tryck på **Automatisk**. Vid behov kan du göra oberoende förstärkningsjusteringar (se **[the section called "Förstärkning" \[194\]](#page-209-0)** ovan).

#### 99 **NOTE**

Från PW- eller CW-läge trycker du på **Automatisk** för att automatiskt justera **Skala** och **Baslinje**. Se **[the section called "Inställning av](#page-272-0) [PW" \[257\]](#page-272-0)**

### **Anpassningsbart TGC-läge**

Sätt **På** detta läge för att aktivera automatisk justering av TGC vid ändring av bildvisningsreglagen. För att aktivera och inaktivera det, se **[the section called "System" \[400\]](#page-415-0)**

### **Manuell pek-TGC™**

Du kan selektivt justera ljusstyrkans likformighet över hela bilden.

Tryck på **TGC** på pekskärmen.

B-lägesbilden visas samtidigt bakom skjutreglagen.

Dra TGC-kurvan med ett ritstift eller finger.

Du kan även ändra position på varje virtuell kontroll på dess linje genom att trycka på en annan plats på samma linje.

### **Hantering av fokalzon**

Fokalzonen är det djup vid vilket den laterala upplösningen är den bästa på bilden.

Fokalpositionen är det djup vid vilket den överförda ultraljudsenergin är fokuserad.

Du kan välja om hanteringen av fokalzonen ska vara manuell eller automatisk.

Du kan styra denna inställning i System/Display (System/visning) underfliken System (System). Se **[the section called "System" \[400\]](#page-415-0)**.

### **Manuell hantering av fokalzon**

Genom att välja manuell kan du definiera och hantera fokalzonen och positionen.

**Fokus** kan endast justerasvid bildvisning i realtid.

**Fokus** är placerad på kontrollpanelen.

#### Vrid **Fokus**:

- medurs för att placera fokalzonen djupare
- moturs för att placera fokalzonen grundare

Tryck på **Fokus** och vrid sedan på den:

- medurs för att öka fokalzonens storlek
- moturs för att minska fokalzonens storlek

Tryck på **Fokus** igen för att flytta på fokalzonen.

Ändring av fokalzonens storlek påverkar ramhastigheten.

Ju större fokalzoom desto långsammare ramhastighet.

### **Automatisk fokalzon**

Genom att använda det automatiska alternativet hanteras fokalzonen automatiskt för att tillhandahålla den lämpligaste storleken och positionen på fokalzonen. Förhållandet mellan fokalzonens storlek och djup bibehålls och fokalzonens position justeras vid alla ändringar av djupet.

### **Zooma**

Ett intresseområde i bildvisningslägen kan förstoras för en närmare undersökning. Det finns två typer av zoom i SuperSonic MACH-serien: HD-zoom och Digital zoom.

### **HD-zoom**

HD-zoom koncentrerar systemets inhämtnings- och bearbetningskapacitet på ett specifikt intresseområde vid visning av realtidsvideo.

Resultatet är ett reducerat bildfält totalt, men mer detaljerat och med högre ramhastighet, vilket bidrar till bättre bildkvalitet inom intresseområdet.

**HD-zoom** kan endast justeras vid bildvisning i realtid.

För att använda funktionen **HD-zoom**:

1. Tryck på **Zooma** på kontrollpanelen

En ruta visas på bilden.

- 2. Använd **SonicPad®** för att flytta zoomrutan
- 3. Klicka på **SonicPad®** för att avgränsa rutans storlek
- 4. Använd **SonicPad®** för att ändra storlek på zoomrutan
- 5. Tryck på **Zooma** igen för att få en förstorad bild
- 6. Tryck på **Zooma** igen för att avsluta zooma

### **Digital zoom**

**Digital zoom** är en förstoringsfunktion efter bearbetning. Som sådan påverkar den inte ramhastigheten.

**Digital zoom** kan justeras vid bildvisning i realtid och på en fryst bild.

Vrid **Zooma** för att ändra värdet.

#### 99 **NOTE**

Vid bildvisning i realtid kan både HD-zoom och Digital zoom användas samtidigt.

Tryck på **Återställ zoom** för att ställa in zooma på det förinställda standardvärdet igen.

#### A **TIP**

Du kan öka eller minska zoomningen genom att använda SonicPad®. Använd en spridgest med två fingrar för att öka förstärkningen eller kläm för att minska förstärkningen (om inte annat konfigurerats i systemkonfigurationen).

## **Vänster/höger**

**Vänster/höger** vänder bilden efter vänster-höger-axeln.

Tryck på **Vänster/höger** för att vända bilden.

# **Övre/nedre**

**Övre/nedre** vänder bilden efter upp-ner-axeln.

Tryck på **Övre/nedre** för att vända bilden.

### **Dubbel**

Tryck på **Dubbel** för att aktivera eller inaktivera dubbelt läge.

Den vänstra bilden blir aktiv.

Klicka på **SonicPad®** för att frysa den vänstra sidan och göra den högra sidan aktiv.

Tryck på **Frys** för att ha båda sidor frysta.

- den aktiva bilden har ett orange S som orienteringsmarkör
- den inaktiva bilden har ett vitt S som orienteringsmarkör

Du kan växla aktiv bild genom att klicka på **SonicPad®**.

Bildvisningsinställningarna tillämpas alltid på den aktiva bilden vid dubbel.

Bildvisningsinställningarna upprätthålls oberoende för de dubbla bilderna.

Om du trycker på **Frys** innan du klickar på **SonicPad®**, kan du ändra bildinställningar och lägen på den aktiva sidan.

# **Spela upp**

När bilden är fryst, i alla lägen, visas en knapp **Spela upp** på pekskärmen.

**Spela upp** låter dig visa klipp. Se **[Chapter 8,](#page-388-0)** *Bild- och [datahantering](#page-388-0)* **[\[373\]](#page-388-0)** för ytterligare information om visning av klipp.

## **Dubbel övre/nedre**

**Dubbel övre/nedre** är samma funktion som **Dubbel**, men delar skärmen i en övre bild och en nedre bild.

1. Tryck på **Dubbel** för att aktivera **Dubbel övre/nedre**.

2. Tryck på **Dubbel övre/nedre** för att aktivera eller inaktivera visningsformatet **Dubbel övre/nedre**.

## **Dölj patientnamn**

**Dölj patientnamn** låter dig tillfälligt dölja patientuppgifterna på bildvisningsskärmen. Den dolda informationen finns dock kvar i databasen.

## **Skiljeförfarande**

Om flera funktioner finns tillgängliga visas de längst ned på bilden. Det aktiva funktionerna har orange färg.

Svep vänster eller höger med 4 fingrar för att aktivera funktionen **SonicPad®**.

Klicka på **SonicPad®** för att ändra mellan **Flytta ruta** (rutans placering) och **Rutstorlek** (ändra rutans storlek).

Klicka på **SonicPad®** för att växla mellan **Bild1** och **Bild2** vid dubbel visning.
# **Kompatibilitet signalomvandlare/klinisk applikation**

I följande tabell listas kompatibiliteten för alla kliniska applikationer och signalomvandlaren som är tillgängliga med SuperSonic MACH-serien.

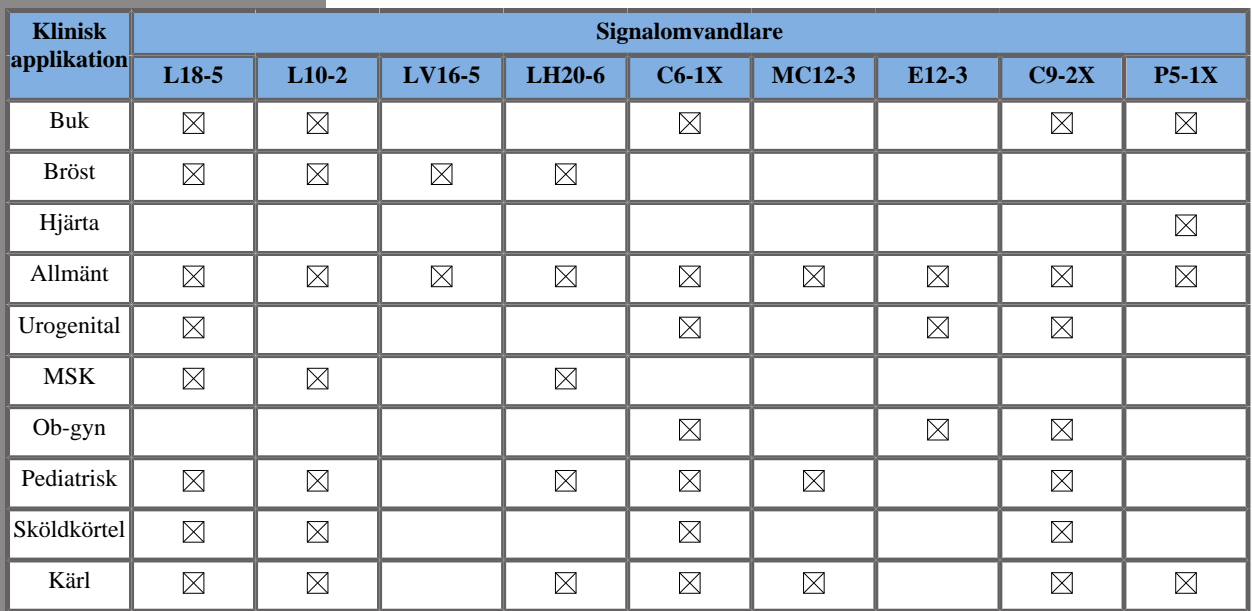

# **Avbildning i B-läge**

B-läge är ett läge för ultraljudsavbildning som ger möjlighet att bedöma tvådimensionell anatomi genom att visa de ekon som reflekteras från vävnad av olika densitet i olika grå nyanser.

# **Öppna B-läge**

Tryck på **B** på kontrollpanelen från ett annat läge.

## **Om huvudskärmen för B-läge**

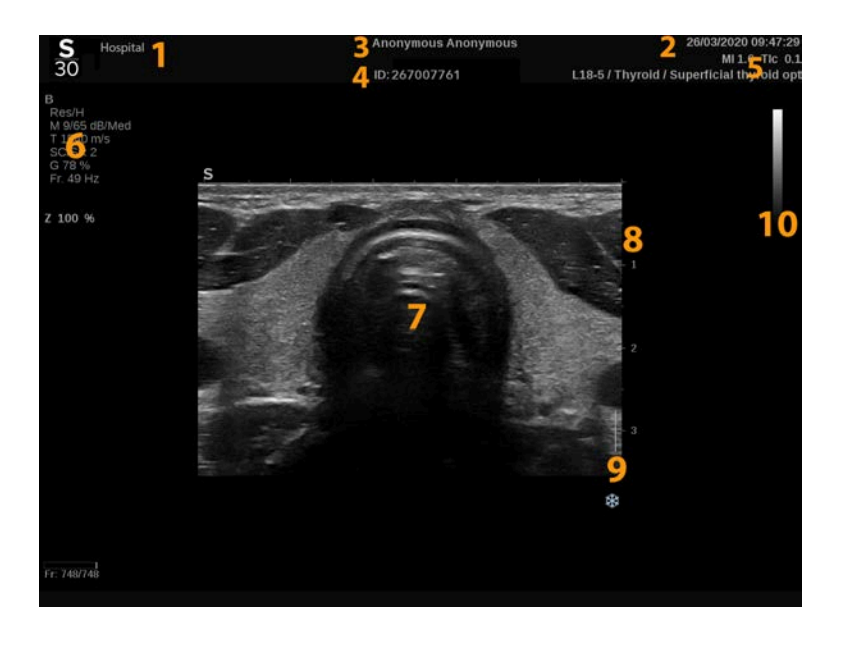

- 1. Institutionens namn 2. Datum och tid
- 3. Patientnamn 4. Patient-ID
- -
- 5. Signalomvandlare/förinställning/ MI/TI 6. Bildparametrar
- 7. Ultraljudsbild 8. Djupskala
	-
- 
- 9. Fokalområde 10. Gråskala

## **Om pekskärmen för B-läge**

I B-läge visar pekskärmen olika bildinställningar som hjälper dig optimera B-lägesbilden.

Dessa inställningar styrs genom att peka på reglaget på pekskärmen eller vrida ratten direkt under pekskärmen.

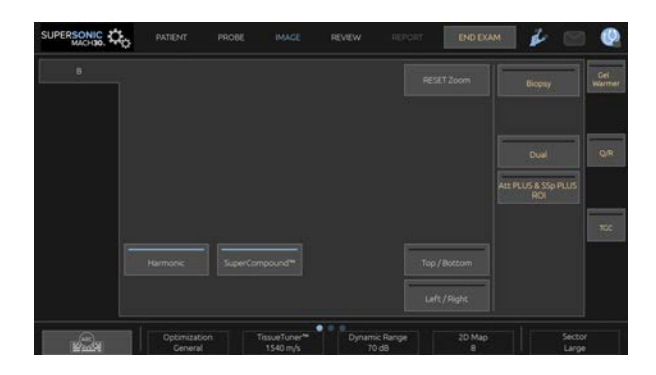

Ytterligare vridreglage finns tillgängliga längst ned på pekskärmen genom att svepa med ett finger.

## **Beskrivning av parametrar för Bläge**

### **Harmonisk avbildning**

Läget Harmonisk avbildning används för att minska bildbrus och reverberationer samt förbättra kanter.

Harmonisk avbildning är endast tillgänglig vid bildvisning i realtid.

Tryck på **Harmonisk avbildning** för att aktivera/inaktivera harmonisk avbildning.

### **Optimering**

Med **Optimering** kan du ändra mittfrekvensen för att uppnå ökad upplösning eller ökad penetrering. **Optimering** är endast tillgänglig vid bildvisning i realtid. Vrid ratten under **Optimering** för att ändra värdet:

- Upplösning
- Allmänt
- Penetrering

### **TissueTuner™**

Med **TissueTuner™** kan du justera mottagningsparametrarna kopplade till den förmodade hastigheten på ultraljud i kroppen.

Genom att justera parametern för ljudets hastighet så den överensstämmer med den vävnad som undersöks ökas den spatiala och laterala upplösningen.

**TissueTuner™** är endast tillgänglig vid bildvisning i realtid.

Vrid ratten under **TissueTuner™**:

- medurs för tätare vävnad (högre värden för ljudets hastighet)
- moturs för tätare vävnad (lägre värden för ljudets hastighet)

**TissueTuner™**-värdena beror på den valda tillämpningen.

### **Dynamiskt omfång**

**Dynamic Range** gör att du kan ändra det område över vilka amplituderna för reflekterade ultraljudssignaler visas.

**Dynamiskt omfång** är tillgänglig vid bildvisning i realtid och på en fryst bild.

Vrid ratten som finns under **Dynamiskt omfång**:

- medurs för att komprimera gråskalevärdena
- moturs för att minska det dynamiska omfånget

Värdena för **Dynamiskt omfång** beror på den valda tillämpningen.

### **2D-karta**

**2D-karta** tilldelar visningen av ekoamplituder till ett intervall av gråskalor eller kromatiska färger.

**2D-karta** är tillgänglig vid bildvisning i realtid och på en fryst bild.

Vrid ratten under **2D-karta**:

- medurs för att visa nästa karta
- moturs för att visa föregående karta

### **SuperCompound™**

**SuperCompound** kombinerar reflekterat ultraljud från ett stort antal styrda ekolinjer och skapar en bild som ger bättre textur, förbättrad kantavgränsning och minskar skuggeffekter.

**SuperCompound** är endast tillgänglig vid bildvisning i realtid.

Tryck på **SuperCompound** för att aktivera eller inaktivera läget SuperCompound.

### **Akustisk effekt**

**Akustisk effekt** styr systemets uteffekt.

**Akustisk effekt** är endast tillgängligt vid bildvisning i realtid.

Vrid ratten som finns under **Akustisk effekt**:

• medurs för att öka akustisk effekt

• moturs för att minska akustisk effekt

Högsta akustiska effekt är 0 dB och minsta är –30 dB.

Se **[Chapter 3,](#page-96-0)** *Säkerhet* **[\[81\]](#page-96-0)** för information om bestämmelser för uteffekt.

### **PRF**

Med **PRF** kan du ändra pulsrepetitionsfrekvensen för B-lägesbilden.

Att sänka PRF kan korrigera reverberationsartefakter.

Vrid ratten under **PRF** för att ändra värdet.

### **Automatisk förskjutning**

Med **Automatisk förskjutning** kan du programmera automatisk övergripande förstärkning vid användning av **Automatisk**.

**Automatisk förskjutning** finns på den andra sidan med parametrar.

Vrid ratten under **Automatisk förskjutning**:

- medurs om du vill ha en ljusare bild
- moturs om du vill ha en mörkare bild

### **Beständighet**

Denna teknik för genomsnittsberäkning av bildrutor minskar bruset i bilden.

**Beständighet** är tillgänglig vid bildvisning i realtid och på en fryst bild (för att visa klipp).

Vrid ratten som finns under **Beständighet**:

• medurs för att öka beständigheten

206

• moturs för att minska beständigheten

### **SuperRes™**

**SuperRes** är en bildbearbetningsfunktion som minskar fläckar, förbättrar bildens textur och förbättrar kanter utan att påverka bildhastigheten.

**SuperRes** är tillgänglig vid bildvisning i realtid och på en fryst bild.

Vrid ratten under **SuperRes**:

- medurs för att öka **SuperRes**
- moturs för att minska **SuperRes**

**SuperRes**-värden beror på om **SuperCompound** är På eller Av.

### **Sektorstorlek**

**Sektorstorlek** gör sektorvinkelns storlek bredare eller smalare för att maximera bildens intresseområde.

Ändring av sektorstorlek påverkar bildhastigheten. En smalare sektorstorlek ger en högre bildhastighet.

### **Bredbild**

Med **Bredbild** kan du öka bildfältet.

Tryck på **Bredbild** för att aktivera/inaktivera bredbildläget.

## **Biopsi**

Biopsiguider används för att ge stöd vid användning av ett biopsiverktyg. Systemet skapar en guidelinje som representerar den förväntade vägen för biopsiverktyget.

Se **[the section called "Kompatibla tillbehör och satser" \[65\]](#page-80-0)** för en lista med kompatibla biopsisatser.

### **Fästa och ta loss en biopsiguide**

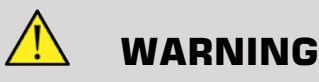

Inspektera alla komponenter och signalomvandlaren.

Kontrollera att du använder rätt biopsiguide för signalomvandlaren, systemet och systemprogramvaran.

Vissa biopsiguider måste installeras över ett sterilt skydd för signalomvandlaren. Se anvisningarna som medföljer biopsiguiden.

Efter varje användningstillfälle ska biopsiguider steriliseras eller kasseras, beroende på typ. Se anvisningarna som medföljer biopsiguiden.

Se anvisningarna för biopsisatsen för information om hur du fäster biopsiguiden på sonden.

### **Anvisningar för användning av biopsiguide**

SuperSonic MACH-serien skapar två guidelinjer för biopsi som är de "linjer" som visas på ultraljudsbilden. Guidelinjerna visar nålens förväntade väg och ska inte användas som en mall där nålen måste hållas mellan de två guidelinjerna. Det är viktigt att förstå att biopsiguidelinjerna inte anger nålens exakta plats vid biopsin.

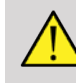

### **WARNING**

Se till att TissueTuner är korrekt inställd innan en biopsi. En perfekt TissueTuner-inställning ger en skarp bild som gör det enklare att styra nålen.

# **CAUTION**

När Biopsy (Biopsi) är på är tiden för automatisk frysning inaktiverad i B-läge. Se till att biopsi stängs av efter ingreppet för att undvika att sonden skadas.

Tillgängligheten till biopsiguidelinjen beror på sonden.

- 1. Skanna i B-läge och optimera bilden efter behov.
- 2. Leta upp området där biopsin ska utföras.
- 3. Tryck på **Biopsi** på pekskärmen.

**Biopsivinkel** och **Dölj biopsi** aktiveras (inte längre gråmarkerade). Biopsiguidelinjerna visas på skärmen.

- 1. Tryck på **Biopsivinkel** tills önskad biopsivinkel visas på knappen.
- 2. Använd **SonicPad®** för att förflytta biopsimålet längs med biopsiguidelinjerna.
- 3. Utför biopsin.

Med **Biopsistyrning** kan du styra ultraljudsbilden för att förbättra visualiseringen av nålen under en biopsi.

Om nålen förs in från signalomvandlarens högra sida trycker du på **Biopsistyrning** tills **Höger** är valt.

Om nålen förs in från signalomvandlarens vänstra sida trycker du på **Biopsistyrning** tills **Vänster** är valt.

## **Nål PL.U.S.**

Needle PL.U.S. är en ny funktion som underlättar biopsin genom att förbättra visualiseringen av nålen, vilket ökar säkerheten vid biopsin och hjälper läkaren att hålla nålen i det plan som är lämpligast. Det tillhandahåller även ett guideverktyg för att planera nålbanan och säkerställa noggrannheten vid ingreppet. Det kan användas i alla tillämpningar och med alla förinställningar utom förinställningen Neonatal Head (Neonatal huvud) på L10-2, L18-5 och LH20-6.

Se **[the section called "Kompatibla tillbehör och satser" \[65\]](#page-80-0)** för en lista med kompatibla biopsisatser och skydd.

# **WARNING**

Se till att TissueTuner är korrekt inställd innan en biopsi. En perfekt TissueTuner-inställning ger en skarp bild som gör det enklare att styra nålen.

# **CAUTION**

- 1. När Needle PL.U.S. är på är tiden för automatisk frysning inaktiverad i B-läge. Se till att Needle PL.U.S. stängs av efter ingreppet för att undvika att sonden skadas.
- 2. Denna funktion förbättrar visualiseringen av nålens huvuddel i förstärkningsområdet. Den ger inte en större bild av nålspetsen.

För denna funktion rekommenderas följande:

- Nålens införingsvinkel:  $5^{\circ}$  till  $45^{\circ}$  (- $5^{\circ}$  till - $45^{\circ}$ )
- Nålstorlek: från 14 till 25 GA
- 3. Beroende på inställningarna, särskilt förstärkning, kan andra signaler än nålinformationen förstärkas istället för nålen. Justera införingsvinkeln och inställningarna för att undvika detta.
- 4. Justera under en biopsi sondpositionen för att få en nålinföringsvinkel på mellan 5° och 45° (–5° till –45°) från målet. Utanför dessa värden visar den automatiska beräkningen av införingsvinkel ingen vinkel ("A --°" på skärmen).
- 5. Förstärkningsområdet avgränsas med en vit prickad linje. Placera inte biopsiområdet utanför denna gränslinje.
- 6. Det rekommenderas att denna funktion endast används med en nål.
- 7. Needle PL.U.S. får inte kombineras med funktionen Biopsy Steering (Biopsistyrning) eftersom det kan leda till bildförsämring.
- 8. Cineloop förloras när Needle PL.U.S. aktiveras eller inaktiveras.
- 9. Funktionerna Nålbana, Frys och Spara bild kan ställas in på fotbrytaren i Systemkonfiguration/System/Visning/Anpassning/ Fotomkopplare; och på knapparna S1 eller S2 i Systemkonfiguration/ System/Visning/Anpassning/Kontrollpanelknappar, för att undvika användning av händerna under ingreppet.

Needle PL.U.S. är tillgängligt beroende på sond och förinställning.

- 1. Skanna i B-läge och optimera bilden efter behov.
- 2. Leta upp området där biopsin ska utföras.
- 3. Tryck på **Needle PL.U.S.** på pekskärmen.

**Orientering**, **Nålstorlek** och **Visa nålbana** kan aktiveras.

- 1. Om nålen förs in från signalomvandlarens högra sida trycker du på **Orientering** tills **Right** är valt.
- 2. Om nålen förs in från signalomvandlarens vänstra sida trycker du på **Orientering** tills **Vänster** är valt.
- 3. Vid behov kan införingssidan ändras under biopsin. Införingssidan visas som en påminnelse också på bilden i form av följande runda

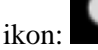

- 4. Tryck på **Nålstorlek** tills önskat nålstorleksintervall visas på knappen. Vid behov kan detta värde justeras under ingreppet.
- 5. Tryck vid behov på **Visa nålbana** som skapar en biopsiguidelinje som är "linjen" som visas på ultraljudsbilden. Guidelinjen visar den förväntade vägen för nålens övre kant och ska inte användas som en mall där nålen måste hållas inom guidelinjen.
- 6. Utför biopsin.
- 7. Tryck på **Needle PL.U.S.** på pekskärmen efter biopsin för att inaktivera funktionen.

### **Beskrivning av Needle PL.U.S. Parametrar**

#### **OPACITET**

Med **Opacitet** kan du ändra transparensen för nålförstärkningen över B-lägesbilden.

**Opacitet** är tillgänglig vid bildvisning i realtid och på en fryst bild. Vrid ratten som finns under **Opacitet**:

- medurs för att öka synligheten för nålförstärkningen över Blägesbilden
- moturs för att minska synligheten för nålförstärkningen över Blägesbilden

Intervallet för **Opacitet** är från 0 till 100 %. Standardinställningen är 80 %.

### NÅLKARTA

**Nålkarta** tilldelar visningen av ekoamplituder till ett intervall av gråskalor eller kromatiska färger.

**Nålkarta** är tillgänglig vid bildvisning i realtid och på en fryst bild. Vrid ratten under **Nålkarta**:

- medurs för att visa nästa karta
- moturs för att visa föregående karta

Standardinställningen är 0.

### **BESTÄNDIGHET**

Denna teknik för genomsnittsberäkning av bildrutor minskar bruset i bilden.

**Beständighet** är tillgänglig vid bildvisning i realtid. Vrid ratten som finns under **Beständighet**:

- medurs för att öka beständigheten
- moturs för att minska beständigheten

Standardinställningen är Medium (Med).

### KANTFÖRSTÄRKNING

**Kantförstärkning** är en kombination av olika verktyg för att göra den förstärkta nålen skarpare och ge nålkanterna ett jämnare utseende.

**Kantförstärkning** är tillgänglig vid bildvisning i realtid och på en fryst bild. Vrid ratten under **Kantförstärkning**:

- medurs för att öka kantförstärkningseffekten
- moturs för att minska kantförstärkningseffekten

Standardinställningen är 2.

## **Panorama**

Funktionen Panorama tar enskilda bilder allteftersom signalomvandlaren förflyttar sig längs med strukturen av intresse och sammanfogar bilderna till en kompositbild som ger möjlighet att utföra mätningar på och visualisera stora strukturer av intresse som inte ryms inom signalomvandlarens bildfält.

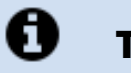

## **TIP**

Använd tillräcklig mängd gel längs med hela segmentet som ska skannas för att säkerställa en jämn rörelse när panoramabilden tas.

## **Öppna funktionen panoramabild**

Panoramabild är tillgängligt för sonderna L18-5, LH20-6 och L10-2.

Tryck på **Panorama** på pekskärmen.

Systemet öppnar vänteläget för panoramabild.

### **Ta panoramabilder**

- 1. Justera tillgängliga bildparametrar för att optimera bildkvalitet och bildhastighet.
- 2. Klicka på **SonicPad®** för att starta bildtagningen.
- 3. Förflytta sonden jämnt och kontinuerligt längs med den intressanta strukturen och se till att skanningsrörelsen i så stor utsträckning som möjligt är parallell med skanningsplanet.

Systemet känner automatiskt av sondens rörelseriktning och skapar kompositbilden enligt detta.

- 4. Skanna vid behov bakåt för att radera oönskade delar av panoramabilden och återta sedan skanningen längs med den ursprungliga rörelseriktningen.
- 5. Tryck på **Frys**.

Systemet visar hela kompositbilden.

#### A **REKOMMENDATIONER FÖR SKANNING**

- Säkerställ att den skannade ytan är plan eller lätt krökt och undvik vävnadsområden som domineras av brus eller som saknar strukturella detaljer.
- Använd frikostigt med gel och använd tillräckligt (men inte för stort) tryck på signalomvandlaren för att säkerställa god hudkontakt under tagningen av panoramabilden.
- Använd en långsam och stadig skanningsrörelse utan vickningar, vridningar eller skarpa förändringar av skanningsriktningen och bibehåll så långt som möjligt samma skanningsplan.

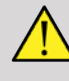

### **WARNING**

• Fel i panoramabilden manifesteras i form av artefakter som bildmellanrum, oregelbundna hudlinjekonturer och taggade kanter, klart synliga "sömmar" mellan bildrutor och suddiga eller dåligt definierade områden. Om sådana artefakter påträffas rekommenderas det starkt att den aktuella panoramabilden tas bort och att en ny panoramabild tas.

#### 99 **NOTE**

- Alla mätningar som utförs på en panoramisk kompositbild markeras med en asterisk, som anger att mätresultaten är ungefärliga och kan ha påverkats av fel vid skapandet av panoramabilden.
- När den struktur som ska mätas ryms inom signalomvandlarens bildfält rekommenderas det starkt att en vanlig B-lägesbild används i stället för den panoramiska kompositbilden.

### **Manipulera panoramabilder**

#### VISNING

Använd funktionen **Zooma** på samma sätt som i det vanliga B-läget.

Använd funktionen **Panorera** på samma sätt som i det vanliga B-läget.

Använd knappen **Rotera** eller **SonicPad®** för att rotera den panoramiska kompositbilden.

Använd ratten **Utjämning** för att jämna ut skarpa övergångar mellan bildrutor i den panoramiska kompositbilden.

#### TRIMMA

Med **Trimma** kan du radera bildrutor i början eller slutet av panoramabilden så att de inte tas med i den panoramiska kompositbilden.

1. Tryck på **Trimma** på pekskärmen för att starta trimning.

SonicPad® är inställd på **Trimma start**.

- 2. Flytta **SonicPad®** mot slutet av panoramabilden för att radera de önskade bildrutorna i början av bildserien.
- 3. Klicka på **SonicPad®** för att gå till Trimma slut.
- 4. Flytta SonicPad® mot början av panoramabilden för att radera de önskade bildrutorna från slutet av bildserien.
- 5. Inaktivera **Trimma** för att avlägsna de borttagna bildrutorna.

Den kvarvarande panoramiska kompositbilden kommer automatiskt att zoomas så den passar skärmen.

Tryck på **Återställ trimning** för att återföra Trimma start och Trimma slut till början respektive slutet på panoramabildserien.

### BOCKMÄRKEN I HUDLINJEN

**Bockmärken i hudlinjen** visar eller döljer bockmärken i hudlinjen.

Tryck på **Bockmärken i hudlinjen** för att aktivera/inaktivera bockmärken i hudlinjen.

### UTJÄMNING

**Utjämninging** är ett spatialt filter som används för att utjämna panoramabilden för att tillhandahålla ett mer enhetligt utseende.

Vrid ratten som finns under **Utjämning**:

- 1. medurs för att öka utjämning
- 2. Moturs för att minska utjämning

## **Utföra mätningar på panoramabilder**

Tryck på **Mät** på kontrollpanelen för att visa de mätningar som är tillgängliga i panoramabilder.

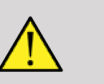

### **WARNING**

- Utför inte mätningar på panoramiska kompositbilder som tagits med betydande rörelsekomponenter utanför planet (som vid följandet av en slingrande struktur).
- Utför inte mätningar på strukturer som framträder som starkt hypoekoiska eller med mycket brus i den panoramiska kompositbilden.
- Utför inte mätningar på panoramiska kompositbilder av mycket krökta objekt, som tvärgående sektioner genom arm eller ben.

Grundläggande mätningar (avstånd, ellips, spårning, …) på en panoramisk kompositbild utförs som i normalt B-läge. Se **[the section](#page-329-0) [called "Grundläggande mätningar" \[314\]](#page-329-0)** för en beskrivning av dessa mätningar.

## MÄTA AVSTÅND FÖR KRÖKT LINJE

Du kan mäta längden på en kurva i en panoramabild. Verktyget Krökt avstånd liknar verktyget Spårningsmätning men spårningen för krökt avstånd är inte sluten. Verktyget Krökt avstånd ger ett avståndsresultat.

Gör så här för att utföra en mätning av ett krökt avstånd:

- 1. Ta panoramabilden.
- 2. Tryck på **Mät** på kontrollpanelen.
- 3. Tryck på **Krökt avstånd** på pekskärmen.

En första mätmarkör visas.

- 4. Flytta den första mätmarkören till önskad plats.
- 5. Klicka på **SonicPad®** för att fästa den första mätmarkören.
- 6. Flytta **SonicPad®** för att börja spåra kurvan.
- 7. Använd vid behov ratten Spåra för att radera spårningen.
- 8. Klicka på **SonicPad®** för att slutföra mätningen.

Systemet visar avståndet för den krökta linjen i området för mätresultat.

### **Spara panoramabilder**

Tryck på **Spara bild** för att spara den aktuella panoramiska kompositbilden så att den senare kan hämtas, manipuleras, trimmas och mätas.

### **Avsluta funktionen panoramabild**

Tryck på knappen **Panorama** på pekskärmen för att stänga av och lämna funktionen panoramabild.

## **Tips för B-lägesskanning**

#### A **B-LÄGESSKANNING**

Använd lämplig förinställning för de organ som skannas i Blägesskanning.

Ställ in djupet för att uppnå önskat bildfält.

Placera fokalområdet på samma djup som intresseområdet eller något lägre.

Tryck på Auto för att ta en homogen bild.

Justera allmän förstärkning för att erhålla lämplig ljusstyrka.

Justera TissueTuner™ för att erhålla bästa möjliga upplösning.

Öka fokalområdet för ett större fokusområde och ökad upplösning.

Använd Harmonisk avbildning för att klargöra vätskefyllda strukturer.

Använd inställningen Upplösning i Optimering för ökad upplösning.

# **ShearWave™ elastografi**

Läget ShearWave™ elastografi (SWE) visar information om vävnadselasticitet i form av en färgkodad bild som är enkel att tolka.

Elasticitetsinformationen är även kvantitativ. Lokal uppskattning av vävnadens stelhet visas per pixel och kan uttryckas i kPa eller i m/s inom ett brett intervall av värden.

#### 99 **NOTE**

Observera att SWE-algoritmer och sekvenser är optimerade på lämpligt sätt för varje klinisk applikations behov.

# **Öppna ShearWave™ elastografi**

Tryck på **SWE** på kontrollpanelen från valfritt annat läge.

## **Om SWE-huvudskärmen**

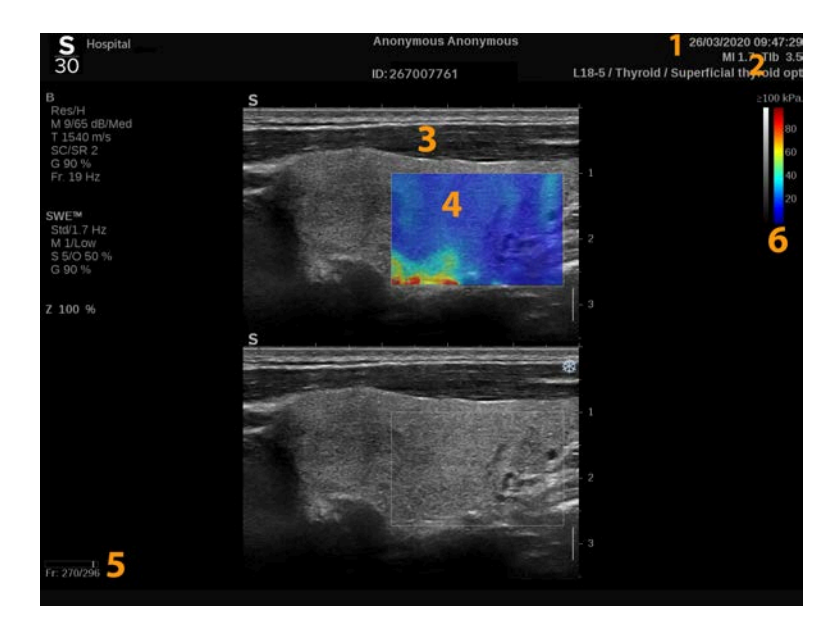

#### 1. Undersökningsinformation och patientuppgifter

2. Signalomvandlare/förinställning/MI/TI

- 
- 
- 3. Ultraljudsbild 4. Elasticitetskarta
- 5. Klippbuffert 6. Gråskale- och elasticitetsfält

## **Om SWE-pekskärmen**

I SWE-läget visar pekskärmen olika bildinställningar som hjälper dig att optimera din elasticitetsbild.

Dessa inställningar styrs genom att peka på reglaget på pekskärmen eller vrida ratten direkt under det.

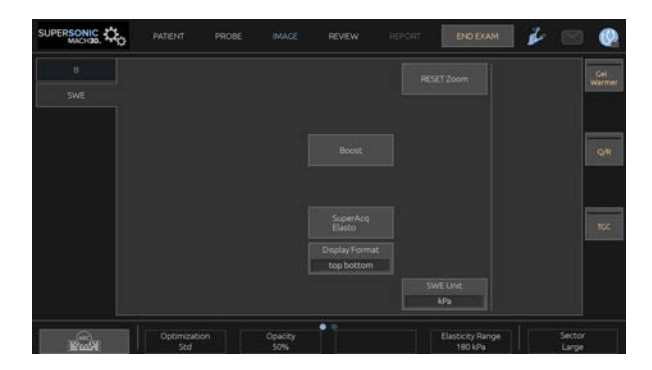

<span id="page-236-0"></span>Ytterligare vridreglage finns tillgängliga längst ned på pekskärmen genom att svepa med ett finger.

## **Beskrivning av SWE-parametrar**

### **Optimering**

**Optimering** låter dig optimera upplösningen och penetreringen efter det område som du skannar.

**Optimering** är endast tillgänglig vid bildvisning i realtid.

Vrid ratten som finns under **Optimering**:

- medurs för att gå till nästa värde
- moturs för att gå till föregående värde

Det finns 3 olika inställningar att välja mellan:

#### • **Upplösning**

Använd denna inställning vid bildvisning av små grunda områden av intresse.

Denna inställning hjälper också till med att rensa alla felaktiga viskoelastografiska signaler från områden som misstänks bestå av vätska.

#### • **Standard (Standard)**

Denna inställning är balanserad mellan upplösning och penetrering.

Använd denna inställning som standardstartpunkt för utvärderingen av styvhet och elasticitet för ett objekt av intresse

#### • **Penetrering**

Använd denna inställning vid bildvisning av djupare och större områden (ekofria eller hypoekoiska) vilka kan visa posteriort bortfall i ekobilden.

Dessa områden misstänks vara styva eller viskösa och kräver ett penetreringsläge optimerat för skjuvvågor med hög hastighet.

### **Visningsenhet**

Detta reglage låter dig ändra färgfältets skala för SWE från kPa till m/s.

**Visningsenhet** är tillgänglig i realtidsläge och på en fryst bild.

Tryck på **Visningsenhet** för att ändra värdet.

### **Elasticitetsområde**

**Elasticitetsområde** i SWE-läge liknar det dynamiska området i Bläge. Det ändrar det maximala värde för elasticitet som visas.

Det används för att komprimera den färgade bilden för bättre visualisering av vävnader som har en variation i styvhet.

Det påverkar inte de faktiska värdena för elasticitet så länge som de ligger inom området för elasticitet.

**Elasticitetsområde** är tillgänglig vid bildvisning i realtid och på en fryst bild.

Vrid ratten som finns under **Elasticitetsområde**:

- medurs för att öka elasticitetsområdet
- moturs för att minska elasticitetsområdet

**Elasticitetsområde** visas i kPa, värdet beror på den valda applikationen.

Styv vävnad bör visas gul, orange eller röd.

Öka **Elasticitetsområde** om du ser övervägande mörkrött i färgrutan.

### **Hastighetsområde**

**Hastighetsområde** fungerar på samma sätt som Elasticitetsområdet.

**Hastighetsområde** visas och ersätter **Elasticitetsområde** när **Visningsenhet** är inställd på **m/s**.

Det ändrar det maximala värde för hastighet som visas.

Det används för att komprimera den färgade bilden för bättre visualisering av vävnader som har en variation i styvhet.

Det påverkar inte de faktiska värdena för hastigheten så länge som de ligger inom området för hastighet.

### **Visningsformat**

Detta reglage ändrar formatet i vilket B-läges- och SWE-bilder presenteras på huvudskärmen.

**Visningsformat** är tillgänglig vid bildvisning i realtid och på en fryst bild.

Tryck på **Visningsformat** tills du valt önskat format. Formatet övre/ nedre är standardinställningen.

Tre format finns tillgängliga:

- övre/nedre
- sida vid sida
- enkel

### **Opacitet**

**Opacitet** låter dig ändra transparensen för elasticitets-/viskositetskartan över B-lägesbilden.

**Opacitet** är tillgänglig vid bildvisning i realtid och på en fryst bild.

Vrid ratten som finns under Opacitet:

- medurs för att öka prominensen för färgbilden över B-lägesbilden
- moturs för att minska prominensen för färgbilden över B-lägesbilden

Intervallet för **Opacitet** är från 0 till 100 %.

Standardinställningen är 50 %.

### **Elasticitetskarta**

**Elasticitetskarta** bestämmer hur elasticitetsvärden visas i form av färgskalor.

**Elasticitetskarta** är tillgänglig vid bildvisning i realtid och på en fryst bild.

Vrid ratten som finns under **Elasticitetskarta**:

• medurs för att gå till nästa karta

• moturs för att gå till föregående karta

### **Akustisk effekt**

**Akustisk effekt** anger den utgående akustiska effekten.

**Akustisk effekt** är endast tillgänglig i realtidsläge.

Vrid ratten som finns under **Akustisk effekt**:

- medurs för att öka akustisk effekt
- moturs för att minska akustisk effekt

Värden på Akustisk effekt varierar från 0 dB till –30 dB.

## **Utjämning**

**Utjämning** är ett spatialt filter som används för att utjämna elasticitets-/ viskositetskartan för att tillhandahålla ett mer homogent utseende.

**Utjämning** är endast tillgänglig vid bildvisning i realtid.

Vrid ratten som finns under **Utjämning**:

- medurs för att öka utjämning
- Moturs för att minska utjämning

### **Beständighet**

Denna teknik för genomsnittsberäkning av bildrutor minskar bruset i bilden.

**Beständighet** är endast tillgänglig vid bildvisning i realtid.

Vrid ratten som finns under **Beständighet**:

• medurs för att öka beständigheten

• moturs för att minska beständigheten

#### $\mathbf{\Theta}$ **ANTECKNINGAR OCH REKOMMENDATIONER**

Liksom fallet är med alla andra bildvisningslägen för ultraljud – är SWE-läget associerat med en betydande inlärningskurva och kan uppvisa operatörberoende om suboptimal skanningsteknik tillämpas.

Det rekommenderas att avsnittet "Elastografimätningar" i denna användarhandbok granskas noga för att bli medveten om möjligheter och begränsningar för SWE med avseende på penetreringsdjup, spatial upplösning, uppskattningsbias och uppskattningsprecision.

När SWE används för att dokumentera en lesions styvhet måste man vara medveten om att uppskattningar av bias och precision för skjuvvågshastighet varierar som en funktion av lesionens storlek och signalomvandlarens upplösning. Se tabellerna för SWE-bias och precision i avsnittet "Elastografimätningar" i denna användarhandbok för mer information.

Med undantag för interkostal leverskanning då adekvat tryck är tillrådligt för god akustisk kontakt, ska det manuella trycket som används vid skanning i SWE vara minimalt. Kom ihåg att kompression med sonden kan ändra skjuvvågernas hastighet i den vävnad som avbildas.

### **TriVu**

**TriVu** medger att du samtidigt visar styvhetsinformation med SWE-läge och flödesinformation med COL+. TriVu är tillgängligt för linjära sonder för applikationerna bröst och sköldkörtel.

Tryck på **TriVu** för att aktivera TriVu-visning.

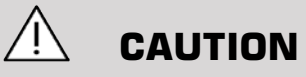

Undvik att använda samma färgkartor för SWE och CPI

### **Q-Box™**

Se **[the section called "Q-Box™" \[332\]](#page-347-0)**.

**Q-Box™-kvot**

Se **[the section called "Q-Box™-kvot" \[332\]](#page-347-1)**.

## **Realtidskvantifiering**

**Realtidskvantifiering** låter dig kvantifiera styvheten och viskositeten/skjuvvågsspridningen (om tillämpligt) för hela rutorna SWE och Vi PLUS. Mätningarna utförs och visas som ett median- och interkvartilavstånd.

**Realtidskvantifiering** är tillgänglig endast i SWE- och Vi PLUSlägen (om tillämpligt), för applikationerna Buk (förinställningarna Lever och Buk) och Allmän (förinställning Fantom) på signalomvandlaren C6-1X.

Den kan aktiveras genom att markera fliken "Automatisk visning av medianvärde i realtid" i Systemkonfiguration, fliken **System/visning**, underfliken **Undersökning**, avsnittet Skanningspreferenser. SWE- och Vi PLUS-enheter kan konfigureras enligt följande:

- kPa (standardenhet) eller m/s för SWE
- Pa.s (standardenhet) eller (m/s)/kHz för Vi PLUS

## <span id="page-243-0"></span>**SWE TIPS för skanning**

#### A **SWE-SKANNING**

Kom ihåg de 3 S:en:

Skanna Mjukt (**S**oftly), Jämnt (**S**moothly) och Sakta (**S**lowly)

Skanna **Mjukt**: ingen manuell kompression krävs (med undantag för interkostal leverskanning), bara en lätt beröring och rikligt med gel mellan huden och signalomvandlaren

Skanna **Jämnt**: signalomvandlaren inducerar automatiskt vibrationer i vävnader så det finns ingen anledning att skaka eller trycka på signalomvandlaren

Skanna **Sakta**: Anpassa din skanningshastighet efter ramhastigheten. Vid bildvisning av området av intresse ska du undvika alla rörelser och vänta på att bilden stabiliseras.

Börja alltid med standardinställningen enligt standard för optimering och gå sedan till upplösning eller penetrering för finjustering av bilden.

Reglage som kan användas i realtidsläge eller fryst läge såsom elasticitetsområde, visningsformat etc. bör göras efter frysning för att göra det lättare eftersom det är mycket viktigt att vara stadig på handen under

# **Leververktyg**

Leververktygen är en uppsättning med tre kvantitativa ultraljudsverktyg som används för bedömning av levern.

## **Viscosity PLane wave UltraSound**

Vi PLUS medger visning av information om skjuvvågsspridning i vävnader (analys av skjuvvågsutbredningshastighet vid flera frekvenser) i form lätt tolkade färgkodade bilder, samtidigt kombinerade med SWEläge.

Omfattningen av ändringen i skjuvvågshastighet mellan frekvenser representeras av två typer av färgkodade bilder:

- Karta baserad på spridningslutning
- Viskositetskarta

Informationen om viskositet och spridningslutning är också båda kvantitativa. Viskositet och spridning uttryck respektive i Pa.s eller i (m/ s)/kHz inom ett värdeområde.

Läget Vi PLUS är tillgängligt för applikationerna Buk (förinställningarna Lever och Buk) och Allmän (förinställning Fantom) på signalomvandlaren C6-1X.

## **Öppna Viscosity PLane wave UltraSound**

Tryck på **SWE** på kontrollpanelen från valfritt annat läge och tryck sedan på **Vi PLUS** på pekskärmen.

#### 99 **NOTE**

Vi PLUS-läget kan kopplas automatiskt till **SWE**-lägets aktivering genom att markera "Alltid visa Vi PLUS-läget när SWE-läget är aktiverat" i Systemkonfiguration, fliken **System/visning**, underfliken **Undersökning**, avsnittet Skanningspreferenser.

### **Om Vi PLUS huvudskärm**

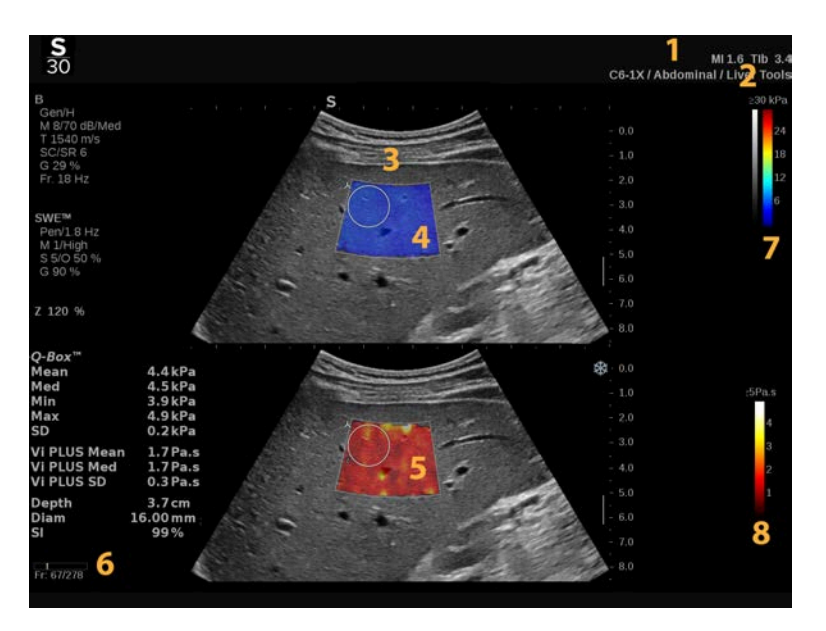

- 1. Undersökningsinformation och patientuppgifter
- 
- 5. Viskositetskarta/spridningskarta 6. Klippbuffert
- 
- 2. Signalomvandlare/förinställning/MI/TI
- 3. Ultraljudsbild 4. Elasticitetskarta
	-
- 7. Gråskale- och elasticitetsfält 8. Viskositetsfält/spridningsfält

### **Om Vi PLUS färgfält**

Färger närmast överdelen av fältet anger hög viskositet.

Färger närmast överdelen av fältet anger kraftiga ändringar av skjuvvågshastighet som en funktion av frekvenser.

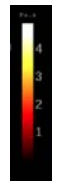

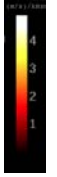

Färger närmast underdelen av fältet anger Färger närmast underdelen av fältet anger låg viskositet.

små ändringar av skjuvvågshastighet som en funktion av frekvenser

### **Om Vi PLUS pekskärm**

I Vi PLUS visar pekskärmen olika bildinställningar som redan finns tillgängliga i SWE. De hjälper dig att optimera din elasticitets- och viskositets/spridningsbilder samtidigt.

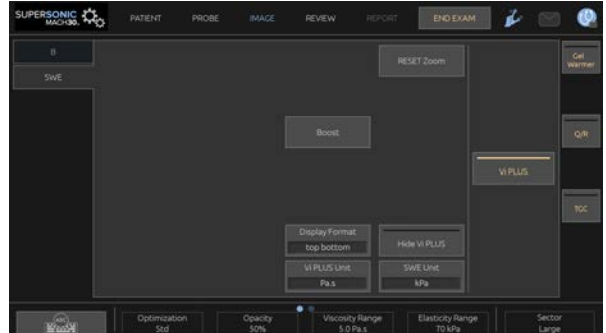

Dessa inställningar styrs genom att peka på reglaget på pekskärmen eller vrida ratten direkt under det.

Ytterligare vridreglage finns tillgängliga längst ned på pekskärmen genom att svepa med ett finger.

### **Beskrivning av Vi PLUS-parametrar**

### **OPTIMERING**

**Optimering** låter dig optimera upplösningen och penetreringen efter det område som du skannar både i SWE och Vi PLUS.

**Optimering** är endast tillgänglig vid bildvisning i realtid.

Vrid ratten som finns under **Optimering**:

- medurs för att gå till nästa värde
- moturs för att gå till föregående värde

Ytterligare information om denna parameter finns i **[the section called](#page-236-0) ["Beskrivning av SWE-parametrar" \[221\]](#page-236-0)**.

#### VISNINGSENHET

Detta reglage låter dig ändra färgfältets skala för Vi PLUS från Pa.s till  $(m/s)/kHz$ .

**Visningsenhet** är tillgänglig vid bildvisning i realtid och på en fryst bild.

Tryck på **Visningsenhet** för att ändra dess värde och tillhörande karta.

### OMRÅDE FÖR VISKOSITET/SPRIDNING

**Område för viskositet/spridning** i Vi PLUS-läge liknar det dynamiska området i B-läge.

Det ändrar det maximala värde för viskositet/spridning som visas.

Det används för att komprimera den färgade bilden för bättre visualisering av vävnader som har en variation i viskositet/ändringar i skjuvvågshastighet med ändringar av frekvens.

Det påverkar inte de faktiska värdena för viskositet/spridning så länge som de ligger inom området för viskositet/spridning.

**Område för viskositet/spridning** är tillgänglig vid bildvisning i realtid och på en fryst bild.

Vrid ratten som finns under **Område för viskositet/spridning**:

- medurs för att öka området för viskositet/spridning
- moturs för att minska området för viskositet/spridning

Område för viskositet/spridning visas i Pa.s eller (m/s)/kHz.

#### VISNINGSFORMAT

Detta reglage ändrar formatet i vilket SWE- och Vi PLUS-bilder presenteras på huvudskärmen.

**Visningsformat** är tillgänglig vid bildvisning i realtid och på en fryst bild.

Tryck på **Visningsformat** tills du valt önskat format. Formatet övre/ nedre är standardinställningen.

Fyra format finns tillgängliga:

- övre/nedre
- sida vid sida
- enkel SWE
- enkel Vi PLUS

### DÖLJ VI PLUS

Detta reglage medger att Vi PLUS-kartan döljs vid både bildvisning i realtid och frysta bilder.

Tryck på **Dölj Vi PLUS** på pekskärmen för att dölja kartan, tryck på **Dölj Vi PLUS** igen för att visa kartan.

Observera att parametrarna Opacitet, Akustisk effekt, Utjämning och Beständighet tillämpas för både SWE-signalen och Vi PLUS-signalen.

Q-BOX™

Se **[the section called "Q-Box™" \[332\]](#page-347-0)**.

Observera att Q-Box dupliceras på både SWE- och Vi PLUS-bilder vilket med ger kvantifiering av styvhet respektive viskositet på samma plats vid samma tid.

### Q-BOX™-KVOT

Se **[the section called "Q-Box™-kvot" \[332\]](#page-347-1)**.

Observera att Q-Box dupliceras på både SWE- och Vi PLUS-bilder vilket med ger kvantifiering av styvhet respektive viskositet på samma plats vid samma tid.

### **Vi PLUS TIPS för skanning**

#### $\mathbf{\Theta}$ **VI PLUS-SKANNING**

Se **[the section called "SWE TIPS för skanning" \[228\]](#page-243-0)** eftersom riktlinjerna för Vi PLUS-skanning är de samma som SWE.

Reglage som kan användas i realtidsläge eller fryst läge såsom visningsformat etc. bör göras efter frysning för att göra det lättare eftersom det är mycket viktigt att vara stadig på handen under viskoelastografi.

## **Attenuation PLUS- och Sound Speed PLUS-lägen**

## **Attenuation PLane wave UltraSound**

Läget Attenuation PLane wave UltraSound (Att PLUS) visar information om vävnadsdämpning av ultraljudsvågorna genom ett ROI genom att mäta minskningen i amplitud för ultraljudsvågorna när de utbreder sig som en funktion av frekvensen.

Informationen om ultraljudsstrålens dämpning är kvantitativ. Lokal mätning (inställd på mellan 4,5 cm till 8,5 cm djup) för vävnadsdämpningen uttryckt i dB/cm/MHz över ett intervall av värden (från 0,2 dB/cm/MHz till 2 dB/cm/MHz).

Läget Att PLUS är tillgängligt för applikationerna Buk (förinställningarna Lever och Buk) och Allmän (förinställning Fantom) på signalomvandlaren C6-1X.

### **Sound Speed PLane wave UltraSound**

Läget Sound Speed PLane wave UltraSound (SSp PLUS) visar information om ljudhastigheten i vävnad genom ett ROI.

Informationen om ljudhastigheten är kvantitativ. Lokal mätning (inställd på 6 cm djup) för ljudhastigheten uttryckt i m/s över ett intervall av värden (från 1 350 m/s till 1 650 m/s).

Läget SSp PLUS är tillgängligt för applikationerna Buk (förinställningarna Lever och Buk) och Allmän (förinställning Fantom) på signalomvandlaren C6-1X.

## **Öppna Att PLUS och SSp PLUS**

Att PLUS och SSp PLUS är endast tillgängliga i B-läge, på en realtidsbild. Båda lägena kombineras i en inhämtning.

- 1. Skanna i B-läge.
- 2. Optimera bildkvaliteten
- 3. Tryck på **Att PLUS och SSp PLUS ROI** på pekskärmen.
- 4. Ett område av intresse visas och positioneras vid ett fast djup (4,5 cm till 8,5 cm).
- 5. Tryck på **Att PLUS- och SSp PLUS-inhämtning** på pekskärmen.
- 6. Mätningen av dämpning och ljudhastighet för ROI visas på huvudskärmen.

### **Om huvudskärmen för Att PLUS och SSp PLUS Main Display**

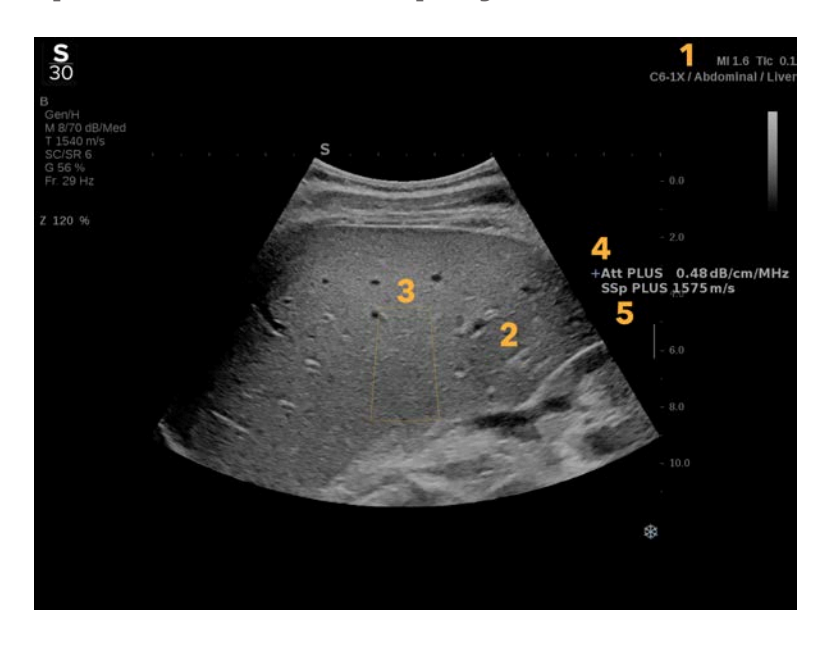

- 1. Signalomvandlare/förinställning/MI/TI 2. Ultraljudsbild
	-
- 3. Rutan för dämpning och ljudhastighet 4. Dämpningsmätning i dB/cm/MHz
- 5. Ljudhastighetsmätningar i m/s

### **Om pekskärmen för Att PLUS och SSp PLUS**
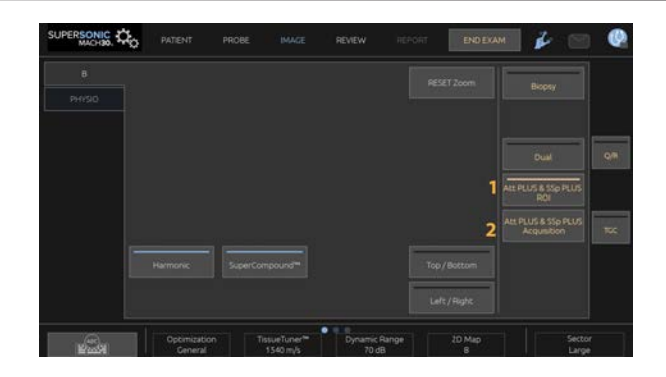

1. Tryck på **Att PLUS och SSp PLUS** för att visa område av intresse där mätningarna ska utföras

2. Tryck på **Att PLUS- och SSp PLUS-inhämtning** för att starta mätningarna.

#### 99 **NOTE**

- För att säkerställa att lägena fungerar optimalt ska bilddjupet åtminstone ställas in på 8,5 cm.
- Om dämpningsvärdet inte anses pålitligt visar systemet i följande format: "Att PLUS --- dB/cm/MHz".
- Om ljudhastighetsvärdet inte anses pålitligt visar systemet i följande format: "SSp PLUS --- m/s".
- Mätningarna av dämpningen och ljudhastigheten för vävnaderna kan beräknas felaktigt om målet innehåller en struktur (lesioner, stora kärl ...).
- Att PLUS- och SSp PLUS-resultaten som visas bör endast användas som referensdata för diagnos. Den slutliga diagnosen bör baseras på omfattande data, inklusive andra undersökningsresultat.
- När Att PLUS- och SSp PLUS-skanning ska utföras, följer du allmänna försiktighetsåtgärder etc. som krävs för skanning med diagnostiska ultraljudssystem.
- När Att PLUS och SSp PLUS ska utföras på leverparenkym, följ de skanningstips som föreslås i **[the section called "Att PLUS och SSp](#page-254-0) [PLUS TIPS för skanning" \[239\]](#page-254-0)**.

## **Rapportering av Att PLUS- och SSp PLUS-data**

De mätningar som erhålls av dämpning och ljudhastighet kan visas i ett arbetsblad via användning av märkta mätningar. Se **[the section called](#page-351-0) ["Namngivna mätningar" \[336\]](#page-351-0)** för ytterligare information.

- 1. När mätningarna av dämpning och ljudhastighet för ROI visas trycker du på **Tilldela senaste** på pekskärmen.
- 2. Plocka upp tillämplig etikett från listan genom att använda **SonicPad®**.
- 3. Ytterligare ett fönster visas med statistiska värden (medelvärde, median, SD och IQR) på huvudskärmen för varje parameter.
- 4. De statistiska värdena uppdateras för varje ny namngiven mätning av Att PLUS och SSp PLUS som utförs.
- 5. Tryck på **Rapport**.
- 6. Klicka på fliken **Arbetsblad** för att se tillgängliga data i rapporten.
- 7. Ytterligare information om generering, utskrift och export av rapporter finns i **[Chapter 7,](#page-376-0)** *Rapporter* **[\[361\]](#page-376-0)**.

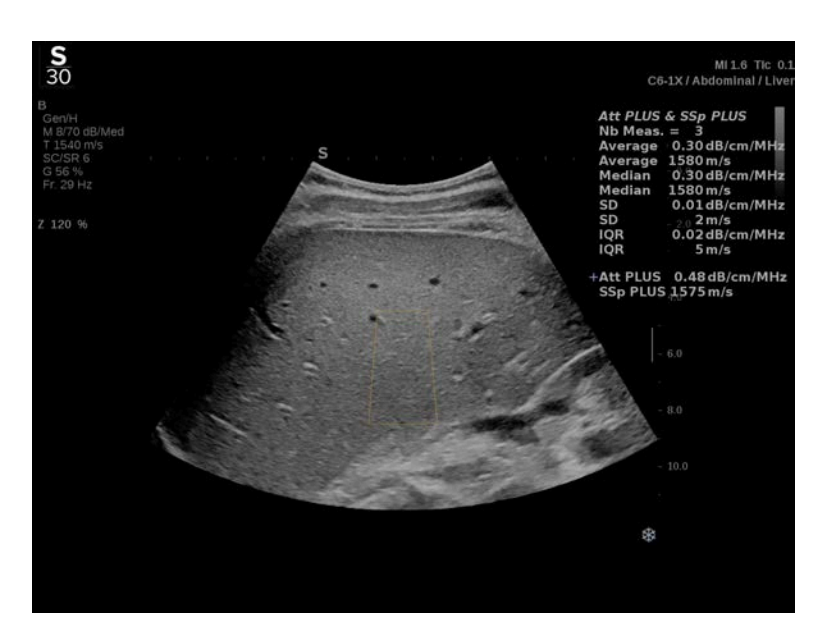

# <span id="page-254-0"></span>**Att PLUS och SSp PLUS TIPS för skanning**

I händelse av användning i samband med leverbedömning rekommenderas följande anvisningar:

#### A **TIP**

- 1. Patienten ligger i ryggläge med höger arm i maximal abduktion.
- 2. Välj sonden C6-1X probe med förinställningen Abdominal/Liver (Buk/lever) eller Buk.
- 3. Applicera ett generöst lager gel på patienten.
- 4. Leta upp det 7:e eller 9:e interkostala utrymmet och placera sonden in mellan revbenen, parallellt med det interkostala utrymmet.
- 5. Hitta det optimala akustiska fönstret:
	- Kontrollera att sondlängden är parallell med revbenen och att dess axel är vinkelrät mot leverkapseln.
	- Applicera ett kraftigt tryck på sonden För att bli av med akustiska skuggor från kontaktförluster vid sondens kanter.
- 6. Tryck på **Att PLUS och SSp PLUS ROI** som är tillgänglig på pekskärmen.
- 7. Kontrollera att ROI är helt fri från större kärl, noduler eller andra strukturer än leverparenkym.
- 8. Be patienten att sluta andas för att stabilisera bilden.
- 9. Tryck på **Att PLUS- och SSp PLUS-inhämtning** snart därefter, som är tillgänglig på pekskärmen.
- 10.Upprepa inhämtningarna 3 gånger för att samla in 3 giltiga mätningar av leverdämpning och ljudhastighet.

# **Färgavbildning**

Färgbildlägen använder dopplerprinciper för att skapa en färgbild av genomsnittlig flödeshastighet eller flödesstyrka.

På system i SuperSonic MACH-serien finns tre färglägen tillgängliga: Color Flow Imaging (CFI), Color Power Imaging (CPI), och Directional Color Power Imaging (dCPI).

# **De olika färglägena**

Färgbildlägen använder dopplerprinciper för att skapa en färgbild av genomsnittlig flödeshastighet eller flödesstyrka.

På system i SuperSonic MACH-serien finns tre färglägen tillgängliga: Color Flow Imaging (CFI), Color Power Imaging (CPI), och Directional Color Power Imaging (dCPI).

## **Color Flow imaging (CFI)**

Color Flow Imaging är ett dopplerläge avsett att tillföra färgkodad kvantitativ information om relativ hastighet och riktning för vätskerörelser i B-lägesbilden.

### **Color Power Imaging (CPI)**

Color Power Imaging är en färgteknik som används för att kartlägga styrkan hos dopplersignalen från flödet och inte signalens frekvensändring. Med denna teknik visar ultraljudssystemet flödets magnitud baserat på antalet reflektorer som är i rörelse, oavsett deras hastighet. CPI visar inte flödeshastighet.

### **Directional Color Power Imaging (dCPI)**

Directional Color Power Imaging (dCPI) är ett nytt läge för flödesavbildning som kompletterar de två befintliga lägena för flödesavbildning, Color Flow Imaging (CFI) och Color Power Imaging (CPI). dCPI visar genomsnittlig dopplerfrekvens för varje pixel i färgrutan, inklusive flödesriktningen relativt signalomvandlaren.

Färgkartorna som används vid dCPI är uppdelade i delar som vanligtvis innehåller röda respektive blå nyanser, med positiva dopplerfrekvenser (flöde mot signalomvandlaren) visade med den övre delen av dCPI-färgkartan och negativa dopplerfrekvenser (flöde bort från signalomvandlaren) visade med den undre delen av dCPI-färgkartan. dCPI är användbart för att ange flödesriktningen i intressanta kärl, samt för att identifiera områden med höga flödeshastigheter (aliasing), flödesvändningar osv.

# **Öppna färglägen**

Tryck på **FÄRG** på kontrollpanelen från ett annat läge.

# **Om huvudskärmen för färglägen**

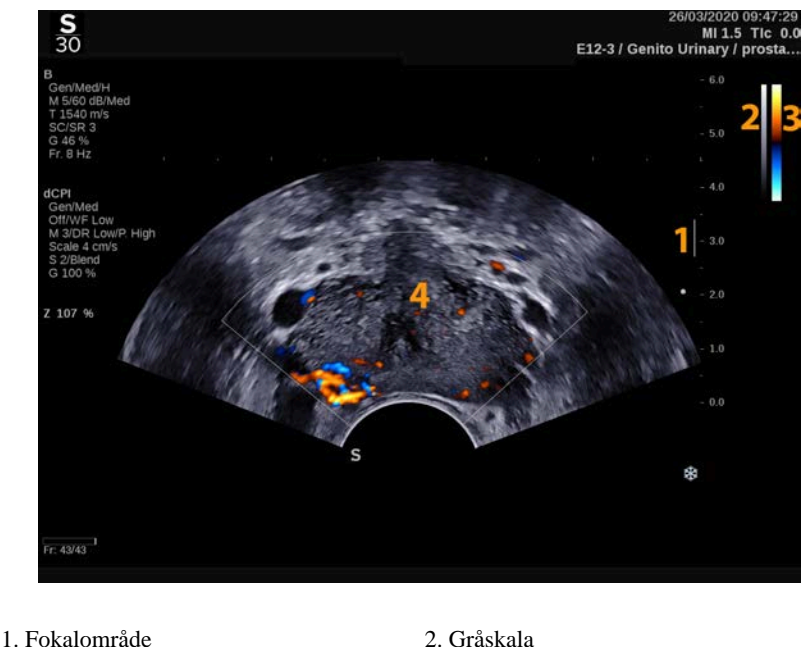

3. Färgfält 4. Färgruta

#### SUPERSONIC MACH-SERIEN Användarhandbok 241

# **Om pekskärmen för färglägen**

I färglägena visar pekskärmen olika bildinställningar som hjälper dig optimera färgbilden.

Dessa inställningar styrs genom att peka på reglaget på pekskärmen eller vrida ratten direkt under det.

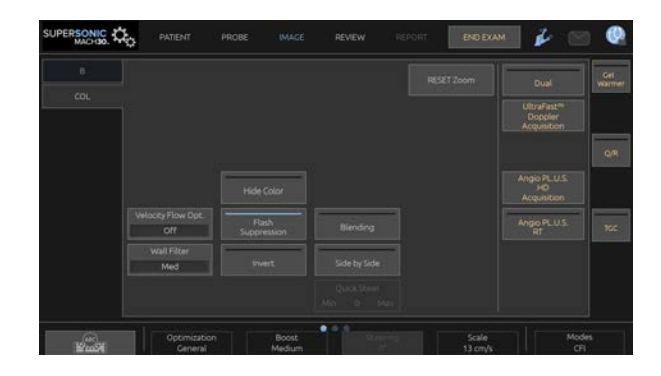

Ytterligare vridreglage finns tillgängliga längst ned på pekskärmen genom att svepa med ett finger.

# **Beskrivning av parametrar för färgavbildning**

### **Färgförstärkning**

Vrid på knappen **FÄRG** för att ändra förstärkningen både i realtidsbilden och i fryst läge:

- medurs för att öka förstärkningen
- moturs för att minska förstärkningen

# **Färgläge**

Med **Färgläge** kan du växla mellan CFI, dCPI och CPI.

**Färgläge** är endast tillgänglig vid bildvisning i realtid.

Tryck på **Färgläge** för att välja önskat läge.

# **Dubbel**

Se **[the section called "Dubbel" \[199\]](#page-214-0)**.

# **Optimering**

Med **Optimering** kan du ändra mittfrekvensen för att uppnå ökad upplösning eller ökad penetrering. **Optimering** är endast tillgänglig vid bildvisning i realtid. Vrid ratten under **Optimering** för att ändra värdet:

- Upplösning
- Allmänt
- Penetrering

# **Förbättring**

Med **Förbättring** kan du justera bildhastigheten och linjedensiteten för att erhålla ökad spatial eller temporal upplösning.

Det finns tre alternativ:

- Hög upplösning
- Medium
- Hög bildhastighet

Vrid ratten under **Förbättring** för att ändra värdet.

# **Invertera**

Med **Invertera** kan du visa blodflödet från ett omvänt perspektiv, t.ex. rött bort från (negativa hastigheter) och blått mot (positiva hastigheter) signalomvandlaren.

**Invertera** är tillgänglig vid bildvisning i realtid och på en fryst bild.

**Invertera** är endast tillgängligt i CFI-läge.

Tryck på **Invertera** för att aktivera och inaktivera det.

### **Skala**

Med **Skala** kan du justera den maximala visade hastigheten.

**Skala** är endast tillgänglig vid bildvisning i realtid.

Vrid ratten som finns under **Skala**:

- medurs för att öka skalan
- <span id="page-259-0"></span>• moturs för att minska skalan

# **Dölj färg**

**Dölj färg** döljer färginformationen över B-lägesbilden.

**Dölj färg** är tillgänglig vid bildvisning i realtid och på en fryst bild.

<span id="page-259-1"></span>Tryck på **Dölj färg** för att aktivera eller inaktivera det.

# **Väggfilter**

Den här parametern filtrerar ut låghastighetssignaler.

Den hjälper till med att minska rörelseartefakter orsakade av patientens eller signalomvandlarens rörelse.

**Väggfilter** är endast tillgänglig vid bildvisning i realtid.

Tryck på **Väggfilter** tills du valt det önskade värdet.

### **Hastighetsoptimering**

Med **Hastighetsoptimering** kan du snabbt optimera flera parametrar med ett reglage för att uppnå önskad flödesoptimering.

**Hastighetsoptimering** ändrar följande parametrar:

- Skala
- Väggfilter
- Upplösning/bildhastighet
- Beständighet

**Hastighetsoptimering** är endast tillgänglig vid bildvisning i realtid.

Tryck på **Hastighetsoptimering** tills du valt det önskade värdet.

## **Sida vid sida**

Med **Sida vid sida** kan du dela skärmen i två realtidsdelar:

- den vänstra sidan visar endast B-läge, som referens
- den högra sidan visar B-läge och färgbilden

# **Baslinje**

**Baslinje** är en vågrät grafisk linje på färgkartan som representerar nivån för hastighet noll.

Baslinjens position bidrar till att definiera högsta positiva och negativa hastigheter.

Genom att ändra baslinjens position kan du öka den högsta positiva hastigheten och minska den högsta negativa hastigheten och tvärtom.

**Baslinje** är tillgänglig endast vid bildvisning i realtid och på en fryst bild.

Vrid ratten som finns under **Baslinje**:

- medurs för att öka de maximala positiva hastigheterna
- moturs för att öka de maximala negativa hastigheterna

Obs! Styrning av **Baslinje** är endast tillgängligt i CFI-läge. I CPI ersätts det av **Dynamiskt omfång**.

**Dynamiskt omfång** gör att du kan ändra det område över vilka amplituden för reflekterade ultraljudssignaler visas. Det fungerar på samma sätt som **Baslinje**.

### **Snabbstyrning**

Med **Snabbstyrning** kan du snabbt styra ultraljudsstrålen.

Tryck på **Snabbstyrning** för att ändra värdet.

Använd ratten **Styrning** för finjusteringar.

# **Styrning**

För att maximera sensitivitet och noggrannhet i färgdopplerlägen rekommenderas vanligen att kliniska dopplerundersökningar utförs med en dopplervinkel på 60 grader eller mindre mellan ultraljudsstrålen och kärlets riktning.

**Styrning** är endast tillgänglig vid bildvisning i realtid.

Vrid ratten under **Styrning** för att styra färgrutan.

# **Akustisk effekt**

**Akustisk effekt** anger den utgående akustiska effekten.

**Akustisk effekt** är endast tillgänglig i realtidsläge.

Vrid ratten som finns under **Akustisk effekt**:

- medurs för att öka akustisk effekt
- moturs för att minska akustisk effekt

Värden på **Akustisk effekt** varierar från 0 dB (högsta effekt) till – 20 dB (minsta effekt).

## <span id="page-262-2"></span>**Utjämning**

**Utjämning** är ett spatialt filter som används för att utjämna färgbilden för att tillhandahålla ett mer enhetligt utseende.

**Utjämning** är endast tillgänglig vid bildvisning i realtid.

Vrid ratten som finns under **Utjämning**:

- medurs för att öka utjämning
- <span id="page-262-0"></span>• Moturs för att minska utjämning

# **Beständighet**

Denna teknik för genomsnittsberäkning av bildrutor minskar bruset i bilden.

**Beständighet** är tillgänglig vid bildvisning i realtid och på en fryst bild (för att visa klipp).

Vrid ratten som finns under **Beständighet**:

- medurs för att öka beständigheten
- <span id="page-262-1"></span>• moturs för att minska beständigheten

# **Färgprioritet**

Med **Färgprioritet** kan du välja en nivå bortom vilken färgdata inte visas över den grå bilden.

**Färgprioritet** är tillgänglig vid bildvisning i realtid och på en fryst bild.

Vrid ratten under **Färgprioritet**:

- medurs för att öka färgprioriteten
- moturs för att minska färgprioriteten

Område och standardvärde beror på tillämpningen.

#### <span id="page-263-0"></span>**Färgkarta**

**Färgkarta** avgör hur flödesvärden visas med färggraderingar.

**Färgkarta** är tillgänglig vid bildvisning i realtid och på en fryst bild.

Vrid ratten under **Färgkarta**:

- medurs för att gå till nästa karta
- <span id="page-263-1"></span>• moturs för att gå till föregående karta

## **Sammansmältning**

Denna knapp styr transparensen på färgbilden som överläggs på Blägesbilden.

När **Sammansmältning** är på överläggs färgbilden mjukt på gråskalebilden.

När **Sammansmältning** är av är övergången mellan B-läge och färg skarpare.

**Sammansmältning** är tillgänglig vid bildvisning i realtid och på en fryst bild.

Tryck på **Sammansmältning** för att aktivera eller inaktivera det.

# **Reducering av blixtartefakter**

**Reducering av blixtartefakter** använder adaptiv väggfiltrering för att reducera blixtartefakter som uppkommer på grund av vävnadsrörelse.

När **Reducering av blixtartefakter** är på minskas bildhastigheten.

**Reducering av blixtartefakter** är endast tillgänglig vid bildvisning i realtid.

Tryck på **Reducering av blixtartefakter** för att aktivera eller inaktivera det.

# **UltraFast™ dopplerbildtagning**

**SUPERSONIC MACH<sup>1</sup>30 SUPERSONIC**®MACH™40

> **UltraFast™ dopplerbildtagning** startar en prospektiv bildtagning med CFI, CPI eller dCPI vid höga bildhastigheter.

> **UltraFast™ dopplerbildtagning** är tillgänglig med sonderna L18-5, L10-2, C6-1X, C9-2 och P5-1X.

> När du valt avbildningsplanet trycker du på **UltraFast™ dopplerbildtagning** för att starta bildtagningen.

Flytta inte sonden medan meddelandet "tar bilder ..." visas på skärmen.

När avbildningen är klar har du åtkomst till följande reglage:

#### VISNINGSFORMAT

Med **Visningsformat** kan du ändra visningsläget som följer:

- **Helskärm** visar endast bilden
- **Fyra** delar skärmen i 4 delar: Klipp, Medelhastigheter, Bildruta med systolisk topp samt Maxhastigheter
- **Spektrogram** visar bilden överst och spektrogrammen under.

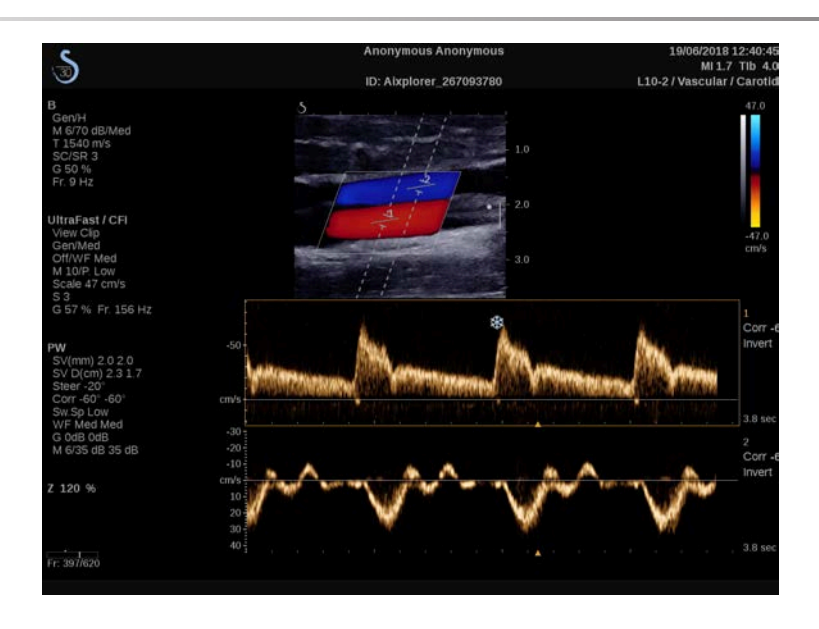

Tryck på **Visningsformat** tills du valt önskat format.

Med knappen intill **Visningsformat** kan du styra bilden:

Med **Klipp** kan du rulla i UltraFast™-dopplerklippet.

- **Topp systolisk** visar den bild i UltraFast™-dopplerklippet som innehåller det högsta systoliska värdet.
- **Max** visar en beräknad bild med maximal hastighet för varje pixel i UltraFast™-dopplerklippet.
- **Medelvärde** visar en beräknad bild som motsvarar medelhastigheten för varje pixel i UltraFast™-dopplerklippet. Tryck på den önskade delen av knappen för att ändra visningsläget.

#### VISA BILDRUTA MED SYSTOLISK TOPP

Detta reglage identifierar och visar automatiskt bildrutan med toppvärdet i UltraFast™ doppler CFI-klippbufferten.

FÄRGKARTA

Se **[the section called "Färgkarta" \[248\]](#page-263-0)**.

#### SAMMANSMÄLTNING

Se **[the section called "Sammansmältning" \[248\]](#page-263-1)**.

DÖLJ FÄRG

Se **[the section called "Dölj färg" \[244\]](#page-259-0)**.

### **BESTÄNDIGHET**

Se **[the section called "Beständighet" \[247\]](#page-262-0)**.

#### FÄRGPRIORITET

Se **[the section called "Färgprioritet" \[247\]](#page-262-1)**.

### LÄGG TILL SPEKTROGRAM

I läget UltraFast™ doppler kan du lägga till upp till 3 provvolymer på den granskade bilden för att beräkna samtidiga spektrogram.

- 1. Tryck på **Lägg till spektrogram** för att lägga till ett spektrogram.
- 2. Använd **SonicPad®** för att storleksförändra provvolymen.
- 3. Använd **SonicPad®** för att leta upp provvolymen på bilden och uppdatera spektrogrammet.

Det aktiva spektrogrammet visas omgivet med en orange rektangel.

Klicka på **SonicPad®** för att byta det aktiva spektrogrammet.

Du kan lägga till mätningar på det aktiva spektrogrammet. Se **[the section](#page-328-0) [called "Utföra mätningar" \[313\]](#page-328-0)**.

När ett spektrogram lagts till har du åtkomst till olika PW-parametrar och verktyg.

#### RADERA SPEKTROGRAM

Detta reglage tar bort det aktiva spektrogrammet och motsvarande provvolym från bilden.

VÄGGFILTER

Se **[the section called "Väggfilter" \[244\]](#page-259-1)**.

**SVEPHASTIGHET** 

Se **[the section called "Svephastighet" \[261\]](#page-276-0)**.

DYNAMISKT OMFÅNG

Se **[the section called "Dynamiskt omfång" \[259\]](#page-274-0)**.

SKALA

Se **[the section called "Skala" \[261\]](#page-276-1)**.

UTJÄMNING

Se **[the section called "Utjämning" \[247\]](#page-262-2)**.

GROV VINKEL

Se **[the section called "PW grov vinkel" \[258\]](#page-273-0)**.

FIN VINKELKORRIGERING

Se **[the section called "Fin vinkelkorrigering" \[259\]](#page-274-1)**.

252

#### PW-KARTA

Se **[the section called "PW-karta" \[260\]](#page-275-0)**.

**INVERTERA** 

Se **[the section called "Invertera" \[260\]](#page-275-1)**.

### PW-FÖRSTÄRKNING

Vrid på knappen **PW** för att ändra förstärkningen både i realtidsbilden och i fryst läge:

- medurs för att öka förstärkningen
- moturs för att minska förstärkningen

#### RADERA SPEKTROGRAM

Detta reglage tar bort det aktiva spektrogrammet och motsvarande provvolym från bilden.

# **Angio PL.U.S.**

Angio PL.U.S. är en färglägesoptimering för bättre visualisering av långsamma flöden. Den kan användas i tillämpningarna Bröst, MSK, Buk och Sköldkörtel med sonderna L10-2, L18-5, C6-1X och C9-2X.

Observera att PL.U.S. är en färgdopplerteknik och därför bara tillhandahåller kvalitativa kartor över dopplerhastighet.

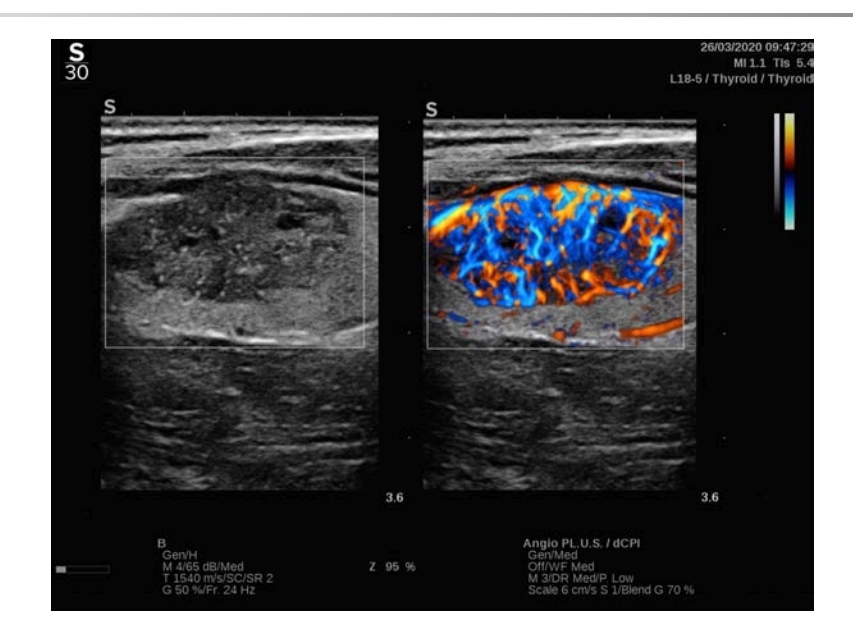

- 1. Tryck på Sond
- 2. Välj önskad tillämpning och förinställning.
- 3. Optimera B-lägesbilden.
- 4. Tryck på Färg.
- 5. Tryck på Angio PL.U.S. RT på pekskärmen.
- 6. Angio PL.U.S. är i realtidsläge.
- 7. Välj önskat plan.
- 8. Tryck på Angio PL.U.S. Högupplöst avbildning för förbättrad prestanda.
- 9. Ett prospektivt klipp skapas.
- 10.Systemet låser sig.
- 11.Granska klippet.

# **COLOR TIPS för skanning**

#### A **COLOR-SKANNING**

Skanna för att erhålla bästa vinkel för att maximera flödessensitiviteten.

Använd SonicPad® för att vid behov ändra storleken på färgrutan. En större ruta ger en minskning av temporal upplösning (bildhastighet).

Öka färgförstärkningen tills du ser brus och minska sedan förstärkningen tills bruset precis försvinner. Detta säkerställer bästa möjliga färgflödessensitivitet.

Vid skanning av mindre kärl (dvs. bröst, sköldkörtel) är mittstyrning normalt det bästa alternativet. I större kärl (dvs. halsartär, armhåleartär) styr du färgrutan för att erhålla bästa (lägsta) vinkel mot flöde. Du kommer att lägga märke till en skillnad i sensitivitet när du väljer lämplig styrvinkel.

Välj lämplig nivå på Hastighetsoptimering enligt den typ av kärl som du undersöker.

Låg används vanligen för mindre kärl med lägre hastigheter och venösa flöden.

Hög används för större kärl med högre hastigheter och för artärer.

För att öka flödessensitiviteten kan du minska Skala eller sänka Väggfilter. För att eliminera aliasing (vikning) (endast CFI), öka Skala.

#### **SUPERSONIC**®MACH™30 **SUPERSONIC®MACH™40**

Flytta inte på sonden när du skapar ett UltraFast™ doppler CFI-klipp.

# **Läget pulsad vågdoppler**

Pulsad vågdoppler (PW) är ett dopplerläge som mäter blodflödets hastighet inom ett litet område kallat dopplerprovvolymen.

Denna information presenteras som en svepande visning av hastighet (eller dopplerfrekvens) över tid. Denna visning kallas ofta spektral dopplerkurva eller dopplerkurva. Information kan även höras som en stereoljudeffekt.

Förutom visningen av dopplerhastigheten presenteras en bild (endast gråskala eller gråskala och färg) som riktlinje för korrekt placering av dopplerprovvolymen.

# **Öppna PW**

Tryck på **Pulsad vågdoppler** på kontrollpanelen från valfritt annat läge.

# **Om PW-huvudskärm**

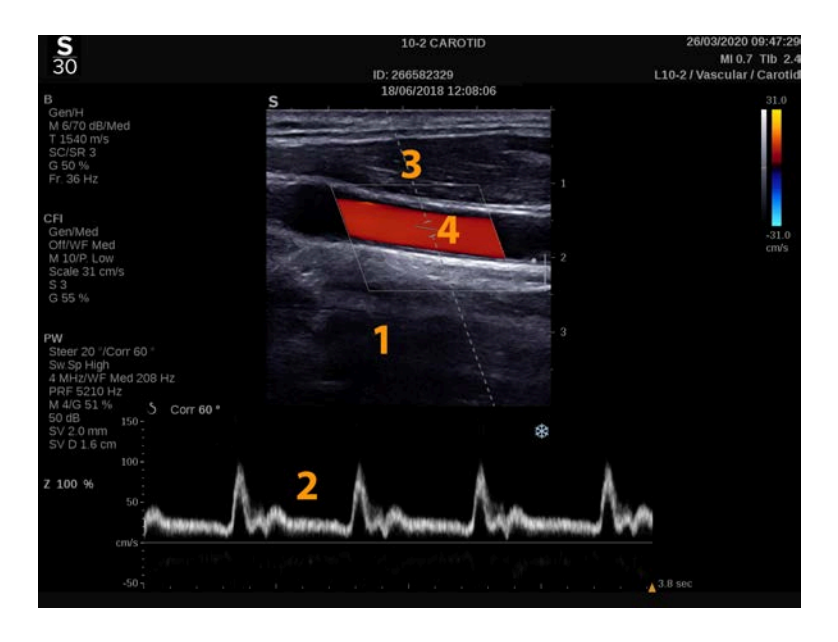

#### SUPERSONIC MACH-SERIEN Användarhandbok

1. Gråskalebild 2. Spektral visning

3. Dopplerlinje 4. Provvolym

# **Om PW-pekskärmen**

I PW visar pekskärmen olika bildinställningar som hjälper dig att optimera din PW-bild och -kurva.

Dessa inställningar styrs genom att peka på reglaget på pekskärmen eller vrida ratten direkt under det.

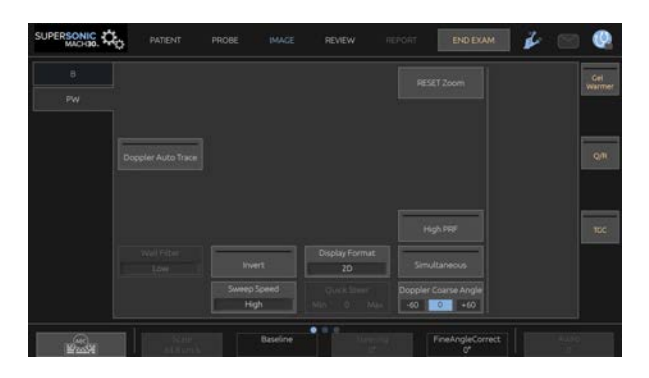

Ytterligare vridreglage finns tillgängliga längst ned på pekskärmen genom att svepa med ett finger.

# **Inställning av PW**

# **Dopplerlinje**

Svep vänster och höger på **SonicPad®** för att flytta dopplerlinjen i 2Dbilden.

### **Provvolymposition**

Svep upp och ned på **SonicPad®** för att flytta provvolymen på dopplerlinjen.

### **Provvolymens storlek**

Dra ditt finger på **SonicPad®** för att ändra provvolymens storlek.

# **Beskrivning av PW bildvisningsparametrar**

## **Snabbstyrning**

Med **Snabbstyrning** kan du snabbt styra ultraljudsstrålen.

Tryck på **Snabbstyrning** för att ändra värdet.

Använd ratten **Styrning** för finjusteringar.

# **Styrning**

Insonifieringsstrålen kan styras i en riktning så nära som möjligt till den förväntade rörelseriktningen, inom de begränsningar som signalomvandlaren och bildplanets geometri medför.

**Styrning** är endast tillgänglig vid bildvisning i realtid.

<span id="page-273-0"></span>Vrid ratten som finns under **Styrning** för att styra dopplerlinjen.

## **PW grov vinkel**

Vinkeln **PW grov** är tillgänglig vid bildvisning i realtid och på en fryst bild.

Tryck på **CW grov vinkel** tills du valt det önskade värdet.

## <span id="page-274-1"></span>**Fin vinkelkorrigering**

**Fin vinkelkorrigering** är tillgänglig vid bildvisning i realtid och på en fryst bild.

Vrid ratten som finns under **Fin vinkelkorrigering**.

## **Akustisk effekt**

**Akustisk effekt** anger den utgående akustiska effekten.

**Akustisk effekt** är endast tillgänglig i realtidsläge.

Vrid ratten som finns under **Akustisk effekt**:

- medurs för att öka akustisk effekt
- moturs för att minska akustisk effekt

<span id="page-274-0"></span>Värden på **Akustisk effekt** varierar från 0 dB (högsta effekt) till – 20 dB (minsta effekt).

# **Dynamiskt omfång**

Du kan optimera PW-dynamiskt omfång oberoende av B-lägets dynamiska omfång.

Vrid ratten som finns under **Dynamiskt omfång**:

- medurs för att öka det dynamiska omfånget
- moturs för att minska det dynamiska omfånget

# **Visningsformat**

**Visningsformat** är tillgänglig vid bildvisning i realtid och på en fryst bild.

Tryck på **Visningsformat** för att ändra värdet.

5 visningsformat finns tillgängliga:

- Endast 2D
- 1/3 B-läge och 2/3 spektral visning
- Visning av B-läge och spektral sida vid sida
- $\frac{1}{2}$  B-läge och  $\frac{1}{2}$  spektral visning
- <span id="page-275-0"></span>• 2/3 B-läge och 1/3 spektral visning

#### **PW-karta**

**CW-karta** är tillgänglig vid bildvisning i realtid och på en fryst bild.

Vrid ratten som finns under **CW-karta**:

- medurs för att gå till föregående karta
- <span id="page-275-1"></span>• moturs för att gå till nästa karta

#### **Invertera**

**Invertera** vertikalt vända den spektrala visningen utan att påverka baslinjens position.

Normalt visas positiva hastigheter (hastigheter mot signalomvandlaren) ovanför baslinjen medan negativa hastigheter (hastigheter bort från signalomvandlaren) visas nedanför baslinjen.

**Invertera** vänder placeringen av positiva och negativa hastigheter relativt baslinjen.

**Invertera** är tillgänglig vid bildvisning i realtid och på en fryst bild.

Tryck på **Invertera** för att aktivera och inaktivera det.

### **Väggfilter**

Den här parametern filtrerar ut låghastighetssignaler.

Den hjälper till med att minska rörelseartefakter orsakade av patientens eller signalomvandlarens rörelse.

**Väggfilter** är endast tillgänglig vid bildvisning i realtid.

<span id="page-276-1"></span>Tryck på **Väggfilter** tills du valt det önskade värdet.

## **Skala**

**Skala** låter dig ändra de högsta hastigheter som visas i dopplerspektrum.

**Skala** är endast tillgänglig vid bildvisning i realtid.

Vrid ratten som finns under **Skala**:

- medurs för att öka skalan
- moturs för att minska skalan

# **Baslinje**

**Baslinje** är en horisontell grafisk linje som representerar hastighetens nollnivå.

Baslinjens position bidrar till att definiera högsta positiva och negativa hastigheter.

Genom att ändra baslinjens position kan du öka den högsta positiva hastigheten och minska den högsta negativa hastigheten och tvärtom.

**Baslinje** är tillgänglig endast vid bildvisning i realtid och på en fryst bild.

Vrid ratten som finns under **Baslinje**:

- medurs för att flytta upp baslinjen
- <span id="page-276-0"></span>• moturs för att flytta ned baslinjen

# **Svephastighet**

**Svephastighet** låter dig ändra den hastighet med vilken de spektrala kolumnerna uppdateras på skärmen.

**Svephastighet** är tillgänglig vid bildvisning i realtid och på en fryst bild.

Tryck på **Svephastighet** tills du når det önskade värdet.

### **Lägena simultan duplex och triplex**

**Simultan** medger realtidsutvärdering av vaskularitet när andning och rörelse gör fristående PW-utvärdering svårare.

**Simultan** är endast tillgänglig vid bildvisning i realtid.

Tryck på **Simultan** för att sätta På och stänga Av det.

I B-läge visar och uppdaterar **Simultan** PW-spektralkurvan och Blägesbilden.

In färgdoppler visar och uppdaterar **Simultan** PW-spektralkurvan och färgdopplerbilden.

### **Hög pulsrepetitionsfrekvens**

**Hög pulsrepetitionsfrekvens** medger att du kan mäta flöden med högre hastighet än de som kan mätas med maximal konventionell tillgänglig PRF, genom att öka PRF över Nyquist-gränsen och undvika distorsion.

#### FUNKTIONSBESKRIVNING:

**Hög pulsrepetitionsfrekvens** utökar hastighetsskalan för PWdoppler bortom den maximala hastighetsgränsen som kan mätas för en given provvolym på ett ej tvetydigt sätt. Bortom denna gräns motsvarar pulsrepetitionsfrekvensen (PRF) för de överförda PWdopplerpulserna ett pulsrepetitionsintervall (PRI) vilket är kortare än den runtomgående utbredningshastigheten från signalomvandlaren till den aktuella provvolymens djup, vilket resulterar i en avståndstvetydighet (de analyserade dopplersignalerna utgår inte bara från den primära provvolymen av intresse utan även från en eller två sekundära provvolymer längs dopplerstrålen.

#### HUR DEN SKA ANVÄNDAS:

Tryck på **Hög pulsrepetitionsfrekvens** för att starta den.

Den tillgängliga maximala skalan utökas som en funktion av djupet.

**Hög pulsrepetitionsfrekvens** är tillgänglig för alla förinställningar för alla sonder vid PW i realtid.

#### 99 **REKOMMENDATIONER FÖR SKANNING**

- 
- Positionera den primära provvolymen (SV) i området av intresse som du gör vid konventionell PW-doppler.
- Undvik, så mycket som möjligt, att placera sekundära SV:er i områden som domineras av brus, artefakter, skuggor eller flödesområden.
- Dessa tips kan hjälpa dig vid positionering av sekundära SV:er för hög pulsrepetitionsfrekvens (PRF) för att optimera signalen och undvika interferens med primär SV:
	- Variera hastighetsområdet för att ändra positionen för den sekundära provvolymen.
	- Variera bildens djup för att ändra positionen för den sekundära provvolymen.
	- Reducera hastighetsområdet för att avlägsna den sekundära provvolymen.
	- Reducera förstärkningen.
	- Variera 2D-bildens orientering.
	- Ändra de akustiska fönstret.

## **PW TDI (bildvisning med vävnadsdoppler)**

**Bildvisning med vävnadsdoppler** medger åtkomst till vävnadsrörelsehastigheter med användning av ett särskilt PW-läges optimeringar och parametrar.

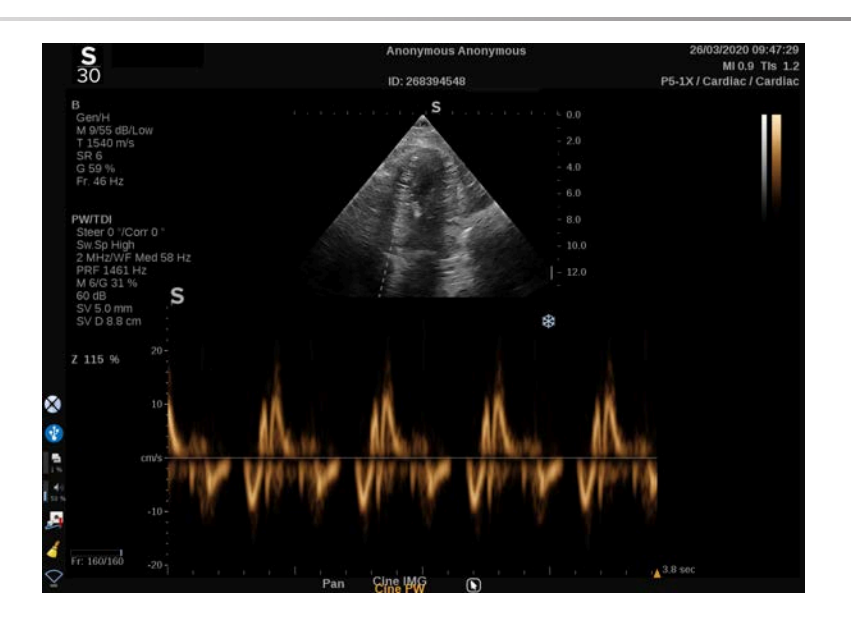

### **Automatisk PW-kurva**

Detta reglage låter dig utföra automatiska PW-mätningar.

Du kan anpassa vilka mätningar som visas när du utför en Automatisk PW-kurva i Systemkonfiguration.

**Automatisk PW-kurva** är tillgänglig vid bildvisning i realtid och på en fryst bild.

Tryck på **Automatisk PW-kurva** för att visa begränsningen för flödets topphastighet som en funktion av tiden.

När **Automatisk PW-kurva** är aktiverad har du åtkomst till följande inställningar:

#### MEDELKURVA

Tryck på **Medelkurva** för att visa medelflödeshastigheten som en funktion av tiden.

#### HASTIGHETSPUNKTER

#### Tryck på **Hastighetspunkter** för att visa PSV och EDV i spektrum.

#### KURVDETEKTERING

**Kurvdetektering** låter dig detektera följande hastighetskurvor:

- hastigheterna ovanför baslinjen
- hastigheterna nedanför baslinjen
- hastigheterna både ovanför och nedanför baslinjen

Tryck på **Kurvdetektering** för att ändra värdet.

#### **SENSITIVITET**

Detta reglage definierar detekteringsgränsen för Automatisk PW-kurva.

Tryck på **Sensitivitet** för att ändra värdet.

### VÄLJ CYKLER

Detta reglage låter dig ändra hjärtcyklerna på vilka de beräknade värdenas medelvärde tas när Automatisk PW-kurva är startad.

Vrid ratten som finns under **Välj cykler**:

- medurs för att välja nästa cykel/cykler
- moturs för att välja föregående cykel/cykler

#### ANTAL CYKLER

Enligt standard tas medelvärdet på de beräknade värden när Automatisk PW-kurva är startad på 3 hjärtcykler från slutet av PW-spektret.

Tryck på **Nb-cykler** för att ändra värdet.

#### AUTOTRACE-TRIM

Detta reglage låter dig manuellt ändra markörerna för beräkningen av AutoTrace.

- 1. Tryck på **AutoTrace-trim** för att redigera markörerna
- 2. Använd **SonicPad®** för att placera den vänstra markören
- 3. Klicka på **SonicPad®** för att fästa den
- 4. Använd **SonicPad®** för att placera den högra markören
- 5. Klicka på **SonicPad®** för att fästa den

# **Tips för PW-skanning**

#### A **PW-SKANNING**

Såsom i färgdoppler ska du optimera skanningsplanet för bästa vinkeln mot flöde.

Aktivera PW-markören genom att trycka på PW. Optimera styrvinkeln och provvolymens storlek innan PW-spektralkurvan initieras. Om färgdoppler är aktiverad innan du trycker på PW, kommer markören att ha samma styrvinkel som färgrutan.

Optimera dopplerförstärkningen. Minska förstärkningen för att eliminera bakgrundsbrus.

Öka skalan eller skifta baslinje för att eliminera tvetydighet.

Du kan alltid skifta baslinjen, ändra visningsformat, PW-karta och svephastighet efter frysning.

Använd läget Simultan när kärlen är svåra att följa på grund av andning, rörelse eller liten kärlstorlek.

# **Kontinuerlig doppler**

Kontinuerlig doppler (CW) är ett dopplerläge som medger mätning av mycket höga blodflödeshastigheter längs en hel frågelinje. I detta läge skickar sonden kontinuerligt ut ultraljudspulser längs en linje och lyssnar kontinuerligt efter många reflekterade frekvensändringar som kommer tillbaka.

Denna information presenteras som en svepande visning av hastighet (eller dopplerfrekvens) över tid. Denna visning kallas ofta spektral dopplerkurva eller dopplerkurva. Information hörs även som en stereoljudeffekt.

Förutom visningen av dopplerhastigheten presenteras en bild (endast gråskala eller gråskala och färg) som riktlinje för placering av CWdopplerlinjen.

# **Öppna CW**

Tryck på CW på kontrollpanelen från valfritt annat läge i förinställningen hjärta.

# **Om CW-huvudskärm**

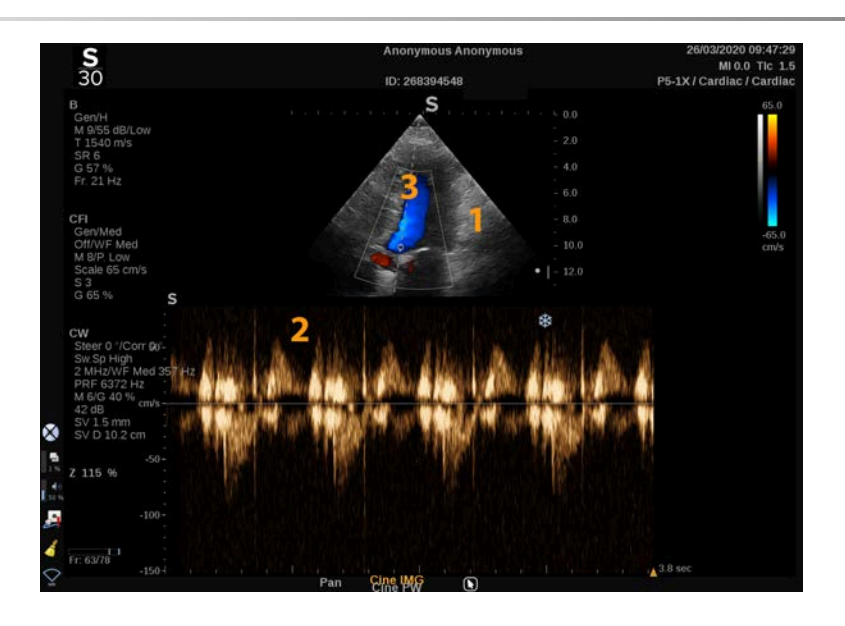

1. Gråskalebild 2. Spektral visning

3. Dopplerlinje

# **Om CW-pekskärm**

I CW visar pekskärmen olika inställningar som hjälper dig att optimera CW-prov och -kurva.

Dessa inställningar styrs genom att peka på reglaget på pekskärmen eller vrida ratten direkt under det.

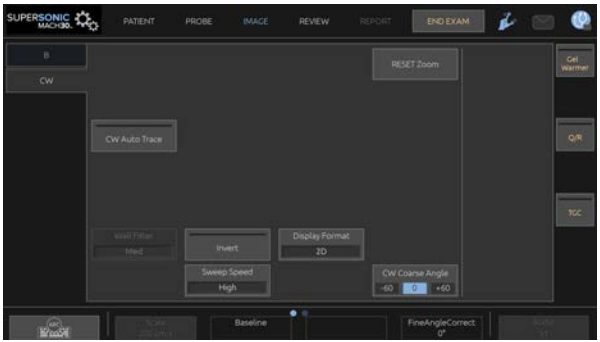

Ytterligare vridreglage finns tillgängliga längst ned på pekskärmen genom att svepa med ett finger.

# **Inställning av CW**

## **CW-förstärkning**

Vrid knappen **PW** för att ändra förstärkningen vid granskning:

- medurs för att öka förstärkningen
- moturs för att minska förstärkningen

# **Dopplerlinje**

Svep vänster och höger på SonicPad® för att flytta dopplerlinjen i 2Dbilden.

## **Provvolymposition**

Svep upp och ned på SonicPad® för att flytta provvolymen på dopplerlinjen.

# **Beskrivning av CW bildvisningsparametrar**

## **CW grov vinkel**

Vinkeln **CW grov** är tillgänglig vid bildvisning i realtid och på en fryst bild.

Tryck på **CW grov vinkel** tills du valt det önskade värdet.

## **Fin vinkelkorrigering**

**Fin vinkelkorrigering** är tillgänglig vid bildvisning i realtid och på en fryst bild.

Vrid ratten som finns under **Fin vinkelkorrigering**.

# **Akustisk effekt**

**Akustisk effekt** anger den utgående akustiska effekten.

**Akustisk effekt** är endast tillgänglig i realtidsläge.

Vrid ratten som finns under **Akustisk effekt**:

- medurs för att öka akustisk effekt
- moturs för att minska akustisk effekt

Värden på **Akustisk effekt** varierar från 0 dB (högsta effekt) till – 20 dB (minsta effekt).

# **Dynamiskt omfång**

Du kan optimera **Dynamiskt omfång** för CW oberoende från Blägets **Dynamiskt omfång**.

Vrid ratten som finns under **Dynamiskt omfång**:

- medurs för att öka det dynamiska omfånget
- moturs för att minska det dynamiska omfånget

## **Visningsformat**

**Visningsformat** är tillgänglig vid bildvisning i realtid och på en fryst bild.

Tryck på **Visningsformat** för att ändra värdet.

5 visningsformat finns tillgängliga:

- Endast 2D
- 1/3 B-läge och 2/3 spektral visning
- Visning av B-läge och spektral sida vid sida
- $\frac{1}{2}$  B-läge och  $\frac{1}{2}$  spektral visning
- 2/3 B-läge och 1/3 spektral visning

#### **CW-karta**

**CW-karta** är tillgänglig vid bildvisning i realtid och på en fryst bild.

Vrid ratten som finns under **CW-karta**:

- medurs för att gå till föregående karta
- moturs för att gå till nästa karta

#### **Invertera**

**Invertera** vertikalt vända den spektrala visningen utan att påverka baslinjens position.

Normalt visas positiva hastigheter (hastigheter mot signalomvandlaren) ovanför baslinjen medan negativa hastigheter (hastigheter bort från signalomvandlaren) visas nedanför baslinjen.

**Invertera** vänder placeringen av positiva och negativa hastigheter relativt baslinjen.

**Invertera** är tillgänglig vid bildvisning i realtid och på en fryst bild.

Tryck på **Invertera** för att aktivera och inaktivera det.

### **Väggfilter**

Den här parametern filtrerar ut låghastighetssignaler. Den hjälper till med att minska rörelseartefakter orsakade av patientens eller signalomvandlarens rörelse.
**Väggfilter** är endast tillgänglig vid bildvisning i realtid.

Tryck på **Väggfilter** tills du valt det önskade värdet.

## **Skala**

**Skala** låter dig ändra de högsta hastigheter som visas i dopplerspektrum.

**Skala** är endast tillgänglig vid bildvisning i realtid.

Vrid ratten som finns under **Skala**:

- medurs för att öka skalan
- moturs för att minska skalan

# **Baslinje**

**Baslinje** är en horisontell grafisk linje som representerar hastighetens nollnivå.

Baslinjens position bidrar till att definiera högsta positiva och negativa hastigheter.

Genom att ändra baslinjens position kan du öka den högsta positiva hastigheten och minska den högsta negativa hastigheten och tvärtom.

**Baslinje** är tillgänglig endast vid bildvisning i realtid och på en fryst bild.

Vrid ratten som finns under **Baslinje**:

- medurs för att flytta upp baslinjen
- moturs för att flytta ned baslinjen

# **Svephastighet**

**Svephastighet** låter dig ändra den hastighet med vilken de spektrala kolumnerna uppdateras på skärmen.

**Svephastighet** är tillgänglig vid bildvisning i realtid och på en fryst bild.

Tryck på **Svephastighet** tills du når det önskade värdet.

## **Automatisk CW-kurva**

Detta reglage låter dig utföra automatiska CW-mätningar.

Du kan anpassa vilka mätningar som visas när du utför en **Automatisk CW-kurva** i Systemkonfiguration.

**Automatisk CW-kurva** är tillgänglig vid bildvisning i realtid och på en fryst bild. Tryck på **Automatisk CW-kurva** för att visa begränsningen för flödets topphastighet som en funktion av tiden.

När **Automatisk CW-kurva** är aktiverad har du åtkomst till följande inställningar:

#### MEDELKURVA

Tryck på **Medelkurva** för att visa medelflödeshastigheten som en funktion av tiden.

#### HASTIGHETSPUNKTER

Tryck på **Hastighetspunkter** för att visa toppunkterna för den systoliska hastigheten och den slutdiastoliska hastigheten i spektrat.

#### KURVDETEKTERING

**Kurvdetektering** låter dig detektera följande hastighetskurvor:

- hastigheterna ovanför baslinjen
- hastigheterna nedanför baslinjen
- hastigheterna både ovanför och nedanför baslinjen

Tryck på **Kurvdetektering** för att ändra värdet.

#### **SENSITIVITET**

Detta reglage definierar detekteringsgränsen för Automatisk CW-kurva.

Tryck på **Sensitivitet** för att ändra värdet.

#### VÄLJ CYKLER

Detta reglage låter dig ändra hjärtcyklerna på vilka de beräknade värdenas medelvärde tas när Automatisk CW-kurva är startad.

Vrid ratten som finns under **Välj cykler**:

- medurs för att välja nästa cykel/cykler
- moturs för att välja föregående cykel/cykler

#### ANTAL CYKLER

Enligt standard tas medelvärdet på de beräknade värden när Automatisk CW-kurva är startad på 3 hjärtcykler från slutet av CW-spektret.

Tryck på **Nb-cykler** för att ändra dess värde

#### AUTOTRACE-TRIM

Detta reglage låter dig manuellt ändra markörerna för beräkningen av AutoTrace.

- 1. Tryck på AutoTrace-trim för att redigera markörerna
- 2. Använd SonicPad® för att placera den vänstra markören
- 3. Klicka på SonicPad® för att fästa den
- 4. Använd SonicPad® för att placera den högra markören
- 5. Klicka på SonicPad® för att fästa den

# **3D-bildvisning**

# **Öppna 3D-bildvisning**

3D-paketet är tillgängligt med sonden LV16-5 för applikationerna Breast (Bröst) och General (Allmän)

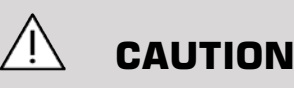

Se till att signalomvandlaren LV16-5 inspekteras varje dag.

Om signalomvandlarens innehåller luftbubbla (vilket indikerar vätskeläckage) eller är sprucken eller delad ska du avbryta användningen och kontakta en auktoriserad servicerepresentant för SuperSonic Imagine och Hologic.

Om signalomvandlarmatrisen inte är inpassad med triangeln på höljet ska du sluta använda den och kontakta en auktoriserad servicerepresentant för SuperSonic Imagine och Hologic.

3D-läget är tillgängligt med B-läge och SWE-lägen beroende på sonden och kombinationen av applikation/förinställning.

Innan en 3D-inhämtning startas:

- 1. De till att 3D-sonden är ansluten
- 2. Tryck på **Sond** på kontrollpanelen
- 3. Välj en flik **applikation** på pekskärmen.
- 4. Välj önskad **Förinställning**
- 5. Skanna för att hitta intresseområdet och optimera B-läget, Color- eller SWE-bild

# **Bildtagning**

1. Tryck på **Volymstorlek** tills du valt den volymstorlek som du vill inhämta:

- M
- $\bullet$  L
- $\bullet$  XL

2. Tryck på knappen **3D-inhämtning** för att starta 3D-inhämtningen

Under inhämtningen visas en förloppsindikator på skärmen.

För att avbryta en pågående 3D-bildtagning trycker du på **3Dinhämtning** igen.

# **Rekonstruktion på flera plan (MPR)**

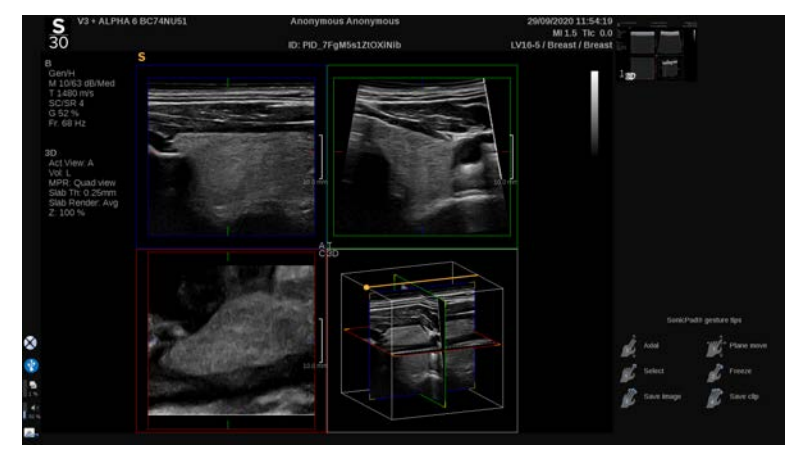

### **Aktiv MPR-vy**

Tryck på **A** (Axiell), **C** (Frontal), **T** (Tvärgående), eller **3D** för att välja den aktiva vyn.

### **MPR-visning**

När 3D-inhämtningen är slutförd visar systemet den normala flerplansvyn.

Vrid ratten som finns under **Visningsläge** för att ändra flerplansvisningsläget.

Den aktiva vyn definierar den referensvy som ska visas i olika visningslägen.

### **MPR-navigation**

När **markör** är PÅ:

- 1. Tryck på **Navigering** på pekskärmen tills Tolkning är vald.
- 2. Välj vyn navigation med användning av **SonicPad®** med ett finger
- 3. Bläddra med två fingrar med **SonicPad®** för att navigera i den valda vyn

När **markör** är AV:

- 1. Tryck på **Navigering** på pekskärmen tills Tolkning är vald.
- 2. Bläddra med två fingrar med **SonicPad®** för att navigera i den valda vyn

# **Vridning**

När **markör** är PÅ:

- 1. Tryck på **Navigering** på pekskärmen tills Vridning är vald.
- 2. Flytta **markör** på den vy som du vill vrida
- 3. Använd **SonicPad®** för att vrida den valda vyn
- 4. Klicka på **SonicPad®** för att centrera planen som är vinkelräta mot den valda vyn

När **markör** är AV:

- 1. Tryck på **Navigering** på pekskärmen tills Vridning är vald.
- 2. Använd **SonicPad®** för att vrida den valda vyn

### **Andra reglage**

#### PLATTJOCKLEK

**Plattjocklek** är en bearbetningsteknik som medger ändring av kontrastperceptionen och förbättrar bildvisningen av särskilda strukturer.

Vrid ratten som finns under **Plattjocklek** för att ändra värdet

## PLATTÅTERGIVNING

**Plattåtergivning** i kombination med Plattjocklek används för att optimera 3D-bildens kvalitet

Vrid ratten som finns under **Plattåtergivare** för att ändra värdet.

- Använd **Min** för att förstärka mörkare strukturer
- Använd **Max** för att förstärka ljusare strukturer
- Använd **Medel** eller **Median** för att förstärka kompromiss av kontrast/upplösning

#### ZOOMA

Vrid **Zooma** för att zooma på skärningen mellan planen A, T och C.

# **Flera snitt (MS)**

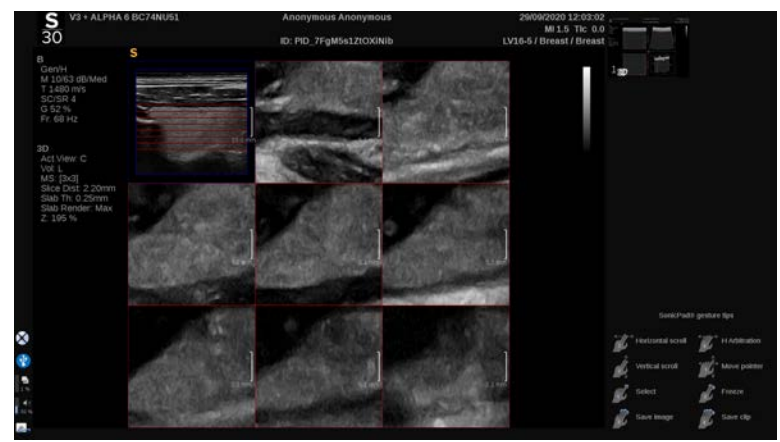

Tryck på **Flera snitt** på pekskärmen för att starta läget Flera snitt.

### **Aktiv vy**

Tryck på **A**, **C** eller **T** för att välja den aktiva vyn.

#### 99 **NOTE**

Flytta markören på en given vy för att markera den i referensvyn.

# **Visning**

Tryck på **Antal snitt** för att ändra antalet snitt som visas på skärmen.

# **Navigering**

Använd **SonicPad®** för att flytta mittplanet på vid visning av Flera snitt.

280

### **Andra reglage**

## **SNITTAVSTÅND**

Vrid ratten som finns under **Snittavstånd** för att ändra avståndsvärdet mellan varje snitt.

#### PLATT, INCKLEK

Vrid ratten som finns under **Plattjocklek** för att ändra värdet.

## PLATTÅTERGIVNING

Vrid ratten som finns under **Plattåtergivning** för att ändra värdet.

# **3D historikvideo**

Du kan visa ett klipp med de 2D-bilder som inhämtats under 3Dinspelningen.

Inaktivera **Flera plan** och **Flera snitt** på pekskärmen. Systemet är i läget 3D historikvideo.

Bläddra med **SonicPad®** för att bläddra i 3D historikvideon.

# **3D och SWE**

#### SWE 3D-FILTER

**3D-filter** är ett utjämnande spatialt filter som medger utjämning av den elastiska mappen.

Vrid ratten som finns under **3D-filter** för att öka eller minska utjämning.

#### **3D-mätningar**

Förutom verktygen för 2D-mätningar tillhandahåller SuperSonic MACH-serien olika mätningsfunktioner för bedömning av volym både vid visning av flera plan och flera snitt:

- 3D-volym beräknad från en ellips och ett avstånd (MPR)
- 3D-volym beräknad från 3 avstånd (MPR)
- 3D-volym beräknad från en samling kurvor fördelade i en volym (MS).

#### GRUNDLÄGGANDE MÄTNINGAR

Se **[the section called "Grundläggande mätningar" \[314\]](#page-329-0)** för en stegvis beskrivning av mätningar av avstånd, ellips, kurva, Q-Box™ och Q-Box Ratio™.

#### NAMNGIVNA MÄTNINGAR

Se **[the section called "Namngivna mätningar" \[336\]](#page-351-0)**.

#### 3D-SPECIFIKA MÄTNINGAR

#### Avståndsmätning i ellips

Verktyget 3D-volymmätning med ellips och avstånd är endast tillgänglig vid MPR-visning.

- 1. Tryck på **Meas. Mätverktyg** på pekskärmen.
- 2. Tryck på **Volym (ellips + avstånd)**.
- 3. Använd önskad metod för att dra en ellips på intresseplanet (se 2D **[the section called "Grundläggande mätningar" \[314\]](#page-329-0)**). När ellipsen är dragen visar systemet den första mätmarkören för en avståndsmätning.
- 4. Välj ett vinkelrätt plan för att dra avståndet

När avståndet är draget visar systemet värden för volymen i området för mätresultat.

#### Volym med 3 avstånd

Verktyget 3D-volymmätning med 3 avstånd är endast tillgänglig vid MPR-visning.

- 1. Tryck på **Meas. Mätverktyg** på pekskärmen.
- 2. Tryck på **Volym (3 avstånd)**
- 3. Använd önskad metod för att dra 2 avstånd (se 2D **[the section called](#page-329-0) ["Grundläggande mätningar" \[314\]](#page-329-0)**) på intresseplanet.

När det första avståndet är draget visar systemet den första mätmarkören för den andra avståndsmätningen.

1. När det andra avståndet är draget väljer du ett vinkelrätt plan för att dra det sista avståndet

När det sista avståndet är draget visar systemet värden för volymen i området för mätresultat.

#### Volym med kurvinsamling

- 1. Tryck på **Meas. Mätverktyg** på pekskärmen.
- 2. Tryck på **Volym (kurvmetod)**
- 3. Använd önskad metod för att dra den första kurvan på ett givet snitt (se 2D **[the section called "Grundläggande mätningar" \[314\]](#page-329-0)**)

När den första kurvan är dragen visar systemet den första mätmarkören för nästa intilliggande snitt.

- 1. Dra så många kurvmätningar som krävs (minst 2 krävs för att beräkna en volym)
- 2. Tryck på **Sluta** för att avsluta mätningen

Systemet visar värden för volymen i området för mätresultat.

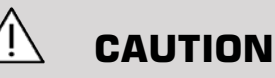

#### Se till att 3D-inspelningens bildkvalitet är tillräcklig för att utföra en 3Dvolymmätning.

# **3D-granskningspaket på vagnen**

3D-granskningspaketet på vagnen låter dig bifoga en sluten undersökning och spara en sekundär upptagning med ny information från inhämtade 3D-volymer som kommer från en tidigare undersökning.

# **Kontrastförbättrad ultraljudsbildvisning (CEUS)**

Kontrastförbättrad ultraljudsbildvisning (CEUS) är ett bildvisningsläge som ger dig åtkomst till information om mikro- och makrovaskulär perfusion i en ultraljudsbild.

CEUS kräver att ultraljudsbildvisningen utförs tillsammans med injektionen av ett mikrobubbelbaserad kontrastmedel.

Mikrobubblorna visas som intravaskulära spårelement i ultraljudsbilden vilket medger en differentiering av strukturer baserat på deras vaskularitet.

#### 99. **NOTE**

SuperSonic Imagine och Hologic säljer inte kontrastmedelsprodukter.

# **CAUTION**

Följ tillverkarens bruksanvisning noga, inklusive indikationer och kontraindikationer, vid administrering av kontrastmedel för ultraljud.

De kliniska applikationer som stöds för bildvisning med kontrastförbättring utgör inte tillstånd att utföra sådan bildvisning utöver kontrastmedlets tillämpningsområde. Se kontrastmedlets etikett för att säkerställa att du använder det inom avsedda kliniska applikationer.

De använda kontrastmedlen ska vara överensstämmande med tillämpliga lokala lagar och bestämmelser.

# **Öppna CEUS-läge**

Tryck på CEUS på kontrollpanelen från valfritt annat läge.

Detta tar fram visning av CEUS och B-läge sida vid sida.

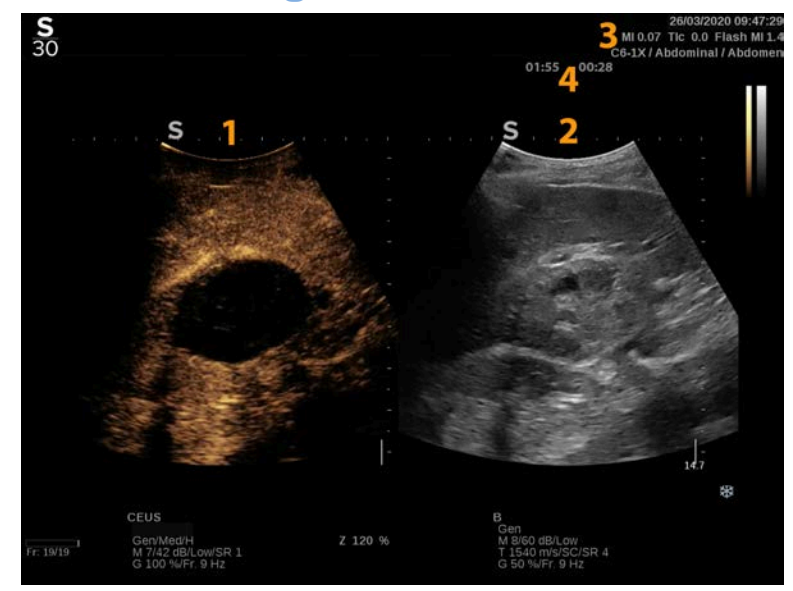

### **Om CEUS-lägets huvudskärm**

1. Kontrastbild 2. Gråskalebild 3. MI- och TI-information 4. Tidur

CEUS visas till vänster om standardbilden och CEUS-reglagen är aktiva enligt standard.

Vissa panelreglage såsom ratten Förstärkning och Automatisk delas mellan CEUS och B-läge. Det valda läget avgör vilken bild som reglagen verkar på.

# **Om CEUS-lägets pekskärm**

I CEUS-läget visar pekskärmen olika bildreglage som hjälper dig att optimera din CEUS-lägesbild.

Dessa inställningar styrs genom att peka på reglaget på pekskärmen eller vrida ratten direkt under pekskärmen.

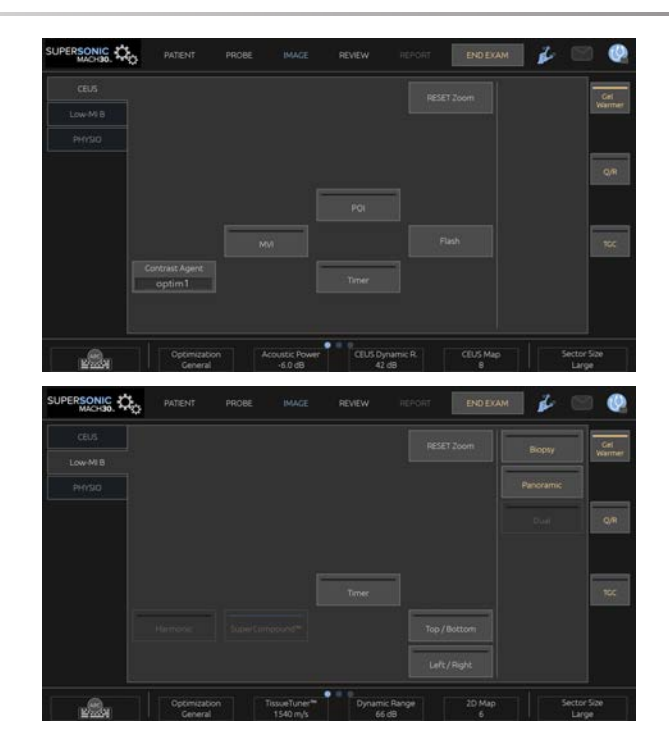

Pekskärmsparametrar i B-läge med lågt MI

Ytterligare vridreglage finns tillgängliga längst ned på pekskärmen genom att svepa med ett finger.

# **Beskrivning av CEUS-parametrar**

#### **Kontrastmedel**

Reglaget **Kontrastmedel** låter dig optimera flera CEUSbildvisningsparametrar för att bättre visualisera specifika kontrastmedel.

Tryck på **Kontrastmedel** för att välja en kontrastmedelsoptimering.

### **Optimering**

**Optimering** verkar på CEUS-bilden och låter dig ändra mittfrekvensen för att erhålla ökad kontrastupplösning eller minskad penetrering.

**Optimering** är endast tillgänglig vid bildvisning i realtid.

Vrid ratten som finns under **Optimering** för att ändra värdet:

- Upplösning
- Allmänt
- Penetrering

### **MVI**

**MVI** låter dig visualisera vaskulär arkitektur genom att spåra mikrobubblornas rörelser.

Tryck på knappen **MVI** för att aktivera.

Tryck på knappen **MVI** för att inaktivera och rensa den ackumulerade bildvisningen.

## **POI**

**POI** visar en Intressepunkt (POI) på både CEUS-bild och bild för B-läge med lågt MI.

Använd **SonicPad®** för att flytta POI över bilden.

## **CEUS TGC**

**CEUS TGC** låter användaren justera tidsförstärkningskompensationen för CEUS-skärmen.

Se ovan för ytterligare information om justering av TCG-reglagen.

### **CEUS-förstärkning**

CEUS-förstärkning låter användaren justera den totala förstärkningen av CEUS-bilden.

CEUS-förstärkningsreglaget är samma ratt som ratten för Blägesförstärkning när du är i CEUS-läge.

För att justera bildförstärkningen i CEUS-läge:

Vrid **B**-lägesratten på kontrollpanelen när lägesindikatorn är märkt **CEUS** 

## **Tidur**

**Tidur** låter dig starta en klocka som används för att registrera tiden för tillförsel av kontrast med mikrobubblor.

**Tidur** är endast tillgänglig vid bildvisning i realtid.

Tryck på knappen **Tidur** för att aktivera. Lysdiodindikatorn tänds.

Tryck på knappen **Tidur** igen för att pausa klockan.

## **Blixt**

**Blixt** skickar ett begränsat antal ramar med hög akustisk effekt in i ultraljudets bildvisningssekvens.

Ramarna med **Blixt** är avsedda att rensa bildvisningsplanet från mikrobubblor för att kunna observera en dynamisk påfyllning av mikrobubblor.

**Blixt** är endast tillgänglig vid bildvisning i realtid. Tryck på knappen Flash (Blixt) för att aktivera tillförsel av ljudblixtsekvensen.

### **CEUS-akustisk effekt**

**CEUS-akustisk effekt** reglerar av systemet levererad uteffekt till CEUS-bilden.

I allmänhet används mycket låga akustiska ljudnivåer för att undvika oönskad destruktion av ömtåligt kontrastmedel med mikrobubblor.

**CEUS-akustisk effekt** är endast tillgänglig vid bildvisning i realtid.

Vrid ratten som finns under **Akustisk effekt**:

- medurs för att öka akustisk effekt
- moturs för att minska akustisk effekt

Högsta akustiska effekt är 0 dB och minsta är –30 dB.

Se **[Chapter 3,](#page-96-0)** *Säkerhet* **[\[81\]](#page-96-0)** för information om bestämmelser för uteffekt.

### **Blixteffekt**

**Blixteffekt** reglerar systemets uteffekt som levereras till CEUS-bilden vid tryckning på reglaget Flash (Blixt).

I allmänhet är blixteffekten inställd på en hög akustisk effektnivå och levereras i bara några få ramar. Den höga akustiska effekten vid Flash (Blixt) förstör mikrobubblorna i CEUS-bilden, så att du kan observera den dynamiska påfyllningen av mikrobubblor.

**Blixteffekt** är endast tillgänglig vid bildvisning i realtid.

Vrid ratten som finns under **Blixteffekt**:

- medurs för att öka akustisk effekt
- moturs för att minska akustisk effekt

Se **[Chapter 3,](#page-96-0)** *Säkerhet* **[\[81\]](#page-96-0)** för information om bestämmelser för uteffekt.

### **CEUS dynamiskt omfång**

**CEUS dynamiskt omfång** låter dig ändra omfånget över vilket amplituderna för återgående ultraljudsignaler visas i CEUS-bilden.

**CEUS dynamiskt omfång** är tillgänglig vid bildvisning i realtid och på en fryst bild.

Vrid ratten som finns under **CEUS dynamiskt omfång**:

- medurs för att komprimera gråskalevärdena
- moturs för att minska det dynamiska omfånget

## **CEUS-karta**

**CEUS-karta** tilldelar visningen av CEUS-ekosignalerna till en serie i gråskala eller kromatiska färger.

**CEUS-karta** är tillgänglig i CEUS-bildvisning i realtid och på en fryst CEUS-bild.

Vrid ratten som finns under **CEUS-karta**:

- medurs för att visa nästa karta
- moturs för att visa föregående karta

## **Ljudblixtens varaktighet**

**Blixtens varaktighet** bestämmer varaktigheten för sekvensen Blixt.

Vrid ratten för att justera den önskade tiden.

# **CEUS TIPS för skanning**

#### A **CEUS-SKANNING**

Optimera B-lägesbilden på vanligt sätt. Tryck sedan på CEUS

Välj den inställning för kontrastmedlet som är lämpligast för det kontrastmedel med mikrobubblor som används.

Administrera en mängd av kontrastmedel som rekommenderas av tillverkaren av kontrastmedlet för målapplikationen.

Tryck på Save Clip (Spara klipp) när medlet ankommer för att prospektivt inhämta denna kontrastbolus.

Använd en låg CEUS akustisk effekt för att minimera destruktionen av mikrobubblor.

Justera reglaget Optimering för att optimera bilden.

Låt kontrastmedlet bli helt klart innan den lämpliga dosen för diagnostisk bildvisning administreras.

Kom igår att starta tiduret när kontrastmedlet injiceras!

# **Bildvisning i M-läge**

# **Öppna M-läge**

Tryck på M på kontrollpanelen från valfritt annat läge.

# **Om M-lägets huvudskärm**

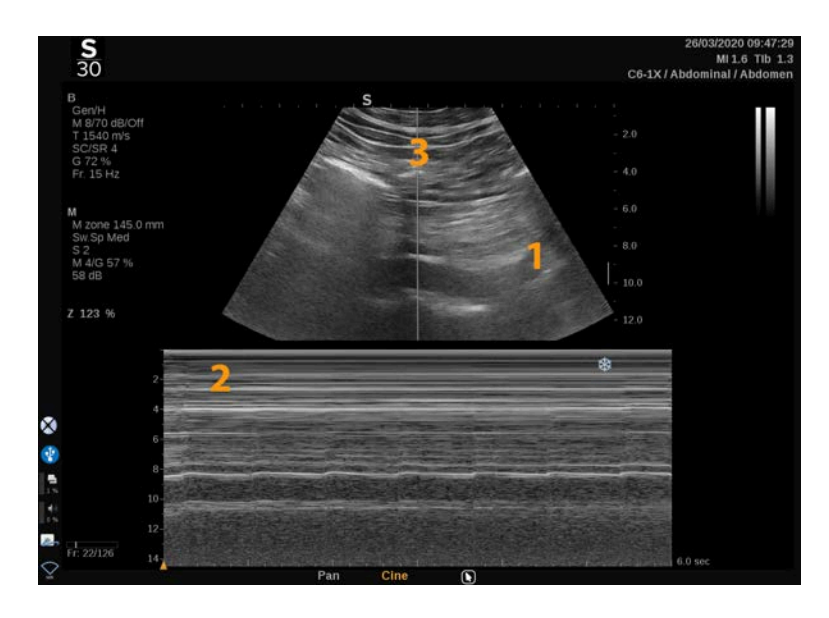

1. Gråskalebild 2. M-läge

3. M-linje

# **Om M-lägets pekskärm**

I M-läget visar pekskärmen olika bildinställningar som hjälper dig att optimera din M-lägesbild.

Dessa inställningar styrs genom att peka på reglaget på pekskärmen eller vrida ratten direkt under det.

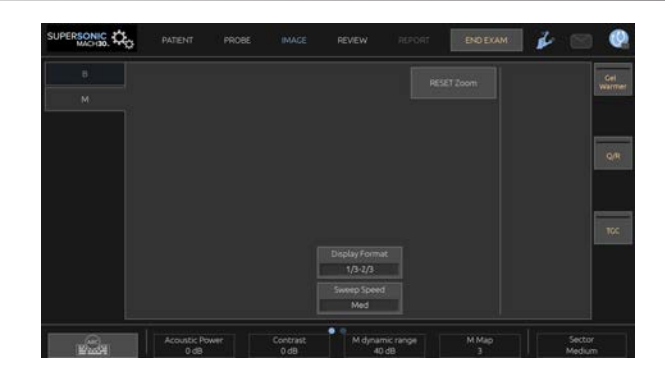

Ytterligare vridreglage finns tillgängliga längst ned på pekskärmen genom att svepa med ett finger.

# **Inställning av M-läge**

### **M-linje**

Svep vänster och höger på **SonicPad®** för att flytta M-linjen i 2Dbilden.

### **M-zonens position**

Svep upp och ned på **SonicPad®** för att flytta M-zonen på M-linjen

#### **M-zonens storlek**

Svep upp och ned med 2 fingrar på **SonicPad®** för att ändra M-zonens storlek.

# **Beskrivning av M-lägets bildvisningsparametrar**

# **Upplösning/penetrering**

**Upplösning/penetrering** låter dig ändra mittfrekvensen för att erhålla ökad upplösning eller ökad penetrering. **Upplösning/ penetrering** är endast tillgänglig vid bildvisning i realtid.

Vrid ratten som finns under **Upplösning/penetrering**.

- Vänster lysdiod: Res (upplösning)
- Mittlysdiod: Gen (allmänt)
- Höger lysdiod: Pen (penetrering)

### **Akustisk effekt**

**Akustisk effekt** anger den utgående akustiska effekten.

**Akustisk effekt** är endast tillgänglig i realtidsläge.

Vrid ratten som finns under **Akustisk effekt**:

- medurs för att öka akustisk effekt
- moturs för att minska akustisk effekt

Värden på Akustisk effekt varierar från 0 dB (högsta effekt) till –20 dB (minsta effekt).

### **M-dynamiskt omfång**

Du kan optimera M-lägets dynamiska omfång enligt följande:

Vrid ratten som finns under **M-dynamiskt omfång**:

- medurs för att öka det dynamiska omfånget
- moturs för att minska det dynamiska omfånget

#### **Kontrast**

Kontrast är ett visningsgränsvärde för M-läget.

Vrid ratten som finns under **Kontrast**:

- medurs för att göra ekofria områden mörkare
- moturs för att göra ekofria områden ljusare

## **Visningsformat**

**Visningsformat** är tillgänglig vid bildvisning i realtid och på en fryst bild.

Tryck på **Visningsformat** för att ändra värdet.

4 visningsformat finns tillgängliga:

- 1/3 B-läge och 2/3 spektral visning
- Visning av B-läge och spektral sida vid sida
- $\frac{1}{2}$  B-läge och  $\frac{1}{2}$  spektral visning
- 2/3 B-läge och 1/3 spektral visning

#### **M-karta**

**M-karta** är tillgänglig vid bildvisning i realtid och på en fryst bild.

Vrid ratten som finns under **M-karta**:

- medurs för att gå till nästa karta
- moturs för att gå till föregående karta

### **Svephastighet**

**Svephastighet** låter dig ändra den hastighet med vilken Mlägeskolumnerna uppdateras på skärmen.

**Svephastighet** är tillgänglig vid bildvisning i realtid och på en fryst bild.

Tryck på **Svephastighet** tills du når det önskade värdet.

# **Utjämning**

**Utjämning** är ett spatialt filter som används för att utjämna M-läget för att tillhandahålla ett mer homogent utseende.

**Utjämning** är endast tillgänglig vid bildvisning i realtid.

Vrid ratten som finns under **Utjämning**:

- medurs för att öka utjämning
- Moturs för att minska utjämning

# **Skanning i M-läge**

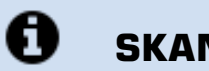

# **SKANNING I M-LÄGE**

M-läget återger rörelser i strukturer längs en linje över tid.

Initialt inhämtas en B-lägesbild.

Optimera gråskalebilden genom att justera bildens djup och zoomfaktor och genom att ställa i lämplig fokalzon (position och spridning).

Andra optimeringsreglage ska användas vid behov såsom Automatisk, B-lägeskartan, den totala förstärkningen och det dynamiska omfånget.

För att aktivera M-läget trycker du på avsedda knappen på kontrollpanelen.

Ställ in lämplig storlek och positionering av M-zonen.

Justera förstärkningen för att optimera ditt M-lägespektrum genom att vrida på M-lägesknappen.

M-läget har en god temporal upplösning och svephastigheten kan justeras vid behov för att matcha hastigheten hos de rörelser som observeras.

Visningsformatet kan ändras för att matcha användarens arbetsförhållanden.

# **EKG**

EKG-modulen som medföljer SuperSonic MACH-serien visar EKGsignaler samt andningssignaler. Dessa signaler visas på huvudskärmen ovanför ultraljudsbilden.

EKG-modulen medger synkronisering till EKG-/andningssignaler med bildvisningsläget för ultraljud för att välja specifika bilder i den inspelade videon baserat på EKG-aktivitet.

Den kan även hjälpa dig att detektera hjärtarytmier baserat på elektriska signaler som kommer från hjärtat.

Det kan även underlätta dina mättidsskillnader mellan specifika elektriska händelser på EKG-kurvan och anatomiska händelser som ses med olika bildvisningslägen för ultraljud.

# **CAUTION**

Se till att EKG-modulen inspekteras varje dag.

Använd endast rekommenderade kablar med EKG-modulen.

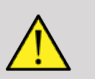

# **WARNING**

Använd inte de fysiologiska kurvorna för diagnos och övervakning. Observera att i patienter med hjärtpacemaker eller implanterbara elektrostimulatorer och i patienter med arytmi, kan inte hjärtfrekvensen beräknas korrekt.

Avlägsna EKG-elektroderna från patienten innan enheter såsom behandlingsutrustning med hög frekvens, elektriska skalpeller, elektrostimulatorer eller elektriska defibrillatorer används.

Låt inte EKG-elektroder komma i direkt kontakt med patientens hjärta.

# **Inställning av EKG-modulen**

1. Anslut EKG-kabelns kontakt till den avsedda porten enligt följande:

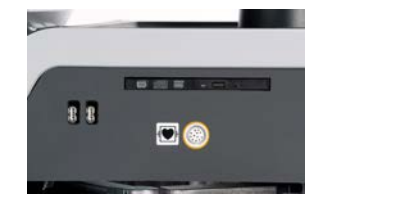

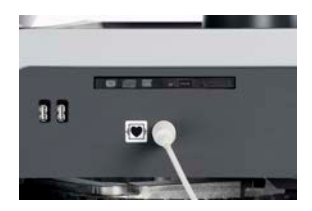

2. Anslut trunkkabeln till ledarna enligt följande

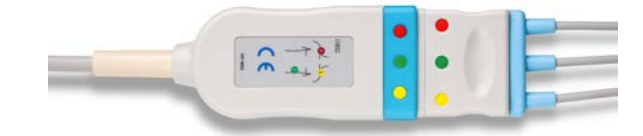

3. Placera elektroderna på patienten såsom anges på modulen

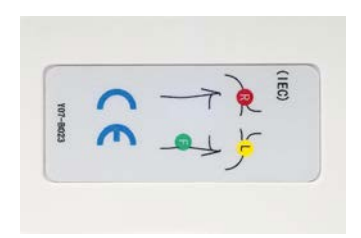

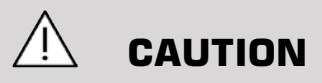

Kontrollera att ledaren är ansluten till trunkkabeln vid inställning av EKG-modulen.

4. Kläm på ledaren på elektroderna enligt följande

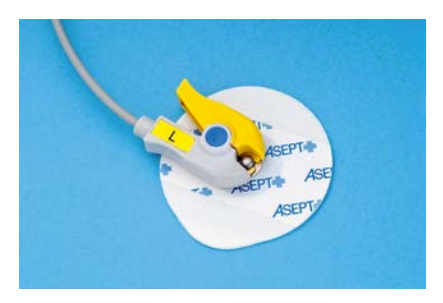

## **Hur EKG-ledaren placeras korrekt**

Korrekt placering av EKG-ledare är mycket viktigt för att få en bra EKG-kurva och andningsinformation. Ledaren ska placeras korrekt för att maximera EKG- och andningssignalens kvalitet.

EKG-ledarnas färger är något annorlunda för USA (AHA) och resten av världen (IEC). Färgerna identifieras i tabellen nedan.

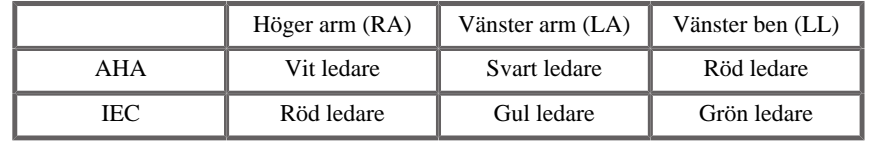

#### 99 **NOTE**

Information om hur EKG-modulen rengörs finns i **[the section called](#page-482-0) ["Rengöra och desinfektera EKG-modulen" \[467\]](#page-482-0)**.

#### KOMPATIBEL EKG-KABEL

Följande är de trunkkablar som rekommenderas av SuperSonic Imagine och Hologic:

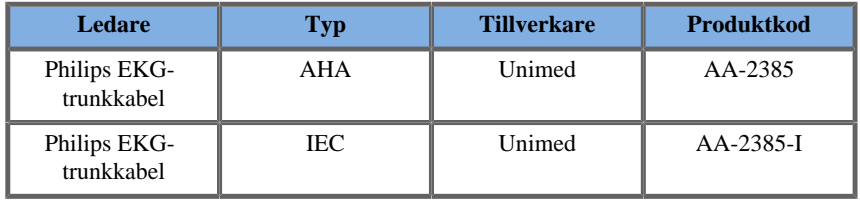

Följande är de EKG-ledare som rekommenderas av SuperSonic Imagine och Hologic:

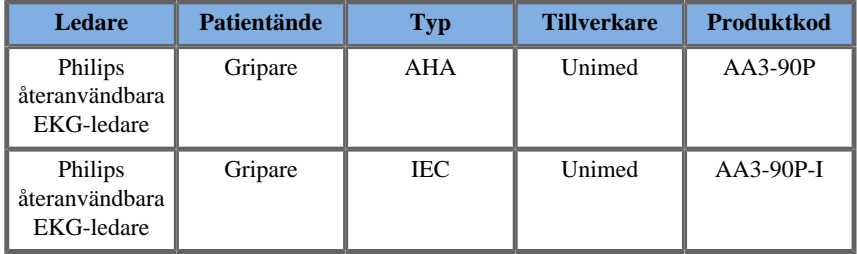

# **Beskrivning av EKG-parametrar**

EKG-funktionen är tillgänglig i applikationer och förinställningar via fliken **Fysio** på pekskärmen, men den aktiveras enligt standard endast på hjärtförinställningen med sonden P5-1X.

Två lägen är tillgängliga på fliken Physio (Fysio): EKG och andning. Du kan aktivera dem en i taget eller båda samtidigt efter dina behov.

Beroende på det aktiva läget (grön kurva = EKG, blå kurva = andning) är EKG-parametrarna eller andningsparametrarna tillgängliga.

#### **EKG-/andningsparametrar**

Följande parametrar är tillgängliga för både EKG och andning.

#### EKG-/ANDNINGSFÖRSTÄRKNING

**EKG-/andningsförstärkning** låter dig justera kurvans/kurvornas amplitud.

Du kan ändra amplituden genom att vrida ratten som finns under **EKG-/ andningsförstärkning**.

#### EKG-/ANDNINGSPOSITION

**EKG-/andningsposition** låter dig flytta kurvans position på den vertikala axeln.

Du kan kurvans position genom att vrida ratten som finns under **EKG-/ andningsposition**

#### **FKG-LEDARE**

Genom att trycka på **EKG-ledare** kan du ändra referensledare (Ledare 1 enligt standard) för att maximera signalens kvalitet.

#### INVERTERA EKG/ANDNING

**Invertera EKG/andning** låter dig invertera den/de aktiva kurvan/ kurvorna upp och ned.

#### **SVEPHASTIGHET**

**Svephastighet** låter dig ändra den hastighet vid vilken kurvan visas.

# **Protokoll**

Protokoll är automatiserade arbetsflöden som steg för steg guidar användaren genom en uppsättning fördefinierade åtgärder.

Tryck på Protokoll på pekskärmen för att aktivera funktionen.

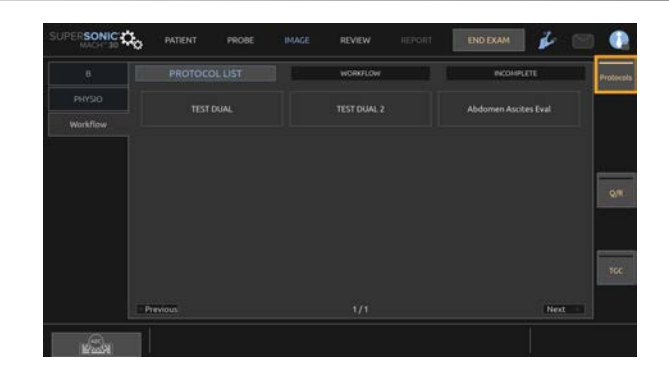

En flik för arbetsflöde, som består av tre underflikar, visas nu på pekskärmen.

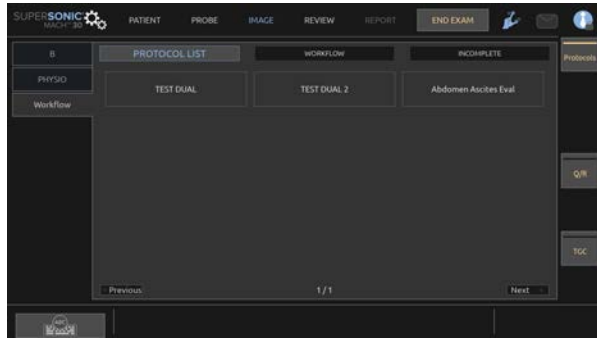

I underfliken **Protokollista** visas de protokoll som du valt att visa (för mer information om hur du konfigurerar och hanterar protokoll, se avsnittet Protokoll). Välj önskat protokoll.

#### 99 **NOTE**

Observera att de protokoll som visas i listan beror på vilken applikation du använder.

På underfliken **Arbetsflöde** visas protokollets steg som miniatyrbilder.

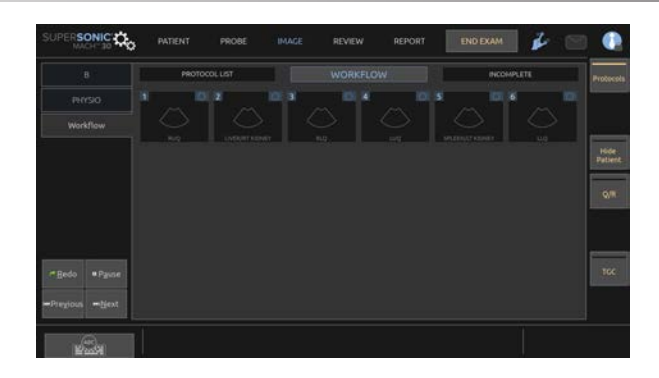

Varje miniatyrbild representerar ett steg som kan innehålla flera åtgärder, t.ex. att skanna i ett visst bildläget eller utföra en mätning. För att gå vidare till nästa steg trycker du på **Spara bild** eller **Spara klipp**. De bilder eller klipp som tas fram märks med ett "S" följt av ett nummer som motsvarar steget i protokollet.

En påminnelse visas på höger sida av huvudskärmen och visar hur de olika stegen fortskrider (pågående, avslutad eller ofullständig).

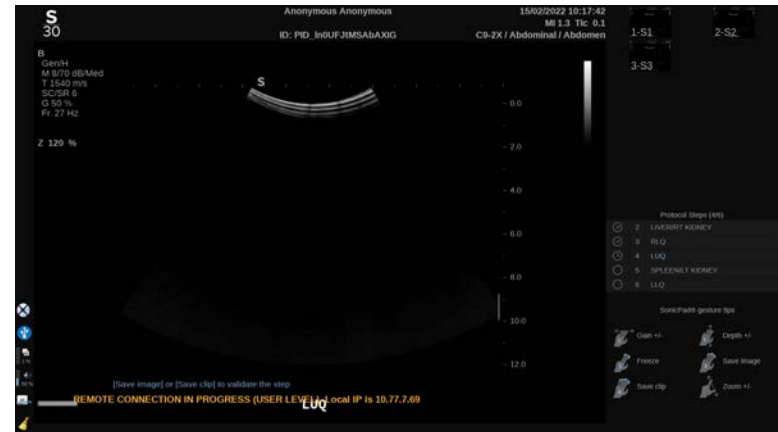

#### 99 **NOTE**

Observera att du kan följa varje steg i protokollet eller utföra åtgärderna i *valfri* ordning.

Du kan hoppa över steg genom att trycka på **Föregående** eller **Nästa**, eller klicka direkt på det steg du vill utföra.

Genom att trycka på **Paus** kan du granska redan genomförda steg och göra om dem genom att trycka på **Gör om**. Du kan återuppta protokollen genom att trycka på **Spela upp**.

Det är möjligt att växla från ett protokoll till ett annat under en undersökning, oavsett vilken applikation som används. De bilder som togs under det föregående protokollet kommer att återgå till normala bilder (utan "S").

# **CAUTION**

Om du byter till en sond/förinställning från en annan applikation än det aktuella protokollet kommer ett popup-fönster att visas. Om du fortfarande vill fortsätta kommer du att lämna protokollet.

Under fliken **Ofullständigt** sammanställs alla ofullständiga steg. Du kan antingen gå tillbaka och slutföra dem eller avsluta protokollet.

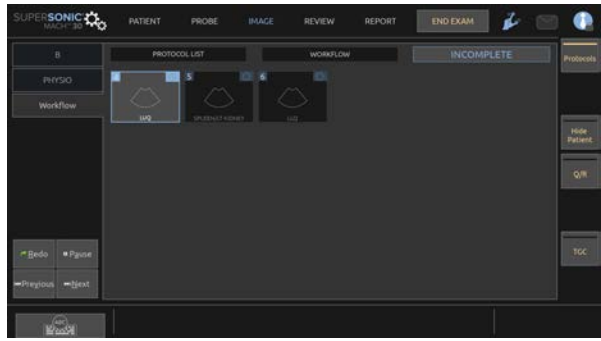

Om du vill avsluta ett protokoll trycker du på knappen **Protokoll** på pekskärmen.

#### 99 **NOTE**

När du avslutar protokoll med ofullständiga steg visas en popup-ruta. Kom ihåg att du inte måste utföra alla steg.

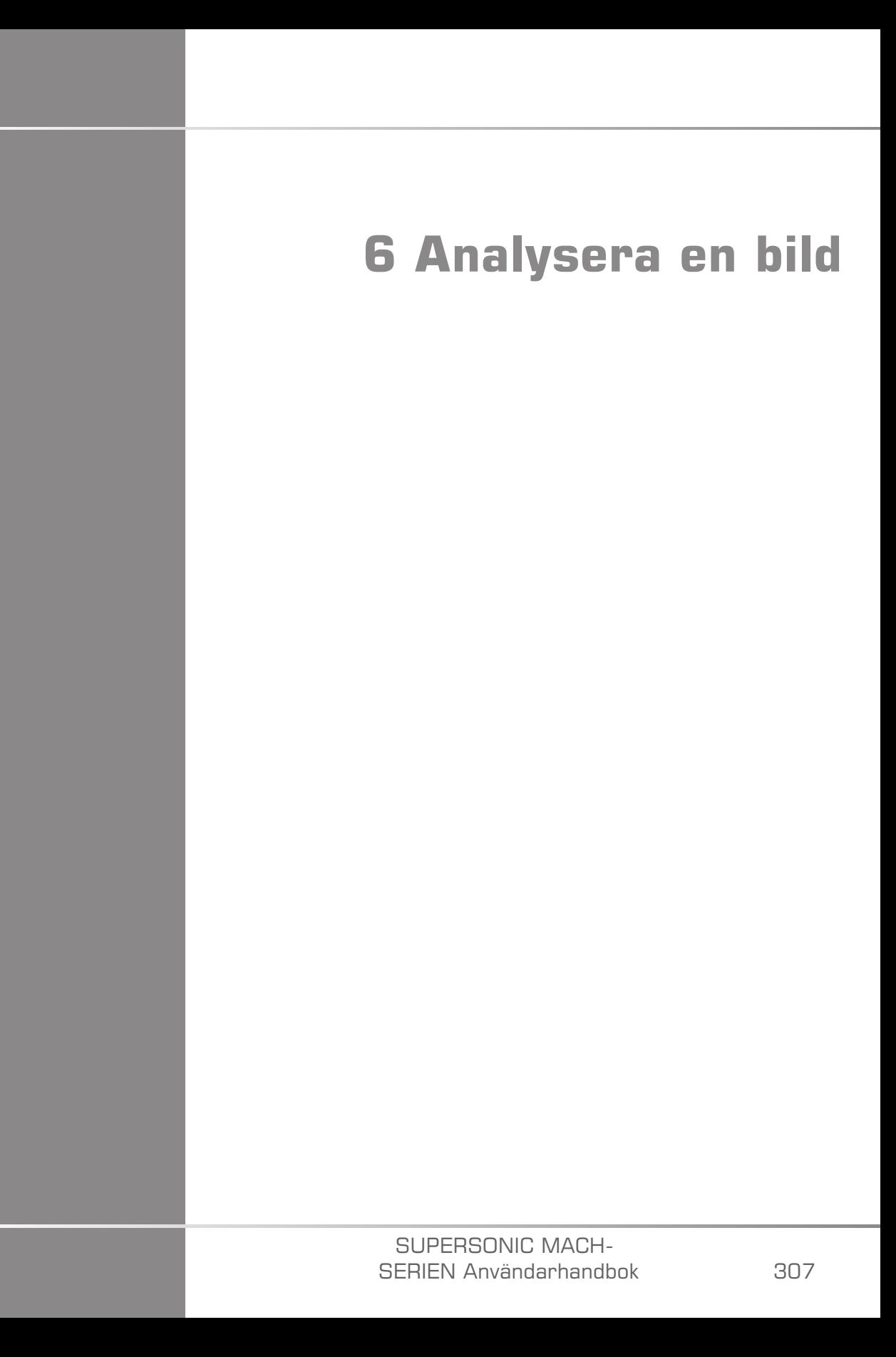

#### SUPERSONIC MACH-SERIEN Användarhandbok
# **Använda kroppsmarkörer**

# **Hur kroppsmarkörer används**

**Kroppsmarkörer** är tillgängliga vid bildvisning i realtid och på en fryst bild.

Tryck på **Anteckna** på kontrollpanelen och sedan Kroppsmarkörer på pekskärmen för att lägga till en kroppsmarkör på en bild.

#### 99 **NOTE**

Du kan även anpassa åtkomsten till **Kroppsmarkörer**. Se **[the section](#page-419-0) [called "Anpassning" \[404\]](#page-419-0)**

Du kan även öppna **Kroppsmarkörer** genom att trycka två gånger på **Anteckna** på kontrollpanelen.

Standardkroppsmarkören som visas på pekskärmen och på huvudskärmen visas nere till höger på bilden.

Tryck på **PIKTO** för att ändra kroppsmarkörens piktogram.

Ett urval av kroppsmarkörer visas på pekskärmen.

Tryck på önskad kroppsmarkör för att välja den.

Signalomvandlarens orientering kan anges direkt i piktogrammet.

För att lägga till signalomvandlarens orientering i piktogrammet pekar du bara på piktogrammet för att ange den kant av signalomvandlaren som motsvarar riktningsmarkören på signalomvandlaren.

Peka sedan på piktogrammet igen för att ange den kant av signalomvandlaren som är motsatt orienteringsmarkören.

Signalomvandlarens orientering visas. Använd ratten **Vrid** för att vrida signalomvandlarens orientering på kroppmarkören.

Tryck på **Avsluta** på pekskärmen för att stänga sidan Kroppsmarkör.

Tryck på **DÖLJ** för att dölja piktogrammet på bilden.

För att återställa en kroppsmarkör till huvudskärmen pekar du på **VISA**.

# **Anpassning**

Du kan anpassa kroppsmarkörbiblioteken i systemkonfigurationen.

Du kan välja att visa pekskärmen kroppsmarkörer varje gång du trycker på **Frys**.

Se **Chapter 9,** *[Anpassning av systemet](#page-412-0)* **[\[397\]](#page-412-0)** för ytterligare information.

# **Använda anteckningar**

# **Hur anteckningar används**

Du kan lägga till textanteckningar och pilar på en bild för att ange anatomiska strukturer och placeringar. **Anteckna** är placerad på kontrollpanelen.

Anteckningsfunktionen är tillgänglig vid bildvisning i realtid och på en fryst bild.

För att införa en anteckning på en bild trycker du på **Anteckna** på kontrollpanelen.

En lista med anteckningar visas på pekskärmen en anteckningsmarkör visas på huvudskärmen.

Vrid ratten **Sida** för att komma åt fler sidor med anteckningar.

För att lägga till en anteckning kan du välja den från följande åtgärder:

• Välj en av de förprogrammerade anteckningarna i biblioteket med anteckningar. Tryck på önskad anteckning för att lägga till den på huvudskärmen.

- Tryck på **Tangentbord** för att visa ett tangentbord och manuellt ange en anteckning.
- Tryck på **Pil** på pekskärmen för att lägga till en grafisk pil på huvudskärmen. Använd **SonicPad®** för att placera pilen.

För att avlägsna anteckningar från huvudskärmen använder du följande funktioner:

- **Rensa alla** avlägsnar alla anteckningarna och pilarna från huvudskärmen.
- **Radera anteckn.** avlägsnar anteckningen över vilken textmarkören placerats med **SonicPad®**.
- **Del. Radera senaste pil** avlägsnar den senaste pilmarkören so lagt till på bilden.

Anteckningsfunktionen har vissa specialreglage för att underlätta arbetsflödet med anteckningar.

# **Anteckningsläge**

När du lägger till en anteckning som en rubrik blir den kvar när du tar bort frysningen från bilden.

När du lägger till en anteckning som en fri anteckning avlägsnas bort när du tar bort frysningen från bilden.

Tryck på **Läge** för att ändra anteckningsläget.

# **Grupp med anteckningar**

Anteckningar kan grupperas efter färg. Om de har en specifik färg hör de till samma grupp. När du väljer en första anteckning från en grupp lägg den till på skärmen. När du väljer en anteckning från samma grupp ersätts den som redan finns på skärmen, om den är från samma grupp. Anteckningar på transparenta (blå) knappar tillhör inte en viss grupp. De ersätts därför inte. Alla anteckningar visas i vitt när bilden sparas eller skrivs ut.

# **Flytta anteckningar**

Du kan flytta de anteckningar som lagts till på skärmen:

- 1. Välj en **anteckning** från pekskärmen för att lägga till den
- 2. Flytta **markör** över den nyligen tillagda anteckningen
- 3. Klicka på **SonicPad®**

Anteckningen är markerad

- 4. Flytta **markör** dit du vill flytta anteckningen
- 5. Klicka på **SonicPad®** för att frigöra anteckningen

#### 99 **NOTE**

Om du flyttar anteckningen över en befintlig anteckning ersätts den befintliga anteckningen.

# **Bibliotek med anteckningar**

Du kan redigera biblioteket med förinställda anteckningar genom att manuellt ange din egen. Tryck på **REDIGERA BIBL.** för att redigera biblioteket med anteckningar.

Detta öppnar sidan Systemkonfiguration, fliken System/visning och underfliken Anteckning.

Här kan du hantera anteckningarna för den önskade kliniska applikationen.

Se **Chapter 9,** *[Anpassning av systemet](#page-412-0)* **[\[397\]](#page-412-0)** för mer detaljerad information.

# **Start**

Tryck på **Hem** för att flytta anteckningsmarkören till hempositionen.

Tryck på **Ställ in hem** för att definiera nuvarande position för markören som hemposition för det aktuella visningsformatet.

# **Avsluta**

Tryck på **AVSLUTA** för att avsluta anteckningar.

# **Anpassning**

Du kan välja att visa pekskärmen anteckningar varje gång du trycker på **Frys**. Se **Chapter 9,** *[Anpassning av systemet](#page-412-0)* **[\[397\]](#page-412-0)** för ytterligare information.

# **Utföra mätningar**

# **Öppna mätningar**

Du kan utföra mätningar för att bedöma dimension, area, omkrets eller volym för anatomiska delar.

Två typer av mätningar är tillgängliga i SuperSonic MACH-serien:

- Grundläggande mätningar som utförs med en uppsättning mätverktyg.
- Namngivna mätningar som motsvarar kroppens anatomi. Namngivna mätningar är inte kopplade till en bild. De visas i rapporten även om bilden de utfördes på tagits bort.

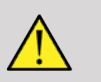

# **WARNING**

Se till att bilden är korrekt optimerad innan mätningar utförs.

Tryck på **Mät** på kontrollpanelen för att öppna mätläget. En standardmätmarkör visas på huvudskärmen.

Observera att bildområdet även visas på pekskärmen för att underlätta mätning med pekpenna.

Mätningar som visas med en stjärna (\*) är uppskattade mätresultat.

# **Grundläggande mätningar**

Tryck på **Meas. Mätverktyg** på pekskärmen.

Systemet visar de mätverktyg som är tillgängliga för det aktiva läget.

Mätningar visas i Resultatruta för mätning som visas längst ned till höger i bilden, under gråskalefältet på huvudskärmen. Denna Resultatruta kan flyttas och placeras var som helst på bilden.

I **Meas. Mätverktyg** kan du trycka på knappen **Återställ position för resultatruta** för att automatiskt återföra Resultatruta till den ursprungliga platsen.

Tryck på önskat mätverktyg:

### **Avstånd**

**Avstånd** är tillgängligt i alla lägen.

#### **Metod 1: med SonicPad®**

- 1. Tryck på **Avstånd**.
- 2. Använd **SonicPad®** för att flytta den aktiva markören till den första mätpunkten.
- 3. Klicka på **SonicPad®** för att fästa den första punkten. Systemet fäster den första markören och visar en andra aktiv markör. Systemet visar avståndet i mätresultatområdet till höger om bilden i huvudskärmen.
- 4. Tryck på **Avsluta** för att slutföra mätningen.

#### **Metod 2: med pekskärmen**

1. Tryck på **Avstånd**.

Den aktiva markören visas.

- 2. Tryck i bilden på pekskärmen där du vill fästa den första markören. Systemet flyttar markören till den angivna positionen, fäster den första markören och visar en andra aktiv markör.
- 3. Tryck i bilden på pekskärmen där du vill placera den andra markören.
- 4. Tryck på **Avsluta** för att fästa den andra markören.

Det går att kombinera metod 1 och metod 2 för att optimera arbetsflödet för mätningarna.

### **Ellips**

**Ellips** är tillgängligt i alla lägen.

#### **Metod 1: med SonicPad®**

- 1. Klicka på **SonicPad®** för att fästa den första punkten. Systemet fäster den första markören och visar en andra aktiv markör.
- 2. Använd **SonicPad®** för att flytta den aktiva markören till den andra mätpunkten.
- 3. Klicka på **SonicPad®** för att fästa den andra markören. Systemet visar en ellipsformad kurva mellan de två punkterna.
- 4. Använd **SonicPad®** för att justera ellipsens form.
- 5. Klicka på **SonicPad®** för att i ordning aktivera den första markören, den andra markören och ellipskurvan.
- 6. Tryck på **Avsluta** för att slutföra mätningen.

#### **Metod 2: med pekskärmen**

- 1. Tryck på **Ellips**. Den aktiva markören visas.
- 2. Tryck i bilden på pekskärmen där du vill fästa den första markören. En andra markör visas automatiskt.
- 3. Dra utan att lyfta fingret eller pekpennan den andra aktiva markören längs med ellipsens axel. Systemet visar en ellipsformad kurva mellan

de två punkterna. Lyft pekpennan eller fingret för att fästa den andra markören.

- 4. Tryck på bilden nära ellipsens motsatta axel.
- 5. Dra utan att lyfta fingret eller pekpennan ellipskurvan till önskad position.
- 6. Tryck på **Avsluta** för att slutföra mätningen.

<span id="page-331-0"></span>Det går att kombinera metod 1 och metod 2 för att optimera arbetsflödet för mätningarna.

#### **Kurva**

**Kurva** är tillgängligt i alla lägen.

#### **Metod 1: med SonicPad®**

- 1. Tryck på **Kurva**.
- 2. Använd **SonicPad®** för att flytta den aktiva markören till den första mätpunkten.
- 3. Klicka på **SonicPad®** för att fästa den första punkten. Systemet fäster den första markören och visar en andra aktiv markör ovanpå den första.
- 4. Använd SonicPad® för att flytta den aktiva markören till den andra mätpunkten. Banan visas.
- 5. Klicka på **SonicPad®** för att fästa den andra markören. Systemet kommer automatiskt att sammanfoga kurvans slutpunkter.
- 6. Du kan även trycka på **Avsluta** för att slutföra mätningen.

Om start- och slutpunkterna på kurvan hamnar mycket nära varandra sammanfogar systemet automatiskt kurvan.

Ratten under **Kurva** kan användas på en aktiv kurva för att stegvis radera kurvan i omvänd ordning så att den kan göras om.

#### **Metod 2: med pekskärmen**

1. Tryck på **Kurva**.

Den aktiva markören visas.

2. Tryck i bilden på pekskärmen där du vill fästa den första markören.

En andra markör visas automatiskt direkt ovanpå den första.

3. Dra utan att lyfta fingret eller pekpennan den andra aktiva markören längs med den önskade kurvan.

Banan visas.

Lyft på fingret för att pausa kurvan.

Aktivera kurvan genom att trycka på markören.

4. Tryck på **Avsluta** för att slutföra mätningen. Om start- och slutpunkterna på kurvan hamnar mycket nära varandra sammanfogar systemet automatiskt kurvan.

### **Djup**

Med detta verktyg kan du definiera djupet i bilden vid en specifik punkt.

Öppna djupberäkning genom att trycka på **Meas. Mätverktyg**.

- 1. Tryck på **Djup**.
- 2. Fäst det i önskad punkt.
- 3. Djupvärdet visas.

#### **Volym**

En volymberäkning kan skapas genom att använda tre oberoende avstånd i samma eller ortogonala bilder för att beräkna en volym.

Öppna volymberäkning genom att trycka på **Meas. Mätverktyg**.

- 1. Tryck på **Volym**.
- 2. Använd önskad metod (se ovan, Avståndsmätningar) för att rita tre avstånd.
- 3. Systemet beräknar en volym från de tre avstånden.

Du kan även beräkna en volym med namngivna mätningar. Se **[the section](#page-351-0) [called "Namngivna mätningar" \[336\]](#page-351-0)**.

### **Avståndsmätning i ellips**

- 1. Tryck på **Mätverktyg** på pekskärmen.
- 2. Tryck på **Volym (ellips + avstånd)**.
- 3. Använd önskad metod för att rita en ellips i planet som är av intresse. När ellipsen ritats visar systemet den första mätmarkören för en avståndsmätning.
- 4. Välj ett ortogonalt plan för att rita avståndet. När avståndet ritats visar systemet volymens värden i området för mätresultat.

### **Höftvinkel**

Med **Höftvinkel** kan du beräkna vinklarna mellan taklinjen och baslinjen  $(\alpha)$ , och mellan lutningslinjen och baslinjen  $(\beta)$ .

Öppna höftvinkelberäkning genom att trycka på Mätverktyg.

- 1. Tryck på Höftvinkel.
- 2. Rita baslinjen som ett vanligt avstånd.
- 3. Rita taklinjen som ett vanligt avstånd.

 $\alpha$  beräknas.

4. Rita lutningslinjen som ett vanligt avstånd.

 $\beta$  beräknas.

#### **d:D**

Med **d:D** kan du beräkna höftledspannans täckningsgrad av lårbenshuvudet.

Öppna beräkning av täckningsgrad för lårbenshuvud genom att trycka på **Mätverktyg .**

- 1. Använd **SonicPad®** för att placera cirkeln mitt i lårbenshuvudet.
- 2. Klicka på **SonicPad®**
- 3. Använd **SonicPad®** för att storleksförändra cirkeln så den motsvarar lårbenshuvudet. D beräknas.
- 4. Rita baslinjen som ett vanligt avstånd.

d beräknas.

Kvoten d:D beräknas.

## **IMT**

**IMT** beräknar intima-media-tjocklek för ett intresseområde.

Tryck på **IMT** för att starta mätningen.

En ruta visas på bilden, intima och media ritas automatiskt upp i rutan och IMT-mätningen visas i mätresultatområdet.

- **IMT** anger intima-media-tjocklek.
- **W** anger rutans bredd.
- **Passform** anger det procentvärde av rutan för vilket IMT beräknas.

Använd **SonicPad®** för att flytta rutan.

Klicka på **SonicPad®** för att storleksförändra och rotera rutan. Rutan visas med en prickad linje.

Använd **SonicPad®** för att storleksförändra rutan.

Använd **SonicPad®** för att rotera rutan.

Klicka på **SonicPad®** igen för att lämna läget för storleksförändring/ rotation.

Du har åtkomst till flera parametrar för att optimera IMT-beräkningen:

#### IMT-OPTIMERING

Låter dig välja mellan olika detekteringsalgoritmer, som en funktion av visuellt uppskattad IMT.

Vrid ratten under **IMT-optimering** för att ändra värdet.

#### IMT-VISNING

Vrid ratten under **IMT-visning** för att dölja eller visa IMT-kurvan på bilden.

#### ZOOMA

Vrid ratten under zooma för att zooma bilden som visas på pekskärmen.

#### REDIGERING AV IMT-KURVA

Du kan vilja ändra IMT-kurvan lite.

- 1. Tryck på **Redigera intima** eller **Redigera media** efter behov.
- 2. Flytta markören för att ändra kurvan.
- 3. Stäng av **Redigera intima** eller **Redigera media** för att avsluta redigering av IMT-kurvan.

#### OMDEFINIERA MANUELLT

Du kan vilja ändra rita IMT-kurvan manuellt.

- 1. Tryck på **Omdefiniera manuellt**.
- 2. Tryck på **Omdefiniera intima** eller **Omdefiniera media** efter behov.
- 3. Intima- eller mediakurvan tas bort och en markör visas.
- 4. Flytta markören för att rita intima eller media manuellt.
- 5. Tryck på **Avsluta omdefiniera manuellt** för att avslut läget Omdefiniera manuellt.

Rita baklänges för att radera kurvan.

Tryck på **Avsluta IMT** för att avsluta.

320

### **B-lägeskvot**

Med B-lägeskvot kan du jämföra ljusstyrkan mellan två intresseområden (ROI) på samma bild.

B-lägeskvot är endast tillgängligt i B-läge på en fryst bild.

- 1. Skanna i **B-läge**.
- 2. Optimera bildkvaliteten (särskilt genom att tillämpa Auto TGC).
- 3. Tryck på **Frys**.
- 4. Tryck på **B-lägeskvot**.
- 5. En cirkel visas, den kan storleksförändras och flyttas med **SonicPad®**.
- 6. Placera cirkeln inom det definierade intresseområdet.
- 7. Klicka på **SonicPad®** för att fästa den.
- 8. En annan cirkel visas, den kan storleksförändras och flyttas med **SonicPad®**.
- 9. Placera den i det andra intresseområdet, på samma djup som den första.
- 10.Klicka på **SonicPad®** för att fästa den.
- 11.Värdet för varje ROI, deras djup, diameter och kvoten mellan de två områdena visas.

#### 99 **NOTE**

Vid användning av B-lägeskvot i samband med bedömning av hepatorenalt index, rekommenderas följande instruktioner:

- 1. Ta en B-lägesbild av höger lever med njuren enligt de vanliga riktlinjerna.
- 2. Tillämpa en AutoTGC.
- 3. Följ de tidigare anvisningarna för B-lägeskvot och placera den första ROI på leverns parenkym nära njurgränssnittet (ROI-diametern ska endast inkludera leverns parenkym).
- 4. Tryck på **Välj** och placera den andra ROI på njurbarken (genom att undvika njurmärgen och njurpyramiderna) på samma djuprelaterade dämpning för båda organen (ROI-diametern ska bara omfatta njurbarken).

5. Värdet för varje ROI, deras djup, diameter och kvoten mellan de två områdena visas.

### **% diameterreduktion**

Med detta verktyg kan du jämföra diametern på kärlet utan reduktion med diametern på stenotiskt eller reducerat lumen.

- 1. Tryck på **% diameterreduktion**.
- 2. Flytta markören till den första punkten på residualdiametern.
- 3. Klicka på **SonicPad®** för att fästa den.
- 4. Flytta nästa markör till den andra punkten på residualdiametern.
- 5. Klicka på **SonicPad®** för att fästa den.
- 6. Flytta nästa markör till den första punkten på kärldiametern.
- 7. Klicka på **SonicPad®** för att fästa den.
- 8. Flytta nästa markör till den andra punkten på kärldiametern.
- 9. Klicka på **SonicPad®** för att slutföra mätningen.

Systemet beräknar kärldiametern, residualdiametern och reduktionen däremellan.

### **% areareduktion**

Två verktyg ger dig möjlighet att jämföra en tvärsnittskontur för det oreducerade kärlet med en kurva ritad efter stenotiskt eller reducerat lumen.

#### **Ellipsmetoden**

- 1. Tryck på **% areareduktion (ell)**.
- 2. Använd ellipsen för att skissa konturerna av kärlområdet.
- 3. Klicka på **SonicPad®**
- 4. Använd **SonicPad®** för att rita residualområdet.
- 5. Klicka på **SonicPad®** för att slutföra mätningen.

#### **Kurvritningsmetod**

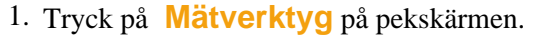

- 2. Tryck på **% areareduktion (kurva)**.
- 3. Flytta markören till den första punkten på residualområdet.
- 4. Klicka på **SonicPad®** för att börja rita.
- 5. Använd **SonicPad®** för att rita residualområdet.
- 6. Klicka på **SonicPad®** för att validera.
- 7. Flytta nästa markör till den första punkten på kärlområdet.
- 8. Klicka på **SonicPad®** för att börja rita.
- 9. Klicka på **SonicPad®** för att slutföra mätningen.

Systemet beräknar kärlarean, residualarean och reduktionen däremellan.

# **Avståndskvot**

- 1. Tryck på **Avståndskvot**.
- 2. Utför en första avståndsmätning.
- 3. Utför en andra avståndsmätning. Systemet beräknar en kvot mellan de två avståndsmätningarna.

# **Räkning av folliklar**

Med follikelräkning kan du räkna och mäta folliklarna i varje äggstock.

- 1. Skanna i B-läge.
- 2. Se till att bildkvaliteten är tillräcklig för att kunna identifiera folliklarna i äggstocken.
- 3. **Frys** bilden.
- 4. Välj bildrutan som innehåller högst antal folliklar.

#### 99 **NOTE**

Alla folliklar kanske inte syns i samma bildruta. Upprepa hela proceduren i andra bildrutor vid behov.

- 5. Tryck på **1-avstånd**, **2-avstånd** eller **3-avstånd** (i 3D) **Follikel** på pekskärmen för att mäta den första follikeln.
- 6. En markör visas.
- 7. Klicka för att starta mätproceduren.
- 8. När mätningen av en follikel är klar visas den i follikellistan.
- 9. Upprepa proceduren och mät flera folliklar.

10.Det totala antalet folliklar visas längst upp i follikellistan.

#### 99 **NOTE**

Klicka på **Höger äggstock** eller **Vänster äggstock** innan du utför follikelmätningen. Follikelmätningarna och räknedata tas med i rapporten. Klicka i 3D på den follikel du vill mäta i varje plan för att centrera den så att den är synlig i varje plan.

### **Ejektionsfraktion**

Med **Ejektionsfraktion** kan du beräkna ejektionsfraktion från ändringen i vänsterkammarvolym mellan diastole och systole (monoplan modifierad Simpson-metod). Vänsterkammarvolymer beräknas från kurvor som följer endokardiet och som utförts vid slut diastole och slut systole.

- 1. Ta fram en apikal fyrkammarvy eller tvåkammarvy med P5-1X.
- 2. Optimera bilderna efter behov.
- 3. Tryck på **Frys**.
- 4. Använd **SonicPad®** för att välja den bästa diastoliska bildrutan.
- 5. Tryck på **Mät** på kontrollpanelen.
- 6. Välj mätningen **A4Cd LV** eller **A2Cd LV** i listan med namngivna mätningar.
- 7. Använd **SonicPad®** för att flytta den första mätmarkören på den första punkten av annulus mitralis.
- 8. Klicka på **SonicPad®** för att fästa den.
- 9. Rita en kurva längs med kanten på vänster kammare fram till den andra punkten av annulus mitralis.

10.Klicka på **SonicPad®** för att fästa den.

11.Använd **SonicPad®** för att vid behov justera den långa axeln.

- 12.Klicka på **SonicPad®** för att fästa den.
- 13.Utför samma åtgärder på den bästa systoliska bildrutan (mätning av **A4Cs LV** eller **A2Cs LV**).

#### 99 **NOTE**

Ejektionsfraktionen beräknas med monoplan modifierad Simpsonmetod.

# **Doppler tid**

Det här verktyget är tillgängligt för förinställningen för hjärta.

Verktyget finns även i UltraFast™ dopplerläge.

Det ger möjlighet att beräkna tidsförändringar mellan 2 tidslinjer och jämföra temporala skillnader mellan flera spektrogram eller att mäta grundläggande Dopplertid i PW och CW i förinställningen för hjärta.

1. Utför en PW-kurva i hjärtavbildning.

Lägg till UltraFast-spektrogram (se **[the section called "Lägg till](#page-266-0) [spektrogram" \[251\]](#page-266-0)**) eller utför PW-kurva i hjärtavbildning.

- 2. Tryck på **Mätverktyg** på pekskärmen.
- 3. Tryck på **Doppler tid**.
- 4. Placera den första tidslinjen.
- 5. Klicka på **SonicPad®** för att validera.
- 6. Placera den andra tidslinjen.
- 7. Klicka på **SonicPad®** för att validera.

Dopplertidsskiftningen visas i millisekunder i området för mätresultat.

#### **SUPERSONIC**®MACH™30 **SUPERSONIC®MACH™40**

#### **SUPERSONIC**®MACH™30 **SUPERSONIC®MACH™40**

### **Automatisk PW-kurva**

Se **[the section called "Automatisk PW-kurva" \[264\]](#page-279-0)**.

### **Hastighet**

**Hastighet** är endast tillgängligt i PW-läge.

- 1. Tryck på Hastighet. En mätmarkör för hastighet visas på PW-spektrat, tillsammans med en vertikal och horisontell axel.
- 2. Klicka på **SonicPad®** för att fästa mätmarkören.

Användningen av verktyget **Hastighet** resulterar i en hastighetsmätning med doppler (Hast.) (i cm/s) och en tryckgradientmätning (PG) (i mmHg).

### **PSV/EDV**

**PSV/EDV** är endast tillgängligt i PW-läge.

- 1. Tryck på **PSV/EDV**. En första PSV-mätmarkör visas på PWspektrat, tillsammans med en vertikal och horisontell axel.
- 2. Klicka på **SonicPad®** för att fästa den.

En andra mätmarkör visas med följande etikett:

- EDV om mätmarkören är över baslinjen.
- MDV om mätmarkören är under baslinjen.
- 3. Klicka på **SonicPad®** för att fästa den.

Verktyget **PSV/EDV** ger följande resultat:

- Systolisk maxhastighet (PSV)
- Slutdiastolisk hastighet (EDV)
- Resistivt index (RI)
- Kvot mellan systole och diastole (S/D)
- Högsta tryckgradient (PG)

### **Doppler 2 hastighetskvot**

**Doppler 2 hastighetskvot** är tillgänglig i lägena PW och CW i förinställningen Hjärta.

1. **Tryck på 2 hastighetskvot.**

En första hastighetsmätmarkör visas på PW-spektrat, tillsammans med en vertikal och horisontell axel.

2. Klicka på **SonicPad®** för att fästa den.

En andra hastighetsmätmarkör visas.

3. Klicka på **SonicPad®** för att fästa den.

Verktyget **Doppler 2 hastighetskvot** ger följande resultat:

- Hastighet (Hast. 1)
- Max tryckgradient 1 (Max PG 1)
- Hastighet 2 (Hast. 2)
- Max tryckgradient 2 (Max PG 2)
- Kvot hastighet 1/hastighet 2 (Hast. 1/Hast. 2)
- Doppler vinkel (Vinkel)
- SV-djup (SV-djup)

### **Kärldiameter**

Med **Kärldiameter** kan du mäta ett kärls diameter.

**Kärldiameter** är endast tillgängligt i PW-läge.

1. Tryck på **Kärldiameter**.

En första mätmarkör visas i provvolymen.

- 2. Använd **SonicPad®** för att storleksförändra den första delen av mätmarkören.
- 3. Klicka på **SonicPad®** för att fästa den.

En andra mätmarkör visas i provvolymen.

- 4. Använd **SonicPad®** för att storleksförändra den andra delen av mätmarkören.
- 5. Klicka på **SonicPad®** för att fästa den.

### **Riktningskoefficient doppler**

Med **Riktningskoefficient doppler** kan du mäta riktningskoefficienten för acceleration eller deceleration på dopplerspektrat.

**Riktningskoefficient doppler** är tillgänglig i PW-läget.

1. Tryck på **Riktningskoefficient doppler**.

En första mätmarkör visas.

2. Klicka på **SonicPad®** för att fästa den första mätmarkören.

Systemet fäster den första mätmarkören och visar en andra aktiv mätmarkör.

- 3. Använd **SonicPad®** för att flytta den aktiva mätmarkören.
- 4. Klicka på **SonicPad®** för att fästa den andra mätmarkören.

### **Tidsriktningskoefficient doppler**

Med **Tidsriktningskoefficient doppler** kan du mäta riktningskoefficienten för acceleration eller deceleration på dopplerspektrat.

**Tidsriktningskoefficient doppler** är tillgänglig i lägena PW och CW.

1. Tryck på **Tidsriktningskoefficient doppler**.

En första mätmarkör visas.

2. Klicka på **SonicPad®** för att fästa den första mätmarkören.

Systemet fäster den första mätmarkören och visar en andra aktiv mätmarkör.

- 3. Använd **SonicPad®** för att flytta den aktiva mätmarkören.
- 4. Klicka på **SonicPad®** för att fästa den andra mätmarkören.

#### **Dopplerkurva**

Med **Dopplerkurva** kan du följa en enskild hjärtcykel på dopplerspektrat.

**Dopplerkurva** är tillgänglig i lägena PW och CW.

- 1. Tryck på **Dopplerkurva**.
- 2. Använd **SonicPad®** för att flytta den aktiva mätmarkören till den första mätpunkten.
- 3. Klicka på **SonicPad®** för att fästa den första punkten.

Systemet fäster den första mätmarkören och visar en andra aktiv markör.

4. Använd **SonicPad®** för att förflytta den aktiva mätmarkören längs med den önskade banan.

Banan visas.

5. Klicka på **SonicPad®** för att fästa den andra mätmarkören.

### **Volymflödesindex**

Med Volymflödesindex kan du beräkna kvoten mellan tvärsnittsarean (cm²) och blodflödeshastigheten (cm/s) i portådern.

- 1. Justera **Vinkelkorrektion** parallellt med portådern.
- 2. Klicka på **SonicPad®** för att uppdatera PW-spektrat.
- 3. **Frys** bilden.
- 4. Tryck på **Volymflödesindex**.
- 5. Justera portåderdiametern genom att placera den första och andra mätmarkören med **SonicPad®**.
- 6. Rita dopplerkurvan under en hjärtcykel.
- 7. Klicka på **SonicPad®** för att avsluta mätningen.

#### **Hjärtfrekvens**

Med detta verktyg kan du mäta hjärtfrekvensen från M-läge, PW och CW.

1. I M-läge eller PW-mätning trycker du på **Hjärtfrekvens**.

En första vertikal linje visas.

- 2. Använd **SonicPad®** för att flytta den vertikala linjen till början på en hjärtcykel.
- 3. Klicka på **SonicPad®** för att validera.

En andra vertikal linje visas.

- 4. Använd **SonicPad®** för att flytta den andra vertikala linjen till slutet av samma hjärtcykel.
- 5. Klicka på **SonicPad®** för att validera.

#### **IMPORTANT**

I OB/GYN måste de vertikala linjerna placeras på två hjärtcykler för att erhålla rätt hjärtfrekvens.

# **Volymflöde**

I PW-läge kan du mäta volymflödet i ett kärl.

- 1. Justera storleken på Provvolym så att den täcker hela kärlets diameter.
- 2. Justera **Vinkelkorrektion** parallellt med kärlet.
- 3. Klicka på **SonicPad®** för att uppdatera PW-spektrat.
- 4. **Frys** bilden.
- 5. Tryck på **Mät** på kontrollpanelen.
- 6. Tryck på **Volymflöde** på pekskärmen.
- 7. Justera kärldiametern genom att placera den första och andra mätmarkören med **SonicPad®**.
- 8. Rita dopplerkurvan under en hjärtcykel.
- 9. Klicka på **SonicPad®** för att avsluta mätningen.

Systemet visar volymflödet.

#### **När automatisk kurva är aktiverad:**

- 1. Tryck på **Volymflöde**.
- 2. Justera kärldiametern genom att placera den första och andra mätmarkören med **SonicPad®**.

Systemet visar volymflödet.

### **M-avstånd**

Med detta verktyg kan du mäta ett vertikalt avstånd mellan två mätmarkörer.

Det liknar en avståndsmätning i B-läge.

1. I M-lägesmätning trycker du på **M-avstånd**.

En första mätmarkör visas.

- 2. Använd **SonicPad®** för att flytta den första mätmarkören.
- 3. Klicka på **SonicPad®** för att validera.

En andra mätmarkör visas.

- 4. Använd **SonicPad®** för att flytta den andra mätmarkören.
- 5. Klicka på **SonicPad®** för att validera.

### **M tidsriktningskoefficient**

Med detta verktyg kan du mäta ett vertikalt avstånd mellan två mätmarkörer.

Det liknar en avståndsmätning i B-läge.

1. I M-lägesmätning trycker du på **M tidsriktningskoefficient**.

En första mätmarkör visas.

2. Använd **SonicPad®** för att flytta den första mätmarkören.

#### 3. Klicka på **SonicPad®** för att validera.

En andra mätmarkör visas.

- 4. Använd **SonicPad®** för att flytta den andra mätmarkören.
- 5. Klicka på **SonicPad®** för att validera.

#### **Q-Box™**

Med Kvantifieringsruta (Q-Box™) kan du korrekt kvantifiera stelhet (och när det är tillämpligt dispersion för viskositet/skjuvvåg) för ett område.

**Q-Box™** är endast tillgängligt i läget SWE (och när tillämpligt i Vi PLUS-läge) på en fryst bild.

1. Tryck på **Q-Box™**.

Q-Box™ visar en cirkel som kan storleksförändras och flyttas och som även visas i B-lägesbilden (i formaten sida vid sida och över och under), som referens.

2. Välj för att fästa den.

#### **Q-Box™-kvot**

Med **Q-Box™-kvot** kan du jämföra stelhet (och när det är tillämpligt dispersion för viskositet/skjuvvåg) mellan två områden i samma bild.

**Q-Box™-kvot** är endast tillgängligt i läget SWE (och när tillämpligt i Vi PLUS-läge) på en fryst bild.

1. Tryck på **Q-Box™-kvot**.

Q-Box™-kvot visar en cirkel som kan storleksförändras och flyttas och som även visas i B-lägesbilden (i formaten sida vid sida och över och under), som referens.

- 2. Placera **Q-Box™** i det stelaste (eller när tillämpligt den mest viskösa) visade området.
- 3. Klicka på **SonicPad®** för att fästa den.
- 4. En annan **Q-Box™** visas.
- 5. Placera den på mjukvävnad (eller när tillämpligt mindre viskös vävnad).
- 6. Klicka på **SonicPad®** för att fästa den.

#### 99 **NOTE**

Värdena för ShearWave-hastighet och vävnadsmodul är relativa index som endast är avsedda för jämförelse med andra mätningar som utförs med system i SuperSonic MACH-serien och absolutvärden för dessa mätningar ska inte jämföras mot skjuvvågsbaserade elastografimätningar från andra tillverkares ultraljudssystem.

#### 99 **NOTE**

Observera att misstänkta bröstlesioner i mammografi och sonografi kan innehålla blåkodade områden. Detta kan bero på mjuka fokusområden i tumören eller störningsdata som leder till fel i hastighetsuppskattningen för skjuvvåg. Placera ROI i den stelaste delen av lesionen eller i vävnad precis intill lesionen för att erhålla så relevant diagnostisk information som möjligt.

## **Q-Box™-kurva**

Med **Q-Box™-kurva** kan du manuellt rita en Q-Box i SWEavbildningsläget (och i Vi PLUS-läget när det är tillämpligt) för att erhålla elasticitetsvärden (eller dispersion för viskositet/skjuvvåg när det är tillämpligt) inom det uppritade området.

**Q-Box™-kurva** är endast tillgängligt i läget SWE (och när tillämpligt i Vi PLUS-läge) på en fryst bild.

- 1. Tryck på **Q-Box™-kurva**.
- 2. Använd önskad metod (med SonicPad® eller med pekskärmen, se **[the](#page-331-0) [section called "Kurva" \[316\]](#page-331-0)**) för att rita en kurva.
- 3. Klicka på **SonicPad®** för att avsluta mätningen.

### **Multi Q-Box™**

Med **Multi Q-Box™** kan du automatiskt beräkna genomsnittet av flera Q-Boxmätningar.

**Multi Q-Box™** är endast tillgängligt i läget SWE (och när tillämpligt i Vi PLUS-läge) på en fryst bild.

- 1. Tryck på **Multi Q-Box™**.
- 2. Storleksförändra och flytta Q-Box efter behov.
- 3. Klicka på **SonicPad®** för att validera.
- 4. Om du vill lägga till ytterligare en Q-box upprepar du åtgärden. Systemet beräknar genomsnittet för alla Q-Box-resultat. Du kan fortsätta Multi Q-Box-mätcykeln på flera bilder.
- 5. Tryck på **Avsluta** för att avsluta Multi Q-Box-mätcykeln.

### **SWE stabilitetsindex**

Verktyget SWE stabilitetsindex (kallat **SI** i Q-Box-resultaten) ger möjlighet att bedöma den temporala överensstämmelsen för SWEuppskattningarna inuti Q-Box. Det är tillgängligt i förinställningarna Buk, Lever och Bukkärl för sonden C6-1X.

- 1. Tryck på **Sond**.
- 2. Välj förinställningen **Lever** i tillämpningen Abdominal (Buk) på signalomvandlaren C6-1X.
- 3. Optimera B-lägesbilden på leverns högra lob.
- 4. Se till att patienten håller andan.
- 5. Tryck på **SWE** och optimera efter behov.
- 6. **Frys** bilden.
- 7. Utför en Q-box-mätning på den avbildade vävnaden.
- 8. Om det visade stabilitetsindexet är < 90 % tyder det på temporal variation och du kan därför behöva placera Q-Box på en annan plats inom SWE-rutan eller börja om med avbildningen.

# **CAUTION**

Ett stabilitetsindex på > 90 % validerar inte att elasticitetsvärdet är korrekt.

Stabilitetsindexet ska endast analyseras i de förinställningar/sond som nämns ovan.

Vid behov kan verktyget Stabilitetsindex inaktiveras i systemkonfigurationen.

# **Andra mätfunktioner i pekskärmen**

Pekskärmen för mätningar har en del specialreglage som underlättar arbetsflödet för mätning.

## **Radera alla**

**Radera alla** tar bort alla mätningar som visas på den frysta bilden.

### **Radera senaste**

**Radera senaste** tar bort den senaste mätmarkören som fästes.

### **Avsluta**

**Avsluta** avslutar den aktiva mätningen.

# **Ångra/gör om**

Ratten under **Ångra/gör om** kan användas på en aktiv kurva för att stegvis radera kurvan i omvänd ordning så att den kan göras om.

# **Zooma**

**Zooma** förstorar bildområdet som visas på pekskärmen.

Vrid ratten under **Zooma**:

- medurs för att öka zoomfaktorn
- moturs för att minska zoomfaktorn

Använd "Anpassa" för att anpassa bilden till mätområdet på pekskärmen.

#### **Tilldela senaste**

**Tilldela senaste** tilldelar den senaste mätningen som utfördes till en etikett.

- 1. Utför en mätning.
- 2. Tryck på Tilldela senaste på pekskärmen.

Systemet visar en lista med tillgängliga etiketter för mätningen.

3. Klicka på önskad etikett.

Ytterligare information om namngivna mätningar finns i **[the section](#page-351-0) [called "Namngivna mätningar" \[336\]](#page-351-0)**.

### **Avsluta**

<span id="page-351-0"></span>**Avsluta** slutför aktiva mätningar, stänger pekskärmen för mätning och återgår till den frysta bilden.

# **Namngivna mätningar**

Tryck på **Mät** på kontrollpanelen.

En lista med namngivna mätningar visas på höger sida om bilden.

De tillgängliga etiketterna beror på vald tillämpning och det aktiva läget.

Etikettpaketen kan konfigureras i systemkonfigurationen. Se **[the section](#page-457-0) [called "Paket" \[442\]](#page-457-0)**.

Tryck på **Markör**.

Rulla i listan genom att placera **markör** över den och rulla med **SonicPad®**.

Välj lämplig etikett från listan med **SonicPad®**.

Lämpligt mätverktyg startas (avstånd ...).

Utför mätningen som en grundläggande mätning.

Du kan utföra upp till 5 mätningar för samma etikett. De visas med motsvarande mätmarkör i listan.

#### 99 **NOTE**

Namngivna mätningar kan vara dolda, beroende på det valda alternativet i systemkonfigurationen.

# **Mätanpassning**

Mätningar kan anpassas i systemkonfigurationen.

Du kan välja att visa pekskärmen för mätning varje gång du trycker på **Frys**.

Ytterligare information finns i **Chapter 9,** *[Anpassning av](#page-412-0) [systemet](#page-412-0)* **[\[397\]](#page-412-0)**.

# **Mätnoggrannhet**

## **Information om signalomvandlare**

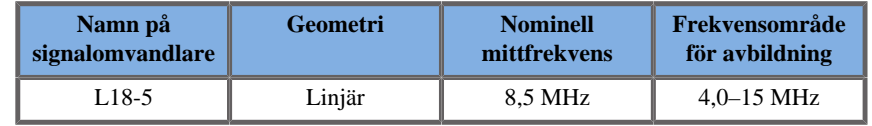

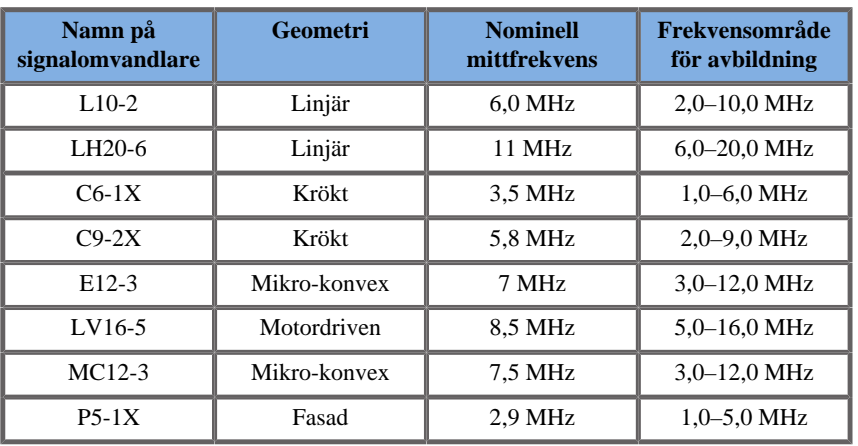

### **2D-mätningar**

Tabellen nedan visar mätnoggrannhet och mätområde för 2Dmätningarna på ultraljudssystemet.

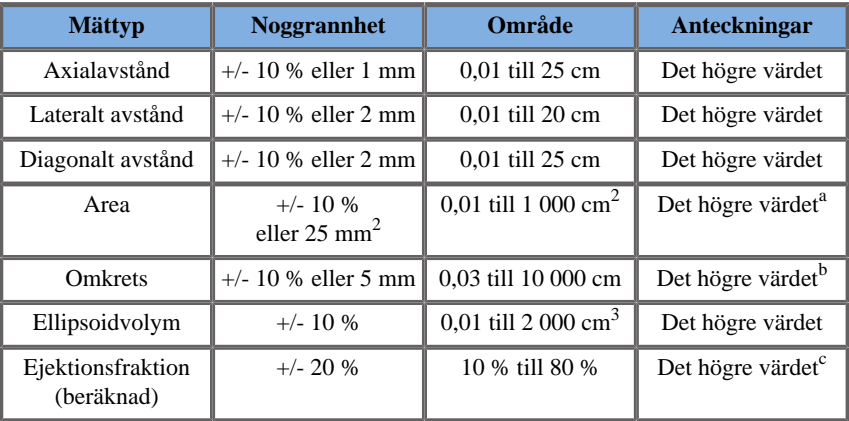

<sup>a</sup>Noggrannheten för en kontinuerlig kurva beror på användaren.

<sup>b</sup>Noggrannheten för en kontinuerlig kurva beror på användaren.

<sup>c</sup>Noggrannheten för en kontinuerlig kurva beror på användaren.

#### 99 **NOTE**

Angivna toleranser gäller endast mätningar utförda i ett homogent medium med en ljudhastighet på 1 540 m/s, icke-refraktiv yta och insoneringsvinkel på 90 grader relativt till signalomvandlarens yta.

# **Avståndsmätning i panoramabild**

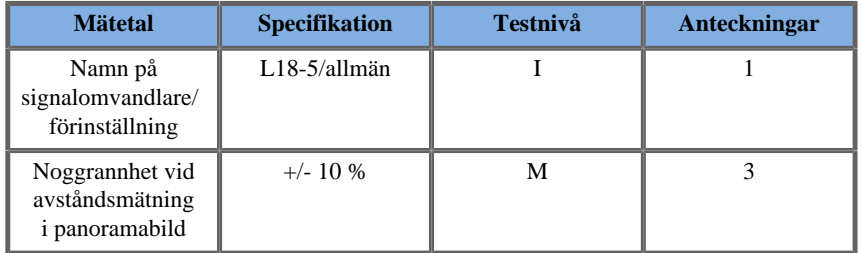

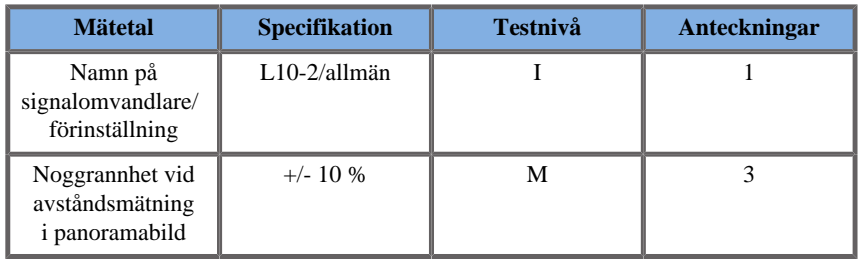

Förklaring av symboler som används i tabellerna för avståndsmätning i panoramabild:

Testnivå I: Verifierad vid inspektion eller kvalitativ analys.

Testnivå M: Verifierad med mätning.

Anmärkning 1: Specifikationen är endast avsedd som information och är inte ett testbart krav på systemnivå.

Anmärkning 2: Specifikationen gäller de ultraljudspulser som används i avbildningsdelen av B-lägessekvensen.

Anmärkning 3: Noggrannhetstestet för avståndsmätning i panoramabilder utförs med ATS 551 fantom för smådelar och täcker ett maxavstånd på cirka 20 cm.

### **M-lägesmätningar**

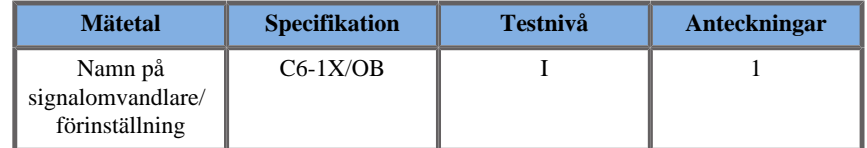

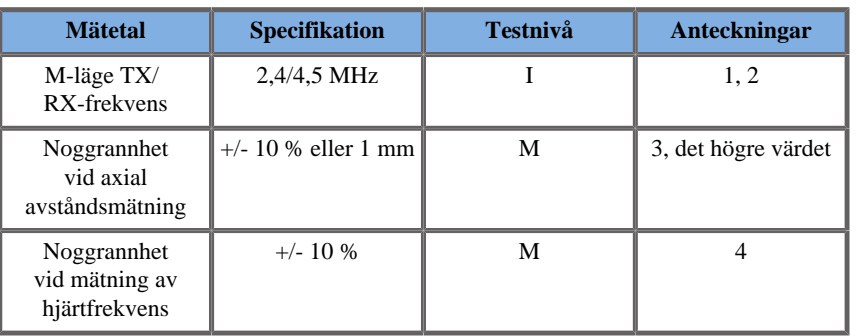

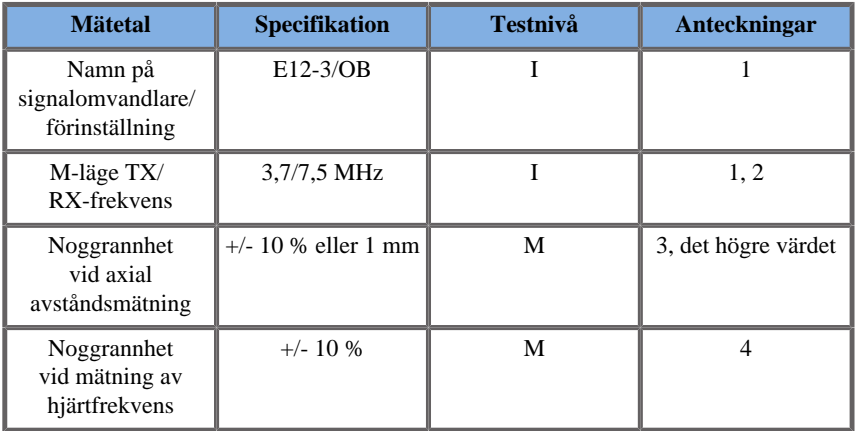

Förklaring av symboler som används i tabellerna för M-lägesmätning:

Testnivå I: Verifierad vid inspektion eller kvalitativ analys.

Testnivå M: Verifierad med mätning.

Anmärkning 1: Specifikationen är endast avsedd som information och är inte ett testbart krav på systemnivå.

Anmärkning 2: Specifikationen gäller de ultraljudspulser som används i M-lägessekvensen.

Anmärkning 3: Noggrannhetstestet för avståndsmätning i M-läge utförs med fantomen CIRS modell 040GSE.

Anmärkning 4: Noggrannheten för mätning av hjärtfrekvens hos foster mäts med följande material: AWG Agilent 33220A oscilloskop Tektronix DPO4034 gelkudde för ultraljud Aquaflex art.nr 04-02 HI-FIhögtalare Monacor SP60/4.

## NOGGRANNHET FÖR AXIALAVSTÅND

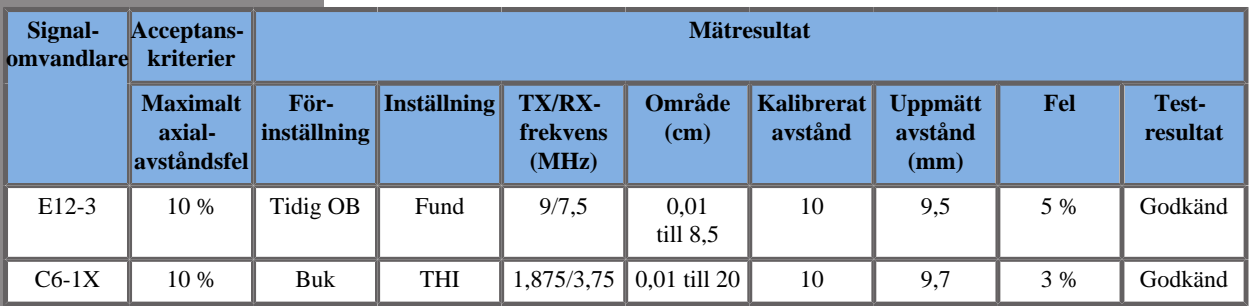

#### *Table 6.1. Noggrannhet för mätning av axialavstånd – acceptanskriterier och mätresultat*

#### TIDSNOGGRANNHET

*Table 6.2. Tidsnoggrannhet – acceptanskriterier och mätresultat*

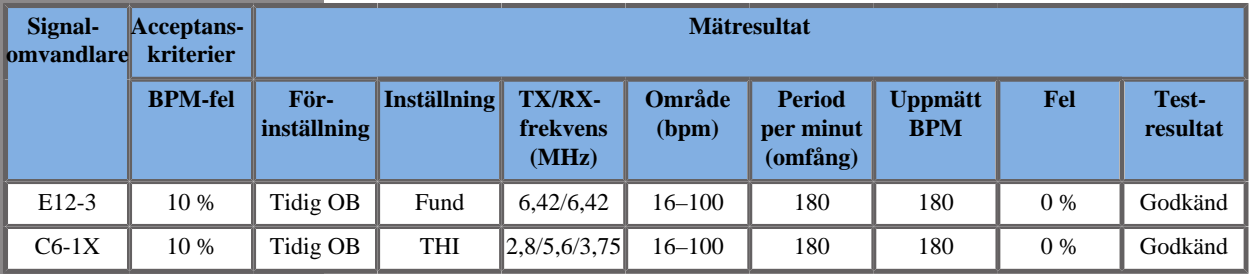

### **Dopplermätningar**

Mätmarkörer för dopplermätningar placeras på en enskild pixel på önskad plats. Hastighetsmätningar visas i enheter om cm/s eller m/ s med minst 1 siffra efter decimaltecknet. Tabellen nedan visar mätnoggrannhet, område och tolerans för dopplermätningarna på ultraljudssystemet.

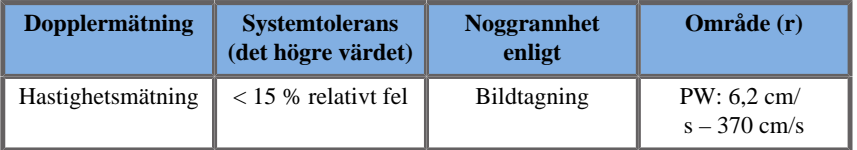

Angivna toleranser gäller endast mätningar utförda i ett homogent medium med en ljudhastighet på 1 540 m/s, icke-refraktiv yta och en dopplervinkel på 0°. Dessa noggrannheter erhålls från placeringen av markörerna på dopplervisningen och efterföljande mätningar.

#### SAMMANFATTNING AV MÄTNOGGRANNHET OCH MÄTSENSITIVITET FÖR SIGNALOMVANDLARNA

Objekt markerade med en korssymbol (†) anger att det specificerade värdet endast är avsett som information och inte är ett testbart krav på systemnivå.

Testnivå I: verifierad med inspektion eller analys

Testnivå M: verifierad med mätning

† : endast för referens

(1) Sändarens mittfrekvenser för gråskaleavbildning

(2) Med CIRS 043 doppler trådfantom.

*Table 6.3. Noggrannhet för hastighetsmätning med doppler i SuperSonic MACH-serien med signalomvandlaren L18-5.*

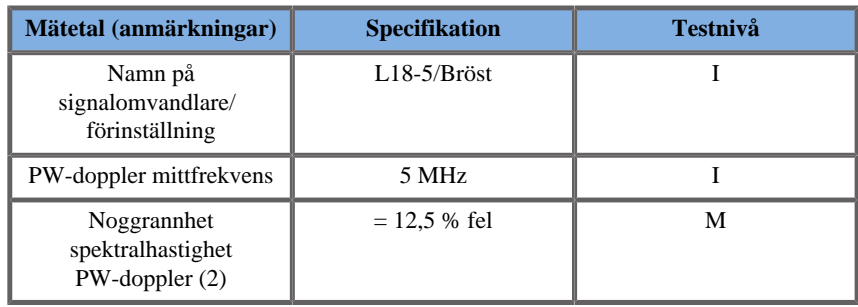

*Table 6.4. Noggrannhet för hastighetsmätning med doppler i SuperSonic MACH-serien med signalomvandlaren C6-1X.*

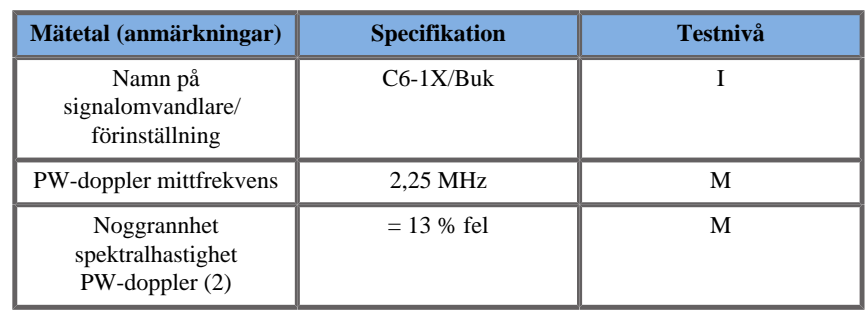

*Table 6.5. Noggrannhet för hastighetsmätning med doppler i SuperSonic MACH-serien med signalomvandlaren E12-3.*

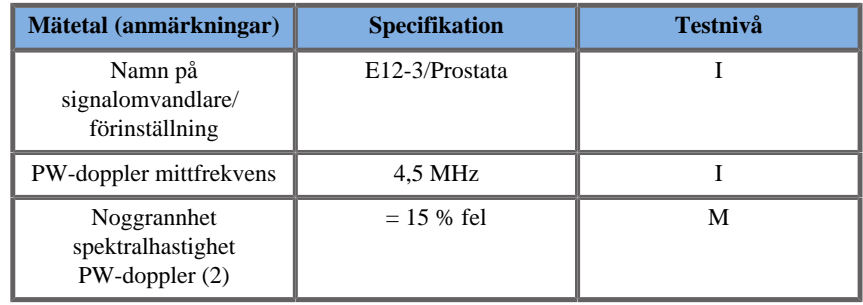

*Table 6.6. Noggrannhet för hastighetsmätning med doppler i SuperSonic MACH-serien med signalomvandlaren LV16-5.*

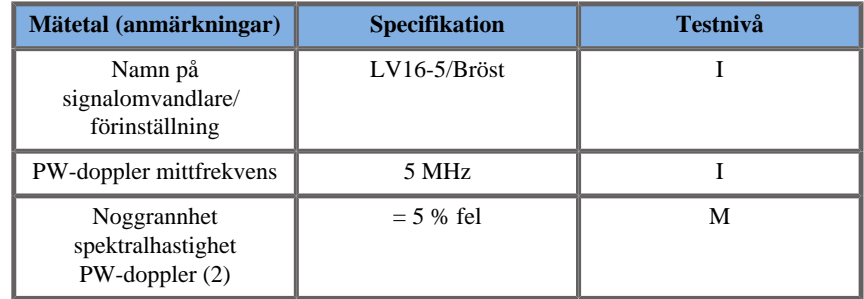

*Table 6.7. Noggrannhet för hastighetsmätning med doppler i SuperSonic MACH-serien med signalomvandlaren L10-2.*

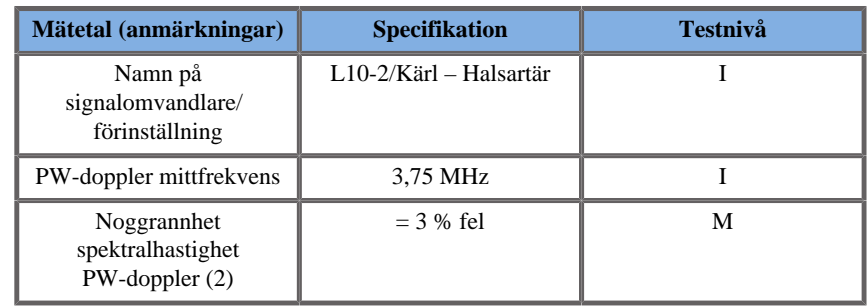

*Table 6.8. Noggrannhet för hastighetsmätning med doppler i SuperSonic MACH-serien med signalomvandlaren MC12-3.*

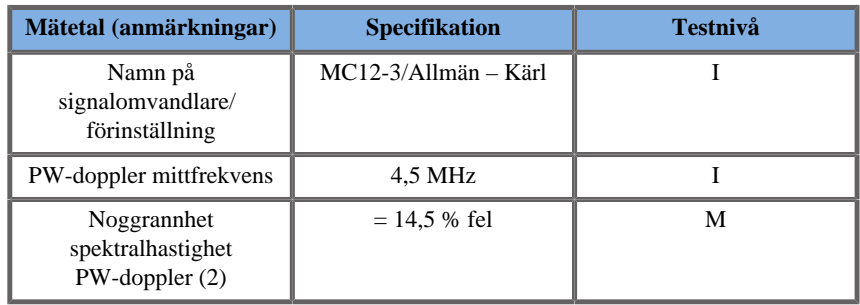

*Table 6.9. Noggrannhet för hastighetsmätning med doppler i SuperSonic MACH-serien med signalomvandlaren LH20-6.*

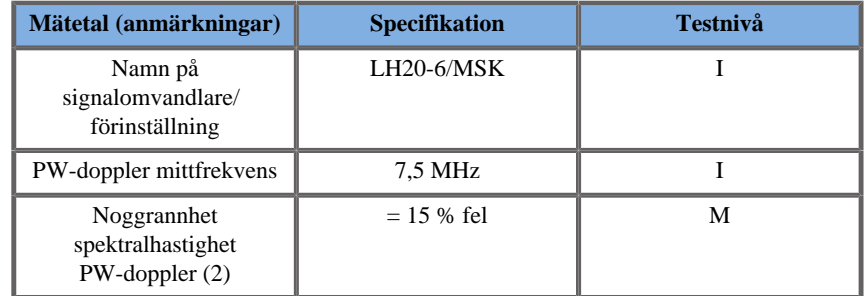

*Table 6.10. Noggrannhet för hastighetsmätning med doppler i SuperSonic MACH-serien med signalomvandlaren P5-1X.*

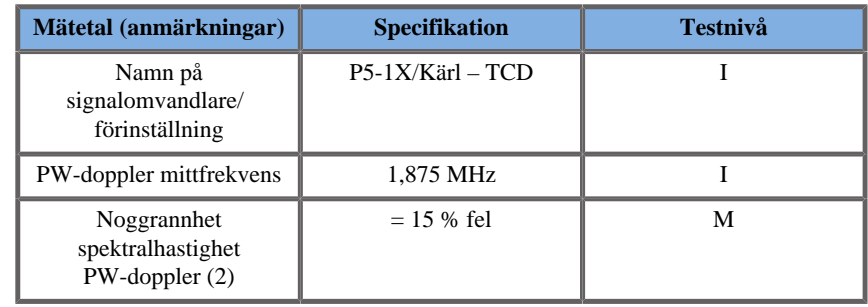

### **Dopplersensitivitet färgflöde**

Syftet med detta test är att mäta penetrationsprestandan för flödesavbildning med färg. Alla signalomvandlare ställs i läget Färgflöde. Dopplerfantomen för färgflöde utrustas med ett lutande cylindriskt kärl med 4 mm diameter som avbildas för att mäta
färgdopplerns sensitivitet i centimeter. Dopplervinkeln är cirka 72°. Det maximala djup (penetration) där dopplersignalen kan upptäckas på skärmen mäts med mätmarkörerna med en mätmarkör på hudlinjen och den andra där färgflödessignalerna börjar visa bortfall. Avståndet mellan punkterna är penetrationsvärdet. De flödessignaler som hamnar under gränsvärdet anses vara brus och är inte giltiga färgdopplersignaler. Dopplerfantomen för färgflöde används med en konstant flödesvågform. (1) Sändarens mittfrekvenser för gråskaleavbildning. (2) Med Shelley medical accuFlow-Q-pump med QATP – 100/Z-modellen (Zerdine™ vävnadsliknande material, ljudhastighet 1 540 m/s  $\pm$  6 m/s vid 22 °C, dämpningskoefficient 0,5 dB/cm/MHz) blodflödesfantom inställd på lägsta, högsta och medel för genomsnittshastighet för doppler.

*Table 6.11.* 

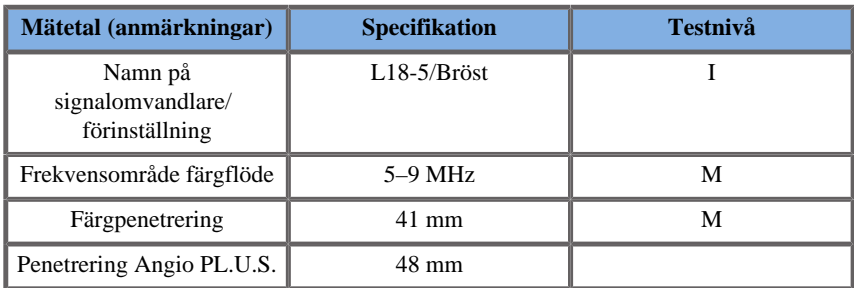

*Table 6.12.* 

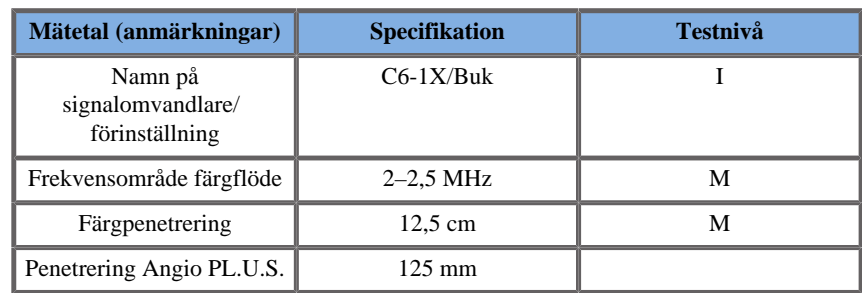

*Table 6.13.* 

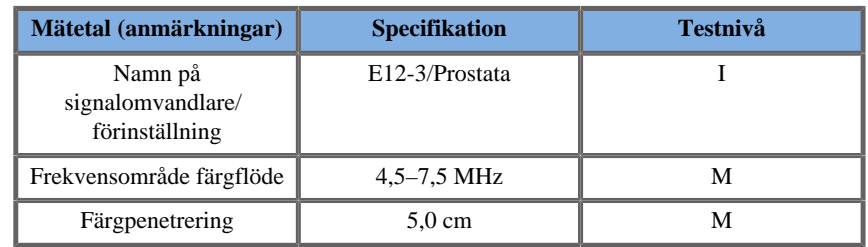

*Table 6.14.* 

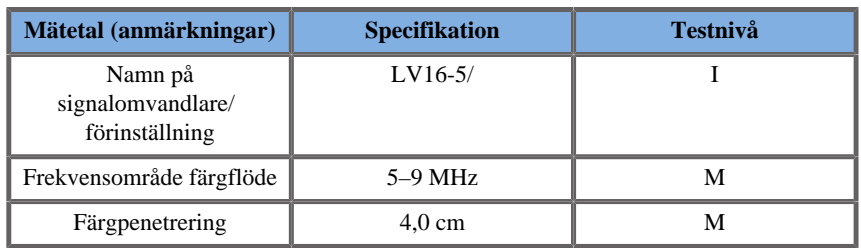

#### *Table 6.15.*

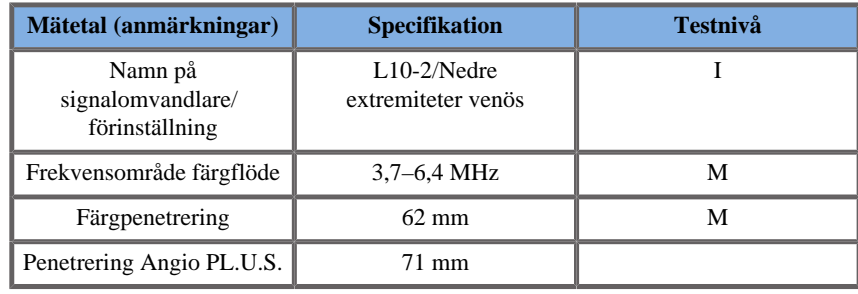

*Table 6.16.* 

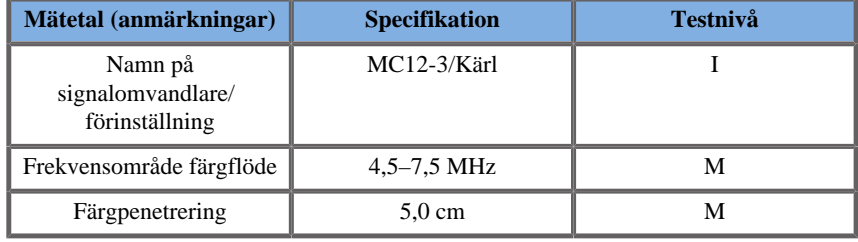

#### *Table 6.17.*

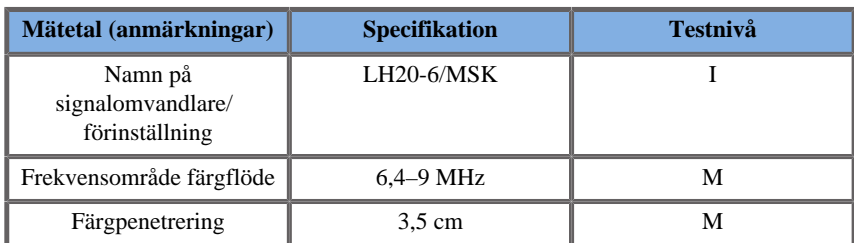

*Table 6.18.* 

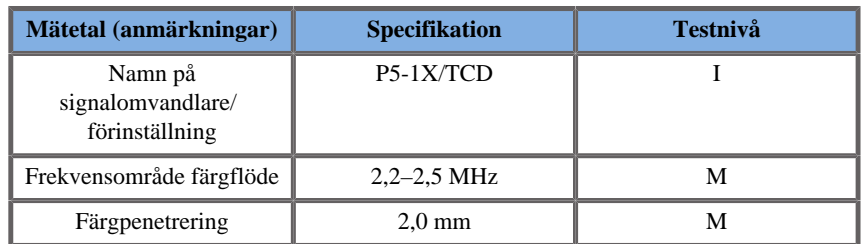

### **Elastografimätningar**

### SWE-PENETRERING OCH SPATIAL UPPLÖSNING

Tabellerna nedan dokumenterar noggrannhet för uppskattning av elasticitet med SWE, specifikationer för SWE-penetrationsdjup och SWE spatiala upplösning för alla signalomvandlare där SWE-läget är tillgängligt.

*Table 6.19.* 

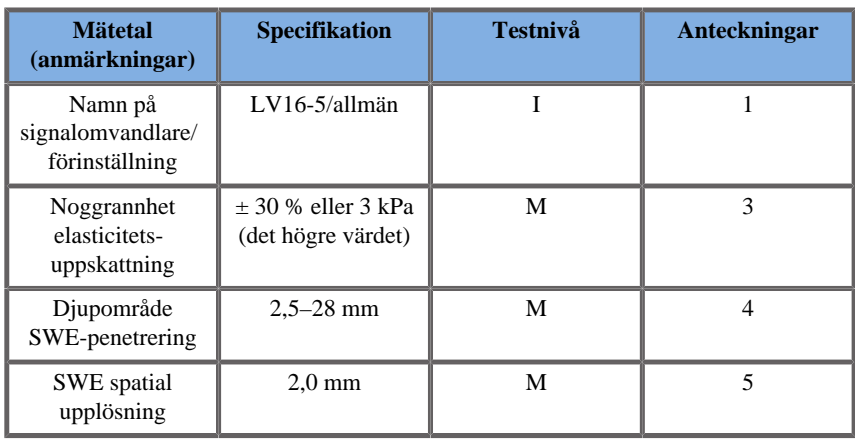

*Table 6.20.* 

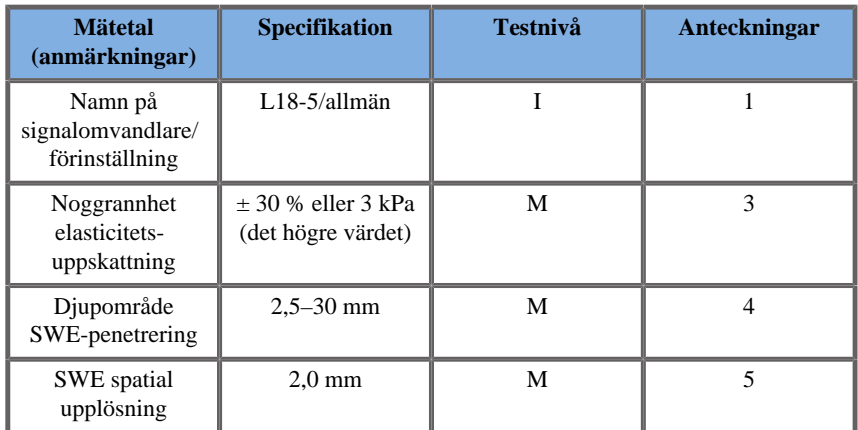

*Table 6.21.* 

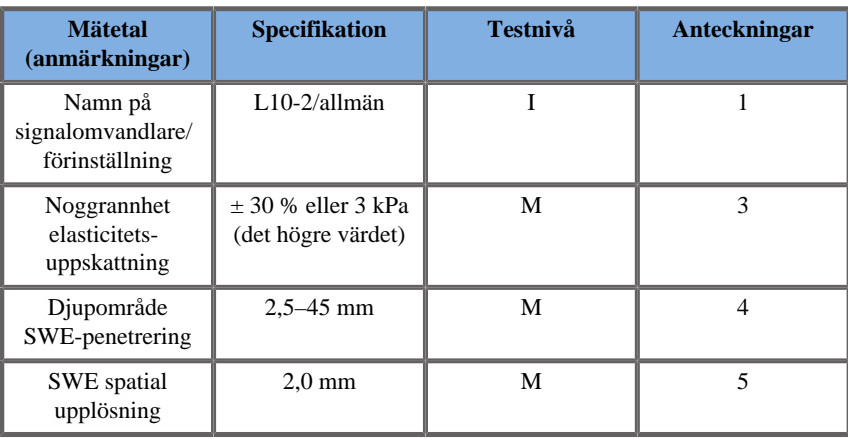

*Table 6.22.* 

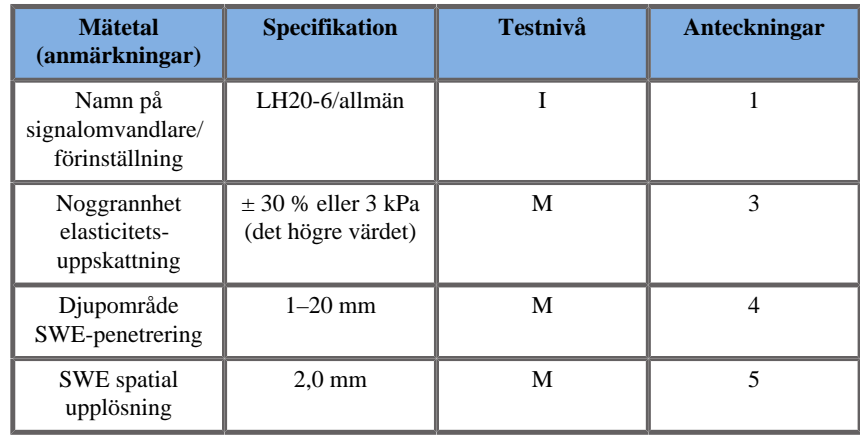

*Table 6.23.* 

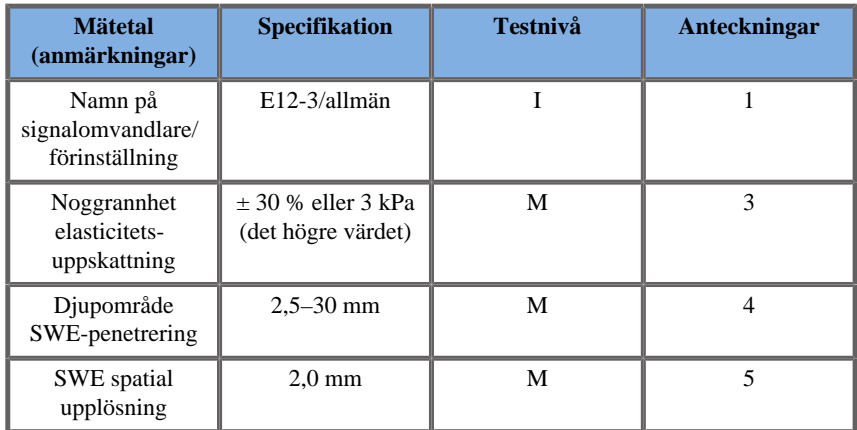

*Table 6.24.* 

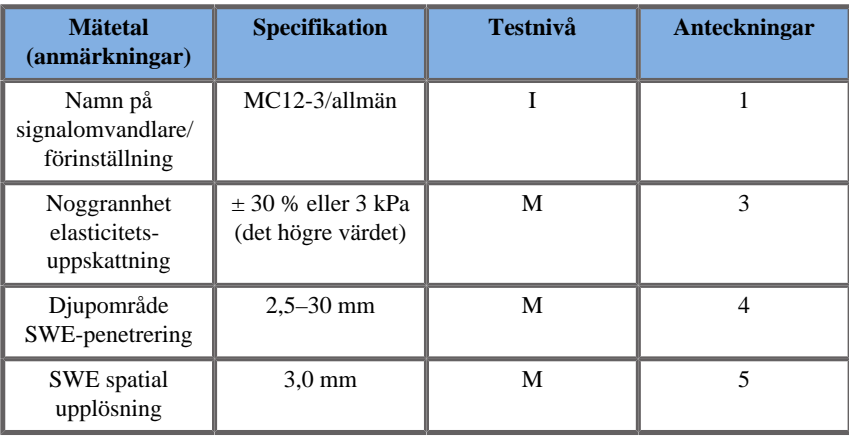

*Table 6.25.* 

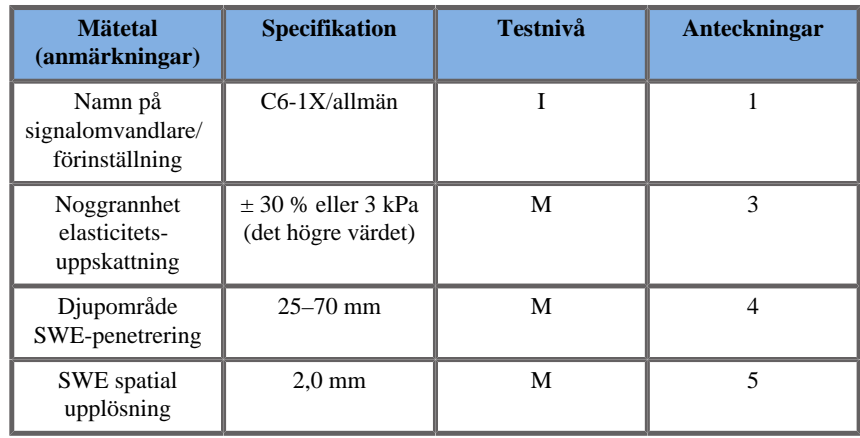

#### 99 **NOTE**

När det gäller hastighetsmätningen för skjuvvåg ska hänsyn tas till det högre av felvärdena 15 % eller 1 m/s.

När det gäller mätningen av Youngs modul ska hänsyn tas till det högre av felvärdena 30 % eller 3 kPa.

Förklaring av symboler i tabellerna för SWE-penetrering och spatial upplösning:

Testnivå I: Verifierad vid inspektion eller kvalitativ analys.

Testnivå M: Verifierad med mätning.

Anmärkning 1: Specifikationen är endast avsedd som information och är inte ett testbart krav på systemnivå.

Anmärkning 2: Specifikationen gäller de ultraljudspulser som används i avbildningsdelen av SWE-sekvensen.

\***För USA** – Anmärkning 3: Noggrannhet för uppskattning av elasticitet med SWE definieras som skillnaden mellan den SWE-baserade elasticitetsmätningen för ett givet fantommål och referenselasticiteten för målet som tillhandahålls av fantomtillverkaren. Noggrannhetsspecifikationerna för LV16-5, L18-5, L10-2, LH20-6, E12-3, MC12-3 och C6-1X härleddes från SWE-mätningar av de fyra sfäriska målen (referenselasticitet lika med 8,4, 17,7, 47,7 och 80,1 kPa) och bakgrunden med enhetlig elasticitet (referenselasticitet lika med 29 kPa) i CIRS 049 elasticitetsfantom för kvalitetssäkring.

Anmärkning 3: Maximalt penetrationsdjup för SWE definieras som det största djup för vilket SWE-bilden visar god färgfyllning och minimalt brus. Områdena för SWE-penetrationsdjup för V16-5, 18-5, L10-2, LH20-6, E12-3, MC12-3 och C6-1X SWE härleddes genom att skanna områden av bakgrundsmaterial med enhetlig elasticitet i CIRS 049A elasticitetsfantom för kvalitetssäkring.

\***För USA** – Anmärkning 4: SWE-penetration definieras som det största djup för vilket SWE-bilden visar god färgfyllning och minimalt brus. Specifikationerna SWE-penetration för LV16-5, L18-5, L10-2, LH20-6, E12-3, MC12-3 och C6-1X härleddes genom att skanna områden av bakgrundsmaterial med enhetlig elasticitet i CIRS 049 elasticitetsfantom för kvalitetssäkring.

Anmärkning 4: Spatial upplösning för SWE erhålls genom att använda en anpassad fantom med rektangulära block av vävnadsliknande material med olika elasticitetskontrast och mäta den genomsnittliga bredden för skjuvvågshastigheten jämfört med avståndskurvorna i närheten av blockgränssnitten i lateral och axial riktning.

\***För USA** – Anmärkning 5: Specifikationerna för SWE spatial upplösning för LV16-5, L18-5, L10-2, LH20-6, E12-3, MC12-3 och C6-1X härleddes genom att använda en anpassad fantom med två rektangulära vävnadsliknande block med en elasticitetskvot på 3, skanna den anpassade fantomen två gånger så att gränssnittet mellan de två blocken först är axialt och sedan lateralt och mäta den genomsnittliga bredden av SWE-elasticitet jämfört med avståndskurvorna på blockgränssnitten på de axialt och lateralt orienterade SWE-bilderna.

### **SWE bias och precision**

Tabellerna nedan dokumenterar bias och precision som en funktion av målstorlek och målstelhet för alla signalomvandlare för vilka SWE-läget är tillgängligt.

Resultaten i tabell erhölls genom att utföra experiment på en CIRS 049A elasticitetsfantom för kvalitetssäkring. Denna fantom innehåller stegformade cylindriska mål med fyra stelhetstyper I–IV och olika diametrar som motsvarar nominella skjuvvågshastigheter på 1,6, 2,2, 3,9 och 5,2 m/s, inbäddade i en bakgrund med enhetlig elasticitet (nominell skjuvvågshastighet på 2,9 m/s). Observera att specifikationerna för bias och precision som listas nedan inte ska extrapoleras vid skanning av vävnadstyper med skjuvvågshastigheter utanför skjuvvågshastighetsområdet [1,6–5,2] m/s för vilka dessa experiment utförts.

SWE-bias härleddes som skillnaden mellan genomsnittet av fem oberoende mätningar av SWE-skjuvvågshastighet och den nominella skjuvvågshastigheten, normaliserad med den nominella skjuvvågshastigheten och uttryckt som ett procentvärde.

SWE-precision härleddes som standardavvikelsen av fem oberoende mätningar av SWE-skjuvvågshastighet normaliserade med genomsnittet av de fem oberoende SWE-mätningarna och uttryckta som ett procentvärde.

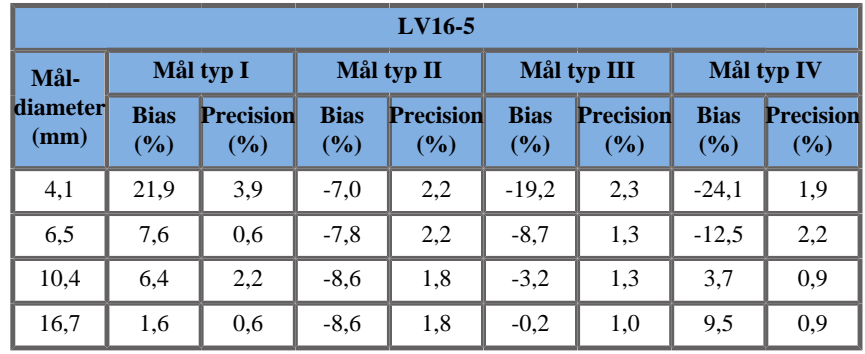

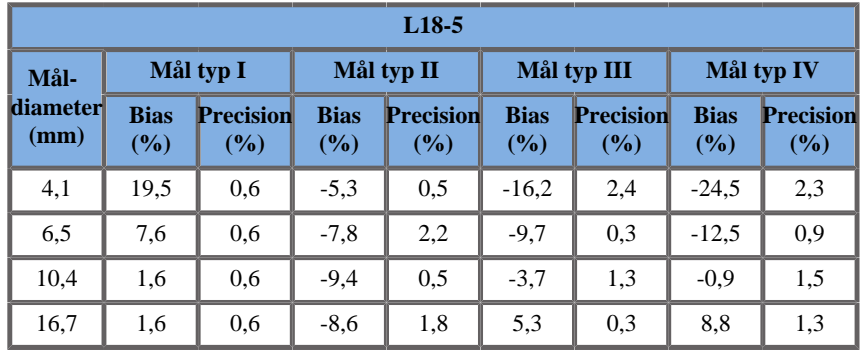

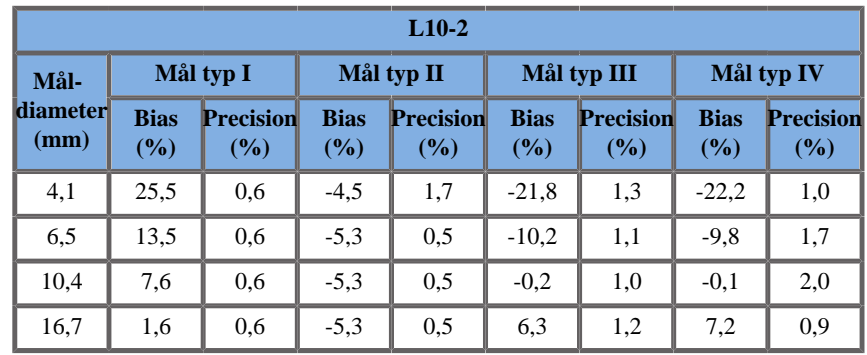

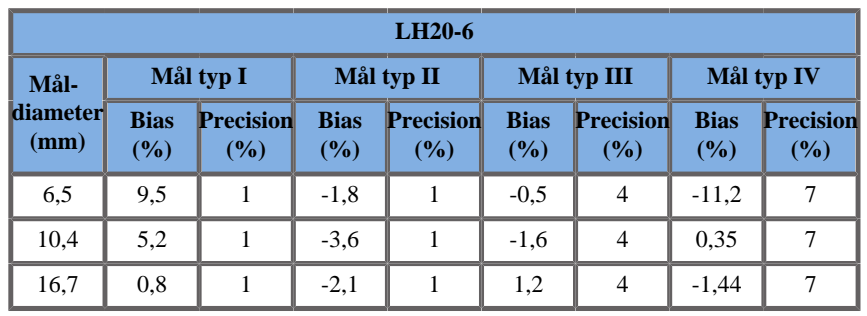

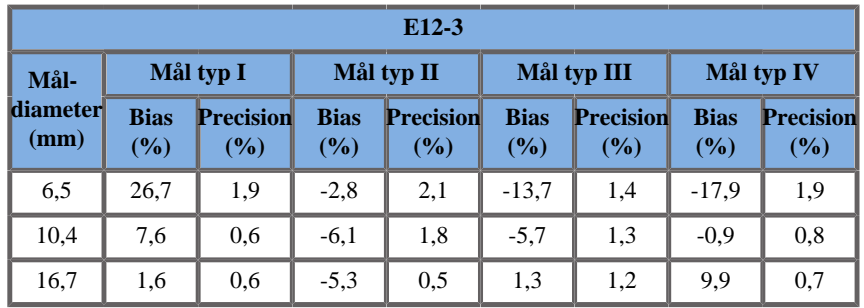

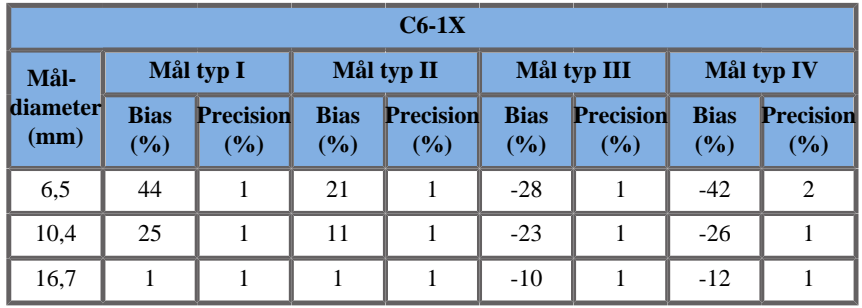

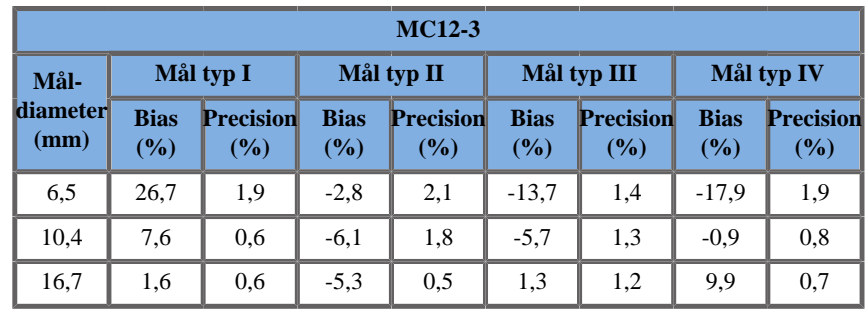

### **Frekvensbandbredd**

SW som skapas med SWE-läget har bred bandbredd. Frekvensbandbredden som visas på skärmen motsvarar min- och maxfrekvenserna för SW-pulsen.

Observera att SW-hastighetskartan kan variera som en funktion av SWfrekvensen.

### **3D-mätningar**

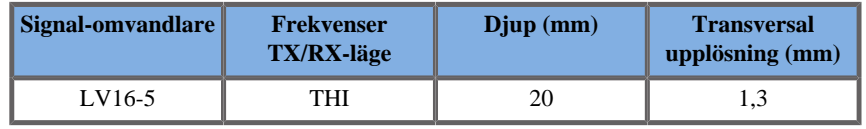

Noggrannheten för volymmätning definieras som  $\pm$  10 % i intervallet 0,01 till 2 000 cm3.

# **BI-RADS®-analys**

Rapport- och datasystemet för bröstbildvisning (BI-RADS®) som utvecklats av American College of Radiology, tillhandahåller en standardiserad klassificering för ultraljudsundersökningar av bröst. Den är sammansatt av en serie beskrivningar, från vilka en bedömning kopplad till en kategori kan göras av läkaren.

# **Bedömningskategorier för BI-RADS®**

*Table 6.26. BI-RADS®-bedömningskategorisering för ultraljud enligt American College of Radiology*

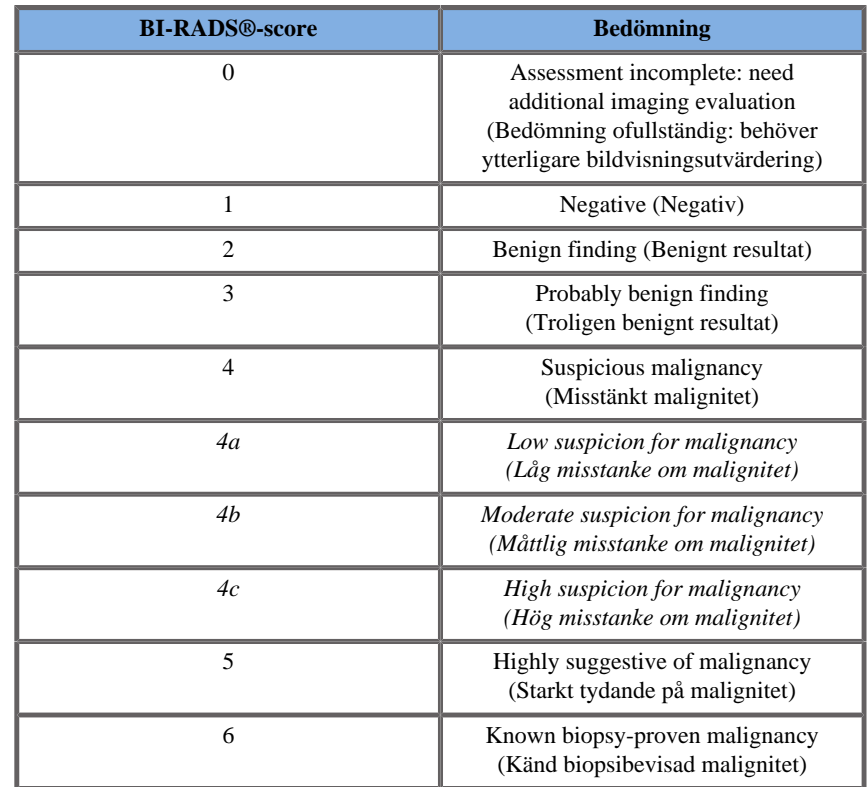

#### 99 **NOTE**

Alla BI-RADS kriterier visas på engelska på systemet, oavsett vilket språk som väljs.

Du kan enkelt utföra BI-RADS®-klassificering med användning av det integrerade BI-RADS® lexikonklassificeringsformuläret. Upp till tolv lesioner kan klassificeras under en enda undersökning.

# **Utföra BI-RADS® lexikonklassificering**

- 1. **Frys** bilden oavsett läge.
- 2. Tryck på **Lägg till ny lesion**.

En knapp för ny lesion visas på pekskärmen (t.ex. Lesion A).

- 3. Placera lesionens pilmarkör med **SonicPad®** för att ange den intressanta lesionen på huvudskärmen.
- 4. Klicka på **SonicPad®** för att fästa pilmarkören.

BI-RADS®-menyn visas till vänster om bilden på huvudskärmen.

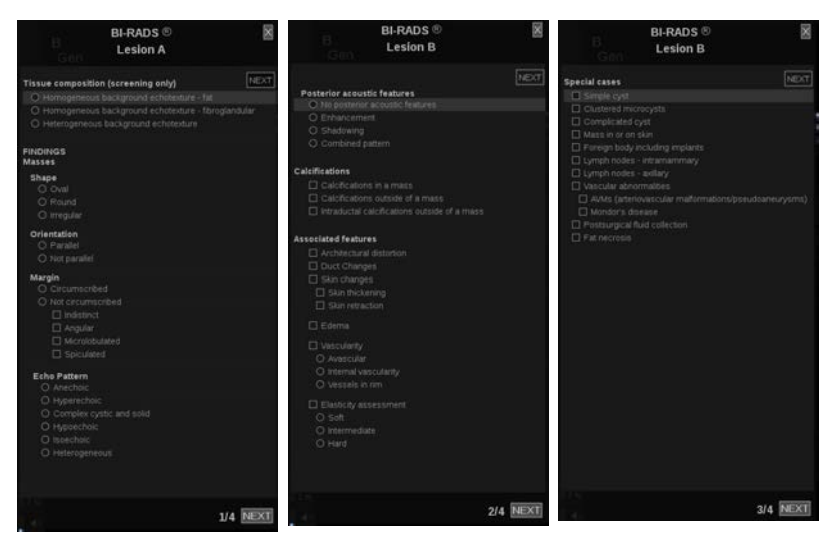

- 5. Markera resultaten i BI-RADS® lexikonklassificeringsformulär med **Markör** och **SonicPad®**
- 6. Klicka på knappen **NÄSTA** i menyn eller reglaget **Lesionsida** på pekskärmen för att flytta till nästa sida i BI-RADS®-menyn.
- 7. Tryck på **Spara bild**.
- 8. Tryck på **Avsluta** för att stänga BI-RADS®-menyn.

#### 99 **NOTE**

Viktigt att tänka på:

Du måste trycka på **Spara bild** när du fyllt i BI-RADS® klassificeringsformuläret och avslutat menyn annars sparas inte dessa data.

BI-RADS®-menyn kan öppnas så många gånger som det krävs för att slutföra bedömningen av en särskild lesion. Mätningar som utförs när du är i menyn BI-RADS® blir direkt associerade med den markerade lesionen (t.ex. Lesion A) i den slutliga rapporten. Mätningar som utförs i menyn BI-RADS® visas på sidan 4.

# **Dokumentering av BI-RADS® lexikonklassificering med bilder**

En enskild bild kan inte dokumentera alla egenskaper som finns i BI-RADS® lexikonklassificeringsformulär.

För att underlätta dokumenteringen av lesionsegenskaper erbjuder den integrerade BI-RADS®-menyn fördelen med att dokumentera en eller flera BI-RADS®-egenskaper med en associerad bild.

- 1. Ange en ny lesion och aktivera BI-RADS®-menyn.
- 2. Vid användning av **markör** och **SonicPad®** kan resultaten väljas i BI-RADS® lexikonklassificeringsformulär.
- 3. Tryck på **Spara bild**.

Observera att bildnumret visas till höger om det valda svaret i BI-RADS® lexikonklassificeringsformulär.

- 4. Du kan avsluta BI-RADS® efter varje **Spara bild** och återkomma till samma lesion för att ange ytterligare data associerade med nya bilder.
- 5. I händelse av att oförenliga resultat anges för samma lesion, kan sammanlikning av resultaten utföras i rapporten (se **[Chapter 7,](#page-376-0)** *[Rapporter](#page-376-0)* **[\[361\]](#page-376-0)**).

# **Thy-RADS™-analys**

Rapport- och datasystemet för sköldkörtel (Thy-RADS™), utvecklades av SuperSonic Imagine och tillhandahåller en uppsättning kliniska bedömningskriterier för ultraljudsundersökningar av sköldkörteln.

Du kan enkelt utföra Thy-RADS™-analys med användning av det integrerade Thy-RADS-formuläret.

Upp till 8 noduler kan klassificeras under en enda undersökning.

# **Utföra Thy-RADS™ lexikonklassificering**

- 1. I applikationen Thyroid (Sköldkörtel) fryser du bilden.
- 2. Tryck på **Thy-RADS**.
- 3. Tryck på **Lägg till ny nodul**.

En pekskärmsknapp för ny nodul visas (t.ex. Nodule A (Nodul A)).

- 4. Placera nodulens pilmarkör med **SonicPad®** för att ange den intressanta nodulen på huvudskärmen.
- 5. Klicka på **SonicPad®** för att fästa pilmarkören.

Thy-RADS™-menyn visas till vänster om bilden på huvudskärmen.

- 6. Markera resultaten i Thy-RADS™ lexikonklassificeringsformulär med **Markör** och **SonicPad®**
- 7. Klicka på knappen **NÄSTA** i menyn eller reglaget **Nodulsida** på pekskärmen för att flytta till nästa sida i Thy-RADS™-menyn.
- 8. Tryck på **Spara bild**.
- 9. Tryck på **Avsluta** för att stänga Thy-RADS™-menyn.

#### 99 **NOTE**

Viktigt att tänka på:

Du måste trycka på **Spara bild** när du fyllt i Thy-RADS™ klassificeringsformuläret och avslutat menyn annars sparas inte dessa data.

Thy-RADS™-menyn kan öppnas så många gånger som det krävs för att slutföra bedömningen av en särskild nodul. Mätningar som utförs när du är i menyn Thy-RADS™ blir direkt associerade med den markerade nodulen (t.ex. Nodule A (Nodul A)) i den slutliga rapporten. Mätningar som utförs i menyn Thy-RADS™ visas på sidan 4.

# **Dokumentering av Thy-RADS™ lexikonklassificering med bilder**

En enskild bild kan inte dokumentera alla egenskaper som finns i Thy-RADS™ lexikonklassificeringsformulär. För att underlätta dokumenteringen av lesionegenskaper erbjuder den integrerade Thy-RADS™-menyn fördelen med att dokumentera en eller flera Thy-RADS™-egenskaper med en associerad bild.

- 1. Ange en ny nodul och aktivera Thy-RADS™-menyn.
- 2. Vid användning av **Markör** och **SonicPad®** kan resultaten väljas i Thy-RADS™ lexikonklassificeringsformulär.
- 3. Tryck på **Spara bild**.

Observera att bildnumret visas till höger om det valda svaret i Thy-RADS™ lexikonklassificeringsformulär.

- 4. Du kan avsluta Thy-RADS™ efter varje **Spara bild** och återkomma till samma nodul för att ange ytterligare data associerade med nya bilder.
- 5. I händelse av att oförenliga resultat anges för samma lesion, kan sammanlikning av resultaten utföras i rapporten (se **[Chapter 7,](#page-376-0)** *[Rapporter](#page-376-0)* **[\[361\]](#page-376-0)**).

#### SUPERSONIC MACH-SERIEN Användarhandbok

<span id="page-376-0"></span>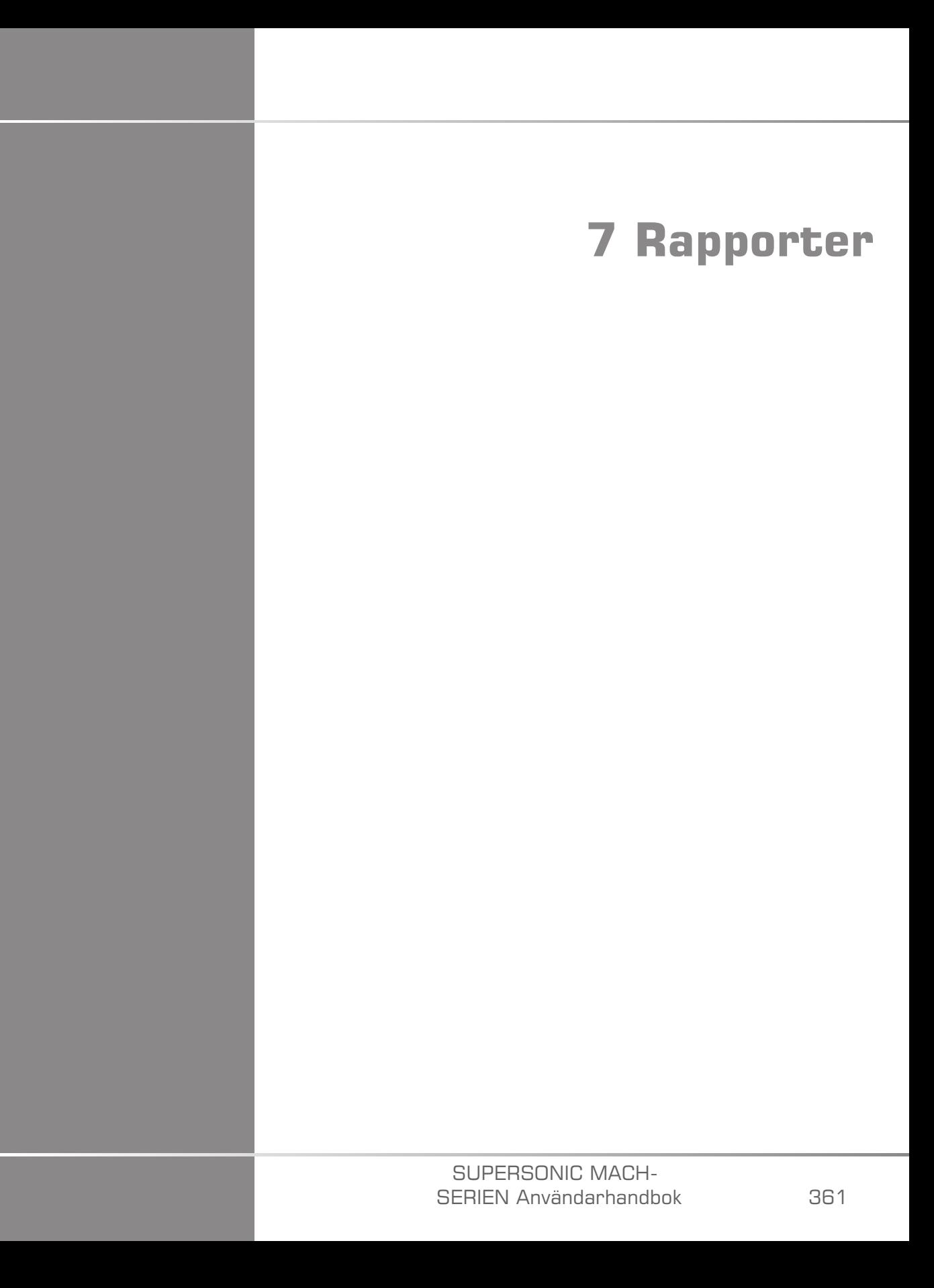

#### SUPERSONIC MACH-SERIEN Användarhandbok

# **Beskrivning av rapportfunktionen**

Ultraljudssystem i SuperSonic MACH-serien ger möjlighet att hantera all information som samlas in under studien och skapa en rapport.

Rapportfunktionerna består av två olika vyer:

- Rapportbyggaren där du kan skapa och anpassa rapporten.
- Förhandsgranskning av rapport där du kan visa rapporten och se hur den kommer att se ut vid utskrift eller när den sparas som pdf-fil.

Tryck på **Rapport** för att öppna rapportfunktionen.

Rapportbyggaren visas.

# **Rapportbyggaren**

# **Beskrivning av rapportbyggaren**

I Rapportbyggaren kan du välja vilka delar av undersökningen som ska tas med i slutrapporten.

Rapportbyggaren består av följande flikar:

- **Patientdata**, där du kan hämta/redigera patientuppgifter.
- **Bilder**, där bilder som tas under undersökningen, associerade mätningar, BI-RADS®/Thy-RADS™ och kommentarer sparas.
- **Mätningar**, där du kan visa alla namngivna mätningar och beräkningar i undersökningen.
- **Arbetsblad**, där du kan visualisera de olika delarna i slutrapporten, ändra patientuppgifter, ange patientdata, använda diagram eller anatomiska data för att hitta eller ange de utförda namngivna mätningarna.

### **Patientdata**

Fliken Patientuppgifter visar patientuppgifter som innehåller samma uppgifter som skärmen Patientdata.

Precis som skärmen Patientdata visar fliken **Patientuppgifter** allmän information samt ytterligare information som är specifik för varje klinisk tillämpning.

Du kan redigera all information i fliken Patientuppgifter.

Du kan ange information i fler än en flik om flera tillämpningar använts.

Om du trycker på **Patient** för att återgå till inmatning av Patientdata kommer alla ändringar från Rapportbyggaren att sparas och uppdateras.

Du kan använda ikonerna Dölj/visa för att välja vilken information som ska visas i slutrapporten:

- Om du väljer ikonen Visa information kommer informationen att visas i slutrapporten.
- Om du väljer ikonen Hide Info (Dölj information) kommer informationen inte att visas i slutrapporten.

Information som döljs i slutrapporten finns alltid kvar i studien på ultraljudssystemet.

# **Bilder**

Fliken Bilder i Rapportbyggaren visar alla bilder som tagits under undersökningen.

Bilderna är antingen organiserade i flikar för kliniska applikationer eller i en flik ("Alla applikationer").

Vertikala flikar innehåller bilder som är kopplade till tabellen BI-RADS® och Thy-RADS™.

Du väljer vilka bilder som ska visas i slutrapporten genom att markera dem.

Klicka på ikonen ovanför bilden för att inkludera eller utesluta den från rapporten.

Bilder som inte visas i slutrapporten finns alltid kvar i studien på ultraljudssystemet.

Intill varje bild finns en textruta avsedd för kommentarer.

Markera textrutan intill bilden du vill skriva en kommentar för.

Ange kommentarer med hjälp av **Tangentbord**.

Mätningar kopplade till varje bild visas i området till höger under rutan "Bildkommentarer".

Du kan välja att dölja/visa mätningarna i slutrapporten genom att använda ikonerna Dölj/visa information:

- Om du väljer ikonen **Visa information** tas mätningarna med i slutrapporten
- Om du väljer ikonen **Dölj information** tas mätningarna inte med i slutrapporten

Om inga mätningar utfördes på de markerade bilderna kan området vara tomt.

Mätningar som är kopplade till bilder visas/döljs samtidigt, om bilden är dold är också mätningarna det (utom för namngivna mätningar, trendmärken och kalkylatorer).

# **Mätningar**

I fliken **Mätning** visas namngivna mätresultat och tillhörande beräkningar som utförts under undersökningen.

I denna flik kan du bestämma om du vill visa eller dölja varje namngivet mätresultat för slutrapporten.

1. Välj underfliken för önskad tillämpning (endast tillgänglig för tillämpningar där namngivna mätningar utfördes under undersökningen).

Observera att även om bilden på vilka de namngivna mätningarna utfördes togs bort, finns motsvarande namngivna mätningar i databasen.

2. Du kan visa eller dölja varje enskilt namngivet mätresultat med kryssrutan intill varje mätning.

Dolda namngivna mätningar visas inte i slutrapporten.

För mätningar som upprepas flera gånger kan du välja vilken mätning som ska visas i rapporten. Klicka på **+** för att visa alla underresultat för mätningarna.

## **Arbetsblad**

Fliken **Arbetsblad** är uppdelad efter de applikationer och förinställningar som används för att utföra undersökningen: varje applikationsförinställning har sitt eget arbetsblad. Arbetsbladet innehåller alltid patientinformation, en allmän slutsats och en signaturdel.

För alla applikationer visar Arbetsblad informationen från Patientdatainmatning och fliken Patientuppgifter. Mätningarna visas också och BI-RADS eller THY-RADS om de utförts om det gäller undersökning av Bröst eller Sköldkörtel.

För tillämpningarna Kärl och OB-GYN visar fliken Arbetsblad de namngivna mätningar som utförts i en interaktiv rapport eller på Anatomical Data (Anatomiska data). För Halsartär, TCD och Artär/ven finns särskilda anatomiska sektioner som innehåller en ritning relaterad till förinställningen samt mätningar kopplade till ritningen.

Verktygstips visas när du håller fingret på vissa objekt i kalkylbladet för att hjälpa användaren att anpassa det.

Du kan dölja avsnitt av arbetsbladet:

1. Avmarkera rutan för det önskade avsnittet i navigeringsfältet till höger.

Visa ett dolt avsnitt:

1. Markera rutan för det önskade avsnittet i navigeringsfältet till höger, alla dolda avsnitt sorteras efter applikation.

Du kan omdirigera till ett specifikt avsnitt:

1. Klicka på namnet på det önskade avsnittet i navigeringsfältet till höger.

#### 99 **NOTE**

Observera att avsnittet inte får döljas i det här fallet.

Du kan också dölja underavsnitt genom att göra så här:

- 1. Hovra över underavsnittet, en ögonsymbol visas.
- 2. Klicka på ikonen för att dölja underavsnittet.

För att visa det igen:

- 1. Klicka på alternativknappen i det övre högra hörnet, de dolda linjerna listas
- 2. Klicka på den önskade linjen för att visa den igen i avsnittet Arbetsblad eller klicka på **Visa alla** för att visa alla dolda linjer.

Du kan också dölja linjer i ett avsnitt genom att göra så här:

- 1. Hovra över linjen, en ögonsymbol visas.
- 2. Klicka på ikonen för att dölja linjen.

För att visa den igen:

- 1. Klicka på alternativknappen i det övre högra hörnet, de dolda linjerna listas
- 2. Klicka på den önskade linjen för att visa den igen i avsnittet Arbetsblad eller klicka på **Visa alla** för att visa alla dolda linjer.

Det är möjligt att flytta sektioner uppåt och nedåt genom att klicka på pilen i det övre högra hörnet av en sektion.

### **Arbetsblad OB-Gyn**

**Arbetsblad** OB-GYN visar undersökningsinformation, information om fostertillstånd och de namngivna mätningar som utförts i tillämpningen OB-GYN på en interaktiv rapport.

#### OB-PERCENTILER OCH Z-SCORE

OB uppskattad fostervikt – percentil och data för Tillväxtpercentil används för att tolka och hantera fostertillväxt. Data för EFW-percentil visas tillsammans med EFW beräknad enligt data från kollegialt granskade publikationer samt fosterålder. Percentildata för tillväxt visas tillsammans med fostermätningar enligt data från kollegialt granskade publikationer samt fosterålder. Visningen av dessa data ger läkaren möjlighet att bedöma fostertillväxt och hantera graviditeten.

# **CAUTION**

Var noga med att bekräfta patientnamn och ID innan undersökningen av en ny patient påbörjas.

Kontrollera datumformatet innan du anger födelsedatum, Sista mens (LMP), Beräknat förlossningsdatum (EDD), Befruktningsdatum (DOC) och Ägglossningsdatum. Om dessa parametrar anges felaktigt leder det till en felaktig Fosterålder (GA).

Ange EDD och GA i patientjournalen som en säkerhetsåtgärd.

Markera knappen "Aktivera OB-beräkningar" på sidan Patientdatainmatning (PDE) för att utföra obstetriska beräkningar.

Det är nödvändigt att specificera vilken OB-författare som ska användas för varje specifik mätning för att beräkna GA och erhålla en Uppskattad fostervikt (EFW).

En diagnos kan inte enbart baseras på en mätning eller datauppsättning. Var noga med att alltid ta hänsyn till den övergripande kliniska bedömningen av patienten, inklusive journalen.

Beroende på fostrets position kan vissa mätningar vara felaktiga. Var noga med att alltid ta hänsyn till den övergripande kliniska bedömningen av patienten, inklusive journalen.

Systemet tillhandahåller fostermätningar för upp till fem foster. Var noga med att inte blanda ihop fostren under mätningar.

För varje utförd mätning kan du välja antingen den första, sista, medel, minsta, största eller specifikt en av de fem mätningarna som tillåts visas, med användning av väljarfunktionen på fliken Mätningar i Rapport.

Var försiktig vid borttagning av mätningar eftersom detta påverkar väljarens resultat.

Avvikelser från normala mätvärden måste bedömas baserat på graferna och litteraturen.

- 1. Utför obstetriska namngivna mätningar.
- 2. Mätningarna visas i rapporten tillsammans med visning av percentil och Z-score(baserat på vald referenstabell, författare och datum).

#### OB-TREND

Med OB-trend kan du bedöma fostrets utveckling som en funktion av tid, för undersökningar som är sparade på systemet.

# **CAUTION**

Kontrollera att alternativet "Activate OB calcs" (Aktivera OBberäkningar) är markerat på Patient Data Entry (Patientdatainmatning) för att använda percentiler och Z-score.

1. Ange patientdata i formuläret Patient

# **CAUTION**

Säkerställ att minst patientens First Name (Förnamn), Last Name (Efternamn) och Date of Birth (Födelsedatum) överensstämmer med tidigare undersökningar så att systemet hittar samma patient.

- 2. Längst ned i formuläret Patient visar ett fönster föregående undersökningar för samma patienter.
- 3. Välj föregående data för aktuell patient.
- 4. Föregående data för aktuell patient importeras i systemet.
- 5. Starta undersökningen och utför aktuella mätningar.
- 6. Spara bilder efter behov.
- 7. Tryck på **Rapport**.
- 8. För varje mätning visas data för tidigare undersökning(ar) och den aktuella undersökningen i samma diagram.

### **Kärlarbetsblad**

#### **BESKRIVNING**

**Arbetsbladet** Kärl visar specifika namngivna mätningar som utförts i kärltillämpningen och förinställningar för Anatomiska data.

#### LÄGGA TILL INFORMATION I ARBETSBLADET

Du kan lägga till en del information i varje arbetsblad, som skanningskvalitet eller kliniska resultat.

1. Klicka på textfältet intill motsvarande etikett.

Tangentbordet öppnas automatiskt.

2. Skriv text för att ange ytterligare information.

### YTTERLIGARE INFORMATION SPECIFIK FÖR ARBETSBLADET HALSARTÄR

Arbetsbladet Halsartär tillhandahåller kriterierna SRU1 och NASCET2 längst ned i avsnittet "Anatomiska referenser".

Klicka på elementen som är relevanta för resultaten för att lägga till dem i arbetsbladet.

### **Arbetsbladet Lever**

Arbetsbladet Lever innehåller en sammanfattningstabell med alla Q-Box Liver (Q-Box lever)-märkta mätningar som utförts på levern, med detaljerad information för varje Q-Box-mätning.

Gör så här för att öppna arbetsbladet Q-Box Liver (Q-Box lever):

- 1. Tryck på **Mät** på kontrollpanelen efter en SWE-registrering.
- 2. Välj mätpaketet **Lever SWE** på pekskärmen.
- 3. Listan med tillgängliga namngivna mätningar för Q-Box Liver SWE (Q-Box Liver SWE) visas på höger sida av skärmen.
- 4. Använd en av de namngivna mätningarna.
- 5. Tryck på **Spara bild**.
- 6. Tryck på **Rapport**.
- 7. Klicka på fliken **Arbetsblad**.

Arbetsbladet Lever ger även möjlighet att välja en publikation för att visualisera SWE-statistik för referens i avsnittet "Bibliografiska referenser".

#### 99 **NOTE**

Dessa mätningar är inte från undersökningen. De extraheras från den valda publikationen och visas endast som referens.

- 1. Klicka på pilen för att visa listan med tillgängliga publikationer.
- 2. Klicka på den önskade publikationen.
- 3. Den relaterade tabellen visas nedan och finns med i slutrapporten.

# **Skapa rapporter**

Tryck på **Spara rapport** för att skapa den önskade rapporten i pdfformat.

Använd **markören** och **SonicPad®** för att navigera mellan sidor.

# **Skriva ut rapporter**

Om du är nöjd med förhandsgranskningen av rapporten kan du skriva ut rapporten på papper.

Tryck på knappen **Skriv ut rapport** på pekskärmen för att skicka rapporten till en inställd skrivare.

Om en pappersskrivare inte är tillgänglig skickas inte rapporten.

# **Exportera rapporter**

Ett alternativ ger möjlighet att exportera rapporten som DICOM-bilder. Detta är särskilt användbart när din PACS inte har stöd att visa pdf-filer.

- 1. Tryck på **Systemkonfiguration**.
- 2. Öppna fliken **Administration**.
- 3. Öppna underfliken **Enheter**.
- 4. Lägg till eller redigera en befintlig DICOM-lagring.
- 5. Aktivera Rapportexport i fliken **Avancerade alternativ**.
- 6. I rullgardinsmenyn väljer du alternativet **Ultraljudsbild**.
- 7. Klicka på **OK** för att bekräfta

# **8 Bild- och datahantering**

#### SUPERSONIC MACH-SERIEN Användarhandbok

# **Spara data**

# **Ta bilder och skapa klipp**

Du kan ta och spara en enskild bild eller en klipp-sekvens. Klipp kan skapas retrospektivt eller prospektivt. Bildrutan eller klipp-sekvensen sparas i patientundersökningen och en miniatyrbild är tillgänglig i realtidsvisningen och granskningsvisningen. När en bild tas visas en ikon längst ned i skärmen. När bilden tagits visas en miniatyrbild av bilden.

### **Ta en enskild bild**

- 1. Tryck på **Frys**.
- 2. Tryck på **Spara bild**.

Bilden visas i miniatyrbildfältet på höger sida av skärmen.

### **Skapa en retrospektiv klippsekvens**

Med SuperSonic MACH-serien kan du ta retrospektiva klipp.

- 1. Tryck på **Frys**.
- 2. Tryck på **Spara klipp** när den är fryst för att spara bilderna i klippsekvensen som just skapades.

När klippet skapats bekräftar en pipsignal att klippet sparades.

Klippet visas i miniatyrbildfältet på höger sida av skärmen.

Tryck inte på **Granska** innan du hör pipet.

### **Skapa en prospektiv klippsekvens**

Med SuperSonic MACH-serien kan du ta prospektiva klipp i realtidsbilder.

1. Tryck på Spara klipp under visning av realtidsbilden för att starta inhämtning av ett prospektivt klipp.

Prospektiva klipp avslutas automatiskt efter den tidslängd som ställts in i systemkonfigurationen.

När klippet inhämtats bekräftar en pipsignal att klippet sparades.

2. Tryck på **Spara klipp** igen eller på **Frys** för att stoppa inhämtningen.

Ändra inte bildens skala under inhämtningen av det prospektiva klippet, det gäller särskilt följande inställningar:

- **Digital zoom**
- **Visningsformat**
- **Dubbel övre/nedre**
- **Bredbildsläge**

På en DICOM-arbetsstation för granskning kan ändring av bildens skalning leda till fel vid mätningar som utförs efteråt på DICOM prospektiva klipp.

3. Klippet visas i miniatyrbildfältet på höger sida av skärmen.

Tryck inte på **Granska** innan du hör pipet.

#### 99 **NOTE**

Att trycka på **Spara bild** medan ett prospektivt klipp skapas påverkar inte skapandet av det prospektiva klippet.

### **Ställa in längd för inhämtning av prospektiva klipp**

Se **Chapter 9,** *[Anpassning av systemet](#page-412-0)* **[\[397\]](#page-412-0)**. Gör så här för att ställa in längd för inhämtning av prospektiva klipp:

Välj önskad längd på prospektiva klipp från de tillgängliga alternativen:

2 s, 5 s, 10 s, 15 s, 30 s, 1, 2, 3, 4, 5 min

Obs! En specifik längd kan ställas in för kontrastläge.

### **Trimma klipp**

Med trimma kan du radera bildrutor i början eller slutet av prospektiva eller retrospektiva klipp.

1. Tryck på **Trimma** på pekskärmen.

SonicPad® är inställd på **Trimma slut**.

2. Flytta **SonicPad®** mot början av klippet för att radera de önskade bildrutorna i slutet av klippet.

**SonicPad®** är inställd på Trimma start.

- 3. Flytta **SonicPad®** mot slutet av klippet för att radera de önskade bildrutorna i början av klippet.
- 4. Inaktivera **Trimma** för att avlägsna de borttagna bildrutorna.
- 5. Tryck på **Spara klipp** för att spara ett nytt klipp utan de borttagna bildrutorna.

Tryck vid behov på **Återställ trimning** för att återföra Trimma start och Trimma slut till början respektive slutet på klippet.

# **Granska en undersökning**

Använd Granska under eller efter en undersökning för att undersöka och jämföra bilder som tagits under undersökningen. Det går att granska flera undersökningar för samma patient. I Granska kan du visa de bilder eller klippsekvenser som sparats. Sparade bilder kan visas, skickas, skrivas ut, sökas och säkerhetskopieras. Bildanalys kan också utföras i Granska. Bilder som är lagrade på ultraljudssystemets hårddisk kan överföras till en DVD eller en USB-enhet och på DICOM-kompatibla enheter kan de överföras via nätverket.

### **Allmän information om Granska**

I läget Granska kan olika uppgifter utföras, inklusive att utföra mätningar och spela upp klippsekvenser.

### MÄTNINGAR I GRANSKA

I läget Granska kan mätningar utföras på bilder i den aktuella undersökningen. En bild måste först visas i full storlek. Mätningar som görs i Granska på den aktuella undersökningen kan sparas i rapporten. Mätningar som görs i Granska på tidigare undersökningar kan inte sparas. Tryck på **Mätning** för att visa mätreglagen på pekskärmen Granska undersökning. Rensa alla mätningar från en bild genom att trycka på **Radera alla** på pekskärmen Granska undersökning.

### **Starta Granska**

Tryck på **Granska** för att öppna läget Granska.

Den skärm som visas varierar beroende på om en undersökning är aktiv i systemet.

Om en undersökning pågår öppnas skärmen Granska undersökning när du trycker på **Granska**.

Om ingen undersökning pågår för tillfället när du trycker på **Granska** visas Patientkatalogen.

Om automatisk borttagning är inställd i systemkonfigurationen kan du låsa vissa undersökningar för att hindra att de tas bort automatiskt.

Återgå till bildvisning i realtid genom att trycka på **Granska** igen.

### **Patientkatalog**

Patientkatalog är en lista med undersökningar som är sparade på den valda hårddisken. Patientkatalog inkluderar alternativ som gör att användaren kan sortera, visa och överföra undersökningar. Om ingen aktuell undersökning pågår när Granska startas visas Patientkatalog.

#### OM KOLUMNRUBRIKER I PATIENTKATALOGEN

I Patientkatalog visas undersökningarna i en tabell med flera kolumner. Varje kolumnrubrik beskriver innehållet i kolumnen med antingen text eller en ikon. Klicka på en kolumnrubrik för att sortera listan efter denna kolumn. Kolumnen Undersökningsstatus visar antalet gånger en undersökning fortsatts (om några).

### **Välja och läsa in undersökningar**

Om en undersökning för tillfället pågår öppnar en tryckning på Granska Granska undersökning med bilder från den aktuella undersökningen.

Om ingen undersökning pågår öppnar en tryckning på **Granska** Patientkatalog, som listar tidigare undersökningar.

För att granska tidigare undersökningar väljer du först en undersökning i Patientkatalog.

Flera undersökningar av samma patient kan väljas och läsas in för granskning.

Välj alla undersökningarna genom att klicka på **Markera alla**.

Klicka på **Visa markerade** för att läsa in de markerade undersökningarna för visning.

#### VISA BILDER

Skärmen Granska undersökning används för att visa och jämföra undersökningsbilder i vald layout. Miniatyrbilder för aktuell eller vald undersökning visas på höger sida av skärmen. Pekskärmen ger åtkomst till andra granskningsfunktioner.

#### SKRIVA UT BILDER VID GRANSKNING

Du kan skriva ut bilder från bildgranskningen.

- 1. Klicka på varje bild du vill skriva ut i önskad ordning.
- 2. Klicka på Skriv ut.

#### NAVIGERA BLAND MINIATYRBILDER

I Granskning kan små bilder som kallas miniatyrbilder visas.

Miniatyrbilder visas på höger sida om skärmen Granska undersökning.

Tryck på **Föregående miniatyrbild** och **Nästa miniatyrbild** på pekskärmen för att navigera bland miniatyrbilderna av bilderna. Detta visar föregående eller nästa bild i helskärmsläge för granskning.

Om markören placeras över en miniatyrbild visas den i ett större format.

Klicka på en miniatyrbild för att visa den i verklig storlek.

Klicka på papperskorgikonen över en miniatyrbild för att radera bilden.

#### JÄMFÖRA BILDER

I Granska kan två bilder från olika undersökningar av samma patient jämföras.

- 1. Markera de två undersökningarna i patientkatalogen.
- 2. Klicka på **Visa markerade**.
- 3. Klicka på patientnamnet på vänster sida miniatyrbilder av de två undersökningarna kommer att visas.
- 4. Markera de två bilderna som ska granskas och tryck på **Jämför**.

De två bilderna visas sida vid sida. De kan granskas samtidigt och mätningar och anteckningar kan göras.

### **Skriva ut bilder**

Skona miljön genom att bara skriva ut när det är nödvändigt.

Använd digitala enheter för lagring.

Utskrift kan ske till en integrerad skrivare (tillval) eller till skrivare på ett nätverk.
Systemet ger möjlighet att konfigurera utskriftsinställningar och skrivare.

### **Tilldela till utskrift**

Du kan tilldela funktionen Skriv ut till den särskilda knappen på kontrollpanelen.

Gör så här när du ställt in och kopplat skrivaren (se **[the section called](#page-423-0) ["Mediaassociering" \[408\]](#page-423-0)**):

- 1. I fliken Mediainställningar väljer du den önskade bildskrivaren i listan.
- 2. Markera kryssrutan Tilldela till utskrift.

Du kan nu skriva ut bilder direkt genom att trycka på knappen Skriv ut på kontrollpanelen.

### **Skriva ut vid visning av realtidsbild**

Du kan skriva ut realtidsbilder eller frysta bilder under en undersökning.

- 1. Ta den önskade bilden.
- 2. Tryck på **Spara bild** på kontrollpanelen.

Bilder skrivs ut på de skrivare som är kopplade och inställda (se **Chapter 9,** *[Anpassning av systemet](#page-412-0)* **[\[397\]](#page-412-0)**).

### SKRIVA UT SPARADE BILDER PÅ FN I OKAL **SKRIVARE**

Från skärmen granska undersökning kan du skriva ut sparade bilder med en eller flera bildrutor, en åt gången, från 1 till 15 bilder per sida.

- 1. Tryck på **Granska**.
- 2. Välj en undersökning.
- 3. Tryck på **Visa markerad**.
- 4. I skärmen Granska undersökning markerar du bilderna som ska skrivas ut.

#### 99 **NOTE**

Utskriftsordningen är samma som markeringsordningen. Klicka på bilderna du vill skriva ut i den ordning du vill skriva ut dem.

- 5. Välj den skrivare som ska användas med lämplig ratt på pekskärmen.
- 6. Välj önskad layout med nästa ratt.
- 7. Tryck på **Skriv ut**.

#### **IMPORTANT**

För att konfigurera nätverket måste nätverkskabeln på baksidan av SuperSonic MACH-serien först anslutas till ett lokalt nätverk.

### SKRIVA UT SPARADE BILDER PÅ EN DICOM-SKRIVARE (TILLVAL)

I skärmen Granska undersökning kan du skicka enskilda bildrutor från systemet till DICOM-skrivare.

- 1. Tryck på **Granska**.
- 2. Välj en undersökning.
- 3. Tryck på **Visa markerad**.
- 4. Markera en eller flera bilder i skärmen Granska undersökning.
- 5. Tryck på **Exportera till DICOM**.
- 6. Välj en DICOM-skrivare i dialogrutan Skicka till.
- 7. Klicka på **OK** för att skriva ut de markerade bilderna.

Se **[the section called "Enheter" \[412\]](#page-427-0)** för information om att konfigurera DICOM-skrivare.

### **Skriva ut bilder vid granskning**

Du kan skriva ut bilder från bildgranskningen.

- 1. Klicka på varje bild du vill skriva ut i önskad ordning.
- 2. Klicka på Skriv ut.

## **Skicka en studie**

### **Exportformat**

I Granska kan specifika bilder överföras till DICOM-skrivare (tillval) och servrar på ett nätverk, till en CD/DVD eller till en USB-enhet. Formatet kan väljas innan bilder eller klipp skickas. Se **Chapter 9,** *[Anpassning av](#page-412-0) [systemet](#page-412-0)* **[\[397\]](#page-412-0)** för information om att skicka en förstorad bild till en skrivare eller USB-enhet.

# **CAUTION**

Var uppmärksam på att export av data till borttagbara media kan göra det möjligt för obehöriga att läsa och/eller få åtkomst till konfidentiell information.

### **Skicka bilder**

I skärmen Granska undersökning kan bilder överföras från systemet till DICOM-kompatibla skrivare och servrar på ett nätverk. Bilder kan även skickas till systemets DVD-enhet.

- 1. Markera en eller flera bilder i skärmen Granska undersökning.
- 2. Tryck på **Exportera till DICOM** eller **Exportera som JPEG/ H264**
- 3. Välj ett mål i dialogrutan Skicka till.

I dialogrutan Skicka till visas det totala utrymmet samt det lediga utrymmet på enheten för en USB-enhet.

#### 99 **NOTE**

I enlighet med DICOM PS3.15 2019a kan du markera kryssrutan Avidentifiera bild i dialogrutan Skicka till för att skicka bilden/ bilderna med identifikationsfälten rensade från databasen och bilden.

4. Klicka på OK för att skicka de markerade bilderna.

Undersökningarna exporteras till mappar organiserade efter patientnamn.

Gör så här för att mata ut en CD/DVD:

- 1. Klicka på relevant ikon (CD eller DVD)
- 2. Följ anvisningarna som visas på skärmen.

Om du behöver mata ut en CD/DVD manuellt för du in änden på ett gem i hålet intill CD/DVD-enheten.

Gör så här för att mata ut en USB-enhet:

- 1. Vänta tills symbolen  $\bigotimes$  (exporterar data till USB) ersätts med  $\bigotimes$  i området för notifieringsikoner.
- 2. Radera USB-enheten.

# **CAUTION**

Se till att varken användare eller patienter placerar händer eller andra kroppsdelar på eller i USB-porten.

Du kan när som helst kontrollera statusen för exporten genom att klicka på lämplig notifieringsikon på vänster sida av skärmen. Information om ikoner finns i **[the section called "Meddelandeikoner" \[189\]](#page-204-0)**.

### **Export av kliniska data (tillval)**

Med SuperSonic MACH-serien kan du hantera egna kliniska prövningar genom att exportera data i 2 olika format.

**Excel**-formatet ger möjlighet att exportera ej anonymiserade mätningar för att använda data i ett kalkylprogram.

**Excel**-filen innehåller alla mätningar som utförts under undersökningarna.

För flera mätningar som utförts med samma mätverktyg beräknas och visas medel- och medianvärden automatiskt.

Gör så här för att exportera data:

- 1. Anslut en USB-enhet.
- 2. Tryck på **Granska** för att öppna Patientkatalog.
- 3. Välj de undersökningar du vill exportera.
- 4. Tryck på **Export av kliniska data** på pekskärmen.
- 5. Välj ett exportformat.
- 6. Välj enhet.
- 7. Tryck på **Starta**.

Systemet exporterar dina data i valt format till USB-enheten.

### **DICOM strukturerad rapport (DICOM SR)**

De flesta kliniska fynd som observeras under en undersökning kan arkiveras till PACS som DICOM strukturerade rapporter (SR). Den strukturerade DICOM-rapporten är en dokumentarkitektur som är utformad för att koda och utbyta klinisk information och kliniska resultat i samband med radiologisk avbildning. Dessa SR kan senare tolkas av vanliga rapporteringsarbetsstationer för att påskynda rapporteringsflödet. Beroende på vilka kliniska tillämpningar som används under en undersökning kan upp till 3 mallar för SR väljas automatiskt för att rapportera de kliniska fynden på lämpligt sätt:

- Rapport för OBGYN ultraljudsprocedur (TID5000) för OB/Gynundersökningar
- Rapport för vaskulär ultraljudsprocedur (TID5100) för vaskulära undersökningar
- Generiska avbildningsrapporter (TID1500) för andra undersökningar (MSK, Bröst, Smådelar, Pediatri)

Det krävs inget extra steg för att välja, bygga, registrera och arkivera de kliniska fynden.

En bild/ett klipp som tas i de kliniska tillämpningarna ovan utlöser skapandet av en DICOM SR-rapport.

Som standard skapar SuperSonic MACH-serien inte DICOM strukturerade rapporter efter undersökningen.

#### KONFIGURATION

#### Alternativet DICOM strukturerad rapport (SR)

Gör så här för att aktivera funktionen DICOM SR:

- 1. Tryck på **Systemkonfiguration**.
- 2. Öppna fliken **Enhetsinställningar**.
- 3. Öppna underfliken **System DICOM-alternativ**.
- 4. Markera kryssrutan **Skapa strukturerade rapporter**.

#### DICOM-lagring

- 1. I Systemkonfiguration klickar du på underfliken **Enheter** i fliken Administration.
- 2. Klicka på **Redigera vald**.
- 3. Klicka på **Avancerade alternativ** för din enhet för DICOMlagring.
- 4. Markera önskad kryssruta för **Aktivera export av SR**.

#### DICOM flyttbara lagringsenheter

- 1. I Systemkonfiguration klickar du på underfliken **Enheter** i fliken Administration.
- 2. Klicka på **DICOM flyttbara lagringsenheter**.
- 3. Klicka på **Redigera vald**.

4. Markera önskad kryssruta för **Aktivera export av SR**.

### ÖVERFÖRINGSMETODER

### Automatisk överföring av DICOM SR-rapporter.

När export av SR aktiverats för en eller flera enheter för DICOM-lagring kommer en DICOM SR-fil efter undersökningen automatiskt att skickas till denna/dessa konfigurerade enheter för DICOM-lagring.

### Överföring på begäran av DICOM SR-rapporter

Under en pågående undersökning kan du, om export av SR är aktiverat för en eller flera enheter för DICOM-lagring, när du vill skicka uppdaterade versioner av DICOM SR-rapporten till denna/dessa konfigurerade enheter för DICOM-lagring.

- 1. Tryck på **Granska** eller **Rapport**.
- 2. Tryck på **Överför SR** på pekskärmen.

Manuell överföring av DICOM SR-rapporter

- 1. Klicka på **Granska** när en undersökning avslutats.
- 2. Markera den undersökning för vilken du vill skicka en SR och tryck på **Visa vald**.
- 3. I listan Granska bild klickar du på ikonen **DICOM SR**.
- 4. Tryck på **Exportera till DICOM** på pekskärmen.
- 5. Välj enheten och klicka på **OK**.

#### 99 **NOTE**

Du kan konfigurera alla inställningar för DICOM-export. Se **[the section](#page-427-0) [called "Enheter" \[412\]](#page-427-0)**.

# **Radera undersökningar och bilder**

Patientkatalogen låter dig radera undersökningar från systemet.

Om en undersökning tas bort av misstag och undersökningen har arkiverats på en DVD-skiva kan den arkiverade undersökningen laddas igen.

På skärmen Granska undersökning kan sparade bilder från en undersökning tas bort.

Detta är dock endast möjligt när Send Images/Clips (Skicka bilder/klipp) i inställningarna Print/Network (Skriv ut/nätverk) är inställd på At End of Exam (Vid avslutad undersökning).

När en bild tas bort blir den tillfälligt kvar på skärmen Granska undersökning med ett X markerat genom den.

## **För att radera en eller flera bilder**

- 1. Markera de bilder som ska tas bort
- 2. Tryck på **Radera markerade** på pekskärmen
- 3. Klicka på **Radera** i bekräftelserutan

## **För att radera undersökningar**

- 1. Markera en eller flera undersökningar i patientkatalogen. För att markera alla undersökningar pekar du på **Markera alla**
- 2. Klicka på **Radera markerade**
- 3. Klicka på **Radera** i bekräftelserutan

# **Söka och hämta bild**

Innan eller under en undersökning kan en sökning utföras för att hitta patientundersökningar som finns på en fjärrarbetsstation, externa USBmedier eller CD-/DVD-skivor.

Kvalificerade bilder kan extraheras från dessa undersökningar och hämtas av SuperSonic MACH-serien.

När de hämtats kan bilderna sökas och en lämplig bild kan väljas för granskning.

En hämtad bild kan även visas sida vid sida med en realtidsbild från den aktuella undersökningen.

**Viktigt**: Funktionen Söka och hämta kräver att systemet i SuperSonic MACH-serien är anslutet till ett nätverk som har en DICOMöverensstämmande arbetsstation med bildarkiv.

# **Allmän information om Söka och hämta**

Om det inte finns någon aktuell undersökning kan en sökning utföras för ett antal undersökningar från arbetsstationen.

Dessa undersökningar kan hämtas av SuperSonic MACH-serien som förberedelse inför kommande nya undersökningar.

Om det finns en pågående undersökning försöker sökningen hitta tidigare undersökningar av den aktuella patienten (om automatisk söka/hämta var konfigurerad).

Giltiga typer att hämta är följande:

- DICOM ultraljudsbilder
- DICOM ultraljudsbilder extraherade från ultraljudsklipp
- DICOM-bilder från olika modaliteter: Datorstödd radiografi (CR), datorstödd tomografi (CT), magnetresonans (MR), nukleär medicin (NM), sekundär upptagning (SC), röntgenangiografi (XA), radiofluoroskopi (RF), mammografi (MG)

Konsultera användarhandboken för din arbetsstation, arbetsstationens DICOM-överensstämmelsemeddelande eller din arbetsstations/PACSadministratör för hjälp med sekundär upptagning.

Alla hämtade undersökningar kan visas tillsammans med en realtidsbild i en aktuell undersökning.

Om det finns ej överensstämmande egenskaper i patientidentifikationen mellan aktuell undersökning och den hämtade undersökningen visas en varning.

#### 99 **FÖR YTTERLIGARE INFORMATION OM DICOM**

Titta på vårt DICOM-överensstämmelsemeddelande och IHEmeddelandet på vår webbplats för ytterligare information om DICOM:

**<http://www.supersonicimagine.com/dicom>**

**<http://www.supersonicimagine.com/ihe>**

Se **[the section called "Meddelandeikoner" \[189\]](#page-204-0)** för meddelandeikonen Query-Retrieve (Söka och hämta).

# **CAUTION**

Visning av en patient vars patientidentifikation avviker mot den i den aktuella undersökningen måste göras med försiktighet.

Denna funktion tillhandahålls i händelse av att en patients namn eller sjukhus-ID ändras.

Operatören påtar sig allt ansvar vid åtgärder för söka och hämta som utförs på SuperSonic MACH-serien.

Hämtade bilder kan vara mycket användbara när de används som referensjämförelse av samma intresseegenskap i ultraljudets realtidsbild.

Var försiktig vid hämtning av bilder på SuperSonic MACH-serien, eftersom de kan vara komprimerade eller visas med en lägre bildkvalitet än den som observeras på PACS-arbetsstationen.

Bilder som hämtas och visas på SuperSonic MACH-serien är inte avsedda att användas ensamma för diagnos.

#### 99 **NOTE**

Du kan även flytta undersökningar från din PACS-arbetsstation till ditt system i SuperSonic MACH-serien.

## **Utföra en sökning**

### **Automatisk sökning**

Om konfigurerat kan systemet utföra en automatisk sökning av olika typer av undersökningar för en given patient.

När undersökningen startats för en given patient trycker du på **Spara bild** för att spara en första bild för denna patient.

Systemet utför automatiskt en sökning för den valda patienten.

Tryck på knappen **Söka och hämta** på kontrollpanelen för att visa de sökta undersökningarna.

Se **Chapter 9,** *[Anpassning av systemet](#page-412-0)* **[\[397\]](#page-412-0)** för mer detaljerad information.

### **Manuell sökning**

Tryck på knappen **Söka och hämta** för att initiera en sökning.

Dialogrutan för sökning visas.

Klicka på fliken för det du vill söka efter:

• Patientnamn (Namn)

- Patient-ID (ID)
- Accessionsnummer (Undersökningsnummer)

Använd lämpliga filter för att hantera sökningen och tryck sedan på **Sök**.

En lista med matchande undersökningar visas.

### **Importera från USB-medier eller CD-/ DVD-skiva**

- 1. Tryck på knappen **Söka och hämta** för att initiera en sökning.
- 2. Klicka på knappen **Importera från media**
- 3. Ett läsarfönster visas
- 4. Välj plats för data som ska importeras

# **99** NOTE

Du kan välja en mapp som innehåller DICOM-data, en specifik DICOM-fil eller en DICOMDIR-fil att importera.

5. Klicka på **OK** för att bekräfta

### **Utföra en hämtning**

### **Automatisk hämtning**

Om konfigurerat utför systemet en automatisk hämtning av den senast inhämtade serien för var och en av de valda modaliteterna.

### **Manuell hämtning**

Efter att en sökning utförts returnerar systemet en lista med matchande undersökningar.

Undersökningar visas i en tabell med följande attribut:

- Patientnamn
- Patient-ID
- Födelsedatum
- Modalitet
- Antal bilder
- Datum/tid

För att se mer information om en särskild undersökning placerar du markören över en studie och en verktygsspetsruta visas med ytterligare information.

Använd **SonicPad®** för att välja undersökningar i sökningslistan.

En bock visas intill valda undersökningar.

Om du vill söka igen väljer du knappen **Ny sökning** längst ned i menyn.

Tryck på knappen **Hämta** för att hämta de valda undersökningarna.

#### 99 **NOTE**

Dessa undersökningar kommer att överföras till systemet i SuperSonic MACH-serien. Undersökningar som innehåller ett stort antal bilder eller långa ultraljudsslingor kan kräva lång tid. Det är bäst att utföra en sökning och en hämtningsåtgärd innan en undersökning startas.

När de valda undersökningarna har hämtats visas **HÄMTAD** intill varje rad.

# **Öppna flyttade DICOM-data**

Du kan skicka DICOM-data från en PACS eller en DICOM-modalitet till SuperSonic MACH-serien.

Meddelandeikonen Q/R visas för att ange att data har flyttats till SuperSonic MACH-serien.

Tryck på meddelandeikonen eller tryck på knappen **Söka och hämta** på kontrollpanelen för att se de mottagna undersökningarna.

## **Visa och navigera i hämtade bilder**

Dubbelklicka på **SonicPad®** på en bild för att visa den i fullskärm.

Den hämtade bilden visas i den högra panelen.

Du kan navigera genom det hämtade bilderna genom att använda knapparna överst på panelen:

- **Föregående** för dig till föregående bild
- **Nästa** för dig till nästa bild.

Du kan även använda **SonicPad®** för att navigera genom de hämtade bilderna.

**Fullskärmsikonen** förstorar den hämtade bilden till den sidan för full skärm och döljer tillfälligt realtidsbilden eller den frysta bilden från den aktuella undersökningen.

Alla systemreglage fungerar som vanligt på den aktuella realtidsbilden eller frysta bilden.

Systemreglagen påverkar inte den hämtade bilden.

### **Avsluta Söka och hämta**

För att sluta visa hämtade bilder trycker du på knappen **Söka och hämta** på kontrollpanelen.

# **Avsluta en undersökning**

Se till att alla bilder du behöver är sparade.

När undersökningen är klar avslutar du undersökningen så här:

<span id="page-410-0"></span>Tryck på **Avsluta undersökning** på pekskärmen.

# **Fortsätta en undersökning**

Du har möjlighet att fortsätta en undersökning som var avslutad.

- 1. Tryck på **Avsluta undersökning** för att säkerställa att ingen undersökning pågår.
- 2. Tryck på **Granska**.
- 3. Välj den undersökning som du vill fortsätta i Patientkatalog.
- 4. Tryck på **Fortsätt** på pekskärmen.

Systemet har öppnat den stängda undersökningen igen och är i B-läge. Miniatyrbilder för tidigare session(er) av samma undersökning visas på den högra sidan.

Tidsgränsen för att öppna en undersökning igen kan konfigureras på fliken **System/visning** på Systemkonfiguration.

Tryck på **Avsluta undersökning** för att stänga undersökningen.

#### SUPERSONIC MACH-SERIEN Användarhandbok

<span id="page-412-0"></span>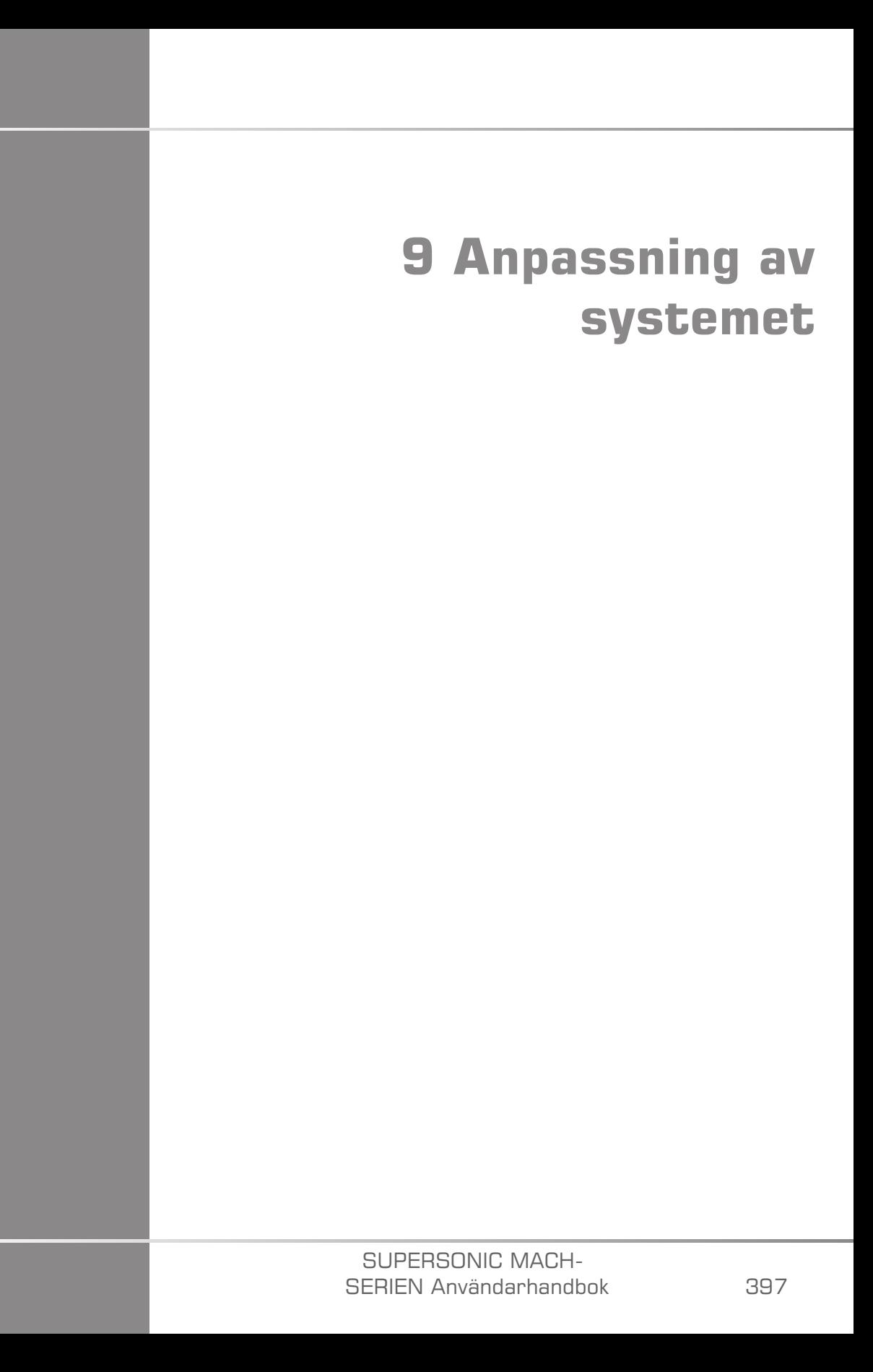

#### SUPERSONIC MACH-SERIEN Användarhandbok

# **Beskrivning av systemets konfiguration**

Ditt system kan anpassas på flera sätt för att göra det mer användbart för dina behov.

Förinställningar utformade specifikt för de undersökningar som du utför kan skapas och systeminställningar kan ändras för att optimera ditt arbetsflöde.

Systemkonfigurationen gör att du kan konfigurera hela systemet, dess applikationer och ytterligare alternativ.

För att komma åt systemets konfiguration pekar du på **Systemkonfiguration** på pekskärmen när du är i något aktivt bildvisningsläge.

Alla ändringar som görs i systemets konfiguration sparas automatiskt, om inta annat anges.

Tryck på **Avsluta** på pekskärmen för att avsluta konfiguration av systemet.

Systemets konfiguration är uppdelad på 7 flikar:

- System/visning
- Enhetsinställningar
- Administration
- Förinställningar
- Mätningar
- Onlinetjänster
- Systemdiagnostik

Se varje avsnitt för detaljerad information.

# **System/visning**

# **Beskrivning av fliken System/ visning**

Fliken System/Display (System/visning) är uppdelad på 3 flikar:

- System
- Regionala parametrar
- Undersökning
- Anpassning

# **System**

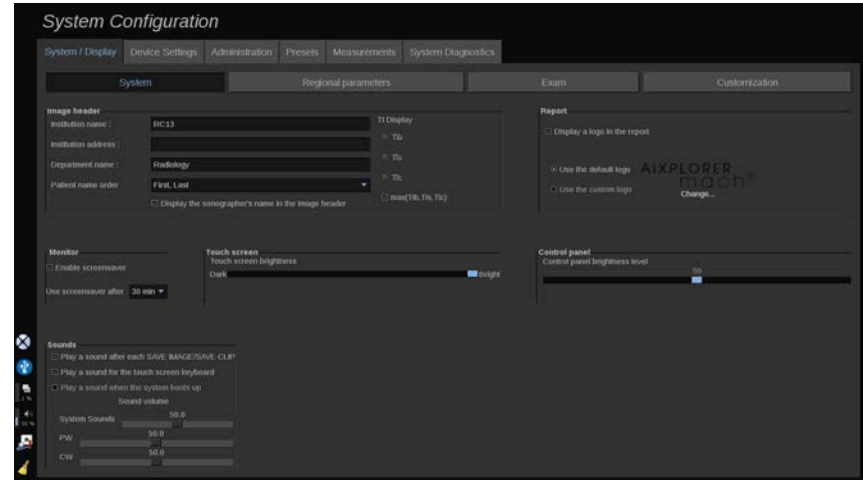

I denna sektion kan du:

- Ange institutionens namn och adress
- Välja patientnamnets ordning
- Visa/inte visa vårdpersonalens (HCP) namn i bildrubriken
- Välja det termiska index (TI) som ska visas på bildvisningsskärmen
- Ladda upp från ett USB-medium och för in en logotyp som ska visas i rapportrubriken eller välj den standardlogotyp som ska visas i rapportrubriken

• Justera systemets ljudvolym

#### 99 **NOTE**

För att ändra den logotyp som ska visas i den utskrivna rapporten:

- 1. Kontrollera att kryssrutan "Visa logotyp i rapport" är markerad
- 2. Gör ett av följande:
- Välj "Använd standardlogotypen" om du vill använda logotypen för SuperSonic MACH-serien
- Välj "Använd anpassad logotyp" om du vill använda din egen logotyp
	- Anslut sedan USB-enheten med den logotyp som du vill använda till systemet
	- Klicka sedan på logotypen för att bläddra efter din egen logotyp
- Aktivera/inaktivera skärmsläckaren och konfigurera den
- Kalibrera pekskärmen

#### 99 **NOTE**

För att kalibrera pekskärmen:

- 1. Tryck på "pekskärmskalibrering kalibrera nu"
- 2. Tryck på varje kalibreringspunkt som visas på pekskärmen tills den försvinner
- Justera kontrollpanelens ljusstyrka
- Justera pekskärmen ljusstyrka
- Aktivera ett ljud för följande funktioner:
	- Efter varje Spara bild/klipp
	- För pekskärmens tangentbord
	- När systemet startar
- Tilldela en funktion till den programmerbara knappen (konfigurerbara knappar på kontrollpanelen)

• Tilldela funktioner till de tre pedalerna på fotomkopplaren (tillgänglig som ett alternativ)

### **Regionala parametrar**

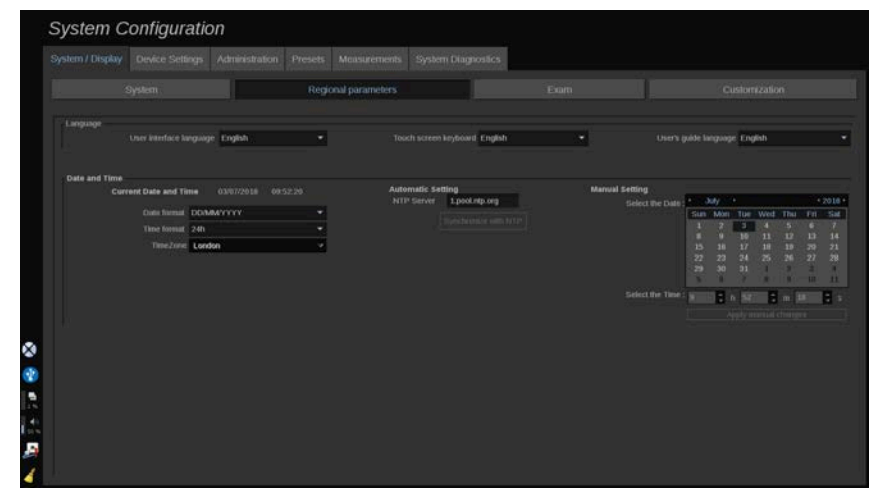

Denna sektion beskriver konfiguration av regionala inställningar och språk för systemet.

I denna sektion kan du:

- ändra systemets gränssnittsspråk
- ställa in tangentbordets språk
- ändra format för datum och tid
- justera systemets datum och tid.

#### 99 **NOTE**

För att ställa in datum och tid:

- 1. Välj en tidzon i listrutan
- 2. Gör ett av följande:
	- Ange en server för nätverkstidsprotokoll (NTP) (enligt standard kan du ange ntp.ubuntu.com) och klicka på "Synkronisera med NTP" i inställningsrutan Automatisk

• Välj ett datum och ställ in tiden i rutan manuell inställning och klicka sedan på "Tillämpa manuella ändringar"

### **Undersökning**

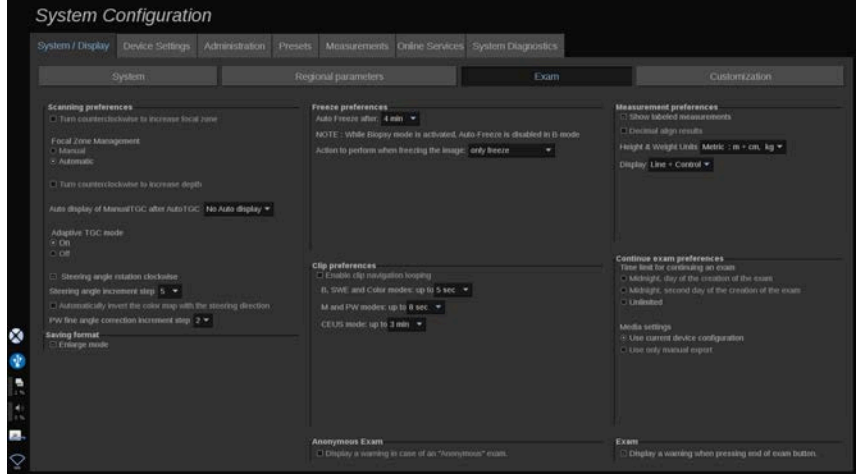

I denna sektion kan du:

- Anpassa dina skanningspreferenser:
	- Justera vissa preferenser för lägena Färgdoppler och PW
		- Steering Styrvinkelsteg definierar stegvisa ändringar för styrningen av färgrutan
		- PW finvinkelsteg definierar stegvisa ändringar för Fin vinkelkorrektion i PW
		- Välj att automatiskt invertera färgflödeskartan med styrriktningen
		- Anpassa rattvridningens riktning för styrvinkeln, fokalzonen och djupet
	- Konfigurera varaktigheten för automatisk visning av Manuell TGC på pekskärmen efter aktivering av Automatisk TGC. Enligt standard är automatisk visning av.
- Anpassa vissa alternativ för Frys:
	- Ställ in tiden för automatisk frysning i realtidsläge
	- Välj den åtgärd som ska utföras efter frysning av bilden:
		- endast frysning
- visa kroppsmarkörer
- visa anteckningar
- visa mätningar
- Konfigurera gränsens varaktighet för den prospektiva klippinhämtningen, för kontrastläget och för de andra lägena.
- Anpassa det sätt som mätningarna visas på
- Anpassa undersökningsläget Fortsätt (se **[the section called "Fortsätta](#page-410-0) [en undersökning" \[395\]](#page-410-0)**)
- Välj att ha en varningspopup när en bild sparas för en anonym patient
- Välj om du vill att hanteringen av fokalzonen ska vara manuell eller automatisk
- Välj att aktivera eller inaktivera läget Adaptiv TGC
- Välj att aktivera slingor i klipp
- Anpassa vridriktningen för rattarna Djup och Fokus
- Välj att skicka förstorade bilder till en skrivare eller USB-enhet

## **Anpassning**

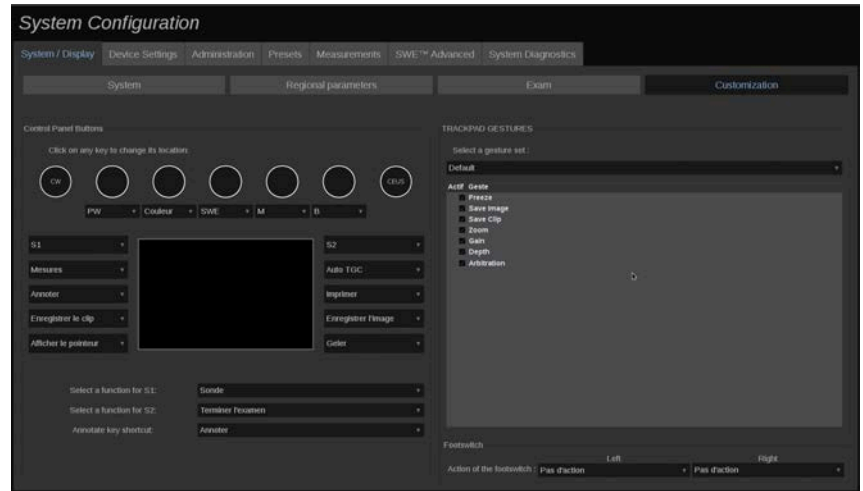

På denna subflik kan du:

- Tilldela kontrollpanelens knappar till önskade programvarufunktioner
- Konfigurera gesterna för SonicPad®
- Tilldela programvarufunktioner till fotomkopplaren

### **Knappar på kontrollpanelen**

I denna sektion kan du tilldela programvarufunktionen position som du vill, vilket inkluderar: knappar (placerade på båda sidor om SonicPad®) och rattar för bildvisningslägen.

Klicka på de namngivna knapparna (vilka är för närvarande tilldelade knapparna) och ändra de associerade programvarureglagen efter behov.

# **CAUTION**

Se till att du även fysiskt ändrar knappens position på kontrollpanelen. Se **[the section called "Anpassningsbara knappar" \[164\]](#page-179-0)** för ytterligare information om flyttar knappar till annan plats.

Du kan även tilldela en funktion till knapparna S1 och S2.

Klicka på knapparna och välj den önskade funktionen.

Du kan anpassa genvägen för åtkomst till **Kroppsmarkörer** eller **Anteckning** när du trycker på **Anteckna**.

Klicka på listrutan och välj om du vill få åtkomst till **Kroppsmarkörer** eller **Anteckning** först när du trycker på **Anteckna** på kontrollpanelen.

### **SonicPad®-gester**

Du kan aktivera eller inaktivera gestreglage efter dina behov. Gör detta genom att markera eller avmarkera kryssrutorna.

### **Fotbrytare**

I denna sektion kan du tilldela programvarufunktioner till fotomkopplaren med tre pedaler.

Klicka på listrutan för att tilldela önskad funktion till vänster pedal, mittpedalen och höger pedal.

# **Enhetsinställningar**

# **Beskrivning av fliken Enhetsinställningar**

Fliken Enhetsinställningar är uppdelad på 3 flikar:

- Mediainställningar
- Mediaassociering
- Alternativ för DICOM-system

### **Mediainställningar**

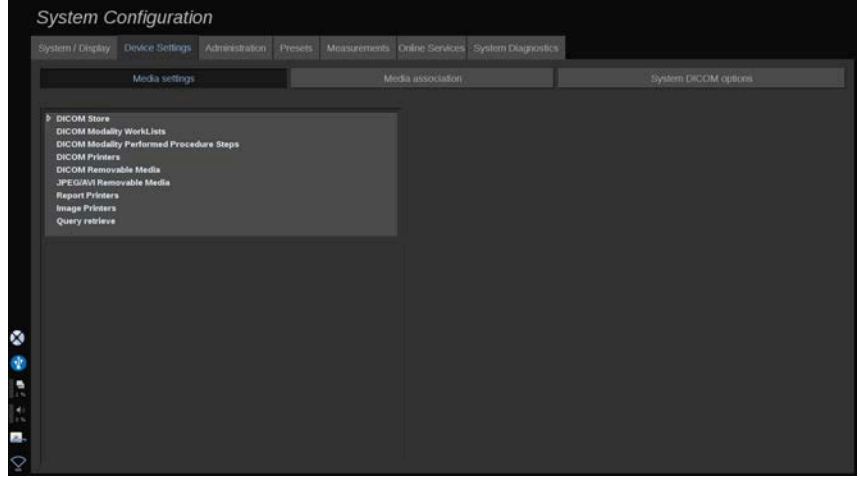

I detta avsnitt kan du konfigurera alla medier som redan lagts till och associerats.

Klicka på Mediainställningar för att se listan med aktiva enheter.

För DICOM-lagringsenheter medger en meny att du definierar metod för att skicka data:

• Skicka efter inhämtning

- Skicka vid avslutad undersökning
- Skicka manuellt

Du kan också definiera utskriftsparametrar för DICOM-skrivare, rapportskrivare och bildskrivare, liksom för exportparametrar för JPEG/ AVI borttagbara media (kompressionsnivå, referenstabeller (LUT, Look Up Table) för export ...)

En särskild meny "Arbetslistinställningar" finns tillgänglig för DICOM-modalitetsarbetslistservrar. Du kan ställa in sättet att söka i modalitetsarbetslistan SCP:

- Efter Modalitet
- Efter AE-titel
- Efter Datum

och ställa in det maximala svaret som du vill ta emot från modalitetsarbetslistservrar när enheten är tillgänglig och konfigurerad i delen Administration.

### **Referenstabeller**

Nedan visas de olika referenstabellerna som finns tillgängliga. Deras funktion är att ändra ljusstyrkan hos de exporterade DICOM- eller JPEG-bilderna, så att de på en extern bildskärm ser ut ungefär som på SuperSonic MACH-serien.

- LUT 1 (ljusaste)
- LUT 2 (ljusare  $++$ )
- LUT 3 (ljusare  $+)$
- LUT 4 (ljusare)
- LUT  $5$  (Id)
- LUT 6 (mörkare)
- LUT 7 (mörkare  $+$ )
- LUT 8 (mörkare ++)
- LUT 9 (mörkast)
- LUT 10 (DICOM mörk)
- LUT 11 (DICOM GDSF)

#### • LUT 12 (DICOM ljus)

# **CAUTION**

När du exporterar bilder till ett DICOM PACS ska du använda LUT 10, 11 eller  $12$ :

- LUT 10 (DICOM mörk): export-LUT som motsvarar (ca.) 50 % ljusstyrka jämfört med MACH-monitorns inställning
- LUT 11 (DICOM GSDF): standard export-LUT som motsvarar (ca.) 70 % ljusstyrka jämfört med MACH-monitorns inställning
- LUT 12 (DICOM ljus): export-LUT som motsvarar (ca.) 90 % ljusstyrka jämfört med MACH-monitorns inställning

Om du använder dessa LUT för att exportera till en icke-DICOM-skärm (icke-DICOM GSDF-kalibrerad) förlorar du information.

Observera att när du exporterar med LUT 5 (Id) görs inga ändringar i bilderna. LUT 5 ska användas för all export som *inte* är avsedd för ett DICOM PACS.

## <span id="page-423-0"></span>**Mediaassociering**

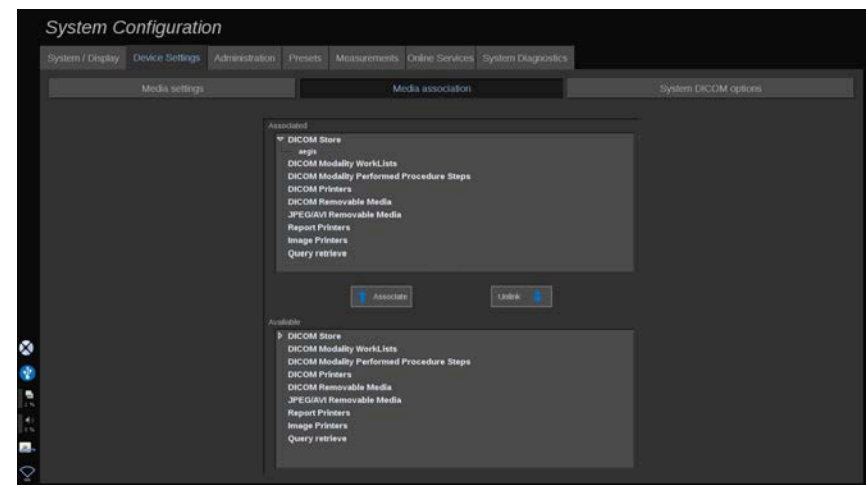

I detta avsnitt kan du associera alla medier som lagts till under fliken Administration.

Detta avsnitt låter dig lägga till en aktiv enhet till arbetskonfigurationen.

Du kan välja i enhetslistan som har förkonfigurerats i delen Administration av Systemkonfiguration.

För att associera en enhet:

- 1. Navigera till skärmens nederkant där du hittar lista med "tillgängliga enheter".
- 2. Klicka på den typen av enhet och en lista visas.
- 3. Välj den specifika enhet som du vill associera.
- 4. Klicka på "Associera". Enheten visas överst på skärmen i listan med "associerade enheter".

#### 99 **NOTE**

Du kan associera en eller flera DICOM-arbetslistservrar för att kunna söka i flera arbetslistservrar samtidigt.

Du kan avlägsna en enhet från listan med associerade genom att markera den och klicka på knappen "Sluta associera".

# <span id="page-424-0"></span>**Alternativ för DICOM-system**

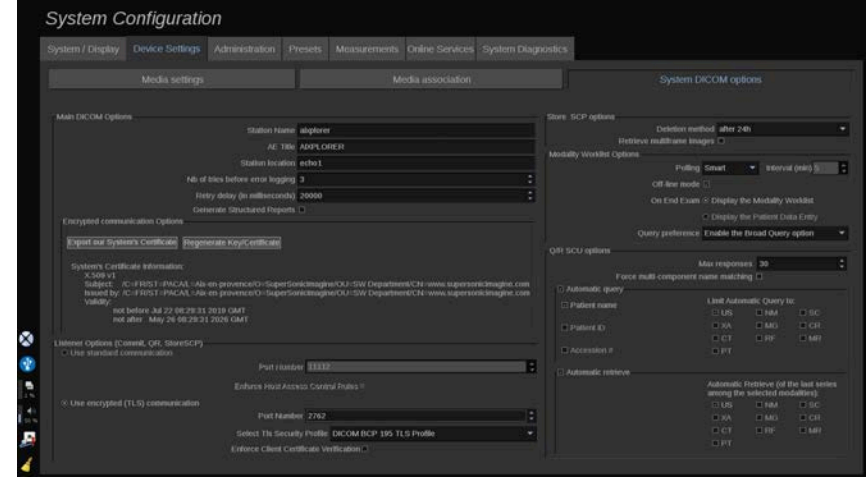

I detta avsnitt kan du justera DICOM-parametrarna.

SUPERSONIC MACH-SERIEN Användarhandbok 409 I huvuddelen av Main DICOM Options (Huvudalternativ för DICOM) kan du ange alla DICOM-parametrarna som identifierar ultraljudssystemet i ett DICOM-nätverk.

Du kan också konfigurera systemet så att det inte kommunicerar med okända värdar och välja om du vill att systemet ska generera strukturerade rapporter eller inte.

Du kan ställa in din TLS-konfiguration att vara samma för alla tjänster (Lagra SCP, DICOM-lager, DICOM-skrivare ...) i SuperSonic MACH-serien genom att markera kryssrutan **Använd global TLSkonfiguration**. Följande alternativ finns också tillgängliga:

- Klicka på "Exportera vårt certifikat" för att exportera den offentliga krypteringsnyckeln till en USB-enhet
- Du kan välja att använda en anonym TLS-anslutning genom att markera den avsedda rutan
- Du kan kräva ett Peer-certifikat genom att markera den avsedda kryssrutan
- Du kan välja din TLS-säkerhetsprofil, mellan DICOM AES eller DICOM BCP 195
- Klicka på "Regenerera nyckel/certifikat" för att generera ett nytt par Nyckel/certifikat

För att konfigurera din TLS-anslutning olika för varje tjänst går du till fliken **Administration**, underfliken **Enheter** (se **[the section called](#page-427-0) ["Enheter" \[412\]](#page-427-0)**) för att konfigurera de olika tjänsterna efter behov.

# **CAUTION**

Var medveten om att konfidentialitet och integritet för den PII som överförs över ej DICOM TLS-kommunikation inte kan garanteras.

I delen Alternativ för modalitetsarbetslista kan du konfigurera det sätt som modalitetsarbetslistan uppdateras med alternativet "Avfrågning":

- Välj "Manuell" för att endast uppdatera arbetslistan manuellt
- Välj "Automatisk" för att ange en tid för att automatiskt uppdatera arbetslistan

• Välj "Smart" för att automatiskt uppdatera arbetslistan varje gång du trycker på Avsluta undersökning på kontrollpanelen.

Du kan också välja att använda läget offline, så att du när nätverket frånkopplas fortfarande har åtkomst till den senaste uppdateringen av arbetslistan, detta läge är på enligt standard.

Du kan också ställa in din arbetsflödespreferens för efter avslutad undersökning:

- Visa modalitetsarbetslistan
- Visa patientdataposten

Slutligen kan du välja sättet att söka i arbetslistan vid tryck på Avsluta undersökning i listrutan "Sökpreferens":

- Aktivera alternativet bred sökning
- Aktivera alternativet patientsökning
- Behåll det senast valda alternativet

I delen Spara SCP-alternativ kan du välja metod för radering och om du vill hämta bilder med flera ramar.

I delen Söka/hämta SCU-alternativ kan du konfigurera parametrar för Söka/hämta.

Du kan även konfigurera automatisk sökning och automatisk hämtning genom att markera sökfälten och modaliteterna.

# **Administration**

# **Beskrivning av fliken administration**

Fliken Administration är uppdelad på 6 flikar:

• Enheter

- Ethernet-konfiguration
- Wi-Fi-konfiguration
- Nätverksverktyg
- Diskunderhåll
- Medicinsk personal
- Användarhantering

# **CAUTION**

Bildkompression kan resultera i förlust av bildinformation.

Trots att låga nivåer av bildkompression i allmänhet är godtagbart inom medicinsk bildvisning kan användning av höga nivåer av förlustkompression resultera i bildförsämring.

Det åligger användaren att ställa in och bibehålla den grad av bildkompression som är diagnostiskt godtagbar i exporterade bilder.

<span id="page-427-0"></span>Om du är osäker på vilken grad av kompression som är godtagbar ska du studera litteraturen eller använda systemets standard kompression.

# **Enheter**

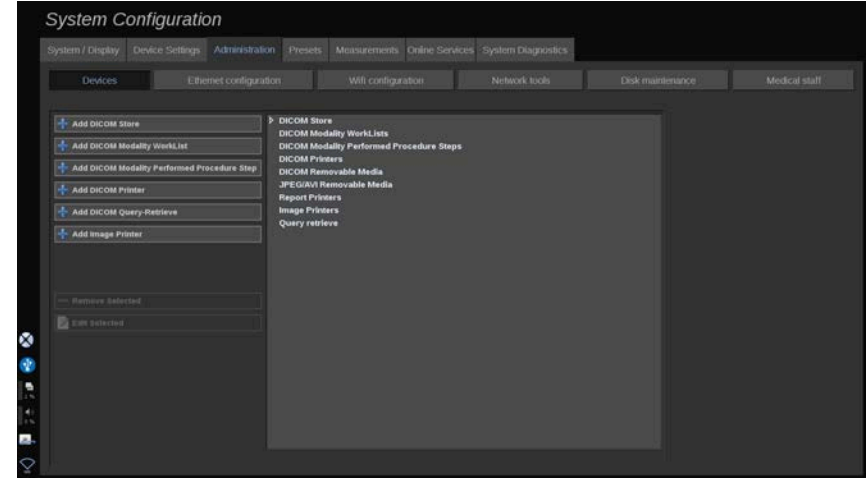

Enheter avser enheterna i den initiala konfigurationen.

En lista med typer av enheter som kan läggas till visas på skärmens vänstra sida, beroende på de alternativ som inköpts:

- Lägg till DICOM-lagring<sup>1</sup>
- Lägg till DICOM-modalitetsarbetslista $<sup>1</sup>$ </sup>
- Lägg till DICOM-modalitet för genomförda procedursteg  $(MPPS)^{1}$
- Lägg till DICOM-skrivare<sup>1</sup>
- Lägg till söka/hämta för  $DICOM<sup>1</sup>$
- Lägg till bildskrivare

#### 99 **NOTE**

Använd rekommenderad drivrutin för den valda skrivaren.

Klicka på motsvarande knapp till vänster för att lägga till en enhet och konfigurera dess parametrar.

Klicka på en enhet mitt på skärmen för att visa och konfigurera dess parametrar.

#### 99 **NOTE**

När du lägger till en DICOM-enhet med användning av DICOMnätverksanslutningen måste följande grundläggande alternativ vara uppfyllda:

• Stationsnamn, IP-adress, portnummer och applikationsenhetstitel (AET)

Du kan även använda en TLS-anslutning för dessa enheter när du lägger till eller redigerar dem.

<sup>1</sup>Tillgänglig endast om DICOM-alternativet inköpts

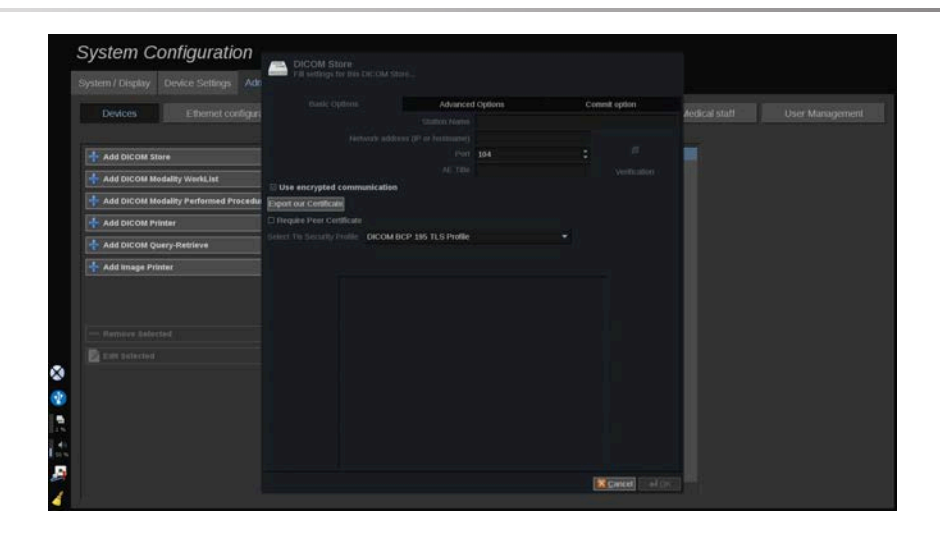

Se **[the section called "Alternativ för DICOM-system" \[409\]](#page-424-0)** för ytterligare information om DICOM TLS.

### **Konfigurera en DICOM-lagring**

För att redigera befintliga DICOM-lagringsenheter väljer du den i listan med enheter och klickar sedan på **Redigera valda**.

På fliken **Grundläggande alternativ** kan du konfigurera din DICOMenhet.

På fliken **Avancerade alternativ** kan du hantera dina exportinställningar.

- 1. I Allmänna exportinställningar kan du välja:
- om du vill att patientens namn ska visas eller döljas i exporterade filer
- de typer av data som du vill aktivera för export (enstaka eller flera ramar, PDF-rapporter, DICOM SR)
- referenstabellen (LUT, Look Up Table) som du vill tillämpa på exporterade bilder/videoklipp
- typen av teckenkodning
- 2. I inställningarna för bilder och klipp kan du definiera:
- överföringssyntax med förinställda bildkompressioner
- bildernas kompressionskvalitet
- stödet för färglägen och monokroma lägen vid exporten
- nivån av bildstorleksreduktion
- varaktigheten för det retrospektiva klippet

#### 99 **NOTE**

Du kan konfigurera alla dessa alternativ på samma sätt för alla borttagbara DICOM-media.

På fliken **Sändningsalternativ** kan du välja ett åtagande från lagringstjänsten.

När alla önskade alternativ är inställda trycker du på **OK** för att spara ändringarna.

#### 99 **NOTE**

De nio tillgängliga referenstabellerna (LUT:er) är förinställda filter som aktiverar specifika inställningar av ljusstyrka och kontrast för de exporterade bilderna och/eller videoklippen.

De används för att få bilderna att visas på granskningsskärmen på en DICOM-arbetsstation såsom de visas på skärmen i SuperSonic MACHserien.

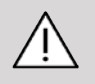

## **CAUTION**

Användning av LUT med alltför hög ljusstyrka eller kontrast påverka kvaliteten på informationen i bilderna.

Användaren har ansvaret för att noga justera alla bildparametrar för att undvika bildmättnad och erhålla optimal kvantitativ tidsintensitetsdata.

### **Konfigurera en DICOM-skrivare**

För att redigera en befintlig DICOM-skrivare väljer du den i listan med enheter och klickar sedan på **Redigera valda**.

På fliken **Grundläggande alternativ** kan du konfigurera din DICOM Skrivare.

På fliken **Avancerade alternativ** kan du hantera dina exportinställningar:

- justera ljusstyrkan och kontrasten
- välja den typ av medier som du vill skriva på
- definiera prioriteten, destinationen och typen av förstoring
- definiera färg och densitet för kanter och tomma ytor i dokumentet
- precisera sessionsetiketten, konfigurationsinformationen och utjämningstypen
- ange dokumentets reduktion i procent

När alla önskade alternativ är inställda trycker du på **OK** för att spara ändringarna.

### **Ethernet-konfiguration**

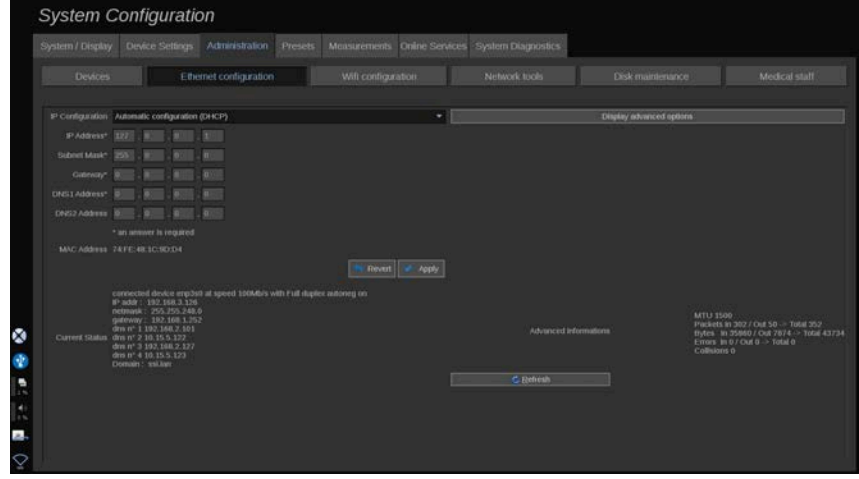

Det här avsnittet handlar om nätverkskonfigurationen för SuperSonic MACH-serien.

Systemet ska vara anslutet till nätverket via en Ethernet-kabel. Systemet kan konfigureras med en specifik IP-adress och nätverksinställning med en kabel ansluten eller kan konfigureras automatiskt i DHCP-läge.
För alla nätverkskonfigurationer visas MAC-adressen och när den är ansluten visas även nätverksstatus (särskilt viktigt för DHCPkonfigurationen).

#### 99 **NOTE**

Nätverkskonfigurationen för SuperSonic MACH-serien är endast öppen för DICOM- och nätverksskrivartjänster.

Systemet kräver inte en minsta datahastighet för att fungera på nätverket.

Vid fel på nätverksanslutningen kan data exporteras med användning av ett borttagbart DICOM-media eller den inbäddade skrivaren.

# **CAUTION**

Integrering av SuperSonic MACH-serien i ett nätverk med andra anslutna enheter kan resultera i oförutsägbara risker. Trots det förhindrar den begränsade åtkomsten till systemet att användaren använder en antiviruslösning.

# **Wi-Fi-konfiguration**

| <b>Devices</b> | Ethemet configuration. | Will configuration                                                                                                 | Network tools   | Disk maintenance | Medical staff |  |
|----------------|------------------------|----------------------------------------------------------------------------------------------------|-----------------|------------------|---------------|--|
|                |                        |                                                                                                    | Admin pannword: |                  |               |  |
|                |                        |                                                                                                    |                 | Linkock          |               |  |
|                |                        |                                                                                                    | Network         |                  |               |  |
|                |                        |                                                                                                    | Security.       |                  |               |  |
|                |                        | Device is disconnected.<br>Configuration locked.<br>Already connected through ethemet.<br>Will connection disables |                 | $= 40$           |               |  |
|                |                        | MAC Address : B2AR66E2BRA4                                                                                         |                 |                  |               |  |
|                |                        |                                                                                                    |                 |                  |               |  |
|                |                        |                                                                                                    |                 |                  |               |  |
|                |                        |                                                                                                    |                 |                  |               |  |
|                |                        |                                                                                                    |                 |                  |               |  |
|                |                        |                                                                                                    |                 |                  |               |  |
|                |                        |                                                                                                    |                 |                  |               |  |
|                |                        |                                                                                                    |                 |                  |               |  |
|                |                        |                                                                                                    |                 |                  |               |  |

SuperSonic MACH-serien kan anslutas till sjukhusets Wi-Fi-nätverk.

SUPERSONIC MACH-SERIEN Användarhandbok 417 Läs **[the section called "Meddelandeikoner" \[189\]](#page-204-0)** för en beskrivning av Wi-Fi-ikoner.

#### 99 **NOTE**

Wi-Fi-anslutningen är inte garanterad på alla platser och beror på nätverkets egenskaper.

Wi-Fi-donglarna/adaptrarna är följande:

- Linksys AE3000<sup>2</sup>, FCC/IC-certifierad (FCC ID: Q87-AE3000)
- ASUS USB-AC56 (FCC ID: MSQ-USBAC56)
- D-Link DWA-172 (FCC ID: KA2WA172A1)

Tester utförda av externa ackrediterade laboratorier har skett enligt följande standarder:

- RF-mätningar enligt EN 300 328: WLAN 2,4 GHz, IEEE Std. 802.11 b/g/n
- MC-mätningar enligt FCC del 15B
- EU:s radioutrustningsdirektiv RED

Operativfrekvensintervall: 2 412~2 462 MHz, 5 745~5 825 MHz (inte aktiv)

### **Konfiguration**

SuperSonic MACH-serien kan anslutas till sjukhusets Wi-Fi-nätverk.

1. Anslut Wi-Fi-stickan till SuperSonic MACH-serien.

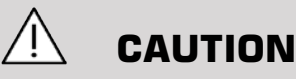

Välj en enhet vars temperaturområde är kompatibelt med användningen av SuperSonic MACH-serien.

<sup>2</sup>Observera att den här Wi-Fi-stickan inte längre är tillgänglig, men den fungerar fortfarande om du har beställt en tidigare.

- 2. Öppna underfliken **Wi-Fi-konfiguration** på fliken Administration
- 3. Ange ditt Admin-lösenord och klicka på Lås upp
- 4. Välj lämpligt nätverk och säkerhet

#### 99 **NOTE**

Endast krypterade trådlösa nätverk är tillgängliga (WPA med lösenord).

Du kan ansluta till ett dolt nätverk. Det visas som **Dolt nätverk**. Efter val av det dolda nätverket måste du ange SSID.

5. Ange nätverkslösenordet och klicka på **Lägg till**.

# **CAUTION**

Se till att du konfigurerar Wi-Fi-nätverket korrekt innan data skickas.

Se till att Wi-Fi-dongeln är korrekt ansluten.

Se till att du konfigurerar Wi-Fi-nätverket korrekt innan data skickas. Se till att du ansluter SuperSonic MACH-serien till ett säkert trådlöst nätverk.

#### 99 **NOTE**

Den trådbundna anslutningen har prioritet över den trådlösa anslutningen.

Det är därför inte möjligt att ansluta till ett Wi-Fi-nätverk om en Ethernetanslutning detekterats. Om en nätverkskabel är ansluten till SuperSonic MACH-serien och en Ethernet-anslutning detekteras medan SuperSonic MACH-serien är ansluten till ett Wi-Fi-nätverk, inaktiveras Wi-Fianslutningen automatiskt.

Du kan också modifiera Wi-Fi-anslutningens parametrar eller radera ett Wi-Fi-nätverk med Admin-lösenordet.

Kontakta en SuperSonic Imagine-representant.

### **Anslutning**

- 1. Välj ett lämpligt Wi-Fi-nätverk i listan
- 2. Klicka på **Anslut**

#### 99 **NOTE**

Den valda Wi-Fi-anslutningen kvarstår som aktiv så länge som den inte inaktiveras (knappen **Frånkoppla**) eller systemet inte stängs av.

Läs **[the section called "Meddelandeikoner" \[189\]](#page-204-0)** för en beskrivning av Wi-Fi-ikoner.

## **Nätverksverktyg**

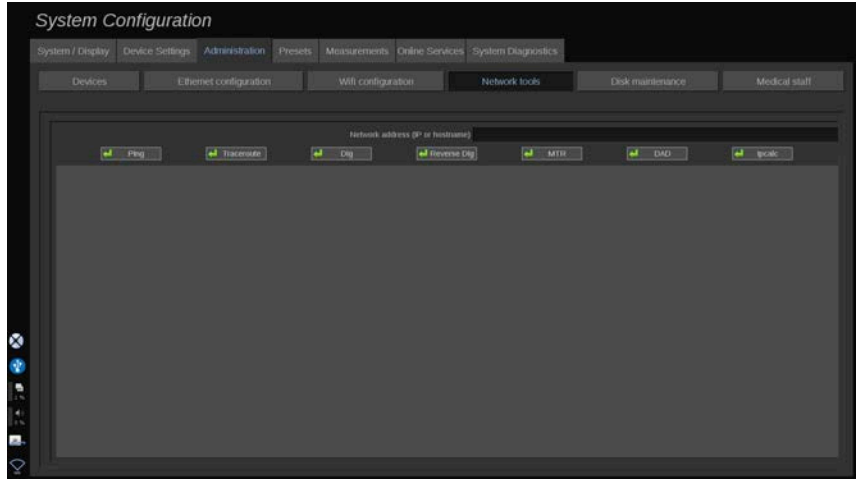

När du har konfigurerat nätverket (se **[the section called "Ethernet](#page-431-0)konfiguration"** [416]) har du åtkomst till nätverksverktyg:

- Ping
- Traceroute
- Dig och Reverse Dig
- MTR
- Detektering av duplikatadress DAD

• IPcalc

Kontakta din lokala servicerepresentant för SuperSonic Imagine och Hologic för ytterligare anvisningar om användningen av dessa verktyg.

### **Diskunderhåll**

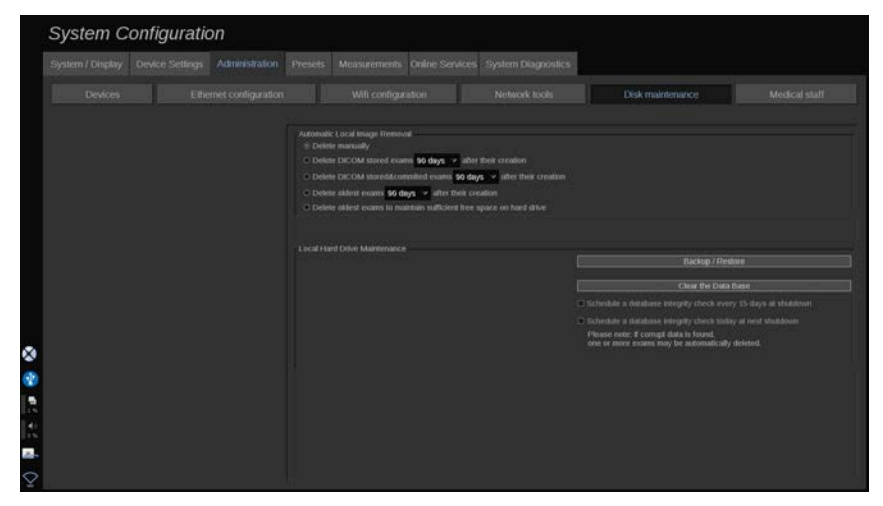

Detta avsnitt behandlar alla alternativ för hantering av de undersökningar som finns på systemets hårddisk

# **CAUTION**

Hårddiskenheten (HDD) ska inte användas som primär källa för långtidslagring. Undersökningar ska regelbundet säkerhetskopieras antingen till en extern enhet eller via nätverk.

Om systemets HDD behöver bytas ut eller systemets uppgraderas raderas alla data på HDD och kan inte återställas.

### **Automatisk borttagning av lokal bild**

Detta avsnitt låter dig hantera det sätt som du vill använda för att rensa din lokala databas med undersökningar.

**Radera manuellt** är standardalternativet, som låter dig manuellt radera alla undersökningar du vill från patientkatalogen.

# **CAUTION**

Se till att du då och då tar bort undersökningar för att förhindra att HDD blir full.

**Radera DICOM-lagrade undersökningar** kräver att SuperSonic MACH-serien är ansluten till en PACS. Du kan konfigurera systemet så att det automatiskt tar bort undersökningar som redan är lagrade på din PACS efter 24 h, 2 dagar, 3 dagar, 5 dagar, 10 dagar, 30 dagar, 60 dagar eller 90 dagar efter att de skapats.

**Radera DICOM-lagrade och markerade undersökningar** kräver att SuperSonic MACH-serien är ansluten till en PACS. Du kan konfigurera systemet så att det automatiskt tar bort undersökningar som redan är lagrade eller markerade på din PACS efter 24 h, 2 dagar, 3 dagar, 5 dagar, 10 dagar, 30 dagar, 60 dagar eller 90 dagar efter att de skapats.

**Radera äldsta undersökningar** tar bort automatiskt undersökningar 24 h, 2 dagar, 3 dagar, 5 dagar, 10 dagar, 30 dagar, 60 dagar eller 90 dagar efter att de skapats.

**Radera äldsta undersökningar för att bibehålla tillräckligt med fritt utrymme på hårddisken** tar automatiskt bort de äldsta undersökningarna när det finns mindre än 20 Gb fritt utrymme för datalagring. Systemet tar bort undersökningar tills det finns 50 Gb fritt utrymme.

### **Säkerhetskopiering/återställning**

Du kan också säkerhetskopiera och återställa vissa element från ditt system.

### **SÄKERHETSKOPIERA**

1. Anslut en USB-enhet på vilken du vill säkerhetskopiera vissa element från ditt system

- 2. Tryck på knappen **Säkerhetskopiering/återställning**
- 3. Ange lösenordet
- 4. Tryck på **OK**
- 5. Välj din USB-enhet
- 6. Välj de element som du vill säkerhetskopiera
- 7. Tryck på **Starta**.

# **CAUTION**

Se till att du då och då säkerhetskopierar data för att förhindra att HDD blir full. Du kan säkerhetskopiera enligt anvisningarna ovan eller via DICOM.

SuperSonic MACH-serien är en bildvisningsmodalitet och ska inte användas för arkivering. För att minimera konsekvenserna av eventuell säkerhetshändelse rekommenderar SuperSonic Imagine och Hologic starkt att bilder arkiveras på en PACS. I händelse av systemfel bör du komma ihåg att diskarna i SuperSonic MACH-serien är krypterade, vilket kan göra dataåterställning svårt.

### ÅTERSTÄLL

- 1. Anslut USB-enheten på vilken du säkerhetskopierade vissa element från ditt system
- 2. Tryck på knappen **Säkerhetskopiering/återställning**
- 3. Ange lösenordet
- 4. Tryck på **OK**
- 5. Välj den USB-enhet på vilken du säkerhetskopierade vissa element från ditt system
- 6. Välj fliken **Återställ**
- 7. Välj den säkerhetskopieringsfil som du vill återställa på den vänstra sidan
- 8. Välj de element som du vill återställa på den högra sidan
- 9. Tryck på **Starta**.

## **Medicinsk personal**

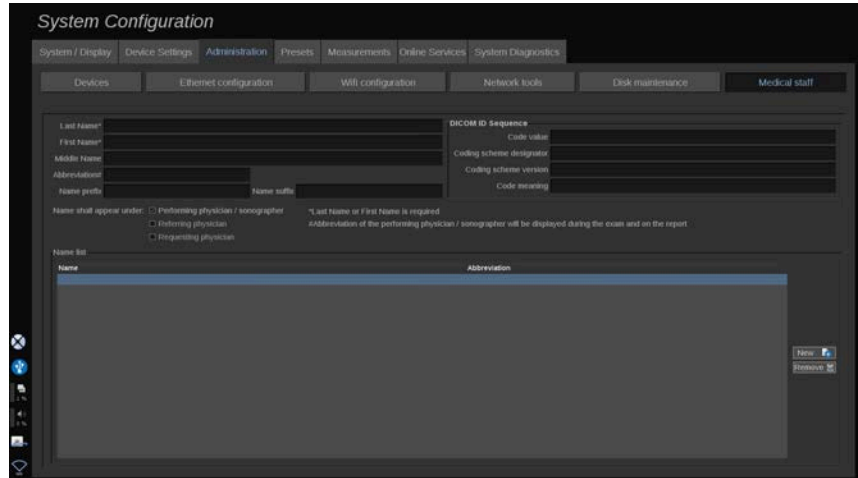

Detta avsnitt låter dig hantera listan med läkare och vårdpersonal (HCP) som du kan välja mellan på skärmen Patientdatainmatning.

I listan längst ned på skärmen klickar du på ett namn för att visas tillhörande informationer i de tillämpliga fälten ovanför listan.

För att lägga till ett namn:

- 1. Klicka på **Ny** till höger om listan
- 2. Ange tillämpliga data

Det nya namnet sparas automatiskt. De kan välja i formuläret Patientdata.

## **Användarhantering**

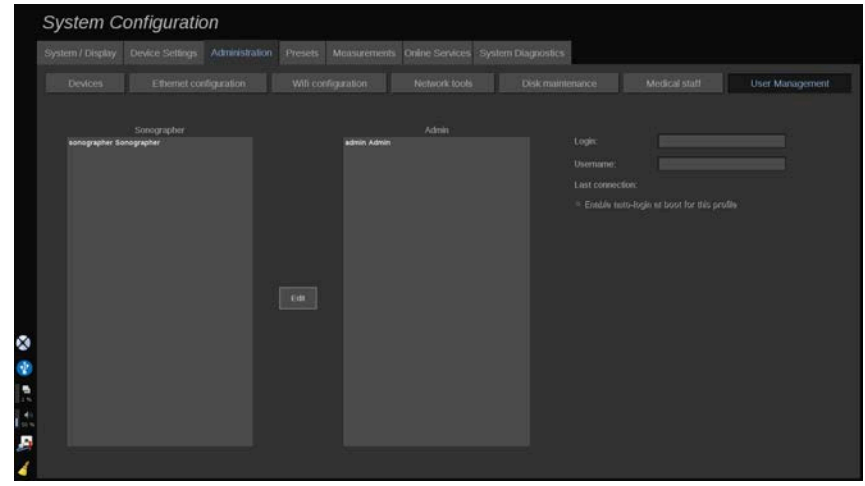

I detta avsnitt kan administratörer ändra användarrelaterade inställningar.

1. Välj en profil genom att klicka på den.

#### Användarinformationen visas nu.

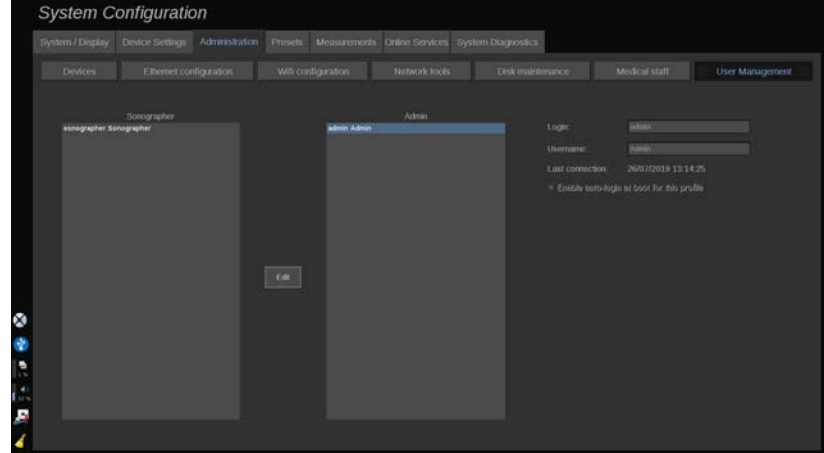

2. Klicka på **Redigera** för att ändra eller redigera inställningar.

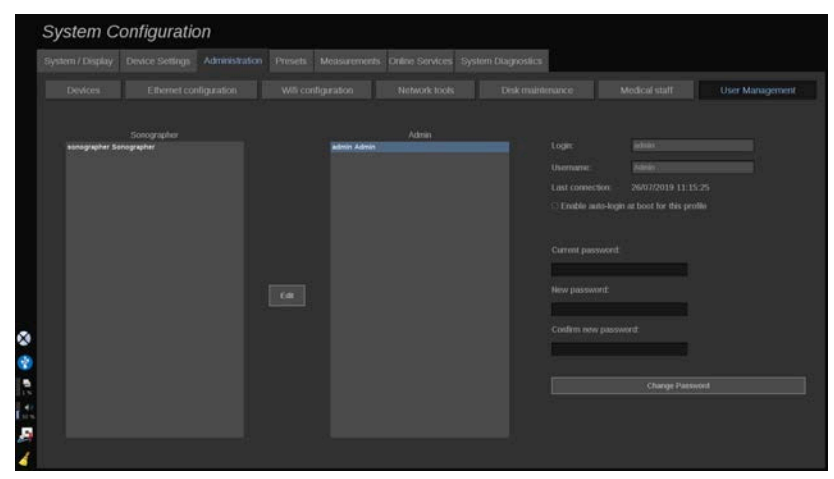

Genom att göra det kan du ändra följande inställningar:

• Automatisk inloggning: genom att aktivera automatisk inloggning behöver du inte ange dina inloggningsuppgifter vid start av systemet. Markera eller avmarkera den avsedda kryssrutan för att aktivera eller inaktivera automatisk inloggning.

#### 99 **NOTE**

Observera att även om automatisk inloggning är aktiverad så måste du ange ditt lösenord när du låser upp en din session efter en sessionslåsning.

Automatisk inloggning kan endast aktivera en person i taget.

# **CAUTION**

Kom ihåg att aktivering av funktionen automatisk inloggning ändras ditt systems säkerhetsparametrar.

3. För att ändra lösenordet för en vald profil följer du de olika stegen.

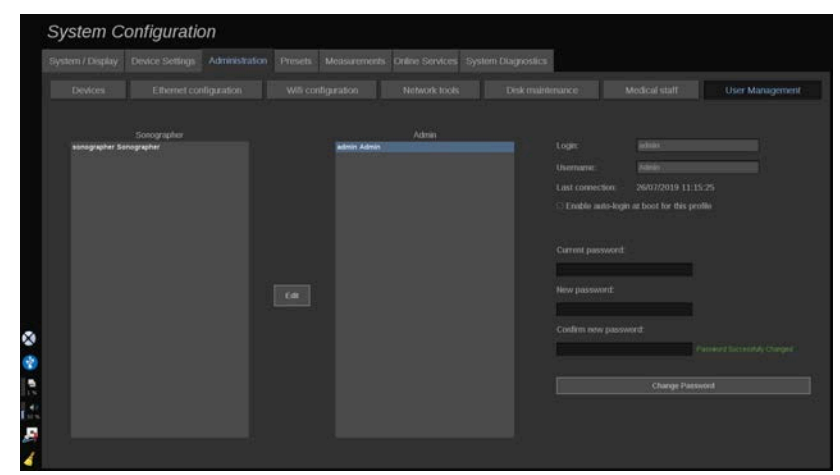

4. Tryck på **Ändra lösenord** för att spara det nya lösenordet.

#### 99 **NOTE**

Lösenord kan innehålla:

- versaler
- gemener
- specialtecken

# **Förinställningar**

En förinställning är en grupp inställningar som optimerar systemet för en specifik typ av undersökning. Förinställningar fastställer många initiala inställningar, som förstärkningsvärde, färgkarta, filter, TissueTuner™, flödesoptimeringar etc. När systemet kopplas på är standardförinställningen aktiv. Se till att lämplig förinställning är aktiv innan en undersökning påbörjas. Du kan välja mellan flera standardförinställningar. Dessa standardförinställningar kan inte tas bort. Flera förinställningar per kombination av signalomvandlare/applikation kan skapas och sparas beroende på antalet tillgängliga knappar på den enskilda signalomvandlarens pekskärm.

## **Beskrivning av fliken Förinställningar**

Fliken Förinställningar är uppdelad på 3 flikar:

- Kommentarer
- Kroppsmarkörer
- Förinställningar

Den låter dig anpassa paketet med Anteckningar och kroppsmarkörer samt förinställningar för bildvisning.

### **Anteckning**

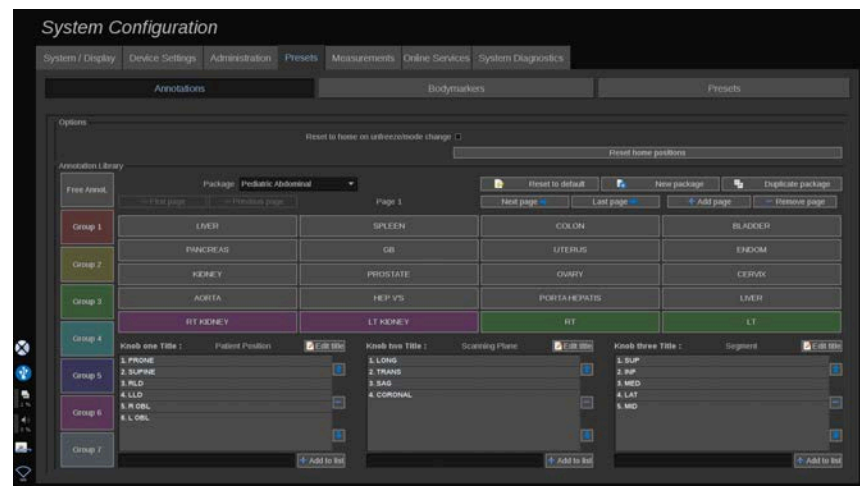

Denna sektion låter dig redigera anteckningsbiblioteket för det aktuella språket. För att redigera anteckningsbiblioteket:

- 1. Välj ett paket
- 2. Välj den sida som du vill redigera genom att använda navigeringsreglagen, som finns ovanför anteckningsrutorna:
	- Första sidan/Sista sidan
	- Föregående sida/Nästa sida
	- Lägg till sida
	- Radera sida
- 3. För att skapa ett nytt paket klickar du på **Nytt paket** och anger ett namn i popup-fönstret.
- 4. För att duplicera ett befintligt paket klickar du på **Duplicera paket** och anger ett nytt namn i popup-fönstret. Ett nytt paket skapas med alla anteckningarna från det ursprungliga paketet utan att det ändrats.
- 5. För att ändra namnet på anteckningen klickar du på den och ändrar det i popup-fönstret
- 6. För att skapa ett ny anteckning på en tom knapp, klickar du på den tomma knappen och anger dess namn i popup-fönstret
- 7. För att radera en anteckning från en grupp väljer du **Frigör anteckning** (den första färgade rutan på den vänstra sidan) och klickar på den anteckning som du vill radera från dess grupp. Knappen anteckningar blir "transparent" (ingen färg) och ersätts inte av en annan
- 8. För att flytta en anteckning från en grupp till en annan, klickar du på den nya gruppfärgen som du vill tillämpa och klickar på anteckningen. Anteckningen ändrar färg
- 9. För att ändra etiketten på en vridratt eller skapa en ny klickar du på knappen **Redigera rubrik** intill den ratt som du vill redigera och ändrar den popup-fönstret
- 10.För att radera värdet från en vridratt klickar du på värdet och klickar sedan på knappen **-** intill den
- 11.För att lägga till ett värde till en vridratt skriver du det nya värdet i rutan och klickar på knappen **+ Lägg till i listan** intill den
- 12.För att flytta en vridratts värde i listan klickar du på det och klickar sedan på pilarna intill det

## **Kroppsmarkör**

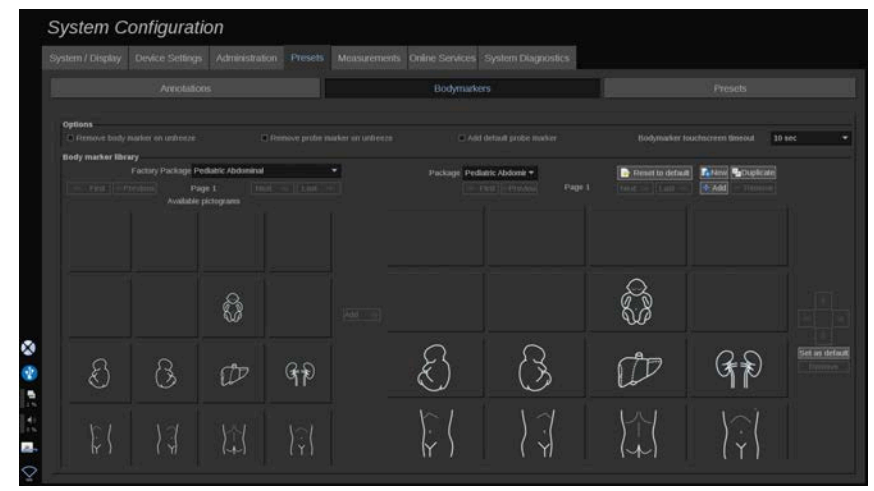

Denna sektion låter dig redigera kroppsmarkörbiblioteken och att anpassa vissa alternativ avseende kroppsmarkörer.

### **Alternativ**

Du kan välja att radera kroppsmarkören varje gång tar bort frysning från bilden genom att markera alternativet "Radera kroppsmarkör när frysning tas bort".

Du kan välja att avlägsna sondmarkören från kroppsmarkören varje gång frysning tas bort från bilden genom att markera alternativet "Radera sondmarkör när frysning tas bort".

Du kan ställa in en tidsgräns för pekskärmen kroppsmarkör. Efter denna tidsgräns stängs pekskärmen kroppsmarkör automatiskt.

### **Kroppsmarkörbiblioteket**

I denna sektion kan du anpassa kroppsmarkörbiblioteket för varje förinställning.

### FÖR ATT VISA DET KROPPSMARKÖRBIBLIOTEK SOM ÄR TILLGÄNGLIGT FÖR EN GIVEN FÖRINSTÄLLNING

1. Välj det paket som du vill modifiera på den högra sidan

Du kan navigera genom bibliotekets olika sidor genom att använda följande knappar:

- **Första** visar den första sidan i biblioteket
- **Föregående** visar den föregående sidan i biblioteket
- **Nästa** visar den nästa sidan i biblioteket
- **Sista** visar den sista sidan i biblioteket

Du kan lägga till och radera sidor för det valda biblioteket genom att använda knapparna **Lägg till** och **Radera**.

### FÖR ATT AVLÄGSNA EN KROPPSMARKÖR FRÅN **PAKETET**

- 1. Klicka på kroppsmarkören som du vill avlägsna
- 2. Klicka på knappen **Radera** under pilen

### FÖR ATT FLYTTA EN KROPPSMARKÖR PÅ PAKETSIDAN

- 1. Klicka på kroppsmarkören som du vill flytta
- 2. Klicka på motsvarande **pil**

### FÖR ATT STÄLLA IN EN GIVEN KROPPSMARKÖR SOM STANDARD FÖR PAKETET

- 1. Klicka på den kroppsmarkör som du vill ställa in som standardkroppsmarkör för biblioteket
- 2. Klicka på **Ställ in som standard** under pilarna

<span id="page-447-0"></span>Den valda kroppsmarkören visas enligt standard varje gång du trycker på Kroppsmarkör på kontrollpanelen för den valda förinställningen.

### FÖR ATT LÄGGA TILL EN KROPPSMARKÖR I ETT **PAKFT**

Alla de tillgängliga biblioteken i systemet visas i den vänstra delen.

- 1. Välj lämpligt paket. De tillgängliga kroppsmarkörerna visas under.
- 2. Klicka på den kroppsmarkör som du vill lägga till i ditt bibliotek 3. Klicka på knappen **Lägg till**

Den valda kroppsmarkören läggs till i den första tillgängliga platsen i ditt bibliotek.

Obs! alla ändringar sparas automatiskt.

Du kan återställa en kroppsmarkör för en given förinställning såsom den var enligt standard genom att klicka på **Återställ till standard**.

#### FÖR ATT SKAPA EN NY KROPPSMARKÖR

- 1. Klicka på Ny och ange namnet på paketet i popup-fönstret.
- 2. Välj kroppsmarkörer i biblioteket och lägg till dem i ditt paket. Se **[the section called "För att lägga till en kroppsmarkör i ett](#page-447-0) [paket" \[432\]](#page-447-0)**

#### FÖR ATT DUPLICERA ETT PAKET

1. 1. Klicka på **Duplicera** och ange ett nytt namn i popup-fönstret.

Ett nytt paket skapas med alla kroppsmarkörerna från det ursprungliga paketet utan att det ändras.

För att lägga till en kroppsmarkör från ett annat paket väljer du det lämpliga paketet och fortsätter som för att lägga till en kroppsmarkör.

# **Bildvisningsförinställningar**

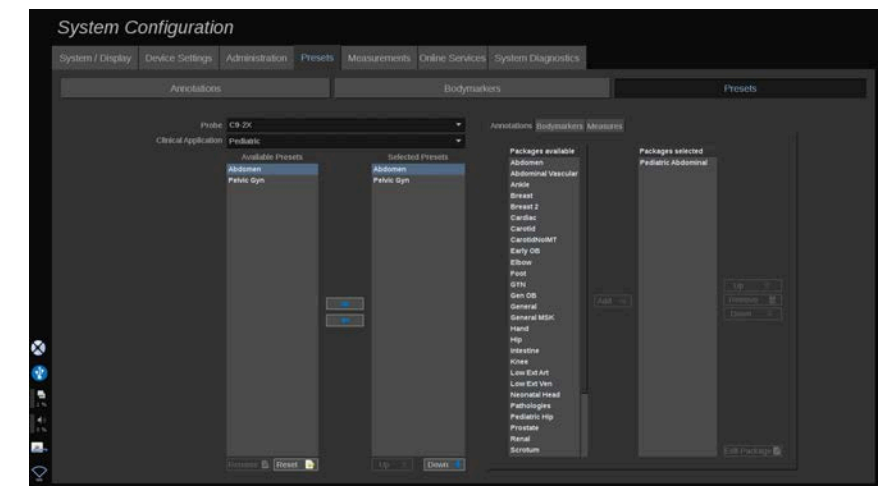

### **Skapa en förinställning**

När du ställt in systemet på en önskad konfiguration kan du vilja göra en förinställning.

- 1. Tryck på **Sond** på kontrollpanelen
- 2. Tryck på **Ny förinställning**

En dialogruta visas på huvudskärmen.

- 3. Välj den applikation i vilken du vill spara förinställningen
- 4. Välj ett anteckningsbibliotek för din nya förinställning
- 5. Välj ett kroppsmarkörsbibliotek för din nya förinställning
- 6. Välj ett mätningsbibliotek för din nya förinställning
- 7. Ange ett namn på den nya förinställningen med tangentbordet.
- 8. Välj **OK**.
- 9. Tryck på **Sond** på kontrollpanelen för att verifiera din förinställning.

Användarskapade förinställningar visas i ljusblått på pekskärmen. Fabriksförinställningar visas i mörkblått på pekskärmen.

### **Hantera förinställningar**

På underfliken Förinställningar kan du hantera bildvisningsförinställningar.

1. 1. Välj tillämplig sond och applikation på skärmens vänstra sida.

De tillgängliga förinställningarna för denna sond och denna applikation visas.

### LÄGGA TILL FÖRINSTÄLLNINGAR

Listan Valda förinställningar listar förinställningarna som de kommer att visas på pekskärmen.

- 1. Klicka på den förinställning som du vill lägga till från listan med Tillgängliga förinställningar till vänster
- 2. Klicka på högerpilen för att lägga till den i listan Valda förinställningar

### RADERA FÖRINSTÄLLNINGAR

Listan Valda förinställningar listar förinställningarna som de kommer att visas på pekskärmen.

- 1. Klicka på den förinställning som du vill avlägsna från listan Valda förinställningar
- 2. Klicka på vänsterpilen för att avlägsna den

### ÄNDRA VISNINGSORDNING FÖR FÖRINSTÄLLNINGARNA PÅ PEKSKÄRMEN

- 1. Välj den förinställning som du vill modifiera i listan Valda förinställningar.
- 2. Du kan flytta en förinställning i listan med knapparna Upp och Ned.

De visas i samma ordning på pekskärmens sida med förinställningar.

#### 99 **NOTE**

För att återställa en fabriksförinställning till standardkonfigurationen klickar du på **Återställ**.

### MODIFIERA ANTECKNINGSPAKETET/PAKETEN I EN FÖRINSTÄLLNING

1. Välj den lilla fliken **anteckning** på skärmens högra sida.

Du ser rutan med tillgängliga paket till vänster om knappen Lägg till och rutan med valda paket till höger.

De valda paketen är de som redan finns tillgängliga i förinställningen.

2. För att lägga till ett anteckningspaket markerar du motsvarande paket i rutan med valda paket och klickar på **Lägg till**.

Det visas i rutan med valda paket.

- 3. I rutan med valda paket kan du avlägsna ett paket genom att klicka på **Radera**.
- 4. Du kan även flytta ett paket i listan med knapparna **Upp** och **Ned**.
- 5. För att redigera anteckningspaketet markerar du ett paket i rutan med valda paket och klickar på **Redigera paket**.

### MODIFIERA KROPPSMARKÖRPAKETET/PAKETEN I EN FÖRINSTÄLLNING

1. Välj den lilla kroppsmarkörfliken på skärmens högra sida.

Du ser rutan med tillgängliga paket till vänster om knappen Lägg till och rutan med valda paket till höger. De valda paketen är de som redan finns tillgängliga i förinställningen.

2. För att lägga till ett kroppsmarkörpaket markerar du motsvarande paket i rutan med valda paket och klickar på **Lägg till**.

Det visas i rutan med valda paket.

- 3. I rutan med valda paket kan du avlägsna ett paket genom att klicka på **Radera**.
- 4. Du kan även flytta ett paket i listan med knapparna **Upp** och **Ned**.
- 5. För att redigera kroppsmarkörpaketet markerar du ett paket i rutan med valda paket och klickar på **Redigera paket**.

### MODIFIERA MÄTNINGSPAKETET/PAKETEN I EN FÖRINSTÄLLNING

1. Välj den lilla fliken **mätningar** på skärmens högra sida. Du ser rutan med tillgängliga paket till vänster om knappen Lägg till och rutan med valda paket till höger.

De valda paketen är de som redan finns tillgängliga i förinställningen.

- 2. För att lägga till ett mätningspaket markerar du motsvarande paket i rutan med valda paket och klickar på **Lägg till**. Det visas i rutan med valda paket.
- 3. I rutan med valda paket kan du avlägsna ett paket genom att klicka på **Radera**.
- 4. Du kan även flytta ett paket i listan med knapparna **Upp** och **Ned**.
- 5. För att redigera mätningspaketet markerar du ett paket i rutan med valda paket och klickar på **Redigera paket**.

### **Ändra namnet på en förinställning**

- 1. Gör ett av följande:
	- Tryck på **Sond** på kontrollpanelen och peka sedan på **Hantera förinställningar** på pekskärmen
	- Tryck på **Syst. Systemkonfiguration** på pekskärmen och klicka sedan på **Förinställningar** och **Förinställningar**
- 2. Välj sonden och applikationen

Listan med användardefinierade förinställningar visas.

3. Klicka på den förinställning som du vill byta namn på och klicka på **Byt namn**

En popup-meny visas

- 4. Ange ett nytt namn
- 5. Klicka på **OK** för att bekräfta

### **Radera en förinställning**

Du kan radera de förinställningar som du skapat. Fabriksförinställningarna kan inte tas bort.

- 1. Gör ett av följande:
	- Tryck på **Sond** på kontrollpanelen och peka sedan på **Hantera förinställningar** på pekskärmen
	- Tryck på **Syst. Systemkonfiguration** på pekskärmen och klicka sedan på **Förinställningar** och **Förinställningar**
- 2. Välj sonden och applikationen

Listan med användardefinierade förinställningar visas.

3. Klicka på den förinställning som du vill avlägsna och klicka på **Radera**.

En popup-meny visas.

4. Klicka på **OK** för att bekräfta

# **Protokoll**

Protokoll är automatiserade arbetsflöden som låter användaren gå igenom en uppsättning fördefinierade åtgärder. På den här fliken kan du konfigurera och hantera protokoll.

Mer information finns i kapitlet Protokoll.

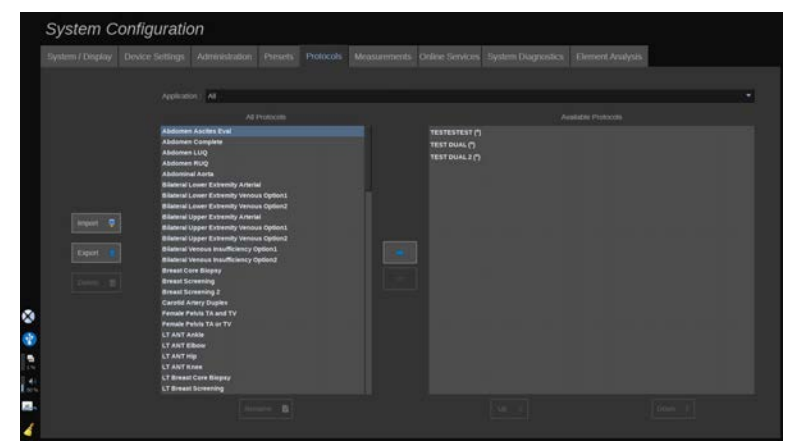

Du kan filtrera de olika protokollen efter applikation. Välj Alla för att visa alla protokoll eller en specifik applikation för att visa dess specifika protokoll.

## **Lägga till protokoll**

Listan Tillgängliga protokoll visar protokollen så som de kommer att visas på pekskärmen när funktionen är aktiverad.

Gör så här för att lägga till protokoll i listan:

- 1. Klicka på det protokoll som du vill lägga till från listan Alla protokoll.
- 2. Klicka på högerpilen för att lägga till det i listan Tillgängliga protokoll.

Gör så här för att ta bort protokoll från listan:

- 1. Klicka på det protokoll som du vill ta bort från listan Tillgängliga protokoll.
- 2. Klicka på vänsterpilen för att ta bort det.

Du kan också flytta protokoll uppåt eller nedåt i listan Tillgängliga protokoll.

- 1. Klicka på det protokoll som du vill flytta i listan.
- 2. Klicka på **Uppåt** eller **Nedåt**-pilen.

## **Importera eller exportera protokoll**

Du kan skapa egna anpassade protokoll genom att be din SuperSonic Imagine- och Hologic-representant.

#### 99 **NOTE**

Hologic ansvarar inte för om ett protokoll som genererats med hjälp av protokollkonfigurationsverktyget skadar produkten och/eller ändrar diagnostiken.

Hologic har och behåller upphovsrätten och äganderätten till sådana genererade protokoll; kunderna får använda sådana protokoll; Hologic kan dela sådana protokoll med andra kunder.

Importera ett anpassat protokoll:

- 1. Klicka på knappen **Importera** till vänster (se skärmbilden ovan). En popup-ruta visas.
- 2. Välj USB-enheten och sedan filen som ska importeras och klicka på **Ok**.

Exportera ett protokoll:

- 1. Välj protokollet och klicka på **Exportera**. En popup-ruta visas.
- 2. Välj den USB-enhet som filen ska importeras till och klicka på **Ok**.

#### 99 **NOTE**

När du importerar ett protokoll ska du se till att det är i XML-format. Exporterade protokoll är också i XML-format.

Du kan byta namn på anpassade protokoll:

1. Klicka på önskat protokoll i listan.

2. Klicka sedan på **Byt namn** under tabellen.

Du kan också ta bort anpassade protokoll:

- 1. Klicka på det protokoll som du vill ta bort i listan.
- 2. Klicka sedan på **Ta bort** till vänster.

## **Mätningar**

### **Beskrivning av fliken Mätningar**

Fliken Mätningar är uppdelad på 4 flikar:

- Mätningar
- Etiketter och beräkningar
- Paket
- Obstetrik

### **Mätningar**

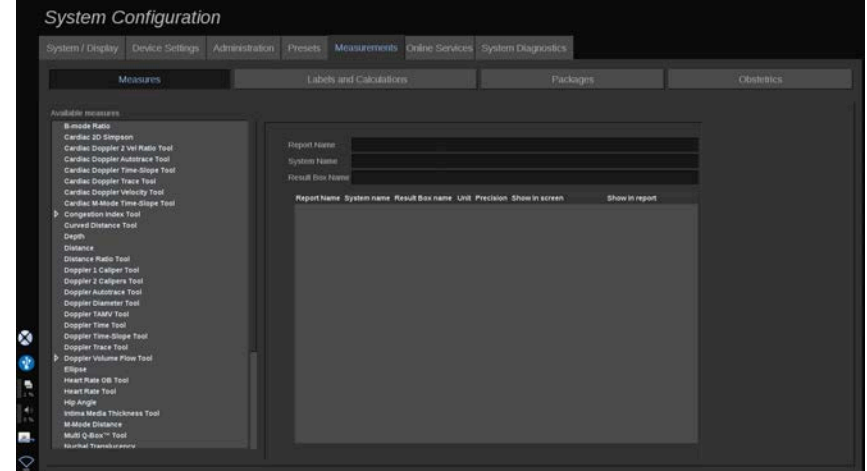

Detta avsnitt låter dig anpassa mätverktygen.

1. Välj en mätning i listan till vänster

- 2. Du kan modifiera enheten och precisionen. Klicka på enheten eller precisionen som du vill modifiera och välj lämplig enhet i listrutan.
- 3. Kontrollera de mätningar som du vill ska visas på skärmen och/eller ingå i rapporten.

### **Etiketter och beräkningar**

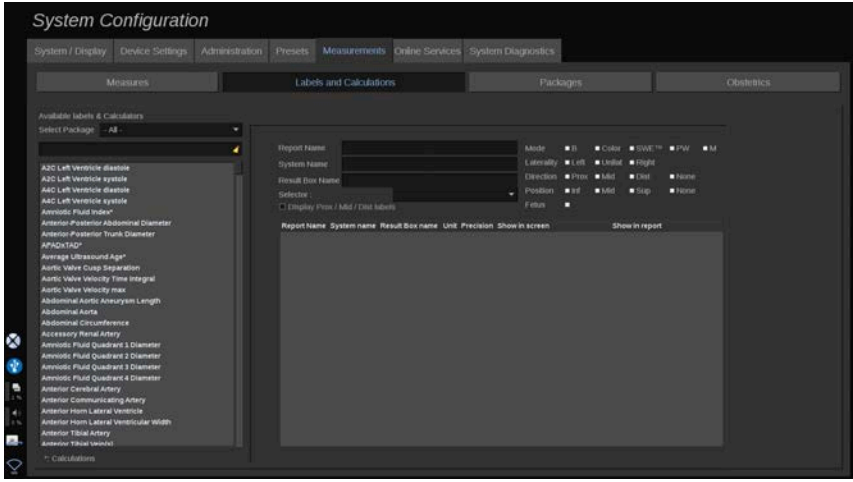

Detta avsnitt låter dig konfigurera varje namngiven mätning individuellt.

- 1. Välj lämpligt paket
- 2. Välj den namngivna mätning som du vill anpassa

#### 99 **NOTE**

Du kan använda det vita området som en sökruta för att enkelt hitta en namngiven mätning i listan.

Klicka på kvastikonen för att radera texten i sökrutan.

Informationen och alternativen som är relaterade till denna namngivna mätning visas till höger.

- 3. Du kan modifiera enheten och precisionen. Klicka på enheten eller precisionen som du vill modifiera och välj lämplig enhet i listrutan
- 4. Med listrutan kan du välja de mätningar som du vill ska visas på skärmen och/eller ingå i rapporten.

#### 99 **NOTE**

För namngivna mätningar med Inre halsartär och Gemensam halsartär kan du avmarkera kryssrutan **Visa etiketter Prox/Mid/Dist** för att dölja segmentens etiketter. Endast de generiska etiketterna för Internal Carotid Artery (Inre halsartär) och Common Carotid Artery (Gemensam halsartär) visas i listan med namngivna mätningar.

### **Paket**

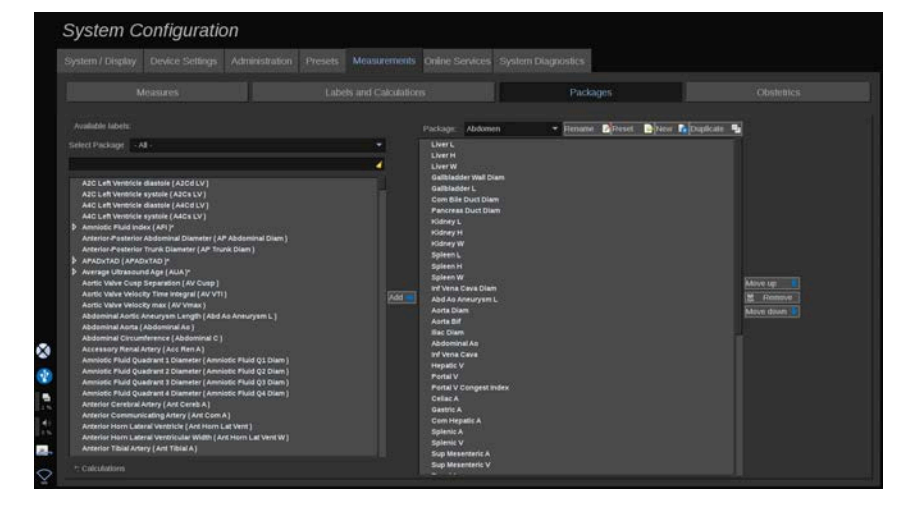

Detta avsnitt låter dig konfigurera dina egna paket med namngivna mätningar.

Rutan på vänster sida innehåller alla etiketter som är tillgängliga i systemet.

Rutan på högra sidan innehåller de etiketter som är tillgängliga för den valda applikationen, som den visas på huvudskärmen när du trycker på **Mätning** på kontrollpanelen.

Du kan redigera etiketterna som är tillgängliga för en given applikation.

#### **För att lägga till namngivna mätningar i ett paket**:

1. Välj paketet som du vill modifiera på skärmens högra sida

- 2. Välj paketet som innehåller din namngivna mätning på skärmens vänstra sida. Du kan välja All (Alla) för att se de namngivna mätningar som är tillgängliga i systemet.
- 3. Välj den namngivna mätning som du vill lägga till i listan på den vänstra sidan
- 4. Klicka på **Lägg till**

#### **För att avlägsna en namngiven mätning från ett paket**:

- 1. Välj paketet som du på skärmens högra sida
- 2. Välj den namngivna mätning som du vill radera i listan på den högra sidan
- 3. Klicka på **Radera**

#### **För att flytta en namngiven mätning inuti en lista i ett paket**:

- 1. Välj paketet
- 2. Välj den namngivna mätning som du vill flytta från listan på den högra sidan
- 3. Klicka på **Flytta upp** eller **Flytta ned** tills den når den önskade platsen

#### **För att byta namn på ett paket**:

- 1. Välj paketet som du på skärmens högra sida
- 2. Klicka på **Byt namn**
- 3. Ange ett nytt namn i popup-fönstret

#### **För att återställa ett paket till dess standardkonfiguration**:

- 1. Välj paketet som du på skärmens högra sida
- 2. Klicka på **Återställ**

#### **För att skapa ett nytt paket**:

- 1. Klicka på **Ny**
- 2. Ange ett namn i popup-fönstret och klicka på OK
- 3. Du kan sedan lägga till namngivna mätningar i det nya paketet. Det blir tillgängligt i förinställningarna.

#### **För att duplicera ett paket**:

- 1. Klicka på Duplicera
- 2. Ange ett namn i popup-fönstret och klicka på OK

Ett nytt paket skapas med alla de namngivna mätningarna.

### **Obstetrik**

Avsnittet Obstetrik är uppdelad på 3 delar:

- Fosterålder Uppskattad fostervikt
- Fostertillväxt och uppskattad fostervikt i percentiler
- Tabeller och ekvationer

# **CAUTION**

Var noga med att bekräfta patientnamn och ID innan undersökningen av en ny patient påbörjas.

Kontrollera datumformatet innan du anger födelsedatum, Sista mens (LMP), Beräknat förlossningsdatum (EDD), Befruktningsdatum (DOC) och Ägglossningsdatum. Om dessa parametrar anges felaktigt leder det till en felaktig Fosterålder (GA).

Ange EDD och GA i patientjournalen som en säkerhetsåtgärd.

Markera knappen "Aktivera OB-beräkningar" på sidan Patientdatainmatning (PDE) för att utföra obstetriska beräkningar.

Det är nödvändigt att specificera vilken OB-författare som ska användas för varje specifik mätning för att beräkna GA och erhålla en Uppskattad fostervikt (EFW).

En diagnos kan inte enbart baseras på en mätning eller datauppsättning. Var noga med att alltid ta hänsyn till den övergripande kliniska bedömningen av patienten, inklusive journalen.

Beroende på fostrets position kan vissa mätningar vara felaktiga. Var noga med att alltid ta hänsyn till den övergripande kliniska bedömningen av patienten, inklusive journalen.

Systemet tillhandahåller fostermätningar för upp till fem foster. Var noga med att inte blanda ihop fostren under mätningar.

För varje utförd mätning kan du välja antingen den första, sista, medel, minsta, största eller specifikt en av de fem mätningarna som tillåts visas, med användning av väljarfunktionen på fliken Mätningar i Rapport. Var försiktig vid borttagning av mätningar eftersom detta påverkar väljarens resultat.

Avvikelser från normala mätvärden måste bedömas baserat på graferna och litteraturen.

### **GA – EFW**

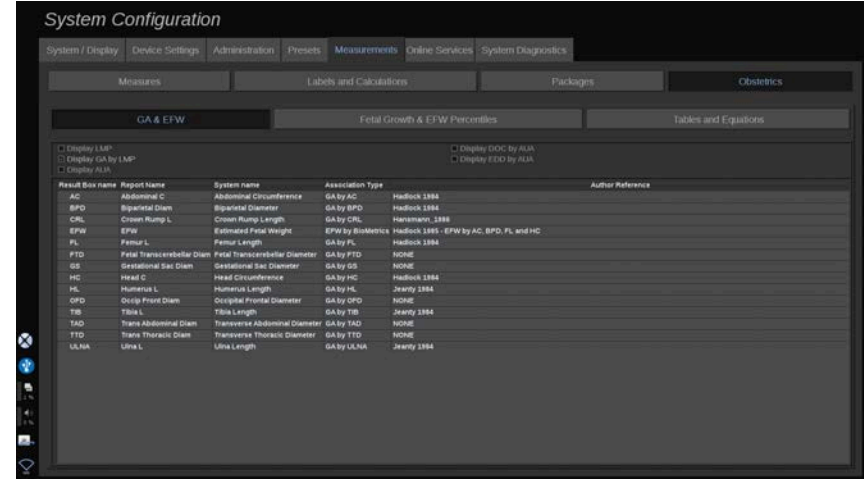

Denna sektion låter dig anpassa informationen som du vill visa på skärmen:

- LMP (Senaste menstruationsperiod)
- GA enligt LMP
- AUA (Medelålder enligt ultraljud)
- DOC (Befruktningsdatum) enligt AUA
- EDD (Uppskattat födelsedatum) enligt AUA

I denna sektion kan du även specificera den tabell som du vill använda för varje OB-beräkning.

För varje OB-beräkning (vars namn visas i kolumnen **Resultatrutans namn** ) beskrivs typen av beräkning i kolumnen **Associeringstyp**.

1. Klicka på namnet **Författarreferens** för att välja en annan författare.

### **Fostertillväxt och uppskattad fostervikt i percentiler**

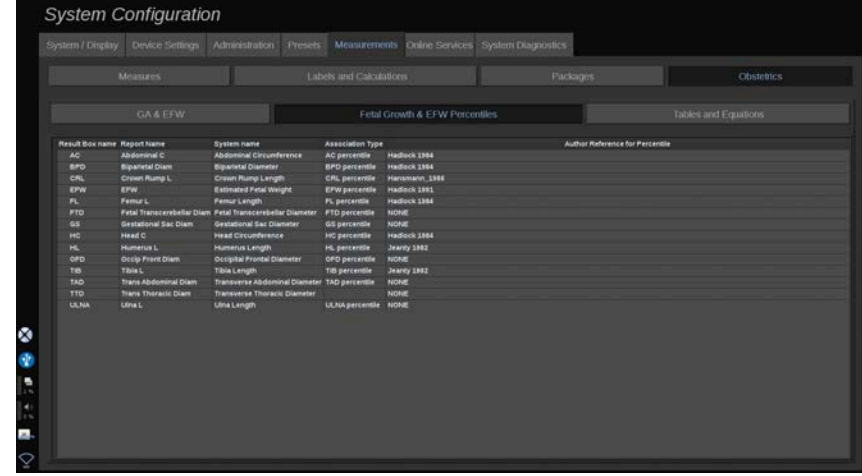

På denna flik kan du välja vilken tabell som ska användas för fostertillväxt och uppskattad fostervikt i percentiler (EFW).

- 1. Klicka på författare/datum för att ändra det
- 2. Välj ny författare/datum i listan

### **Tabeller och ekvationer**

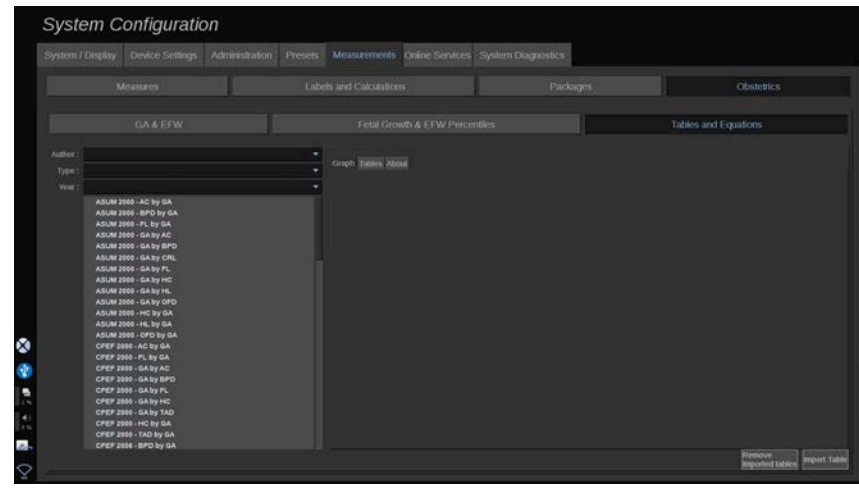

I denna sektion kan du visa referenstabellerna för OB som tabeller eller diagram.

- 1. Välj Författare, Typ och År för publicering
- 2. I den högra delen klickar du på Diagram för att visa diagrammet, Tabell för att visa tabellen och Om för att visa dokumentreferenser.

### IMPORTERA TABELLER

Du har möjlighet att importera tabeller som har skapats för SuperSonic MACH-serien.

- 1. Anslut en USB-enhet till en dator
- 2. På denna USB-enhet skapar du en mapp med namnet **ObTables** (OB-tabeller) (skiftlägeskänslig)
- 3. Kopiera den/de tabell(er) som tillhandahålls av SuperSonic Imagine och Hologic i den skapade **mappen ObTables**

# **CAUTION**

Ändra inte namn på den fil som tillhandahålls av SuperSonic Imagine och Hologic.

- 4. Frånkoppla USB-enheten korrekt från din dator
- 5. Anslut USB-enheten till ditt SuperSonic MACH-system
- 6. Öppna menyn **Systemkonfiguration**
- 7. Klicka på fliken **Mätningar**
- 8. Klicka på underfliken Obstetrik och sedan på avsnittet **Tabeller och ekvationer**
- 9. Klicka på **Importera tabell** längst ned till höger på skärmen

Följande popup-fönster visas:

10.Klicka på pilen för att välja din USB-enhet i listan

11.Om tabeller är korrekta på USB-enheten visas en grön bock

#### 99 **NOTE**

Om en eller flera tabeller visas med en röd prick känner inte systemet igen dem.

Knappen Importera tabeller visas gråtonad.

- a. Anslut din USB-enhet till din dator
- b. Radera alla tabeller från din USB-enhet

c. Kopiera korrekta tabeller till din USB-enhet och starta om ovanstående procedur.

12.Klicka på **Importera tabell** i popup-fönstret

13.Konfigurera de importerade tabellerna efter behov

#### 99 **NOTE**

En ominstallation av vissa programvaruversioner avlägsnar alla importerade tabeller.

### RADERA IMPORTERADE TABELLER

Det är möjligt att ta bort alla importerade tabeller från SuperSonic MACH-serien.

- 1. Öppna menyn **Systemkonfiguration**
- 2. Klicka på fliken **Mätningar**
- 3. Klicka på underfliken **Obstetrik** och sedan på avsnittet **Tabeller och ekvationer**
- 4. Klicka på knappen **Radera alla importerade tabeller** längst ned till höger på skärmen

# **Onlinetjänster**

Med funktionen Onlinetjänster kan du fjärruppdatera ditt system i SuperSonic MACH-serien med programvaruuppdateringar och/eller andra alternativ. Du kan även låta SuperSonic Imagine och Hologic service utföra fjärrunderhåll på ditt system eller låta ditt system skicka diagnostik och statusinformation.

Fliken Onlinetjänster är uppdelad på 3 underflikar:

- Uppdatering av system online
- Underhåll/diagnostik online
- Konfiguration av onlineservrar

### **IMPORTANT**

När du är på fliken Onlinetjänster måste du logga in med ditt Adminlösenord för att komma åt ytterligare innehåll.

Om du inte är inloggad kan du ändå visa konfigurationen av flikarna men du tillåts inte ändra eller modifiera inställningar.

Gör följande för att logga in:

- 1. Ange ditt Admin-lösenord
- 2. Klicka på **Lås upp**

Du är nu identifierad som en administratör av Onlinetjänster

- 3. Markera kryssrutan **Aktivera onlinetjänster**
- 4. Den första gången som du aktiverar Onlinetjänster visas ett popupfönster med ett licensavtal

Om du går med på licensen trycker du på **Instämmer**

Du har nu åtkomst till allt innehåll i Onlinetjänster.

Observera att du automatiskt loggas ut varje gång du lämnar Systemkonfiguration.

## **Uppdatering av system online**

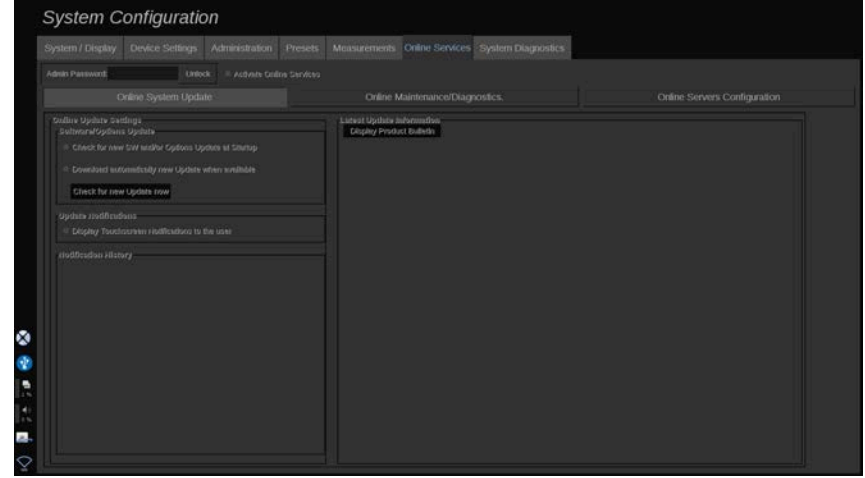

På denna underflik kan du hantera flera inställningar avseende programvaruuppdatering och -alternativ.

### **Inställningar för uppdatering online**

Avsnittet **Uppdatering av programvara/alternativ** medger att du kan:

1. Välja att en kontroll ska utföras vid varje start om det finns nya uppdateringar tillgängliga (programvaruuppdatering, uppsättning alternativ eller båda).

Gör detta genom att **markera** den avsedda kryssrutan.

#### 99 **NOTE**

Observera att kryssrutan är markerad som standard för din bekvämlighet.

2. Välj att automatiskt hämta en ny programvaruuppdatering, en uppsättning alternativ eller båda när de finns tillgängliga.

Gör detta genom att **markera** den avsedda kryssrutan.

3. Kontrollera om det finns uppdateringar när du vill.

Klicka på **Kontrollera om det finns nya uppdateringar nu** för att manuellt söka efter nya uppdateringar.

Avsnittet **Uppdateringsmeddelanden** låter dig aktivera eller inaktivera följande meddelandeikon som är placerad på pekskärmen.

Denna ikon visar dig när nya uppdateringar finns tillgängliga. För att aktivera eller inaktivera meddelandevarningen **markera** eller **avmarkera** kryssrutan.

#### 99 **NOTE**

Observera att kryssrutan är markerad som standard för din bekvämlighet.

Avsnittet **Meddelandehistorik** håller ordning på alla meddelanden avseende nya uppdateringar.

### **Senaste uppdateringsinformation**

Avsnittet Senaste uppdateringsinformation låter dig visa en produktbulletin som innehåller en beskrivning av den senaste programvaruuppdateringen som installerats i ditt system.

För att visa eller dölja dokumentet klickar du på **Visa produktbulletin** eller **Dölj produktbulletin**.

#### 99 **NOTE**

Installerade alternativ kan ses på fliken Systemdiagnostik.

# **Underhåll/diagnostik online**

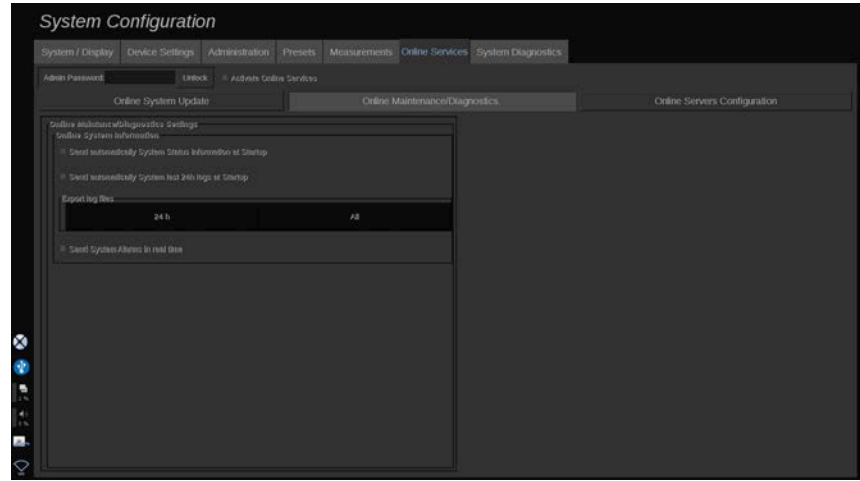

På denna underflik kan du hantera inställningar avseende underhåll och/ eller diagnostik av ditt system i SuperSonic MACH-serien.

Avsnittet **Systeminformation online** medger att du kan:

1. Automatiskt skicka information om systemstatus vid varje start. Detta gör att SuperSonic Imagine och Hologic kan övervaka ditt systems status.

Gör detta genom att **markera** den avsedda kryssrutan.

Du kan även skicka systemstatusinformation när du vill genom att klicka på **Skicka systemstatus nu**.

2. Automatiskt skicka senaste 24 timmarnas loggar vid varje start.

Gör detta genom att **markera** den avsedda kryssrutan.

#### 99 **NOTE**

Observera att denna kryssruta är avmarkerad som standard för din bekvämlighet. Eftersom loggar är stora filer kan detta sakta ned ditt system.

Du kan även skicka senaste 24 timmarnas loggar när du vill genom att klicka på **Skicka senaste 24 timmarnas loggar nu**.
3. Skicka systemlarm i realtid. Aktivera denna inställning genom att **markera** den avsedda kryssrutan.

Aktivering av denna funktion gör att rapporter om alla möjliga systemfel som du kan påträffa vid användning av systemet skickas automatiskt.

Via avsnittet **Serviceanslutning på begäran** kan du ge tillstånd till SuperSonic Imagine och Hologic service att ansluta till ditt system för att utföra fjärrunderhåll eller diagnostik.

Gör detta genom att klicka på **Starta serviceanslutning**.

Du kan även ställa in den tid efter vilken anslutningen stoppas om det inte är någon aktivitet från SuperSonic Imagine och Hologic service.

Se nästa avsnitt för att lära dig hur anslutningen till SuperSonic Imagineoch Hologic-servrarna konfigureras.

## **Konfiguration av onlineservrar**

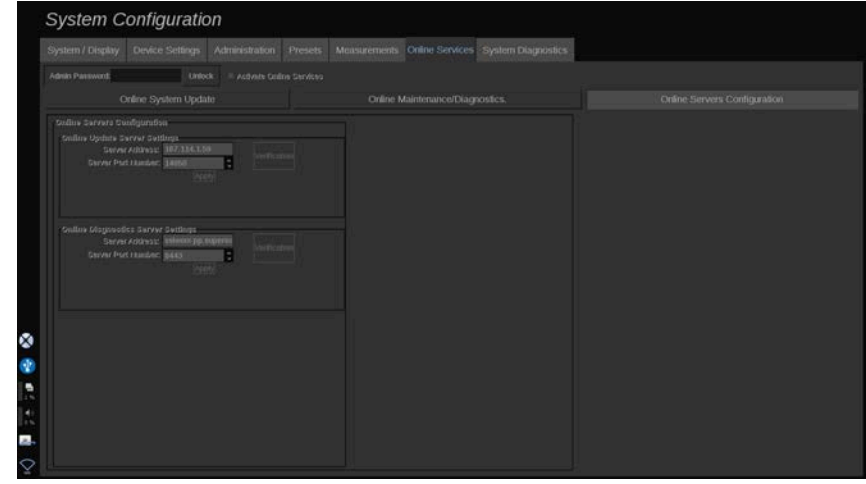

På denna underflik kan du konfigurera SuperSonic Imagine- och Hologic-servrar till vilka ditt system ansluts vid användning av Onlinetjänster.

#### **IMPORTANT**

Ditt system i SuperSonic MACH-serien måste vara öppet för anslutning till externa nätverk för att Onlinetjänster ska fungera.

I avsnittet **Uppdatering av serverinställningar online** kan du konfigurera serverns adress samt serverportens nummer som du vill bli ansluten till för att utföra uppdatering av programvara eller alternativ.

I avsnittet **Inställningar av onlinediagnostikservern** kan du konfigurera serverns adress samt serverportens nummer som du vill bli ansluten till för att utföra fjärrunderhåll eller -diagnostik.

#### 99 **NOTE**

Alla fälten är redan förifyllda för din bekvämlighet.

Om serveradresser ändras tillhandahålls de nya till administratören.

Både serveradresser och port kan när som helst verifieras. Gör detta genom att klicka på **Verifiering**

I händelse av fel klickar du på **Detaljerad information** för ytterligare information om anslutningsfelet. Kontakta vid behov din representant för SuperSonic Imagine och Hologic.

### **Hur programvaruversioner och alternativ uppdateras**

När nya uppdateringar och/eller uppsättningar med alternativ finns tillgängliga visas detta med meddelandeikonen på pekskärmen.

1. Tryck på denna ikon

En popup-ruta visas nu som beskriver de nya programvaruuppdateringarna/alternativen som finns tillgängliga

- 2. Gå till Systemkonfiguration, fliken Onlinetjänster och logga in
- 3. Klicka på **Kontrollera om det finns ny uppdatering**

#### 99 **NOTE**

Om du väljer att systemet ska hämta uppdateringar automatiskt visas knappen **Installera ny uppdatering nu** enligt standard eftersom uppdateringarna/alternativen har hämtats i förväg och är klara för installation.

En popup-ruta visas

4. Klicka på **Ja** för att hämta programvaruuppdateringen/alternativen

Popuprutan stängs

Vänta på att hämtningen utförs genom att markera hämtningsikonen till vänster på skärmen

5. Klicka på **Installera ny uppdatering nu**

En ny popup-ruta visas

6. Klicka på **Installera** för att starta installationen

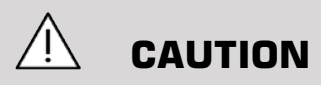

Observera att du inte kan skanna under installationsprocessen.

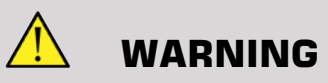

Stäng inte av eller dra ut systemets kontakt förrän processen slutförts.

Ett självtest startar nu för att kontrollera om systemet är klart för att installera uppdateringen.

När självtestet slutförts, väntar du på at uppdateringsprocessen startar.

När programvaruuppdateringen och/eller alternativen är installerade startas systemet automatiskt om.

## **Systemdiagnostik**

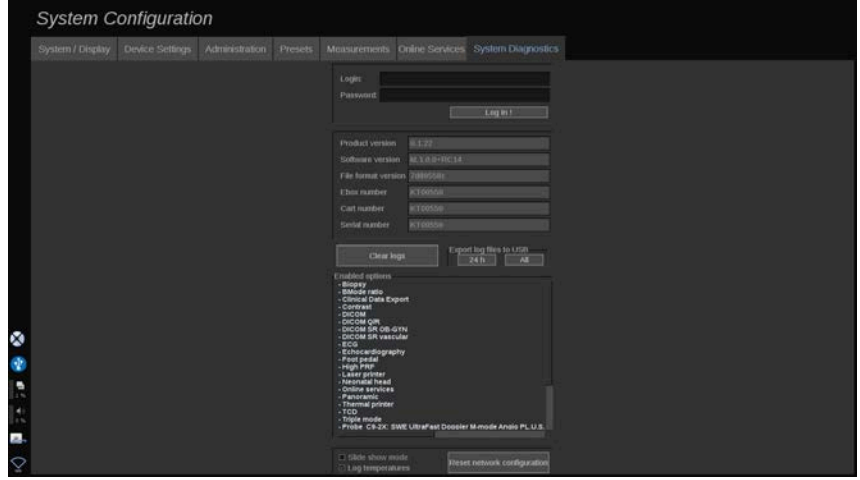

Fliken Diagnostic (Diagnostik) är endast avsedd att användas av servicepersonal.

Lösenordsåtkomst till en del av innehållet krävs för att utföra systemdiagnostiska tester.

Denna sektion är endast för fältservicetekniker.

Ett lösenord krävs inte för åtkomst till viss grundläggande systeminformation enligt följande:

- Produktversion
- Programvaruversion
- Version filformat
- Vagnsnummer
- Serienummer
- Panelfirmware

• Lista med aktiverade alternativ

Dessutom är 3 knappar tillgängliga:

- Återställ panel
- Rensa loggar
- Exportera loggar till USB

På denna flik har du även åtkomst till fjärrservice.

Super Sonic Imagines fjärrservicelösning medger övervakning av ultraljudssystem i SuperSonic MACH-serien.

Det finns två sätt att kommunicera med SuperSonic MACH-serien:

- användaren av fjärrservicens webbgränssnitt kommunicerar i realtid med systemet
- både uppgifterna att utföra och resultaten överförs till fjärrservern av användaren av fjärrtjänstens webbgränssnitt och SuperSonic MACHserien när det är anslutet.

En manuell uppladdning av systemloggar på fjärrserverns webbplats utgör ett tredje sätt att återställa data från systemet.

#### 99. **NOTE**

Läs fjärrservicelösningens användarhandbok för mer information.

#### SUPERSONIC MACH-SERIEN Användarhandbok

# **10 Skötsel och underhåll av systemet**

#### SUPERSONIC MACH-SERIEN Användarhandbok

# **Fylla på skrivarpapper och toner**

Se bruksanvisningen för din specifika skrivare för anvisningar om hur du fyller på skrivarpapper och toner.

# **Rengöring av systemet**

### **Rengöringsfrekvens**

Du kan utföra underhållsåtgärderna som beskrivet i detta kapitel. Rengöring av ultraljudssystem i SuperSonic MACH-serien ska utföras regelbundet eller oftare efter behov.

SuperSonic Imagine och Hologic tillhandahåller följande rengöringsintervall som riktlinjer:

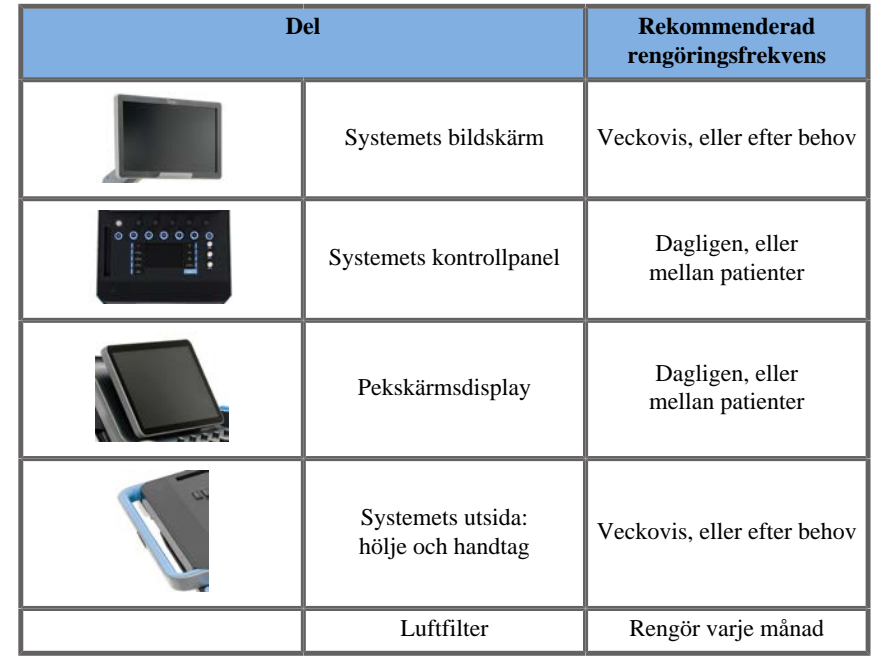

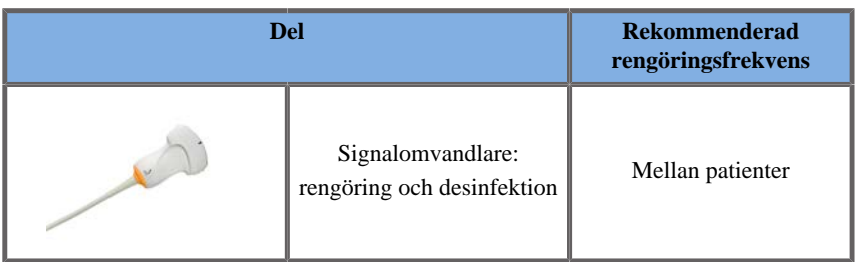

Det är lämpligt att kontinuerligt kontrollera om systemet behöver underhållas. Kontakta din auktoriserade säljare eller servicerepresentant för SuperSonic Imagine och Hologic för mer information.

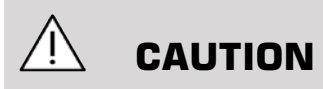

Om du har frågor om grundläggande underhåll eller vill få underhållsservice utförd kontaktar du din auktoriserade servicerepresentant för SuperSonic Imagine och Hologic.

Tryck alltid på På/Av-knappen, stäng av med strömbrytaren på maskinens baksida och koppla bort systemet från vägguttaget innan du utför underhåll eller rengör systemet.

Spruta inga rengöringsmedel direkt på systemet. De kan tränga in i systemet, skada det och göra garantin ogiltig.

Låt inte vätska samlas runt knapparna på kontrollpanelen.

Låt inte vätska droppa in innanför systemets hölje.

### **Rengöra maskinens utsida**

Systemets utsida ska regelbundet rengöras med en mjuk duk som fuktats lätt med vatten och en mild tvål. Det inkluderar systemets hölje, kontrollpanel och handtag. Se till att all oanvänd gel avlägsnas från kontrollpanelens yta efter användning av systemet.

Produkterna nedan har testats och befunnits vara kompatibla med Hologic SuperSonic Imagine SuperSonic MACH-serien.

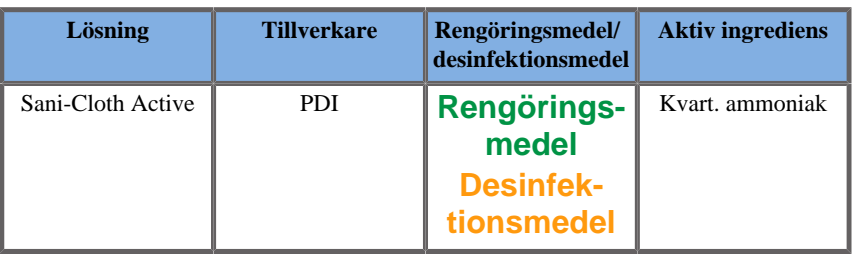

## **Rengöring av gelvärmaren**

Nedan finns en förteckning över rengörings- och desinfektionsmedel som är kompatibla med gelvärmarens material:

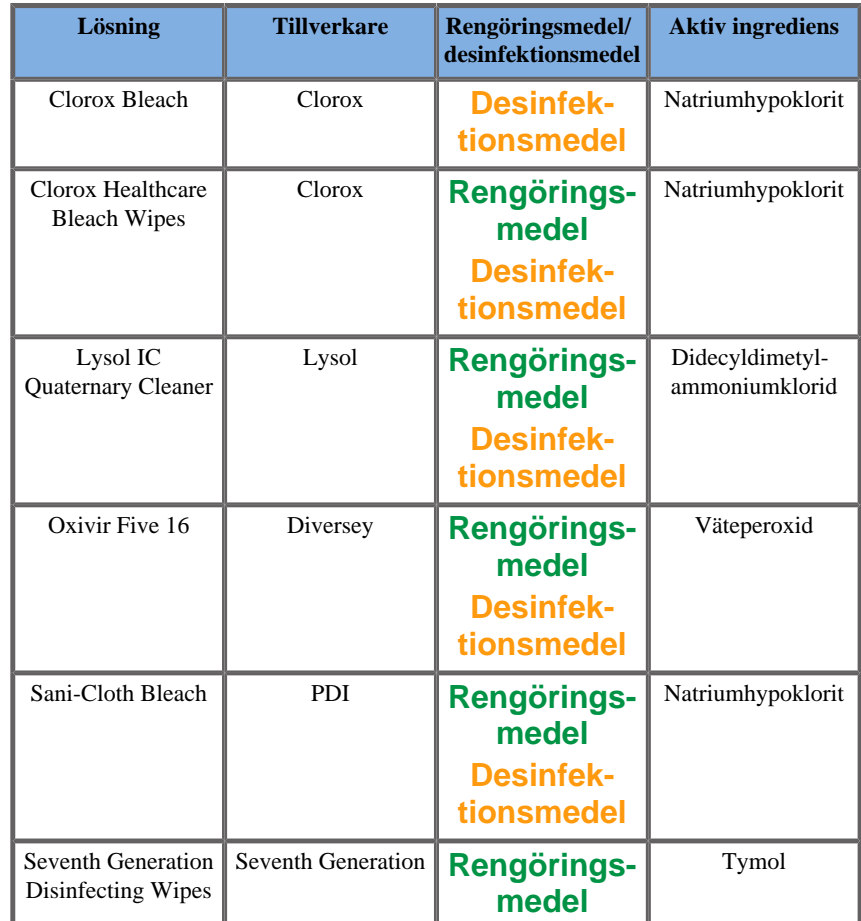

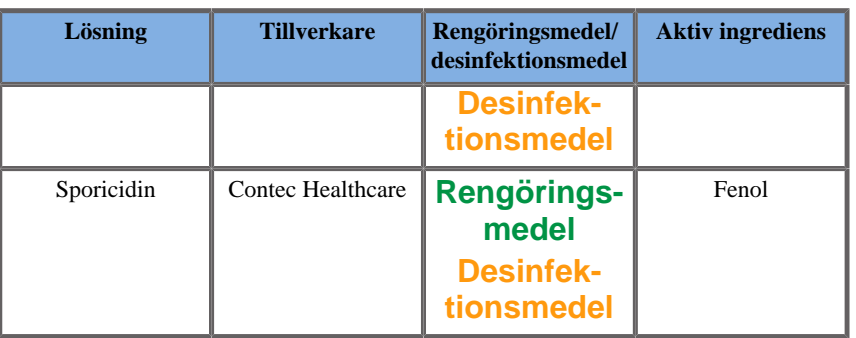

Du kan också rengöra och/eller desinficera gelvärmaren med följande:

- Klorhexidindiglukonat 2 %
- Väteperoxid 3 %
- Fuktig trasa eller fuktig trasa med tvål

### **Rengöra bildskärmen**

En ren, mjuk bomullsduk fuktad med en ammoniakbaserad fönsterputs ska användas för att rengöra bildskärmen. Använd inte pappersdukar eftersom de kan repa bildskärmen. Rengöringsmedlet ska sprayas på duken, inte direkt på skärmytan. Se till att inget rengöringsmedel tränger in i systemets hölje. Det kan leda till skador på systemet.

### **Rengöra pekskärmen**

En ren, mjuk bomullsduk fuktad med en ammoniakbaserad fönsterputs ska användas för att rengöra pekskärmen. Använd inte pappersdukar eftersom de kan repa bildskärmen. Rengöringsmedlet ska sprayas på duken, inte direkt på skärmytan. Se till att inget rengöringsmedel tränger in i systemets hölje. Det kan leda till skador på systemet.

### **Rengöra luftfiltret**

Ultraljudssystem i SuperSonic MACH-serien är utrustade med ett luftfilter. Det ska kontrolleras varje månad och rengöras efter behov. Den första gången systemet startas efter den första dagen i månaden visar systemet en ikon som en påminnelse om att kontrollera luftfiltret. Se följande procedur för rengöring av luftfiltret och klicka på **OK** i popupfönstret.

Luftfiltret är placerat undertill till vänster på systemet.

Ta bort det genom att dra det mot dig med handtaget. Det rekommenderas att luftfiltret rengörs varje månad eller oftare om det ansamlats mycket damm eller skräp.

Luftfiltret kan tas bort och rengöras med lätt komprimerad luft, dammsugas och/eller sköljas med rent vatten. Låt filtret lufttorka innan det sätts tillbaka i systemet. Ett extra luftfilter tillhandahålls för omedelbar användning. Ytterligare luftfilter kan beställas från SuperSonic Imagine och Hologic kundtjänst.

#### **Underhålla luftfiltret**

- 1. Radera luftfiltret genom att dra handtaget mot dig.
- 2. Inspektera filtret, rengör det enligt instruktionerna om det är smutsigt.

Ersätt luftfiltret om det är skadat.

- 3. Använd en dammsugare eller vatten för att rengöra det smutsiga filtret, beroende på hur smutsigt det är.
- 4. Torka det rengjorda filtret ordentligt innan det installeras igen.

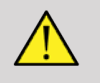

#### **WARNING**

Tryck alltid på På/Av-knappen, stäng av med strömbrytaren på maskinens baksida och koppla sedan bort systemet från vägguttaget innan du utför underhåll eller rengöring.

Ett smutsigt luftfilter kan leda till förhöjd intern temperatur.

Om luftfiltret inte hålls rent kan det leda till att systemet inte kan användas vid en nödsituation.

Installera aldrig ett luftfilter som inte är helt torrt.

# **CAUTION**

Stång av strömmen innan du tar bort luftfiltret.

Koppla inte på strömmen utan att luftfiltret är installerat.

# **Rengöra och desinfektera streckkodsläsaren**

# **Underhåll**

#### **Rengöra avläsningsfönstret**

Avläsningsprestandan kan försämras om inte streckkodsläsarens fönster är rent. Om fönstret är synbart smutsigt eller om streckkodsläsaren inte fungerar korrekt rengör du fönstret med en mjuk duk eller linsduk fuktad med vatten (eller en mild lösning av rengöringsmedel och vatten). Om en rengöringslösning används eftertorkar du med en ren linsduk fuktad i enbart vatten.

#### **Rengöra streckkodsläsarens hölje**

HS-1M är IP54-klassad när kabeln är ansluten. Det innebär att vätska och damm inte tränger in i höljet. Streckkodsläsaren ska dock inte nedsänkas i vatten eller andra vätskor. Det är också bra att fukta rengöringsduken i stället för att spruta på streckkodsläsaren direkt.

Höljet för HS-1M är kompatibelt med följande rengöringsmedel för medicinskt bruk:

- Sani-Cloth<sup>®</sup> HB
- Sani-Cloth® Plus
- Väteperoxid
- CaviWipes™
- 409® glas- och ytrengörare
- Windex® Blue
- Clorox<sup>®</sup> blekmedel (100 %)
- Isopropylalkohol
- Milt diskmedel och vatten

# **CAUTION**

Sänk inte ned HS-1M i vatten.

Använd inte slipande servetter eller dukar på HS-1M-fönstret – slipande servetter kan repa fönstret.

Använd aldrig lösningsmedel (t.ex. aceton, benzen, eter eller fenolbaserade ämnen) på höljet eller fönstret – lösningsmedel kan skada ytan eller fönstret.

# **Rengöra och desinfektera EKG-modulen**

## **Rengöringsinstruktioner för EKGkablar**

- Kabeln ska inte vara ansluten till monitorn vid rengöring eller desinfektion.
- Rengör eller desinfektera innan användning med ny patient.
- 70 % isopropylalkohol eller alkohollösning kan användas för att rengöra ytan på EKG-elektroden.
- Använd en ren duk doppad i rengöringsvätska för rengöring. Torka av elektrod och kabel med duken. Doppa sedan en annan ren duk i sterilt eller destillerat vatten. Torka av elektrod och kabel med duken. Torka till sist av elektrod och kabel med duken.

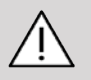

## **CAUTION**

Kontakten får inte komma i kontakt med rengöringsvätskan för att undvika skador på utrustning och användare.

### **Rengöringsinstruktioner för EKGändar**

- Änden kan rengöras genom att antingen torka av den eller sänka ned den under 10 minuter i 70 % isopropylalkohol.
- Om änden sänks ned i alkohol ska den sköljas med vatten och lufttorkas innan användning på nästa patient.

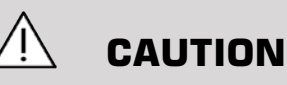

Inspektera änden med avseende på sprickbildning, brott eller försämrad fjäderspänning som kan göra att sensorn glider eller flyttar sig från avsedd plats.

Sterilisera inte änden med strålning, ånga eller etenoxid.

# **Rengöra och desinfektera signalomvandlare**

## **Säkerhet vid rengöring av signalomvandlare**

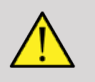

### **WARNING**

Var försiktig vid hantering och rengöring av signalomvandlare för ultraljud.

Använd inte en skadad eller defekt signalomvandlare.

Blötlägg inte och låt inte vätska tränga in i en signalomvandlare med skadad yta eller kabelskydd.

Om dessa försiktighetsåtgärder inte följs kan det leda till allvarliga personskador och skador på utrustningen.

Följ dessa försiktighetsåtgärder för att undvika personskador och skador på utrustningen.

Inspektera signalomvandlaren innan rengöring för att upptäcka skador eller brister på lins, hölje, kabel eller kontakt.

Använd och applicera inte rengöringsmedel i vätskeform på en skadad eller defekt signalomvandlare.

Sänk inte ned signalomvandlaren lägre i vätska än den nivå som specificeras för den signalomvandlaren.

Sänk aldrig ned signalomvandlarens kontakt eller signalomvandlarens adaptrar i någon vätska.

Signalomvandlaren kan skadas av kontakt med olämpliga kontakt- eller rengöringsmedel.

Använd endast rengöringsmedel som godkänts för den specifika signalomvandlaren.

Blötlägg inte i, sänk inte ned i eller bibehåll längre kontakt med lösningar som innehåller alkohol, blekmedel, ammoniumkloridföreningar eller väteperoxid.

Desinfektionsnivån för en enhet avgörs av den typ av vävnad den kommer att komma i kontakt med under användning. Säkerställ att lösningens styrka och kontakttiden är lämplig för signalomvandlarens avsedda kliniska användning.

Använd alltid skyddsglasögon och handskar vid rengöring, desinfektion och sterilisering av utrustning.

Säkerställ att lösningens utgångsdatum efterlevs.

Undvik att kontaktetiketten kommer i kontakt med desinfektionsmedel.

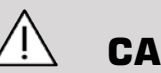

## **CAUTION**

Biologiska faror kan föreligga om signalomvandlare för ultraljud inte rengörs, desinfekteras eller steriliseras korrekt.

Detta gäller särskilt om signalomvandlaren kommer i kontakt med slemhinnor eller kroppsvätskor.

Korrekt rengöring och desinfektion krävs för att förhindra smittspridning och infektionskontroll.

Det är användaren av utrustningen som ansvarar för att kontrollera och bibehålla effektiviteten hos de infektionskontrollåtgärder som används.

För alla åtgärder där signalomvandlaren kan komma i kontakt med kroppsvätskor eller slemhinnor rekommenderas användning av ett lagligen salufört, sterilt, icke-pyrogent skydd för signalomvandlaren.

Använd endast engångsskydd. Skydd får aldrig återanvändas.

Var försiktig vid användning av produkter för desinfektion.

Använd gummihandskar och skyddsglasögon.

Följ alltid tillverkarens instruktioner.

För att flytande kemiska desinfektionsmedel ska vara effektiva måste all synlig smuts avlägsnas under rengöringsprocessen.

För effektiv rengöring följer du instruktionerna för rengörings- eller desinfektionsprodukten.

Var noga med att undvika att få desinfektionsmedel på kopplingen mellan kabel och hölje.

Se till att ingen vätska tränger in i kopplingen mellan kabel och hölje.

Använd inte alkohol eller alkoholbaserade produkter på signalomvandlarens kabel.

Om signalomvandlaren visar tecken på skador, som sprickor, bristning, delaminering av ytan eller kabelskada ska användning av signalomvandlaren avbrytas. Kontakta SuperSonic Imagine och Hologic servicerepresentant för hjälp.

## **Råd för rengöring och desinfektering av signalomvandlare**

Rengöring och desinfektion är en tvåstegsprocess: ett rengöringssteg följt av ett desinfektionssteg.

#### **Rengöring**

Rengöring är avsedd att avlägsna alla främmande substanser (blod, vävnad, protein, skanningsgel, osv.) från enheten.

#### **Desinfektion**

Desinfektionsnivån för en enhet avgörs av den typ av vävnad den kommer att komma i kontakt med under användning. Det finns tre olika klassificeringar: icke-kritisk, delvis kritisk och kritisk. Dessa baseras på infektionsrisken vid användning av enheten.

Icke-kritiska tillämpningar är de där enheten endast har kontakt med oskadad hud; delvis kritiska tillämpningar är de där enheten kommer i kontakt med slemhinnor eller mindre hudskador; kritiska tillämpningar är de där enheten används i en normalt steril miljö, steril vävnad eller kärl.

Signalomvandlare för ultraljud som används för icke-kritiska tillämpningar behöver normalt endast rengöras och desinfekteras på låg nivå mellan patienter.

Signalomvandlare som används i delvis kritiska tillämpningar ska rengöras och högnivådesinfekteras efter användning, även om ett skydd användes.

## **Allmänna rutiner för rengöring och desinficering av signalomvandlare i SuperSonic MACH-serien**

Signalomvandlarna i Hologic SuperSonic Imagine SuperSonic MACH-serien är avsedda för användning i icke-kritiska och delvis kritiska avbildningstillämpningar. Signalomvandlaren måste omsorgsfullt rengöras och desinfekteras efter varje användningstillfälle. I allmänhet krävs endast desinfektion på låg nivå för ickekritiska tillämpningar av signalomvandlaren i Hologic SuperSonic Imagine SuperSonic MACH-serien.

För delvis kritiska tillämpningar krävs högnivådesinfektion och endast ett av medlen för högnivådesinfektion som listas nedan ska användas.

Högnivådesinfektion för delvis kritiska tillämpningar rekommenderas. Följ noggrant tillverkarens anvisningar om applicering och kontakttid som angivet på produktetiketten.

#### **Procedur för att förbereda signalomvandlare för desinfektion**

- 1. Torka efter varje patientundersökning omsorgsfullt av signalomvandlarens yta och hölje för att avlägsna alla spår av kontaktgel.
- 2. Inspektera signalomvandlaren för att upptäcka tecken på skador som sprickor, bristning, delaminering av ytan eller kabelskada. Om skador upptäcks ska ingen rengöring eller desinfektion utföras. Ring din auktoriserade SuperSonic Imagine och Hologic servicerepresentant för hjälp.
- 3. Torka av signalomvandlarens yta, hölje och kabel med en mjuk duk fuktad med vatten. Användning av en mild tvål, lågnivårengörare eller enzymatiskt rengöringsmedel (från tabellen nedan) är tillåten.
- 4. Om material har torkat in på signalomvandlarens yta eller hölje skrubbar du omsorgsfullt signalomvandlaren med gasbinda fuktad i vatten, en svamp eller en mjuk kirurgisk borste. Torka bort allt material med en mjuk duk fuktad i vatten.
- 5. Skölj omsorgsfullt signalomvandlaren med vatten. Se till att vatten inte tränger in i kopplingen mellan kabel och hölje.
- 6. Lufttorka eller torka med en mjuk torr duk.

#### **Desinfektionsprocedur**

- 1. Rengör alltid signalomvandlaren innan desinfektion. (Se steg ovan.)
- 2. Vid användning av ett FDA- eller CE-godkänt (som tillämpligt) desinfektionsmedel ska du noggrant följa anvisningarna från produktens tillverkare.
- 3. För lågnivådesinfektion kan signalomvandlarens lins och hölje torkas men något av medlen för **rengöring/lågnivådesinfektion** som listas i tabellen för respektive signalomvandlare.
- 4. För högnivådesinfektion kan signalomvandlaren torkas av eller blötläggas med ett av **desinfektionsmedlen** som listas i tabellen för respektive signalomvandlare.
- 5. Lufttorka eller torka med en mjuk torr duk.
- 6. Inspektera signalomvandlaren igen för att upptäcka tecken på skador som sprickor, bristning, delaminering av ytan eller kabelskada innan signalanvändaren åter tas i bruk.

### **Produkter för rengöring och desinfektion**

#### **Lista över kompatibla produkter**

Tabellen nedan listar produktkompatibiliteten ("JA") med sonder för SuperSonic MACH-serien.

Använd endast kompatibla produkter med sonder för SuperSonic MACH-serien.

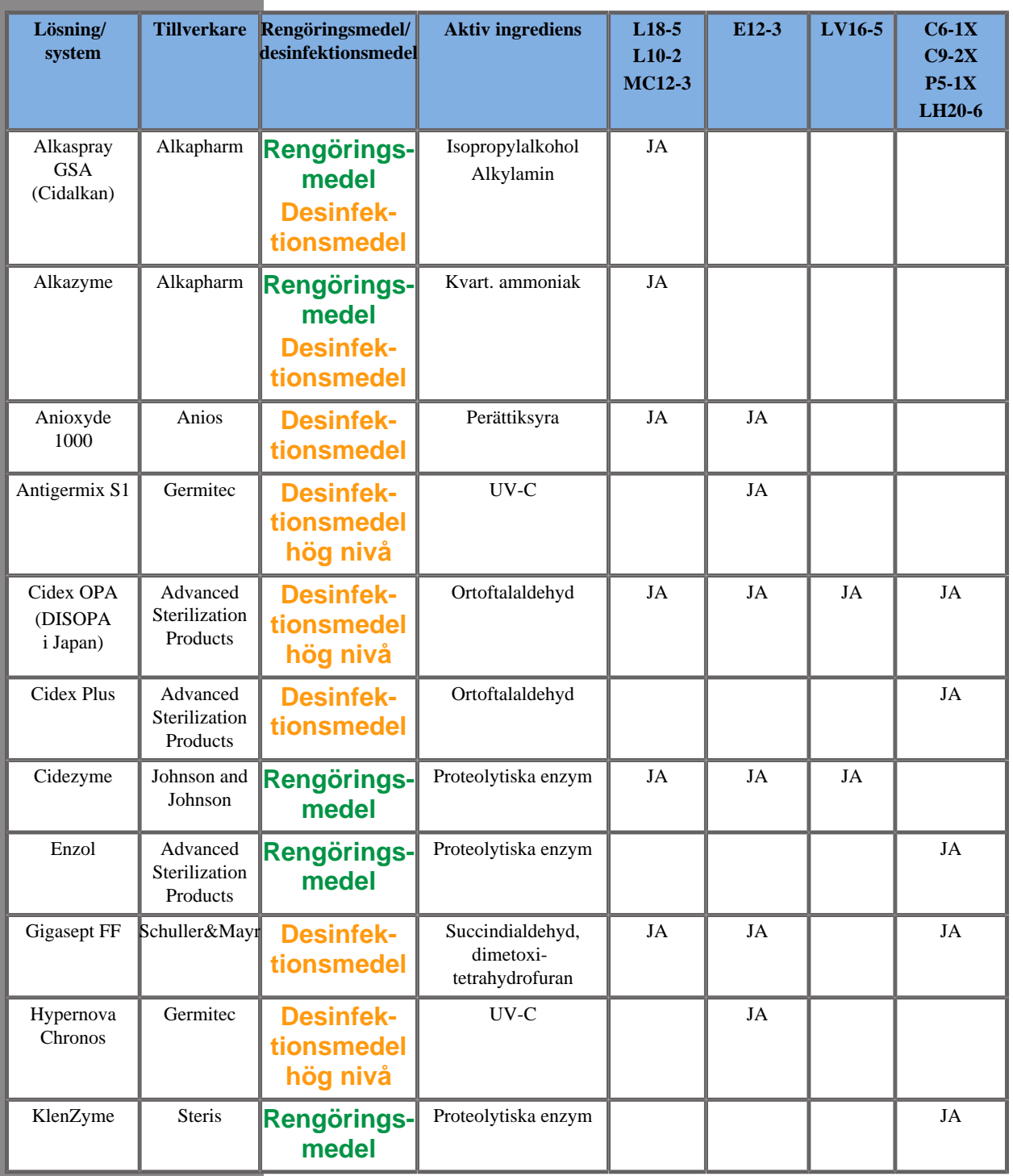

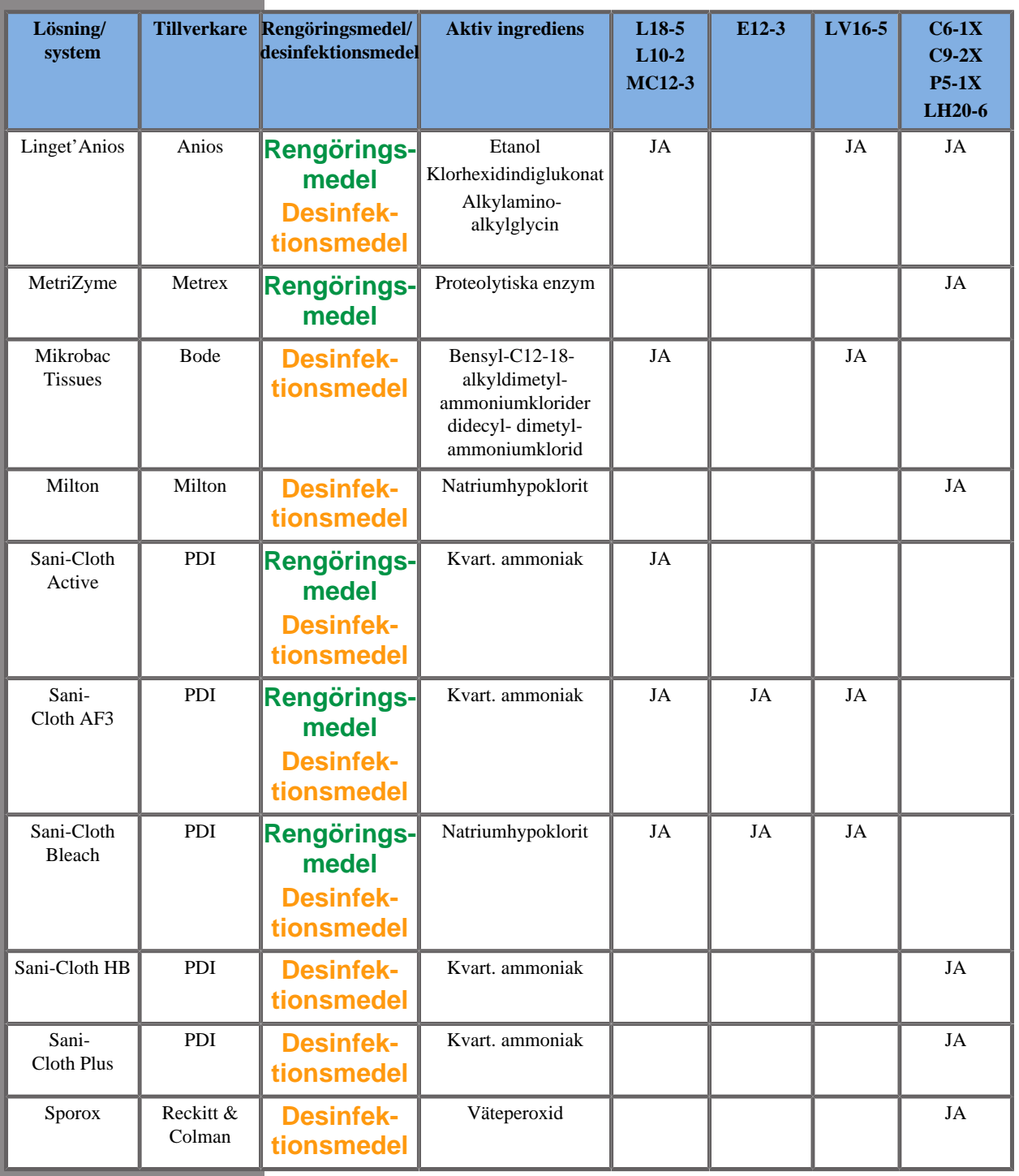

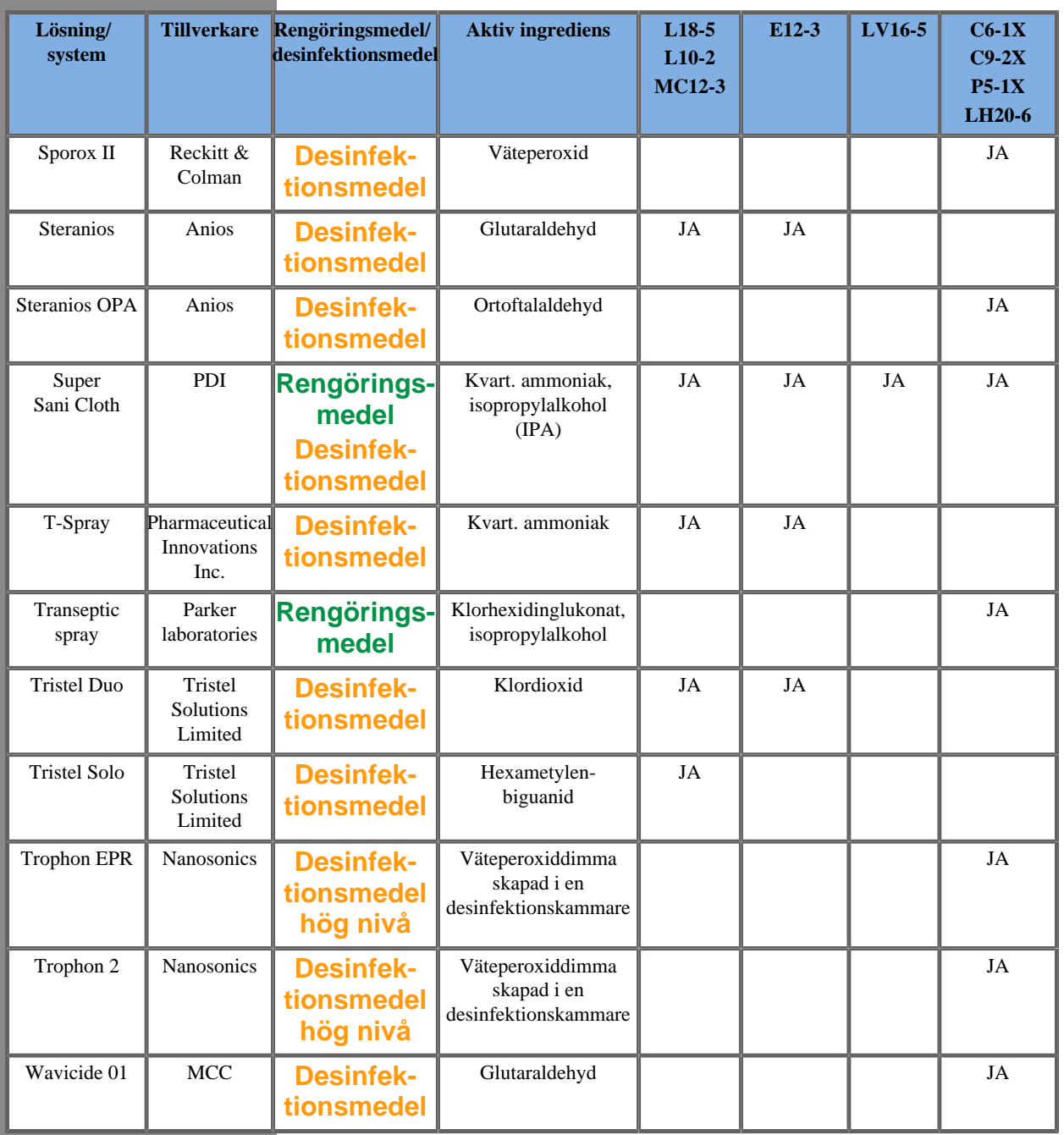

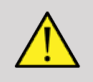

### **WARNING**

För sonder avsedda för inre håligheter måste det säkerställas att rengöringsmedlet/desinfektionsmedlet är kompatibelt med slemhinnor.

#### 99 **NOTE**

Vissa produkter för rengöring/desinfektion kan orsaka färgning eller missfärgning av sondens hölje.

Följande produkter kan orsaka missfärgning av sondens plasthölje:

- Alkaspray GSA (Cidalkan)
- Tristel Duo
- Anioxyde 1000
- Steranios 2 %

Denna färgning/missfärgning påverkar inte sondens bildkvalitet.

#### **Allmänna rekommendationer för alla sonder**

Ovanstående produkter för rengöring och desinfektion har endast testats och befunnits vara kompatibla med materialet i Hologic SuperSonic Imagine SuperSonic MACH-seriens signalomvandlare. Frågor om effektivitet, bruksanvisningar och korrekt hantering ska ställas till tillverkaren. Kontrollera om de rekommenderade produkterna är godkända för användning i ditt land. Användning av ett icke godkänt rengörings- eller desinfektionsmedel som leder till skador på sonden gör garantin ogiltig. Användningen av andra produkter än de som finns i denna lista sker på användarens och patientens egen risk.

# **Blötläggningsbegränsningar**

Om blötläggning av signalomvandlaren krävs får signalomvandlarna L18-5, L10-2, MC12-3, LV16-5, C6-1X och C9-2X endast nedsänkas i vätska till en nivå av 3 cm (1,18 tum) under kabelns dragavlastningsfäste. Signalomvandlarna P5-1X, LH20-6 och E12-3 får nedsänkas i vätska till en nivå av 1 m (39,37 tum) ovanför kabelns dragavlastningsfäste.

Enligt standarden IEC 60529:

- Är SuperSonic MACH 20, SuperSonic MACH 30 och SuperSonic MACH 40 IPX0.
- Fotbrytarpedalen och signalomvandlarna L10-2, L18-5, MC12-3, C6-1X, C9-2X och LV16-5 är IPX1.
- Signalomvandlarna E12-3, P5-1X och LH20-6 är IPX7.

Sänk aldrig ned sondkontakten i vätska. Sänk aldrig ned kopplingen mellan kabel och kontakt i vätska. Lämna inte signalomvandlaren nedsänkt i vätska längre än vad som krävs för desinfektion. Se figuren nedan.

Följande figur visar vilken del av varje signalomvandlare som har patientkontakt.

## **Ytterligare information om rengöring och desinfektion av signalomvandlare för ultraljud**

Ytterligare information om rengöring och desinfektion av signalomvandlare för ultraljud finns i följande referenser:

Chemical Sterilization and high-level disinfection in health care facilities. ANSI/AAMI ST58:2005 Sterilization and Disinfection of Medical Devices: General Principles. (Kemisk sterilisering och högnivådesinfektion i vårdinrättningar. ANSI/AAMI ST58:2005 Sterilisering och desinfektion av medicinska produkter: Allmänna principer.) Centers for Disease Control, Division of Healthcare Quality Promotion. (Amerikanska smittskyddsinstitutet, avdelningen för främjande av vårdkvalitet.)

http://www.cdc.gov/ncidod/hip/sterile/sterilgp.htm (5-2003) [http:// www.cdc.gov/ncidod/hip/sterile/sterilgp.htm%20(5-2003)]

ODE Device Evaluation Information—FDA Cleared Sterilants and High Level Disinfectants with General Claims for Processing Reusable Medical and Dental Devices. (ODE produktutvärderingsinformation – FDA-godkända steriliseringsmedel och medel för högnivådesinfektion med allmän information för rengöring och sterilisering av återanvändningsbara medicintekniska produkter och dentalprodukter.)

http://www.fda.gov

#### SUPERSONIC MACH-SERIEN Användarhandbok

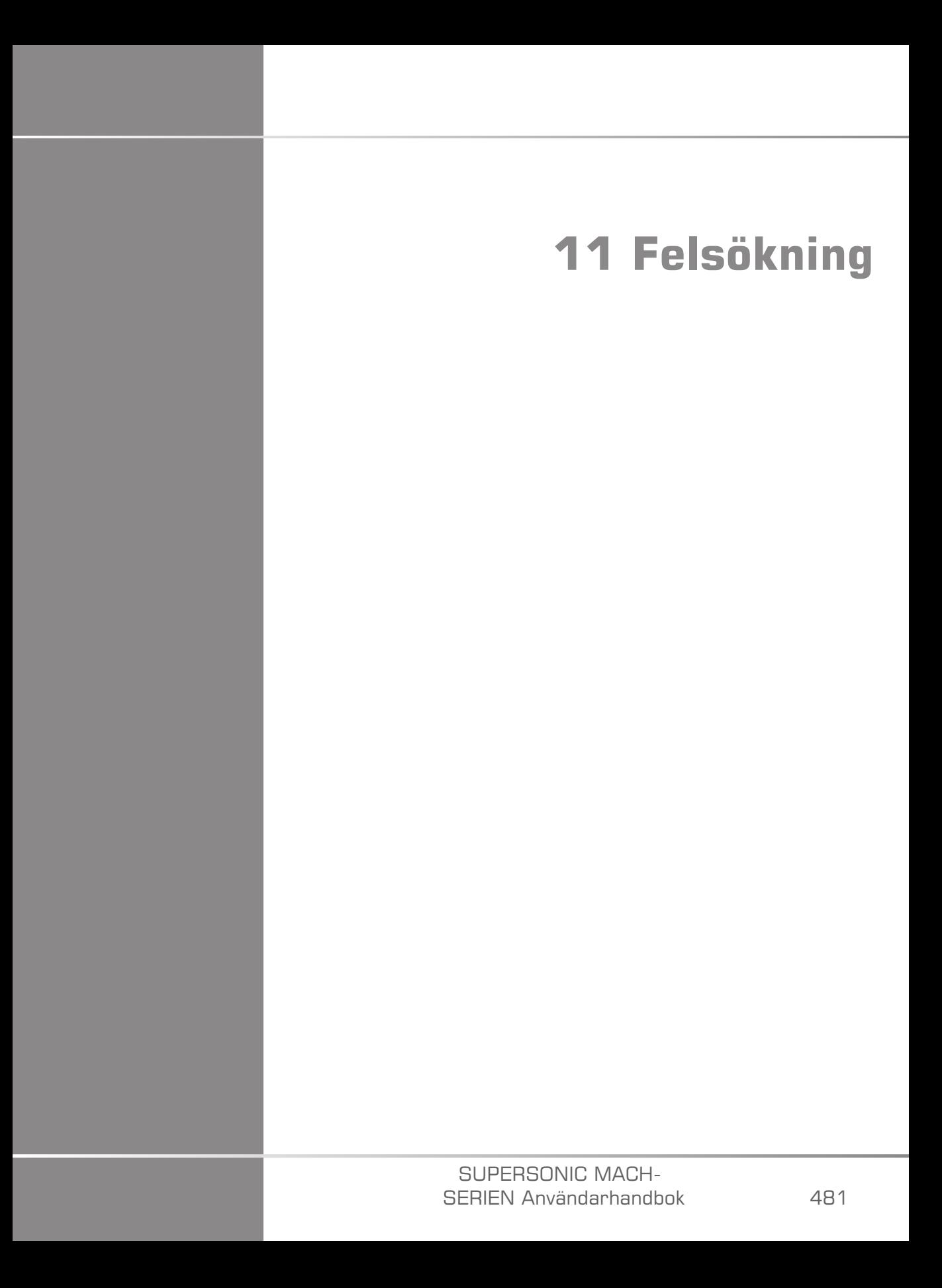

#### SUPERSONIC MACH-SERIEN Användarhandbok

Om du påträffar svårigheter vid användning av systemet ska du använda informationen i detta avsnitt som hjälp för att korrigera problemet.

Om problemet inte beskrivs här kontaktar du din kundsupportrepresentant.

Felsökningstabellen nedan innehåller en lista med symtom och den åtgärd som ska vidtas för att korrigera problemet.

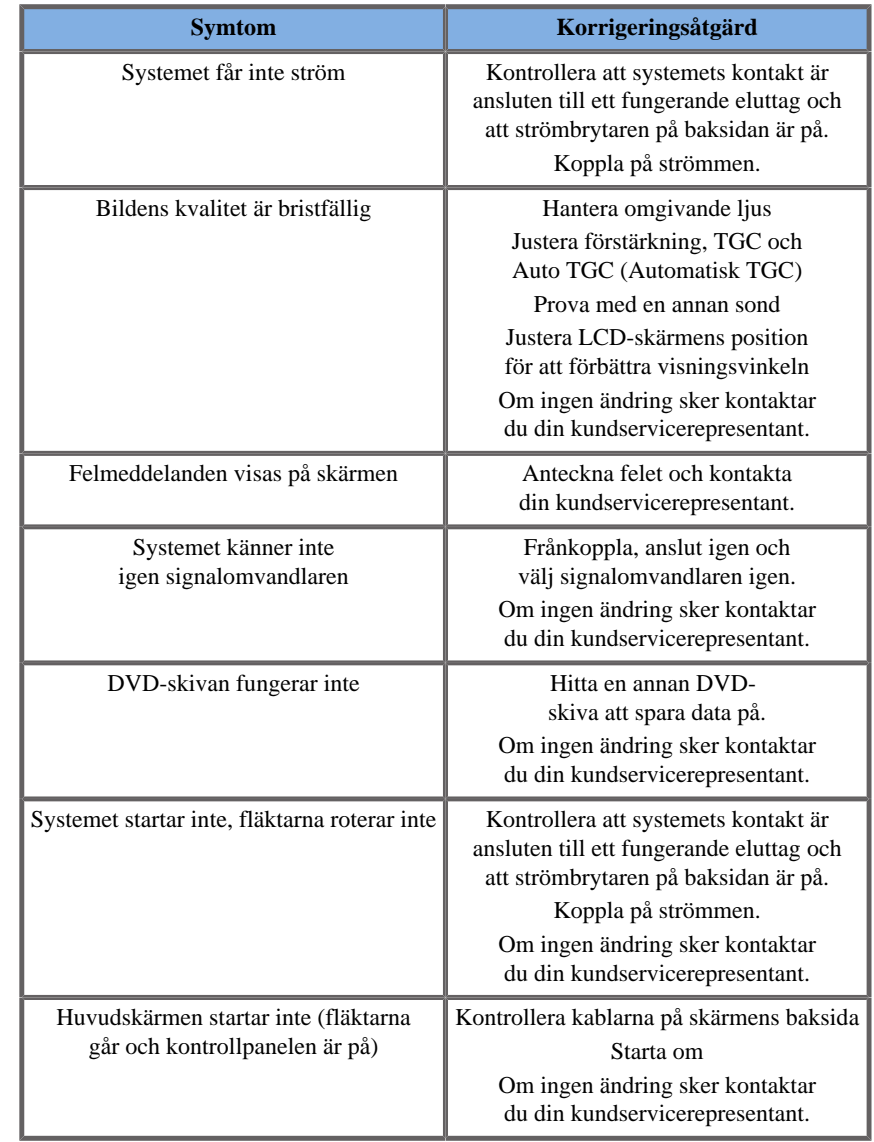

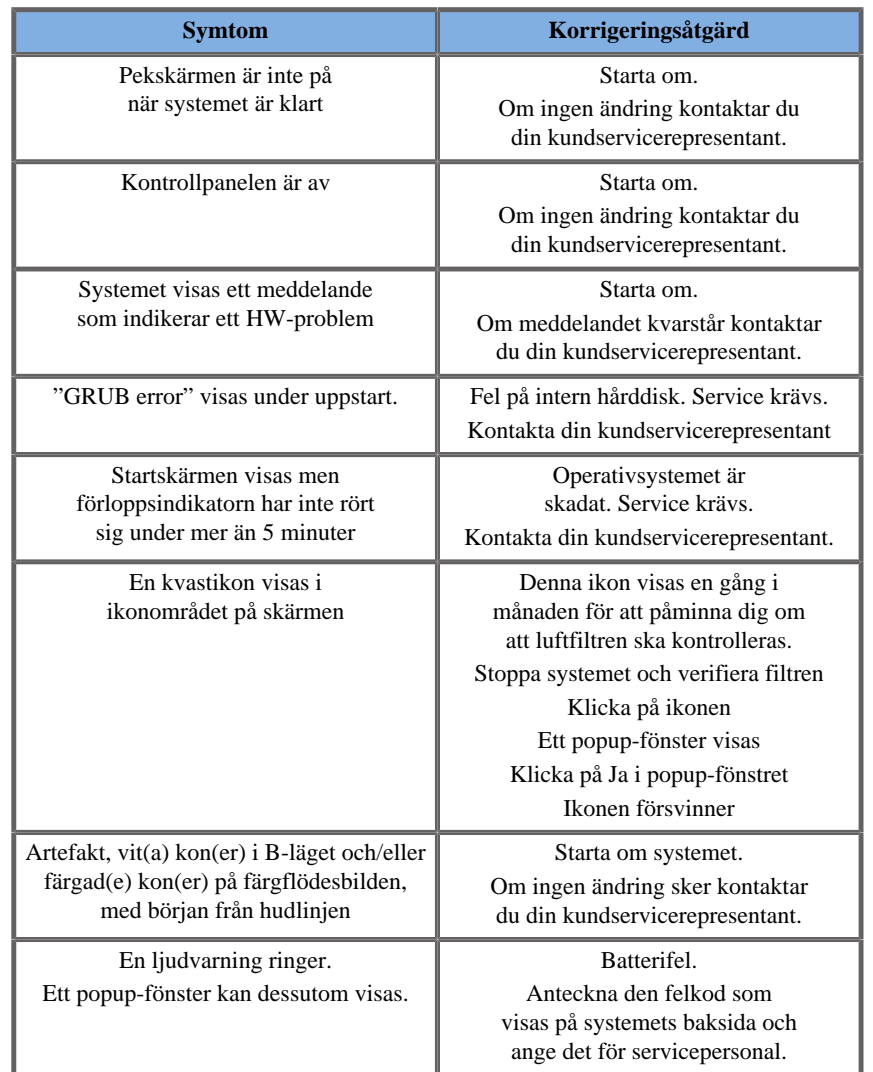

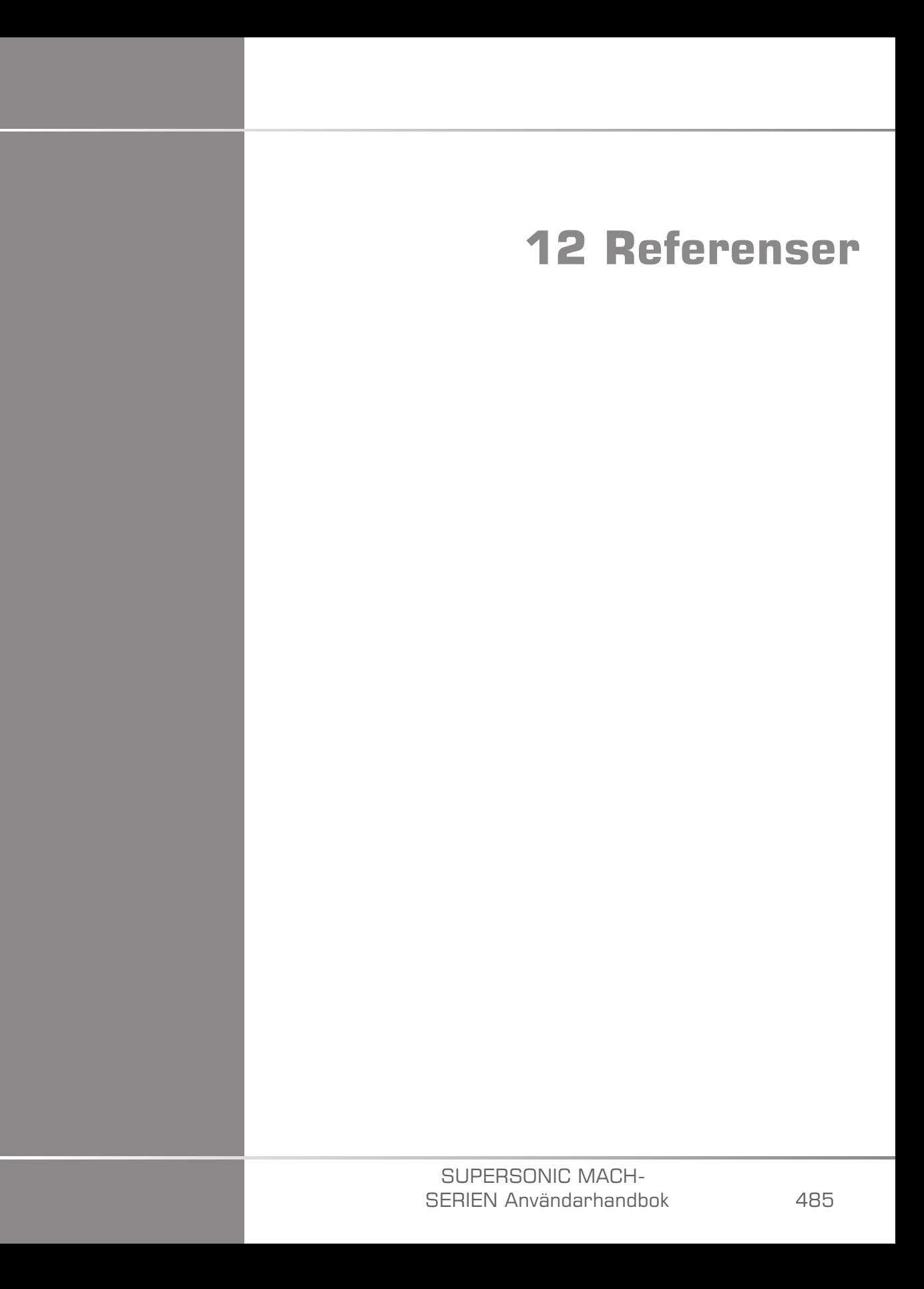

#### SUPERSONIC MACH-SERIEN Användarhandbok

# **Allmänna referenser**

Abbott, JG. Rationale and derivation of MI and TI - a review. Ultrasound in Med. and Biol. 25:431-441; 1999.

American Institute of Ultrasound in Medicine (AIUM). Bioeffects and safety of diagnostic ultrasound. Laurel, MD: AIUM Publications; 1993.

American Institute of Ultrasound in Medicine/National Electrical Manufacturers Association (AIUM/NEMA). Standard for real-time display of thermal and mechanical acoustic output indices on diagnostic ultrasound equipment, Revision 1. Laurel, MD: AIUM Publications; 1998a.

American Institute of Ultrasound in Medicine/National Electrical Manufacturers Association (AIUM/NEMA). Acoustic output measurement standard for diagnostic ultrasound equipment. Laurel, MD: AIUM Publications;1998b.

American Institute of Ultrasound in Medicine (AIUM). Medical ultrasound safety. Rockville, MD: AIUM Publications; 2002.

American Institute of Ultrasound in Medicine (AIUM). Standard Methods for Measuring Performance of Pulse Echo Ultrasound Imaging Equipment. Rockville, MD: AIUM Publications; 1991.

American Institute of Ultrasound in Medicine (AIUM). Methods for Measuring Performance of Pulse-Echo Ultrasound Equipment, Part II: Digital Methods. Rockville, MD: AIUM Publications; 1995a.

American Institute of Ultrasound in Medicine (AIUM). AIUM Quality Assurance Manual for Gray-Scale Ultrasound Scanners. Rockville, MD: AIUM Publications; 1995b.

American Institute Of Ultrasound In Medicine. Standard For Real-Time Display Of Thermal And Mechanical Acoustic Output Indices On Diagnostic Ultrasound Equipment. Laurel, Maryland: AIUM, 1992.

American Institute of Ultrasound in Medicine (AIUM). Mechanical Bioeffects from Diagnostic Ultrasound: AIUM Consensus Statements. J. Ultrasound in Medicine 19: number 2; (February 2000). (Also available from AIUM Publications.).

Apfel, R.E. and Holland, C.K. Gauging the likelihood of cavitation from short-pulse, low duty cycle diagnostic ultrasound. Ultrasound in Med. and Biol. 17:179-185;1991.

Baggs, R., Penney, D.P., Cox, C., Child, S.Z., Raeman, C.H., Dalecki, D. and Carstensen, E.L. Thresholds for ultrasonically induced lung hemorrhage in neonatal swine. Ultrasound in Med. and Biol. 22:119-128; 1996.

Barnett, S.B., ter Haar, G.R., Ziskin, M.C., Rott, H.D., Duck, F.A. and Maeda, K. International recommendations and guidelines for the safe use of diagnostic ultrasound in medicine. Ultrasound in Med. and Biol. 26:355-366; 2000.

Bly, S.H.P., Vlahovich, S., Mabee, P.R. and Hussey, R.G. Computed estimates of maximum temperature elevations in fetal tissues during transabdominal pulsed Doppler examinations. Ultrasound in Med. and Biol. 18:389-397; 1992.

Bosward, K.L., Barnett, S.B., Wood, A.K.W., Edwards, M.J. and Kossoff, G. Heating of guinea-pig fetal brain during exposure to pulsed ultrasound. Ultrasound in Med. and Biol. 19:415-424; 1993.

Carstensen, E.L., Duck, F.A., Meltzer, R.S., Schwarz, K.Q., Keller, B. Bioeffects in echocardiography. Echocardiography 6:605-623; 1992.

Child, S.Z., Hartman, C.L., McHale, L.A and E.L. Carstensen. Lung damage from exposure to pulsed ultrasound. Ultrasound in Med. and Biol. 16:817-825; 1990.

Dalecki, D., Raeman CH, Child SZ, et al, . The influence of contrast agents on hemorrhage produced by lithotripter fields. Ultrasound in Med. and Biol. 23:1435-1439; 1997.

Dalecki, D., Child, S.Z., Raeman, C.H., Cox, C. and Carstensen, E.L. Ultrasonically induced lung hemorrhage in young swine. Ultrasound in Med. and Biol. 23:777-781; 1997.

Dalecki, D., Child, S.Z., Raeman, C.H. and Cox, C. Hemorrhage in murine fetuses exposed to pulsed ultrasound. Ultrasound in Med. and Biol. 25:1139-1144; 1999.

Doody, C. Porter, H., Duck, F.A. and Humphrey, V.F. In vitro heating of human fetal vertebra by pulsed diagnostic ultrasound. Ultrasound in Med. and Biol. 25:1289-1294; 1999.
Duck, F.A., Starritt, H.C., ter Haar, G.R. and Lunt, M.J. Surface heating of diagnostic ultrasound transducers. Br. J. Radiology 67:1005-1013; 1989.

Duggan, P.M., Liggins, G.C. and Barnett, S.B. Ultrasonic heating of the brain of the fetal sheep in utero. Ultrasound in Med. and Biol. 21:553-560; 1995.

Duggan, P.M. and McCowan, L.M.E. Reference Ranges and Ultrasonographic Exposure Conditions for Pulsed Doppler Sonographic Studies of the Fetal Internal Carotid Artery. J Ultrasound in Medicine 12:719 - 722; 1993.

European Federation of Societies for Ultrasound in Medicine and Biology (EFSUMB) Guidelines and Recommendations on the Clinical Use of Ultrasound Elastography. Part 1 : Basic principles and technology; EFSUMB, Ultraschall Med. 2013 Apr; 34(2): 169-84.

European Federation of Societies for Ultrasound in Medicine and Biology (EFSUMB) Guidelines and Recommendations on the Clinical Use of Ultrasound Elastography. Part 2 : Clinical Applications; EFSUMB, Ultraschall Med. 2013 Jun; 34(3): 238-53

Frizzell, L.A., Chen, E. and Lee, C. Effects of pulsed ultrasound on the mouse neonate: hind limb paralysis and lung hemorrhage. Ultrasound in Med. and Biol. 20:53-63;1 994.

Henderson, J., Willson, K., Jago, J.R. and Whittingham, T. A survey of the acoustic outputs of diagnostic ultrasound equipment in current clinical use. Ultrasound in Med. and Biol. 21:699-705; 1995.

Holland, C.K., Deng, C.X., Apfel, R.E., Alderman, J.L., Fernandez, L.A., and Taylor, K.J.W. Direct evidence of cavitation in vivo from diagnostic ultrasound. Ultrasound in Med. and Biol. 22:917-925; 1996.

Lele, P.P. Local hyperthermia by ultrasound for cancer therapy. In: Nyborg, W.L.; Ziskin, M.C., eds. Biological effects of ultrasound. Clinics in diagnostic ultrasound, Vol.16. New York: Churchill Livingstone:135-155; 1985.

Lopez, H. How to Interpret the Ultrasound Output Display Standard for Higher Acoustic Output Diagnostic Ultrasound Devices. J. Ultrasound in Medicine, Vol 17, pg 535 (1998).

Miller, D.L. and Gies, R.A. Gas-body-based contrast agent enhances vascular bioeffects of 1.09 Mhz ultrasound on mouse intestine. Ultrasound in Med. and Biol. 24:1201-1208; 1998.

Meltzer, R.S., Adsumelli, R., Risher, W.H., et al., Lack of lung hemorrhage in humans after intraoperative transesophageal echocardiography with ultrasound exposure conditions similar to those causing lung hemorrhage in laboratory animals. J. Am. Soc. Echocardiography 11:57-60; 1998.

National Council on Radiation Protection and Measurements (NCRP). Exposure criteria for medical diagnostic ultrasound: I.Criteria based on thermal mechanisms. Bethesda, MD: NCRP; June 1, 1992.

National Council on Radiation Protection and Measurements (NCRP). Exposure criteria for medical diagnostic ultrasound: II. Criteria based on mechanical mechanisms. Bethesda, MD: NCRP; in preparation

O'Brien, W.D. and Zachary, J.F. Lung damage assessment from exposure to pulsed-wave ultrasound in the rabbit, mouse and pig. IEEE Trans Ultras Ferro, Freq Cont 44: 473-485; 1997.

O'Neill, T.P., Winkler, A.J. and Wu, J. Ultrasound heating in a tissuebone phantom. Ultrasound in Med. and Biol. 20:579-588; 1994.

Patton, C.A., Harris, G.R. and Phillips, R.A. Output Levels and Bioeffects Indices from Diagnostic Ultrasound Exposure Data Reported to the FDA. IEEE Trans Ultras Ferro, Freq Cont 41:353-359; 1994.

Ramnarine, K.V., Nassiri, D.K., Pearce, J.M., Joseph, A.E.A., Patel, R.H. and Varma, T.R. Estimation of in situ ultrasound exposure during obstetric examinations. Ultrasound in Med. and Biol. 19:319-329; 1993.

Shaw, A., Preston, R.C. and Bond, A.D. Assessment of the likely thermal index values for pulsed Doppler ultrasonic equipment - Stage I: calculation based on manufacturers' data. NPL Report CIRA(EXT) 018; 1997.

Shaw, A., Pay, N.M. and Preston, R.C. Assessment of the likely thermal index values for pulsed Doppler ultrasonic equipment - Stages II and III: experimental assessment of scanner/transducer combinations. NPL Report CMAM 12; 1998.

Siddiqi, T.A., O'Brien, W.D., Meyer, R.A., Sullivan, J.M. and Miodovnik, M. In situ human obstetrical ultrasound exposimetry: estimates of derating factors for each of three different tissue models. Ultrasound in Med. and Biol. 21:379-391; 1995.

Tarantal, A.F. and Canfield, D.R. Ultrasound-induced lung hemorrhage in the monkey. Ultrasound in Med. and Biol. 20:65-72; 1994.

U.S. Food and Drug Administration (FDA). Information for manufacturers seeking marketing clearance of diagnostic ultrasound systems and transducers. Rockville, MD: FDA; Sept 30, 1997.

World Federation for Ultrasound in Medicine and Biology (WFUMB) WFUMB Symposium on Safety and Standardisation in Medical Ultrasound, Chapter 1, ed., Barnett, S.B. and Kossoff, G. Ultrasound in Med. and Biol. 18:739-750; 1992.

World Federation for Ultrasound in Medicine and Biology (WFUMB) WFUMB Symposium on Safety of Ultrasound in Medicine. Conclusions and recommendations on thermal and non-thermal mechanisms for biological effects of ultrasound. ed., Barnett, S.B. Ultrasound in Med. and Biol. 24: Supplement 1, 1998.

Zachary, J.F. and O'Brien, W.D., Jr. Lung lesions induced by continuousand pulsed-wave (diagnostic) ultrasound in mice, rabbits and pigs. Vet Pathol 32:43-54; 1995.

# **Obstetriska referenser**

De detaljerade tabellerna och ekvationerna som listas nedan är tillgängliga i den obstetriska referensguiden. Den kan laddas ned med följande länk: **<https://www.hologic.com/package-inserts>**.

# **Ekvationer och tabeller för fosterutveckling**

# **Abdominal Circumference (AC by GA)**

**ASUM**: ASUM and Campbell Westerway S , Ultrasonic fetal Measurement Standards for an Australian Population, ASUM, 2003

**CFEF**: Crequat J, Duyme M and Brodaty G, Fetal growth charts by the French College of fetal ultrasonography and the Inserm U 155 , Biometry 2000, 28, pp 435-455, 2000

**Hadlock**: Hadlock F.P, Deter R.L, Harrist R.B. and Park S.K, Estimating fetal age: computer-assisted analysis of multiple fetal growth parameters, Radiology, 152, pp 497-501, 1984

**Merz**: Merz E, Goldhofer W and Timor-Tritsch E , Ultrasound in Gynecology and Obstetrics, Textbook and Atlas, Georg Thieme Verlag , 1991

### **Biparietal Diameter (BPD by GA)**

**ASUM**: ASUM and Campbell Westerway S , Ultrasonic fetal Measurement Standards for an Australian Population, ASUM, 2003

**CFEF**: L.J. Salomon, M. Duyme, J. Crequat, G. Brodaty, C. Talmant, N. Fries and M. Althuser - CFEF - Collège Français d'Echographie Foetale, Paris, France - Ultrasound Obstet Gynecol 2006; 28: 193-198, 2006

**Hadlock**: Hadlock F.P, Deter R.L, Harrist R.B. and Park S.K, Estimating fetal age: computer-assisted analysis of multiple fetal growth parameters, Radiology, 152, pp 497-501, 1984

**Merz**: Merz E, Goldhofer W and Timor-Tritsch E , Ultrasound in Gynecology and Obstetrics, Textbook and Atlas, Georg Thieme Verlag , 1991

# **Crown-Rump Length (CRL by GA)**

**Hansmann**: Hansmann, Hackeloer, Staudach and Wittman, Ultrasound Diagnosis in Obstetrics and Gynecology, Springer-Verlag, New York, 1986

**ASUM**: ASUM and Campbell Westerway S , Ultrasonic fetal Measurement Standards for an Australian Population, ASUM, 2003

**CFEF**: Crequat J, Duyme M and Brodaty G, Fetal growth charts by the French College of fetal ultrasonography and the Inserm U 155 , Biometry 2000, 28, pp 435-455, 2000

# **Femur Length (FL by GA)**

**Hadlock**: Hadlock F.P, Deter R.L, Harrist R.B. and Park S.K, Estimating fetal age: computer-assisted analysis of multiple fetal growth parameters, Radiology, 152, pp 497-501, 1984

**Jeanty**: Ultrasonic Evaluation of Fetal Limb Growth, Jeanty et al., June 1982, Radiology 143: 751-754

**Merz**: Merz E, Goldhofer W and Timor-Tritsch E , Ultrasound in Gynecology and Obstetrics, Textbook and Atlas, Georg Thieme Verlag , 1991

# **Head Circumference (HC by GA)**

**ASUM**: ASUM and Campbell Westerway S , Ultrasonic fetal Measurement Standards for an Australian Population, ASUM, 2003

**CFEF**: Crequat J, Duyme M and Brodaty G, Fetal growth charts by the French College of fetal ultrasonography and the Inserm U 155 , Biometry 2000, 28, pp 435-455, 2000

**Hadlock**: Hadlock F.P, Deter R.L, Harrist R.B. and Park S.K, Estimating fetal age: computer-assisted analysis of multiple fetal growth parameters, Radiology, 152, pp 497-501, 1984

**Jeanty**: Jeanty P and Romero R, Obstetrical Ultrasound, McGraw-Hill, 1984

**Merz**: Merz E, Goldhofer W and Timor-Tritsch E , Ultrasound in Gynecology and Obstetrics, Textbook and Atlas, Georg Thieme Verlag , 1991

### **Humerus Length (HL by GA)**

**ASUM**: ASUM and Campbell Westerway S , Ultrasonic fetal Measurement Standards for an Australian Population, ASUM, 2003

**Jeanty**: Ultrasonic Evaluation of Fetal Limb Growth, Jeanty et al., June 1982, Radiology 143: 751-754

# **Occipito-Frontal Diameter (OFD by GA)**

**ASUM**: ASUM and Campbell Westerway S , Ultrasonic fetal Measurement Standards for an Australian Population, ASUM, 2003

# **Trans-Abdominal Diameter (TAD by GA)**

**CFEF**: Crequat J, Duyme M and Brodaty G, Fetal growth charts by the French College of fetal ultrasonography and the Inserm U 155 , Biometry 2000, 28, pp 435-455, 2000

# **Tibia (TIB by GA)**

**Jeanty**: Ultrasonic Evaluation of Fetal Limb Growth, Jeanty et al., June 1982, Radiology 143: 751-754

**Ekvationer och tabeller för fosterålder**

# **Abdominal Circumference (GA by AC)**

**ASUM**: ASUM and Campbell Westerway S , Ultrasonic fetal Measurement Standards for an Australian Population, ASUM, 2003

**CFEF**: Crequat J, Duyme M and Brodaty G, Fetal growth charts by the French College of fetal ultrasonography and the Inserm U 155 , Biometry 2000, 28, pp 435-455, 2000

**Hadlock**: Hadlock F.P, Deter R.L, Harrist R.B. and Park S.K, Estimating fetal age: computer-assisted analysis of multiple fetal growth parameters, Radiology, 152, pp 497-501, 1984

**Hansmann**: Hansmann, Hackeloer, Staudach and Wittman, Ultrasound Diagnosis in Obstetrics and Gynecology, Springer-Verlag, New York, 1986

**Merz**: Merz E, Goldhofer W and Timor-Tritsch E , Ultrasound in Gynecology and Obstetrics, Textbook and Atlas, Georg Thieme Verlag , 1991

# **Biparietal Diameter (GA by BPD)**

**ASUM**: ASUM and Campbell Westerway S , Ultrasonic fetal Measurement Standards for an Australian Population, ASUM, 2003

**CFEF**: Crequat J, Duyme M and Brodaty G, Fetal growth charts by the French College of fetal ultrasonography and the Inserm U 155 , Biometry 2000, 28, pp 435-455, 2000

**Hadlock**: Hadlock F.P, Deter R.L, Harrist R.B. and Park S.K, Estimating fetal age: computer-assisted analysis of multiple fetal growth parameters, Radiology, 152, pp 497-501, 1984

**Hansmann**: Hansmann, Hackeloer, Staudach and Wittman, Ultrasound Diagnosis in Obstetrics and Gynecology, Springer-Verlag, New York, 1986

**Merz**: Merz E, Goldhofer W and Timor-Tritsch E , Ultrasound in Gynecology and Obstetrics, Textbook and Atlas, Georg Thieme Verlag , 1991

### **Crown-Rump Length (GA by CRL)**

**ASUM**: ASUM and Campbell Westerway S , Ultrasonic fetal Measurement Standards for an Australian Population, ASUM, 2003

**Hansmann**: Hansmann, Hackeloer, Staudach and Wittman, Ultrasound Diagnosis in Obstetrics and Gynecology, Springer-Verlag, New York, 1986

# **Femur Length (GA by FL)**

**ASUM**: ASUM and Campbell Westerway S , Ultrasonic fetal Measurement Standards for an Australian Population, ASUM, 2003

**CFEF**: Crequat J, Duyme M and Brodaty G, Fetal growth charts by the French College of fetal ultrasonography and the Inserm U 155 , Biometry 2000, 28, pp 435-455, 2000

**Chitty**: Altman D.G and Chitty L.S, New charts for ultrasound dating of pregnancy, Ultrasound Obstet. Gynecol, Vol 10, pp 174-191, 1997

**Hadlock**: Hadlock F.P, Deter R.L, Harrist R.B. and Park S.K, Estimating fetal age: computer-assisted analysis of multiple fetal growth parameters, Radiology, 152, pp 497-501, 1984

**Hansmann**: Hansmann, Hackeloer, Staudach and Wittman, Ultrasound Diagnosis in Obstetrics and Gynecology, Springer-Verlag, New York, 1986

**Jeanty**: Ultrasonic Evaluation of Fetal Limb Growth, Jeanty et al., June 1982, Radiology 143: 751-754

**Merz**: Merz E, Goldhofer W and Timor-Tritsch E , Ultrasound in Gynecology and Obstetrics, Textbook and Atlas, Georg Thieme Verlag , 1991

# **Gestational Sac (GA by GS)**

**Daya**: Daya S, Woods S, Ward S, Lappalainen R and Caco R, Early pregnancy assessment with transvaginal ultrasound scanning, CMAJ, Vol 144(4), pp 441-446, 1991

# **Head Circumference (GA by HC)**

**ASUM**: ASUM and Campbell Westerway S , Ultrasonic fetal Measurement Standards for an Australian Population, ASUM, 2003

**CFEF**: Crequat J, Duyme M and Brodaty G, Fetal growth charts by the French College of fetal ultrasonography and the Inserm U 155 , Biometry 2000, 28, pp 435-455, 2000

**Chitty**: Altman D.G and Chitty L.S, New charts for ultrasound dating of pregnancy, Ultrasound Obstet. Gynecol, Vol 10, pp 174-191, 1997

**Hadlock**: Hadlock F.P, Deter R.L, Harrist R.B. and Park S.K, Estimating fetal age: computer-assisted analysis of multiple fetal growth parameters, Radiology, 152, pp 497-501, 1984

**Hansmann**: Hansmann, Hackeloer, Staudach and Wittman, Ultrasound Diagnosis in Obstetrics and Gynecology, Springer-Verlag, New York, 1986

**Jeanty**: Jeanty P and Romero R, Obstetrical Ultrasound, McGraw-Hill, 1984

**Merz**: Merz E, Goldhofer W and Timor-Tritsch E , Ultrasound in Gynecology and Obstetrics, Textbook and Atlas, Georg Thieme Verlag , 1991

### **Humerus Length (GA by HL)**

**ASUM**: ASUM and Campbell Westerway S , Ultrasonic fetal Measurement Standards for an Australian Population, ASUM, 2003

**Jeanty**: Ultrasonic Evaluation of Fetal Limb Growth, Jeanty et al., June 1982, Radiology 143: 751-754

#### **Occipito-Frontal Diameter (GA by OFD)**

**ASUM**: ASUM and Campbell Westerway S , Ultrasonic fetal Measurement Standards for an Australian Population, ASUM, 2003

**Hansmann**: Hansmann, Hackeloer, Staudach and Wittman, Ultrasound Diagnosis in Obstetrics and Gynecology, Springer-Verlag, New York, 1986

# **Trans-Abdominal Diameter (GA by TAD)**

**CFEF**: Crequat J, Duyme M and Brodaty G, Fetal growth charts by the French College of fetal ultrasonography and the Inserm U 155 , Biometry 2000, 28, pp 435-455, 2000

#### **Tibia (GA by TIB)**

**Jeanty**: Ultrasonic Evaluation of Fetal Limb Growth, Jeanty et al., June 1982, Radiology 143: 751-754

# **Ulna (GA by ULNA)**

**Jeanty**: Ultrasonic Evaluation of Fetal Limb Growth, Jeanty et al., June 1982, Radiology 143: 751-754

# **Ekvationer och tabeller för uppskattning av fostervikt**

### **Gestational Age (EFW by GA)**

**CFEF**: Courbe d'estimation de poids foetal 2014 par le CFEF - Janvier 2015 - Massoud M., Duyme M., Fontanges M., Collège Français d'Echographie Foetale (CFEF), Combourieu D. - Journal de Gynécologie Obstétrique et Biologie de la Reproduction - Accepté le 15 janvier 2015

**Doubilet**: J Ultrasound Med. 1997 Apr

**Hadlock**: Hadlock FP1, Harrist RB, Martinez-Poyer J, In utero analysis of fetal growth: a sonographic weight standard, Radiology. 1991 Oct, 181(1):129-33.

**Oken (all)**: BMC Pediatr. 2003, 3:6. Published online 2003 Jul 8. doi:10.1186/1471-2431-3-3 A nearly continuous measure of birth weight for gestational age using a United States national reference Emily Oken, Ken P Kleinman, Janet Rich-Edwards, and Matthew W Gillman

**Oken (females)**: BMC Pediatr. 2003, 3:6. Published online 2003 Jul 8. doi:10.1186/1471-2431-3-6 A nearly continuous measure of birth weight for gestational age using a United States national reference Emily Oken, Ken P Kleinman, Janet Rich-Edwards, and Matthew W Gillman

**Oken (males)**: BMC Pediatr. 2003, 3:6. Published online 2003 Jul 8. doi:10.1186/1471-2431-3-6 A nearly continuous measure of birth weight for gestational age using a United States national reference Emily Oken, Ken P Kleinman, Janet Rich-Edwards, and Matthew W Gillman

# **Abdominal Circumference and Biparietal Diameter (EFW by AC, BPD)**

**Hadlock**: Hadlock F.P, Harrist R.B, Carpenter R.J, Deter R.L and Park S.K, Sonographic estimation of fetal weight. The value of femur length in addition to head and abdomen measurements, Radiology, 150, pp 535-540, 1984

**Merz**: Merz E, Goldhofer W and Timor-Tritsch E , Ultrasound in Gynecology and Obstetrics, Textbook and Atlas, Georg Thieme Verlag , 1991

# **Abdominal Circumference, Biparietal Diameter and Femur Length (EFW by AC, BPD, FL)**

**Hadlock**: Hadlock F.P, Harrist R.B, Sharman R.S, Deter R.L, Park S.K, Estimation of fetal weight with the use of head, body, and femur measurements--a prospective study, Am.J.Obstet.Gynecol., 151, pp 333-337, 1985

# **Abdominal Circumference, Biparietal Diameter, Femur Length and Head Circumference (EFW by AC, BPD, FL, HC)**

**Hadlock**: Hadlock F.P, Harrist R.B, Sharman R.S, Deter R.L, Park S.K, Estimation of fetal weight with the use of head, body, and femur measurements--a prospective study, Am.J.Obstet.Gynecol., 151, pp 333-337, 1985

# **Abdominal Circumference and Femur Length (EFW by AC, FL)**

**Hadlock**: Hadlock F.P, Harrist R.B, Sharman R.S, Deter R.L, Park S.K, Estimation of fetal weight with the use of head, body, and femur measurements--a prospective study, Am.J.Obstet.Gynecol., 151, pp 333-337, 1985

# **Abdominal Circumference, Femur Length and Head Circumference (EFW by AC, FL, HC)**

**Hadlock**: Hadlock F.P, Harrist R.B, Sharman R.S, Deter R.L, Park S.K, Estimation of fetal weight with the use of head, body, and femur measurements--a prospective study, Am.J.Obstet.Gynecol., 151, pp 333-337, 1985

# **Abdominal Circumference and Head Circumference (EFW by AC, HC)**

**Hadlock**: Hadlock F.P, Harrist R.B, Carpenter R.J, Deter R.L and Park S.K, Sonographic estimation of fetal weight. The value of femur length in addition to head and abdomen measurements, Radiology, 150, pp 535-540, 1984

# **Biparietal Diameter and Transverse Thoracic Diameter (EFW by BPD, TTD)**

**Hansmann**: Hansmann, Hackeloer, Staudach and Wittman, Ultrasound Diagnosis in Obstetrics and Gynecology, Springer-Verlag, New York, 1986

# **Funktionstabell för signalomvandlare**

#### Diagnostic Ultrasound Indications for Use

510(k) number (if known):<br>Device Name: AIXPLORER® MACH 30 / SUPERSONIC MACH30 (SSIP95030), AIXPLORER® MACH 20 / SUPERSONIC MACH20 (SSIP95020)<br>and SUPERSONIC MACH 40 (SSIP95040-US) Ultrasound Diagnostic Systems<br>Intended Use

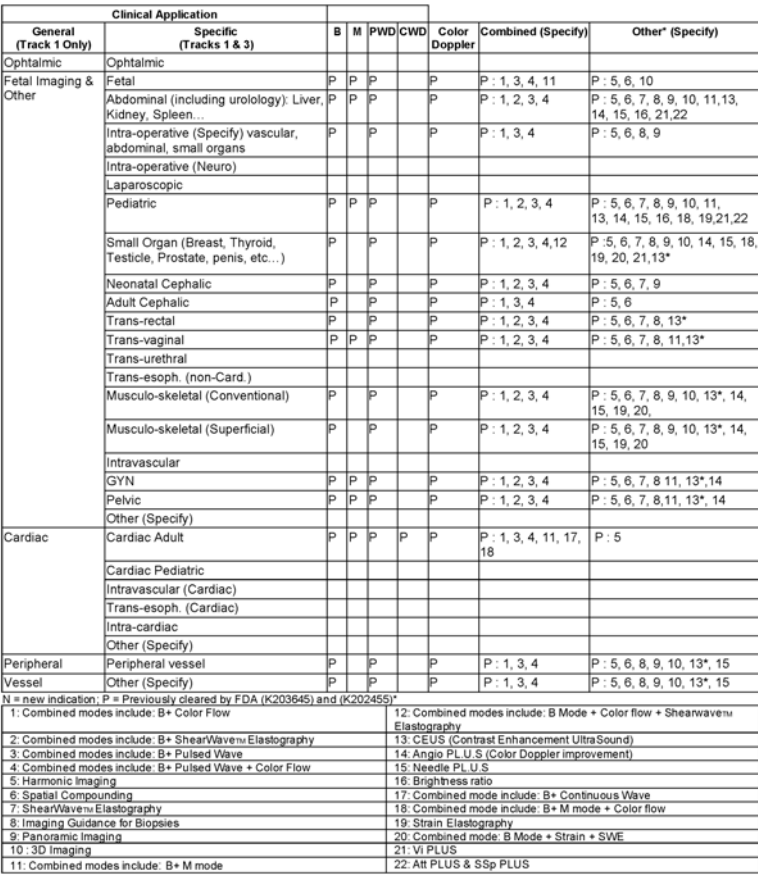

510(k) number (if known):<br>Device Name: L10-2 transducer (linear trasndcuer, SSIP95103)<br>Intended Use: Diagnostic ultrascund imaging, soft tissue elasticity imaging, fluid flow analysis of the human body as follows:

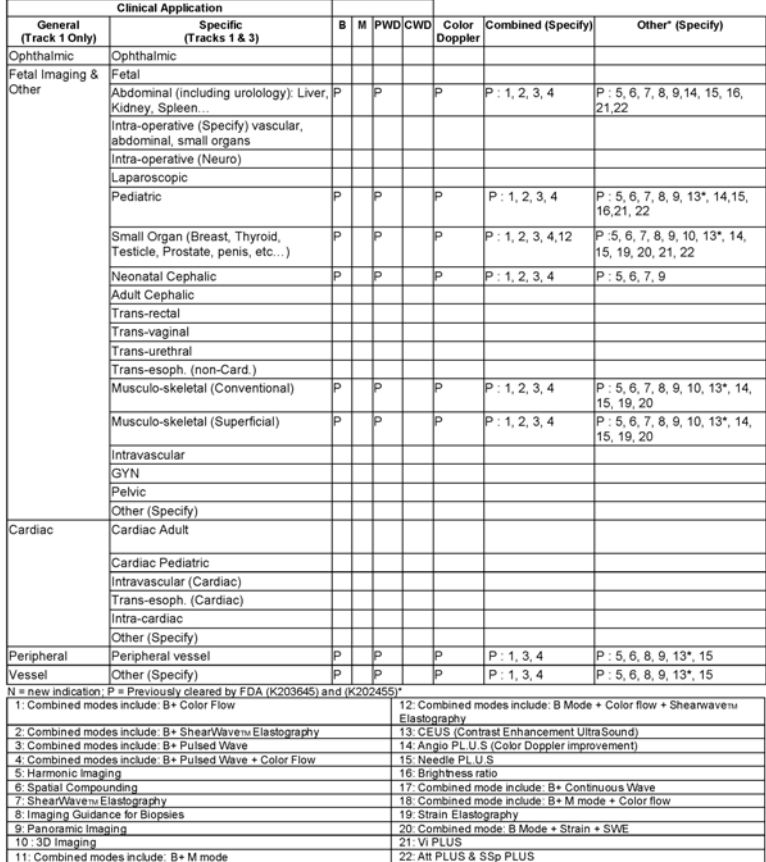

510(k) number (if known):<br>Device Name: C6-1X transducer (curved array transducer, SSIP95101)<br>Intended Use: Diagnostic ultrascund imaging, soft tissue elasticity imaging, fluid flow analysis of the human body as follows:

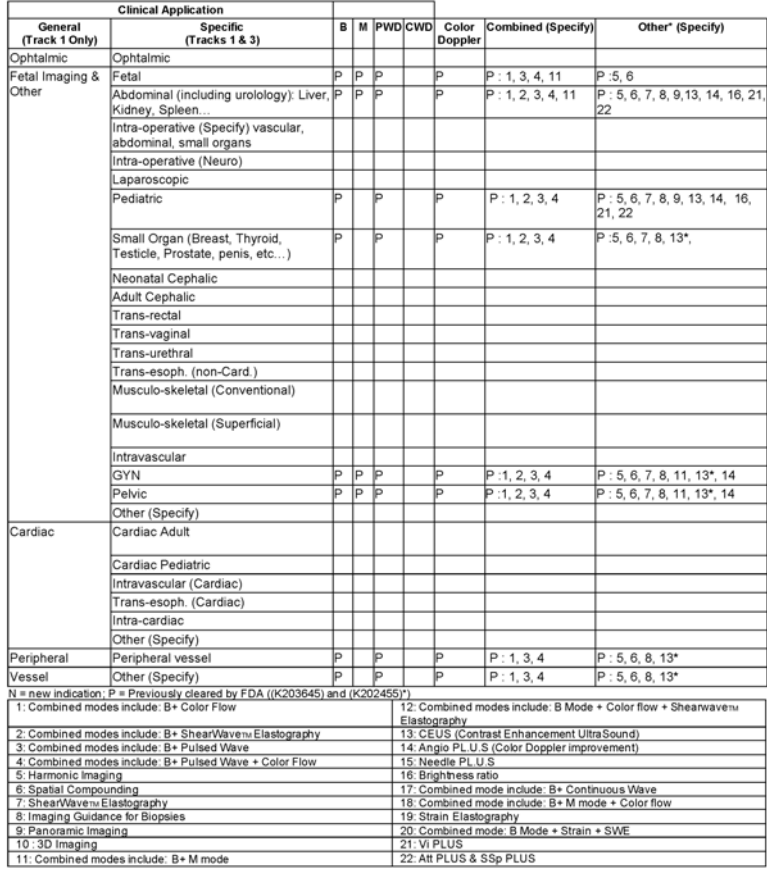

510(k) number (if known):<br>Device Name: E12-3 transducer (endocavitary transducer, SSIP95102)<br>Intended Use: Diagnostic ultrascund imaging, soft tissue elasticity imaging, fluid flow analysis of the human body as follows:

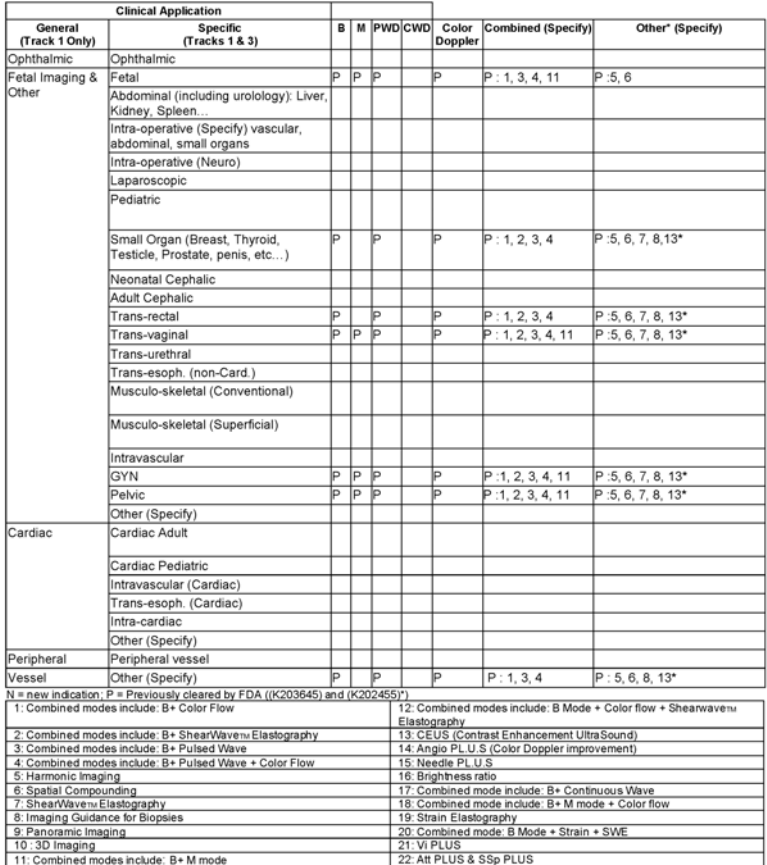

510(k) number (if known):<br>Device Name: LV16-5 transducer (motorized linear transducer, SSIP95108)<br>Intended Use: Diagnostic ultrascund imaging, soft tissue elasticity imaging, fluid flow analysis of the human body as follow

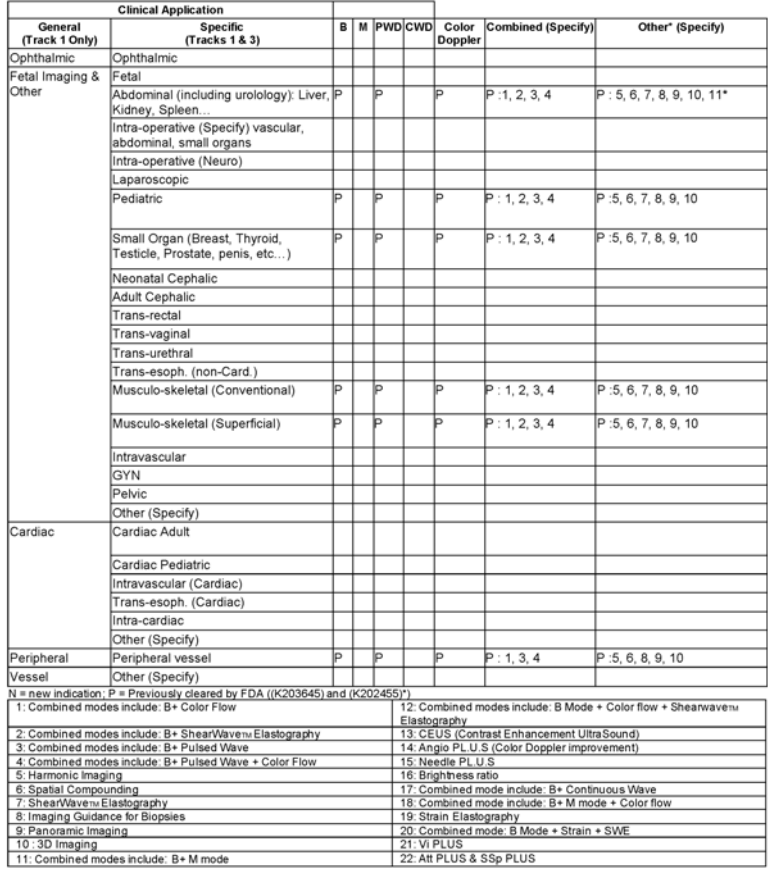

510(k) number (if known);<br>Device Name: MC12-3 transducer (micro-curved transducer, SSIP95106)<br>Intended Use: Diagnostic ultrascund imaging, soft tissue elasticity imaging, fluid flow analysis of the human body as follows:

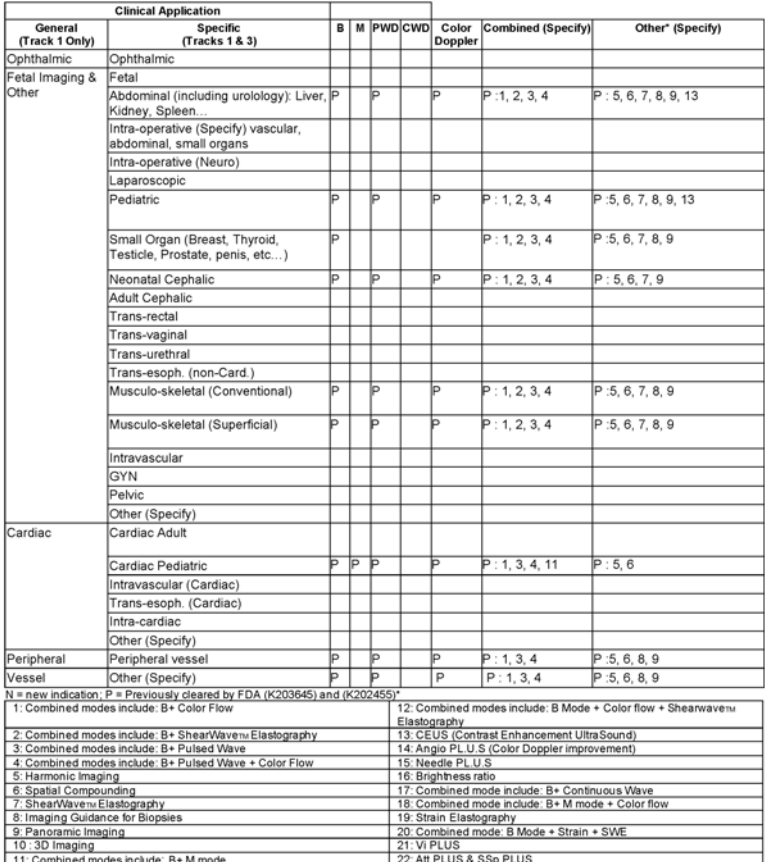

510(k) number (if known):<br>Device Name: P5-1X transducer (Phased Array transducer, SSIP95107)<br>Intended Use: Diagnostic ultrascund imaging, soft tissue elasticity imaging, fluid flow analysis of the human body as follows:

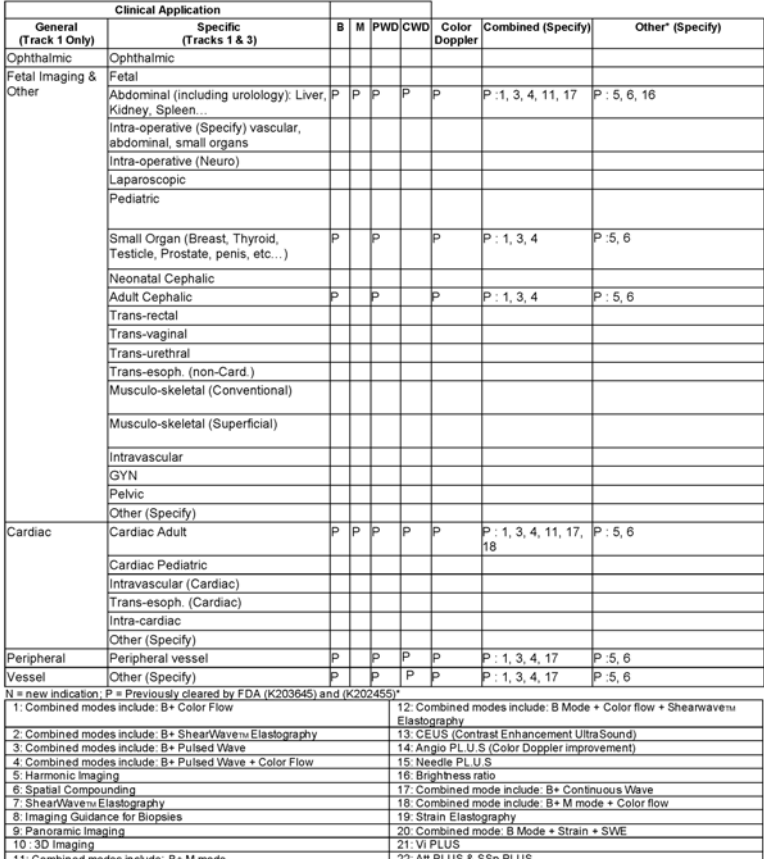

510(k) number (if known):<br>Device Name: LH20-6 transducer (Phased Array transducer, SSIP95104)<br> Intended Use: Diagnostic ultrascund imaging, soft tissue elasticity imaging, fluid flow analysis of the human body as follows

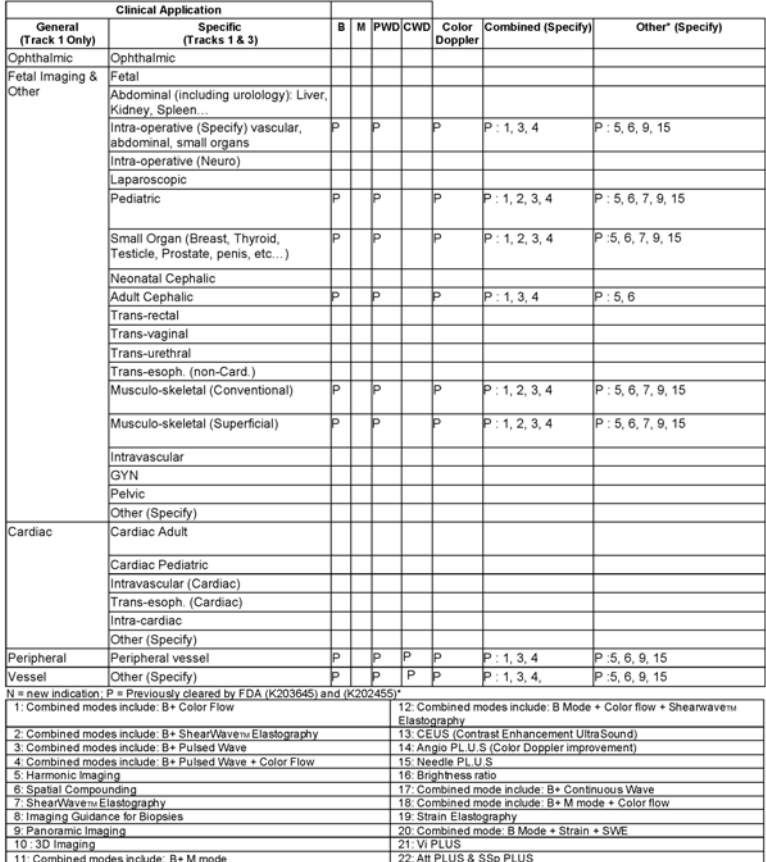

510(k) number (if known):<br>Device Name: L18-5 transducer (Phased Array transducer, SSIP95100)<br> Intended Use: Diagnostic ultrascund imaging, soft tissue elasticity imaging, fluid flow analysis of the human body as follows:

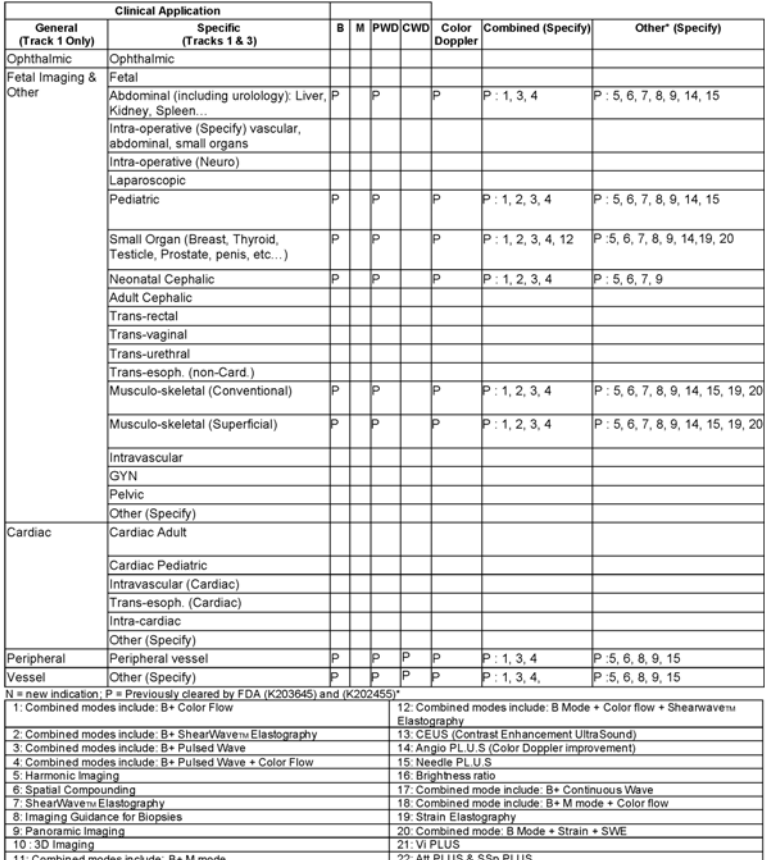

510(k) number (if known):<br>Device Name: C9-2X transducer (Phased Array transducer, SSIP95105)<br>Intended Use: Diagnostic ultrascund imaging, soft tissue elasticity imaging, fluid flow analysis of the human body as follows:

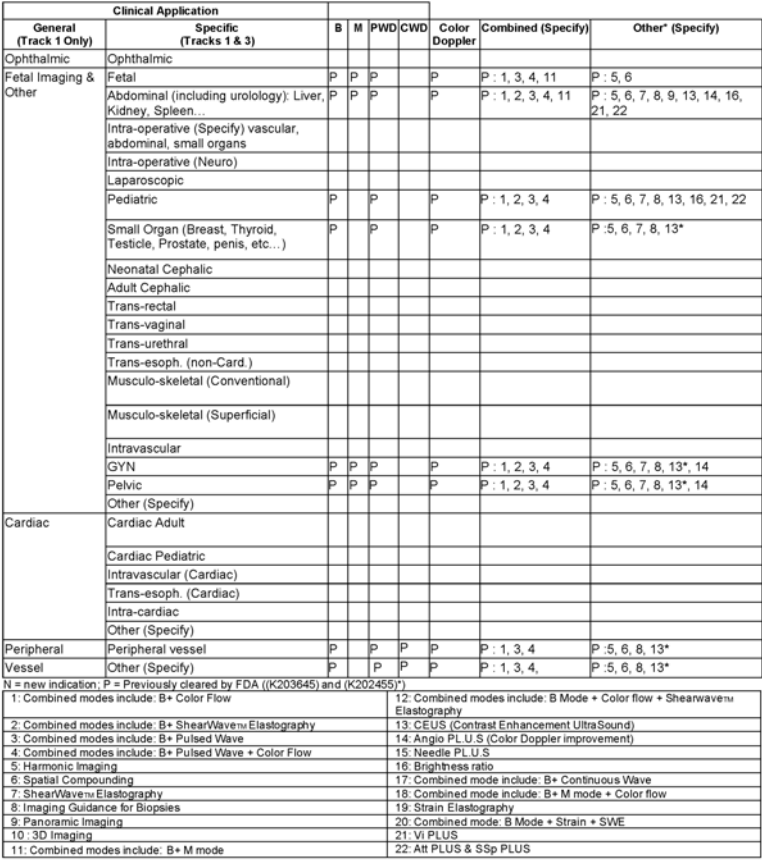

11: Combined modes include: B+M mode

#### SUPERSONIC MACH-SERIEN Användarhandbok

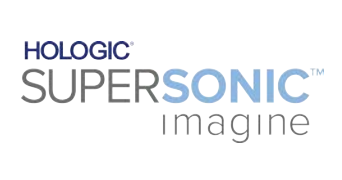

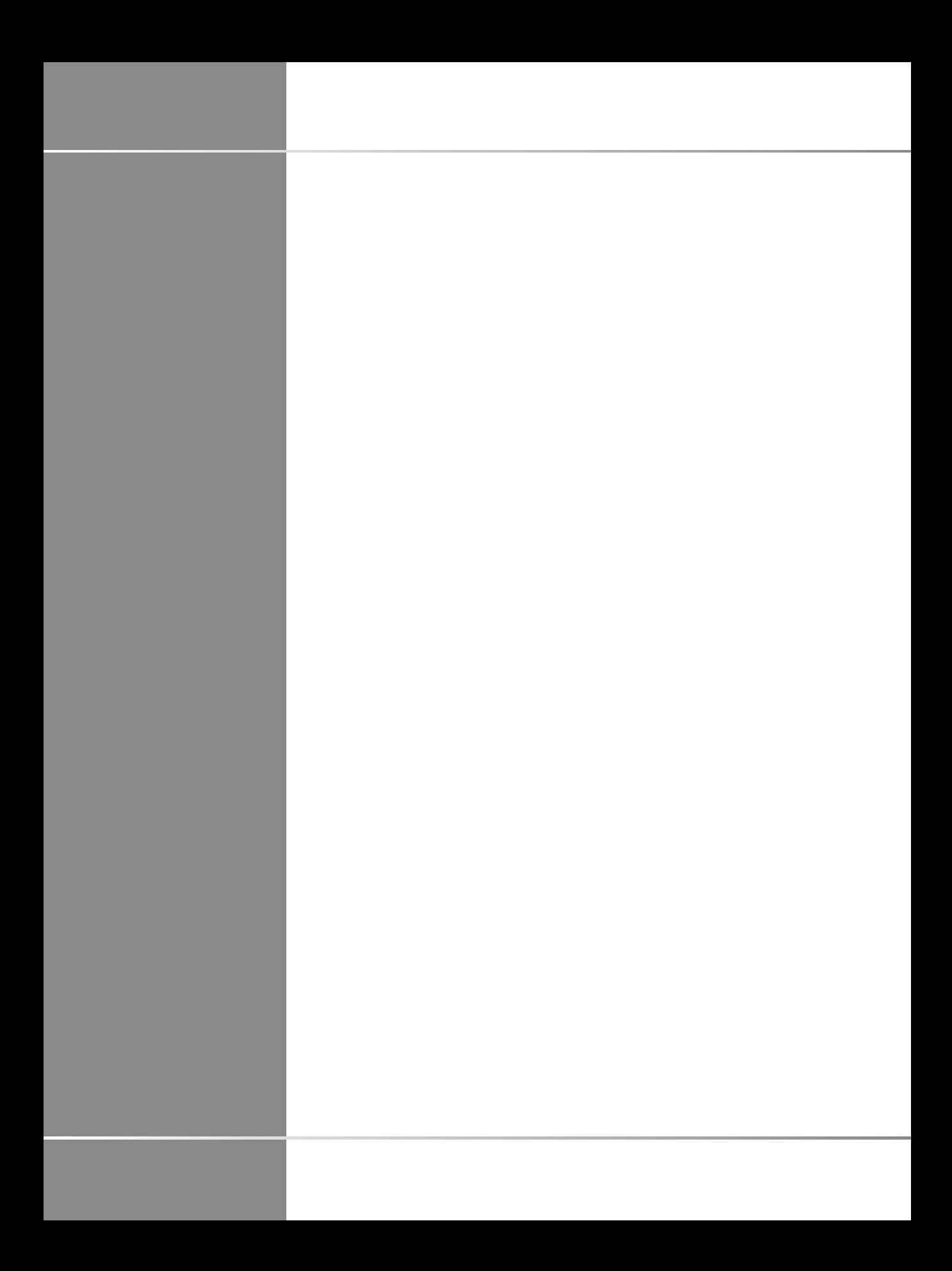